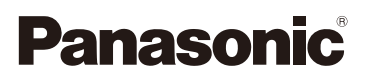

# Manuel d'utilisation Fonctions avancées Appareil photo numérique Modèle DC-GH5

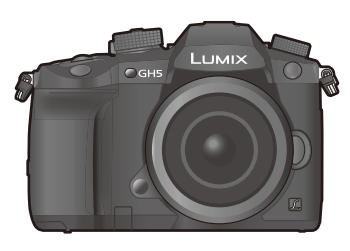

# LUMIX

Veuillez lire attentivement les présentes instructions avant d'utiliser ce produit, et conserver ce manuel pour utilisation ultérieure.

### **Mise à jour firmware**

[Une mise à jour du firmware est disponible pour améliorer le potentiel de l'appareil](#page-347-0)  photo ou pour ajouter des fonctionnalités.

• Pour toute information sur les fonctionnalités qui ont été ajoutées ou modifiées, veuillez consulter les pages "Mise à jour firmware".

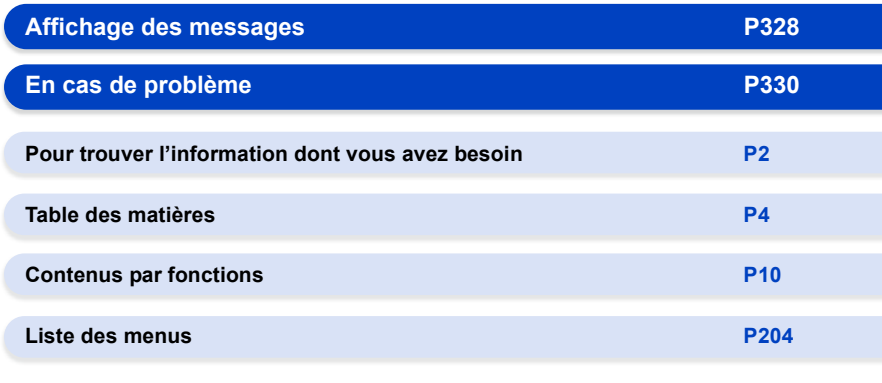

DVQP1118ZD F0317HN3119

## <span id="page-1-1"></span><span id="page-1-0"></span>**Pour trouver l'information dont vous avez besoin**

Ó Dans ce "Manuel d'utilisation Fonctions avancées", vous pouvez trouver les informations dont vous avez besoin à partir des pages suivantes.

A En cliquant sur le numéro de page, vous pouvez aller sur la page liée et trouver rapidement l'information.

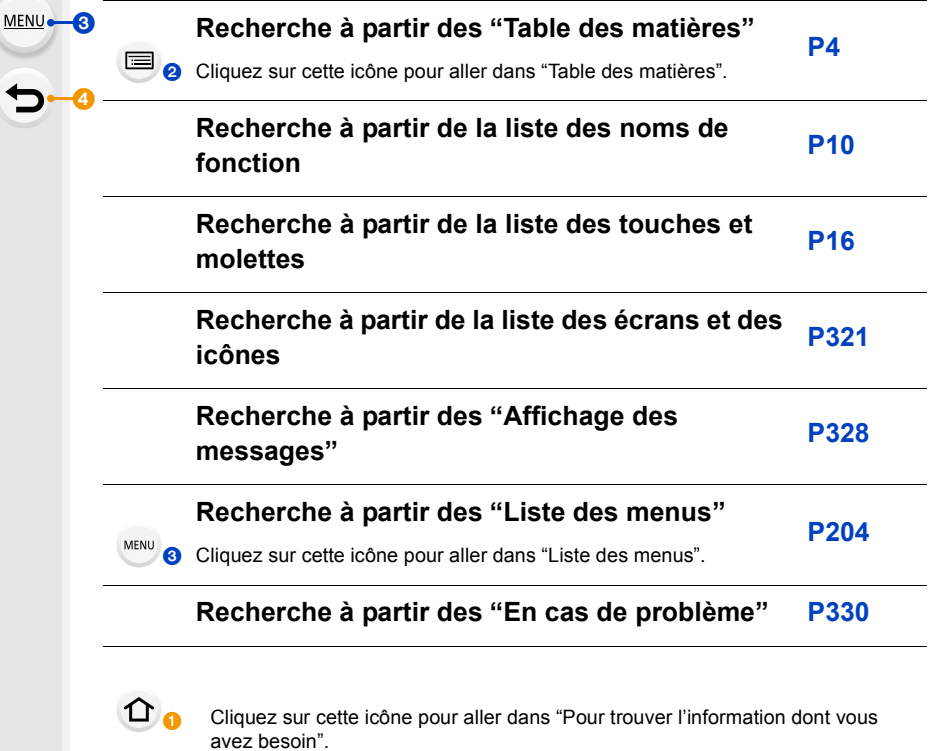

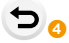

Cliquez sur cette icône pour aller sur la page affichée précédemment.

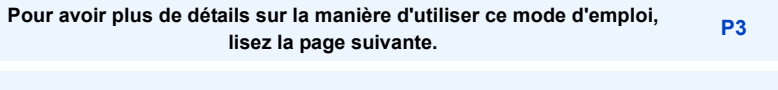

**Fonction Wi-Fi®/Fonction Bluetooth® [P264](#page-263-0)**

### <span id="page-2-0"></span>**Comment utiliser ce mode d'emploi**

### **À propos de l'indicateur du mode applicable**

### **Modes applicables : [1] The P A S M P A**

Les icônes indiquent les modes disponibles pour une fonction.

- Icônes noires: Modes applicables
- Icônes grises: Modes indisponibles

 $|CI|$ ,  $|C2|$  et  $|C3|$  seront différents en fonction des Modes Enregistrement mémorisés dans les paramètres personnalisés.

### ∫ **À propos des symboles dans le texte**

- : Indique que le menu peut être défini en appuyant sur la touche [MENU/SET]. MENU<sup>E</sup>
- Indique que la configuration Wi-Fi peut être effectuée en appuyant sur la touche [Wi-Fi]. Wi-Fi
- 

: Conseils pour une utilisation habile et points d'enregistrement.

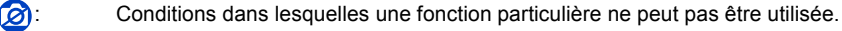

- : Suite à la page suivante.
- Cliquez sur une croix de référence dans le texte pour aller sur la page correspondante.

Dans ce mode d'emploi, les étapes pour configurer un élément de menu sont décrites comme suit.

Exemple: Dans le menu [Enr.], changez [Qualité] de [ $\pm$ ] à [ $\pm$ ]

### > **[Enr.]** > **[Qualité]** > **[**›**]** MENU

- Les descriptions contenues dans ce mode d'emploi sont basées sur l'objectif interchangeable (H-ES12060).
- Les illustrations d'écran de ce mode d'emploi partent du principe que [Style] dans [Régl.horl.] [\(P39\)](#page-38-0) est paramétré sur [A.M.J.] et que [Fréquence du système] [\(P240\)](#page-239-0) est paramétré sur [24.00Hz (CINEMA)].

### <span id="page-3-0"></span>**Table des matières**

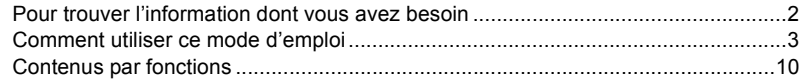

### **[1. Avant utilisation](#page-12-0)**

 $\Omega$ 

 $\bigoplus$ 

**MENU** 

 $\Rightarrow$ 

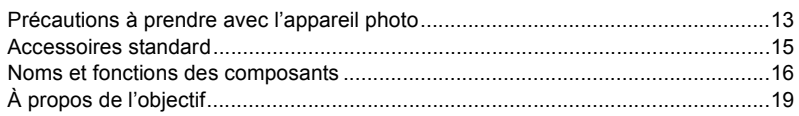

### **[2. Prise en main/Commandes de base](#page-19-0)**

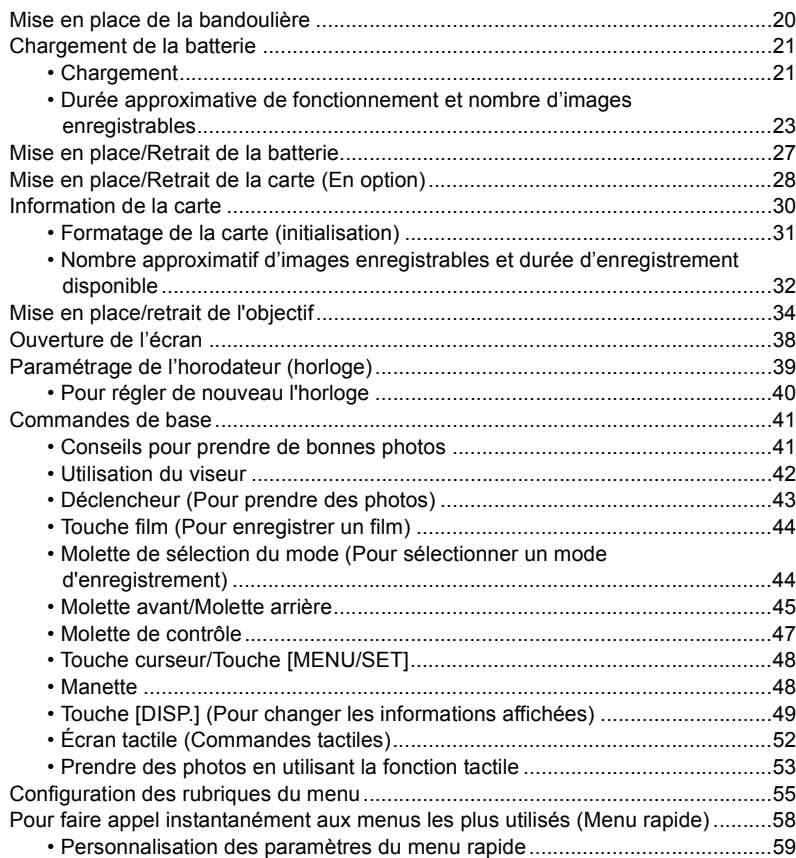

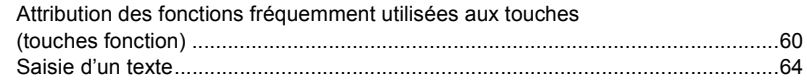

### **[3. Modes enregistrement](#page-64-0)**

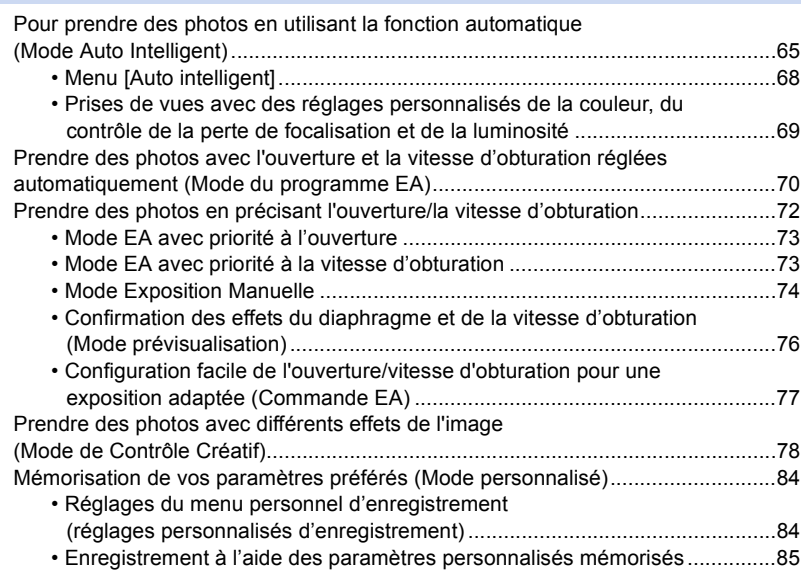

### **[4. Réglages de la mise au point, de la luminosité \(exposition\) et](#page-85-0)  de la tonalité chromatique**

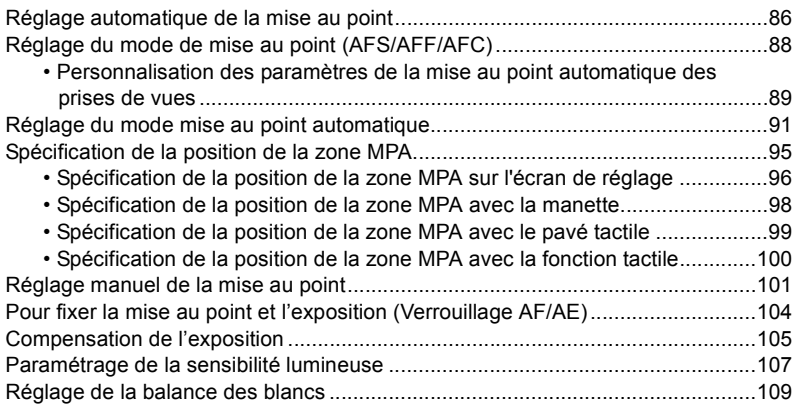

 $\blacktriangleright$ 

### **[5. Paramètres Photo 6K/4K et entraînement](#page-111-0)**

**△**<br>■

**MENU** 

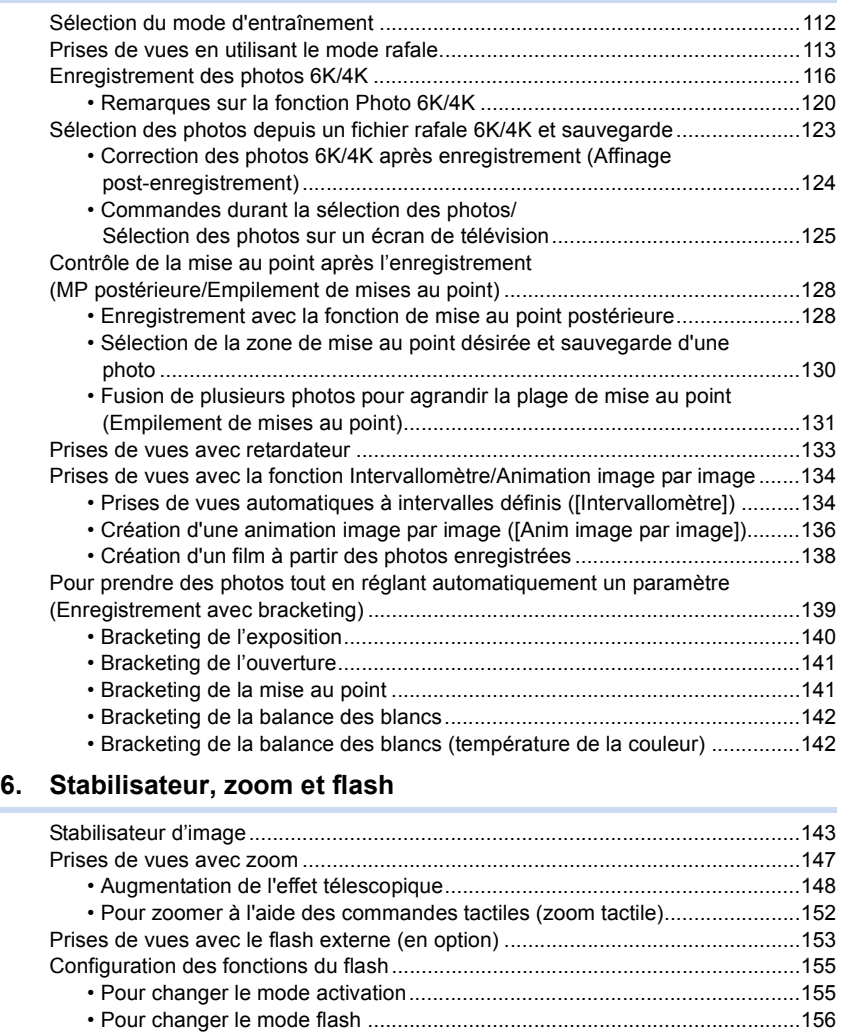

6

• Utilisation d'autres paramètres pour l'enregistrement avec un

• Configuration de la 2e  [synchronisation du rideau .........................................157](#page-156-0) [• Réglage de la puissance du flash ................................................................158](#page-157-0) [• Pour associer la sortie du flash à la compensation de l'exposition ..............158](#page-157-1) [Prendre des photos avec des flashs sans fil.........................................................159](#page-158-0)

[flash sans fil .................................................................................................161](#page-160-0)

### **[7. Pour enregistrer des vidéos](#page-161-0)**

企<br>■

**MENU** 

 $\blacktriangleright$ 

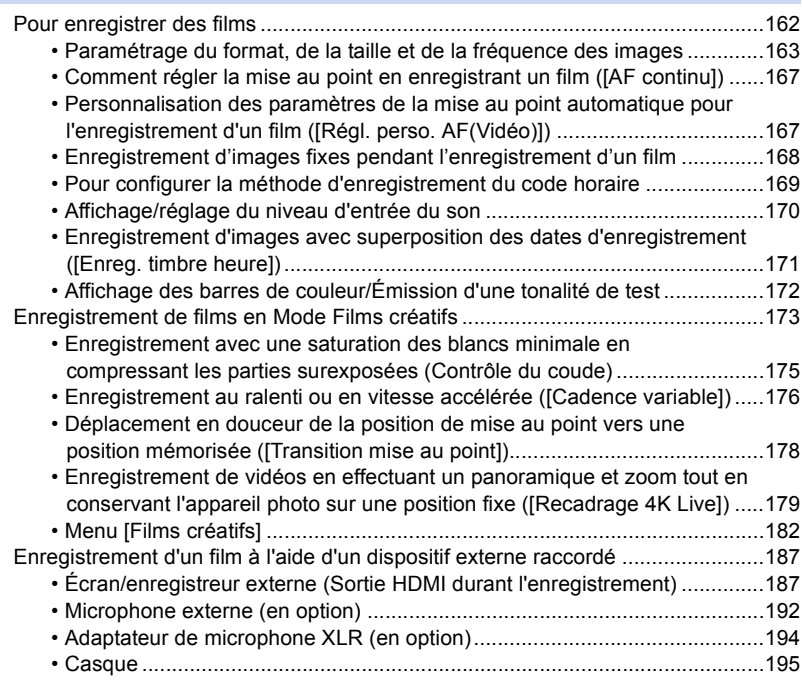

### **[8. Lecture et édition des images](#page-195-0)**

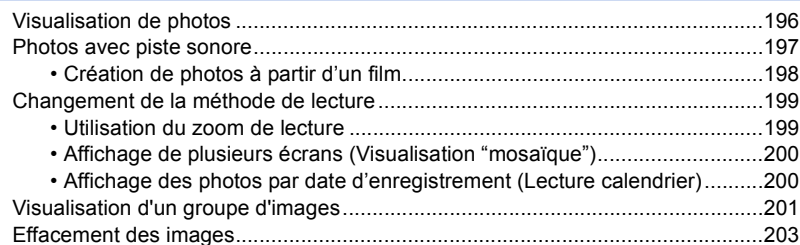

### **[9. Utilisation de fonctions du menu](#page-203-1)**

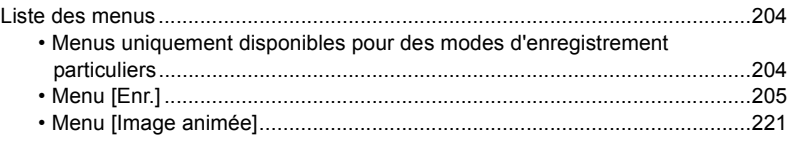

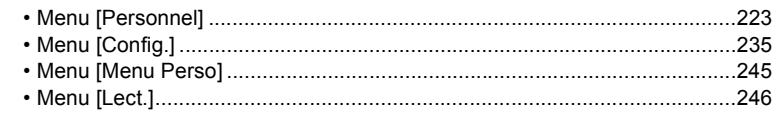

### **[10. Utilisation de la fonction Wi-Fi/Bluetooth](#page-263-1)**

 $\Omega$ 

目

**MENU** 

 $\blacktriangleright$ 

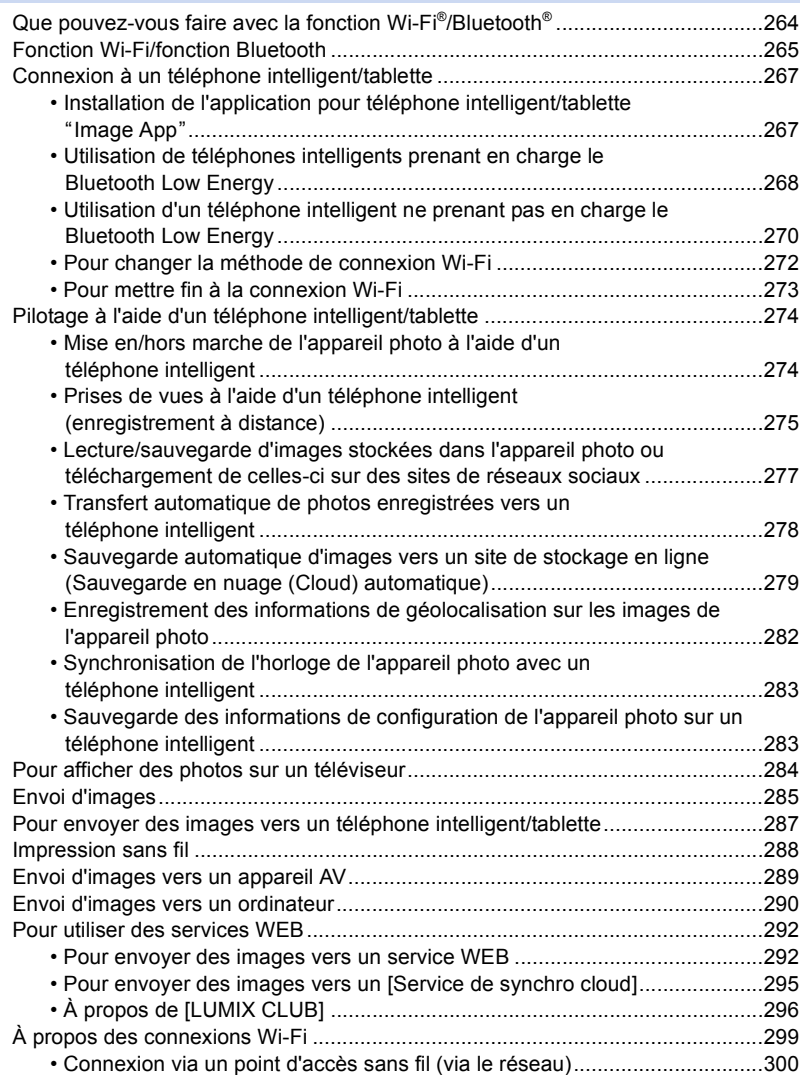

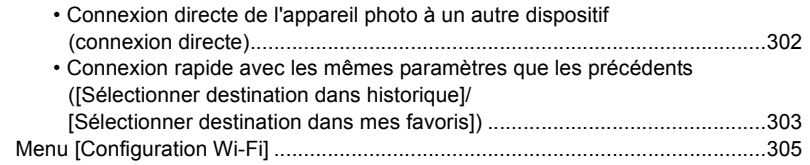

### **[11. Connexion à un autre appareil](#page-306-0)**

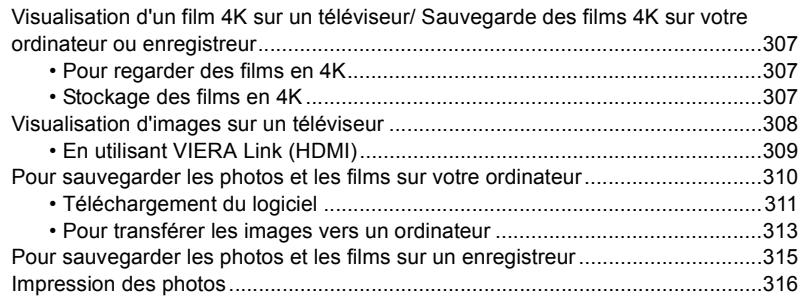

### **[12. Autres](#page-318-0)**

1<br>国

**MENU** 

 $\overline{\mathbf{C}}$ 

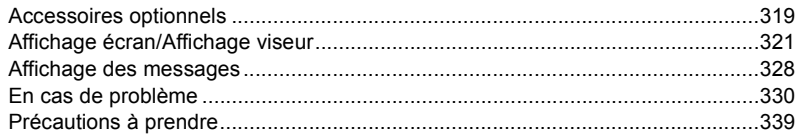

### <span id="page-9-1"></span><span id="page-9-0"></span>**Contenus par fonctions**

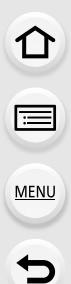

#### **EnregistrementTO**

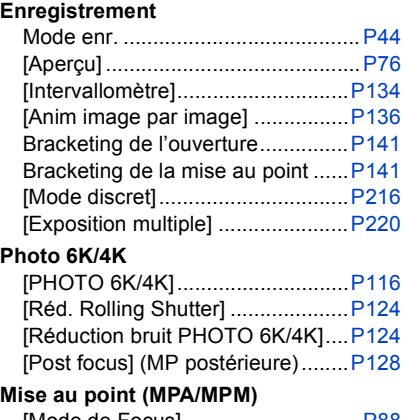

### **Photo 6K/4K**

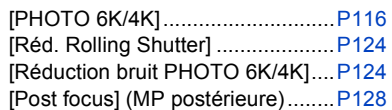

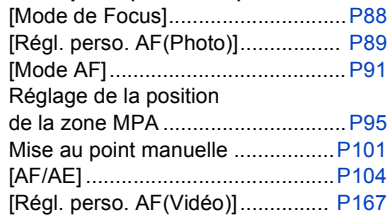

### **Lecteur**

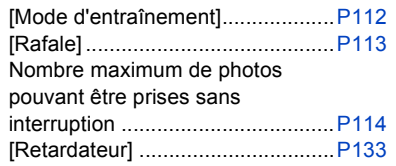

### **Qualité de l'image et teinte de la couleur**

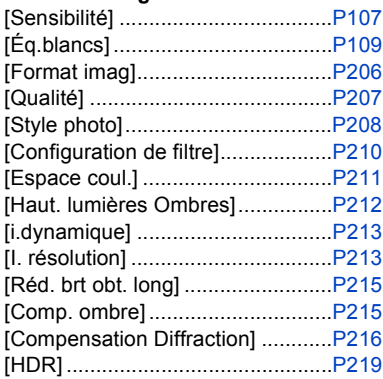

### **Exposition**

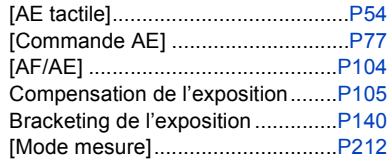

### **Stabilisateur**

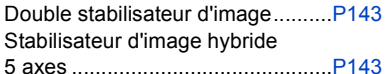

### **Flash**

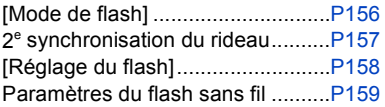

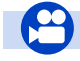

### **Film**

### **Film**

11<br>■

**MENU** 

 $\blacktriangleright$ 

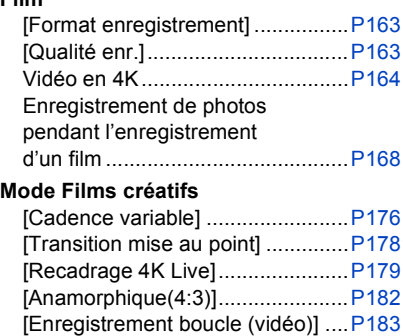

#### **Image**

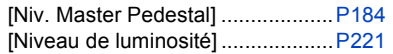

[Balayage synchronisé] .................[P184](#page-183-0)

### **Audio**

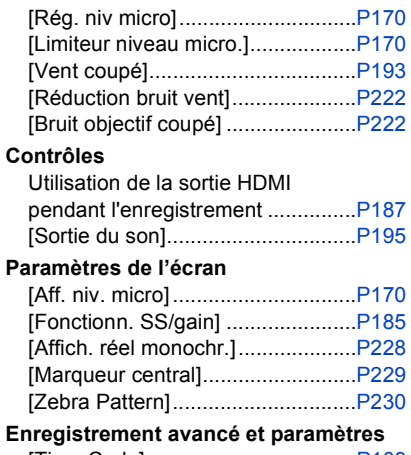

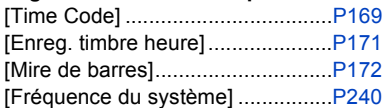

### **Configuration/Personnalisation**

### **Paramètres de base**

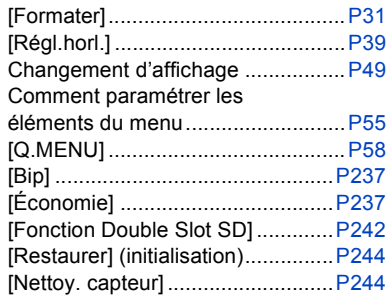

### **Personnalisation**

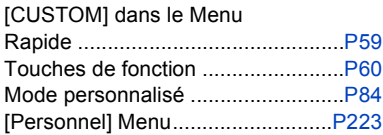

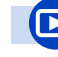

### **Lecture**

#### **Lecture**

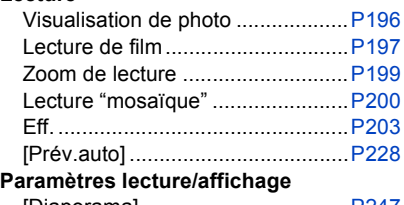

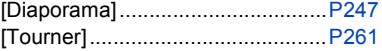

### **Édition**

[Sauvegarder PHOTO 6K/4K Brut]...[P123](#page-122-1) Empilement de mises au point ......[P131](#page-130-0)

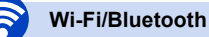

### **Connexion**

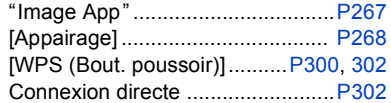

### **Image App**

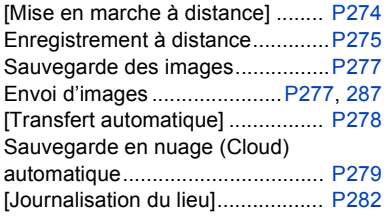

### **Connexions avec d'autres dispositifs**

### **Ordinateur**

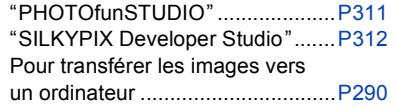

### **Téléviseur**

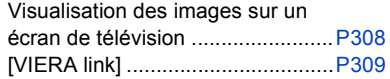

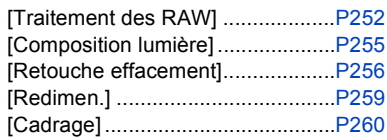

### **Ajout d'informations**

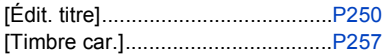

### **Paramètres de l'image**

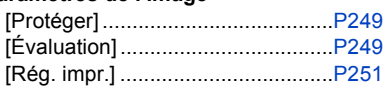

[Réglage Horloge Auto.] ............... [P283](#page-282-2)

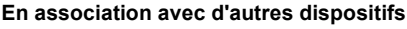

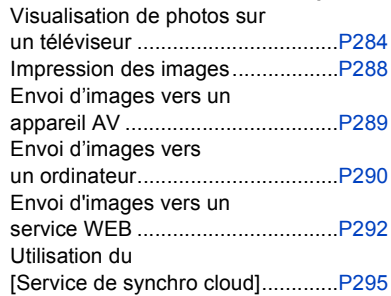

### **Enregistreur**

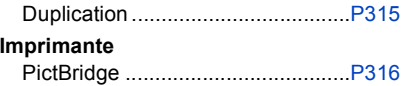

 $\hat{\mathbf{\Omega}}$ 

# <span id="page-12-0"></span>*1.* **Avant utilisation**

### <span id="page-12-1"></span>**Précautions à prendre avec l'appareil photo**

### **Ne le soumettez pas à de fortes vibrations, des chocs ou des pressions.**

• L'objectif, l'écran, ou le boîtier externe peut être endommagé s'il est utilisé dans les conditions suivantes.

Il pourrait également mal fonctionner ou bien l'image pourrait ne pas être enregistrée si vous:

- Faire tomber ou cogner l'appareil photo.
- Appuyez trop fort sur l'objectif ou sur l'écran.

### ∫ **À l'épreuve des éclaboussures**

"À l'épreuve des éclaboussures" est une expression utilisée pour décrire le niveau supplémentaire de protection qu'offre cet appareil photo contre l'exposition à une quantité minimale d'humidité, d'eau ou de poussière. Être à l'épreuve des éclaboussures n'est pas une garantie que des dommages ne surviendront pas si cet appareil photo est soumis au contact direct de l'eau.

Afin de minimiser la possibilité de dommages, veuillez vous assurer que les précautions suivantes sont prises:

- La caractéristique "À l'épreuve des éclaboussures" fonctionne conjointement avec les objectifs qui ont été spécialement conçus pour prendre en charge cette caractéristique.
- L'appareil photo n'est pas conçu pour être à l'épreuve de la poussière et des éclaboussures lorsque le câble de connexion USB ou le support pour câble y sont installés.
- Assurez-vous que tous les couvercles, les capuchons de prise et les couvercles de borne sont bien fermés.
- Assurez-vous d'être dans un endroit sec et sûr pour changer de batterie, d'objectif ou de carte mémoire. Après le changement, assurez-vous que leur couvercle de protection respectif est bien fermé.
- Si cet appareil photo entre en contact avec de l'eau, du sable ou un autre matériau étranger, nettoyez-le aussi vite que possible, en prenant les précautions nécessaires pour que la substance étrangère ne rentre pas à l'intérieur de l'appareil photo.
- En aucune circonstance vous ne devrez toucher ou placer d'objets étrangers dans l'appareil photo ou à proximité du capteur d'images de l'appareil photo.

#### **En utilisant l'appareil photo dans un environnement froid où les températures oscillent entre**  $-10$  **°C et 0 °C (14 °F et 32 °F) :**

– Installez un objectif interchangeable de Panasonic ayant une température de fonctionnement minimum recommandée de  $-10$  °C (14 °F) avant de l'utiliser.

Si du sable, de la poussière ou des gouttes d'eau adhèrent à l'écran, essuyez-les à l'aide d'un chiffon doux et sec.

- Si vous ne le faites pas, l'écran pourrait répondre de façon incorrecte aux commandes tactiles.
- Si l'écran est refermé alors que de tels corps étrangers sont présents, un dysfonctionnement pourrait en résulter.

**Si vous secouez l'appareil photo alors qu'il est hors marche, ses capteurs peuvent bouger ou bien un cliquetis peut être audible. Le son est produit par le stabilisateur de l'image incorporé dans le boîtier, et il ne s'agit pas d'un mauvais fonctionnement.**

13

#### 1. Avant utilisation

### ∫ **À propos de la condensation (Lorsque l'objectif, le viseur ou le moniteur est embué)**

- Lorsque la température ou le taux d'humidité ambiants change, de la condensation se forme. Prenez garde à la condensation car elle peut causer des taches ou créer de la moisissure sur l'objectif, le viseur et le moniteur ainsi qu'un dysfonctionnement de l'appareil.
- En cas de condensation, mettez l'appareil photo hors marche et laissez-le pendant environ 2 heures. La buée disparaîtra naturellement, lorsque la température de l'appareil photo se rapprochera de celle ambiante.

### <span id="page-14-0"></span>**Accessoires standard**

### **Vérifiez que tous les accessoires sont fournis avant d'utiliser l'appareil photo.**

- Les accessoires et leur forme seront différents selon le pays ou la région où l'appareil photo a été acheté.
- Pour plus de détails sur les accessoires, référez-vous à la section "Manuel d'utilisation Fonctions de base".
- Le bloc-batterie est appelé **bloc-batterie** ou **batterie** dans le texte.
- Le chargeur de batterie est appelé **chargeur de batterie** ou **chargeur** dans le texte.
- La carte mémoire SD, la carte mémoire SDHC et la carte mémoire SDXC sont appelées **carte** dans le texte.
- **La carte est en option.**

### <span id="page-15-1"></span><span id="page-15-0"></span>**Noms et fonctions des composants**

∫ **Boîtier de l'appareil photo**

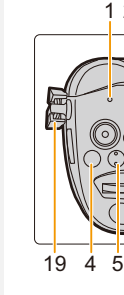

⇧

肩

**MENU** 

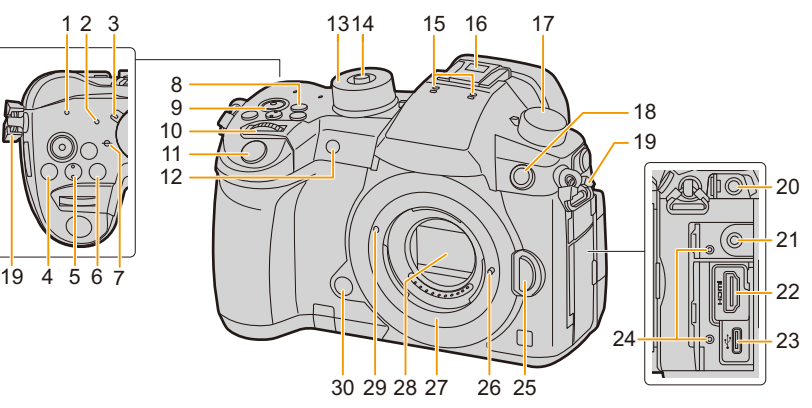

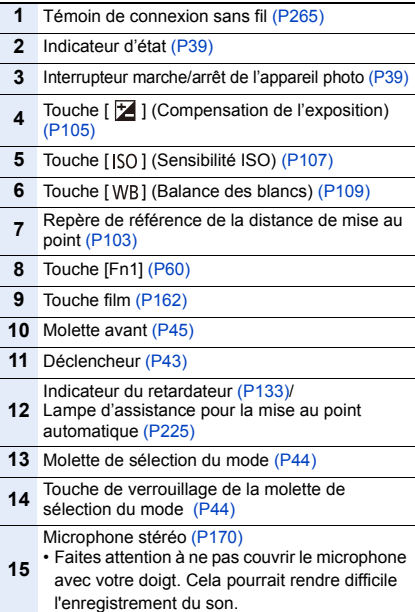

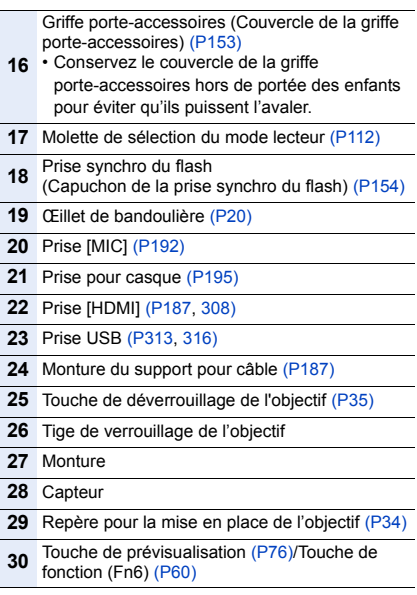

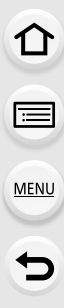

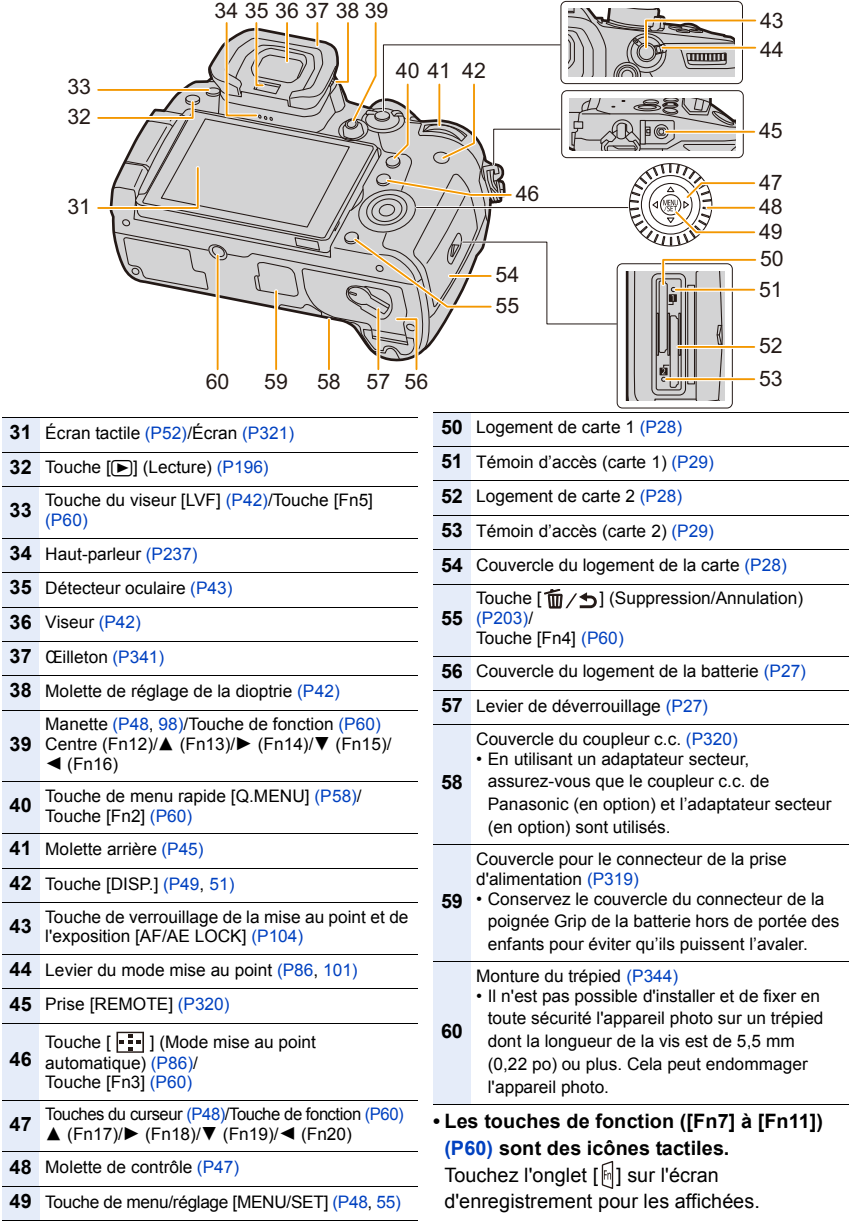

1. Avant utilisation

### ∫ **Objectif**

### **H-ES12060 H-FS12060**

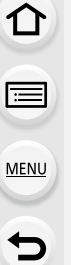

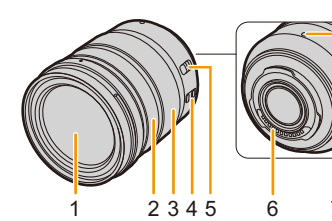

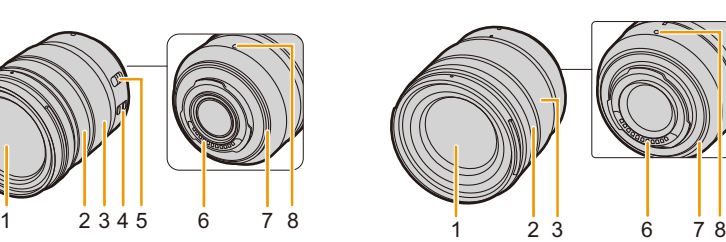

### **H-HSA12035**

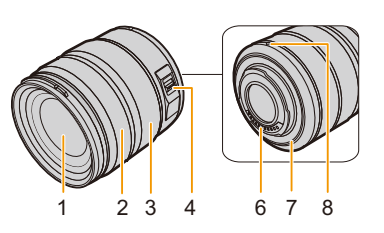

- **1** Surface de l'objectif
- **2** Bague de mise au poin[t \(P101\)](#page-100-1)
- **3** Bague de zoo[m \(P147\)](#page-146-1)
- **4** Commutateur de stabilisation optique de l'image [O.I.S.[\] \(P143\)](#page-142-1)

Commutateur de mise au point automatique/ mise au point manuelle [AF/MF] (MPA/MPM) • Si le commutateur [AF/MF] de l'objectif ou le

**5** paramètre de l'appareil photo est réglé sur [MF], la mise au point manuelle (MF) est activée.

- **6** Point de contact
- **7** Garniture en caoutchouc de l'objectif [\(P342\)](#page-341-0)
- **8** Repère de la mise en place de l'objectif [\(P34\)](#page-33-1)

### <span id="page-18-0"></span>**À propos de l'objectif**

Cet appareil peut utiliser les objectifs dédiés compatibles avec le système de monture pour objectif Micro Four Thirds™ (monture Micro Four Thirds (pour Micro quatre tiers)).

MICRO OURTHIRDS

Vous pouvez également utiliser un objectif de l'une des normes suivantes en utilisant un adaptateur pour monture.

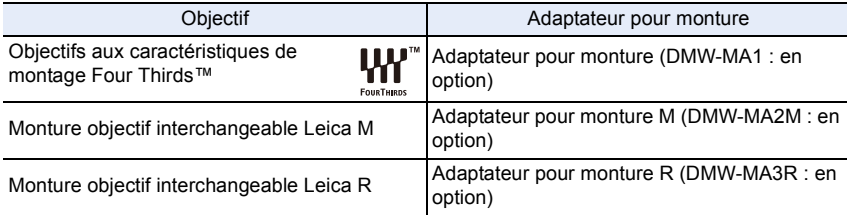

### **À propos de l'objectif et des fonctions**

Selon l'objectif utilisé, certaines fonctions, comme la mise au point automatique, le stabilisateur d'image, ainsi que les fonctions du zoom, peuvent être désactivées ou s'utiliser différemment.

Pour plus de détails sur l'objectif utilisé, consultez le site Web.

Référez-vous aux catalogues/pages Web pour la plupart des informations actuelles concernant les objectifs compatibles.

**http://panasonic.jp/support/global/cs/dsc/**

(Ce site est uniquement en anglais.)

• La longueur focale notée sur l'objectif en cours d'utilisation est équivalente au double lorsque convertie en film de 35 mm.

(Elle sera équivalente à un objectif de 100 mm si un objectif de 50 mm est utilisé.)

### **À propos du micrologiciel de votre objectif interchangeable**

Pour enregistrer de façon plus fluide, nous vous conseillons de mettre à jour la version du micrologiciel de l'objectif interchangeable.

**• Pour connaître les plus récentes informations du micrologiciel ou pour le télécharger, visitez le site d'assistance ci-dessous:**

**http://panasonic.jp/support/global/cs/dsc/**

(Ce site est uniquement en anglais.)

• Pour vérifier la version du micrologiciel de l'objectif interchangeable, installez-le sur le boîtier de l'appareil photo et sélectionnez [Aff. version] dans le menu [Config.].

⇑

扈

MENU

### <span id="page-19-1"></span><span id="page-19-0"></span>**Mise en place de la bandoulière**

- **Nous vous conseillons d'attacher la bandoulière en utilisant l'appareil photo pour éviter qu'il tombe.**
	- **1 Faites passer la bandoulière dans l'œillet présent sur le corps de l'appareil photo.**
		- A: Œillet de la bandoulière
	- **2 Passez l'extrémité de la bandoulière dans l'anneau en suivant le sens de la flèche puis passez-la à travers la boucle.**
	- **3 Passez l'extrémité de la bandoulière à travers le trou de l'autre coté de la butée.**

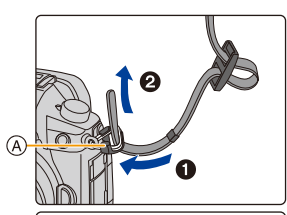

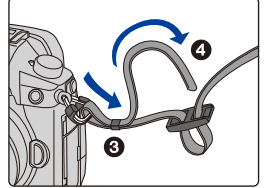

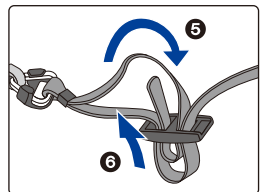

### **4 Tirez sur la bandoulière et vérifiez qu'elle tient bien.**

• Effectuez les étapes **1** à **4** puis attachez l'autre coté de la bandoulière.

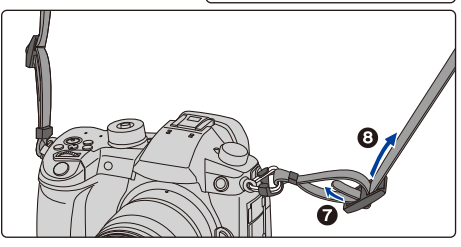

- Utilisez la bandoulière en la portant à votre épaule.
	- Ne la passez pas autour du cou.
	- Cela pourrait provoquer des blessures ou des accidents.
- Ne laissez pas la bandoulière à la portée d'un enfant.
	- Cela pourrait entraîner un accident s'il se la passait autour du cou.

### <span id="page-20-0"></span>**Chargement de la batterie**

### ∫ **À propos des batteries utilisables avec cette unité**

**Nous avons découvert que des batteries de contrefaçon, ressemblant beaucoup au produit d'origine, sont disponibles à la vente chez certains commerçants. Certaines de ces batteries ne sont pas suffisamment protégées par la protection interne pour répondre aux exigences des normes de sécurité appropriées. Il est possible que ces batteries puissent provoquer un incendie ou une explosion. Veuillez prendre note que nous ne sommes en aucun cas responsables des accidents ou des pannes survenus à la suite de l'usage d'une batterie de contrefaçon. Pour être assuré que des produits sûrs sont utilisés. Nous vous conseillons d'utiliser de véritables batteries de marque Panasonic.**

**• Utilisez le chargeur et la batterie dédiés.**

### <span id="page-20-1"></span>**Chargement**

**MENU** 

- **La batterie n'est pas chargée lors de l'achat de l'appareil photo. Chargez la batterie avant de l'utiliser.**
- Chargez la batterie avec le chargeur à l'intérieur.

### **1 Branchez le cordon d'alimentation secteur.**

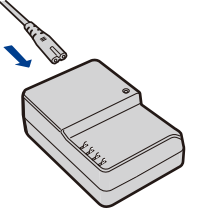

### **2 Installez la batterie en faisant attention au sens de celle-ci jusqu'à ce qu'elle clique.**

• L'indicateur [CHARGE] (A) s'allume et le chargement commence.

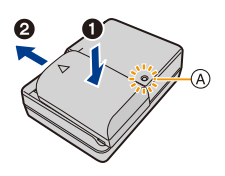

### ∫ **À propos de l'indicateur [CHARGE]**

### **Allumé : Chargement.**

### **Éteint : Le chargement est terminé. (Déconnectez le chargeur de la prise électrique et retirez la batterie à la fin du chargement.)**

### **• Lorsque l'indicateur [CHARGE] clignote**

- La température de la batterie est trop élevée ou trop basse. Nous vous conseillons de recharger la batterie à une température ambiante située entre 10 °C et 30 °C (50 °F et 86 °F).
- Les bornes du chargeur ou de la batterie sont sales. Dans ce cas, essuyez-les avec un linge sec.

### ∫ **Temps de chargement**

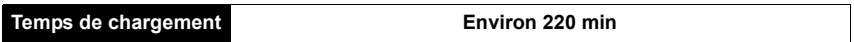

**• Il s'agit de la durée de charge lorsque la batterie a été complètement déchargée. La durée de charge peut varier en fonction de la manière dont la batterie a été utilisée. La durée de charge d'une batterie dans un environnement chaud/froid ou d'une batterie qui n'a pas été utilisée pendant longtemps peut être plus longue que d'habitude.**

### ∫ **Indicateur de l'état de la batterie**

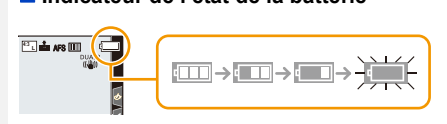

• L'indicateur devient rouge et clignote si la charge résiduelle de la batterie est épuisée. (L'indicateur d'état clignote également.)

Rechargez la batterie ou remplacez-la par une batterie chargée.

**• Ne laissez aucun élément métallique (comme des pinces) près des bornes de contact de la prise d'alimentation.** 

**Dans le cas contraire, un feu et/ou un choc électrique peuvent être causés par un court-circuit ou par la chaleur générée.**

• La batterie peut être rechargée même si elle n'est pas complètement déchargée, mais il n'est pas conseillé de recharger fréquemment la batterie si celle-ci est entièrement chargée. (Un gonflement peut survenir.)

**MENU** 

⇧

扈

**MENU** 

### <span id="page-22-0"></span>**Durée approximative de fonctionnement et nombre d'images enregistrables**

**Selon la norme CIPA (Camera & Imaging Products Association) Lorsqu'une carte mémoire SDHC de Panasonic et la batterie fournie sont utilisées**

∫ **Pour enregistrer des photos (en utilisant l'écran)**

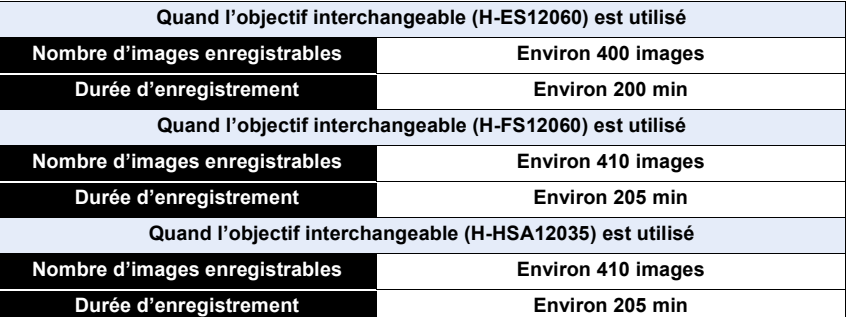

### ∫ **Pour enregistrer des photos (en utilisant le viseur)**

Les nombres entre parenthèses indiquent les valeurs obtenues lorsque [Éco. Énergie si utilisation viseur] [\(P237\)](#page-236-2) est réglé sur [3 S] et fonctionne comme prévu. (Basé sur les conditions de test dérivées de la norme CIPA et spécifiées par Panasonic)

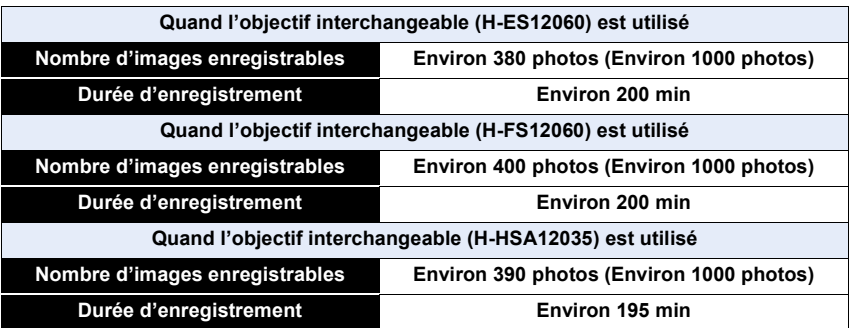

 $\hat{\mathbf{r}}$ 

 $\widehat{\equiv}$ 

**MENU** 

 $\overline{\phantom{0}}$ 

### ∫ **Enregistrement de films (en utilisant l'écran)**

**[AVCHD]** (Enregistrement avec une qualité d'image réglée sur [FHD/17M/60i]/[FHD/17M/ 50i])

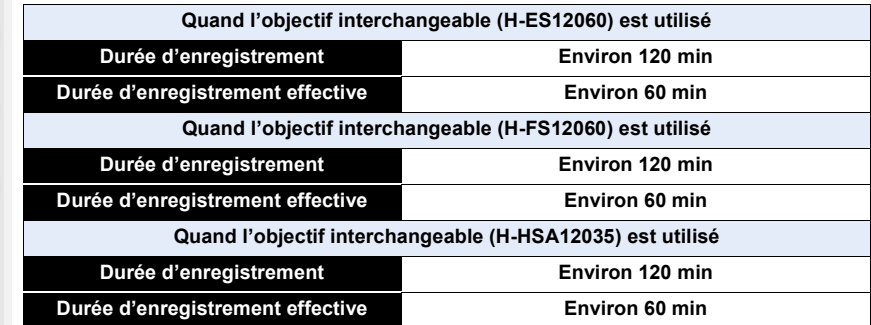

**[MP4]** (Enregistrement avec une qualité d'image réglée sur [FHD/28M/60p]/[FHD/28M/ 50p])

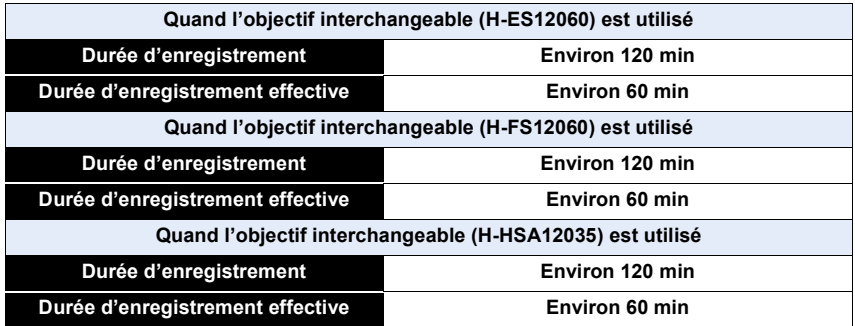

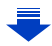

企圖

**MENU** 

 $\overline{\mathbf{C}}$ 

**[MP4]** (Enregistrement avec une qualité d'image réglée sur [4K/100M/30p]/[4K/100M/ 25p])

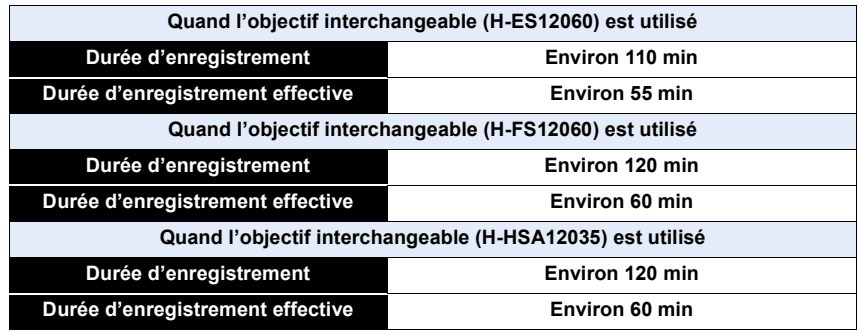

**[MP4 (LPCM)]** (Enregistrement avec une qualité d'image réglée sur [FHD/8bit/100M/60p]/ [FHD/8bit/100M/50p])

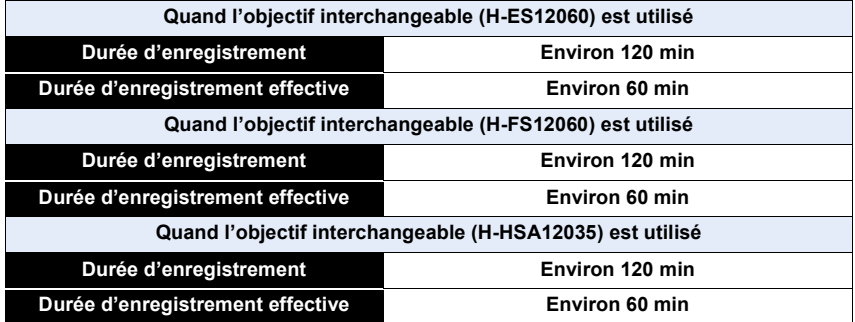

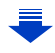

**[MOV]** (Enregistrement avec une qualité d'image réglée sur [FHD/8bit/100M/60p]/[FHD/ 8bit/100M/50p])

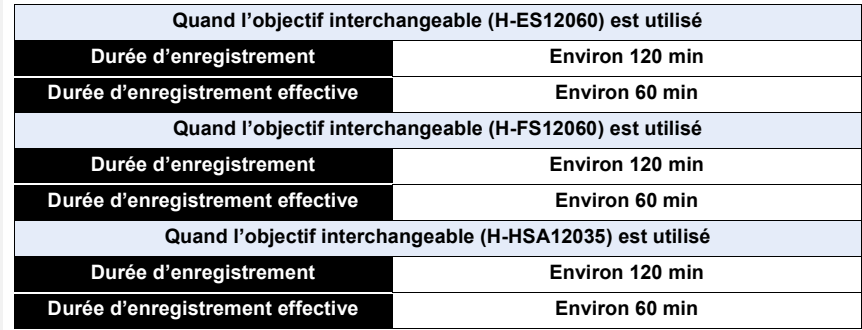

• La durée enregistrable effective est la durée disponible pour enregistrer en cas d'actions répétées comme la mise en/hors marche de, le démarrage/arrêt de l'enregistrement, etc.

#### ∫ **Lecture (en utilisant l'écran)**

MENU

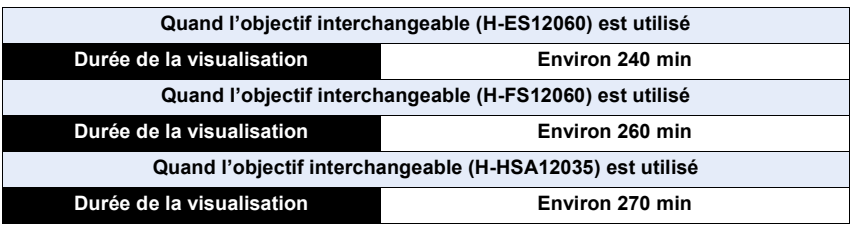

**• Les durées de fonctionnement et le nombre d'images enregistrables seront différentes selon l'environnement et les conditions de fonctionnement.**

Par exemple, dans les cas suivants, les durées de fonctionnement sont raccourcies et le nombre d'images enregistrables est réduit.

- Dans un environnement à basse température, comme une piste de ski.
- Lorsque la durée d'utilisation de l'appareil photo devient très courte alors que la batterie est correctement chargée, la durée de vie de la batterie peut avoir expiré. Achetez une nouvelle batterie.

### <span id="page-26-0"></span>**Mise en place/Retrait de la batterie**

• Vérifiez que cet appareil est hors marche.

- 1ጉ **MENU**
- **1** <sup>1</sup>**: Faites glisser le levier de déverrouillage dans le sens de la flèche (vers le coté OPEN).**
	- 2**: Ouvrez le couvercle du logement de la batterie.**
	- **Assurez-vous d'utiliser une batterie de marque Panasonic.**
	- **Si vous utilisez d'autres batteries, nous ne pouvons pas garantir la qualité de ce produit.**
- **2 Tout en étant attentif au sens de la batterie, introduisez-la jusqu'à entendre le son de verrouillage puis vérifiez qu'elle est bloquée par le levier** A**.**

**Pour retirer la batterie, poussez le levier** A **dans le sens de la flèche et sortez la batterie.**

- **3 0**: Fermez la porte de la batterie.
	- 2**: Faites glisser le levier de déverrouillage dans le sens de la flèche.**

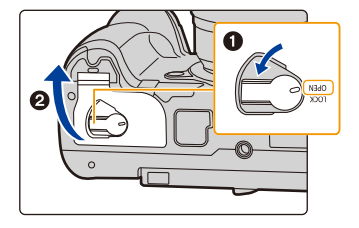

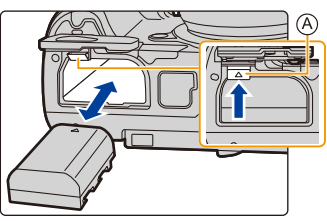

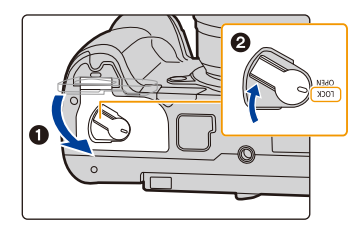

• Vérifiez qu'il n'y a aucun corps étranger collé à l'intérieur (joint en caoutchouc) de la porte de la batterie.

• Retirez la batterie après l'usage. (La batterie s'épuisera si elle n'est pas utilisée pendant une période prolongée après son chargement.)

- **La batterie se réchauffe après son utilisation ainsi que pendant et après le chargement. L'appareil photo se réchauffe lui aussi pendant l'utilisation. Ceci ne constitue toutefois pas un mauvais fonctionnement.**
- Avant de retirer la batterie, mettez l'appareil photo hors marche, et attendez que l'indicateur d'état disparaisse complètement.

(Autrement, cet appareil peut ne plus fonctionner normalement et la carte elle-même peut être endommagée ou les photos enregistrées perdues.)

• Faites attention en retirant la batterie car celle-ci peut sortir d'un coup.

### <span id="page-27-0"></span>**Mise en place/Retrait de la carte (En option)**

- Assurez-vous que le témoin d'accès s'est éteint.
	- **1 Faites coulisser le couvercle du logement de la carte pour l'ouvrir.**
	- **2 Poussez la carte fermement jusqu'à ce que vous entendiez un "clic" tout en faisant attention à la direction dans laquelle vous l'insérez.**

**Pour retirer la carte, poussez-la jusqu'à ce qu'elle clique, puis tirez-la d'un coup.**

- <span id="page-27-1"></span>• Une seule carte peut être insérée dans le logement de carte 1  $(A)$  et une seule dans le logement de carte 2  $(B)$ .
- Pour insérer/retirer la carte dans le/du logement de carte 1 (A), poussez sur le côté supérieur de la carte. Pour insérer/retirer la carte dans le/du logement de carte 2 B, poussez sur le côté inférieur de la carte.

C : Ne touchez pas les bornes de connexion de la carte.

- **3 0** : Fermez le couvercle du logement de la **carte.**
	- 2 **: Faites coulisser le couvercle du logement de la carte à fond puis fermez-le bien.**

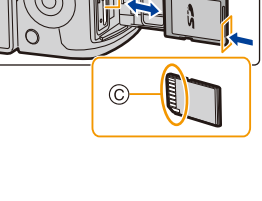

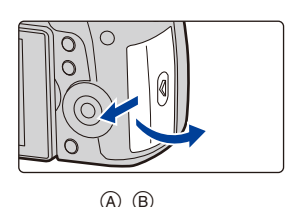

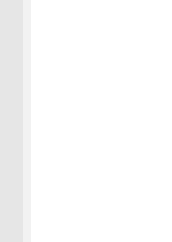

⇧

### **Indicateurs d'accès à la carte**

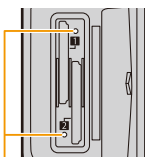

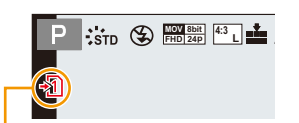

### <span id="page-28-0"></span>**Témoin d'accès**

**MENU** 

**Indicateur d'accès**

S'allume lorsque la carte est en cours d'accès (durant l'enregistrement, la suppression, le formatage, etc.).

S'allume en rouge lorsqu'une image est en cours d'enregistrement sur la carte.

• Durant l'accès (c.-à-d. tandis que le témoin d'accès est allumé ou que [ - 1 ]  $\sqrt{2}$ ] est **affiché), ne mettez pas l'appareil photo hors marche, ne retirez pas la batterie ou la carte et ne débranchez pas l'adaptateur secteur (en option). De plus, ne soumettez pas l'appareil photo aux vibrations, à des impacts ou à de l'électricité statique. La carte ou les données de la carte peuvent être endommagées, et cet appareil pourrait ne plus fonctionner normalement.**

**Si une opération échoue à cause des vibrations, d'un choc ou de l'électricité statique, effectuez de nouveau l'opération.**

• Avec la [Fonction Double Slot SD] dans le menu [Config.], vous pouvez définir la manière dont l'enregistrement vers les deux logements pour carte s'effectue. [\(P242\)](#page-241-0)

### <span id="page-29-0"></span>**Information de la carte**

Les cartes conformes à la norme SD suivantes peuvent être utilisées avec cet appareil. (Ces cartes sont appelées **carte** dans le texte.)

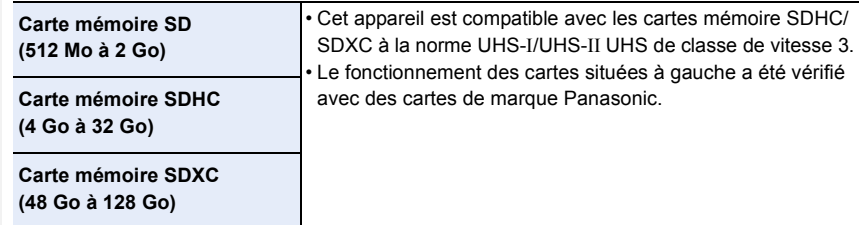

∫ **Enregistrement de vidéos/photos 6K/photos 4K et débits de la classe de vitesse** En fonction du [Format enregistrement] [\(P163\)](#page-162-0) et de la [Qualité enr.] [\(P163\)](#page-162-0) de la vidéo, la carte nécessaire est différente. Pour enregistrer des photos 6K/4K, vous avez besoin d'une carte ayant une classe de vitesse qui prend en charge l'enregistrement photo 6K/ 4K. Utilisez une carte répondant aux débits de la classe de vitesse SD ou de la classe de vitesse UHS suivants.

• La classe de vitesse SD et la classe de vitesse UHS sont les normes de vitesse concernant l'écriture en continue. Pour vérifier la classe, regardez le coté étiqueté, etc. de la carte.

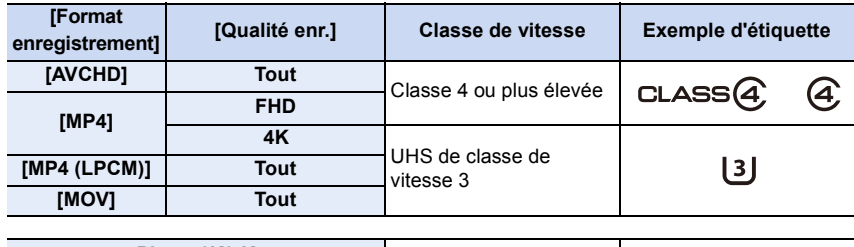

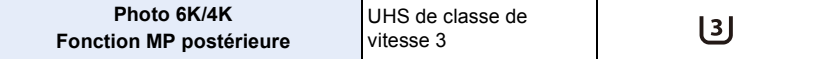

**• Veuillez prendre connaissance des informations les plus récentes sur le site Web suivant. http://panasonic.jp/support/global/cs/dsc/**

(Ce site est uniquement en anglais.)

- Si vous mettez la languette de protection contre l'écriture (A) sur "LOCK", vous ne serez plus en mesure d'écrire, de supprimer ou de formater les données de la carte ou bien de les afficher par date d'enregistrement.
- Les données de la carte peuvent être endommagées ou perdues à cause des ondes électromagnétiques, de l'électricité statique, ou d'une panne de l'appareil photo ou de la carte. Nous vous recommandons de sauvegarder les données importantes sur un ordinateur, etc.

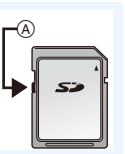

• Conservez la carte mémoire hors de portée des enfants pour qu'ils ne puissent pas l'avaler.

ᡗ

 $\equiv$ 

**MENU** 

### <span id="page-30-0"></span>**Formatage de la carte (initialisation)**

Formatez la carte avant de prendre une photo avec cet appareil. **Puisque les données ne peuvent pas être récupérées après le formatage, veillez à sauvegarder les données nécessaires à l'avance. Sélectionnez le menu[. \(P55\)](#page-54-0)**

#### > **[Config.]** > **[Formater]** > **[Slot SD 1]/[Slot SD 2]**  $MENU \rightarrow$

- Utilisez une batterie suffisamment chargée ou l'adaptateur secteur (en option) pour formater. Ne mettez pas l'appareil photo hors marche pendant le formatage.
	- Si la carte a été formatée par un ordinateur ou par un autre appareil, formatez-la à nouveau avec l'appareil photo.

31

### <span id="page-31-0"></span>**Nombre approximatif d'images enregistrables et durée d'enregistrement disponible**

∫ **Nombre d'images enregistrables**

**• Format [4:3], Qualité [**A**]**

⇧

扈

**MENU** 

╘

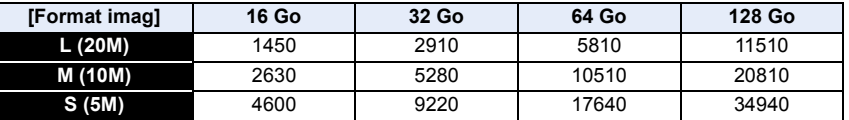

#### **• Format [4:3], Qualité [RAWmml]**

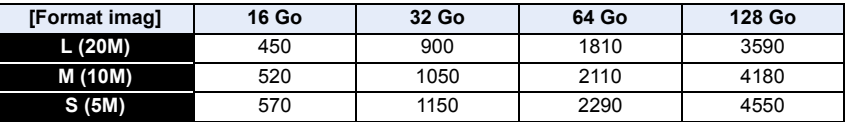

#### ∫ **Durée d'enregistrement disponible (En enregistrant des films)**

• "h" est l'abréviation de heure, "m" de minute et "s" de seconde.

• La durée enregistrable est la durée totale de tous les films qui ont été enregistrés.

#### **• [AVCHD]**

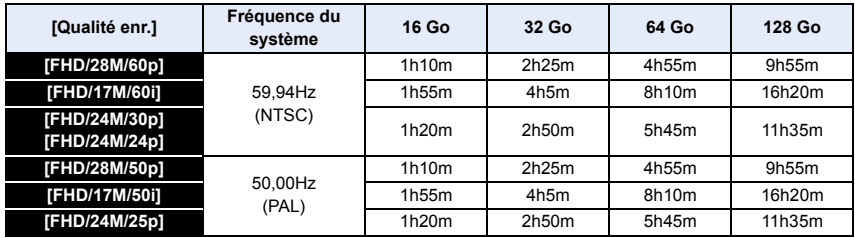

#### **• [MP4]**

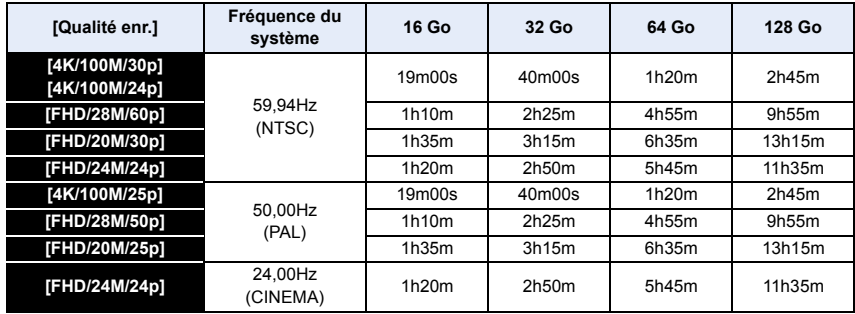

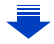

#### **• [MP4 (LPCM)], [MOV]**

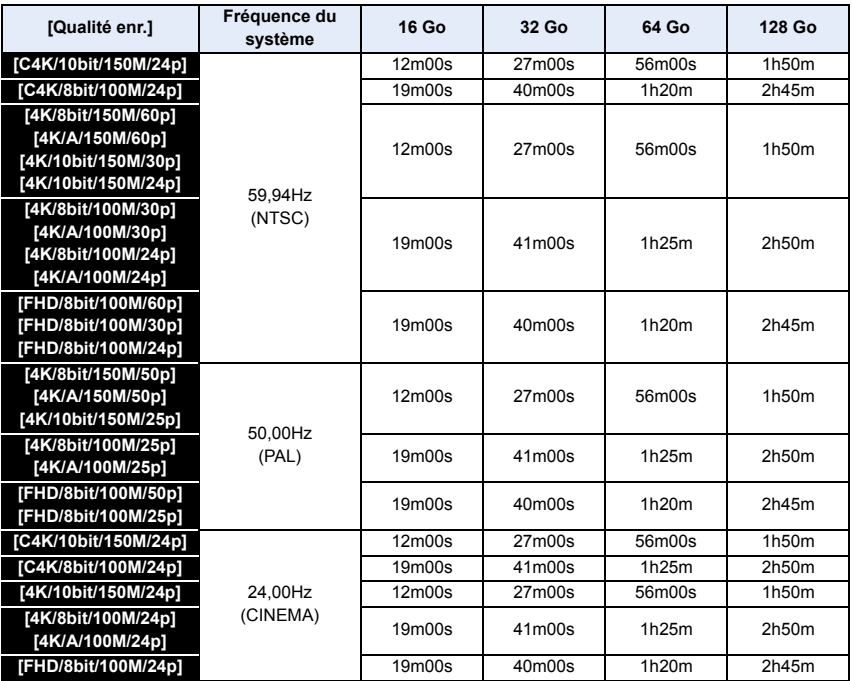

• En fonction des conditions d'enregistrement et du type de la carte, le nombre de photos enregistrables et la durée d'enregistrement disponible varient.

• [AVCHD]:

MENL

Vous pouvez continuer d'enregistrer sans interruption même si la taille du fichier dépasse 4 Go, mais le fichier vidéo sera divisé.

- [MP4] (avec une taille de [Qualité enr.] de [FHD]) : Vous pouvez continuer d'enregistrer sans interruption même si la durée d'enregistrement continue dépasse 30 minutes ou si la taille du fichier dépasse 4 Go, mais le fichier du film sera divisé et enregistré/lu séparément.
- [MP4] (avec une taille de [Qualité enr.] de [4K]), [MP4 (LPCM)] ou [MOV] : Un fichier de film sera enregistré et lu sous forme de fichiers séparés dans les cas suivants. (Vous pouvez continuer d'enregistrer sans interruption.)
	- En utilisant une carte mémoire SDHC : Si la taille du fichier dépasse 4 Go
	- En utilisant une carte mémoire SDXC : Si le durée continue de l'enregistrement dépasse 3 heures et 4 minutes ou si la taille du fichier dépasse 96 Go
- **Avant d'enregistrer, l'écran affiche la durée d'enregistrement disponible basée sur l'espace libre de la carte; durant l'enregistrement, il affiche la durée restante pour un enregistrement en continu.**
- [9999+] s'affiche sur l'écran d'enregistrement s'il y a plus de 10000 photos enregistrables restantes.

### <span id="page-33-0"></span>**Mise en place/retrait de l'objectif**

- Vérifiez que l'appareil photo est hors marche.
- Changez les objectifs dans un endroit propre et sans poussière. Consultez la [P340](#page-339-0) s'il y a de la saleté ou de la poussière sur l'objectif.

### <span id="page-33-1"></span>**Mise en place de l'objectif**

⇧

扈

**MENU** 

**1 Tournez le capuchon d'objectif arrière**  $\widehat{A}$  **et le capuchon du boîtier**  $\widehat{B}$ **dans le sens de la flèche pour les retirer.**

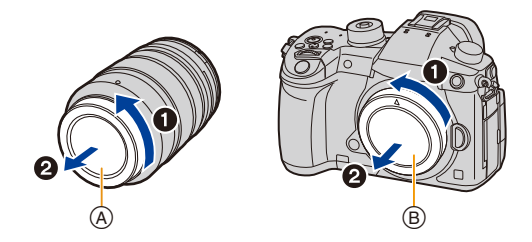

**2** Alignez les repères de montage de l'objectif  $\odot$  puis tournez l'objectif **dans le sens de la flèche jusqu'à ce qu'il clique.**

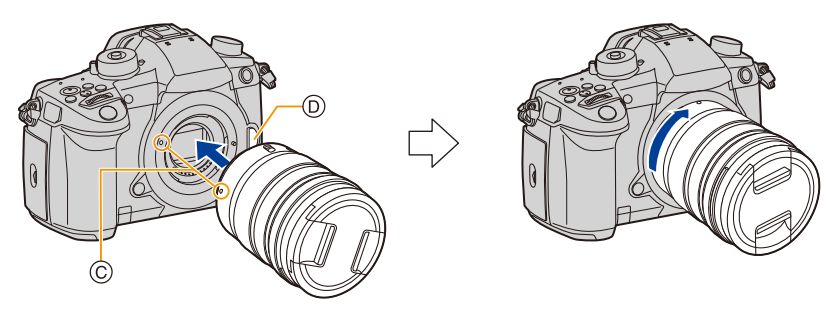

- **N'appuyez pas sur la touche de déverrouillage de l'objectif** D **lorsque vous installez un objectif.**
- N'essayez pas de mettre en place l'objectif en le tenant penché par rapport au boîtier de l'appareil photo car cela pourrait rayer la monture de l'objectif.

#### <span id="page-34-0"></span>**Retrait de l'objectif**

• Fixer le protège-objectif.

**Tout en appuyant sur la touche de déverrouillage de l'objectif** A**, tournez l'objectif dans le sens de la flèche jusqu'à ce qu'il s'arrête puis retirez-le.**

- 
- Pour éviter que la poussière et d'autres corps étrangers s'accumulent ou pénètrent à l'intérieur de l'appareil photo ou de l'objectif, assurez-vous de fixer le capuchon du boîtier à l'appareil photo et le capuchon d'objectif arrière à l'objectif après avoir retiré celui-ci de l'appareil photo.

#### **Commandes du zoom**

**Lorsque vous utilisez l'objectif interchangeable (H-ES12060/H-FS12060/H-HSA12035)**

- **Tournez la bague du zoom de l'objectif.**
- Coté  $\bigodot$ : Agrandit la distance du sujet
- **Coté** W**:** Élargit l'angle de vue

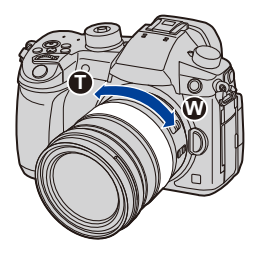

#### **Fixation du parasoleil**

|||

**MENU** 

Lorsque vous enregistrez avec un fort contre-jour, un reflet irrégulier peut apparaître dans l'objectif. Le parasoleil réduit l'inclusion de la lumière non désirée sur les images enregistrées et diminue la chute du contraste. Le parasoleil empêche l'excès de lumière et améliore la qualité de l'image.

### **Installation du parasoleil (forme tulipe) allant avec l'objectif interchangeable (H-ES12060/H-FS12060/H-HSA12035)**

**Tenez le parasoleil en plaçant vos doigts comme montré sur l'illustration.**

- Ne tenez pas le parasoleil de manière à ce qu'il puisse être tordu.
- **1** Alignez le repère  $\widehat{A}$  ( $\ominus$ ) présent sur le **parasoleil avec le repère situé à l'extrémité de l'objectif.**
- **2 Faites tourner le parasoleil dans le sens de la flèche jusqu'à ce qu'il fasse entendre un clic, puis alignez le repère** B **( ) présent sur le parasoleil avec le repère situé à l'extrémité de l'objectif.**

∫ **Retrait du parasoleil (H-ES12060)**

**Tournez le parasoleil dans le sens de la flèche tout en appuyant sur la touche** C **située sur celui-ci.**

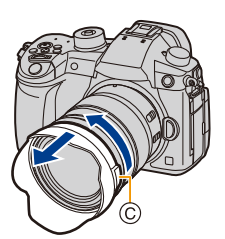

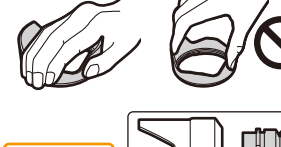

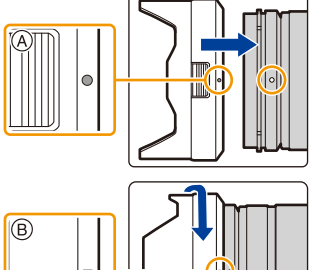
### **Rangement temporaire du parasoleil**

Exemple : H-ES12060

- $\bigodot$  Tournez le parasoleil dans le sens de la flèche tout en appuyant sur la touche  $\textcircled{A}$ située sur celui-ci.
- **2** Alignez le repère  $\circledB$  ( $\bullet$ ) du parasoleil sur le repère situé à l'extrémité de l'objectif.
- 3 Tournez le parasoleil dans le sens de la flèche jusqu'à ce qu'il s'enclenche.

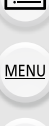

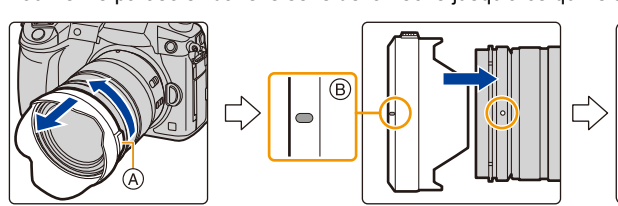

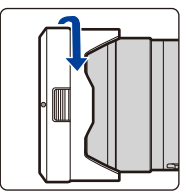

# **Ouverture de l'écran**

Au moment où cet appareil photo est acheté, le moniteur est rangé dans le boîtier de l'appareil photo.

Sortez-le comme montré ci-dessous.

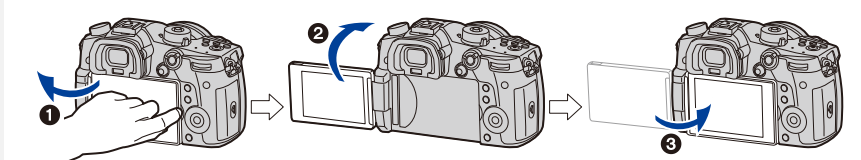

- $\bigcirc$  Ouvrez l'écran. (180° maximum)
- 2 On peut le faire pivoter à 180° vers l'avant.
- <sup>3</sup> Remettez le moniteur en place.
- **Lorsque vous faites pivoter l'écran, veillez à ne pas trop le forcer. Cela pourrait causer des dommages.**

### ∫ **Prises de vues libres**

L'écran peut être pivoté pour correspondre à vos besoins. Ceci est pratique car cela permet de prendre des photos de différents angles en ajustant l'écran.

### **Pour prendre des photos en plongée Pour prendre des photos en**

# **contre-plongée**

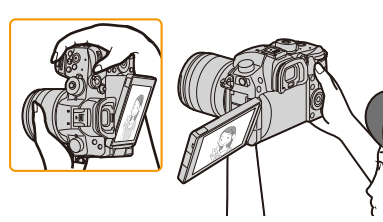

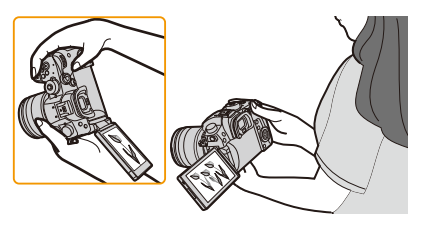

• Lorsque vous n'utilisez pas le moniteur nous vous conseillons de le fermer avec l'écran vers l'intérieur pour éviter de le salir et de le rayer.

门

# <span id="page-38-0"></span>**Paramétrage de l'horodateur (horloge)**

**• L'horloge n'est pas configurée lors de l'achat de cet appareil photo.**

# 门 **MENU**

### **1 Mettez l'appareil photo en marche.**

- **Lorsque l'appareil photo est en marche, l'indicateur d'état** 1 **est vert.**
- Si l'écran de sélection de la langue n'est pas affiché, poursuivez à l'étape **4**.
- **2 Appuyez sur [MENU/SET].**
- **3 Appuyez sur** 3**/**4 **pour sélectionner la langue, et appuyez sur [MENU/SET].**
- **4 Appuyez sur [MENU/SET].**
- **5 Appuyez sur** 2**/**1 **pour sélectionner les éléments (année, mois, jour, heure, minute), et appuyez sur ▲/▼ pour valider.**

A: Heure du lieu d'origine B: Heure du lieu de destination

### **Pour paramétrer l'ordre d'affichage et le format de l'affichage de l'horloge.**

- Pour afficher l'écran de configuration pour l'ordre/heure, sélectionnez [Style] puis appuyez sur [MENU/SET].
- **6 Appuyez sur [MENU/SET] pour valider.**

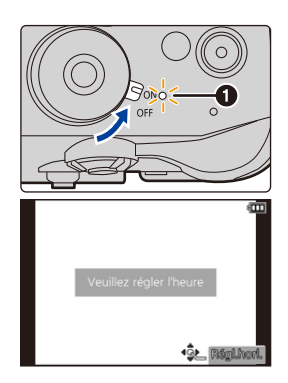

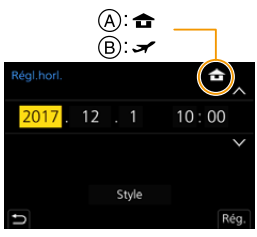

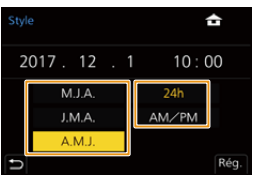

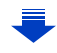

- **7 Lorsque [Le réglage d'horloge est terminé.] est affiché, appuyez sur [MENU/SET].**
- **8 Lorsque [Régler la zone de départ] est affiché, appuyez sur [MENU/ SET].**
- 
- **9 Appuyez sur** 2**/**1 **pour sélectionner le lieu d'origine, puis appuyez sur [MENU/SET].**

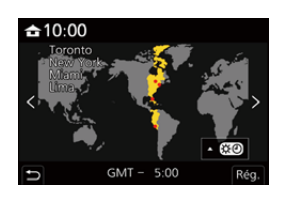

### **Pour régler de nouveau l'horloge**

### **Sélectionnez [Régl.horl.] dans le menu [Config.]. [\(P55\)](#page-54-0)**

- L'horloge peut être réinitialisée comme montré aux étapes **5** et **6** de l[a P39.](#page-38-0)
- **La configuration de l'horloge est maintenue pendant 3 mois en utilisant la pile interne de l'horloge même sans la batterie.**

**(Laissez la batterie chargée dans l'appareil pendant 24 heures pour charger la pile interne.)**

• Si l'horloge n'est pas configurée, la date exacte ne pourra pas être imprimée si vous incrustez la date sur les images avec [Timbre car.] ou si vous commandez des impressions à un laboratoire photo.

# **Commandes de base**

### **Conseils pour prendre de bonnes photos**

**Tenez l'appareil photo délicatement entre vos deux mains, maintenez vos bras immobiles sur les côtés et tenez-vous debout, les pieds légèrement écartés.**

- **Ne couvrez pas la lampe d'assistance MPA**  $(A)$ **, ou le microphone**  $(B)$  **avec vos doigts ou autres objets.**
- Assurez-vous d'être stable sur vos pieds et qu'il n'y a aucun risque de collision avec une autre personne, un objet etc. se trouvant à proximité pendant la prise des photos.

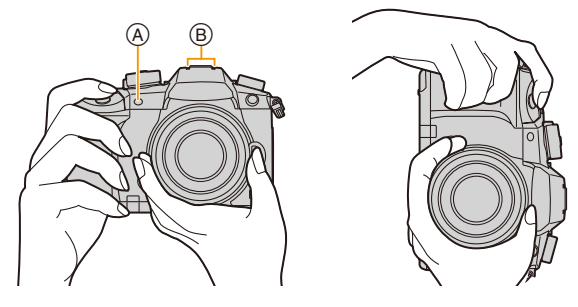

### <span id="page-40-0"></span>∫ **Détection de l'orientation de l'appareil photo (Fonction de détection de direction)**

Cette fonction détecte le sens vertical lorsque vous enregistrez avec l'appareil photo orienté verticalement. Lorsque vous regardez l'enregistrement, celui-ci s'affiche automatiquement dans le sens vertical. (Uniquement disponible si [Rotation aff[\] \(P263\)](#page-262-0) est sur [OUI].)

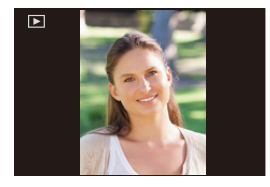

- Lorsque l'appareil est tenu verticalement et incliné significativement vers le haut ou vers le bas pour prendre les photos, la fonction de détection de direction peut ne pas fonctionner correctement.
- Les vidéos, les fichiers rafale 6K/4K, et les photos prises avec la fonction de mise au point postérieure ne peuvent pas être affichés verticalement.

### **Utilisation du viseur**

### **Réglage dioptrique**

⇧

|||

**MENU** 

**Ajustez l'oculaire pour qu'il s'adapte à votre vision de façon à voir nettement les détails affichés dans le viseur.**

### <span id="page-41-0"></span>**Pour permuter entre l'écran/viseur**

Appuyez sur [LVF] pour permuter entre l'écran et le viseur.

- A Touche [LVF]
- B Détecteur oculaire
- Vous pouvez également utiliser la touche comme une touche de fonction[. \(P60\)](#page-59-0)

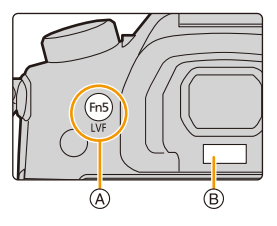

### **Appuyez sur [LVF].**

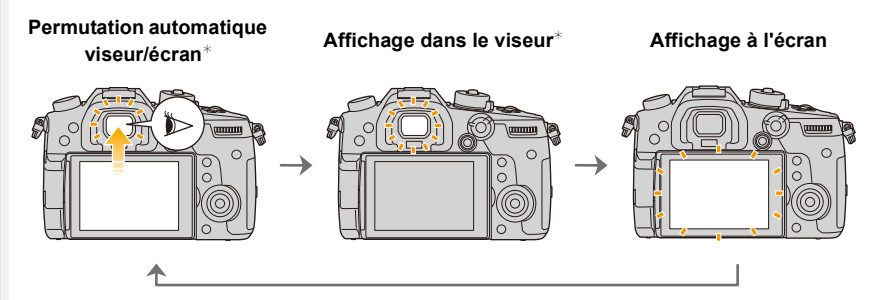

 $*$  Si la [Détecteur viseur AF] dans le menu [Personnel] ([MAP / Relâcher Déclencheur]) est sur [OUI], l'appareil photo règle automatiquement la mise au point car le détecteur oculaire est activé. L'appareil photo n'émet aucun bip lorsque la mise au point a été effectuée avec [Détecteur viseur AF].

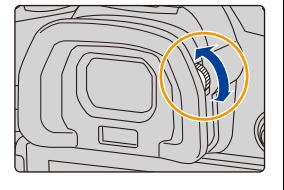

### ∫ **Notes sur la permutation automatique viseur/écran**

La permutation automatique viseur/écran permet au détecteur oculaire de basculer automatiquement l'affichage vers le viseur lorsque vous placez votre œil ou un objet à proximité du détecteur oculaire.

- Si vous activez la fonction de permutation automatique viseur/écran et que vous affichez les informations d'enregistrement à l'écra[n \(P50\)](#page-49-0) sur l'écran, [Éco. Énergie si utilisation viseur] sous [Économie[\] \(P237\)](#page-236-0) peut être utilisé, vous permettant de réduire la consommation de la batterie.
- Le détecteur oculaire pourrait ne pas fonctionner correctement selon la forme de vos lunettes, la façon dont vous tenez l'appareil, ou en présence d'une forte lumière autour de l'oculaire. Commutez manuellement dans ce cas. Dans ce cas, appuyez sur [LVF] pour permuter l'affichage.
- Durant la lecture d'un film ou un diaporama, l'appareil photo ne passera pas automatiquement de l'afficheur au viseur avec le détecteur oculaire.
- Le détecteur oculaire ne marche pas en fonction de l'angle de l'écran.

### **Déclencheur (Pour prendre des photos)**

Le déclencheur fonctionne en deux étapes. Pour prendre une photo, appuyez-le.

### **Appuyez sur le déclencheur à mi-course pour faire la mise au point.**

- A Valeur de l'ouverture
- B Vitesse d'obturation
- C Indicateur de mise au point
- La valeur d'ouverture et la vitesse d'obturation sont affichées. (Il clignotera en rouge si la correcte exposition n'est pas achevée, sauf s'il est réglé sur le flash.)
- Une fois que le sujet est mis au point, l'indicateur de mise au point s'affiche. (Si le sujet n'est pas mis au point, l'indicateur clignote.)

### **Appuyez à fond sur le déclencheur (poussez-le plus loin), et prenez la photo.**

- **Les photos ne peuvent pas être prises avant que la mise au point ne soit effectuée lorsque [Priorité AF/Décl.[\] \(P226\)](#page-225-0) est réglé sur [FOCUS].**
- Même lorsque vous êtes en train d'utiliser le menu ou de visionner des images, si vous appuyez à mi-course sur le déclencheur, vous pouvez instantanément rendre l'appareil photo prêt à enregistrer.

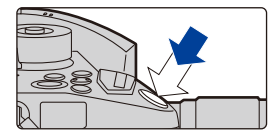

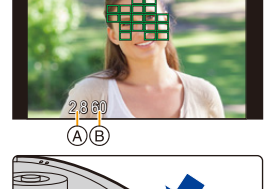

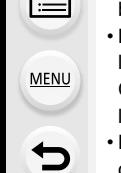

### **Touche film (Pour enregistrer un film)**

### **Démarrez l'enregistrement en appuyant sur la touche film.**

• Relâchez la touche image animée de suite après l'avoir appuyée.

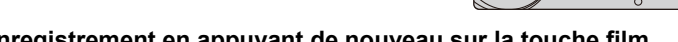

**Arrêtez l'enregistrement en appuyant de nouveau sur la touche film.**

**Molette de sélection du mode (Pour sélectionner un mode d'enregistrement)**

**Appuyez sur la touche de verrouillage**  de la molette de sélection du mode <sup>1</sup> **pour déverrouiller.**

• La molette de sélection du mode est verrouillée si la touche de verrouillage de celle-ci est relâchée. Chaque pression verrouille/déverrouille la molette.

**Faites tourner la molette de sélection du mode** 2 **et régler le mode d'enregistrement.**

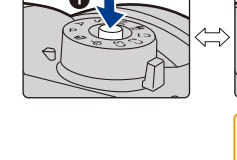

Δ1

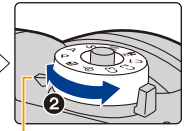

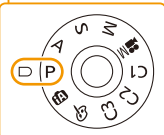

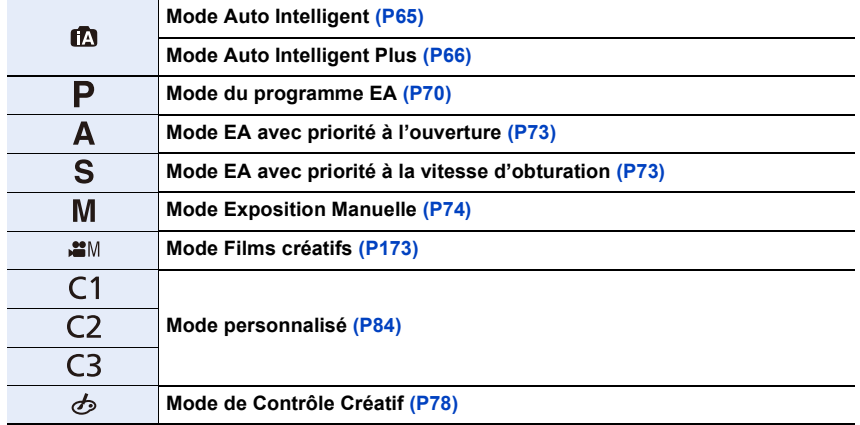

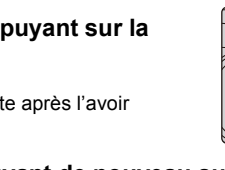

### **Molette avant/Molette arrière**

### **Rotation :**

Ω

**MENU** 

### **La sélection des éléments ou la configuration des valeurs est effectuée pendant les différents réglages.**

• Ce mode d'emploi décrit l'utilisation de la molette avant/molette arrière comme suit :

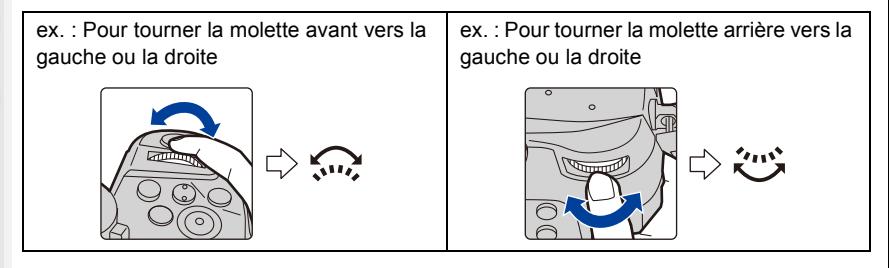

Vous permet de définir l'ouverture, la vitesse d'obturation, et les autres paramètres pour les modes  $P / A / S / M$ .

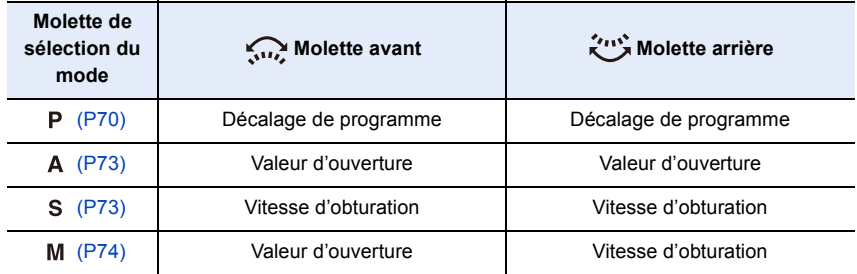

• Dans [Réglage molette] du menu [Personnel] ([Opération]), vous pouvez changer la méthode de commande de la molette avant et arrière[. \(P47\)](#page-46-0)

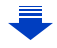

### <span id="page-45-0"></span>**Changement temporaire des éléments attribués aux molettes avant/arrière ([Config. Commut. Mol.])**

Vous pouvez changer temporairement les éléments attribués aux molettes avant/arrière en utilisant la touche fonction à laquelle [Config. Commut. Mol.] est attribué.

[Config. Commut. Mol.] est attribué à [Fn1] au moment de l'achat[. \(P60\)](#page-59-0)

aux molettes avant/arrière dans [Config.Commut.Op.Mol.] sous [Réglage molette] du menu [Personnel] ([Opération])[. \(P47\)](#page-46-1)

- **1 Appuyez sur [Fn1].**
	- Un guide s'affichera pour montrer les éléments temporairement attribués aux molettes avant/arrière.
	- Si aucune action n'est effectuée, le guide disparaîtra après quelques secondes.
- **2 Tournez les molettes avant/arrière tandis que le guide est affiché.**
	- Les paramètres des éléments attribués aux molettes changeront.

### **3 Appuyez sur [MENU/SET] et validez.**

- Vous pouvez également achever cette étape en effectuant l'une des actions ci-dessous :
	- Appuyez à mi-course sur le déclencheur
	- Appuyez sur [Fn1]
- Les éléments temporairement attribués aux molettes avant/arrière peuvent être utilisés uniquement pendant que le guide (étape **1**) ou l'écran de configuration (étape **2**) est affiché.

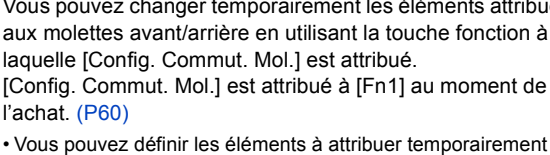

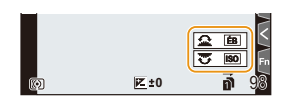

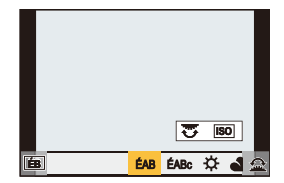

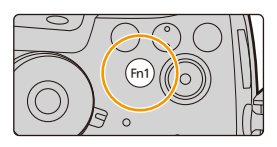

# **MENU**

⇧

**MENU** 

<span id="page-46-0"></span>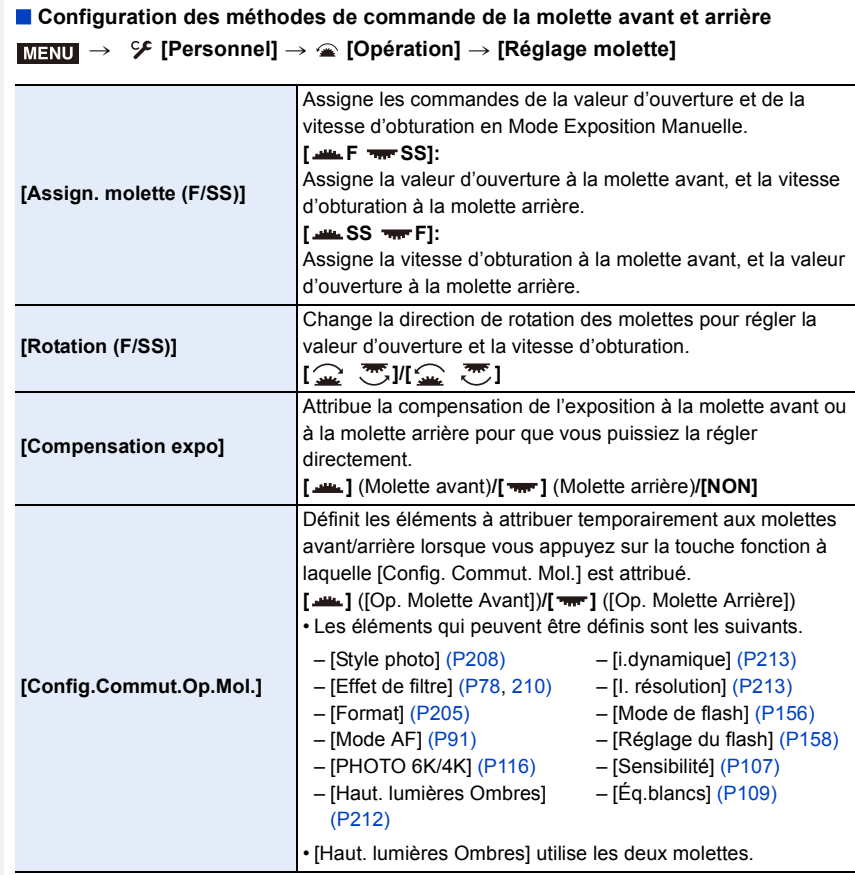

### <span id="page-46-1"></span>**Molette de contrôle**

**Pour tourner la molette de contrôle: La sélection des éléments ou le réglage des valeurs etc. est effectuée.**

• La commande de rotation de la molette de contrôle est illustrée comme suit dans ce mode d'emploi.

Exemple: Pour tourner la molette de contrôle vers la gauche ou la droite: ((O)

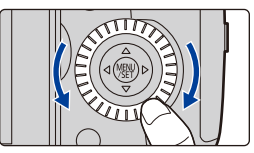

### **Touche curseur/Touche [MENU/SET]**

**En appuyant sur la touche curseur: La sélection des éléments ou le réglage des valeurs etc. est effectuée. En appuyant sur [MENU/SET]: La confirmation de la configuration, etc., est effectuée.**

• Ce manuel d'utilisation représente le haut, le bas, la gauche et la droite de la touche curseur ainsi  $\triangle$ / $\Pi$ / $\blacktriangle$ / $\blacktriangleright$ .

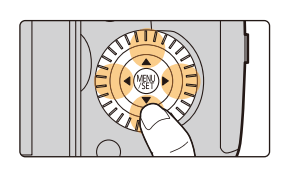

### **Manette**

La manette peut être utilisée de deux manières : elle peut être déplacée vers le haut, le bas, la gauche ou la droite ou bien elle peut être pressée. La manette fournit les mêmes fonctions que les

touches du curseur/la touche [MENU/SET].

### **Déplacement :**

**La sélection des éléments ou le réglage des valeurs, etc., est effectuée. Pression : La confirmation de la configuration, etc., est effectuée.**

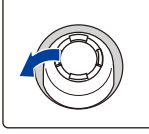

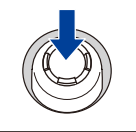

Déplacement Pression

- Dans ce manuel d'utilisation, le haut, le bas, la gauche et la droite de la manette sont représentés ainsi  $\triangle$ / $\Pi$ / $\blacktriangle$ / $\blacktriangleright$ .
- ∫ **Changement de la fonction à utiliser lors de l'affichage de l'écran d'enregistrement**

### > **[Personnel]** > **[Opération]** > **[Réglage Joystick]** MENU

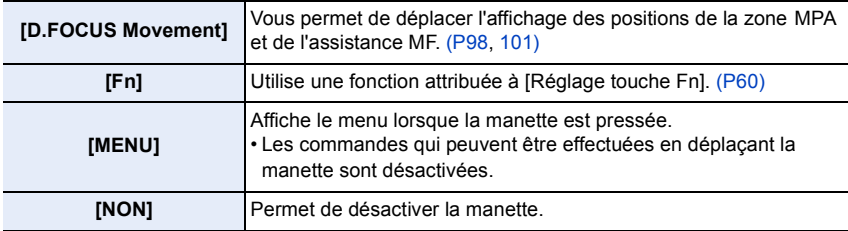

### **Touche [DISP.] (Pour changer les informations affichées)**

Appuyez sur [DISP.] pour changer les informations affichées à l'écran.

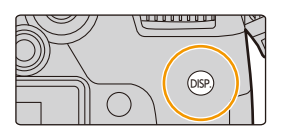

<span id="page-48-1"></span>**En mode d'enregistrement**

**MENU** 

<span id="page-48-0"></span>**Pour changer la méthode d'affichage du viseur/de l'écran**

> **[Personnel]** > **[Écran / Affichage]** > **[Réglage aff. LVF/écran]** > MENU **[Réglage affichage LVF]/[Réglage affichage écran]**

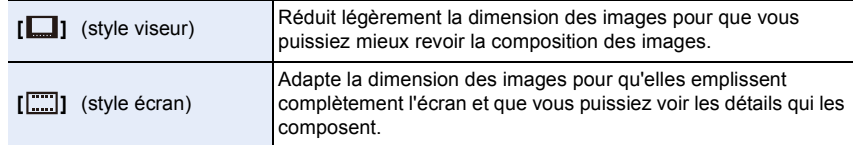

### ∫ **[ ] Disposition d'affichage du style viseur à visée directe (Exemple de style d'affichage du viseur)**

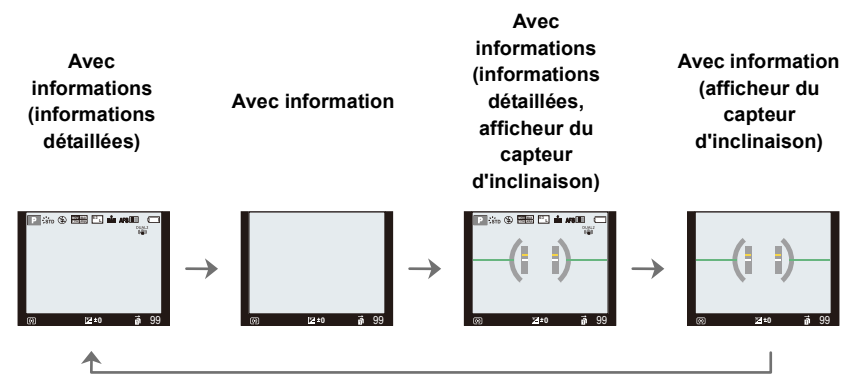

MENU

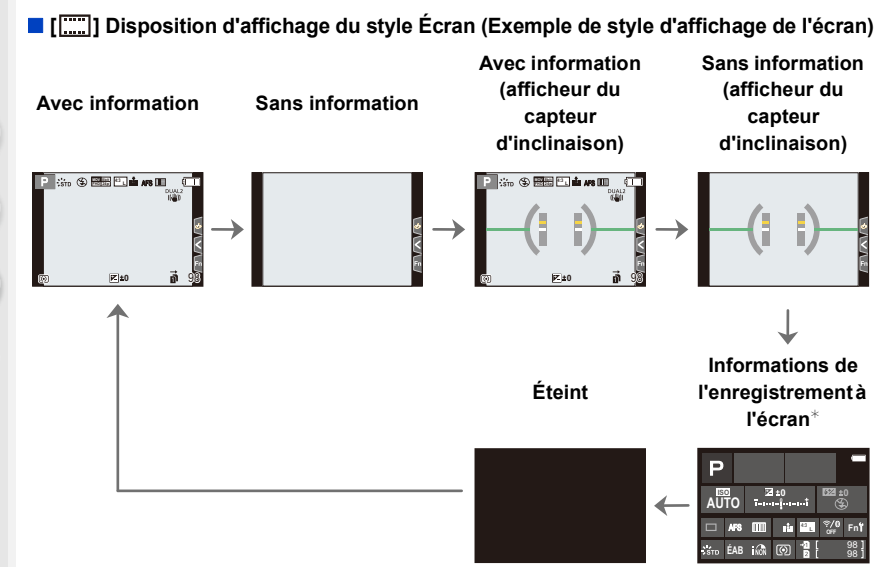

- <span id="page-49-0"></span> $*$  Lorsque les informations de l'enregistrement à l'écran s'affichent, vous pouvez toucher l'élément désiré et changer directement son réglage.
- <span id="page-49-1"></span>• Si vous attribuez [Style aff. LVF/écran] à une touche [Réglage touche Fn[\] \(P60\)](#page-59-0) dans le menu [Personnel] ([Opération]), chaque fois que vous appuierez sur cette touche de fonction, vous pourrez changer le style d'affichage de l'écran ou du viseur ( $\left[\frac{1}{\sqrt{2}}\right]$ / $\left[\frac{1}{\sqrt{2}}\right]$ ), quel que soit le style en cours d'utilisation.

### <span id="page-49-2"></span>∫ **À propos de l'afficheur du capteur d'inclinaison**

Lorsque le capteur d'inclinaison est affiché, il est facile de corriger l'inclinaison de l'appareil photo etc.

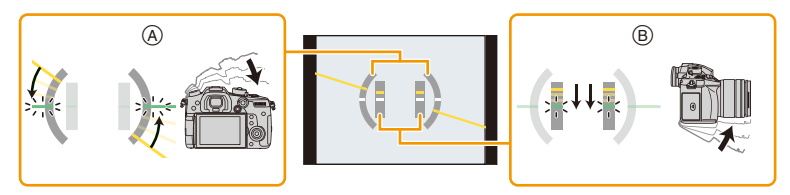

- A **Direction horizontale** : Correction de l'inclinaison vers la gauche
- B **Direction verticale** : Correction en inclinant vers le bas
- Lorsque l'inclinaison de l'appareil photo est légère, l'indicateur devient vert.
- Même après la correction de l'inclinaison, il peut y avoir une erreur de  $\pm 1^{\circ}$ .
- Lorsque vous inclinez l'appareil significativement vers le haut ou le bas pour enregistrer, l'afficheur du capteur d'inclinaison peut ne pas s'afficher correctement, et la Fonction de Détection de Direction [\(P41\)](#page-40-0) peut ne pas marcher correctement.

### **En Mode Lecture Avec information Affichage détaillé des informations**¢**<sup>1</sup> Sans information (Affichage surligné)**¢**<sup>2</sup> Sans information** F3.5 60 **Eat0** 2 oo **EAB** 1/98 200 **<sup>L</sup> 4:3** RGB AFS (**ក្សា** <sup>1/5</sup> **200 <sup>L</sup> 4:3** 100-0001 **STD** ÉAB ISO **0** F3.5 60 2017.12. 1 10:00

- \*1 Appuyez sur ▲/▼ pour permuter entre les modes d'affichage suivants :
	- Affichage détaillé des informations
	- Affichage de l'histogramme

MENU

- Affichage de style photo, hautes lumières/ombre
- Affichage de la balance des blancs
- Affichage des informations sur l'objectif
- ¢2 Ceci s'affiche si [Haute lumière[\] \(P229\)](#page-228-0) dans le menu [Personnel] ([Écran / Affichage]) est sur [OUI].
- Certains écrans ne peuvent pas être affichés pour certains fichiers que vous lisez, tels que les vidéos et les fichiers rafale 6K/4K.

### **Écran tactile (Commandes tactiles)**

L'écran tactile de cet appareil est capacitif. Touchez l'écran directement avec votre doigt nu.

### ∫ **Effleurement**

Toucher brièvement l'écran tactile.

### ∫ **Glissement**

Un mouvement sans relâcher la pression sur l'écran tactile.

### ∫ **Pincement (agrandi/réduit)**

Pincez l'écran tactile en éloignant (agrandi) ou en rapprochant (réduit) vos deux doigts.

- Touchez l'écran avec votre doigt propre et sec.
- Si vous utilisez un film de protection pour écran disponible dans le commerce, veuillez suivre les instructions qui accompagnent le film.

(Certains films de protection pour écran peuvent empêcher la visibilité ou la fonctionnalité.)

### **Non disponible dans les cas suivants:**

- L'écran tactile peut ne pas fonctionner normalement dans les cas suivants.
	- Lorsqu'il est touché par une main gantée
	- Lorsque l'écran tactile est mouillé

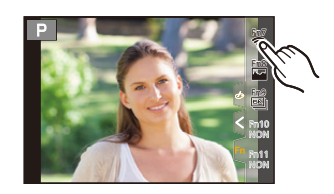

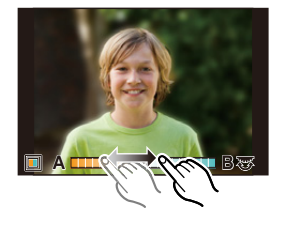

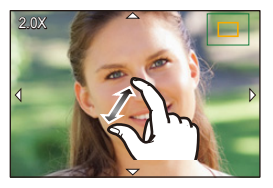

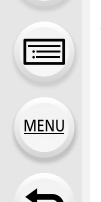

### **Prendre des photos en utilisant la fonction tactile**

### **Pour prendre des photos en utilisant la fonction déclencheur tactile**

### **Modes applicables : [DDA] P A S M = 0 B**

En touchant simplement le sujet à mettre au point, il fera la mise au point sur le sujet et prendra automatiquement la photo.

# **1** Touchez  $\left[\left\{\right\}\right]$ .

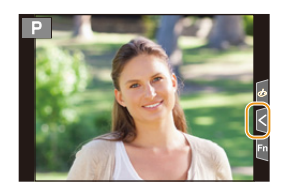

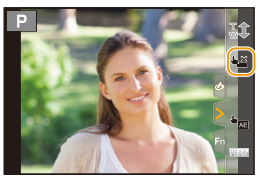

# **2 Touchez** [  $\frac{1 \times 2}{2}$  ].

• L'icône changera en [ $\bigarrow$ ], et la prise de vue à l'aide de la fonction déclencheur tactile deviendra possible.

### **3 Touchez le sujet que vous désirez mettre au point, puis prenez une photo.**

• La photo est prise lorsque la mise au point est effectuée.

### ∫ **Pour annuler la fonction déclencheur tactile** Touchez  $[\frac{1}{2}]$ .

• Si la prise de vue à l'aide du déclencheur tactile échoue, la zone MPA devient rouge et disparaît.

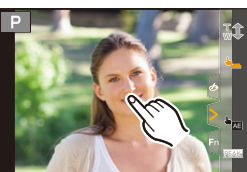

⇧

### <span id="page-53-0"></span>**Optimisation facile de la luminosité d'une zone spécifique (EA tactile)**

### **Modes applicables : <b>[A**]  $\mathbb{E}$ ]  $\mathbb{E}$ ]  $\mathbb{E}$ ]  $\mathbb{E}$ ]  $\mathbb{E}$ ]  $\mathbb{E}$ ]  $\mathbb{E}$ ]  $\mathbb{E}$ ]  $\mathbb{E}$

Vous pouvez facilement optimiser la luminosité d'une position touchée. Si le visage du sujet est sombre, vous pouvez éclaircir l'écran en fonction de la luminosité du visage.

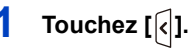

MENU

# $2$  **Touchez** [ $\frac{1}{2}$ ].

- L'écran de configuration de la position d'optimisation de la luminosité s'affiche.
- Le [Mode mesure] est sur  $[ \bigstar_{m} ]$ , qui est exclusivement utilisé pour l'EA tactile.

### **3 Touchez le sujet sur lequel vous désirez optimiser la luminosité.**

• Toucher [Réinit.] ramènera la position d'optimisation de la luminosité au centre.

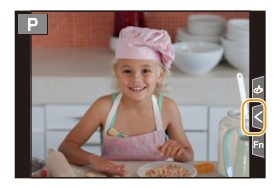

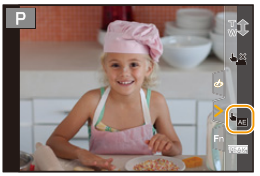

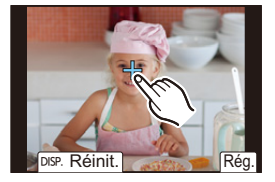

### **4 Touchez [Rég.].**

### ∫ **Pour annuler la fonction EA tactile**

### **Touchez [ ].**

• Le [Mode mesure] revient sur son paramètre d'origine et la position d'optimisation de la luminosité est annulée.

### **Non disponible dans les cas suivants:**

- Cette fonction n'est pas disponible dans les cas suivants:
	- Lorsque le Zoom numérique est utilisé
	- Lorsque [Recadrage 4K Live] est sélectionné
	- Lorsque [AF tactile] dans [Régl.touche] du menu [Personnel] ([Opération]) a été paramétré sur [AF+AE[\] \(P100\)](#page-99-0)

ᡗᠠ

**MENU** 

# <span id="page-54-0"></span>**Configuration des rubriques du menu**

Vous pouvez soit utiliser les touches soit toucher l'écran pour régler les éléments du menu.

### **1 Appuyez sur [MENU/SET].**

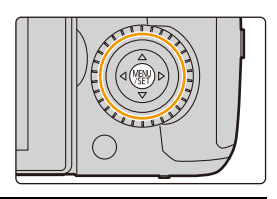

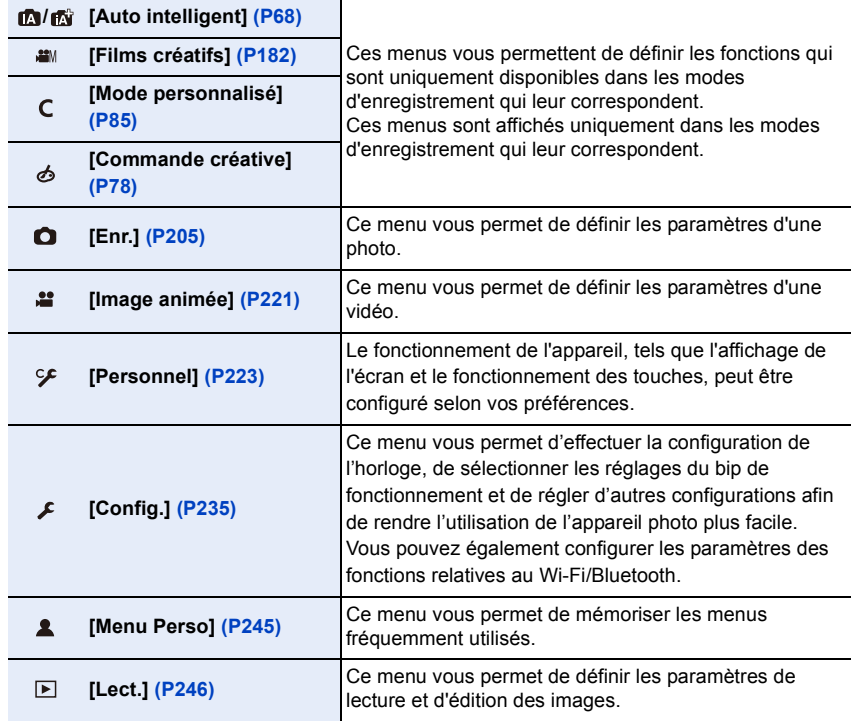

• Le menu [Config.] contient certains paramètres importants relatifs à l'alimentation et à l'horloge de l'appareil photo.

Vérifiez les paramètres de ce menu avant de commencer à utiliser l'appareil photo.

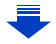

### **2 Appuyez sur** 3**/**4 **de la touche curseur pour sélectionner l'élément de menu et appuyez sur [MENU/SET].**

- Vous pouvez également sélectionner l'élément de menu en tournant la molette de contrôle.
- Vous pouvez également aller sur l'écran suivant en faisant tourner la molette arrière.

### **Commande tactile**

### **Touchez l'élément du menu.**

• Vous pouvez changer de page en touchant la barre (@) à droite de l'écran.

### **Pour afficher le descriptif des éléments du menu.**

Si vous appuyez sur [DISP.] tandis qu'un élément de menu ou qu'un paramètre est sélectionné, une description s'affiche.

### **3 Appuyez sur** 3**/**4 **de la touche curseur pour sélectionner le paramètre et appuyez sur [MENU/SET].**

- Vous pouvez également sélectionner le paramètre en tournant la molette de contrôle.
- Selon l'élément du menu, son réglage peut ne pas apparaître ou bien il peut être affiché d'une manière différente.

### **Commande tactile**

### **Touchez la configuration pour paramétrer.**

• Les éléments de menu indisponibles sont grisés. Lorsqu'un élément grisé est sélectionné, si vous appuyez sur [MENU/ SET], un message expliquant que l'élément ne peut pas être sélectionné et pour quelle raison s'affiche.

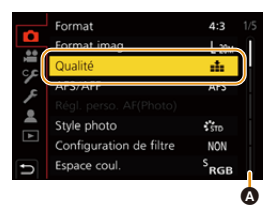

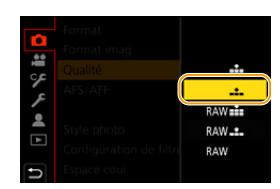

Régler le niveau de compression de l'image

 $4:3$ 

 $L_{20M}$ 

ak.

DISP.X

s<br>RGB

Format

**AFS** 

Conf Espace coul

国 Öu

 $\overline{\phantom{a}}$ Style

┑

Format imag

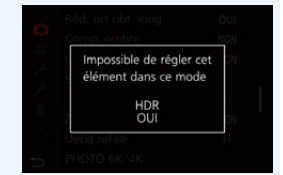

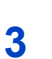

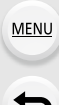

### ∫ **Changement vers d'autres menus**

- **1 Appuyez sur ◀.**<br>**2 Appuyez sur ▲/**
- **2 Appuyez sur** 3**/**4 **pour sélectionner l'icône du**  sélecteur de menu, comme [ $\sqrt{2}$ ].

• Vous pouvez également sélectionner les icônes du menu à bascule en tournant la molette avant.

**3 Appuyez sur [MENU/SET].**

### **Commande tactile**

Touchez un sélecteur de menu, comme [ $\mathcal{L}$ ].

### ∫ **Fermeture du menu**

**Appuyez sur [ ] ou appuyez à mi-course sur le déclencheur.**

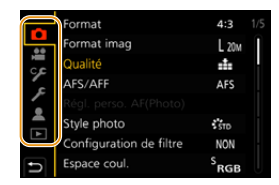

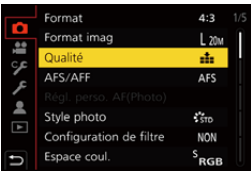

**Commande tactile**

Touchez  $[\leftrightarrow]$ .

**MENU** 

# <span id="page-57-0"></span>**Pour faire appel instantanément aux menus les plus utilisés (Menu rapide)**

En utilisant le menu rapide, certains réglages du menu peuvent être facilement trouvés. • Les caractéristiques qui peuvent être ajustées en utilisant le menu rapide sont déterminées par le mode ou par le style d'affichage de l'appareil photo.

### **1 Appuyez sur [Q.MENU] pour afficher le menu rapide.**

• Vous pouvez également utiliser la touche comme une touche de fonction. [\(P60\)](#page-59-0)

### **2 Tournez la molette avant pour sélectionner l'élément du menu.**

- La configuration peut également être effectuée en tournant la molette de contrôle.
- **3 Tournez la molette arrière pour sélectionner le paramètre.**
- **4 Appuyez sur [Q.MENU] pour quitter le menu une fois que la configuration est terminé.**

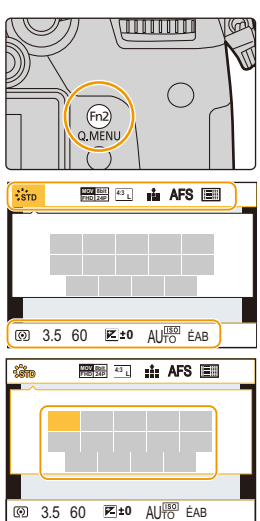

• Vous pouvez également définir les éléments en appuyant sur les touches du curseur  $\triangle$ / $\Pi$ / $\triangleleft$ /  $\blacktriangleright$ 

### Information d'enregistrement à l'écran dans [[.....]] (Style **moniteur) [\(P49\)](#page-48-0)**

Sélectionnez l'élément en appuyant sur la touche [Q.MENU] et en tournant la molette avant, puis sélectionnez le paramètre en tournant la molette arrière.

• Vous pouvez également valider avec  $\triangle$ / $\nabla$ / $\blacktriangleleft$ / $\blacktriangleright$  et [MENU/ SETI.

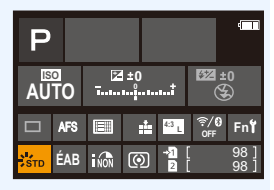

### **Personnalisation des paramètres du menu rapide**

Lorsque [Q.MENU] [\(P227\)](#page-226-0) dans le menu [Personnel] ([Opération]) est sur [CUSTOM], le menu rapide peut être modifié comme désiré.

Il est possible de définir jusqu'à 15 éléments du menu rapide.

- **1 Appuyez sur ▼ pour sélectionner [Q** $\left[\bigcirc \right]$ ], puis **appuyez sur [MENU/SET].**
- **2 Appuyez sur** 3**/**4**/**2**/**1 **pour sélectionner l'élément de menu sur la ligne du haut puis appuyez sur [MENU/SET].**
- **3 Appuyez sur** 2**/**1 **pour sélectionner l'espace vide sur la ligne du bas puis appuyez sur [MENU/SET].**
	- A Éléments qui peuvent être sélectionnés
	- B Éléments sélectionnés

**MENU** 

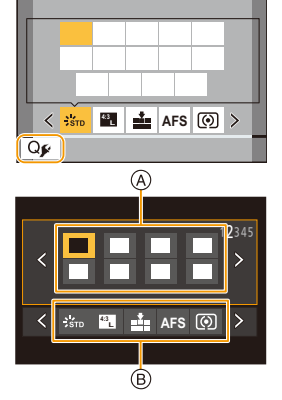

- Vous pouvez également sélectionner l'élément de menu en le faisant glisser de la ligne du haut vers la ligne du bas.
- S'il n'y a plus d'espace libre sur la ligne du bas, vous pouvez remplacer un élément existant par un nouvel élément sélectionné en sélectionnant l'élément déjà existant.
- Pour annuler le paramètre, déplacez vous vers la ligne du bas en appuyant sur  $\blacktriangledown$  et sélectionnez l'élément à annuler, puis appuyez sur [MENU/SET].

### 4 Appuyez sur [面/b].

• Il retournera sur l'écran de l'étape **1**. Appuyez sur [MENU/SET] pour passer sur l'écran d'enregistrement.

# <span id="page-59-0"></span>**Attribution des fonctions fréquemment utilisées aux touches (touches fonction)**

Vous pouvez assigner les fonctions d'enregistrement, etc. à des touches et des icônes spécifiques.

• Certaines fonctions ne peuvent pas être attribuées selon la touche fonction.

### **1 Sélectionnez le menu. [\(P55\)](#page-54-0)**

 $\equiv$ 

**MENU** 

> **[Personnel]** > **[Opération]** > **[Réglage touche Fn]**> MENU**[Réglage en mode ENR.]/[Réglage en mode LECTURE]**

- **2 Appuyez sur** 3**/**4 **pour sélectionner la touche fonction à laquelle vous désirez attribuer une fonction, puis appuyez sur [MENU/SET].**
	- Pour sélectionner une touche parmi [Fn12] à [Fn20] sous [Réglage en mode ENR.], appuyez sur [DISP.] pour changer l'écran.

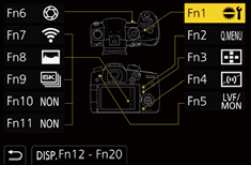

- **3 Appuyez sur** 3**/**4 **pour sélectionner la fonction que vous désirez attribuer, puis appuyez sur [MENU/ SET].**
	- Pour avoir plus de détails sur les fonctions qui peuvent être attribuées au [Réglage en mode ENR.], consultez la [P61](#page-60-0).
	- Pour avoir plus de détails sur les fonctions qui peuvent être attribuées au [Réglage en mode LECTURE], consultez la [P63](#page-62-0).
	- Pour restaurer les paramètres par défaut de la touche de fonction, sélectionnez [Rétablir valeurs par défaut].

### ∫ **Pour configurer les paramètres de la touche fonction à partir de l'écran d'information d'enregistrement du moniteur**

Toucher [Fn] sur l'affichage des informations d'enregistrement à l'écran [\(P49\)](#page-48-1) vous permet d'afficher l'écran de l'étape **2**.

### ∫ **Attribution rapide des fonctions**

L'écran d'attribution de touche affiché à l'étape **3** qui précède peut être affiché en appuyant sur une touche de fonction ([Fn1] à [Fn6] ou [Fn12] à [Fn20]) pendant 2 secondes.

• Dans certains cas l'écran d'attribution des fonctions ne peut pas s'afficher selon le mode ou l'écran.

60

### <span id="page-60-0"></span>**Utilisation des touches de fonction pendant l'enregistrement**

Vous pouvez utiliser les fonctions attribuées en appuyant sur une touche fonction lorsque vous enregistrez.

- ∫ **Utilisation des touches de fonction à l'aide des opérations tactiles**
- **1 Touchez [ ].**

⇧

扈

**MENU** 

**2 Touchez [Fn7], [Fn8], [Fn9], [Fn10] ou [Fn11].**

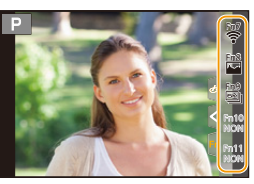

### ∫ **Fonctions pouvant être attribuées au [Réglage en mode ENR.]**

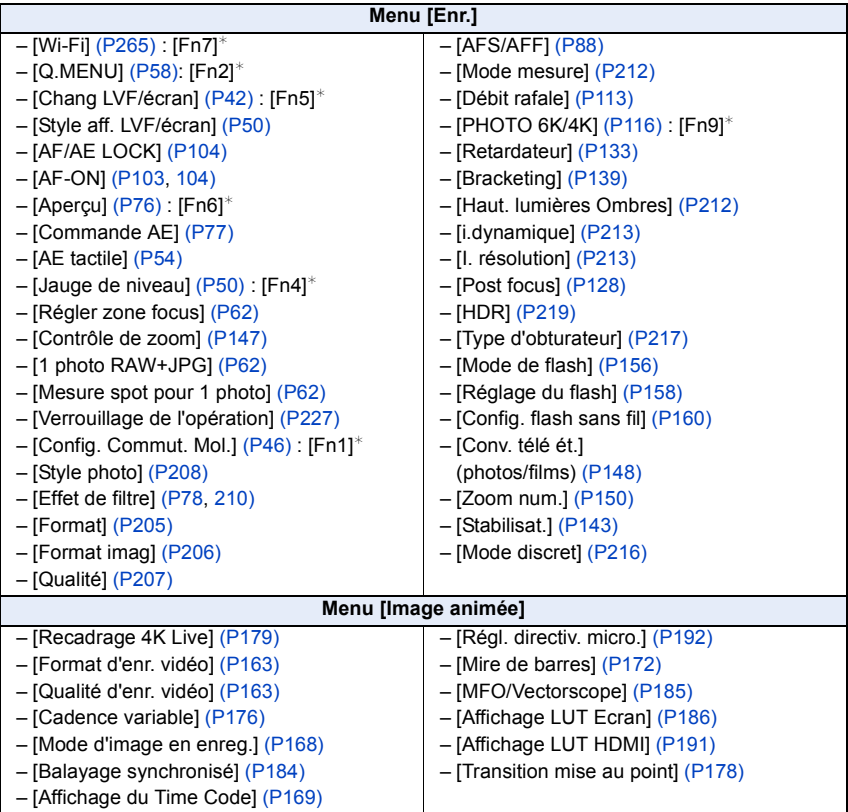

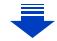

### 2. Prise en main/Commandes de base

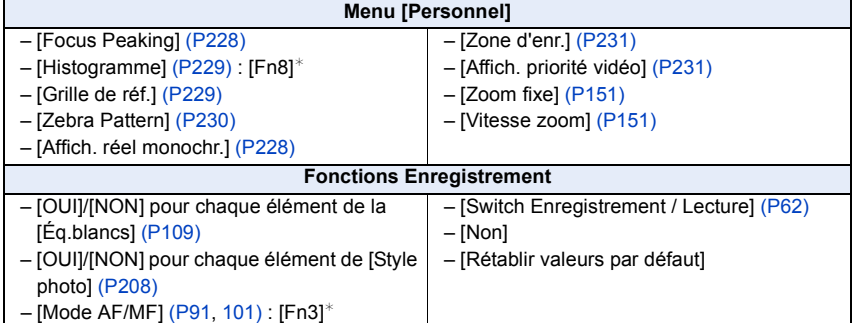

 $*$  Paramètre de la touche fonction au moment de l'achat.

• Par défaut, [Non] est attribué aux touches [Fn10] à [Fn20].

- <span id="page-61-0"></span>• Lorsqu'il est sur [Régler zone focus], il est possible d'afficher l'écran de configuration de la position de la zone MPA ou de l'assistance MPM.
- <span id="page-61-1"></span>• Lorsque [1 photo RAW+JPG] est sélectionné, il enregistrera le fichier RAW et une image JPEG fine simultanément, une seule fois. Il retournera à la qualité originale après l'enregistrement.
- <span id="page-61-2"></span>• Lorsque [Mesure spot pour 1 photo] est réglé, il enregistrera avec le [Mode mesure] réglé sur [ $\cap$ ] (spot) une seule fois. Il retournera sur le mode de mesure original après l'enregistrement.
- <span id="page-61-3"></span>• Si vous attribuez [Switch Enregistrement / Lecture], vous pouvez permuter entre les modes enregistrement et lecture.

### **Non disponible dans les cas suivants:**

- [Fn1] ne peut pas être utilisé dans les cas suivants. – En utilisant [Intervallomètre]
- [Fn2] ne peut pas être utilisé dans les cas suivants.

– En enregistrant avec [Rafale 6K/4K (S/S)]

- [Fn4] ne peut pas être utilisé dans les cas suivants.
	- Mode Auto Intelligent Plus
	- Mode de Contrôle Créatif
- En utilisant [Exposition multiple]
- [Fn20] ne peut pas être utilisé dans les cas suivants.

– Lorsque [Recadrage 4K Live] est sélectionné

• [Fn7], [Fn8], [Fn9], [Fn10] et [Fn11] ne peuvent pas être utilisées lorsque le viseur est utilisé.

**MENU** 

### <span id="page-62-0"></span>**Utilisation des touches fonction pendant la lecture**

Vous pouvez directement définir une fonction attribuée à une image sélectionnée en appuyant sur la touche fonction durant la lecture. Exemple : Lorsque [Fn2] est sur [Évaluation ★3]

- **1 Appuyez sur** 2**/**1 **pour sélectionner l'image.**
- **2 Appuyez sur [Fn2], puis définissez l'image comme [Évaluation**¿**3].**

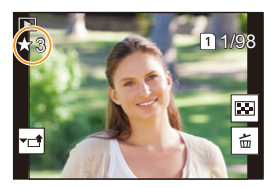

### ∫ **Fonctions pouvant être attribuées au [Réglage en mode LECTURE]**

• Les fonctions suivantes peuvent être attribuées à la touche [Fn1], [Fn2], [Fn3], [Fn5] ou [Fn6].

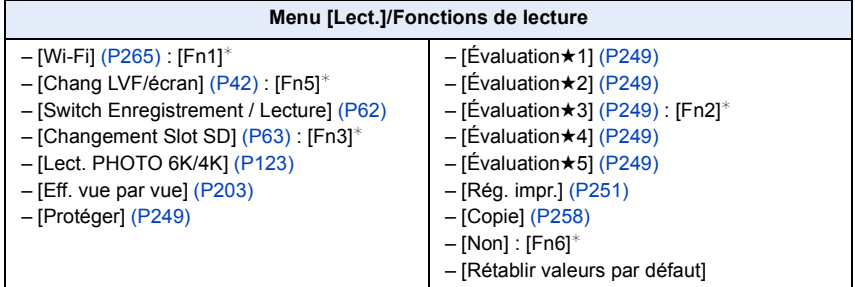

 $*$  Paramètre de la touche fonction au moment de l'achat.

<span id="page-62-1"></span>• Si vous attribuez [Changement Slot SD] à une touche de fonction, un écran apparaîtra permettant de changer le logement de la carte aux fins de lecture.

63

# **Saisie d'un texte**

**MENU** 

### **1 Appuyez sur** 3**/**4**/**2**/**1 **pour sélectionner le texte puis appuyez sur [MENU/SET] pour valider.**

• Déplacez le curseur sur  $\binom{A\uparrow}{A}$  puis appuyez sur [MENU/ SET] pour permuter le texte entre [A] (majuscules), [a] (minuscules), [1] (numériques) et [&] (caractères spéciaux).

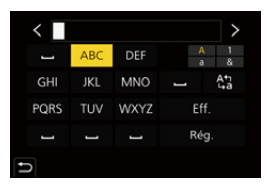

- Pour saisir de nouveau le même caractère, tournez la molette de contrôle vers la droite pour déplacer le curseur.
- Les opérations suivantes peuvent être effectuées en déplaçant le curseur sur l'élément et en appuyant sur [MENU/SET]:
	- $-$ [ $-$ ]: Entre un espace
	- [Eff.]: Supprime un caractère
	- $-$  [ $\triangleq$ ]: Déplace le curseur de la position de saisie vers la gauche
	- $-[P]$ : Déplace le curseur de la position de saisie vers la droite
- 30 caractères maximum peuvent être entrés. (9 caractères au maximum pour enregistrer les noms dans [Rec. visage])
- Il est possible de saisir jusqu'à 15 caractères au maximum avec  $[\n\setminus], [[], [[], [\bullet] ]]$ et  $[-]$ .

(6 caractères au maximum pour configurer des noms dans [Rec. visage])

### **2 Appuyez sur** 3**/**4**/**2**/**1 **pour déplacer le curseur vers [Rég.] et appuyez sur [MENU/SET] pour terminer l'entrée de texte.**

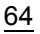

# <span id="page-64-0"></span>**Pour prendre des photos en utilisant la fonction automatique (Mode Auto Intelligent)**

**Mode enregistrement : [A]** 

Dans ce mode, l'appareil photo effectue le meilleur réglage pour le sujet et la scène.

### **1 Paramétrez la molette de sélection du mode sur [**¦**].**

• L'appareil photo passera sur le mode le plus récemment utilisé entre le Mode Auto Plus Intelligent ou le Mode auto intelligent.

Au moment de l'achat, le mode est sur Mode Auto Plus Intelligent.

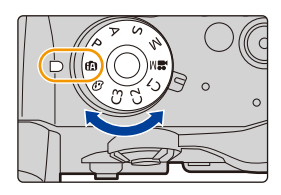

### **2 Alignez l'écran avec le sujet.**

• Lorsque l'appareil photo détecte la scène optimale, l'icône de la scène concernée est affichée en bleu pendant 2 secondes, après quoi sa couleur change pour redevenir rouge. (Détection automatique de scène)

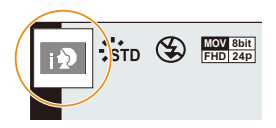

**MENU** 

**L'appareil photo détecte automatiquement les scènes (Détection de scène) (©: En prenant des photos, 省: En enregistrant un film)** 

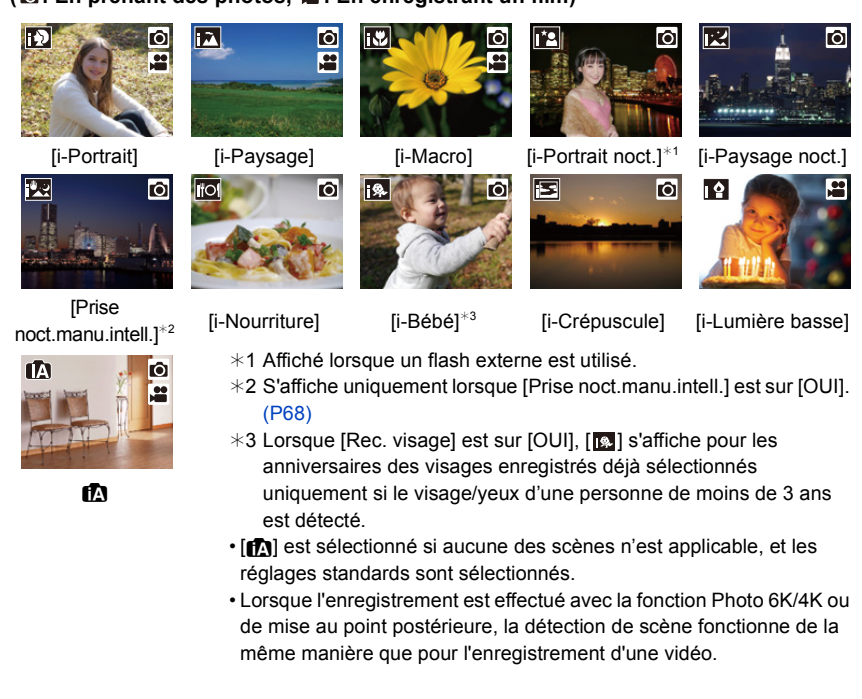

### **Compensation du contre-jour**

• Lorsqu'il y a un contre-jour, le sujet apparaît plus sombre et l'appareil photo essayera automatiquement de le corriger en augmentant la luminosité de l'image.

### <span id="page-65-0"></span>∫ **Commutation entre le Mode Auto Plus Intelligent et le Mode Auto Intelligent**

**1 Sélectionnez le menu. [\(P55\)](#page-54-0)**

> **[Auto intelligent]** > **[Mode Auto Intelligent]**  $MENU \rightarrow$ 

**2 Appuyez sur** 3**/**4 **pour sélectionner [ ] ou [ ], puis appuyez sur [MENU/ SET].**

Il est également possible d'afficher l'écran de sélection en touchant l'icône du mode d'enregistrement dans l'écran d'enregistrement.

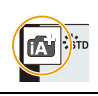

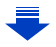

### 3. Modes enregistrement

MENU

Le mode Auto Intelligent Plus vous permet de régler certains paramètres comme la luminosité, la tonalité chromatique et le contrôle du flou tout en utilisant également le mode Auto Intelligent pour d'autres paramètres.

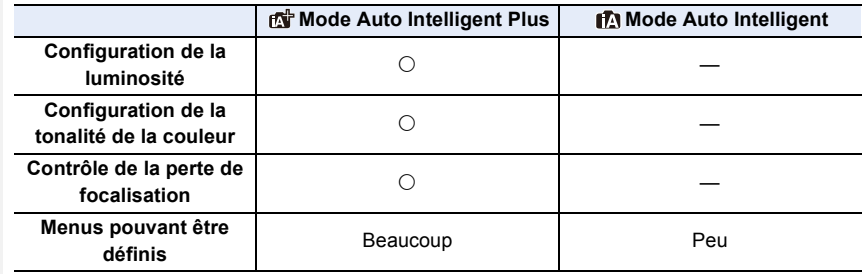

### ∫ **Mise au point automatique, détection visage/yeux et reconnaissance faciale**

Le mode de mise au point automatique est automatiquement paramétré sur [§]. Si vous touchez le sujet, la fonction de suivi MPA s'activera. La fonction de suivi MPA s'activera également si vous appuyez sur [[.]] et que vous appuyez à mi-course sur le déclencheur.

• Si [Rec. visage] est paramétré sur [OUI], et qu'un visage ressemblant à un visage enregistré est détecté, [R] s'affiche en haut à droite de [[D], [FA] et  $\|$  .

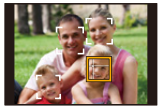

### ∫ **À propos du flash**

Lors d'un enregistrement avec flash, l'appareil photo sélectionne automatiquement [14A],  $\int \left( \frac{1}{2} \right)$  (AUTO/Réduction yeux-rouges),  $\int \left| \frac{1}{2} \right| \right|$  en fonction du type et de la luminosité du sujet.

### **• Pour avoir des informations sur le flash externe, lisez la [P153](#page-152-0).**

- Lorsque [ $\frac{1}{2}$ ] ou [ $\frac{1}{2}$ ] est sélectionné, le Retrait des yeux-rouges est actif.
- La vitesse d'obturation ralentira durant  $[$ [ $\frac{1}{2}$ ] ou  $[$ <sub>1</sub> $\frac{1}{2}$ <sup>s</sup>].

### ∫ **Détection de scène**

• Si, par exemple, un trépied est utilisé et que l'appareil photo a estimé que les secousses de celui-ci étaient minimes lorsque la détection de scène a identifié la scène comme étant [RR], la vitesse d'obturation sera plus lente que la normale. Prenez soin de ne pas bouger l'appareil photo en prenant des photos.

67

• Selon les conditions d'enregistrement, différents types de scène peuvent être sélectionnés pour le même sujet.

### <span id="page-67-0"></span>**Menu [Auto intelligent]**

Définissez les fonctions uniquement disponibles avec le Mode Auto Plus Intelligent et le Mode Auto Intelligent.

### **Sélectionnez le menu[. \(P55\)](#page-54-0)**

### > **[Auto intelligent]**  $MENU \Rightarrow$

### <span id="page-67-1"></span>**Pour faire des prises de vue à main levée de scènes nocturnes ([Prise noct.manu.intell.])**

Lorsque [ $\mathbb{Z}$ ] est détecté pendant des prises de vue nocturne à la main (sans trépied), les photos de paysage nocturne seront prises avec une vitesse de rafale élevée et composées en une seule photo.

Ce mode est utile si vous voulez prendre de magnifiques photos en pleine nuit avec un minimum de secousse et de bruit, sans utiliser de trépied.

### > **[Auto intelligent]** > **[Prise noct.manu.intell.]** > **[OUI]/[NON]** MENU

- L'angle de vue sera légèrement plus étroit.
- Ne bougez pas l'appareil photo durant la prise de vue continue après la pression sur le déclencheur.
- Le flash est fixé sur [Œ] (flash désactivé).

### **Combinaison de plusieurs images en une seule avec une gradation riche ([iHDR])**

Lorsqu'il y a, par exemple, un fort contraste entre l'arrière-plan et le sujet, plusieurs photos sont enregistrées avec des expositions différentes et combinées pour créer une seule photo riche en dégradé.

[iHDR] s'active automatiquement si nécessaire. Lorsqu'il le fait, [HDR] s'affiche à l'écran.

### > **[Auto intelligent]** > **[iHDR]** > **[OUI]/[NON]** MENU

- L'angle de vue sera légèrement plus étroit.
- Ne bougez pas l'appareil photo durant la prise de vue continue après la pression sur le déclencheur.
- Vous ne pouvez pas prendre d'autre photo avant la fin de la combinaison des photos.
- Un sujet en mouvement peut être enregistré avec un flou artificiel.

### **Non disponible dans les cas suivants:**

- [Prise noct.manu.intell.]/[iHDR] ne fonctionne pas avec les photos prises durant l'enregistrement d'une vidéo.
- [Prise noct.manu.intell.]/[iHDR] ne sont pas disponibles dans les cas suivants :
- En enregistrant des photos 6K/4K
- Lorsque [Qualité] est réglée sur [RAW=""], [RAW=""] ou  $[ RAM ]$
- En enregistrant avec la fonction de mise au point postérieure
- Lorsque [Conv. télé ét.] dans [Enr.] est sélectionné
- En enregistrant en Mode Rafale

**Bracketing** 

- En enregistrant avec la fonction – En utilisant [Intervallomètre]
	- En utilisant [Anim image par image] (uniquement si [Prise de vue auto.] est sélectionné)
- [iHDR] n'est pas disponible dans les cas suivants :
	- Pour enregistrer en utilisant le flash
- 68

### **Prises de vues avec des réglages personnalisés de la couleur, du contrôle de la perte de focalisation et de la luminosité**

### **Mode enregistrement : [org]**

### ∫ **Configuration de la luminosité**

- **1 Appuyez sur [**  $\frac{1}{2}$  **].**<br>2 Tournez la molette
- **2 Tournez la molette arrière pour régler la luminosité.**
	- Vous pouvez régler le paramètre Bracketing de l'exposition en appuyant sur ▲/▼ lorsque l'écran de réglage de la luminosité est affiché. [\(P140\)](#page-139-0)
	- Appuyez de nouveau sur  $\boxed{2}$ ] pour revenir sur l'écran d'enregistrement.

### ∫ **Réglage de la couleur**

- **1 Appuyez sur [WB].**<br>2 **Tournez la molette** a
	- **2 Tournez la molette arrière pour régler la couleur.**
		- Appuyez de nouveau sur [WB] pour revenir sur l'écran d'enregistrement.
		- La configuration de la couleur repassera sur le niveau par défaut (point central) lorsque cet appareil est mis hors marche ou si l'appareil photo est passé sur un autre mode d'enregistrement.

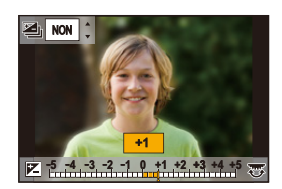

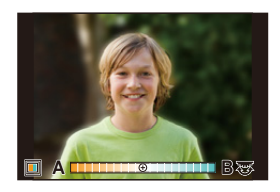

### ■ Pour prendre une photo avec un arrière-plan flou (Contrôle de la perte de **focalisation)**

- **1 Appuyez sur [Fn4] pour afficher l'écran de configuration.**
- **2 Définissez le flou en tournant la molette arrière.**
	- Si vous appuyez sur [MENU/SET], vous pouvez revenir sur l'écran d'enregistrement.
	- Si vous appuyez sur [Fn4] sur l'écran de réglage du flou, le réglage sera annulé.
	- Le mode de mise au point automatique est paramétré sur  $\sqrt{|\bullet|}$ . La position de la zone MPA peut être réglée en touchant l'écran. (Il est impossible de changer son format)

### **Changement des paramètres à l'aide de l'écran tactile**

- $\bigcirc$  Touchez  $[$  $\circ$  $\bullet$  $]$ ].
- 2 Touchez l'élément que vous désirez valider.
	- $\lceil \blacksquare \rceil$  : Ton de la couleur
	- [ **1** : Niveau de flou
	- [<sup>2</sup>] : Luminosité
- **6** Faites glisser la barre coulissante pour paramétrer.
	- Appuyez sur [MENU/SET] pour revenir sur l'écran d'enregistrement.

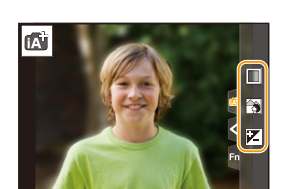

- Selon l'objectif utilisé, vous pouvez entendre un son provenant de celui-ci lorsque le contrôle de la perte de focalisation est utilisé, mais cela est dû à l'opération d'ouverture de l'objectif et il ne s'agit pas d'un mauvais fonctionnement.
- Selon l'objectif utilisé, le son opérationnel du contrôle de la perte de focalisation peut être enregistré pendant l'enregistrement d'un film si la fonction est utilisée.

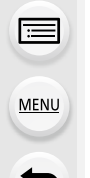

**SS F 500 250 125 60 30 2.8 5.6 8.0 4.0**

# <span id="page-69-0"></span>**Prendre des photos avec l'ouverture et la vitesse d'obturation réglées automatiquement (Mode du programme EA)**

### **Mode enregistrement :**

L'appareil photo règle automatiquement la vitesse d'obturation et la valeur de l'ouverture selon la luminosité du sujet.

Vous pouvez pendre des photos avec une plus grande liberté en changeant les différents réglages du menu [Enr.].

### **1** Paramétrez la molette de sélection du mode sur [P].

**2 Appuyez à mi-course sur le déclencheur et affichez la valeur d'ouverture ainsi que la valeur de la vitesse d'obturation à l'écran.**

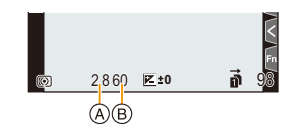

- A Valeur d'ouverture
- B Vitesse d'obturation
- Si l'exposition n'est pas appropriée quand le déclencheur est enfoncé à mi-course, la valeur de diaphragme et la vitesse d'obturation passent au rouge et clignotent.

### **Décalage de programme**

En mode de programme EA, vous pouvez changer la valeur de l'ouverture et la vitesse d'obturation présélectionnés sans changement de l'exposition. Ceci est appelé décalage de programme.

Vous pouvez rendre l'arrière-plan plus flou en diminuant la valeur de l'ouverture ou enregistrer un sujet qui se déplace de façon plus dynamique par le ralentissement de la vitesse d'obturation en prenant une photo en mode programme EA.

- **1 Appuyez à mi-course sur le déclencheur et affichez la valeur d'ouverture ainsi que la valeur de la vitesse d'obturation à l'écran.**
- **2 Pendant que les valeurs sont affichées (environ 10 secondes), effectuez le décalage de programme en tournant la molette arrière ou la molette avant.**

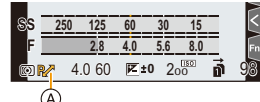

A Indicateur du décalage de programme

• Pour annuler le décalage de programme, mettez l'appareil photo hors marche ou tournez la molette arrière/avant jusqu'à ce que l'indicateur du décalage de programme disparaisse.

Le décalage de programme peut facilement être annulé en attribuant à la touche fonction [Commande AE][. \(P77\)](#page-76-0)

### **Non disponible dans les cas suivants:**

- Le décalage de programme n'est pas disponible dans les cas suivants :
	- En enregistrant des photos 6K/4K
	- En enregistrant avec la fonction de mise au point postérieure
	- $-$  Lorsque la sensibilité ISO est sur [ $\text{II}$ 150]

# **Prendre des photos en précisant l'ouverture/la vitesse d'obturation**

**Mode enregistrement :**  $\boxed{A}$  **S M** 

⇧

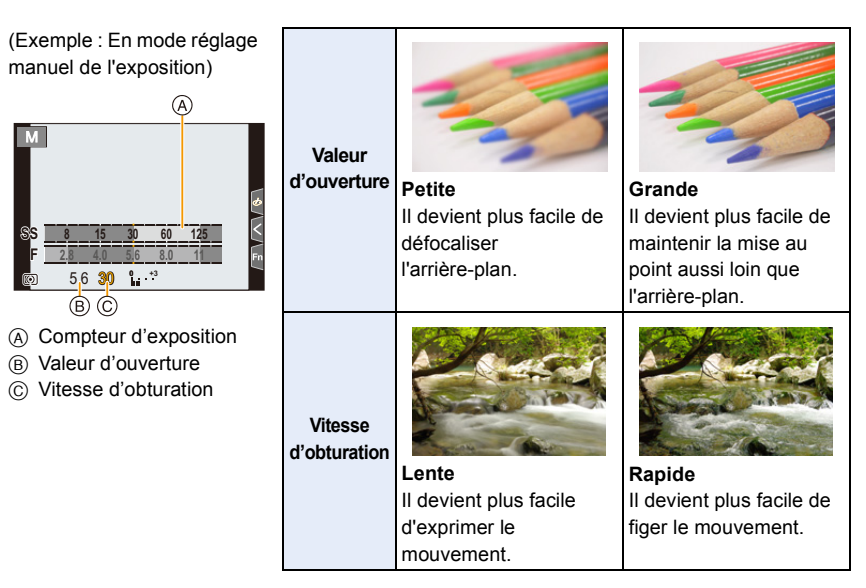

- Les effets de la valeur d'ouverture et de la vitesse d'obturation définies ne seront pas visibles sur l'écran d'enregistrement. Pour contrôler l'écran d'enregistrement, veuillez utiliser [Aperçu]. [\(P76\)](#page-75-0)
- La luminosité de l'écran et des photos enregistrées peut être différente. Vérifiez les photos sur l'écran de lecture.
- Tournez la molette arrière/avant pour afficher le Compteur d'exposition. Les zones hors de portée sont affichées en rouge.
- Si l'exposition n'est pas appropriée, la valeur de diaphragme et la vitesse d'obturation passent au rouge et clignotent quand le déclencheur est enfoncé à mi-course.
#### **Mode EA avec priorité à l'ouverture**

Lorsque vous définissez la valeur d'ouverture, l'appareil photo optimise automatiquement la vitesse d'obturation qui convient à la luminosité du sujet.

#### **1** Réglez la molette de sélection du mode sur [A].

**2 Définissez la valeur d'ouverture en tournant la molette arrière ou la molette avant.**

A Valeur d'ouverture

**MENU** 

B Compteur d'exposition

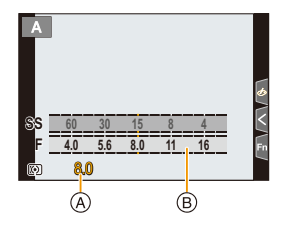

• En utilisant un objectif possédant une bague d'ouverture, paramétrez la position de la bague d'ouverture sur [A] pour activer les paramètres de la molette arrière/avant. Sur une position autre que [A], le paramètre de la bague aura la priorité.

#### **Mode EA avec priorité à la vitesse d'obturation**

Lorsque vous définissez la vitesse d'obturation, l'appareil photo optimise automatiquement la valeur d'ouverture qui convient à la luminosité du sujet.

- **1** Paramétrez la molette de sélection du mode sur [S].
- **2 Définissez la vitesse d'obturation en tournant la molette arrière ou la molette avant.**
	- A Vitesse d'obturation
	- B Compteur d'exposition

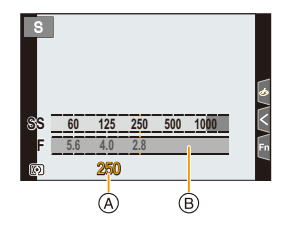

• Lorsque le flash est activé, la vitesse d'obturation la plus rapide qui peut être sélectionnée est de 1/250<sup>e</sup> de seconde. [\(P157\)](#page-156-0)

#### **Mode Exposition Manuelle**

Déterminez l'exposition en réglant manuellement la valeur d'ouverture et la vitesse d'obturation.

#### **Amenez la molette de sélection sur [M].**

- **2 Tournez la molette arrière pour définir la vitesse d'obturation, puis tournez la molette avant pour définir la valeur d'ouverture.**
	- A Compteur d'exposition
	- B Valeur d'ouverture
	- C Vitesse d'obturation
	- D Assistance d'exposition manuelle

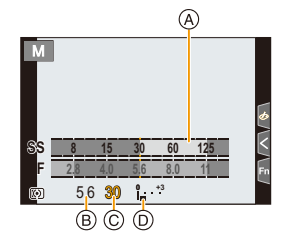

#### **Vitesse d'obturation disponible (en secondes)**

[B] (pose en un temps), 60 à 1/8000<sup>e</sup> (avec l'obturateur mécanique) [B] (pose en un temps), 60 à 1/2000<sup>e</sup> (avec le rideau avant électronique) 1 à 1/16000<sup>e</sup> (avec l'obturateur électronique)

#### **Optimisation de la sensibilité ISO pour la vitesse d'obturation et la valeur d'ouverture**

Lorsque la sensibilité ISO est sur [AUTO], l'appareil photo détermine automatiquement la sensibilité ISO de manière à ce que l'exposition soit adaptée à la vitesse d'obturation et à la valeur d'ouverture.

• En fonction des conditions d'enregistrement, l'exposition adaptée pourrait ne pas être définie ou bien la sensibilité ISO pourrait devenir plus élevée.

#### <span id="page-73-0"></span>**Assistance de l'exposition manuelle**

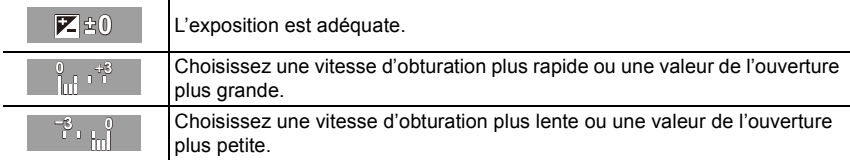

• L'assistance exposition manuelle est une approximation. Nous vous conseillons de contrôler les images sur l'écran de lecture.

- Lorsque vous utilisez une lentille munie d'un anneau d'ouverture, l'anneau d'ouverture devient le réglage principal.
- Lorsque le flash est activé, la vitesse d'obturation la plus rapide qui peut être sélectionnée est de 1/250<sup>e</sup> de seconde. [\(P157\)](#page-156-0)

**MENU** 

#### ∫ **À propos de [B] (pose en un temps)**

Si vous réglez la vitesse d'obturation sur [B], l'obturateur reste ouvert pendant que la touche d'obturation est appuyée à fond (jusqu'à environ 30 minutes).

L'obturateur se ferme si vous relâchez la touche du déclencheur.

Utilisez cette fonction lorsque vous voulez maintenir l'obturateur ouvert pendant une longue durée pour prendre des photos de feu d'artifice, d'une scène nocturne, etc. • Il peut uniquement être utilisé avec le Mode Exposition Manuelle.

- Nous vous conseillons d'utiliser un trépied ou le déclencheur à distance (DMW-RSL1 : en option) si vous prenez des photos avec la vitesse d'obturation paramétrée sur [B]. Consultez l[a P320](#page-319-0) pour avoir des informations sur le déclencheur à distance.
	- Si vous prenez des photos avec la vitesse d'obturation réglée sur [B], des parasites pourraient devenir visibles. Pour éviter les parasites de l'image, nous vous conseillons de régler [Réd. brt obt. long] dans le menu [Enr.] sur [OUI] avant de prendre des photos. [\(P215\)](#page-214-0)

### **Non disponible dans les cas suivants:**

- Cette fonction n'est pas disponible dans les cas suivants:
- En enregistrant à l'aide du flash (uniquement lorsque [Synchro flash] est réglé sur [2E])
- En enregistrant des photos 6K/4K
- En enregistrant avec la fonction de mise au point postérieure
- En enregistrant avec la fonction Bracketing
- Lorsque le [Mode discret] est sur [OUI]
- En utilisant l'obturateur électronique
- Lorsque [HDR] est paramétré sur [OUI]
- En utilisant [Intervallomètre]
- En utilisant [Anim image par image] (uniquement si [Prise de vue auto.] est sélectionné)

#### <span id="page-75-0"></span>**Confirmation des effets du diaphragme et de la vitesse d'obturation (Mode prévisualisation)**

## **Modes applicables : <b>12 成** P A S M = **2**

Les effets de l'ouverture et de la vitesse d'obturation peuvent être contrôlés en utilisant le mode prévisualisation.

- **Vérifiez les effets d'ouverture:** Vous pouvez contrôler la profondeur de champ (portée utile de la mise au point) avant de prendre une photo en refermant les lamelles du diaphragme sur la valeur d'ouverture que vous définissez.
- **Vérifiez les effets de la vitesse d'obturation:** Le mouvement peut être contrôlé en affichant l'image réelle qui sera prise avec cette vitesse d'obturation.

**Commutez à la fenêtre de confirmation en appuyant sur la touche prévisualisation.**

• Vous pouvez également utiliser la touche comme une touche de fonction[. \(P60\)](#page-59-0)

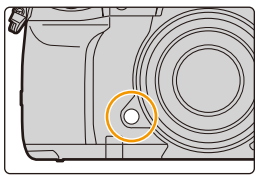

**Écran d'enregistrement normal**

**Écran de prévisualisation de l'effet d'ouverture Effet d'ouverture:**  $\bigcirc$ **Effet de la vitesse d'obturation: —**

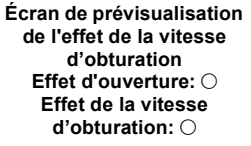

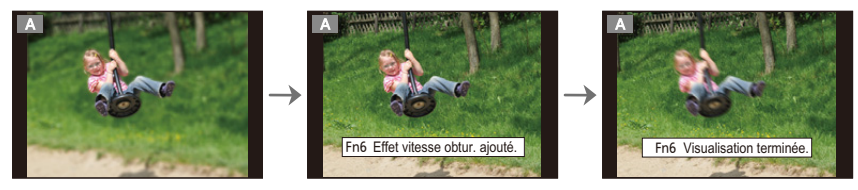

#### **Propriétés de la profondeur de champ**

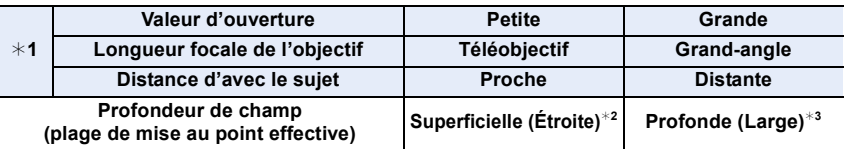

- $*1$  Conditions d'enregistrement
- $*2$  Exemple: Quand vous voulez prendre une photo avec un arrière-plan flou, etc.
- $*3$  Exemple: Quand vous voulez prendre une photo avec chaque chose mise au point y compris l'arrière-plan, etc.
- Il est possible d'enregistrer pendant qu'on est en mode prévisualisation.
- La plage du contrôle de l'effet de la vitesse d'obturation de 8 secondes à 1/16000<sup>e</sup> de seconde.

#### **Non disponible dans les cas suivants :**

• Le mode prévisualisation n'est pas disponible en enregistrant avec [Pré-rafale 6K/4K].

#### **Configuration facile de l'ouverture/vitesse d'obturation pour une exposition adaptée (Commande EA)**

**Modes applicables : [A] F**  $\boxed{P(A \mid S \mid M)}$  **and**  $\gg$ 

Si le paramètre de l'exposition est trop lumineux ou trop sombre, vous pouvez utiliser la commande EA pour effectuer une exposition adaptée.

#### **Comment est indiqué que l'exposition n'est pas adéquate**

- Si les valeurs d'ouverture et la vitesse d'obturation clignotent en rouge lorsque le déclencheur est pressé à mi-course.
- Si l'assistance de l'exposition manuelle [\(P74\)](#page-73-0) est sur autre chose que  $\mathbb{Z}[\oplus]$  en mode de réglage manuel de l'exposition.
- **1 Attribuez à la touche fonction [Commande AE][. \(P60\)](#page-59-0)**
- **2 (Lorsque l'exposition n'est pas adéquate) Appuyez sur la touche de fonction.**

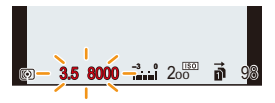

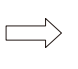

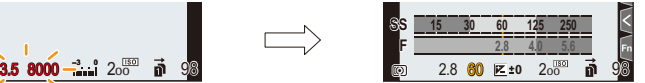

Clignote en rouge L'exposition est modifiée pour donner une exposition adaptée.

- Le compteur d'exposition s'affiche et l'ouverture ainsi que la vitesse d'obturation changent pour donner une exposition adaptée.
- Dans les cas suivants, l'exposition adéquate ne peut pas être sélectionnée.
	- Lorsque le sujet est extrêmement sombre et qu'il n'est pas possible d'effectuer une exposition adéquate en changeant la valeur d'ouverture ou la vitesse d'obturation
	- Pour enregistrer en utilisant le flash
	- En mode prévisualisatio[n \(P76\)](#page-75-0)
	- En utilisant un objectif qui comprend une bague d'ouverture

MENU

## **Prendre des photos avec différents effets de l'image (Mode de Contrôle Créatif)**

**Mode enregistrement :** 

⇧

扈

**MENU** 

Ce mode enregistre avec des effets d'image supplémentaires. Vous pouvez définir les effets à ajouter en sélectionnant les exemples d'image et en les vérifiant sur l'écran.

### **Réglez la molette de sélection du mode sur**  $\lbrack \phi \rbrack$ **.**

### **2 Appuyez sur** 3**/**4 **pour sélectionner les effets de l'image (filtres).**

- A Prévisualisation de l'affichage
- Vous pouvez également sélectionner les effets de l'image (filtres) en touchant les images d'exemple.
	- Il est également possible d'afficher l'écran de sélection en touchant l'icône du mode d'enregistrement dans l'écran d'enregistrement.

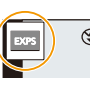

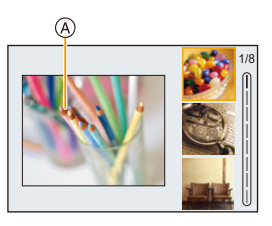

- **3 Appuyez sur [MENU/SET].**
- La balance des blancs se fixera sur [ÉAB], et [Sensibilité] se fixera sur [AUTO].
- Selon l'effet de l'image, l'écran d'enregistrement peut donner l'impression qu'il manque des images.

#### ∫ **Menu [Commande créative]**

Définissez les fonctions uniquement disponibles avec le Mode de Contrôle Créatif.

#### **Sélectionnez le menu[. \(P55\)](#page-54-0)**

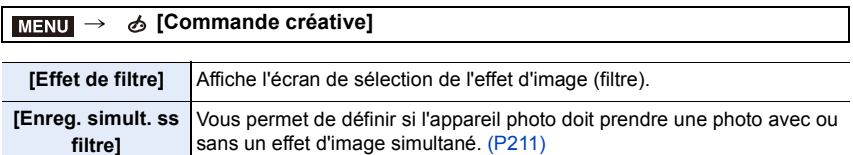

**MENU** 

#### **Types des effets de l'image**

**Affichage de la description de chaque effet de l'image Appuyez sur [DISP.] pendant que l'écran de sélection de l'effet de l'image est affiché.**

• Lorsque l'affichage du guide est sélectionné, des explications sur chaque effet de l'image s'affichent.

**Affichage normal Affichage du guide Affichage de la liste [Expressif] [Rétro] [Ancien temps] [Tons clairs] [Clair-obscur] [Sépia] [Monochrome] [Monochrome dynamique] [Monochrome brut] [Monochrome doux] [Impressionnisme] [Dynamique élevée] [Dévelop. Croisé] [Effet jouet] [Effet jouet vif] [Procédé sans blanchiment] [Effet miniature] [Focus doux] [Fantastique] [Filtre étoile] [Désatura. Partielle]** 1/8 1/8 1/8

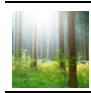

**[Rayon de soleil]**

#### ∫ **Configuration du type de flou ([Effet miniature])**

**1 Appuyez sur** 3 **pour afficher l'écran de configuration.**

• L'écran de configuration peut également s'afficher en touchant dans l'ordre [[b]] puis  $\Box$  ].

- **2 Appuyez sur** 3**/**4 **ou** 2**/**1 **pour déplacer la partie dans le champ.**
	- Vous pouvez également afficher la partie dans le champ en touchant l'écran de l'écran d'enregistrement.
	- Toucher [  $\Box$ ] vous permet de définir l'orientation de l'enregistrement (orientation du flou).
- **3 Tournez la molette arrière pour changer la taille de la partie dans le champ.**
	- La partie peut également être agrandie/réduite en faisant un geste de pincement [\(P52\)](#page-51-0) avec vos doigts sur l'écran.
	- Appuyer sur [DISP.] remettra le paramètre de la partie au point sur sa configuration par défaut.
- **4 Appuyez sur [MENU/SET] pour valider.**
- Aucun son n'est enregistré avec les films.
- Lorsque [Fréquence du système] est sur [59.94Hz (NTSC)], la longueur du film enregistré sera environ 1/10 plus courte que la longueur de la durée réelle et le durée d'enregistrement disponible affichée sera environ 10 fois plus longue que d'habitude.

Lorsque [Fréquence du système] est sur [50.00Hz (PAL)] ou [24.00Hz (CINEMA)], la longueur du film enregistré sera environ 1/8 plus courte que la longueur de la durée réelle et le durée d'enregistrement disponible affichée sera environ 8 fois plus longue que d'habitude.

- Si vous arrêtez l'enregistrement d'une vidéo après très peu de temps, l'appareil photo peut continuer de filmer encore quelques instants.
- ∫ **Définissez la couleur à conserver ([Désatura. Partielle])**
- **1 Appuyez sur** 3 **pour afficher l'écran de configuration.**
	- L'écran de configuration peut également s'afficher en touchant dans l'ordre [ $\phi$ ] puis  $[\mathscr{B}].$
- **2 Sélectionnez la couleur que vous désirez laisser en déplacant le cadre avec ▲/▼/◀/▶.** 
	- Vous pouvez également sélectionner la couleur que vous désirez laisser en touchant l'écran.
	- Appuyer sur [DISP.] remettra le cadre au centre.
- **3 Appuyez sur [MENU/SET] pour valider.**

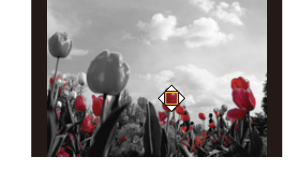

• En fonction du sujet, la couleur sélectionnée pourrait ne pas être conservée.

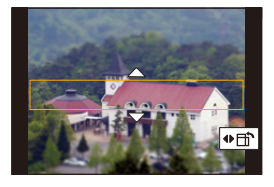

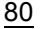

**MENU** 

#### ∫ **Réglage de la position et de la taille de la source de lumière ([Rayon de soleil])**

#### **1 Appuyez sur** 3 **pour afficher l'écran de configuration.**

• L'écran de configuration peut également s'afficher en touchant dans l'ordre [ ] puis [ ].

#### **2 Appuyez sur** 3**/**4**/**2**/**1 **pour déplacer la position centrale de la source lumineuse.**

• La position de la source lumineuse peut également être déplacée en touchant l'écran.

**Idée pour placer le centre de la source de lumière**

Un effet plus naturel peut être créé en plaçant le centre de la source de lumière en dehors de l'image.

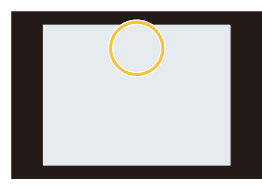

- **3 Réglez la taille de la source lumineuse en tournant la molette arrière.**
	- L'affichage peut également être agrandi/réduit en faisant un geste de pincement.
	- Appuyer sur [DISP.] remettra le paramètre de la source de lumière sur sa configuration par défaut.
- **4 Appuyez sur [MENU/SET] pour valider.**

#### **Ajustez l'effet pour l'adapter à vos préférences**

La force et les couleurs des effets peuvent être facilement ajustées pour s'adapter à vos préférences.

- **1 Appuyez sur [WB].**
- **2 Tournez la molette arrière pour valider.**
	- Appuyez de nouveau sur [WB] pour revenir sur l'écran d'enregistrement.

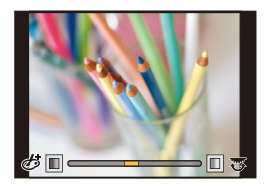

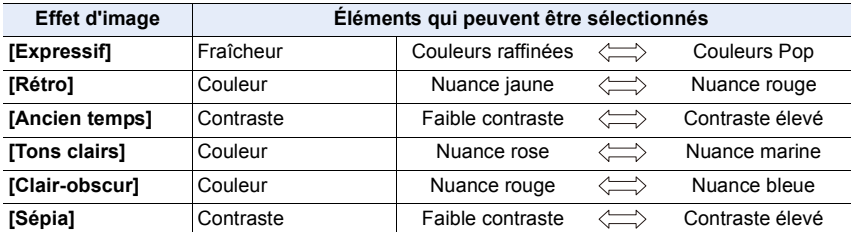

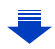

**MENU** 

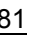

#### 3. Modes enregistrement

 $\mathbf{1}$ 

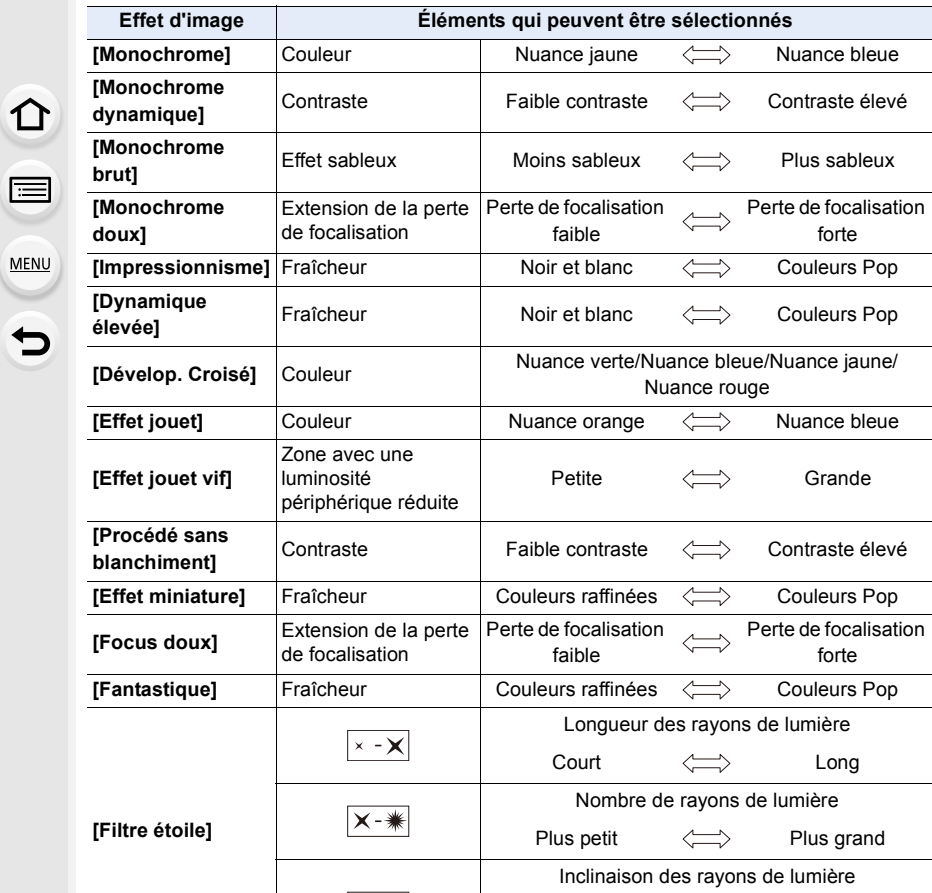

 $\sqrt{1}$ Tourner vers la Tourner vers la gauche droite **[Désatura.**  Petite quantité de Grande quantité de Quantité de couleur  $\Longleftrightarrow$ **Partielle]** laissée couleur couleur **[Rayon de soleil]** Couleur Nuance jaune/Nuance rouge/Nuance bleue/<br>Nuance bleuehed Nuance blenche Nuance blanche

82

#### **Pour prendre une photo avec un arrière-plan flou (Contrôle de la perte de focalisation)**

- **1 Appuyez sur [Fn4] pour afficher l'écran de configuration.**
- **2 Tournez la molette arrière pour valider.**
	- Si vous appuyez sur [MENU/SET], vous pouvez revenir sur l'écran d'enregistrement.
	- Si vous appuyez sur [Fn4] sur l'écran de réglage du flou, le réglage sera annulé.

### **Non disponible dans les cas suivants:**

• Cette fonction n'est pas disponible dans les cas suivants: – [Effet miniature] (Mode de Contrôle Créatif)

#### **Configuration de la luminosité**

**1** Appuyez sur  $\left[\frac{1}{2}\right]$ .

#### **2 Tournez la molette arrière pour valider.**

- Vous pouvez régler le paramètre Bracketing de l'exposition en appuyant sur ▲/▼ lorsque l'écran de réglage de la luminosité est affiché. [\(P140\)](#page-139-0)
- Appuyez de nouveau sur [  $\angle$  ] pour revenir sur l'écran d'enregistrement.

#### ∫ **Changez les paramètres à l'aide de l'écran tactile**

- $\mathbf 0$  Touchez  $[$  $\phi$ |].
- 2 Touchez l'élément que vous désirez valider.

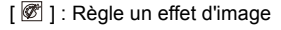

 $\lceil \frac{1}{2} \rceil$  : Niveau de flou

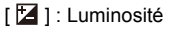

- 3 Faites glisser la barre coulissante pour paramétrer.
	- Appuyez sur [MENU/SET] pour revenir sur l'écran d'enregistrement.

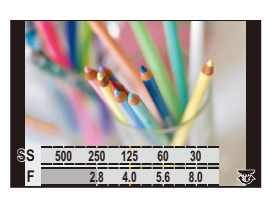

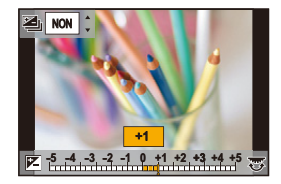

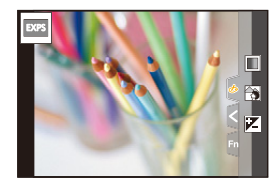

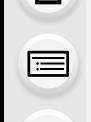

**MENU** 

## **Mémorisation de vos paramètres préférés (Mode personnalisé)**

**Mode enregistrement : C1C2C3** 

#### **Réglages du menu personnel d'enregistrement (réglages personnalisés d'enregistrement)**

Il est possible de mémoriser jusqu'à 5 jeux de configurations de l'appareil photo en cours en utilisant [Mém. rég. pers].  $(C1, C2, C3-1, C3-2, C3-3)$ 

• La configuration initiale du Mode de Programme EA est enregistrée comme réglages personnalisés initialement.

#### Préparatifs:

Réglez à l'avance le mode d'enregistrement que vous désirez sauvegarder et sélectionnez les réglages du menu désiré sur l'appareil photo.

#### **Sélectionnez le menu[. \(P55\)](#page-54-0)**

#### > **[Config.]** > **[Mém. rég. pers]** > MENU**Réglage personnalisé où vous désirez mémoriser les paramètres**

• Vous pouvez mémoriser jusqu'à trois configurations pour  $C3$  sur la molette de sélection du mode.

• Les éléments de menu suivants ne sont pas enregistrés comme paramètres personnalisés.

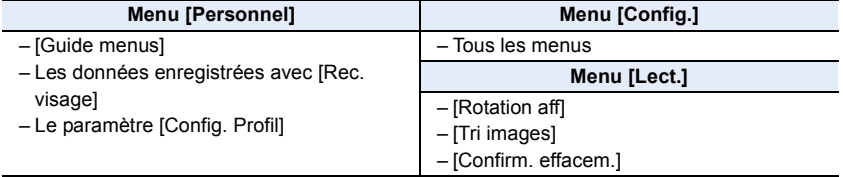

仚

#### **Enregistrement à l'aide des paramètres personnalisés mémorisés**

Vous pouvez facilement appeler les paramètres que vous avez mémorisés à l'aide de [Mém. rég. pers].

#### Paramétrage de la molette de sélection du mode sur [C1], [C2] ou [C3].

• Le paramètre personnalisé correspondant sera appelé. Si vous paramétrez la molette de sélection du mode sur  $[$   $C_3$ ], le dernier paramètre personnalisé utilisé sera appelé.

#### ∫ **Pour changer un paramètre personnalisé sous [ ] (menu [Mode personnalisé])**

- **1 Réglez la molette de sélection du mode sur**  $[$  $C31$ **.**
- **2 Sélectionnez le menu. [\(P55\)](#page-54-0)**

> **[Mode personnalisé]**  $MENU \rightarrow$ 

**3 Appuyez sur** 3**/**4 **pour sélectionner le paramètre personnalisé que vous désirez utiliser, puis appuyez sur [MENU/SET].**

Il est également possible d'afficher l'écran de sélection en touchant l'icône du mode d'enregistrement dans l'écran d'enregistrement.

• La sauvegarde des paramètres personnalisés sélectionnés s'affiche à l'écran.

#### ∫ **Changement du contenu mémorisé**

Le contenu enregistré ne changera pas si la configuration du menu est temporairement modifiée par la molette de sélection du mode réglée sur  $C1$ ,  $C2$  ou  $C3$ . Pour changer les paramètres enregistrés, écrasez le contenu mémorisé en utilisant [Mém. rég. pers] dans le menu [Config.].

85

C3-1

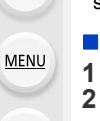

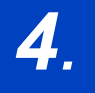

## *4.* **Réglages de la mise au point, de la luminosité (exposition) et de la tonalité chromatique**

# 扈

**MENU** 

⇧

## **Réglage automatique de la mise au point**

En configurant le Mode Mise au point ou le Mode Mise au point automatique de façon optimale pour le sujet ou les conditions d'enregistrement, vous pouvez laisser l'appareil photo régler automatiquement la mise au point de différentes scènes.

- **1 Paramétrez le levier du mode de mise au point sur [AFS/AFF] ou [AFC].**
	- Le Mode Mise au point sera sélectionné. [\(P88\)](#page-87-0)
- **2 Appuyez sur**  $[\cdot]$ .
- **3 Appuyez sur** 2**/**1 **pour sélectionner le mode MPA, puis appuyez sur [MENU/SET].**

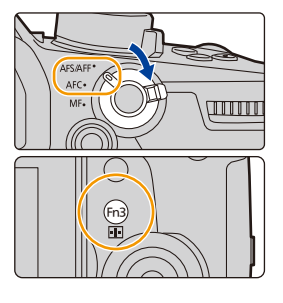

- Le Mode Mise au point Automatique sera sélectionné[. \(P91\)](#page-90-0)
- **4 Appuyez à mi-course sur le déclencheur.**
	- La Mise au point Automatique sera activée.

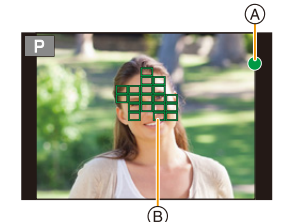

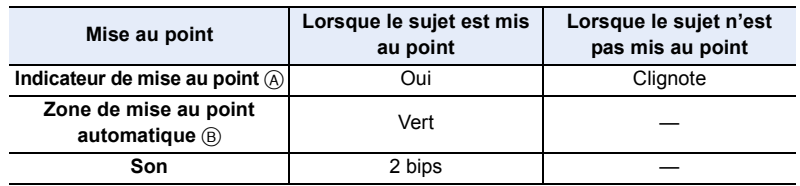

• L'indicateur de mise au point s'affiche ainsi [ $_{\text{BAS}}$ ] dans un environnement sombre et la mise au point peut prendre plus de temps que d'habitude.

• Si l'appareil photo détecte des étoiles dans un ciel nocturne après l'affichage de [BAS], l'MPA Lumière d'étoiles s'active. Lorsque la mise au point est effectuée, l'indicateur de mise au point [ $\bigcirc$ <sub>STAR</sub>] et les zones MPA qui sont au point s'affichent. (La détection à l'aide de l'MPA lumière d'étoiles s'effectue uniquement sur 1/3 de la zone centrale de l'écran.)

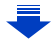

- 4. Réglages de la mise au point, de la luminosité (exposition) et de la tonalité chromatique
- Si vous effectuez un zoom avant/arrière après avoir fait la mise au point d'un sujet, la mise au point peut perdre de sa précision. Dans ce cas, refaites la mise au point.

#### **Sujets et conditions d'enregistrement avec lesquels il est difficile de faire la mise au point**

- Sujets se déplaçant rapidement, sujets extrêmement lumineux ou sujets sans contraste.
- En enregistrant les sujets à travers une fenêtre ou près d'objets brillants.
- Lorsqu'elleest sombre ou lorsque des instabilités surviennent.
- Lorsque l'appareil photo est trop proche du sujet ou en prenant une photo de sujets qui sont proches et éloignés.

## <span id="page-87-0"></span>**Réglage du mode de mise au point (AFS/AFF/ AFC)**

## **Modes applicables :**

⇧

肩

**MENU** 

La méthode pour effectuer la mise au point lorsque le déclencheur est pressé à mi-course est définie.

### **Paramétrez le levier du mode de mise au point.**

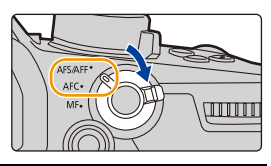

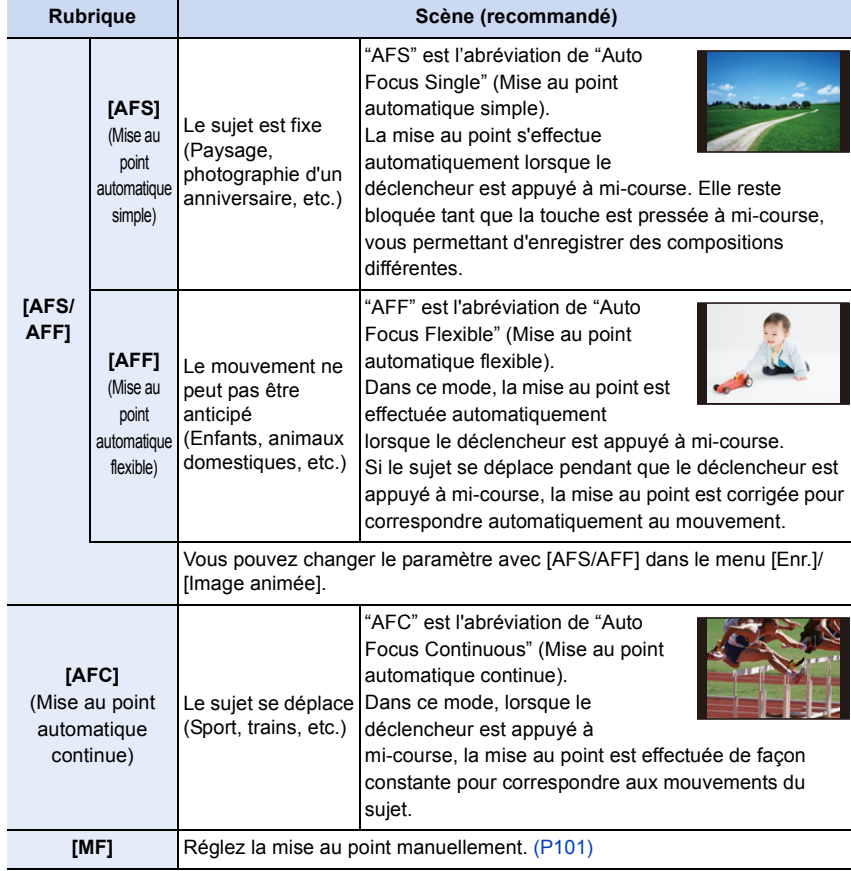

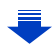

### **Pour enregistrer à l'aide de [AFF], [AFC]**

- Lorsque le sujet se déplace, la mise au point s'effectue en prévoyant la position du sujet au moment de l'enregistrement. (Anticipation du mouvement)
- Cela peut prendre du temps pour faire la mise au point sur le sujet si vous utilisez le zoom en passant de grand-angle à téléobjectif ou si vous changez soudainement d'un sujet lointain à un sujet rapproché.
- Appuyez à mi-course sur le déclencheur si la mise au point du sujet est difficile.
- Les paramètres du mode de mise au point [AFF] et [AFC] fonctionnent de la même manière que [AFS] dans les situations suivantes :
	- Mode Films créatifs
	- En enregistrant avec [Rafale 6K/4K (S/S)]
	- En situation de faible luminosité
- [AFF] n'est pas disponible en enregistrant des photos 6K/4K. [AF continu] marche pendant l'enregistrement.
- Le réglage du mode de mise au point ne peut pas être modifié lorsque l'enregistrement est effectué avec la fonction de mise au point postérieure.

#### **Personnalisation des paramètres de la mise au point automatique des prises de vues**

## **Modes applicables : 4 (PASM)=1/6**

Personnalisez les paramètres de la mise au point automatique selon le mouvement de votre sujet.

• Cet élément fonctionne uniquement lorsque le mode de mise au point est réglé sur [AFF] ou [AFC].

#### > **[Enr.]** > **[Régl. perso. AF(Photo)]** MENU

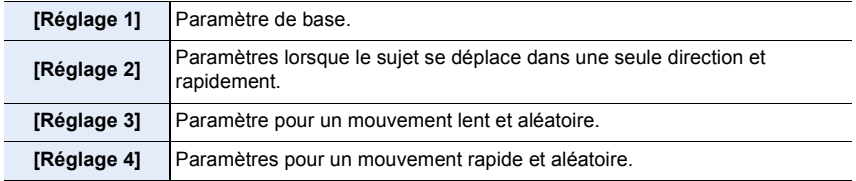

**MENU** 

#### ∫ **Réglage des paramètres personnalisés de la MPA**

- **1 Appuyez sur** 2**/**1 **pour sélectionner le paramètre personnalisé de la MPA.**
- **2 Appuyez sur** 3**/**4 **pour sélectionner les éléments, puis appuyez sur** 2**/**1 **pour les paramétrer.**

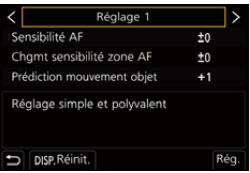

• Appuyer sur [DISP.] rétablira le paramètre par défaut.

企圖

MENU

 $\overline{\textbf{t}}$ 

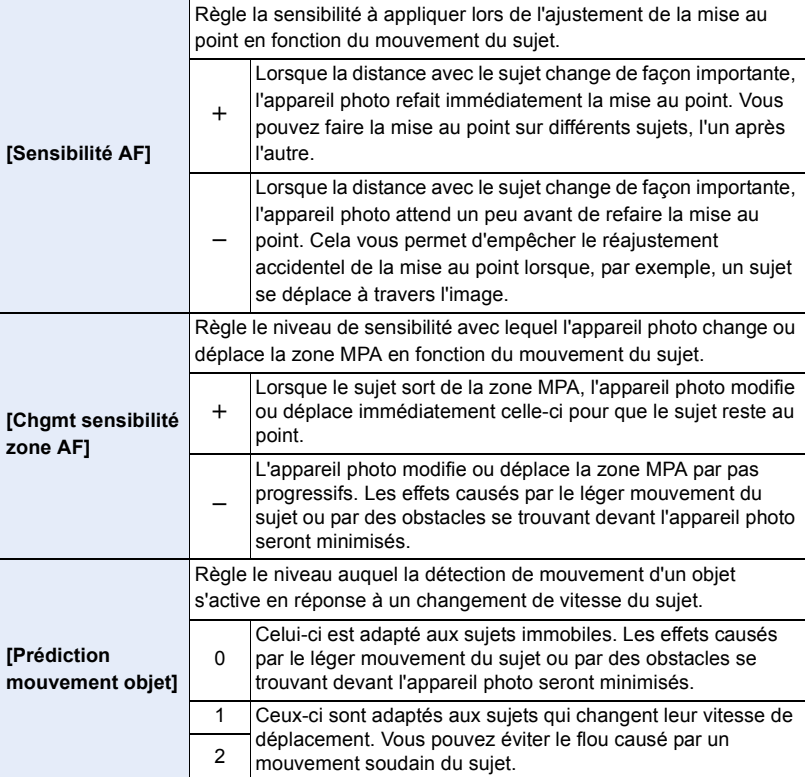

**3 Appuyez sur [MENU/SET].**

#### **Non disponible dans les cas suivants:**

• Les réglages de [Régl. perso. AF(Photo)] ne s'appliquent pas aux enregistrements de photos 6K/4K.

## <span id="page-90-0"></span>**Réglage du mode mise au point automatique**

**Modes applicables : 1 THE PASMEMB** 

Ceci permet à la méthode de mise au point de s'adapter aux positions et au nombre de sujets à être sélectionnés.

## Appuyez sur [ **1**.

⇧

肩

**MENU** 

• Vous pouvez également utiliser la touche comme une touche de fonction[. \(P60\)](#page-59-0)

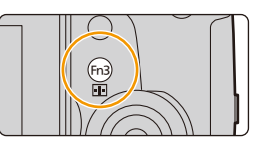

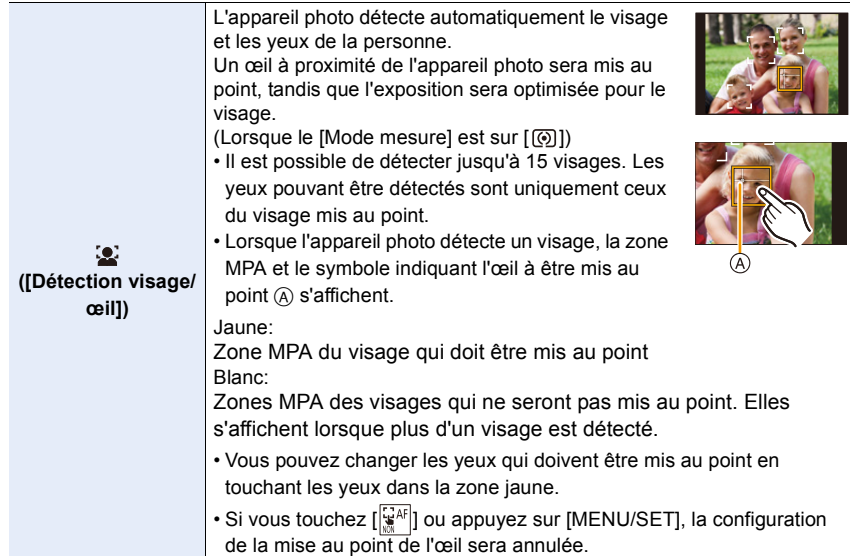

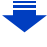

<span id="page-91-0"></span>1 图 图 1

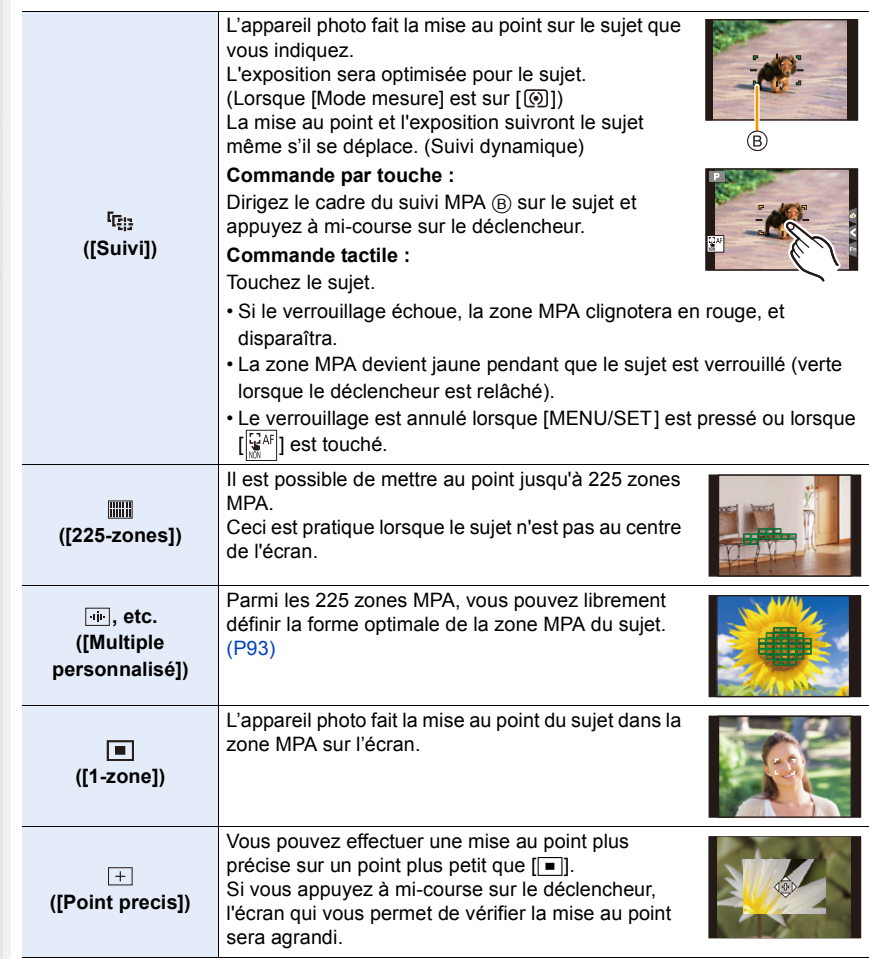

#### <span id="page-92-0"></span>**Configuration de la forme de la zone MPA ([Multiple personnalisé])**

**1 Appuyez sur**  $[\cdot]$ .

**MENU** 

- **2** Sélectionnez une icône de personnalisation multiple ([ $\blacksquare$ ], etc.), puis appuyez **sur <b>A**.
- <span id="page-92-1"></span>**3 Appuyez sur** 2**/**1**pour sélectionner un paramètre, puis appuyez sur** 4**.**
	- A Forme actuelle de la zone MPA

<span id="page-92-2"></span>**4 Sélectionnez les zones MPA.** B Les zones MPA sélectionnées

**[Personnaliser2]/ [Personnaliser3])**

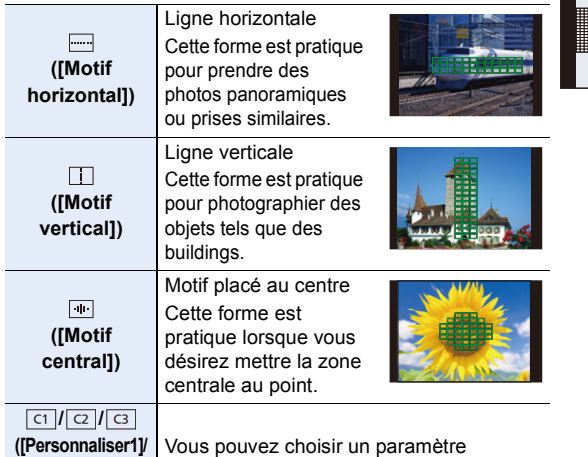

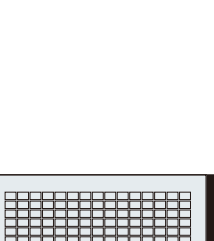

 $\circledR$ 

re <mark>+</mark> de alia

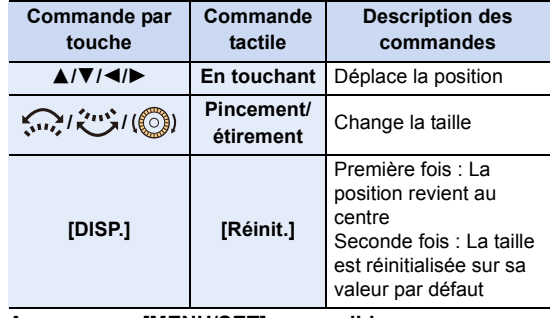

**Appuyez sur [MENU/SET] pour valider.**

**Lorsque vous sélectionnez [ ]/[ ]/[ ]**

personnalisé.

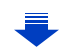

4. Réglages de la mise au point, de la luminosité (exposition) et de la tonalité chromatique

#### Lorsque vous sélectionnez [ ା ]/[ <mark>ା ]</mark>/[ ା ]

#### **Commande tactile**

Faites glisser votre doigt sur les parties que vous désirez définir comme zones MPA.

• Si vous touchez une des zones MPA sélectionnée, la sélection de la zone sera annulée.

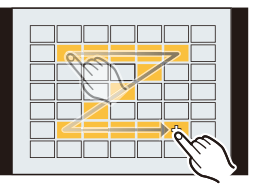

#### **Commande par touche**

Appuyez sur ▲/▼/◀/▶ pour sélectionner la zone MPA, puis appuyez sur [MENU/ SETI pour valider (répétez).

- Le paramétrage est annulé si [MENU/SET] est de nouveau appuyé.
- Si vous appuyez sur [DISP.], toutes les sélections seront annulées.

#### **Appuyez sur [Fn2] pour valider.**

#### **■ Mémorisation de la zone MPA définie sur [ <del>cr</del> ], [ <b>cz** ] ou [ **c**s ]

- $\bullet$  Sur l'écran de l'étape  $3$  à la [P93](#page-92-1), appuyez sur  $\blacktriangle$ .
- $\Omega$  Appuyez sur  $\triangle$ / $\nabla$  pour sélectionner une destination à laquelle le paramètre sera mémorisé, puis appuyez sur [MENU/SET].
- La mise hors marche de cet appareil restaurera le paramètre réglé avec [[ ][ ][ ][ ][ ][ ]] sur sa configuration d'origine.

#### ∫ **Limitations du mode mise au point automatique**

- Le mode MPA est fixé sur [ $\blacksquare$ ] dans les cas suivants.
- Lorsque le zoom numérique est utilisé
- [Effet miniature] (Mode de Contrôle Créatif)
- Le mode de mise au point automatique est fixé sur [se] lorsque [Recadrage 4K Live] est sélectionné.
- Il ne peut pas être réglé sur le mode de mise au point automatique dans les cas suivants.
- En enregistrant avec la fonction de mise au point postérieure

#### **([Détection visage/œil])**

• Si aucun visage n'est détecté, le mode MPA fonctionne ainsi [[[[[]]].

#### **([Suivi])**

**MENU** 

- Dans le cas où le suivi MPA ne fonctionne pas correctement à cause des conditions d'enregistrement, par exemple lorsque le sujet est petit ou lorsque le lieu est sombre, la commande [D] est effectuée.
- [ [[]] ne peut pas être utilisé avec [Intervallomètre].
- Dans les cas suivants,  $[$ <sup> $I$ </sup> $E$ : I fonctionne comme  $[$  $\blacksquare$ ].
	- [Sépia]/[Monochrome]/[Monochrome dynamique]/[Monochrome brut]/[Monochrome doux]/ [Focus doux]/[Filtre étoile]/[Rayon de soleil] (Mode de Contrôle Créatif)
	- [Monochrome]/[L.Monochrome] ([Style photo])

#### **([Point precis])**

- Dans les cas suivants,  $[+]$  fonctionne comme  $[$   $\blacksquare$ ].
	- Pour enregistrer des films
	- En enregistrant des photos 6K/4K
- Il ne peut pas être réglé sur  $[+]$  dans les cas suivants.
	- [AFF]/[AFC] (Mode de mise au point)

## **Spécification de la position de la zone MPA**

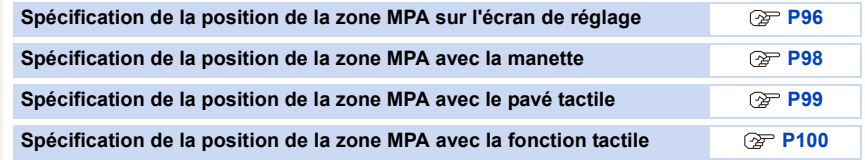

#### ∫ **Création de zones MPA séparées pour l'orientation horizontale et verticale**

> **[Personnel]** > **[MAP / Relâcher Déclencheur]** > **[Chgmt M.A.P.**  MENU**vert./hor.]**

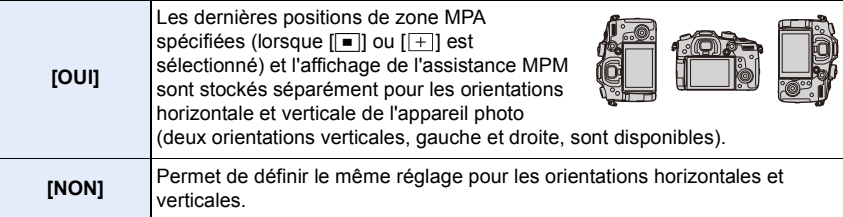

- Avant le déplacement ou le redimensionnement de la zone MPA, annulez la fonction déclencheur tactile.
- La cible du compteur spot peut également être déplacée pour s'adapter à la zone MPA si [Mode mesure[\] \(P212\)](#page-211-0) est réglé sur  $\lceil \cdot \cdot \rceil$ ].

#### **Non disponible dans les cas suivants:**

- Cette fonction n'est pas disponible dans les cas suivants:
	- Lorsque le Zoom numérique est utilisé

⇧

**MENU** 

– Lorsque [Recadrage 4K Live] est sélectionné

#### <span id="page-95-0"></span>**Spécification de la position de la zone MPA sur l'écran de réglage**

**Modes applicables : 4 6 6 7 A S M**  $\mathbb{Z}$  **M** 

Lorsque  $[\mathbf{Q}]$ ,  $[\mathbf{w}]$ ,  $[\mathbf{w}]$  ou  $[\mathbf{w}]$  dans le mode de mise au point automatique est sélectionné, vous pouvez changer la position et la taille de la zone MPA.

<span id="page-95-1"></span>**Lorsque vous sélectionnez** [[s], [[0], [D]

**MENU** 

**1 Appuyez sur**  $\boxed{1}$ . **2 Sélectionnez [**š**], [ ] ou [**Ø**] et appuyez sur** 4**.**

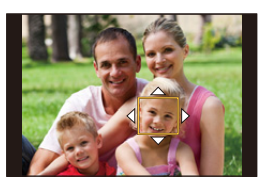

**3 Changez la position et la taille de la zone MPA. Commande par Commande tactile Description des commandes touche** 3**/**4**/**2**/**1 **En touchant** Déplace la position Change la taille **Étirer/pincer** (par petits incréments si  $\left[\frac{1}{2}\right]$  ou  $\left[\frac{1}{2}\right]$  a été Кщ sélectionné) Change la taille **/** s (par grands incréments si  $\left[\begin{array}{c} \bullet \\ \bullet \end{array}\right]$  ou  $\left[\begin{array}{c} \bullet \\ \bullet \end{array}\right]$  a été sélectionné) Première fois : La position revient au centre **[DISP.] [Réinit.]** Seconde fois : La taille est réinitialisée sur sa valeur par défaut

#### **4 Appuyez sur [MENU/SET] pour valider.**

• La zone MPA avec la même fonction que  $[[\bullet]]$  s'affiche sur la position touchée, si  $[\bullet]$  est sélectionné.

Le réglage de la zone MPA est annulé lorsque [MENU/SET] est pressé ou lorsque [ $\left[\frac{[V^{AF}]}{3}\right]$ ] est touché.

• Seul l'affichage  $[+]$  (point central du groupe sélectionné) reste à l'écran, lorsque  $[\mathbb{I}]\mathbb{I}$  est sélectionné.

#### <span id="page-96-0"></span>En sélectionnant [  $\boxed{+}$  ]

Vous pouvez régler précisément la position de la mise au point en agrandissant l'écran.

- **1 Appuyez sur [** $\cdot$ **]**.<br>**2 Sélectionnez** [ $\cdot$ **] e**
- **2 Sélectionnez** [ $\div$ ] et appuyez sur ▼.
- **3 Appuyez sur** 3**/**4**/**2**/**1 **pour définir la position de la mise au point puis appuyez sur [MENU/SET].**

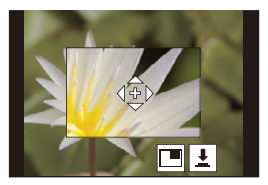

#### **4 Déplacez [+] sur la position qui doit être mise au point.**

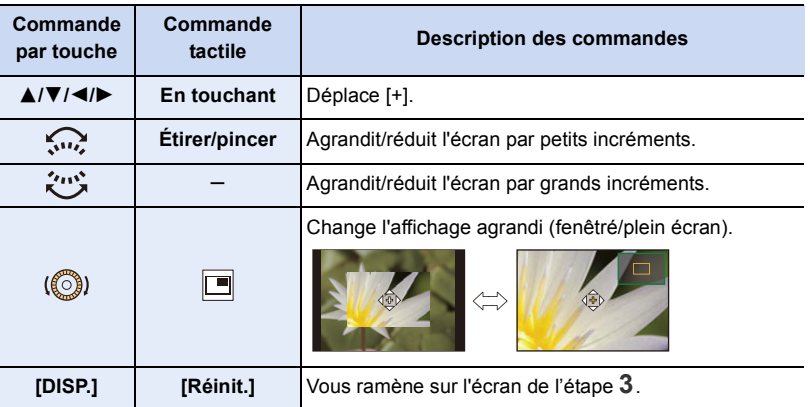

• Lorsque la photo s'affiche en mode fenêtré, vous pouvez agrandir/réduire celle-ci environ  $3\times$  à  $6\times$ ; Lorsque la photo s'affiche en plein écran, vous pouvez agrandir/réduire celle-ci environ  $3 \times a 10 \times$ .

• Vous pouvez également prendre des photos en touchant  $[\overline{\bigstar}]$ ].

**5 Appuyez sur [MENU/SET] pour valider.**

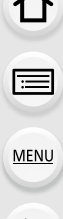

#### <span id="page-97-0"></span>**Spécification de la position de la zone MPA avec la manette**

### **Modes applicables : 4 6 6 7 A S M**  $\mathbb{F}$  **M**

En utilisant  $[\mathcal{L}]$ ,  $[\mathbb{m}]$ ,  $[\mathbb{F}]$ ,  $[\mathbb{F}]$  ou  $[\mathbb{F}]$  du mode mise au point automatique, vous pouvez préciser la position de la zone MPA affichée sur l'écran d'enregistrement à l'aide de la manette.

**1 Sélectionnez le menu. [\(P55\)](#page-54-0)**

⇧

 $\equiv$ 

**MENU** 

> **[Personnel]** > **[Opération]** > **[Réglage Joystick]** > MENU**[D.FOCUS Movement]**

**2 Déplacez la manette vers**3**/**4**/**2**/**1 **pour déplacer la zone MPA.**

• Vous pouvez changer la taille de la zone MPA en tournant la molette avant/arrière.

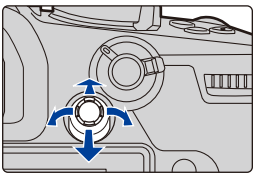

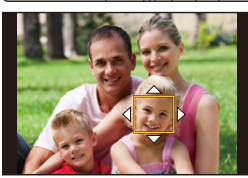

\ 0 0 0 0

• Appuyez sur la manette pour permuter entre la position de la zone MPA par défaut et la position que vous avez sélectionnée.

L'affichage agrandi apparaît lorsque  $[\ ]$  ([Point precis]) est sélectionné.

#### **3 Appuyez à mi-course sur le déclencheur pour sélectionner.**

• Appuyez sur la manette tandis que l'écran d'enregistrement est affiché pour permuter entre la position de la zone MPA par défaut et la position que vous avez sélectionnée.

#### <span id="page-98-0"></span>**Spécification de la position de la zone MPA avec le pavé tactile**

**Modes applicables : 1 [4] [P] [A] [S] [M] [2] [A]** 

⇧

**MENU** 

Vous pouvez déplacer la zone MPA affichée dans le viseur en touchant l'écran.

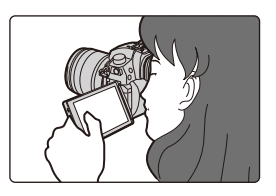

#### > **[Personnel]** > **[Opération]** > **[Régl.touche]** > **[Pavé tactile AF]** MENU

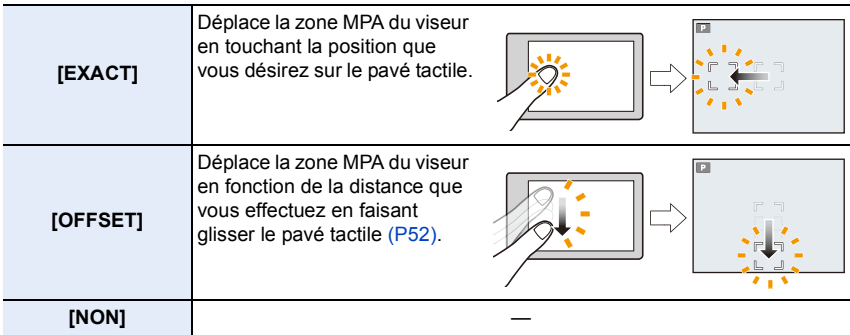

- Appuyez à mi-course sur le déclencheur pour définir la position de la mise au point. Si vous appuyez sur [DISP.] avant d'avoir déterminer la position de la mise au point, le cadre de la zone MPA revient au centre.
- Pour annuler le cadre de la zone MPA lorsque le mode mise au point automatiqu[e \(P91\)](#page-90-0) est sur [[s] ([Détection visage/œil]), [<sup>[t</sup>iː] ([Suivi]) ou [iiii]] ([225-zones]), appuyez sur [MENU/SET].

• La fonction déclencheur tactil[e \(P53\)](#page-52-0) est désactivée lorsque vous utilisez [Pavé tactile AF].

## <span id="page-99-0"></span>**Spécification de la position de la zone MPA avec la fonction tactile**

## **Modes applicables :**  $\text{M}_{\text{min}}[P](A)$  **S**  $\text{M}_{\text{min}}[B]$

### > **[Personnel]** > **[Opération]** > **[Régl.touche]** > **[AF tactile]** MENU

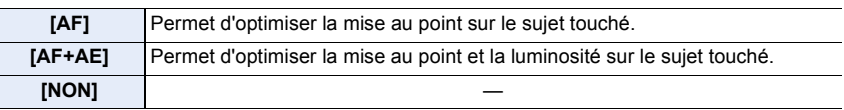

#### ∫ **Optimisation de la mise au point sur la position touchée ([AF])**

#### **1 Touchez le sujet.**

**MENU** 

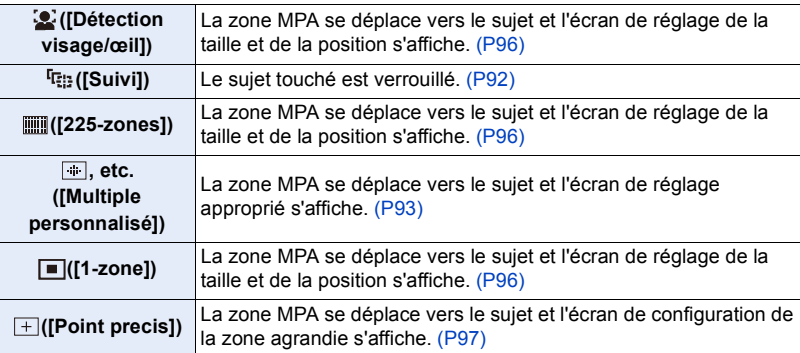

#### **2 (Lorsque [ ]/[ ]/[ ]/[ ]/[ ] est sélectionné) Touchez [Rég.].**

• (Lorsque [<ail | [1]] est réglé) le réglage de la zone MPA est effacé si vous touchez  $\frac{1}{2}$   $\frac{1}{2}$   $\frac{1}{2}$ 

#### ■ Pour optimiser la mise au point et la luminosité sur une position touchée **([AF+AE])**

**1 Touchez le sujet sur lequel vous désirez optimiser la luminosité.**

• La position de l'optimisation de la luminosité s'affiche au centre de la zone MPA. La position suit le mouvement de la zone MPA.

• Le [Mode mesure] est sur [  $\bullet$  ], qui est exclusivement utilisé pour l'EA tactile.

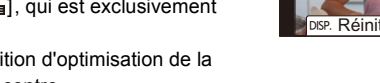

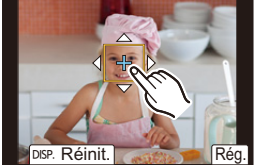

• Toucher [Réinit.] remet la position d'optimisation de la luminosité et la zone MPA au centre.

#### **2 Touchez [Rég.].**

- $\cdot$  La zone MPA avec la même fonction que  $\sqrt{2}$  s'affiche sur la position touchée.
- Toucher  $[[\overline{\mathbb{Q}}_{4F}^{A_F}]]$  (ou  $[[\overline{\mathbb{Q}}_{4F}]]$  lorsque  $[[\bullet]]$  est sélectionné) annule le paramètre [AF+AE].
- Lorsque vous enregistrez avec le déclencheur tactile, la mise au point et la luminosité sont optimisées pour la position touchée avant que l'enregistrement s'effectue.

## <span id="page-100-0"></span>**Réglage manuel de la mise au point**

## **Modes applicables : <b>M**<sub>M</sub><sup></sup>P ASM<sup>2</sup>

Utilisez cette fonction lorsque vous désirez fixer la mise au point ou lorsque la distance entre l'objectif et le sujet est déterminée et que vous ne désirez pas activer la mise au point automatique.

### **1 Paramétrez le levier du mode de mise au point sur [MF].**

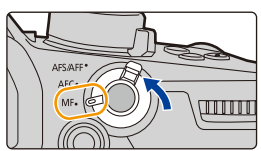

## **2 Appuyez sur**  $[\ ]$ .

**MENU** 

- Vous pouvez également utiliser la touche comme une touche de fonction. [\(P60\)](#page-59-0)
- Vous pouvez également effectuer la même action en déplaçant la manette  $\triangle$ / $\Pi$ / $\triangle$ / $\blacktriangleright$ (lorsque [D.FOCUS Movement] est réglé).

### **3 Appuyez sur ▲/** $\blacktriangledown$ **/◀/**▶ pour régler la position de la mise au point **puis appuyez sur [MENU/SET].**

- L'écran d'assistance s'affiche, agrandissant la zone. (Assistance MPM)
- Vous pouvez également agrandir la zone en faisant tourner la bague de mise au point, en déplaçant le levier de mise au point, ou bien en étiran[t \(P52\)](#page-51-0) l'écran ou en le touchant deux fois.
- Vous pouvez également régler la position de la mise au point en faisant glisser [\(P52\)](#page-51-1) l'écran.
- Une pression sur [DISP.] remettra la position de la mise au point au centre.

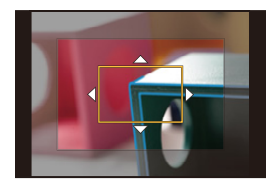

## **4 Réglez la mise au point.**

**Les opérations utilisées pour mettre au point manuellement sont différentes selon l'objectif.**

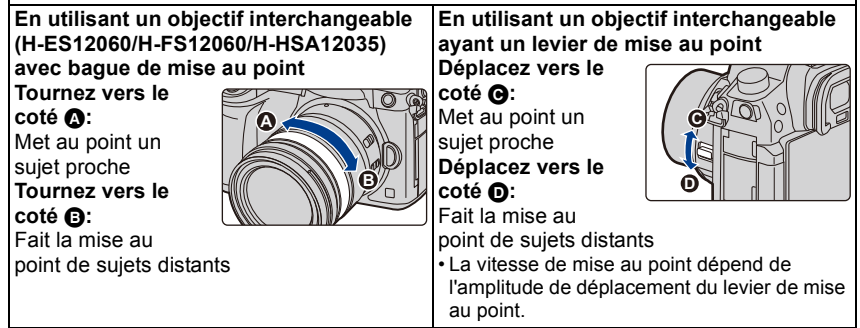

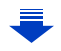

#### **En utilisant un objectif interchangeable sans bague de mise au point**

Appuyez sur ►: Met au point un sujet proche Appuyez sur  $\blacktriangleleft$ : Fait la mise au point de sujets distants

A Barre de défilement

**MENU** 

• Appuyer et maintenir </> **1>** augmentera la vitesse de mise au point.

• La mise au point peut également être réglée en faisant glisser la barre coulissante.

- A Assistance MPM (écran agrandi)
- (B) Surlignement
- C Guide MPM
- Les parties au point seront mises en valeur. (MP avec surlignement - aide à la mise au point)
- Vous pouvez vérifier si le point de mise au point se situe sur le coté proche ou sur le coté éloigné. (Guide MPM)

Vous pouvez effectuer les actions suivantes:

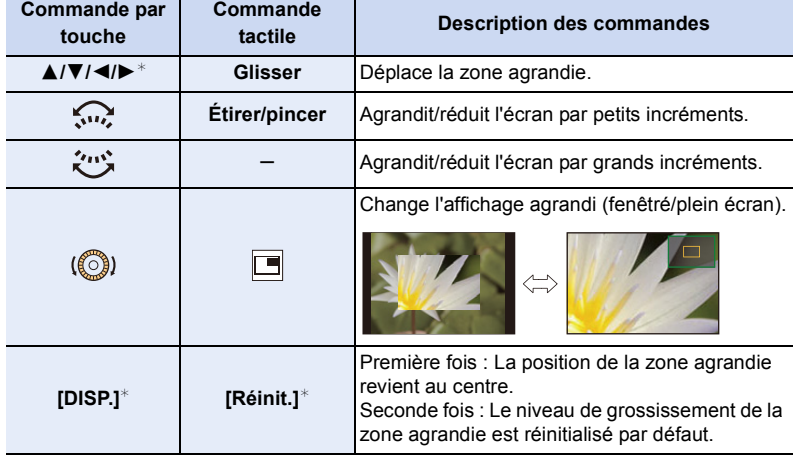

 $*$  Lors de l'utilisation d'un objectif interchangeable sans bague de mise au point, il est possible d'effectuer ces commandes après avoir appuyé sur ▼ pour afficher l'écran qui permet de sélectionner la zone à agrandir.

• Lorsque la photo s'affiche en mode fenêtré, vous pouvez agrandir/réduire celle-ci environ  $3 \times$  à  $6 \times$ ; Lorsque la photo s'affiche en plein écran, vous pouvez agrandir/ réduire celle-ci environ  $3x$  à  $10x$ .

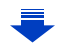

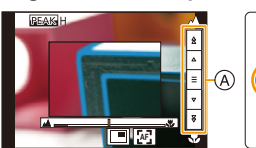

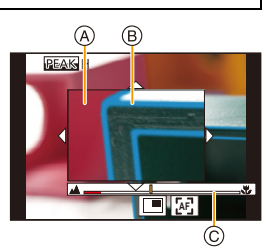

## **5 Appuyez à mi-course sur le déclencheur.**

- Vous pouvez également effectuer la même action en appuyant sur [MENU/SET].
- Si vous avez agrandi la photo en faisant tourner la bague de mise au point ou en déplaçant le levier de mise au point, l'écran d'assistance se fermera environ 10 secondes après l'action.
- L'assistance MPM ou le guide MPM ne s'affichera pas selon l'objectif utilisé, mais vous pouvez afficher l'assistance MPM par opération directe sur l'appareil photo, en utilisant l'écran tactile ou une touche. **MENU** 
	- Lorsque [Chgmt M.A.P. vert./hor.] dans le menu [Personnel] ([MAP / Relâcher Déclencheur]) est activé, vous pouvez définir la position de l'affichage de l'assistance MF agrandie pour chaque orientation de l'appareil photo.
	- Le repère de référence de la distance de la mise au point (A) est un repère utilisé pour mesurer la distance de mise au point. Utilisez cela pour prendre des photos avec la mise au point manuelle ou pour prendre des photos en gros-plan.

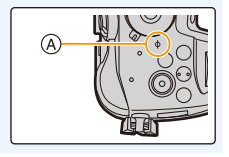

**Pour effectuer rapidement la mise au point en utilisant la mise au point automatique**

> **[Personnel]** > **[MAP / Relâcher Déclencheur]** > **[AF/AE]** > MENU **[AF-OUI]**

Si [AF/AE LOCK] est pressé en mise au point manuelle, la mise au point automatique fonctionnera.

- La mise au point automatique s'effectue au centre du cadre.
- La mise au point automatique fonctionne également avec les opérations suivantes.
	- Appuyer sur la touche de fonction à laquelle [AF-ON] est attribuée
	- $-$  En touchant  $\lfloor [x] \rfloor$
	- Faites glisser l'écran et relâchez votre doigt à l'endroit que vous désirez mettre au point
- Cette fonction n'est pas valable lorsque le [Recadrage 4K Live] est réglé.

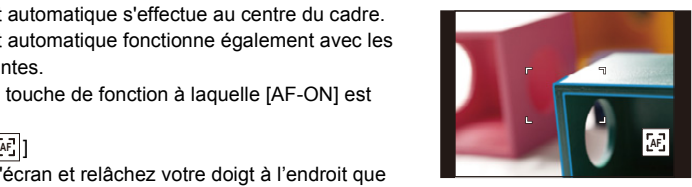

## **Pour fixer la mise au point et l'exposition (Verrouillage AF/AE)**

### **Modes applicables : a ref PASME**

Il est utile quand vous voulez prendre une photo d'un sujet hors de la zone MPA ou que le contraste est trop fort et que vous ne pouvez pas obtenir l'exposition appropriée.

### **1 Alignez l'écran avec le sujet.**

 $\equiv$ 

**MENU** 

### **2 Appuyez et maintenez [AF/AE LOCK] pour fixer la mise au point ou l'exposition.**

- Si vous relâchez le [AF/AE LOCK], le verrouillage MPA/ EA s'annulera.
- Seule l'exposition est verrouillée dans les paramètres par défaut.
- **3 Toute en appuyant sur [AF/AE LOCK], déplacez l'appareil photo comme si vous composiez l'image, puis appuyez à fond sur le déclencheur.**

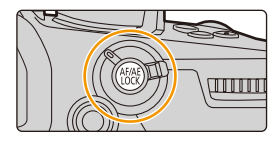

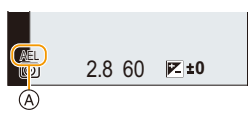

A Indicateur de verrouillage EA

#### ∫ **Configuration des fonctions [AF/AE LOCK]**

> **[Personnel]** > **[MAP / Relâcher Déclencheur]** > **[AF/AE]** MENU

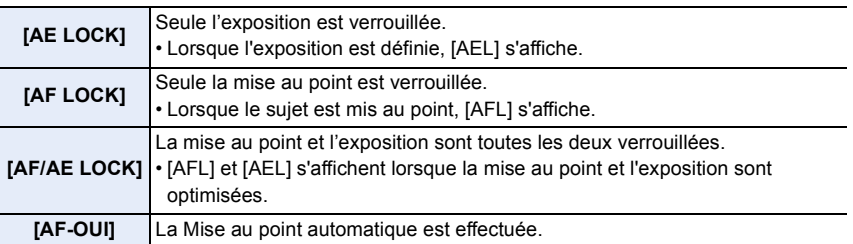

• Le verrouillage MPA est efficace uniquement en prenant des photos en mode de réglage manuel de l'exposition.

- Le verrouillage EA est actif uniquement en prenant des photos avec mise au point manuelle.
- Le sujet peut à nouveau être mis au point en appuyant à mi-course sur le déclencheur même lorsque le réglage automatique de l'exposition est verrouillé.
- Le réglage décalé peut être sélectionné même lorsque le réglage automatique de l'exposition est verrouillé.

## **Compensation de l'exposition**

## **Modes applicables : 1 THE THE THE THE THE MODES**

Utilisez cette fonction lorsque vous ne parvenez pas à effectuer une exposition appropriée à cause de la différence de luminosité entre le sujet et l'arrière-plan.

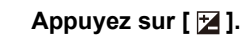

**MENU** 

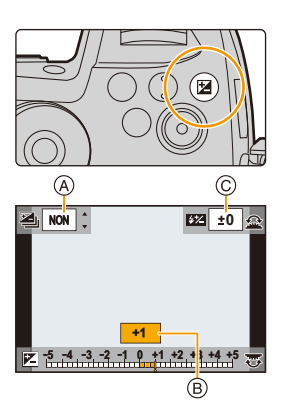

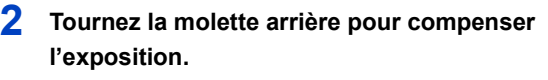

- A Bracketing de l'exposition
- B Compensation de l'exposition
- C [Réglage du flash]
- Vous pouvez effectuer les actions suivantes pendant que l'écran de la compensation de l'exposition est affiché.

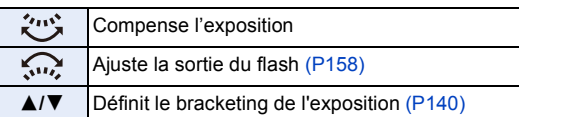

• Vous pouvez changer les fonctions entre la molette arrière et la molette avant en appuyant sur [DISP.].

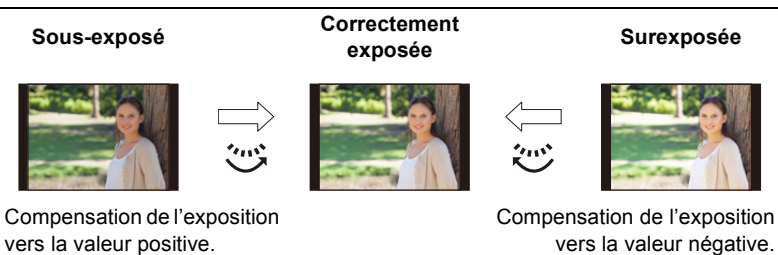

## **3** Appuyez sur [<sup>12</sup>] pour valider.

• Vous pouvez également appuyer à mi-course sur le déclencheur pour valider.

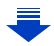

- 4. Réglages de la mise au point, de la luminosité (exposition) et de la tonalité chromatique
- En Mode Exposition Manuelle, vous pouvez compenser l'exposition uniquement si la sensibilité ISO est réglée sur [AUTO].
- Vous pouvez régler la valeur de compensation de l'exposition entre  $-5$  EV et  $+5$  EV. Vous pouvez régler une valeur située entre  $-3$  EV et  $+3$  EV pendant l'enregistrement d'images animées, ou pendant l'enregistrement avec la fonction Photo 6K/4K ou de mise au point postérieure.
- Lorsque la [Compens. expo. auto.] dans [Flash] du menu [Enr.] est sur [OUI], la luminosité du flash sera automatiquement paramétrée sur le niveau correspondant à la Compensation de l'exposition sélectionnée[. \(P158\)](#page-157-1)
- Si la valeur d'exposition est en dehors de la plage  $-3$  EV à  $+3$  EV, la luminosité de l'écran d'enregistrement ne changera plus. Il est conseillé d'enregistrer en contrôlant la luminosité réelle de l'image enregistrée avec la Prévisualisation auto ou sur l'écran de lecture.
- La valeur de la compensation de l'exposition est conservée même si l'appareil est hors marche. (Lorsque [Restaurer comp. expo] [\(P224\)](#page-223-0) est sur [NON])

**MENU** 

## **Paramétrage de la sensibilité lumineuse**

**Modes applicables :**  $\text{A} \left[ P \right] \left[ A \right] \left[ S \right] \left[ M \right]$ 

Cela permet de paramétrer la sensibilité à la lumière (sensibilité ISO). Le paramétrage sur une valeur plus élevée permet de prendre des photos même dans les endroits sombres sans que les photos soient sombres.

**Appuyez sur [ISO].** 

⇧

 $\equiv$ 

MENU

 $\overline{\phantom{a}}$ 

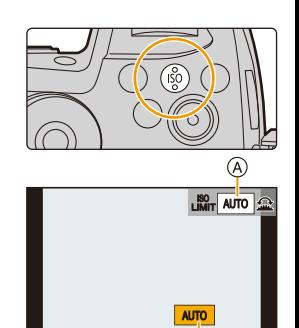

**200 40** 

®

## **2 Sélectionnez la sensibilité ISO en tournant la molette arrière.**

- Vous pouvez changer les fonctions entre la molette arrière et la molette avant en appuyant sur [DISP.].
- A [Régl. Limite Sup. ISO Auto]
- B Sensibilité ISO

## **3 Tournez la molette avant pour définir le [Régl. Limite Sup. ISO Auto].**

- Sélectionnez le [Régl. Limite Sup. ISO Auto] dans [Sensibilité ISO (Photo)] (ou dans [Sensibilité ISO (vidéo)] en utilisant le Mode Films créatifs).
- Cela fonctionnera si la [Sensibilité] est sur [AUTO] ou [Elso].

## **4 Appuyez sur [ISO] pour valider.**

• Vous pouvez également appuyer à mi-course sur le déclencheur pour valider.

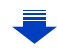

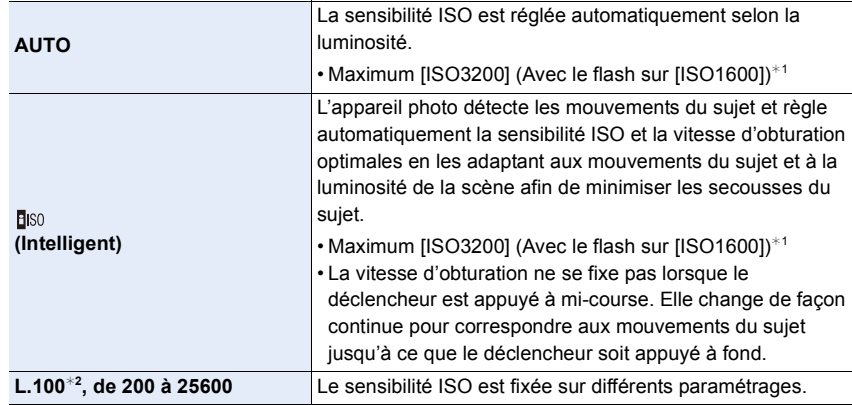

¢1 Lorsque [Régl. Limite Sup. ISO Auto[\] \(P214\)](#page-213-0) dans [Sensibilité ISO (Photo)] est paramétré sur [AUTO].

¢2 Uniquement disponible lorsque [Sensibilité étendue] est sélectionné.

#### **Caractéristiques de la sensibilité ISO**

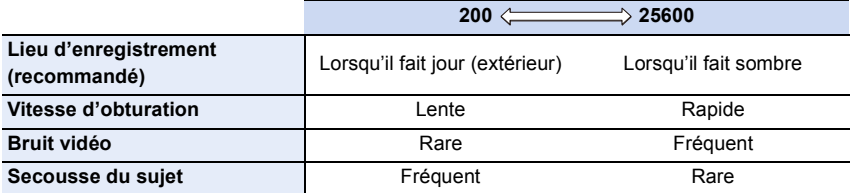

• Impossible de sélectionner [**B**ISO] dans les cas suivants :

- Mode EA avec priorité à la vitesse d'obturation
- Mode Exposition Manuelle
- Lorsque [Exposition multiple] est sélectionné, le paramètre maximum est [ISO3200].
- Lorsque [Style photo] est réglé sur [V-Log L], la limite inférieure de la sensibilité ISO se fixe sur [ISO400].
- Avec le Mode Films créatifs, la photo 6K/4K, ou de mise au point postérieure, vous pouvez définir une valeur de sensibilité ISO qui se situe dans la plage suivante.
	- Page des valeurs : [AUTO], [200] à [12800] ([100] à [12800] si [Sensibilité étendue] est sélectionné)
# **Réglage de la balance des blancs**

# **Modes applicables : [A]**  $\mathbf{F}[\mathbf{A}]\mathbf{S}[\mathbf{M}]$  $\mathbf{H}$  $\phi$

Sous le soleil, sous des lampes à incandescence ou dans d'autres conditions où la couleur du blanc prend une teinte rougeâtre ou bleuâtre, cet élément règle la couleur du blanc de façon à ce que celle-ci soit le plus proche de ce qui est vu en s'accordant à la source de lumière.

# **Appuyez sur [WB].**

⇧

**MENU** 

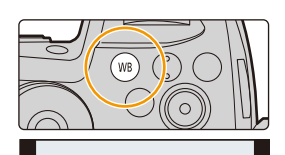

**ÉAB** ÉABc  $\overleftrightarrow{\mathbf{A}}$ 

# **2 Tournez la molette arrière ou la molette avant pour sélectionner la balance des blancs.**

• La configuration peut également être effectuée en tournant la molette de contrôle.

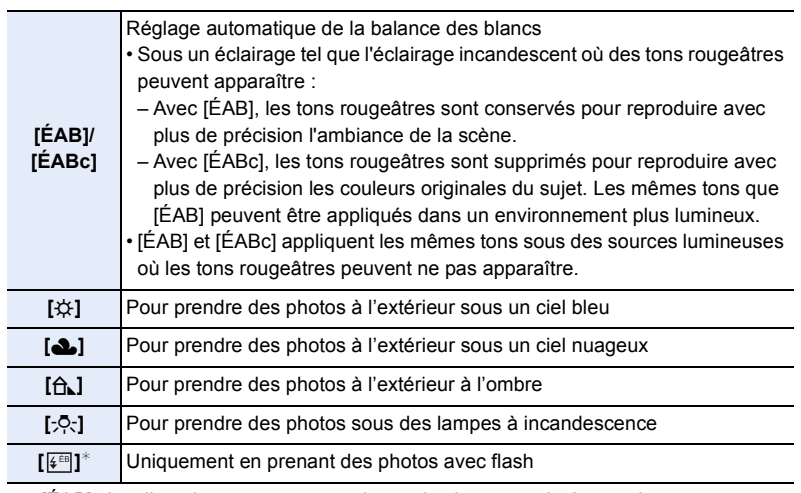

 $*$  [ÉAB] s'applique lorsque vous enregistrez des images animées, ou lorsque l'enregistrement est effectué avec la fonction Photo 6K/4K ou de mise au point postérieure.

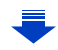

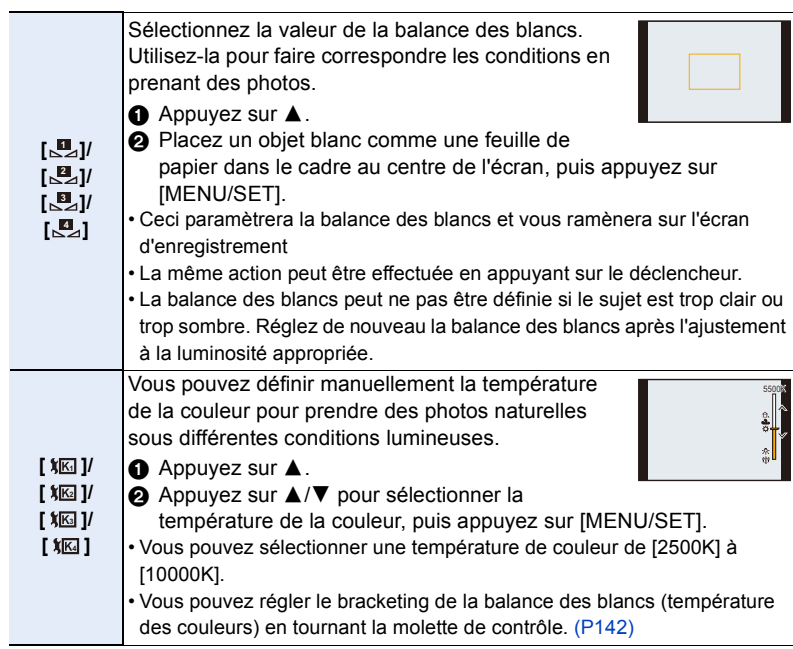

# **3** Appuyez sur [WB] pour valider.

• Vous pouvez également appuyer à mi-course sur le déclencheur pour valider.

Sous un éclairage fluorescent, LED etc., la balance des blancs appropriée change selon le type d'éclairage, donc utilisez [ÉAB], [ÉABc] ou [ ], [ ], [ ], [ ]. **1 2 3 4**

### ∫ **Équilibre des blancs automatique**

En fonction des conditions prédominantes lors de la prise des photos, celles-ci pourraient prendre une teinte rougeâtre ou bleuâtre. De plus, si plusieurs sources lumineuses sont utilisées ou si aucune n'est proche de la couleur blanche, la balance des blancs automatique pourrait ne pas pouvoir fonctionner. Dans un cas comme celui-là, réglez la balance des blancs sur un mode autre que [ÉAB] ou [ÉABc].

- 1 [ÉAB] est compris dans cette plage.
- 2 Ciel bleu
- 3 Ciel nuageux (Pluie)
- 4 Ombre

**MENU** 

- 5 Lumière du soleil
- 6 Lumière fluorescente blanche
- 7 Ampoule de lumière incandescente
- 8 Lever et coucher de soleil
- 9 Lumière de bougie
- K=Température Couleur Kelvin

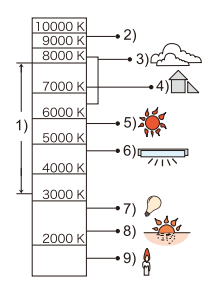

110

#### **Réglez plus précisément la balance des blancs**

Vous pouvez ajuster l'équilibrage des blancs de manière raffinée lorsque vous ne pouvez pas acquérir la tonalité souhaitée en réglant l'équilibrage des blancs.

- **1 Sélectionnez la balance des blancs, puis appuyez sur** 4**. 2 Appuyez sur** 3**/**4**/**2**/**1 **pour régler finement la balance des blancs.**
	- 2 : A (AMBRE: ORANGÉ)
	- ▶ : B (BLEU: BLEUÂTRE)

**MENU** 

- $\blacktriangle$  : V (VERT: VERDÂTRE)
- 4 : M (MAGENTA: ROUGEÂTRE)
- Vous pouvez également effectuer les réglages fins en touchant le graphique de la balance des blancs.
- Une pression sur [DISP.] remettra la position au centre.
- Vous pouvez régler le bracketing de la balance des blancs en tournant la molette de contrôle. [\(P142\)](#page-141-1)

# **3 Appuyez sur [MENU/SET].**

• Si vous ajustez finement la balance des blancs sur [A] (ambre), l'icône de la balance des blancs sur l'écran deviendra orange.

Si vous ajustez finement la balance des blancs sur [B] (bleu), l'icône de la balance des blancs sur l'écran deviendra bleue.

• Si vous ajustez finement la balance des blancs sur [V] (vert) ou [M] (magenta),  $[+]$  (vert) ou [-] (magenta) apparaît à coté de l'icône de la balance des blancs sur l'écran.

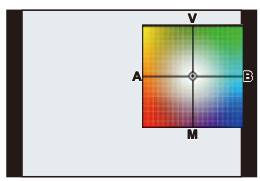

# **entraînement**

# **Sélection du mode d'entraînement**

**Modes applicables : http://deformation.com/2016/09/09/09/2016/09/2016/09/2016/09/2016/09/2016/09/2016** 

Vous pouvez changer ce que peut faire l'appareil photo lorsque vous appuyez sur le déclencheur.

# **Rotation de la molette du mode d'entraînement**

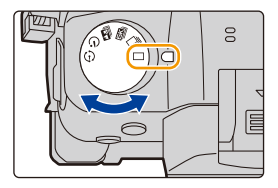

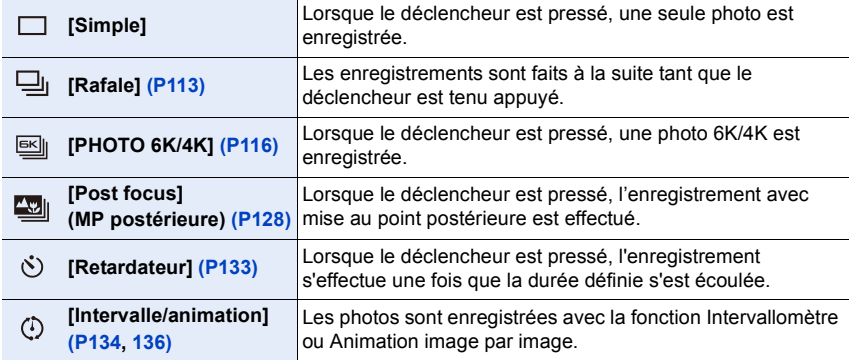

# <span id="page-112-0"></span>**Prises de vues en utilisant le mode rafale**

**Modes applicables : [D] C P A S M = M G** 

Les photos sont prises de façon continue tant que le déclencheur est tenu appuyé.

**1 Paramétrez la molette de sélection du mode**  lecteur sur  $[\Box]$ .

**2 Faites la mise au point sur le sujet et prenez** 

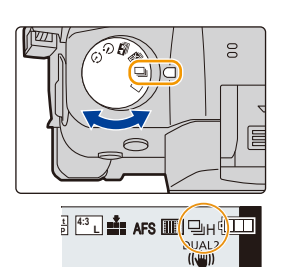

• Maintenez enfoncé à fond le déclencheur pour activer le mode de prises de vues en rafale.

#### ∫ **Configuration du débit rafale Sélectionnez le menu[. \(P55\)](#page-54-0)**

**une photo.**

⇧

**MENU** 

 $\overline{\phantom{0}}$ 

> **[Enr.]** > **[Débit rafale]**  $MENU \rightarrow$ 

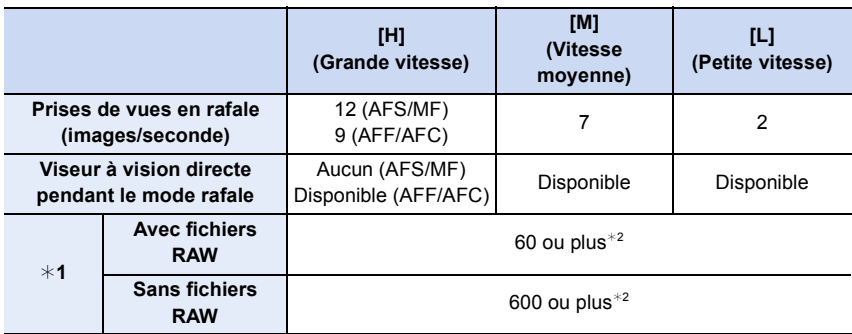

¢1 Nombre d'images enregistrables

¢2 Lorsque l'enregistrement est effectué sous les conditions de test spécifiées par Panasonic. La vitesse de rafale ralentira en cours de route. Cependant, les photos peuvent être prises jusqu'à ce que la carte n'ait plus d'espace libre. Selon les conditions d'enregistrement, le nombre de photos en rafale pouvant être prises sera réduit.

• La vitesse de rafale peut ralentir en fonction des paramètres suivants.

– [Format imag[\] \(P206\)/](#page-205-0)[Qualité] [\(P207\)](#page-206-0)/[Sensibilité] [\(P107\)](#page-106-0)/Mode de mise au poin[t \(P88\)/](#page-87-0) [Priorité AF/Décl.] [\(P226\)](#page-225-0)

#### ∫ **À propos du nombre maximum de photos pouvant être prises sans interruption**

Lorsque vous appuyez à mi-course sur le déclencheur, le nombre maximum de photos que vous pouvez prendre sans interruption apparaîtra. Vous pouvez vérifier le nombre approximatif de photos qui peuvent être prises avant que la vitesse de rafale ralentit.

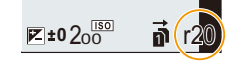

Exemple: Lorsque 20 photos peuvent être prises: [r20]

- Une fois que l'enregistrement démarre, le nombre maximum de photos qui peuvent être prises sans interruption diminue. Lorsque [r0] apparaît, la vitesse de rafale ralentit.
- Lorsque [r99+] est affiché, vous pouvez prendre 100 photos ou plus sans interruption.

### **Mise au point en mode rafale**

**MENU** 

La manière dont la mise au point est effectuée change en fonction des paramètres du mode de mise au point [\(P88\)](#page-87-0) et des paramètres [Priorité AF/Décl.[\] \(P226\)](#page-225-0) du menu [Personnel] ([MAP / Relâcher Déclencheur]).

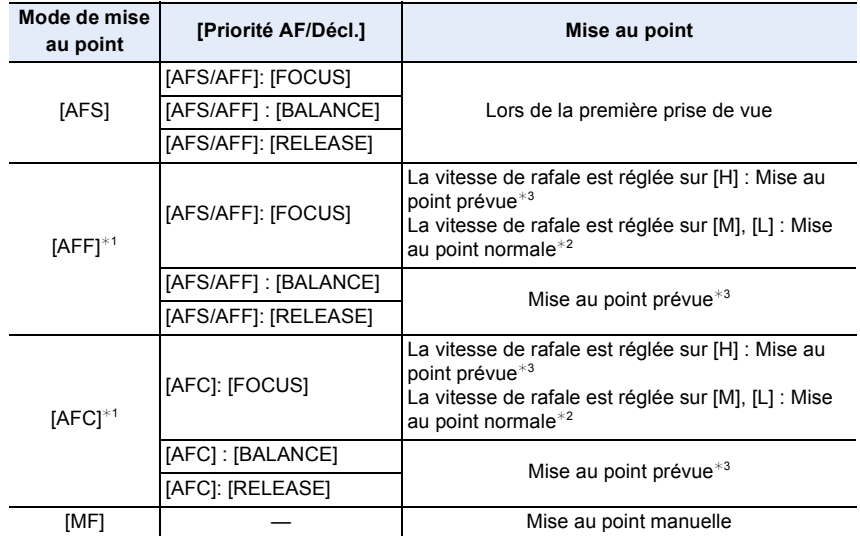

¢1 Si le sujet est sombre, la mise au point se fixe sur la première photo.

- $*2$  La vitesse de rafale peut devenir plus faible car l'appareil effectue la mise au point en continu sur le sujet.
- $*3$  La vitesse de la rafale a la priorité, et la mise au point est estimée à l'intérieur de la plage possible.

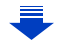

- 5. Paramètres Photo 6K/4K et entraînement
- Nous vous conseillons d'utiliser le déclencheur à distance (DMW-RSL1 : en option) si vous désirez conserver le déclencheur appuyé à fond tout en prenant des photos en Mode Rafale. Consultez l[a P320](#page-319-0) pour avoir des informations sur le déclencheur à distance. • Lorsque la vitesse de rafale est sur [H] (lorsque le mode de mise au point est réglé sur [AFS] ou [MF]), l'exposition se fixe sur les paramètres utilisés au moment de la première photo pour les photos suivantes.
	- Dans les autres cas, l'appareil photo règle l'exposition à chaque image. **• Cela peut prendre du temps de sauvegarder des photos prises en mode rafale sur la carte. Si vous prenez des photos sans interruption tout en les sauvegardant, le nombre**
	- **maximum d'images enregistrables diminue. Pour des prises de vue sans interruption, l'utilisation d'une carte mémoire à vitesse rapide est conseillée.**

# **Non disponible dans les cas suivants:**

- Le mode rafale est désactivé dans les cas suivants.
- [Monochrome brut]/[Monochrome doux]/[Effet miniature]/[Focus doux]/[Filtre étoile]/[Rayon de soleil] (Mode de Contrôle Créatif)
- Pour enregistrer des films
- En utilisant [Exposition multiple]

# <span id="page-115-0"></span>**Enregistrement des photos 6K/4K**

# **Modes applicables :**

Avec l'option Photo 6K, vous pouvez prendre une rafale grande vitesse de photos à 30 images par seconde et sauvegarder celles que vous désirez, chacune étant composée de 18 millions de pixels (environ), en les extrayant de leur fichier rafale. Avec l'option Photo 4K, vous pouvez prendre une rafale grande vitesse de photos à 60 images par seconde et sauvegarder celles que vous désirez, chacune étant composée de 8 millions de pixels (environ).

- "6K PHOTO" est une fonction d'enregistrement en rafale à grande vitesse qui vous permet de sauvegarder des photos extraites d'images enregistrées au format pour images fixes 4:3 ou 3:2 et avec une taille d'image équivalente à un nombre particulier de pixels (environ 18 mégapixels) produits par des images d'une taille de 6K (environ 6 000 (horizontal)k3 000 (vertical)).
- Utilisez une carte UHS Classe de vitesse 3 pour enregistrer des photos 6K/4K. [\(P30\)](#page-29-0)
	- **1 Paramétrez la molette du mode**  d'entraînement sur [ $\text{S}$ ].

# **2 Sélectionnez la taille de l'image et la vitesse de rafale. [\(P55\)](#page-54-0)**

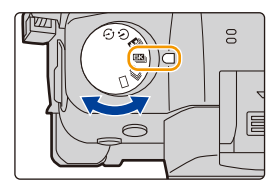

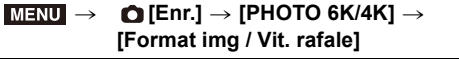

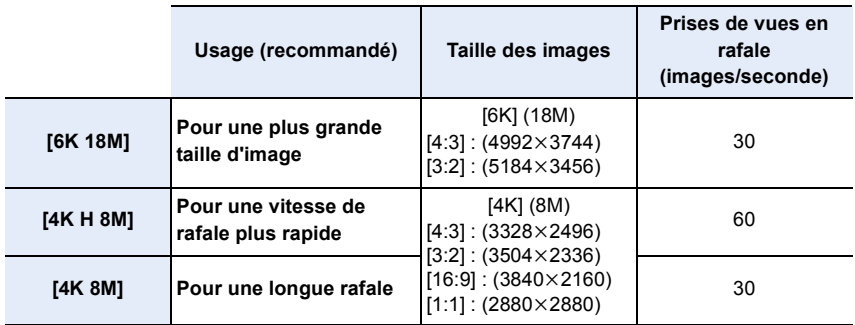

# **3 Sélectionnez la méthode d'enregistrement. [\(P55\)](#page-54-0)**

> **[Enr.]** > **[PHOTO 6K/4K]** > **[Méthode d'enreg.]**  $MENU \rightarrow$ 

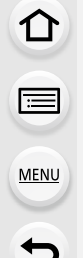

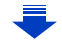

企圖

MENU

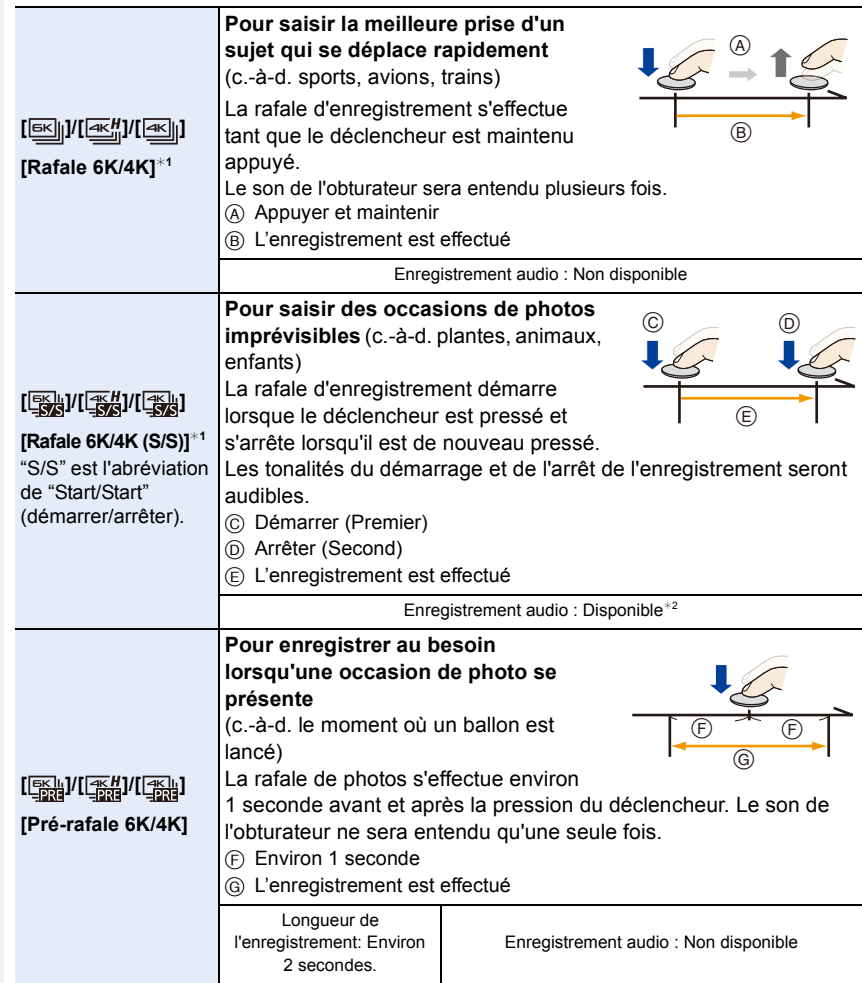

- ¢1 Un fichier rafale 6K/4K sera enregistré et lu sous forme de fichiers séparés dans les cas suivants (vous pouvez poursuivre l'enregistrement sans vous arrêter).
	- En utilisant une carte mémoire SDHC : Si la taille du fichier dépasse 4 Go
	- En utilisant une carte mémoire SDXC : Si la durée continue de l'enregistrement dépasse 3 heures et 4 minutes ou si la taille du fichier dépasse 96 Go
- ¢2 Le son n'est pas lu si vous effectuez la lecture avec l'appareil photo.

# **4 Appuyez à mi-course sur le déclencheur pour sortir du menu.**

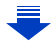

# **5 Enregistrez une photo 6K/4K.**

**MENL** 

• Si vous utilisez la mise au point automatique, [AF continu] fonctionnera durant l'enregistrement. La mise au point se règlera constamment.

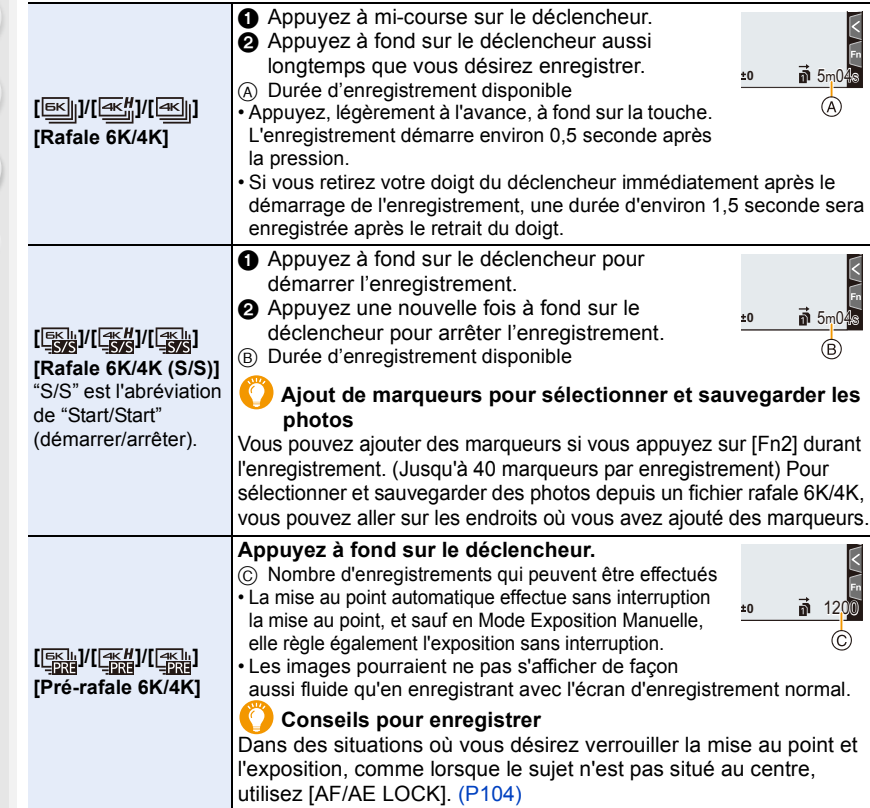

- L'appareil photo effectuera un enregistrement en rafale d'une photo 6K/4K et le sauvegardera sous forme de fichier rafale 6K/4K avec un paramètre de [Format enregistrement] de [MP4].
- Les fichiers rafale 6K/4K sont enregistrés à une fréquence de [30p] ou [60p] et sont lisibles sur l'appareil photo indépendamment du paramètre [Fréquence du système].
- Lorsque [Prév.auto] est activé, l'écran de sélection de photo s'affiche automatiquement. Pour poursuivre l'enregistrement, appuyez à mi-course sur le déclencheur pour afficher l'écran d'enregistrement.
- Pour avoir des informations sur la manière de sélectionner et sauvegarder des photos à partir des fichiers rafale 6K/4K enregistrés, consultez la [P123.](#page-122-0)
- Pour réduire les secousses de l'appareil photo, nous vous recommandons d'utiliser un trépied et un déclencheur à distance (DMW-RSL1 : en option) [\(P320\)](#page-319-0) lorsque vous utilisez [Composition lumière] [\(P255\)](#page-254-0).

∫ **Configuration de l'enregistrement pré-rafale ([Rafale 6K/4K]/[Rafale 6K/4K (S/S)])** L'appareil photo commence l'enregistrement environ 1 seconde avant que le déclencheur soit pressé à fond, de manière à ce que vous ne manquiez aucune opportunité de prise de vue.

#### **Sélectionnez le menu[. \(P55\)](#page-54-0)**

#### > **[Enr.]** > **[PHOTO 6K/4K]** > **[Enreg. avant rafale]**  $MENU \rightarrow$

#### **Configuration : [OUI]/[NON]**

**MENU** 

- Lorsque cette fonction est activée, [PRE] s'affiche sur l'écran d'enregistrement.
- Les paramètres et menus de commande de la mise au point automatique qui ne peuvent pas être sélectionnés lorsque cette fonction est en cours d'utilisation sont les mêmes que ceux de la commande [Pré-rafale 6K/4K].

#### **Épuisement de la batterie et température de l'appareil photo**

**• Lorsque [Pré-rafale 6K/4K] ou [Enreg. avant rafale] est sélectionné, la batterie s'épuise plus rapidement et la température de l'appareil photo augmente. Utilisez ces fonctions uniquement pour enregistrer avec celles-ci.**

#### ∫ **Configuration de l'enregistrement en boucle ([Rafale 6K/4K (S/S)])**

Avec [Rafale 6K/4K (S/S)], vous pouvez effectuer un enregistrement tout en supprimant les données enregistrées les plus anciennes, ce qui vous permet de poursuivre l'enregistrement tout en attendant une occasion de photo, sans remplacer la carte.

• Une fois que vous démarrez l'enregistrement, le fichier rafale 6K/4K sera enregistré et divisé environ toutes les 2 minutes.

Les 10 dernières minutes (jusqu'à environ 12 minutes) seront sauvegardées. La partie précédente sera supprimée.

#### **Sélectionnez le menu[. \(P55\)](#page-54-0)**

#### > **[Enr.]** > **[PHOTO 6K/4K]** > **[Enregistrement boucle(PHOTO 4K)]**  $MENU \rightarrow$

#### **Configuration : [OUI]/[NON]**

- **Nous vous conseillons d'utiliser une batterie suffisamment chargée ou un adaptateur secteur (en option).**
- Il est possible d'enregistrer jusqu'à 12 heures en continu.
- Lorsque cette fonction est activée,  $[\hat{C}]$  s'affiche sur l'écran d'enregistrement.

#### **Non disponible dans les cas suivants :**

- [Enregistrement boucle(PHOTO 4K)] n'est pas possible si l'espace disponible sur la carte n'est pas suffisant.
- [Enregistrement boucle(PHOTO 4K)] n'est pas disponible pour [6K 18M].

119

# **Remarques sur la fonction Photo 6K/4K**

#### ∫ **Pour changer le format**

Sélectionner [Format] dans le menu [Enr.] vous permet de changer le format des photos 6K/4K.

#### ∫ **Pour enregistrer le sujet avec un flou réduit**

Vous pouvez réduire le flou du sujet en définissant une vitesse d'obturation plus rapide.

- **1** Paramétrez la molette de sélection du mode sur  $\lceil S \rceil$ .
- **2 Paramétrez la vitesse d'obturation en tournant la molette arrière ou la molette avant.**
	- Vitesse d'obturation approximative pour un enregistrement en extérieur par beau temps : 1/1000 secondes ou plus.
	- Si vous augmentez la vitesse d'obturation, la sensibilité ISO sera plus élevée, ce qui peut augmenter les parasites à l'écran.

#### ∫ **Son de l'obturateur pour l'enregistrement**

- En utilisant [Rafale 6K/4K] ou [Pré-rafale 6K/4K], vous pouvez changer les paramètres du son de l'obturateur électronique dans [Vol décl elec] et [Tonalité décl. élec.]. [\(P237\)](#page-236-0) En enregistrant avec [Rafale 6K/4K (S/S)], vous pouvez définir le volume de la tonalité du démarrage/arrêt dans [Volume du bip].
- L'enregistrement en rafale vitesse rapide peut être utilisé de façon silencieuse lorsqu'il est combiné avec [Mode discret].

#### ∫ **Scènes qui ne conviennent pas**

#### **Enregistrement dans des endroits très lumineux ou en intérieur**

Lorsque les sujets sont enregistrés dans un lieu très lumineux ou sous un éclairage fluorescent/LED, la teinte de la couleur ou la luminosité de l'image peut changer, ou bien des bandes horizontales peuvent apparaître sur l'écran.

Baisser la vitesse d'obturation peut réduire l'effet des stries horizontales.

#### **Sujets se déplaçant rapidement en direction horizontale**

Si vous enregistrez un sujet qui se déplace rapidement en direction horizontale, ce dernier pourrait apparaître déformé sur les photos enregistrées.

#### <span id="page-120-0"></span>∫ **L'appareil photo est configuré pour la fonction Photo 6K/4K**

La configuration de l'appareil photo est optimisée pour l'enregistrement avec la fonction Photo 6K/4K.

• Les éléments de menu [Enr.] suivants sont fixés sur les paramètres indiqués ci-dessous:

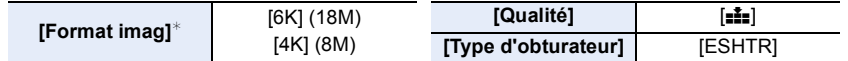

• Les fichiers rafale 6K/4K sont enregistrés avec les paramètres indiqués ci-dessous : Les paramètres du menu [Image animée] ne sont pas appliqués aux fichiers rafale 6K/4K.

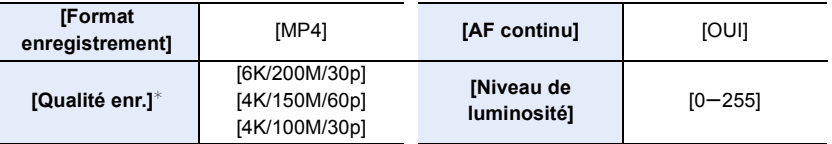

 $*$  Permet de basculer vers un réglage qui correspond au paramètre [Format img / Vit. rafale].

- En enregistrant avec la fonction Photo 6K/4K, les plages des fonctions suivantes sont différentes de celles disponibles en prenant des photos :
	- Vitesse d'obturation : 1/30° de seconde (1/60° lorsque [4K H 8M] est sélectionné) à 1/16000° de seconde
	- [Vit. obtu. mini.] : [1/1000] à [1/30] ([1/60] lorsque [4K H 8M] est sélectionné)
	- Compensation de l'exposition :  $-3$  EV à  $+3$  EV
	- Sensibilité ISO : [AUTO], [200] à [12800] ([100] à [12800] lorsque [Sensibilité étendue] est sélectionné)

• En enregistrant avec la fonction Photo 6K/4K, les fonctions suivantes sont désactivées :

– Flash

- $-$  [Mode AF]  $(\pm )$ ]
- Enregistrement avec bracketing
- [Assistan.MF] ([Pré-rafale 6K/4K] uniquement) – Balance des blancs  $(\sqrt{2}$ <sup>es</sup>)
- Décalage de programme – Mode de mise au point (AFF)

• Les éléments de menu suivants sont désactivés :

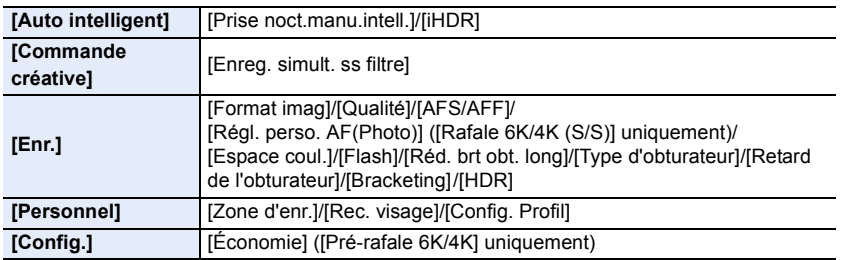

**MENU** 

- Lorsque [6K 18M] est sélectionné, [Format] ne peut pas être réglé sur [16:9] ou [1:1].
- Les changements suivants surviennent en enregistrant des photos 6K/4K :
	- [Lieu] sous [Date voyage] ne peut pas être enregistré.
	- [Enreg. simult. ss filtre] sous [Configuration de filtre] n'est pas disponible.
	- Il n'est pas possible d'utiliser la sortie HDMI durant l'enregistrement.
- Si vous utilisez la sortie HDMI, les paramètres seront réglés de la manière suivante :
- [Pré-rafale 6K/4K] sera remplacé par [Rafale 6K/4K].
- Le paramètre [Enreg. avant rafale] passera de [OUI] à [NON].
- [Conv. télé ét.] n'est pas disponible lorsque [6K 18M] est paramétré. [ZOOM] n'est pas disponible lorsque [4K H 8M] ou [4K 8M] est paramétré.
- [Zoom num.] n'est pas disponible lorsque [6K 18M] est paramétré.
- Vous ne pouvez pas superposer les dates d'enregistrement à l'aide de [Enreg. timbre heure].
- En enregistrant avec [Pré-rafale 6K/4K], [Zoom fixe] sous [Zoom electr.] est désactivé.
- La détection de scène dans le mode auto intelligent fonctionne de la même manière qu'en enregistrant des films.
- Lorsque le mode d'entraînement est réglé sur Photo 6K/4K, il n'est pas possible de prendre des photos tout en filmant. (Uniquement lorsque [ ] ([Priorité photo]) est paramétré)

# **Non disponible dans les cas suivants:**

- La fonction Photo 6K/4K est désactivée en utilisant les paramètres suivants :
	- [Monochrome brut]/[Monochrome doux]/[Effet miniature]/[Focus doux]/[Filtre étoile]/[Rayon de soleil] (Mode de Contrôle Créatif)
	- Pour enregistrer des films
	- En utilisant [Exposition multiple]

# <span id="page-122-0"></span>**Sélection des photos depuis un fichier rafale 6K/ 4K et sauvegarde**

Cette section décrit la manière de sélectionner des photos à partir d'un fichier rafale 6K/4K et de les sauvegarder.

Pour avoir des informations sur la manière d'enregistrer des fichiers rafale 6K/4K, consultez la [P116](#page-115-0).

- 1 Sélectionnez une image avec l'icône [▲Bi] ou [▲Bi] sur l'écran de **lecture, puis appuyez sur**  $\blacktriangle$ **.** 
	- Vous pouvez également effectuer la même action en touchant l'icône [<br> ou [ **▲**a]].
	- Si l'image a été enregistrée avec [Pré-rafale 6K/4K], passez à l'étape **3**.
- **2 Faites glisser la barre de défilement pour effectuer une sélection grossière des scènes.**
	- Pour plus d'informations sur la manière d'utiliser l'écran de visualisation diaporamique, consultez la [P125.](#page-124-0)
	- Si l'image a été enregistrée avec [Rafale 6K/4K] ou [Rafale 6K/ 4K (S/S)], vous pouvez sélectionner ses scènes sur l'écran de lecture rafale  $6K/4K$  en touchant  $\sqrt{m_{\text{min}}}$  (Fn1). [\(P126\)](#page-125-0)
- **3 Faites glisser les images pour sélectionner celle que vous désirez sauvegarder comme photo.**
	- Vous pouvez également effectuer la même action en appuyant sur  $\P/\blacktriangleright$ .
	- Maintenez enfoncées  $[ \langle \rangle ] / [ \rangle ]$  pour avancer/revenir en arrière image par image de façon continue.
- <span id="page-122-1"></span>**4 Touchez**  $\sqrt{\frac{1}{2} \cdot \frac{1}{2} \cdot \frac{1}{2}}$  **ou**  $\sqrt{\frac{1}{2} \cdot \frac{1}{2} \cdot \frac{1}{2}}$  **pour sauvegarder la photo.**
	- Une fenêtre de confirmation s'affichera.
- **La photo sera sauvegardée au format JPEG.**
- La photo sera sauvegardée avec des informations d'enregistrement (informations Exif), incluant sa vitesse d'obturation, son ouverture et sa sensibilité ISO.
- ∫ **Sauvegarde des photos prises avec la fonction Photo 6K/4K en une seule fois ([Sauvegarder PHOTO 6K/4K Brut])**

Vous pouvez sauvegarder les photos d'un fichier rafale 6K/4K extraites d'une période de 5 secondes à la fois.

**1 Sélectionnez le menu. [\(P55\)](#page-54-0)**

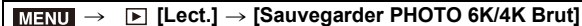

- **2 Appuyez sur** 2**/**1 **pour sélectionner les fichiers rafale des photos 6K/4K et appuyez sur [MENU/SET].**
	- Si la durée de rafale est de 5 secondes ou moins, toutes les images seront sauvegardées en tant que photos.
- **3 Sélectionnez la première image des photos à enregistrer ensemble.**
	- Sélectionnez l'image de la même manière que vous sélectionnez des photos dans un fichier rafale 6K/4K.
	- Les photos seront sauvegardées sous forme d'un groupe de photos du mode rafale au format JPEG[. \(P201\)](#page-200-0)

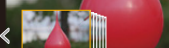

Fn1 Fn2 in

**Écran de visualisation diaporamique**

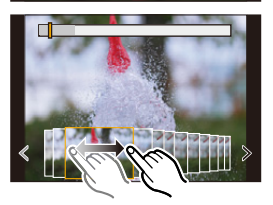

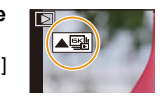

叠

123

# **Correction des photos 6K/4K après enregistrement (Affinage post-enregistrement)**

∫ **Correction de la déformation des photos ([Réd. Rolling Shutter])** L'appareil photo corrige les déformations causées, sur les photos, par l'obturateur

électronique (effet de volet roulant) lorsque vous les sauvegardez.

- **1 Dans la fenêtre de confirmation de sauvegarde à l'étape 4 de l[a P123,](#page-122-1) touchez [Réd. Rolling Shutter].**
	- Retourne sur l'écran de confirmation s'il ne peut pas effectuer de correction.
- **2 Vérifiez le résultat de la correction et touchez [Mém.].**
	- Vous pouvez vérifier la version corrigée et non corrigée de la photo en touchant [Rég./ annul.].
- L'angle de vue de la photo corrigée peut-être plus étroit.
- En fonction du mouvement des sujets sur les bords de l'image, la photo corrigée pourrait ne pas sembler naturelle.
- Vous pourriez ne pas être en mesure de corriger les images enregistrées avec d'autres appareils.

#### ∫ **Réduction des parasites produits par une sensibilité élevée ([Réduction bruit PHOTO 6K/4K])**

En sauvegardant les photos, réduisez les parasites produits, durant l'enregistrement, par une sensibilité ISO élevée.

#### **Sélectionnez le menu[. \(P55\)](#page-54-0)**

#### > **[Lect.]** > **[Réduction bruit PHOTO 6K/4K]**  $MENU \rightarrow$

### **Configuration : [AUTO]/[NON]**

- Cette fonction ne s'applique pas aux photos sauvegardées avec [Sauvegarder PHOTO 6K/4K Brut].
- Vous pourriez ne pas être en mesure de l'appliquer sur les images enregistrées avec d'autres appareils.

# **Commandes durant la sélection des photos/Sélection des photos sur un écran de télévision**

<span id="page-124-0"></span>∫ **Navigation dans l'écran de vue des diapositives**

Position de l'image affichée

 $\hat{a}$ 

**MENU** 

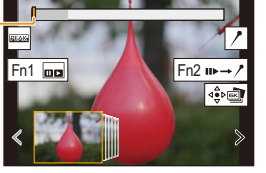

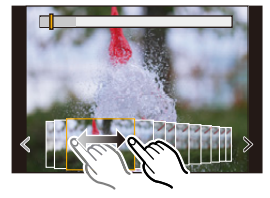

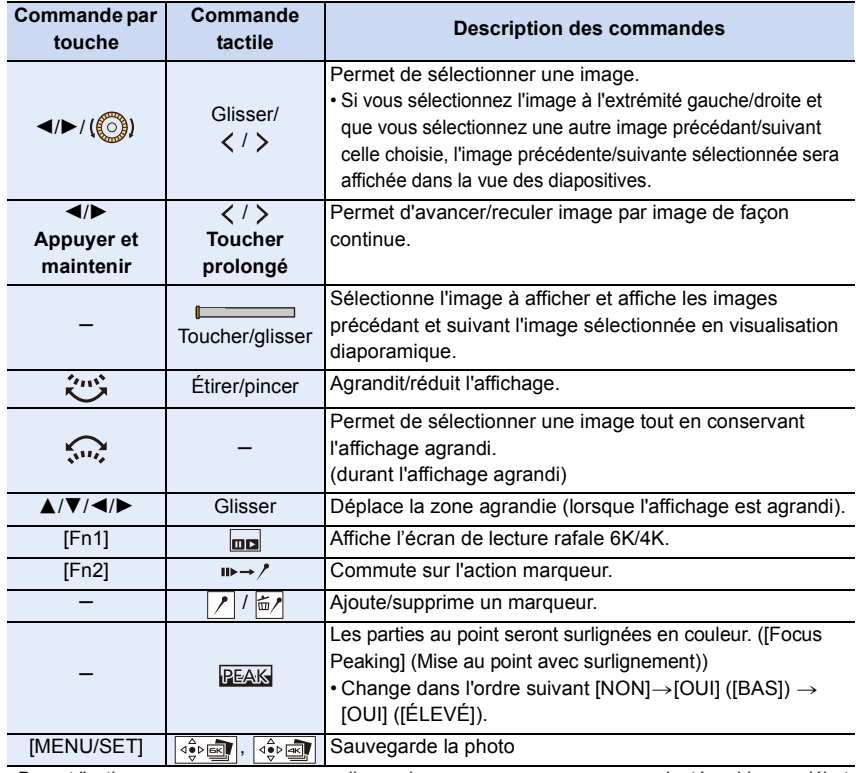

• Durant l'action marqueur, vous pouvez aller sur les marqueurs que vous avez ajouté ou bien au début et à la fin du fichier rafale 6K/4K. Appuyez de nouveau sur [Fn2] pour revenir à la commande d'origine.

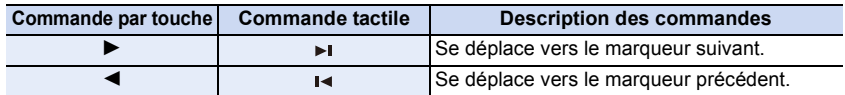

125

#### <span id="page-125-0"></span>∫ **Navigation dans l'écran de lecture rafale 6K/4K.**

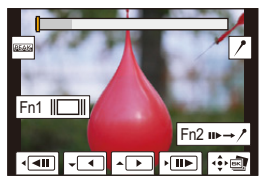

 $\Omega$ 

MENU

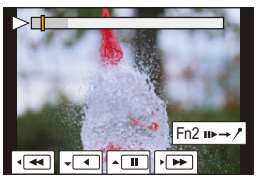

Durant la pause Durant la lecture en continu

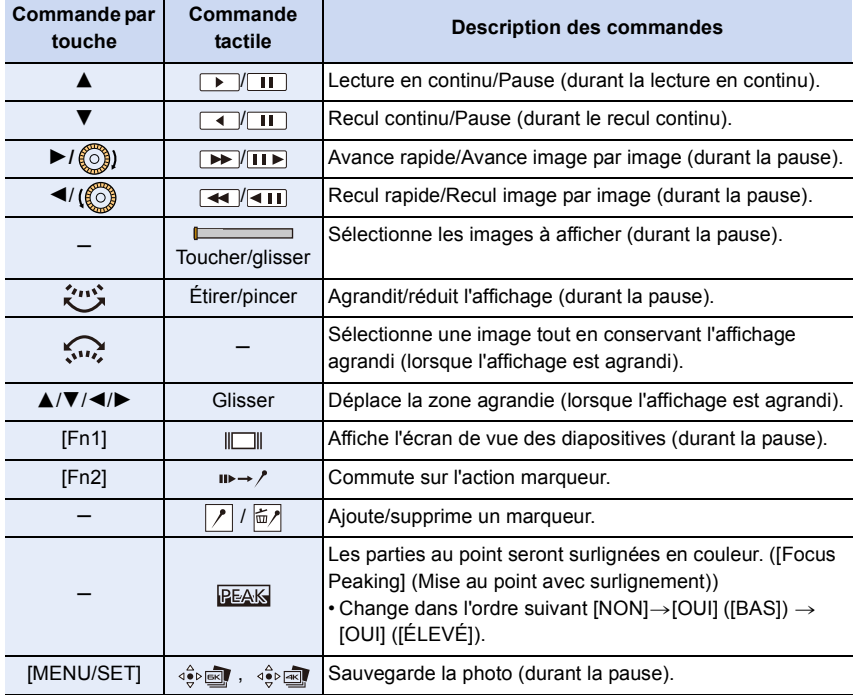

• Touchez deux fois l'écran pour agrandir l'affichage. Pour revenir à l'affichage d'origine, touchez deux fois l'écran agrandi.

• Pour sélectionner et sauvegarder les photos depuis des fichiers rafale 6K/4K sur un ordinateur, utilisez le logiciel "PHOTOfunSTUDIO". [\(P311\)](#page-310-0) Veuillez noter qu'il n'est pas possible d'éditer un fichier rafale 6K/4K en tant que vidéo.

• Pour effectuer la lecture et l'édition des fichiers rafale 6K/4K enregistrés avec [6K 18M] sur un ordinateur, vous avez besoin d'un matériel très performant. Nous vous conseillons de choisir et de sauvegarder les photos à l'aide de l'appareil photo.

#### ∫ **Sélection et sauvegarde des photos sur l'écran du téléviseur**

- Les fichiers rafale 6K enregistrés avec [6K 18M] sont reproduits sur un téléviseur raccordé par HDMI à une résolution de [4K].
- Réglez [Mode HDMI (Lecture)] soit sur [AUTO] soit sur un paramètre ayant une résolution de [4K].

En raccordant un téléviseur qui ne prend pas en charge les films 4K, sélectionnez [AUTO].

- Réglez [VIERA link] dans [Connexion TV] sur [NON].
- Si vous affichez des fichiers rafale 6K/4K sur un téléviseur raccordé à l'appareil photo, ils s'afficheront uniquement sur l'écran de lecture rafale 6K/4K.
- Les téléviseurs Panasonic équipés de logements pour carte SD ne peuvent pas lire directement les fichiers rafale 6K/4K à partir de la carte SD.

# <span id="page-127-0"></span>**Contrôle de la mise au point après l'enregistrement (MP postérieure/Empilement de mises au point)**

# **Modes applicables : <b>[A**] **(A**] **A**] **S** ] **M**  $\implies$

L'appareil photo peut effectuer un enregistrement en rafale avec la même qualité d'image qu'un enregistrement photo 6K/4K tout en décalant automatiquement la mise au point sur différentes zones.

Avec la fonction de mise au point postérieure, à la fin de l'enregistrement vous pouvez choisir les points désirés à l'écran et sauvegarder les photos sur lesquelles les points sélectionnées sont au point.

Avec la fonction empilement de mises au point, vous pouvez également fusionner plusieurs photos avec des zones de mise au point différentes pour agrandir la plage de mise au point.

Cette fonction est adaptée aux enregistrements d'objets immobiles.

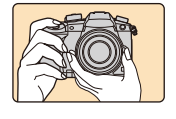

**MENU** 

Enregistrement rafale 6K/4K avec décalage automatique de la mise au point.

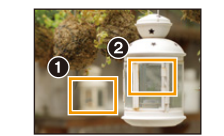

Touchez le point de mise au point désiré.

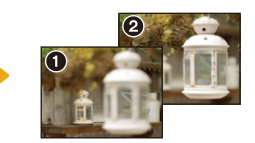

Une photo avec la zone de mise au point désirée sera effectuée.

- Nous vous conseillons d'utiliser un trépied pour enregistrer des images à utiliser pour l'empilage de mise au point.
- Utilisez une carte UHS de classe de vitesse 3[. \(P30\)](#page-29-0)

## **Enregistrement avec la fonction de mise au point postérieure**

- **1 Paramétrez la molette du mode d'entraînement sur [ ].**
- **2 Sélectionnez la taille de l'image. [\(P55\)](#page-54-0)**

> **[Enr.]** > **[Post focus]** MENU

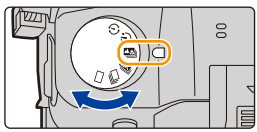

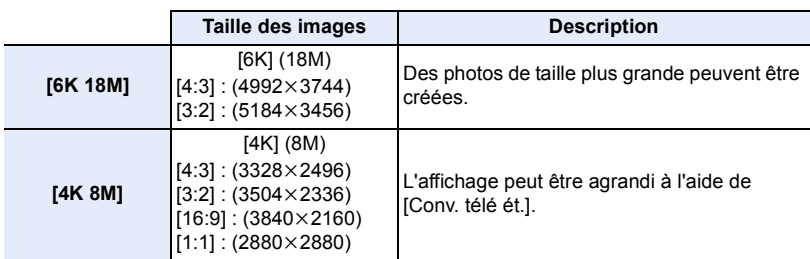

128

**3 Appuyez à mi-course sur le déclencheur pour sortir du menu.**

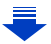

- **4 Décidez de la composition et appuyez à mi-course sur le déclencheur.**
	- La mise au point automatique détectera les zones mises au point sur l'écran. (Sauf sur les bords de l'écran)
	- Si aucune zone de l'écran ne peut être mise au point, l'affichage de la mise au point (@) clignotera. Dans ce cas, l'enregistrement est impossible.
- **5 Appuyez à fond sur le déclencheur pour démarrer l'enregistrement.**
	- Le point de mise au point change automatiquement durant l'enregistrement. Lorsque l'icône (B) disparaît, l'enregistrement prend automatiquement fin.

#### **À partir du moment où vous appuyez à mi-course sur le déclencheur jusqu'à la fin de l'enregistrement :**

- Conservez la même distance avec le sujet et la même composition.
- N'utilisez pas le zoom.
- Un film sera enregistré avec le [Format enregistrement] paramétré sur [MP4]. (Le son ne sera pas enregistré.)
- Une vidéo sera enregistrée à une fréquence de [30p] ou [60p]. Il peut être lu sur l'appareil photo indépendamment du paramètre [Fréquence du système].
- Lorsque [Prév.auto] est activé, un écran vous permettant de sélectionner la zone de mise au point désirée s'affiche. [\(P130\)](#page-129-0)

### ∫ **Limites de la fonction de mise au point postérieure**

- Puisque l'enregistrement est effectué avec la même qualité d'image que celle des photos 6K/ 4K, certaines limites s'appliquent aux fonctions d'enregistrement et aux paramètres du menu. Pour avoir plus de détails, consultez ["L'appareil photo est configuré pour la fonction Photo 6K/](#page-120-0) [4K"](#page-120-0) à la [P121.](#page-120-0)
- En plus des limites de la fonction Photo 6K/4K, les limites suivantes s'appliquent à la fonction de mise au point postérieure :
	- Le mode Mise au point manuelle est désactivé.
	- Le mode Mise au point automatique est désactivé.
	- Les vidéos ne peuvent pas être enregistrées.
	- Le [Zoom num.]/[Enreg. timbre heure] est désactivé.
	- Les éléments du menu [Personnel] suivants sont désactivés : [Déclench. AF]/[Bouton vidéo]
- Lorsque [6K 18M] est sélectionné, [Format] ne peut pas être réglé sur [16:9] ou [1:1].
- [Conv. télé ét.] n'est pas disponible lorsque [6K 18M] est paramétré.

[ZOOM] n'est pas disponible lorsque [4K 8M] est paramétré.

## **Non disponible dans les cas suivants:**

• La fonction de mise au point postérieure est désactivée en utilisant les paramètres suivants :

- [Monochrome brut]/[Monochrome doux]/[Effet miniature]/[Focus doux]/[Filtre étoile]/[Rayon de soleil] (Mode de Contrôle Créatif)
- Lorsque [Exposition multiple] est sélectionné

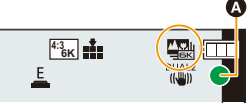

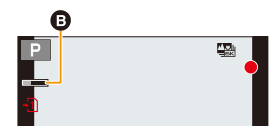

MENI

# <span id="page-129-0"></span>**Sélection de la zone de mise au point désirée et sauvegarde d'une photo**

- **1 Sélectionnez une image avec l'icône [ ] sur l'écran de lecture,**  puis appuyez sur **A**.
	- Vous pouvez également effectuer la même action en touchant l'icône  $\lceil \blacktriangle \mathbb{R} \rceil$ .

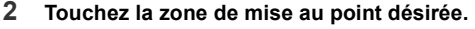

• Si une photo au point n'a pas la zone sélectionnée disponible, un cadre rouge s'affiche. Dans ce cas, il n'est pas possible de sauvegarder de photo.

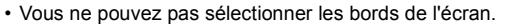

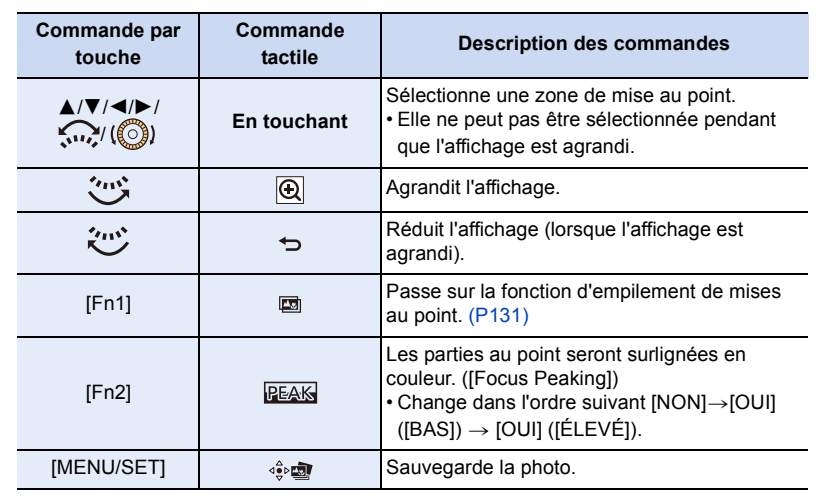

• Vous pouvez régler précisément la mise au point en faisant glisser la barre coulissante pendant que l'affichage est agrandi. (Vous pouvez également effectuer la même action en appuyant sur  $\blacktriangleleft/\blacktriangleright$ .)

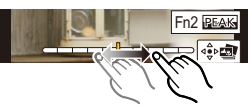

- **3 Touchez** [ $\frac{1}{2}$ ] pour sauvegarder la photo.
	- La photo sera sauvegardée au format JPEG.
- Vous ne pouvez pas choisir et sauvegarder la photo depuis l'écran d'un téléviseur même si l'appareil photo est raccordé à ce dernier au moyen d'un câble HDMI.

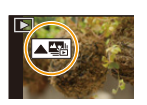

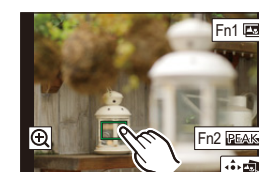

# <span id="page-130-0"></span>**Fusion de plusieurs photos pour agrandir la plage de mise au point (Empilement de mises au point)**

Fusionnez plusieurs photos extraites des images enregistrées avec la fonction de mise au point postérieure en une unique photo ayant une plage de mise au point plus large.

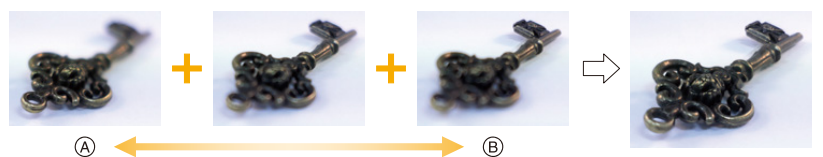

- A Mise au point : plus proche
- B Mise au point : plus loin

⇧

**MENU** 

- **1 Touchez [ ] à l'étape 2 de ["Sélection de la zone de mise au point désirée et](#page-129-0)  [sauvegarde d'une photo".](#page-129-0)**
	- Vous pouvez également effectuer la même action en appuyant sur [Fn1].
- **2 Touchez la méthode de fusion.**

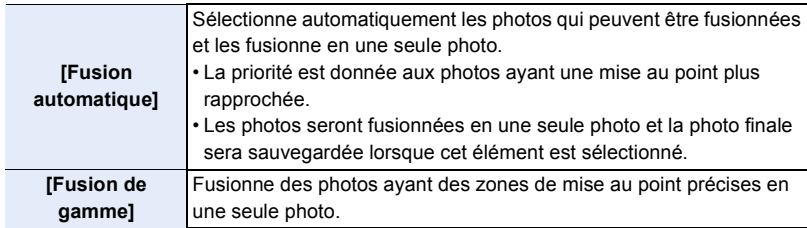

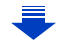

### **3 (Lorsque [Fusion de gamme] est sélectionné) Touchez la zone de mise au point désirée.**

• Précisez au moins deux zones.

MENU

- Les zones au point situées entre les deux zones précisées seront également sélectionnées, et la zone au point combinée sera signalée.
- Les zones grisées signalent des zones qui pourraient, si elles étaient sélectionnées, donner une apparence pas très naturelle à la photo fusionnée et les zones qui ne peuvent pas être sélectionnées.
- Touchez une nouvelle fois la zone de mise au point pour annuler la sélection.
- Le défilement de l'écran vous permet de sélectionner plusieurs zones.

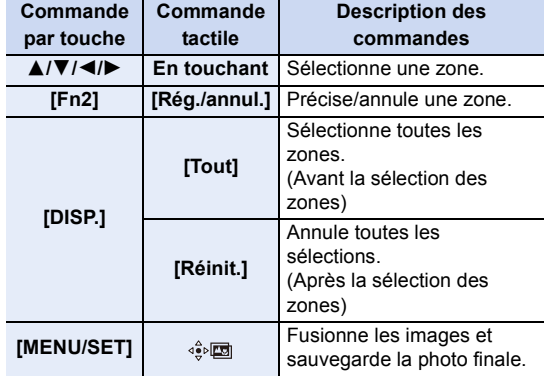

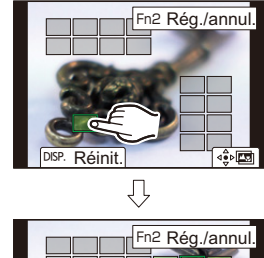

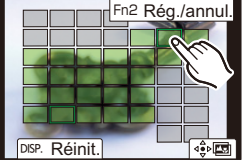

- **4 Touchez [ ] pour fusionner les images et sauvegarder la photo finale.**
- La photo sera sauvegardée au format JPEG. Les informations d'enregistrement (informations Exif) de l'image d'origine ayant la distance de mise au point la plus proche, comprenant la vitesse d'obturation, l'ouverture et la sensibilité ISO, seront également enregistrées dans la nouvelle image.
- L'appareil photo peut corriger automatiquement le mauvais alignement des photos causé par les tremblements. S'il est corrigé, l'angle de vue sera légèrement plus rapproché lorsque les photos sont fusionnées.
- L'image créée peut ne pas sembler naturelle si un sujet bouge pendant l'enregistrement, ou si la distance entre les sujets est importante.
- Les images très floues, comme celles enregistrées avec un objectif macro, peuvent donner une image peu naturelle une fois fusionnées. Si vous enregistrez avec une valeur d'ouverture plus grande en Mode EA avec priorité à l'ouverture ou en Mode Exposition Manuelle, l'image obtenue pourrait sembler plus naturelle.
- Vous pourriez ne pas pouvoir utiliser la fonction d'empilement de mises au point pour les images enregistrées avec d'autres appareils.

132

# <span id="page-132-0"></span>**Prises de vues avec retardateur**

**Modes applicables : [D] C P A S M = M G** 

**1 Paramétrez la molette de sélection du mode lecteur sur [** $\circ$ **].** 

**2 Appuyez à mi-course sur le déclencheur pour faire la mise au point, puis appuyez à fond pour prendre la photo.**

- La mise au point et l'exposition se règlent lorsque le déclencheur est pressé à mi-course.
- Une fois que l'indicateur du retardateur clignote, l'enregistrement démarre.

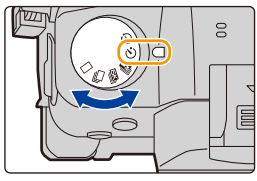

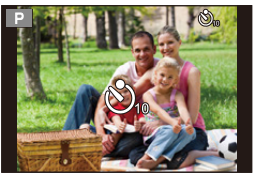

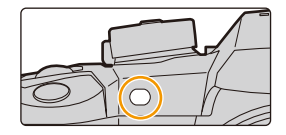

#### ∫ **Configuration du retardateur Sélectionnez le menu[. \(P55\)](#page-54-0)**

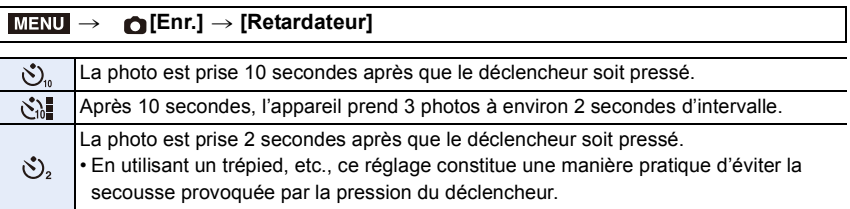

• Nous vous conseillons d'utiliser un trépied pour enregistrer avec le retardateur.

# **Non disponible dans les cas suivants:**

• Il ne peut pas être réglé sur [ $\binom{!}{n}$ ] dans les conditions suivantes.

- Lorsque [Enreg. simult. ss filtre] de [Configuration de filtre] est sur [OUI]
- En enregistrant avec la fonction Bracketing
- En utilisant [Exposition multiple]
- Le retardateur est désactivé dans les cas suivants.
	- Pour enregistrer des films

# **Prises de vues avec la fonction Intervallomètre/ Animation image par image**

**Modes applicables : <b>[A**] **(A**] **A**] **S** ] **M**  $\implies$ 

Vous pouvez prendre des photos avec la fonction Intervallomètre ou Animation image par image. De plus, les photos prises peuvent être combinées dans un film.

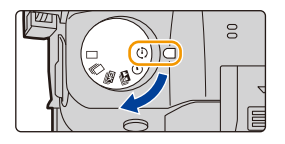

- **Définissez les paramètres de la date et de l'heure à l'avance[. \(P39\)](#page-38-0)**
- Les photos enregistrées sont affichées comme un groupe d'images. [\(P201\)](#page-200-0)
- Si vous réglez [Fonction Double Slot SD] sur [Enreg. relais] et que vous enregistrez sur plus d'une carte, les photos qui en résultent seront enregistrées dans des groupes séparés. Dans ce cas, il n'est pas possible de créer une vidéo sans interruption.

#### <span id="page-133-1"></span>∫ **Pour afficher l'écran de configuration avant d'enregistrer**

- **1** Paramétrez la molette du mode d'entraînement sur [ $\odot$ ].
- **2 Affichez l'écran de configuration.**

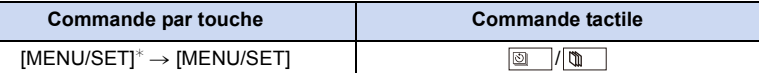

 $*$  L'écran sélectionné avec [Intervalle/animation] dans le menu enregistrement s'affichera. (L'écran s'affichera uniquement si vous appuyez sur [MENU/SET] pour la première fois après avoir mis la molette du mode d'entraînement sur  $[$  (i) ].)

### <span id="page-133-2"></span>∫ **Pour permuter entre la fonction Intervallomètre et la fonction Animation image par image**

Changez le paramètre du [Mode] dans [Intervalle/animation] du menu [Enr.].

## <span id="page-133-0"></span>**Prises de vues automatiques à intervalles définis ([Intervallomètre])**

L'appareil photo peut prendre automatiquement des photos de sujets tels que des animaux ou des plantes au cours du temps et créer un film.

- **1 Paramétrez la molette de sélection du mode lecteur**   $\textsf{sur} \restriction \textcircled{?} 1.$
- **2 Affichez l'écran de configuration[. \(P134\)](#page-133-1)**
	- Permute sur [Intervallomètre] s'il n'est pas sélectionné. [\(P134\)](#page-133-2)

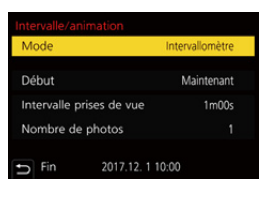

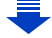

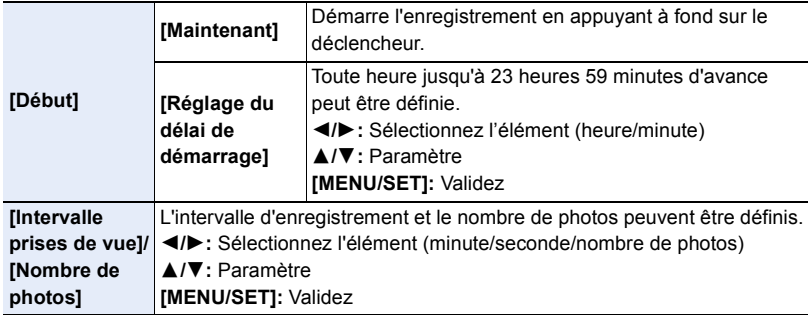

• L'enregistrement peut ne pas être consistant avec l'intervalle d'enregistrement réglé ou le nombre d'images établi en fonction des conditions d'enregistrement.

## **3 Appuyez à mi-course sur le déclencheur pour sortir du menu.**

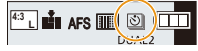

• L'écran d'enregistrement s'affiche. Vous pouvez également effectuer la même action en appuyant sur  $\overline{m}/\overline{D}$  jusqu'à ce que l'écran d'enregistrement apparaisse.

### **4 Appuyez à fond sur le déclencheur.**

- L'enregistrement démarre automatiquement.
- Durant la veille de l'enregistrement, l'alimentation se coupera automatiquement si aucune opération n'est effectuée pendant un certain temps. La prise de vue à retardement est toujours active même si l'alimentation est coupée. Lorsque l'heure du démarrage de l'enregistrement arrive, l'appareil se met automatiquement en marche. Pour mettre manuellement l'appareil sous tension, appuyez à mi-course sur le déclencheur.
- Commandes durant la veille de l'enregistrement (l'appareil photo est en marche)

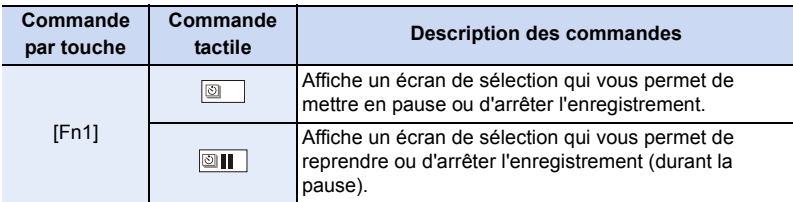

• Une fois que l'enregistrement est arrêté, un écran de confirmation s'affiche, vous demandant s'il faut poursuivre pour créer un film.

Pour créer un film, sélectionnez [Oui].

Pour avoir des informations sur la création des films, consultez la [P138](#page-137-0).

### ∫ **Changement des paramètres de la fonction Intervallomètre**

Vous pouvez changer les paramètres de [Intervalle/animation] dans le menu [Enr.].

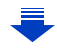

- Cette fonction ne sert pas avec une caméra de sécurité.
- Le [Intervallomètre] est mis en pause dans les cas suivants.
	- Lorsque la charge de la batterie faiblit
	- La mise hors marche de l'appareil

- Pendant le [Intervallomètre], vous pouvez remplacer la batterie et la carte, puis redémarrer en mettant en marche cet appareil. (Notez que les photos prises après le redémarrage seront sauvegardées comme un lot séparé du groupe d'images) Mettez l'appareil hors marche pour remplacer la batterie.
- Lorsque [Intervalle prises de vue] est réglé sur une valeur plus longue, si l'appareil photo se met automatiquement hors marche dans l'attente de l'enregistrement suivant, nous vous recommandons d'utiliser la fonction Intervallomètre en mode de mise au point automatique.

# **Non disponible dans les cas suivants:**

• Cette fonction n'est pas disponible dans les cas suivants: – En utilisant [Exposition multiple]

# <span id="page-135-0"></span>**Création d'une animation image par image ([Anim image par image])**

Une animation image par image est créée en collant les photos ensemble.

- **1 Paramétrez la molette de sélection du mode lecteur sur** [  $\circ$  ].
- **2 Affichez l'écran de configuration[. \(P134\)](#page-133-1)**
	- Permute sur [Anim image par image] s'il n'est pas sélectionné[. \(P134\)](#page-133-2)

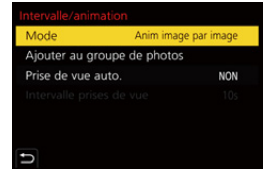

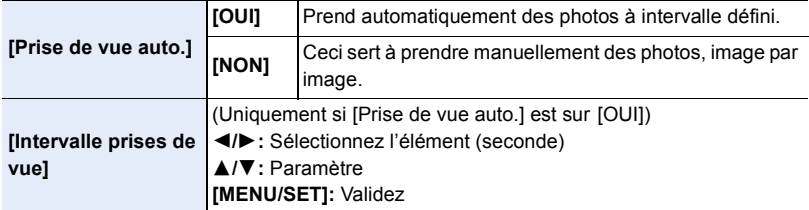

### **3 Appuyez à mi-course sur le déclencheur pour sortir du menu.**

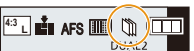

• L'écran d'enregistrement s'affiche. Vous pouvez également effectuer la même action en appuyant sur  $[\hat{\mathbb{m}}/\hat{\mathbb{m}}]$  jusqu'à ce que l'écran d'enregistrement apparaisse.

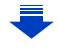

- 5. Paramètres Photo 6K/4K et entraînement
- **4 Appuyez à fond sur le déclencheur.**
	- Il est possible d'enregistrer jusqu'à 9999 images.
- **5 Déplacez le sujet pour déplacer la composition.**
	- Répétez l'enregistrement de la même manière.
	- Si cet appareil photo est est mis hors marche durant l'enregistrement, un message pour reprendre l'enregistrement s'affiche lorsque l'appareil photo est remis en marche. Sélectionner [Oui] vous permet de reprendre l'enregistrement là où il a été interrompu.

# **Enregistrement habile des matériaux**

- L'écran d'enregistrement affiche jusqu'à deux photos prises précédemment. Utilisez-les comme référence de l'amplitude du déplacement.
- Une pression sur [[D] yous permet de contrôler les photos enregistrées. Les photos qui ne sont pas nécessaires peuvent être supprimées en appuyant sur  $\lceil \frac{1}{m} \rceil$ . Une nouvelle pression sur [D] vous ramènera sur l'écran d'enregistrement.

# **6 Touchez [ ] pour arrêter l'enregistrement.**

- Vous pouvez également y mettre fin en sélectionnant [Intervalle/animation] à partir du menu [Enr.] puis en appuyant sur [MENU/SET].
- Lorsque [Prise de vue auto.] est sur [OUI], sélectionnez [Sort.] sur l'écran de confirmation. (Si [Pause] a été sélectionné, appuyez à fond sur le déclencheur pour reprendre l'enregistrement.)
- Une fois que l'enregistrement est arrêté, un écran de confirmation s'affiche, vous demandant s'il faut poursuivre pour créer un film. Pour créer un film, sélectionnez [Oui]. Pour avoir des informations sur la création des films, consultez la [P138](#page-137-0).

# ∫ **Changement des paramètres de l'animation image par image**

Vous pouvez changer les paramètres de [Intervalle/animation] dans le menu [Enr.].

# ∫ **Pour ajouter des photos dans le groupe animation image par image**

Sélectionner [Ajouter au groupe de photos] à l'étape **2** affichera le groupe d'images enregistré avec [Anim image par image].

Sélectionnez un ensemble de groupe d'images, puis appuyez sur [MENU/SET].

- L'enregistrement automatique peut ne pas s'effectuer aux intervalles définis car l'enregistrement prend plus de temps sous certaines conditions, comme par exemple lorsque le flash est utilisé.
- Une photo ne peut pas être sélectionnée depuis [Ajouter au groupe de photos] si c'est la seule à avoir été prise.

# **Non disponible dans les cas suivants:**

- Cette fonction n'est pas disponible dans les cas suivants:
- En utilisant [Exposition multiple]

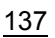

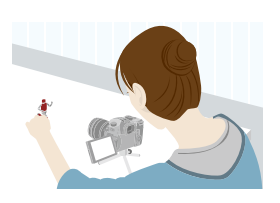

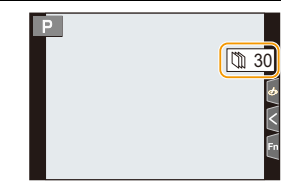

**MENU** 

# <span id="page-137-0"></span>**Création d'un film à partir des photos enregistrées**

Pour créer un film après la prise des photos, suivez les étapes suivantes.

#### **1 Sélectionnez les méthodes pour créer un film.**

• Le format d'enregistrement sélectionné est le [MP4].

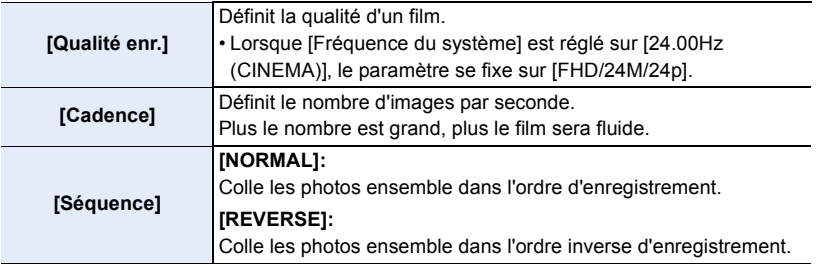

- **2 Appuyez sur** 3**/**4 **pour sélectionner [Exécuté] et appuyez sur [MENU/SET].**
	- Vous pouvez également créer des films en utilisant [Vidéo accélérée] [\(P262\)](#page-261-0) ou [Vidéo image par im.[\] \(P262\)](#page-261-1) dans le menu [Lect.].
- En créant un film avec le paramètre de la [Qualité enr.] sur [4K], la durée d'enregistrement se limite à 29 minutes et 59 secondes.
	- En utilisant une carte mémoire SDHC, vous ne pouvez pas créer de vidéo ayant une taille de fichier de plus de 4 Go.
	- En utilisant une carte mémoire SDXC, vous pouvez créer une vidéo ayant une taille de fichier de plus de 4 Go.
- Une vidéo ayant le paramètre de la [Qualité enr.] sur [FHD] ne peut pas être créée si la durée d'enregistrement est de plus de 29 minutes et 59 secondes ou si la taille du fichier fait plus de 4 Go.

⇑

 $\equiv$ 

**MENU** 

# **Pour prendre des photos tout en réglant automatiquement un paramètre (Enregistrement avec bracketing)**

# **Modes applicables :**

Vous pouvez prendre plusieurs photos tout en réglant automatiquement un paramètre en appuyant sur le déclencheur.

# **1 Sélectionnez le menu[. \(P55\)](#page-54-0)**

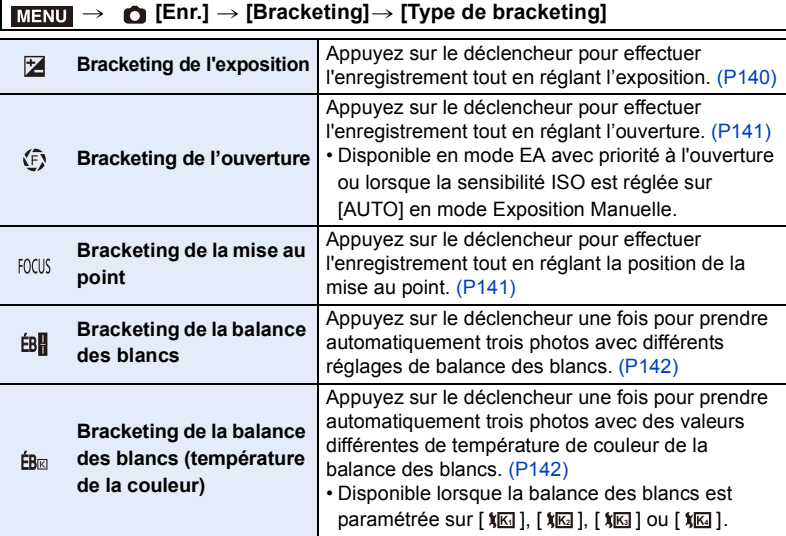

# <span id="page-138-0"></span>**2 Appuyez sur ▲/▼ pour sélectionner [Plus de param.], puis appuyez sur [MENU/SET].**

- Pour avoir des informations sur [Plus de param.], consultez la page qui décrit chaque fonction.
- Appuyez à mi-course sur le déclencheur pour sortir du menu.

# **3 Faites la mise au point sur le sujet et prenez une photo.**

• Lorsque le bracketing de l'exposition est sélectionné, l'affichage du bracketing clignote jusqu'à ce que toutes les photos que vous avez définies soient prises. Si vous changez les paramètres du bracketing ou si vous mettez l'appareil photo hors marche avant qu'elles soient toutes prises, l'appareil photo redémarrera l'enregistrement à partir de la première photo.

# ∫ **Pour annuler [Type de bracketing]**

Sélectionnez [NON] à l'étape **1**.

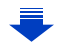

5. Paramètres Photo 6K/4K et entraînement

### **Non disponible dans les cas suivants:**

• L'enregistrement avec bracketing est désactivé dans les cas suivants.

- [Monochrome brut]/[Monochrome doux]/[Effet miniature]/[Focus doux]/[Filtre étoile]/[Rayon de soleil] (Mode de Contrôle Créatif)
- Pour enregistrer des films
- En enregistrant des photos 6K/4K
- En enregistrant avec la fonction de mise au point postérieure
- En utilisant [Exposition multiple]
- En utilisant [Intervallomètre]
- En utilisant [Anim image par image] (uniquement si [Prise de vue auto.] est sélectionné)
- Le bracketing de l'exposition est désactivé dans les cas suivants.
	- Pour enregistrer en utilisant le flash
- Le bracketing de la balance des blancs et le bracketing de la balance des blancs (température de la couleur) sont désactivés dans les cas suivants :
	- Mode Auto Intelligent Plus
	- Mode de Contrôle Créatif
	- En enregistrant en mode rafale
	- Lorsque [Qualité] est réglée sur [RAW ], [RAW 11 ] ou [RAW]

# <span id="page-139-0"></span>**Bracketing de l'exposition**

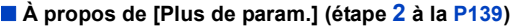

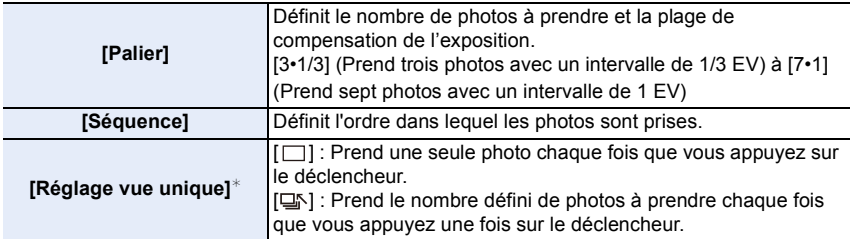

 $*$  Pas disponible avec l'enregistrement en rafale. En utilisant l'enregistrement en rafale, si vous maintenez la pression sur le déclencheur, l'enregistrement s'effectuera sans interruption jusqu'au nombre précisé de photos à prendre.

# **[Palier]: [3•1/3], [Séquence]: [0/-/+]**

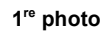

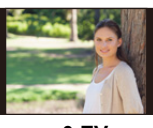

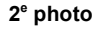

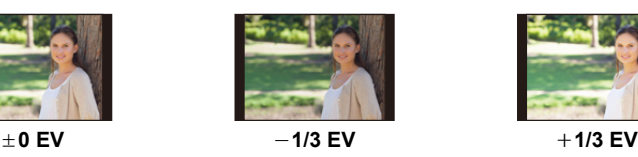

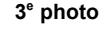

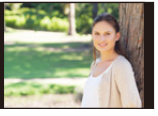

• En prenant des photos en utilisant le bracketing de l'exposition après la configuration des valeurs de la compensation de l'exposition, les photos prises sont basées sur les valeurs de la compensation de l'exposition sélectionnée.

140

# <span id="page-140-0"></span>**Bracketing de l'ouverture**

# **Mode enregistrement : AM**

ᡗ҇᠋ᡕ

扈

**MENU** 

### ∫ **À propos de [Plus de param.] (étape 2 à la [P139](#page-138-0))**

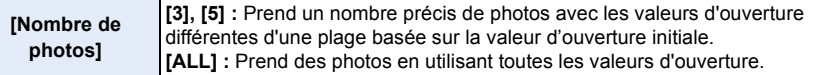

• En utilisant l'enregistrement en rafale, si vous maintenez la pression sur le déclencheur, l'enregistrement s'effectuera jusqu'au nombre précisé de photos à prendre.

Les valeurs d'ouverture disponibles changent en fonction de l'objectif.

#### **Exemple : en utilisant l'objectif interchangeable (H-ES12060)**

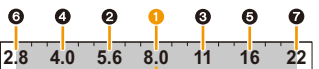

#### **Lorsque la position initiale est réglée sur F8.0 :**

**1** première photo, **2** deuxième photo, **3** troisième photo... **2** septième photo

## <span id="page-140-1"></span>**Bracketing de la mise au point**

### ∫ **À propos de [Plus de param.] (étape 2 à la [P139](#page-138-0))**

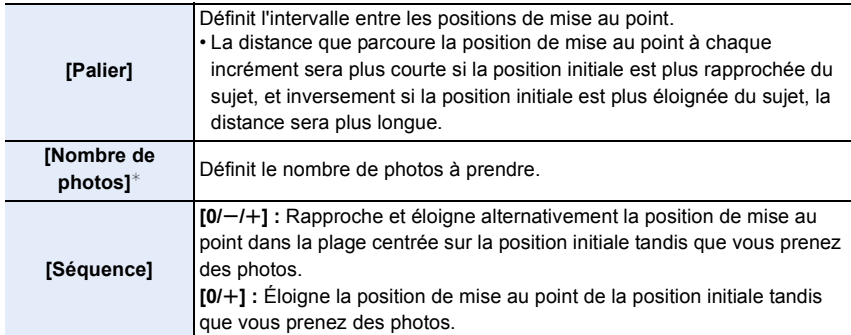

 $*$  Pas disponible avec l'enregistrement en rafale. En utilisant l'enregistrement en rafale, si vous maintenez la pression sur le déclencheur, l'enregistrement s'effectuera sans interruption jusqu'au nombre précisé de photos à prendre.

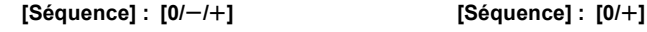

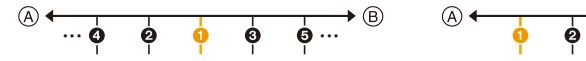

- A Mise au point : plus proche
- B Mise au point : plus loin

 $\bullet$  première photo,  $\bullet$  deuxième photo...  $\bullet$  cinquième photo...

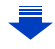

- Les photos prises avec le bracketing de la mise au point s'affichent comme un ensemble de groupes d'images[. \(P201\)](#page-200-0)
- Si vous réglez [Fonction Double Slot SD] sur [Enreg. relais] et que vous enregistrez sur plus d'une carte, les photos qui en résultent seront enregistrées sous forme de groupes séparés.

# <span id="page-141-1"></span>**Bracketing de la balance des blancs**

# ∫ **À propos de [Plus de param.] (étape 2 à la [P139](#page-138-0))**

#### **Tournez la molette de contrôle pour régler la plage de correction, puis appuyez sur [MENU/SET].**

- $\textcircled{b}$ : Horizontal ([A] vers [B])
- : Vertical ([V] vers [M])
- Vous pouvez également définir la plage de correction en touchant  $[ \blacktriangleright \triangleleft]$ / $[ \blacktriangleleft \rfloor]$ / $[ \triangleleft \rfloor]$ / $[ \triangleleft \rfloor]$ .

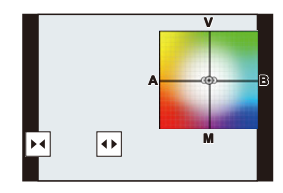

# <span id="page-141-0"></span>**Bracketing de la balance des blancs (température de la couleur)**

∫ **À propos de [Plus de param.] (étape 2 à la [P139](#page-138-0))**

#### **Tournez la molette de contrôle pour régler la plage de correction, puis appuyez sur [MENU/SET].**

• Vous pouvez également définir la plage de correction en touchant  $||\triangleq ||V|| \times ||$ .

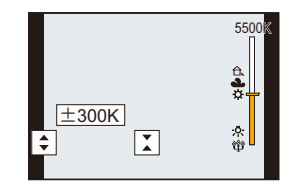

⇧

 $\equiv$ 

**MENU** 

L'appareil photo peut activer soit le stabilisateur d'image intégré à l'objectif soit le stabilisateur d'image intégré au boîtier, ou bien il peut activer les deux et réduire les tremblements encore plus efficacement (Mode double stabilisateur d'image). Le mode double stabilisateur d'image 2 ( $\frac{DUAL}{(l\frac{1}{m})}, \frac{DUAL}{(l\frac{1}{m})}$ ), qui offre une correction plus efficace, est également pris en charge.

Pour enregistrer une vidéo, vous pouvez utiliser le stabilisateur d'image hybride sur 5 axes, lequel emploi le stabilisateur d'image intégré à l'objectif, le stabilisateur d'image intégré au boîtier, et le stabilisateur d'image électronique.

• Les stabilisateurs d'image à activer sont différents en fonction de votre objectif. L'icône du stabilisateur d'image activé s'affiche sur l'écran d'enregistrement.

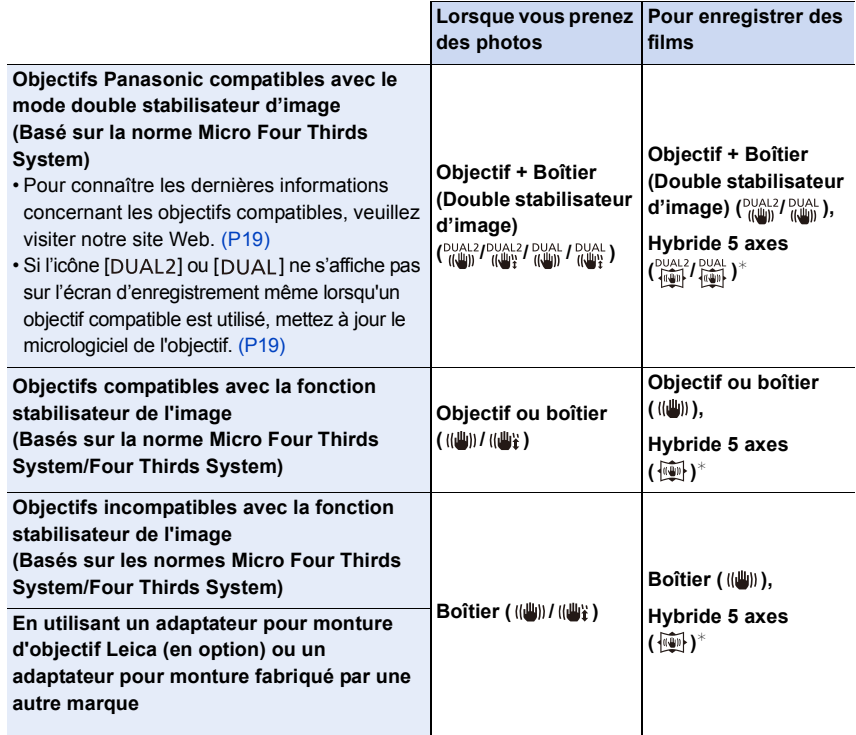

¢ Lorsque [Stabilis. élec. (vidéo)] est sur [OUI]

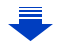

### **Prévention d'instabilité (l'appareil photo est secoué)**

Lorsque l'alerte d'instabilité  $\lceil \langle \lceil \widehat{C} \rceil \rangle \rceil$  apparaît, utilisez le [Stabilisat.], un trépied, le retardateur [\(P133\)](#page-132-0) ou le déclencheur à distance (DMW-RSL1 : en option). [\(P320\)](#page-319-0)

• La vitesse d'obturation ralentira particulièrement dans les cas suivants. Gardez l'appareil photo immobile à partir du moment où le déclencheur est appuyé jusqu'à ce que l'image apparaisse à l'écran.

Nous vous recommandons l'utilisation d'un trépied.

**MENU** 

- Sync. lente Sync. lente/Réduction yeux rouges
- Quand vous paramétrez une vitesse d'obturation lente

# **Modes applicables : <b>A**  $[\mathbf{A}][\mathbf{B}][\mathbf{A}][\mathbf{S}][\mathbf{M}]$

• Lorsque vous utilisez un objectif interchangeable qui possède un commutateur S.O.I. (comme le H-ES12060), la fonction de stabilisateur est active si le commutateur S.O.I. de l'objectif est sur [ON]. (Il est sur [((())] au moment de l'achat.)

## **Sélectionnez le menu. [\(P55\)](#page-54-0)**

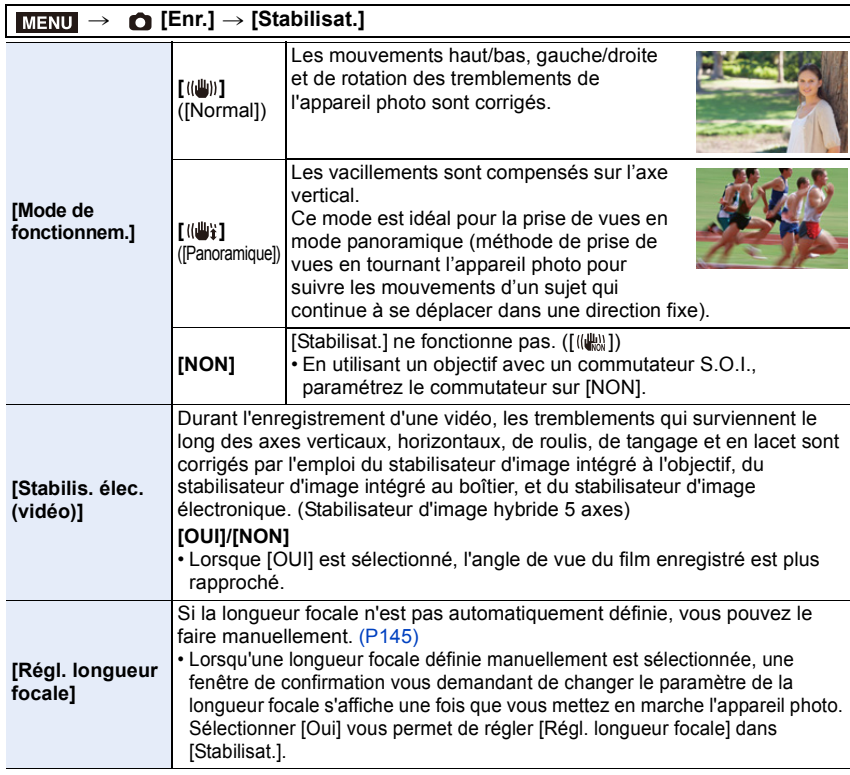
#### <span id="page-144-0"></span>**Configuration de la longueur focale d'un objectif**

**1 Sélectionnez le menu. [\(P55\)](#page-54-0)**

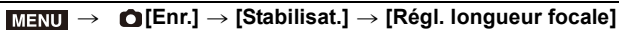

- **2 Saisissez une longueur focale.**  $\blacktriangle$ **/** $\blacktriangleright$  : Sélectionnez l'élément (chiffre);  $\blacktriangle$ / $\blacktriangledown$  : **Configuration** 
	- Une longueur focale comprise entre 0,1 mm et 1000 mm peut être définie.
- **3 Appuyez sur [MENU/SET].**

Plage de réglage (0,1mm - 1000,0mm)  $0 \t3 \t5$  $\overline{0}$ mm  $24<sub>mm</sub>$  $35mm$  $50m$ Rég

- ∫ **Mémorisation d'une longueur focale**
- **1 Effectuez l'étape 2 dans ["Configuration de la longueur focale d'un objectif"](#page-144-0).**
- **2 Appuyez sur** 1 **pour sélectionner la longueur focale qui doit être écrasée, puis appuyez sur [DISP.].**
	- Il est possible d'enregistrer jusqu'à 3 paramètres de longueur focale.

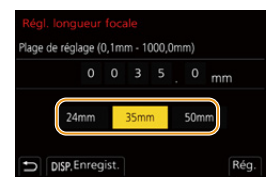

∫ **Configuration d'une longueur focale mémorisée Sur l'écran de l'étape 2 de ["Configuration de la longueur focale d'un objectif"](#page-144-0), appuyez sur** 1 **pour sélectionner la longueur focale mémorisée, puis appuyez sur [MENU/SET].**

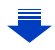

**MENU** 

145

- **Le stabilisateur d'image peut produire un son ou des vibrations durant son fonctionnement, mais il ne s'agit pas d'un dysfonctionnement.**
- Nous vous conseillons de désactiver le stabilisateur d'image en utilisant un trépied.
- La fonction de stabilisation peut ne pas fonctionner suffisamment bien dans les cas suivants. Soyez attentif à la stabilité de l'appareil photo en appuyant sur le déclencheur. – Lorsqu'il y a beaucoup d'instabilité
	- Lorsque l'agrandissement du zoom est élevé
	- Lorsque le zoom numérique est utilisé
	- En suivant des sujets en mouvement rapide
	- Lorsque la vitesse d'obturation ralentit pour prendre des photos à l'intérieur ou dans des endroits sombres
- L'effet « panoramique » [(( $\mathbf{w}_i$ ) est plus difficile a accomplir dans les cas suivants.
- Dans un endroit fortement éclairé comme en plein soleil l'été
- Lorsque la vitesse d'obturation est plus rapide que 1/100<sup>e</sup> de seconde
- Lorsque vous déplacez l'appareil photo trop lentement parce que le sujet se déplace lentement (L'arrière-plan ne deviendra pas flou)
- Lorsque l'appareil photo ne suit pas le sujet correctement

#### **Non disponible dans les cas suivants:**

- Dans les cas suivants, le [Stabilisat.] passera sur [ (( $\parallel$ )] (Normal), même s'il est réglé sur [(( $\parallel$ )] (Panoramique) :
- Pour enregistrer des films
- En enregistrant des photos 6K/4K
- En enregistrant avec la fonction de mise au point postérieure
- Dans le cas suivant, le [Stabilisat.] passera de  $\left[\begin{smallmatrix}0\cup A & 2 \\ 0\cup A\end{smallmatrix}\right]$  a  $\left[\begin{smallmatrix}0\cup A & 1 \\ 0\cup A\end{smallmatrix}\right]$  même si un objectif compatible est en train d'être utilisé :
	- Lorsque [Cadence variable] est sélectionné
- La fonction de stabilisateur d'image hybride 5 axes n'est pas disponible dans les cas suivants :
- Lorsque le zoom numérique est utilisé
- Lorsque [Cadence variable] est sélectionné
- Lorsque [Recadrage 4K Live] est sélectionné

#### **Prises de vues avec zoom**

#### **Zoom optique**

#### **Modes applicables : <b>12** @ P A S M E <br>3

Vous pouvez faire un zoom avant pour faire paraitre les gens et les objets plus proches ou un zoom arrière pour prendre des paysages, etc.

Coté  $\bigcirc$ : Agrandit la distance du sujet

**Coté** W**:** Élargit l'angle de vue

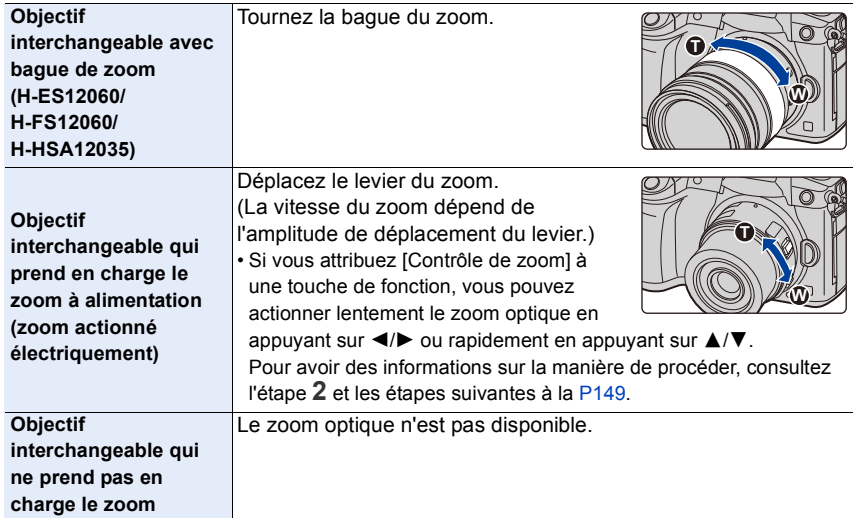

#### **Augmentation de l'effet télescopique**

<span id="page-147-0"></span>**[Conv. télé ét.]**

⇧

肩

**MENU** 

#### **Modes applicables : 1 THE THE THE THE THE THE MODEL MEMBER**

Le Convertisseur Télé Extra vous permet de prendre des photos encore plus larges sans que la qualité de l'image soit détériorée.

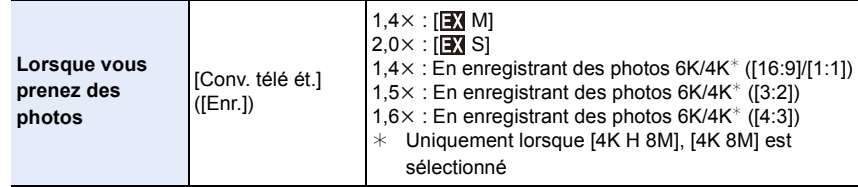

**• Paramétrez la taille de l'image sur [M] ou [S] (les tailles de l'image sont indiquées par ) et paramétrez la qualité sur [**A**] ou [**›**].**

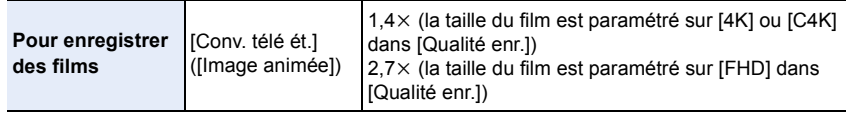

#### <span id="page-148-0"></span>∫ **Augmentation du grossissement du zoom par incréments**

• Ceci peut être utilisé uniquement lorsque vous prenez des photos.

**1 Sélectionnez le menu. [\(P55\)](#page-54-0)**

> **[Enr.]** > **[Conv. télé ét.]** > **[ZOOM]** MENU

- **2 Attribuez à la touche fonction [Contrôle de zoom][. \(P60\)](#page-59-0)**
- **3 Appuyez sur la touche fonction.**
- **4 Appuyez sur** 2**/**1 **ou** 3**/**4**.**
	- 3**/**1**:** Téléobjectif (Agrandit les sujets éloignés)
	- 4**/**2**:** Grand-angle (Élargit l'angle de vue)
	- La commande du zoom s'interrompt lorsque la touche fonction est de nouveau pressée ou lorsqu'un certain temps est passé.

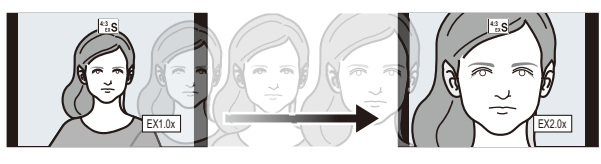

- $(A)$  Portée du Zoom optique (Longueur focale)<sup>\*</sup>
- B La portée du convertisseur télé étendu pour l'enregistrement des photos (Grossissement du zoom)
- $*$  Cette barre coulissante du zoom s'affiche lorsque vous utilisez un objectif interchangeable qui prend en charge le zoom à alimentation.
- Une vitesse de zoom constante sera définie.
- L'agrandissement du zoom indiqué est approximatif.

#### ∫ **Fixation du grossissement du zoom au niveau maximum Sélectionnez le menu[. \(P55\)](#page-54-0)**

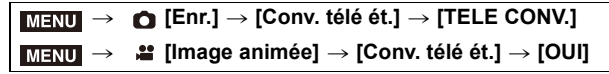

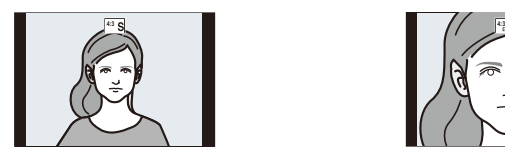

**[NON] [TELE CONV.]/[OUI]**

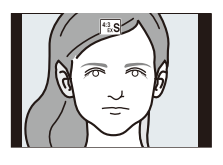

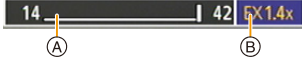

• Si vous attribuez [Conv. télé ét.] à [Réglage touche Fn[\] \(P60\)](#page-59-0) dans le menu [Personnel] ([Opération]), vous pouvez afficher l'écran de configuration du Convertisseur Télé Extra aussi bien pour les photos que pour les vidéos en appuyant sur la touche attribuée à la fonction. Pendant que cet écran est affiché, vous pouvez changer le paramètre [Format imag] en appuyant sur [DISP.].

#### **Non disponible dans les cas suivants:**

- Cette fonction n'est pas disponible dans les cas suivants:
	- [Effet jouet]/[Effet jouet vif] (Mode de Contrôle Créatif)
- Lorsque [Qualité] est sur [RAW]
- En enregistrant des photos 6K/4K (uniquement lorsque [6K 18M] est sélectionné)
- En enregistrant avec la fonction de mise au point postérieure (uniquement lorsque [6K 18M] est sélectionné)
- Lorsque [HDR] est paramétré sur [OUI]
- En utilisant [Exposition multiple]
- Lorsqu'une fréquence d'images de 150 fps ou plus est paramétrée pour [Cadence variable]
- Lorsque [Recadrage 4K Live] est sélectionné
- Dans le cas suivant, [ZOOM] ne fonctionne pas :
	- En enregistrant des photos 6K/4K (uniquement lorsque [4K H 8M], [4K 8M] est sélectionné)
	- En enregistrant avec la fonction de mise au point postérieure (uniquement lorsque [4K 8M] est sélectionné)

#### **[Zoom num.]**

**MENU** 

#### **Modes applicables : 1 THE PRESENT PRESENT PRESENT ASSESS**

Bien que la qualité de l'image se dégrade chaque fois que vous zoomez, vous pouvez effectuer un zoom avant jusqu'à quatre fois le grossissement du zoom d'origine. (Le zoom en continu n'est pas possible.)

#### > **[Enr.]** > **[Zoom num.]** > **[4**t**]/[2**t**]** MENU

• En utilisant le zoom numérique, nous vous recommandons d'utiliser un trépied et le retardateur [\(P133\)](#page-132-0) pour prendre des photos.

#### **Non disponible dans les cas suivants:**

- Cette fonction n'est pas disponible dans les cas suivants:
	- [Effet jouet]/[Effet jouet vif]/[Effet miniature] (Mode de Contrôle Créatif)
- En enregistrant des photos 6K/4K (uniquement lorsque [6K 18M] est sélectionné)
- En enregistrant avec la fonction de mise au point postérieure
- En utilisant [Exposition multiple]

#### **Pour changer les paramètres d'un objectif avec zoom à alimentation**

#### **Modes applicables : 1 個面PASMA**

Définit l'affichage de l'écran et les opérations de l'objectif lorsque vous utilisez un objectif compatible avec le zoom à alimentation (zoom actionné électriquement).

• Ceci peut uniquement être sélectionné si vous utilisez un objectif compatible avec le zoom à alimentation (zoom actionné électriquement).

#### > **[Personnel]** > **[Objectif / Autres]** > **[Zoom electr.]** MENU

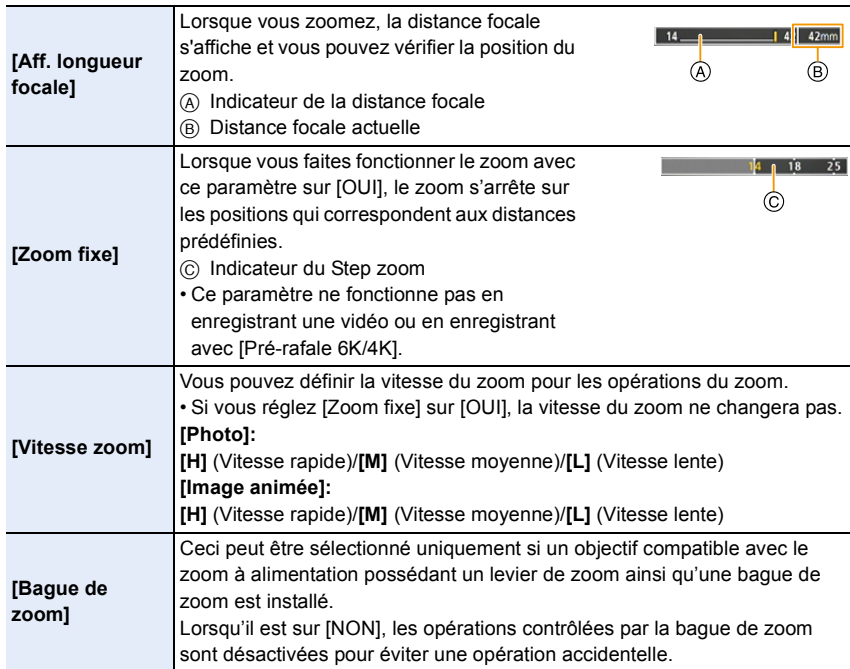

#### **Pour zoomer à l'aide des commandes tactiles (zoom tactile)**

#### **(Le zoom optique et le convertisseur télé extra pour l'enregistrement de photos peuvent être actionnés.)**

- Si vous utilisez un objectif interchangeable ne prenant pas en charge le zoom à alimentation (H-ES12060/H-FS12060/H-HSA12035), vous ne pourrez utiliser que le convertisseur télé extra pour les photos en paramétrant [Conv. télé ét.[\] \(P148\)](#page-147-0) sur [ZOOM].
	- **1** Touchez  $\begin{bmatrix} \begin{bmatrix} \end{bmatrix} \end{bmatrix}$ .

#### $2$  Touchez  $\begin{bmatrix} \begin{bmatrix} 1 \\ 2 \end{bmatrix}$

• La barre de défilement s'affiche.

#### **3 Effectuez les opérations de zoom en faisant glisser la barre coulissante.**

• La vitesse du zoom change en fonction de la position touchée.

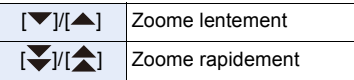

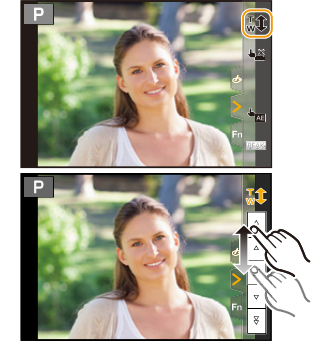

• Touchez de nouveau  $\begin{bmatrix} \nabla \psi & \psi \end{bmatrix}$  pour terminer les opérations du zoom tactile.

#### **Non disponible dans les cas suivants:**

- Cette fonction n'est pas disponible dans les cas suivants:
	- Lorsque [Recadrage 4K Live] est sélectionné

⇧

**MENU** 

### **Prises de vues avec le flash externe (en option)**

#### **Modes applicables : <b>natify**  $\mathbf{P}[\mathbf{A}|\mathbf{S}|\mathbf{M}]$  and  $\phi$

Vous pouvez installer un flash (DMW-FL580L/DMW-FL360L/DMW-FL200L : en option) et prendre des photos avec.

• Consultez l'installation dans le mode d'emploi du flash externe.

#### ∫ **Pour retirer le couvercle de la griffe porte-accessoires**

L'appareil photo est livré avec un couvercle pour la griffe porte-accessoires installé sur la griffe porte-accessoires.

**Retirez le couvercle de la griffe porte-accessoires**  en le tirant dans le sens indiqué par la flèche **@ tout en appuyant dessus dans sens indiqué par la**  flèche **n**.

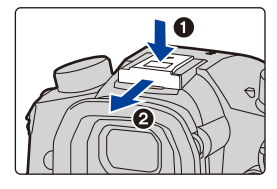

**• Conservez le couvercle de la griffe porte-accessoires hors de portée des enfants pour éviter qu'ils puissent l'avaler.**

**Dans les cas suivants, le flash est fixé sur [**Œ**] (flash forcé non).**

- Pour enregistrer des films
- En enregistrant des photos 6K/4K
- En enregistrant avec la fonction de mise au point postérieure
- En utilisant l'obturateur électronique
- Lorsque un effet d'image dans [Effet de filtre] de [Configuration de filtre] est sélectionné
- Lorsque [Mode discret] est réglé sur [OUI]
- Lorsque [HDR] est paramétré sur [OUI]

#### **Utilisation habile du flash**

• En prenant des photos avec flash avec le parasoleil installé, la partie la plus basse de la photo peut devenir noire et le contrôle du flash peut se désactiver car le flash de la photo peut être obscurci par le parasoleil. Nous vous conseillons d'enlever le parasoleil.

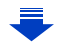

#### **Lorsque vous utilisez d'autres flashs externes sans fonction de communication disponibles dans le commerce avec l'appareil photo**

- Il est nécessaire de configurer l'exposition sur le flash externe. Si vous voulez utiliser le flash externe en mode auto, utilisez un flash externe qui vous permette de configurer la valeur de l'ouverture et la sensibilité ISO qui correspondent aux réglages de l'appareil photo.
- Paramétrez sur le mode EA priorité diaphragme ou le mode de réglage manuel de l'exposition sur l'appareil puis paramétrez la même valeur de diaphragme et la sensibilité ISO sur le flash externe. (L'exposition ne peut pas être compensée de façon appropriée du fait de la modification sur la valeur de diaphragme en mode EA priorité obturateur et le flash externe ne peut pas commander la lumière de façon appropriée en mode programme EA parce que la valeur de diaphragme ne peut pas être fixée.)

#### ∫ **Pour utiliser un flash externe en le connectant à la prise synchro flash**

- Vous pouvez utiliser un flash externe en raccordant un câble synchro avec une prise synchro flash. La prise possède une vis de verrouillage qui empêche le câble de tomber.
- Retirez le capuchon de la prise synchro flash en le tournant dans le sens de la flèche.
- Faites attention de ne pas perdre le capuchon de la prise synchro flash.

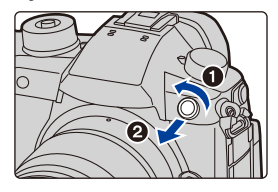

- La prise synchro flash ne possède pas de polarité. Vous pouvez l'utiliser indépendamment de sa polarité.
- Utilisez le flash avec un voltage de synchronisation de 400 V ou moins.
- N'utilisez pas de câbles synchro d'une longueur de 3 m (9,8 pi) ou plus.
- Ne rapprochez pas les objets trop près du flash. La chaleur et la lumière du flash peuvent déformer ou décolorer les objets.
- Cela peut prendre du temps pour recharger le flash si vous prenez plusieurs photos. Vous devez attendre un moment pour prendre la photo suivante pendant que l'icône du flash clignote en rouge indiquant que le flash se recharge.
- Vous pouvez régler la valeur d'ouverture, la vitesse d'obturation et la sensibilité ISO de l'appareil photo même en attachant l'appareil photo.
- Si vous enregistrez à courte portée avec un grand angle, la lumière du flash peut être bloquée par l'objectif, assombrissant la partie inférieure de l'écran.
- N'utilisez pas de flashs externes, disponibles dans le commerce, ayant des prises synchro à haute tension, à polarité inversée ou qui ont des fonctions permettant de communiquer avec l'appareil photo. L'appareil photo pourrait mal fonctionner.
- Avec le flash externe attaché, ne tenez pas l'appareil photo par le flash externe car il pourrait se détacher.
- Lisez le mode d'emploi du flash externe pour plus de détails.

154

# **Configuration des fonctions du flash**

• [Flash] dans le menu [Enr.] est disponible uniquement lorsqu'un flash externe est installé.

#### <span id="page-154-0"></span>**Pour changer le mode activation**

#### **Modes applicables :**  $\text{A} \times \text{A}$  $\text{B}$  $\text{A}$  $\text{S}$  $\text{M}$  $\text{M} \otimes \text{A}$

Choisissez si le flash doit sortir automatiquement ou manuellement.

• Le mode de déclenchement ne peut pas être réglé en utilisant un flash (DMW-FL580L/ DMW-FL360L/DMW-FL200L : en option). Il peut être réglé uniquement avec un flash externe qui n'utilise pas de batterie (fourni avec certains modèles d'appareils photo numériques de Panasonic).

#### **1 Sélectionnez le menu. [\(P55\)](#page-54-0)**

> **[Enr.]** > **[Flash]** > **[Mode de déclenchement]**  $MENU \rightarrow$ 

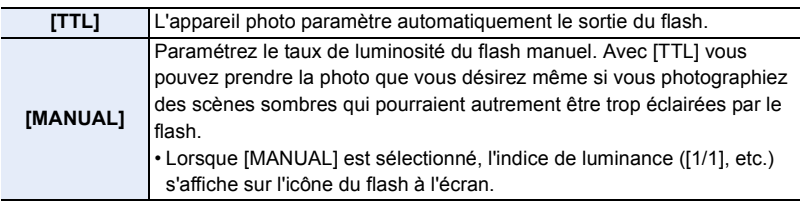

**2 (Lorsque [MANUAL] est sélectionné) Sélectionnez le menu.**

> **[Enr.]** > **[Flash]** > **[Réglage flash manuel]** MENU

- **3 Appuyez sur** 2**/**1 **pour définir le taux de luminosité, puis appuyez sur [MENU/ SET].**
	- Vous pouvez définir de [1/1] (luminosité totale) à [1/64] par intervalles de [1/3].

**MENU** 

#### **Pour changer le mode flash**

#### **Modes applicables :**  $\text{A} \times \text{C}$  **P A S M**  $\text{A} \times \text{C}$

Réglez le flash pour qu'il corresponde à l'enregistrement. **Sélectionnez le menu[. \(P55\)](#page-54-0)**

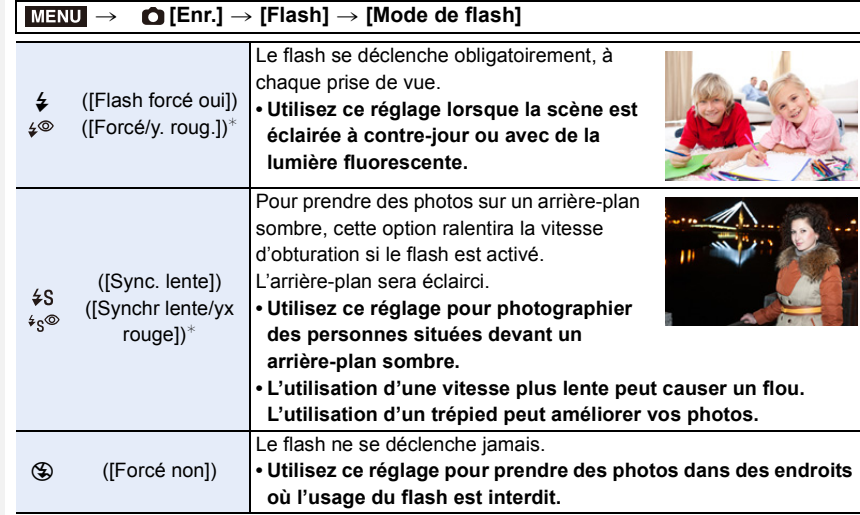

 $*$  Il peut être défini uniquement lorsque le [Sans fil] dans [Flash] est sur [NON] et [Mode de déclenchement] sur [TTL].

• Certains modes flash peuvent ne pas être disponibles en fonction des paramètres du flash externe.

#### **Le flash est activé deux fois.**

#### La durée entre le premier et le second flash est plus longue si [  $\frac{1}{2}$   $\frac{1}{2}$  ou [  $\frac{1}{2}$   $\frac{1}{2}$  est **sélectionné. Le sujet ne devra pas bouger jusqu'à l'activation du second flash.**

• L'effet de réduction des yeux rouges est différent selon les personnes. Par conséquent, si le sujet était loin de l'appareil photo ou s'il ne regardait pas le premier flash, l'effet peut ne pas être visible.

#### ∫ **Réglages de flash disponibles en mode enregistrement**

Les réglages de flash disponibles dépendent du mode d'enregistrement.

 $(O: Disponible, -: Non disponible)$ 

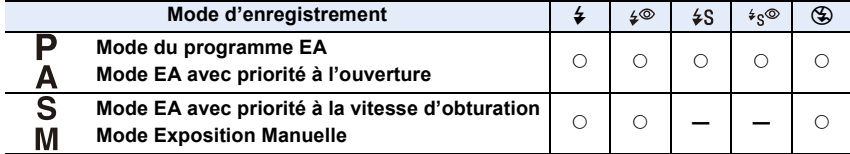

• En mode auto intelligent ( $\mathbb{R}$  ou  $\mathbb{R}$ ), le flash est réglé sur [ $\neq$ A] ou [ $\circ$ A]. [\(P67\)](#page-66-0)

#### ∫ **Vitesse d'obturation pour chaque réglage du flash**

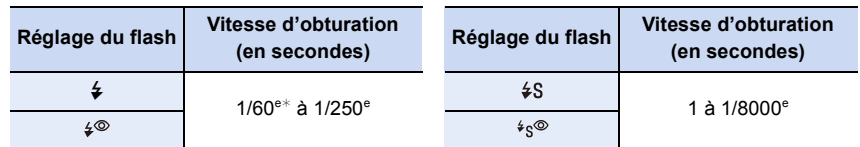

- $\ast$  Ceci devient 60 secondes en mode EA avec priorité à la vitesse d'obturation et B (pose en un temps) en Mode Exposition Manuelle.
- Lorsque le flash est activé, la vitesse d'obturation la plus rapide qui peut être sélectionnée est de 1/250<sup>e</sup> de seconde.
- En mode Auto Intelligent ( $\mathbb{R}$ ) ou  $\mathbb{R}$ ), la vitesse d'obturation change selon la scène identifiée.

#### Configuration de la 2<sup>e</sup> synchronisation du rideau

#### **Modes applicables : [A]**  $\mathbf{F}[\mathbf{A}|\mathbf{S}|\mathbf{M}]$  **and**  $\phi$

La synchronisation sur le 2<sup>e</sup> rideau active le flash juste avant que l'obturateur ne se ferme lorsque vous prenez des photos d'objets en mouvement tels que des voitures en utilisant une vitesse d'obturation lente.

#### **Sélectionnez le menu[. \(P55\)](#page-54-0)**

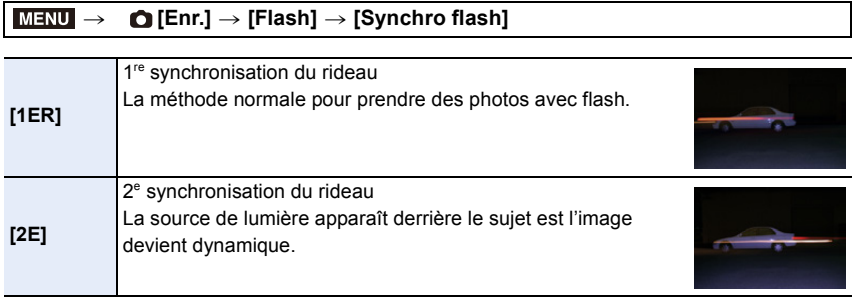

- [2e] est affiché dans l'icône flash sur l'écran si vous réglez [Synchro flash] sur [2E].
- Uniquement disponible lorsque le [Sans fil] dans [Flash] est sur [NON][. \(P160\)](#page-159-0)
- Quand une vitesse d'obturation rapide est paramétrée, l'effet de [Synchro flash] pourrait se détériorer.
- Vous ne pouvez pas régler  $[4^{\circ}]$  ou  $[4s^{\circ}]$  lorsque [Synchro flash] est réglé sur [2E].

**MENU** 

#### **Réglage de la puissance du flash**

**Modes applicables :**  $\text{M} \times \text{P}$  $\text{A}$  $\text{S}$  $\text{M} \times \text{M}$ 

Règle la luminosité du flash lorsque les photos prises avec celui-ci sont surexposées ou sous-exposées.

**1 Sélectionnez le menu. [\(P55\)](#page-54-0)**

**MENU** 

> **[Enr.]** > **[Flash]** > **[Réglage du flash]**  $MENU \rightarrow$ 

- **2 Appuyez sur** 2**/**1 **pour paramétrer la puissance du flash puis appuyez sur [MENU/SET].**
	- Vous pouvez régler de  $[-3 \text{ EV}]$  à  $[+3 \text{ EV}]$  par intervalles de 1/3 EV.
	- Sélectionnez  $[\pm 0]$  pour revenir à la sortie du flash d'origine.

 $\cdot$  [+] ou [-] est affiché sur l'icône du flash sur l'écran lorsque le niveau du flash est ajusté.

• Il peut être défini uniquement lorsque le [Sans fil] dans [Flash] est sur [NON] et [Mode de déclenchement] sur [TTL][. \(P155](#page-154-0)[, 160\)](#page-159-0)

**Pour associer la sortie du flash à la compensation de l'exposition**

**Modes applicables :**  $\text{A} \times \text{A}$  $\text{B}$  $\text{A}$  $\text{S}$  $\text{M}$  $\text{M} \otimes \text{A}$ 

**Sélectionnez le menu[. \(P55\)](#page-54-0)**

> **[Enr.]** > **[Flash]** > **[Compens. expo. auto.]**  $MENU \rightarrow$ 

**Configuration : [OUI]/[NON]**

• Pour plus de détails sur la Compensation de l'exposition, consultez la [P105](#page-104-0).

**MENU** 

# **Prendre des photos avec des flashs sans fil**

#### **Modes applicables : [A]**  $\mathbf{F}[\mathbf{A}|\mathbf{S}|\mathbf{M}]$  **and**  $\phi$

En utilisant des flashs qui prennent en charge l'enregistrement à distance (DMW-FL580L/ DMW-FL360L/DMW-FL200L : en option), vous pouvez commander séparément le déclenchement de trois groupes de flashs et du flash installé sur la griffe porte-accessoires de l'appareil photo.

#### ∫ **Positionnement des flashs sans fil**

Placez le flash sans fil ainsi que son capteur sans fil face à l'appareil photo. La figure suivante montre la plage contrôlable estimée lorsque vous prenez des photos en tenant l'appareil photo horizontalement. La plage contrôlable est différente en fonction de l'environnement voisin.

#### **Portée de positionnement [lorsqu'un flash (DMW-FL360L : en option) est installé] Exemple de positionnement**

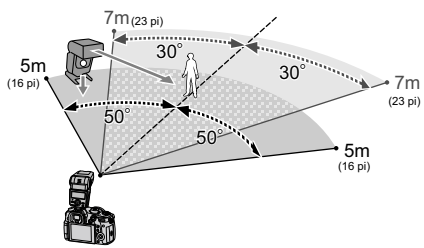

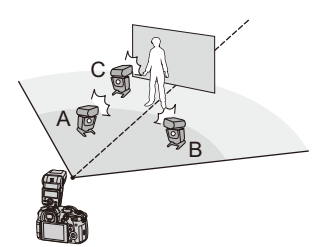

- Dans cet exemple de positionnement, le flash C est placé pour éliminer l'ombre du sujet que les flashs A et B auront créés.
- Le nombre conseillé de flashs sans fil pour chaque groupe est de trois au maximum.
- Si le sujet est trop près, l'éclat du flash peut affecter l'exposition.

Si vous paramétrez [Voyant communication] sur [BAS] ou si vous affaiblissez la sortie à l'aide d'un diffuseur ou d'un appareil similaire, l'effet sera réduit.

**1 Installez le flash (DMW-FL580L/DMW-FL360L/DMW-FL200L : en option) sur l'appareil photo.**

- **2 Paramétrez les flashs sans fil sur le mode RC, puis positionnez-les.**
	- Définissez un canal et des groupes pour le flash sans fil.

#### **3 Sélectionnez le menu[. \(P55\)](#page-54-0)**

<span id="page-159-0"></span>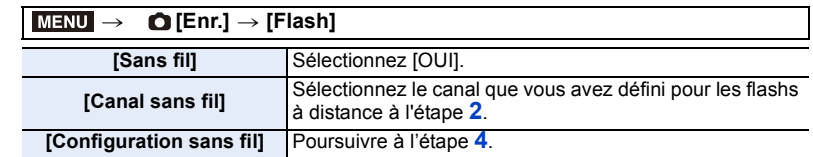

# **MENU**

 $\Omega$  $\widehat{\equiv}$ 

#### **4 Appuyez sur** 3**/**4 **pour sélectionner l'élément, puis appuyez sur [MENU/SET].**

- Appuyez sur [DISP.] pour activer le flash test.
- A Mode Activation
- (B) Sortie du Flash
- C Taux de luminosité

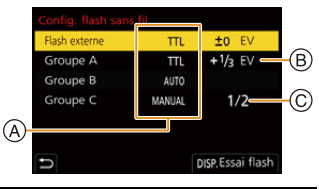

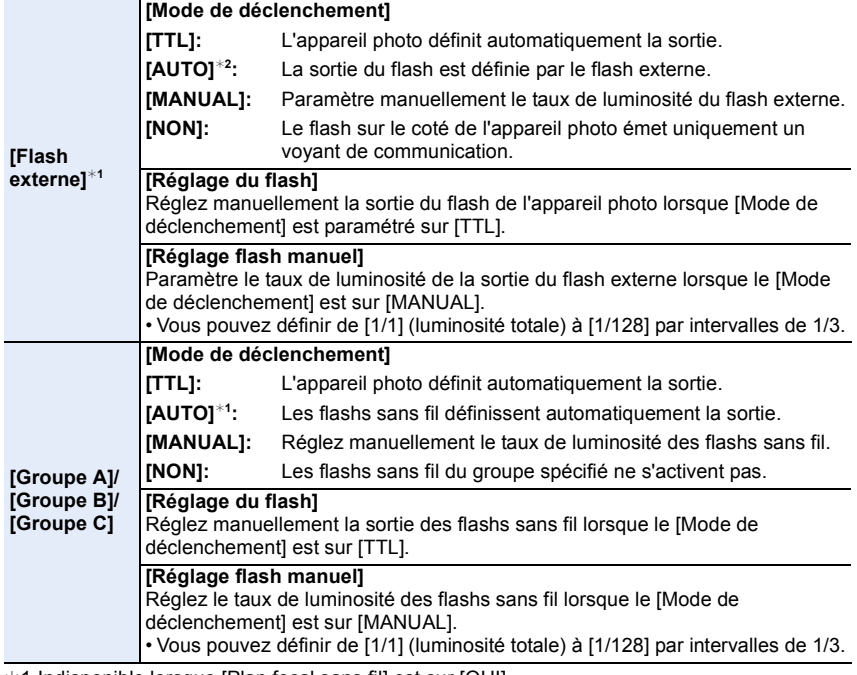

 $*1$  Indisponible lorsque [Plan focal sans fil] est sur [OUI].

¢2 Cette option n'est pas disponible lorsque le flash (DMW-FL200L : en option) est installé sur l'appareil photo.

ᡗ

肩

**MENU** 

#### **Utilisation d'autres paramètres pour l'enregistrement avec un flash sans fil**

#### **Activation du déclenchement FP pour les flashs sans fil**

Pendant l'enregistrement sans fil, le flash externe active un flash FP (répétition à vitesse rapide de l'activation du flash). Cette activation vous permet d'enregistrer à l'aide du flash avec une vitesse d'obturation rapide.

**Sélectionnez le menu[. \(P55\)](#page-54-0)**

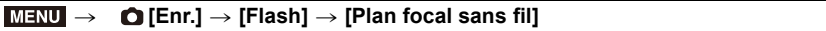

**Configuration : [OUI]/[NON]**

**Configuration de la sortie du voyant de communication**

**Sélectionnez le menu[. \(P55\)](#page-54-0)**

> **[Enr.]** > **[Flash]** > **[Voyant communication]**  $MENU \rightarrow$ 

**Configuration : [ÉLEVÉ]/[STANDARD]/[BAS]**

# **Pour enregistrer des films**

#### **Modes applicables : <b>[A**]  $\mathbf{F}$   $\mathbf{A}$   $\mathbf{S}$   $\mathbf{M}$   $\mathbf{m}$   $\odot$

L'appareil photo peut enregistrer un film 4K au format MP4 ou MOV ou bien un film en Full HD conforme à la norme AVCHD. Le son est enregistré en stéréo.

#### **1 Démarrez l'enregistrement en appuyant sur la touche film.**

- A Temps d'enregistrement écoulé
- B Durée d'enregistrement disponible
- Un enregistrement approprié pour chaque mode est possible.
- L'indicateur de l'état de l'enregistrement (rouge)  $\odot$ clignotera pendant l'enregistrement d'un film.
- Relâchez la touche image animée aussitôt après avoir appuyé dessus.
- Avant d'enregistrer, l'affichage de la durée d'enregistrement disponible indique une durée enregistrable basée sur l'espace libre de la carte; durant l'enregistrement, il indique la durée restante pour un enregistrement en continu.

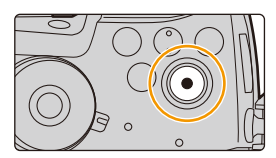

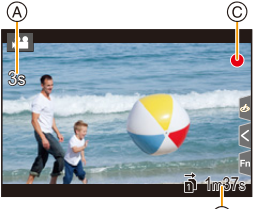

®

• h : heure, m : minute, s : seconde

#### **2 Arrêtez l'enregistrement en appuyant de nouveau sur la touche film.**

- Dans le Mode Films créatifs, les films sont enregistrés avec la sensibilité ISO sélectionnée; dans les autres modes, ils sont enregistrés à l'aide de l'option [AUTO] (pour les films).
- Vous pouvez afficher la durée d'enregistrement disponible avant d'enregistrer en Mode Films créatifs. Dans les autres modes, elle peut être affichée en réglant [Affich. priorité vidéo] [\(P231\)](#page-230-0) sur [OUI].
- Lorsque la configuration du format est différente pour les films et les photos, l'angle de vue change au début de l'enregistrement du film. Lorsque [Zone d'enr.] dans le menu [Personnel] ([Écran / Affichage]) est réglé sur [199], l'angle de vue pendant l'enregistrement d'une vidéo s'affiche.
- Le son du fonctionnement du zoom ou de la touche opération peut être enregistré s'il est utilisé pendant l'enregistrement du film.
- Les fonctions disponibles en enregistrant une vidéo diffèrent selon l'objectif utilisé, et le son de fonctionnement de l'objectif peut être enregistré.

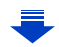

- Si le son de fonctionnement de la touche vidéo pressée pour terminer l'enregistrement vous dérange, essayez la chose suivante :
- Enregistrez la vidéo environ trois secondes de plus, puis coupez la dernière partie de celle-ci à l'aide de [Division vidéo] [\(P261\)](#page-260-0) dans le menu [Lect.].
- Paramétrez l'appareil photo sur le Mode Films créatifs, puis utilisez un déclencheur à distance (en option) pour enregistrer le film[. \(P320\)](#page-319-0)
- Selon le type de la carte, l'indicateur d'accès à la carte peut apparaître pendant un certain temps, après l'enregistrement des films. Il ne s'agit pas d'un mauvais fonctionnement.

#### **Non disponible dans les cas suivants:**

- Les films ne peuvent pas être enregistrés dans les cas suivants.
	- [Monochrome brut]/[Monochrome doux]/[Focus doux]/[Filtre étoile]/[Rayon de soleil] (Mode de Contrôle Créatif)
	- En enregistrant avec la fonction de mise au point postérieure
	- En utilisant [Intervallomètre]
	- En utilisant [Anim image par image]

#### **Paramétrage du format, de la taille et de la fréquence des images**

#### **1 Sélectionnez le menu[. \(P55\)](#page-54-0)**

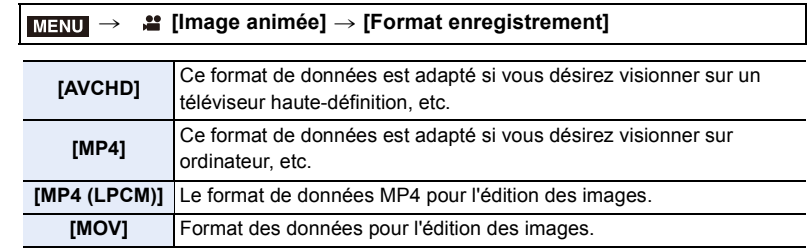

#### **2 Appuyez sur ▲/▼ pour sélectionner [Qualité enr.], puis appuyez sur [MENU/SET].**

- Les éléments disponibles sont différents selon le [Format enregistrement] et la [Fréquence du système] [\(P240\)](#page-239-0).
- [Qualité enr.] n'est pas disponible lorsque [Anamorphique(4:3)] est sélectionné.

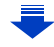

**MENU** 

#### **Lorsque [AVCHD] est sélectionné**

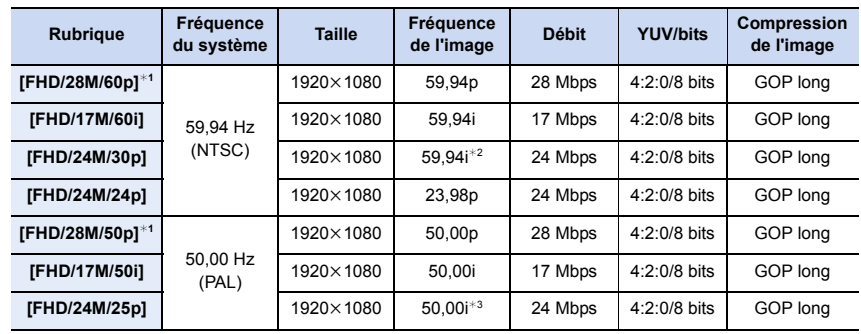

¢1 AVCHD Progressive

1<br>■

**MENU** 

 $\overline{\mathbf{C}}$ 

¢2 Sortie du capteur : 29,97 images/seconde

¢3 Sortie du capteur : 25,00 images/seconde

• GOP : Groupe d'images

#### **Lorsque [MP4] est sélectionné**

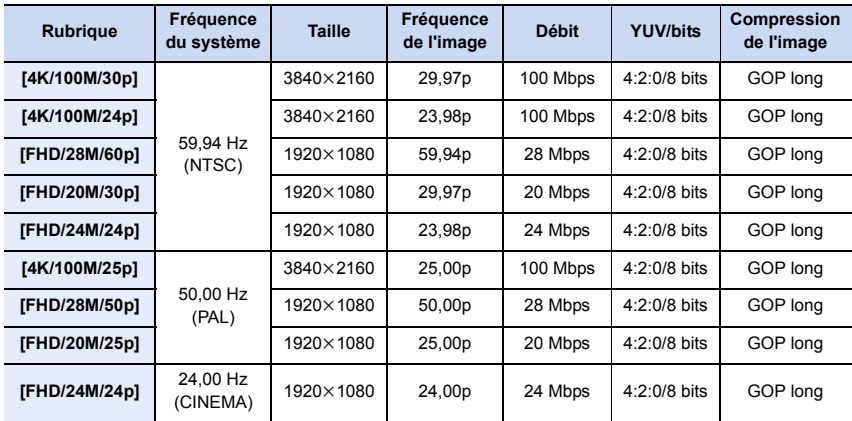

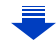

O I D

#### **Lorsque [MP4 (LPCM)] ou [MOV] est sélectionné**

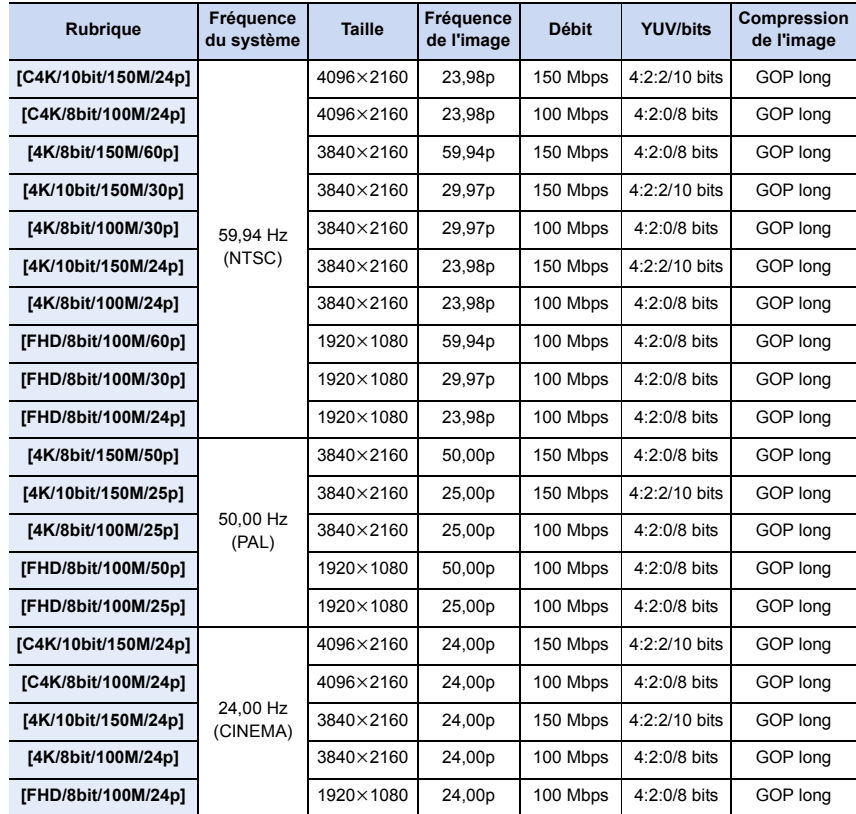

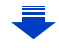

- 7. Pour enregistrer des vidéos
- Plus la valeur du "Débit binaire" est élevée, plus la qualité de l'image est élevée. Puisque l'appareil photo emploi la méthode d'enregistrement "VBR", le débit binaire change automatiquement en fonction du sujet à enregistrer. Il en résulte que la durée d'enregistrement est raccourcie lorsqu'un sujet se déplaçant rapidement est enregistré.
- Lorsque [Effet miniature] est sélectionné pour le Mode de Contrôle créatif, vous ne pouvez pas sélectionner les éléments utilisés pour les vidéos 4K ou les vidéos 4:2:2/10 bits.
- Pour enregistrer une vidéo au format [MP4 (LPCM)], [MOV] ou 4K, utilisez une carte UHS Classe de vitesse 3[. \(P30\)](#page-29-0)
- Pour assurer une mise au point très précise, les vidéos 4K sont filmées avec des vitesses de mise au point automatique réduites. Il peut être difficile de mettre au point un sujet avec la mise au point automatique, mais il ne s'agit pas d'un dysfonctionnement.

#### ∫ **À propos de la compatibilité des films enregistrés**

Même si les vidéos sont adaptées à leurs appareils de lecture respectifs, la qualité des images ou du son peut être mauvaise, leurs informations d'enregistrement peuvent ne pas s'afficher correctement lors de la lecture ou bien elles ne peuvent pas être lues. Si cela vous arrive, lisez-les sur cet appareil photo.

- Pour lire une vidéo enregistrée avec [FHD/28M/60p], [FHD/28M/50p], [FHD/24M/30p], [FHD/ 24M/25p] ou [FHD/24M/24p] dans [AVCHD] à l'aide d'un autre dispositif, ou pour la transférer vers un autre dispositif, vous aurez besoin d'un enregistreur de Blu-ray disc ou d'un ordinateur sur lequel "PHOTOfunSTUDIO[" \(P311\)](#page-310-0) est installé.
- Pour avoir des informations sur les vidéos enregistrées avec la taille réglée sur [4K] ou [C4K] dans [Qualité enr.], consultez ["Visualisation d'un film 4K sur un téléviseur/ Sauvegarde des](#page-306-0)  [films 4K sur votre ordinateur ou enregistreur](#page-306-0)" à la [P307.](#page-306-0)
- Les films au format 4:2:2/10 bits sont destinés à être édités sur un ordinateur utilisé pour la production vidéo. C'est pourquoi ils ne sont pas pris en charge par les téléviseurs, les enregistreurs et les lecteurs fabriqués par Panasonic.

⇧

**MENU** 

 $\leftarrow$ 

#### **Comment régler la mise au point en enregistrant un film ([AF continu])**

#### **Modes applicables : A CH P A S M A B A**

La mise au point change en fonction du paramètre du mode de mise au poin[t \(P88\)](#page-87-0) et du paramètre de [AF continu] dans le menu [Image animée].

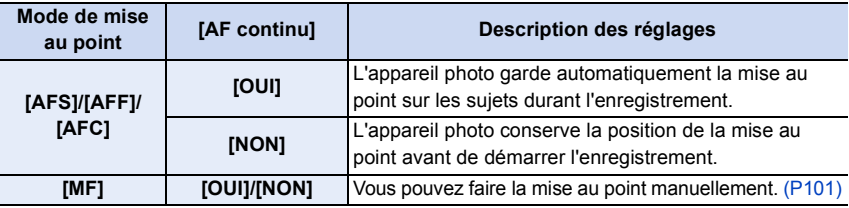

• Lorsque le mode mise au point est paramétré sur [AFS], [AFF] ou [AFC], si vous appuyez à mi-course sur le déclencheur tout en filmant, l'appareil photo effectuera de nouveau la mise au point.

• Selon les conditions d'enregistrement ou l'objectif utilisé, le son de fonctionnement peut être enregistré lorsque la mise au point automatique est utilisée pendant l'enregistrement d'un film. Nous vous conseillons d'enregistrer avec [AF continu] dans le menu [Image animée] réglé sur [NON], si le son de fonctionnement vous gène pour éviter d'enregistrer le bruit de l'objectif.

• Lorsque vous utilisez le zoom pendant l'enregistrement d'un film, la mise au point peut prendre du temps.

#### **Personnalisation des paramètres de la mise au point automatique pour l'enregistrement d'un film ([Régl. perso. AF(Vidéo)])**

#### **Modes applicables : <b>A**<sub> $\mathbb{F}$ </sub>  $\mathbb{F}$   $\mathbb{F}$   $\mathbb{F}$

#### > **[Image animée]** > **[Régl. perso. AF(Vidéo)]** MENU

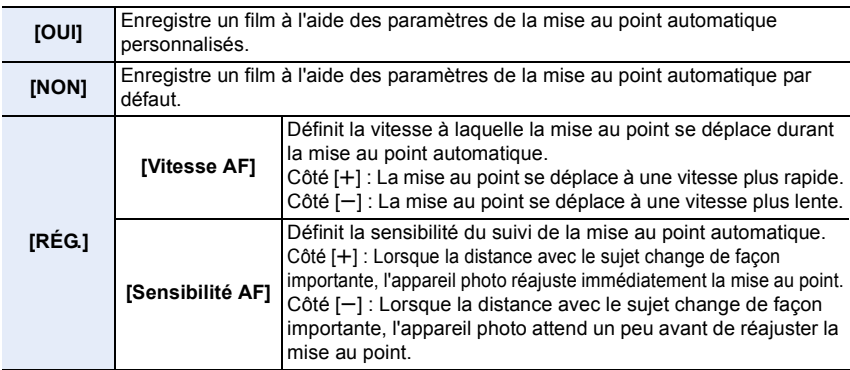

#### **Non disponible dans les cas suivants:**

• Cette fonction n'est pas disponible dans les cas suivants:

– Lorsque [AF continu] est réglé sur [NON]

#### **Enregistrement d'images fixes pendant l'enregistrement d'un film**

#### **Modes applicables : <b>ENET** P A S M = 5

Vous pouvez enregistrer des images fixes tout en enregistrant un film. (Enregistrement simultané)

#### **Pendant l'enregistrement du film, appuyez à fond sur le déclencheur pour enregistrer une image fixe.**

- L'indicateur d'enregistrement simultané s'affiche pendant l'enregistrement des images fixes.
- L'enregistrement à l'aide de la fonction déclencheur tactile [\(P53\)](#page-52-0) est également disponible.

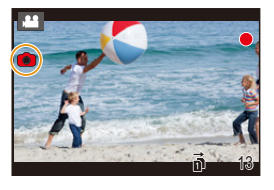

#### ∫ **Configuration du mode de priorité film ou priorité photo**

#### **Modes applicables : 12 社PASM=MA**

#### **Sélectionnez le menu[. \(P55\)](#page-54-0)**

**MENU** 

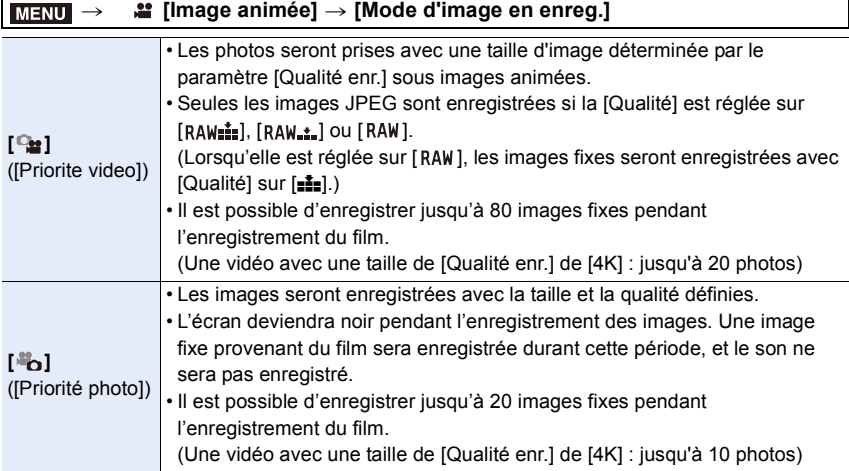

• Le format de l'image sera fixé sur [16:9].

#### **Non disponible dans les cas suivants:**

- Cette fonction n'est pas disponible dans les cas suivants:
- Lorsque la fréquence d'images d'une vidéo est réglée sur [24p] dans [Qualité enr.] (uniquement lorsque [ ] ([Priorité photo]) est sélectionné)
- Lorsque [Qualité enr.] est réglé sur [C4K]
- Lorsque le mode d'entrainement est réglé sur Photo 6K/4K (uniquement lorsque  $\begin{bmatrix} \frac{16}{16} \end{bmatrix}$ ([Priorité photo]) est sélectionné)
- En utilisant [Conv. télé ét.] dans le menu [Image animée] (uniquement lorsque [ ] ([Priorité photo]) est sélectionné)

#### 168

#### **Pour configurer la méthode d'enregistrement du code horaire**

#### **Modes applicables : 1 [4] [P] A] S] M | m [6]**

Cet appareil enregistre automatiquement le code horaire pendant l'enregistrement d'un film.

• Le code horaire n'est pas enregistré sur des films enregistrés lorsque le [Format enregistrement] est sur [MP4].

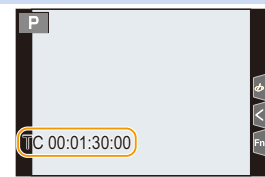

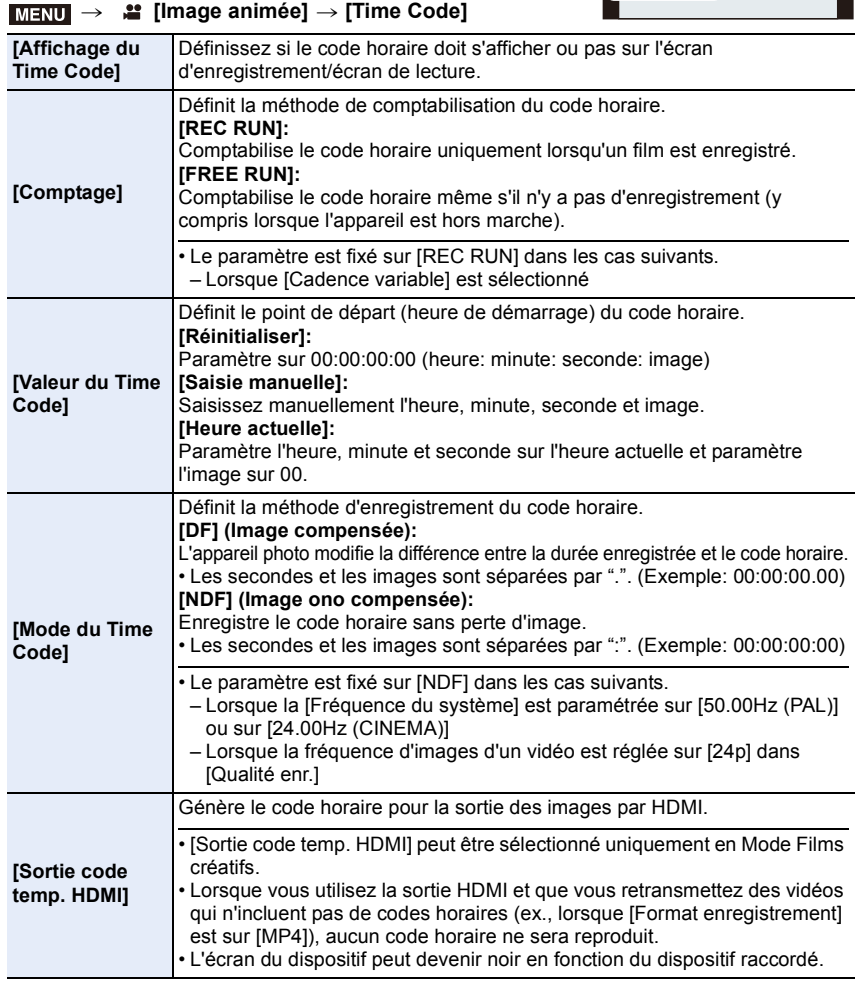

#### ∫ **Conditions pour produire un code horaire par la sortie HDMI**

Le code horaire est reproduit sur l'image vidéo de la sortie HDMI uniquement si toutes les conditions suivantes sont satisfaites.

# **MENU**  $\blacktriangleright$

#### **À l'enregistrement**

- Lorsque [Sortie code temp. HDMI] est réglé sur [OUI].
- Dans le Mode Films créatifs.
- Lorsque [Format enregistrement] est réglé sur [AVCHD] ou [MP4 (LPCM)] sur [MOV].

#### **À la visualisation**

- Lorsque [Sortie code temp. HDMI] est réglé sur [OUI].
- En lisant un film enregistré avec le Mode Films créatifs.
- Lorsque [Mode HDMI (Lecture)] sous [Connexion TV] est réglé sur [AUTO].

#### **Affichage/réglage du niveau d'entrée du son**

**[Aff. niv. micro]**

**Modes applicables : 1 [本]P A S M # 5** 

Affiche le niveau du microphone sur l'écran d'enregistrement.

> **[Image animée]** > **[Aff. niv. micro]** MENU

#### **Configuration : [OUI]/[NON]**

• Lorsque [Limiteur niveau micro.] est paramétré sur [NON], [Aff. niv. micro] est fixé sur [OUI].

#### **[Rég. niv micro]**

**Modes applicables : <b>A***M***PASM***MB* 

Réglez le niveau d'entrée du son sur 19 niveaux différents  $(-12 \text{ dB} \land +6 \text{ dB})$ .

#### > **[Image animée]** > **[Rég. niv micro]** MENU

• Les valeurs dB affichées sont approximatives.

#### **[Limiteur niveau micro.]**

**Modes applicables : 1 THE THE THE THE THE MODES** 

L'appareil photo règle automatiquement le niveau d'entrée du son, minimisant la déformation sonore (crépitement) lorsque le volume est trop élevé.

> **[Image animée]** > **[Limiteur niveau micro.]** MENU

#### **Configuration : [OUI]/[NON]**

⇧

 $\equiv$ 

**MENU** 

#### **Enregistrement d'images avec superposition des dates d'enregistrement ([Enreg. timbre heure])**

#### **Modes applicables :**  $\text{M}(\mathbf{F})[\mathbf{A}](\mathbf{S})[\mathbf{M}]\text{m}(\mathbf{S})$

Enregistrez des vidéos et des photos avec les dates d'enregistrement superposées.

**• Vous ne pouvez plus supprimer les dates après les avoir superposées.**

#### > **[Image animée]** > **[Enreg. timbre heure]** MENU

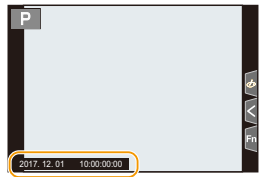

#### **Configuration : [OUI]/[NON]**

- Les dates d'enregistrement basées sur le réglage de [Régl.horl.] sont enregistrées.
- L'affichage de la date d'enregistrement est enregistré en bas en gauche de l'écran.
- Les dates d'enregistrement ne sont pas enregistrées sur les fichiers rafale 6K/4K et les images RAW.

#### **Non disponible dans les cas suivants:**

- Cette fonction n'est pas disponible dans les cas suivants:
- En enregistrant avec la fonction de mise au point postérieure
- Lorsque [Cadence variable] est sélectionné
- Lorsque [Anamorphique(4:3)] est sélectionné
- Lorsque [Mire de barres] est sélectionné

**MENU** 

#### **Affichage des barres de couleur/Émission d'une tonalité de test**

#### **Modes applicables : 1 [4] [P] [A] [S] [M] [2] [A] [B]**

Affichez des barres de couleur et reproduisez une tonalité de test.

**1 Sélectionnez le menu. [\(P55\)](#page-54-0)**

#### > **[Image animée]** > **[Mire de barres]**  $MENU \rightarrow$

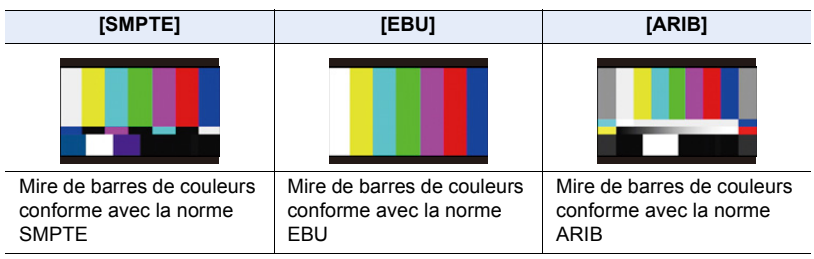

- Une mire de barres de couleurs s'affichera et une tonalité de test sera émise.
- Vous pouvez choisir le niveau de la tonalité de test parmi trois options  $(-12 \text{ dB}, -18 \text{ dB},$ et -20 dB) en faisant tourner la molette de contrôle.
- Si vous appuyez sur la touche film, la mire de barres de couleurs et la tonalité de test seront enregistrées comme un film.

#### **2 Appuyez sur [MENU/SET] pour quitter le menu.**

• La luminosité et la teinte de la couleur qui apparaissent sur l'écran de l'appareil photo ou du viseur peuvent être différentes de celles qui apparaissent sur un autre dispositif comme un moniteur externe.

Vérifiez la qualité finale de l'image sur un autre dispositif comme un moniteur externe.

#### **Non disponible dans les cas suivants:**

- Cette fonction n'est pas disponible dans les cas suivants:
- Lorsque [Recadrage 4K Live] est sélectionné

### **Enregistrement de films en Mode Films créatifs**

#### **Mode enregistrement :**  $\left| \frac{1}{2} \right|$

⇧

**MENU** 

Il est possible de changer manuellement l'ouverture, la vitesse d'obturation ainsi que la sensibilité ISO et d'enregistrer des films.

Vous pouvez enregistrer une vidéo avec des effets supplémentaires comme :

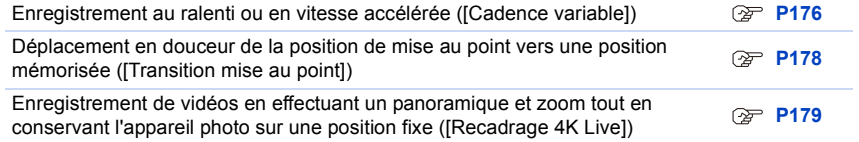

#### **1** Paramétrez la molette de sélection du mode sur [ $\frac{10}{2}$ M].

#### **2 Sélectionnez le menu[. \(P55\)](#page-54-0)**

#### > **[Films créatifs]** > **[Mode exposit.]** > **[P]/[A]/[S]/[M]**  $MENU \rightarrow$

• La commande pour changer la valeur d'ouverture ou la vitesse d'obturation est la même que celle pour paramétrer la Molette de sélection du mode sur  $P$ ,  $A$ , S ou M.

Il est également possible d'afficher l'écran de sélection en touchant l'icône du mode d'enregistrement dans l'écran d'enregistrement.

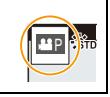

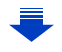

173

#### **3 Appuyez sur la touche film (ou le déclencheur) pour démarrer l'enregistrement.**

• Le son du fonctionnement du zoom ou de l'utilisation de la touche peut être enregistré s'ils sont utilisés durant l'enregistrement d'une vidéo. L'utilisation des icônes tactiles rend les commandes silencieuses pendant l'enregistrement d'une vidéo.

- $\bigcirc$  Touchez  $\left[\begin{array}{c|c} \blacksquare \end{array}\right]$ .
- **2** Icône tactile.

MENU

 $J$ : Zoom

lentement

rapidement

: Valeur d'ouverture F

pour paramétrer.

**Execution** de l'exposition

ISO / GAIN : Sensibilité ISO/Gain (dB[\) \(P185\)](#page-184-0)

SS : Vitesse d'obturation

<sup>3</sup> Faites glisser la barre coulissante

[ V| | △ ] : Change le paramètre

[V]/[<sup>2</sup>] : Change le paramètre

- **U** : Réglage du niveau du micro
	-

#### **4 Appuyez une nouvelle fois sur la touche vidéo (ou le déclencheur) pour arrêter l'enregistrement.**

- Avec le Mode Films créatifs, vous pouvez définir une valeur de sensibilité ISO située sous la plage suivante.
	- Page des valeurs : [AUTO], [200] à [12800] ([100] à [12800] si [Sensibilité étendue] est sélectionné)
	- La plus haute limite de sensibilité ISO [AUTO] : [6400] (Lorsque [Régl. Limite Sup. ISO Auto] dans [Sensibilité ISO (vidéo)] est paramétré sur [AUTO])

#### ∫ **Changement des réglages [AUTO] de la sensibilité ISO**

Définissez les limites supérieures et inférieures [AUTO] de la sensibilité ISO.

#### > **[Image animée]** > **[Sensibilité ISO (vidéo)]** MENU

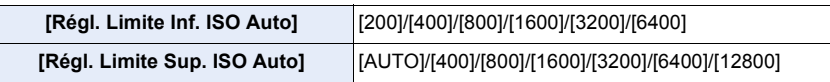

#### **Enregistrement avec une saturation des blancs minimale en compressant les parties surexposées (Contrôle du coude)**

Dans le Mode Films créatifs, vous pouvez utiliser [709Like] sous [Style photo], qui compresse les parties surexposées pour permettre l'enregistrement avec un minimum de saturation.

- **1 Paramétrez la molette de sélection du mode sur [** $\frac{100}{10}$ **.**<br>2 **Sélectionnez le menu.** (P55)
	- **2 Sélectionnez le menu. [\(P55\)](#page-54-0)**

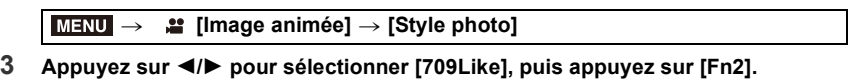

⇧

iil

**MENU** 

**4 Appuyez sur** 2**/**1 **pour sélectionner le paramètre du mode de contrôle du coude et appuyez sur [MENU/SET].**

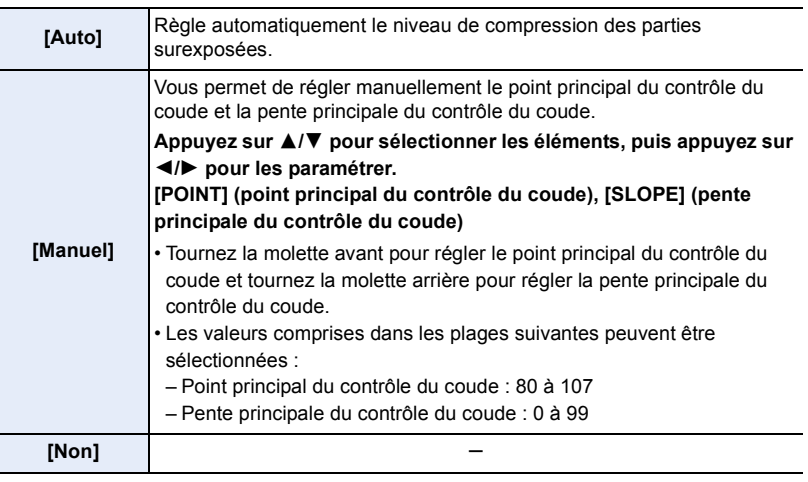

**Paramètres [Style photo] adaptés pour les vidéos**

En plus de [709Like], les effets de [Cinelike D] et de [Cinelike V] dans [Style photo] conviennent aux vidéos.

• Pour plus de détails sur [Style photo], référez-vous à la [P208](#page-207-0).

#### <span id="page-175-0"></span>**Enregistrement au ralenti ou en vitesse accélérée ([Cadence variable])**

Vous pouvez définir la fréquence d'images de l'enregistrement.

#### **Film au ralenti (enregistrement en accéléré)**

Définissez une fréquence d'images qui fournit plus d'images que ne le fait la fréquence d'images dans [Qualité enr.].

Exemple : Si vous paramétrez [FHD/8bit/100M/24p] sur [48] et que vous filmez, un effet de ralenti de 1/2 peut être obtenu.

#### **Film en vitesse accélérée (enregistrement au ralenti)**

Définissez une fréquence d'images qui fournit moins d'images que ne le fait la fréquence d'images dans [Qualité enr.].

Exemple : Si vous paramétrez [FHD/8bit/100M/24p] sur [12] et que vous filmez, un effet de rapidité de  $2 \times$  peut être obtenu.

<span id="page-175-1"></span>• Un enregistrement avec une fréquence d'images variable est possible avec les paramètres suivants dans [Format enregistrement] et [Qualité enr.].

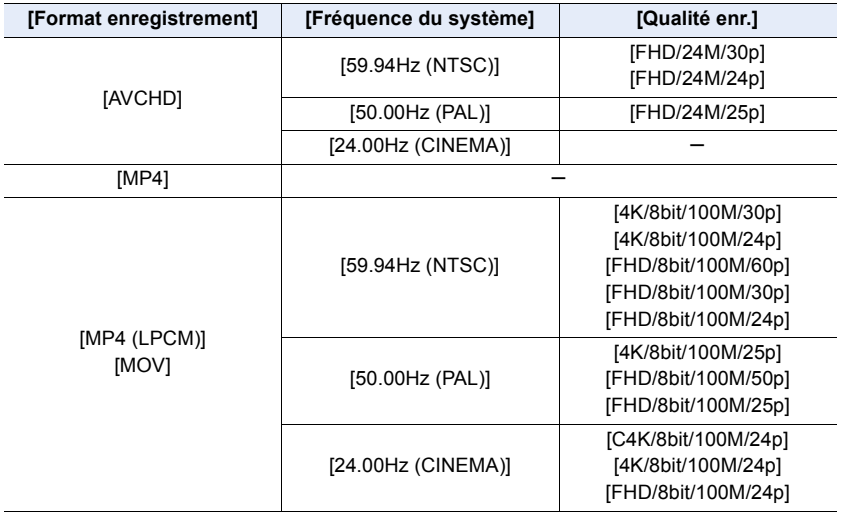

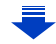

#### 7. Pour enregistrer des vidéos

- **1 Paramétrez la molette de sélection du mode sur [#M].**<br>2 **Sélectionnez un élément qui prend en charge la lCade**
- **2 Sélectionnez un élément qui prend en charge la [Cadence variable]. [\(P176\)](#page-175-1)**

> **[Image animée]** > **[Format enregistrement]**  $MENU \rightarrow$ 

• Le [MP4] ne prend pas en charge la [Cadence variable].

#### > **[Image animée]** > **[Qualité enr.]**  $MENU \rightarrow$

• Les éléments disponibles pour enregistrer avec une [Cadence variable] sont indiqués par [Cadence variable disponible] sur l'écran.

#### **3 Sélectionnez le menu. [\(P55\)](#page-54-0)**

**MENU** 

#### > **[Films créatifs]** > **[Cadence variable]** > **[OUI]**  $MENU \rightarrow$

- **4 Appuyez sur** 2**/**1 **pour sélectionner la fréquence d'affichage avec laquelle vous enregistrerez l'élément.**
	- Vous pouvez sélectionner une valeur entre [2] et [180] ([60] pour [Qualité enr.] réglé sur [4K] et [48] pour [Qualité enr.] réglé sur [C4K/8bit/100M/24p]).

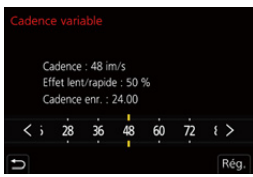

• Lorsque [Format enregistrement] est réglé sur [AVCHD], vous ne pouvez pas sélectionner une fréquence d'image ayant un nombre d'images plus élevé que 60 ips.

#### **5 Appuyez sur [MENU/SET].**

- La mise au point automatique ne fonctionne pas.
- Le son n'est pas enregistré si la fréquence d'image est différente de celle de la [Qualité enr.].
- Si vous sélectionnez une fréquence d'image ayant un nombre d'images plus élevé que 60 ips, la qualité de l'image peut être amoindrie.
- Si vous attribuez [Cadence variable] à [Réglage touche Fn] [\(P60\)](#page-59-0) dans le menu [Personnel] ([Opération]) et que vous appuyez sur la touche de fonction attribuée, l'écran de configuration de la fréquence d'image s'affiche.
- En utilisant un objectif interchangeable sans bague de mise au point, vous ne pouvez pas effectuer la mise au point à l'aide de la mise au point manuelle.
- Pour visionner un film enregistré avec [Cadence variable] sur un dispositif externe ou pour exporter le film vers celui-ci, vous avez besoin d'un enregistreur Blu-ray compatible ou d'un ordinateur sur lequel PHOTOfunSTUDIO est installé.
- Nous vous recommandons l'utilisation d'un trépied.
- Lorsque vous visionnez un film enregistré avec une [Cadence variable], l'affichage de la durée d'enregistrement du film en haut à droite de l'écran semblera différent de celui qui apparaît durant la lecture normale d'un film.
	- [ ▶ XXmXXs] : Durée de la visualisation/lecture réelle
	- [**al XXmXXs]** : Durée écoulée réelle durant laquelle vous avez enregistrez le film

#### **Non disponible dans les cas suivants :**

- Cette fonction n'est pas disponible dans les cas suivants :
- Lorsqu'un effet d'image dans [Effet de filtre] de [Configuration de filtre] est sélectionné
- Lorsque [Recadrage 4K Live] est sélectionné

#### 177

#### <span id="page-177-0"></span>**Déplacement en douceur de la position de mise au point vers une position mémorisée ([Transition mise au point])**

L'appareil photo déplace la mise au point de la position actuelle vers une position préenregistrée.

- **1** Paramétrez la molette de sélection du mode sur [ $\frac{12}{10}$ .
- **2 Sélectionnez le menu. [\(P55\)](#page-54-0)**

> **[Films créatifs]** > **[Transition mise au point]** > **[Régl. Chgmnt. M.A.P.]** > **[POS 1]/[POS 2]/[POS 3]**  $MENU \rightarrow$ 

#### **3 Appuyez sur**  $\boxed{1}$ .

- **4 Appuyez sur** 3**/**4**/**2**/**1 **pour sélectionner la position de la mise au point, puis appuyez sur [MENU/SET].**
- **5 Réglez la position de mise au point.**
	- Il s'agit de la même commande que celle de la mise au point manuelle[. \(P101\)](#page-100-1)

#### **6 Appuyez sur [MENU/SET].**

- Pour mémoriser des positions de mise au point sur d'autres éléments, répétez les étapes **2** à **4**.
- Sélectionnez les éléments ci-dessous si nécessaire.

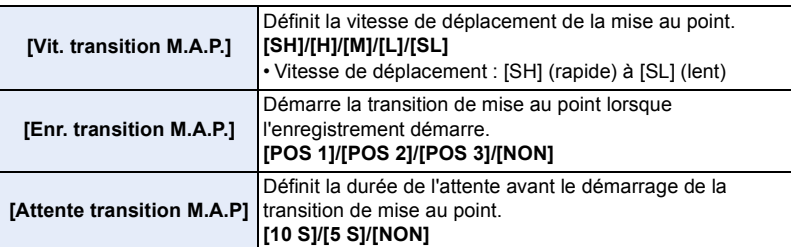

- **7 Appuyez sur** 3**/**4 **pour sélectionner [Démarrer] et appuyez sur [MENU/SET].**
	- Si vous appuyez sur [DISP.], vous retournerez sur l'écran de réglage.
- **8 Appuyez sur la touche film (ou le déclencheur) pour démarrer l'enregistrement.**
	- Si vous avez activé [Enr. transition M.A.P.], la transition de mise au point se lancera lorsque vous démarrerez l'enregistrement d'un film.
- **9 Touchez [POS 1], [POS 2], ou [POS 3] pour démarrer la transition de mise au point.**

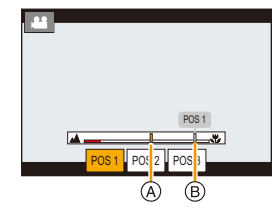

- $\cdot$  La même action peut être effectuée en appuyant sur  $\blacktriangleleft$ / $\blacktriangleright$ pour sélectionner la position et en appuyant sur [MENU/SET].
- Le guide MPM affichera la position de mise au point en cours  $\overline{A}$  et la position de mise au point mémorisée ®.
- Appuyez sur  $\left[\frac{m}{2}\right]$  pour quitter la transition de mise au point.
- **10 Appuyez une nouvelle fois sur la touche film (ou le déclencheur) pour arrêter l'enregistrement.**

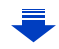

- Les actions ci-dessous effaceront les réglages de la position de mise au point. Pour les utiliser ultérieurement, mémorisez-les une nouvelle fois.
- Utilisation de l'interrupteur marche/arrêt de l'appareil photo – Remplacement de l'objectif
- Changement de mode d'enregistrement
- Utilisation du zoom
- Changement de mode de mise au point
- Conservez la même distance avec le sujet après avoir réglé la position de mise au point.
- La vitesse de déplacement de la mise au point change en fonction de l'objectif utilisé.

#### **Non disponible dans les cas suivants :**

- Cette fonction n'est pas disponible dans les cas suivants :
- Lorsque [Cadence variable] est sélectionné
- Lorsque [Recadrage 4K Live] est sélectionné
- Lorsque [Mire de barres] est sélectionné
- Lorsqu'un objectif interchangeable qui ne prend pas en charge le mode Focus [AFC] est utilisé.

#### <span id="page-178-0"></span>**Enregistrement de vidéos en effectuant un panoramique et zoom tout en conservant l'appareil photo sur une position fixe ([Recadrage 4K Live])**

En recadrant votre film depuis un angle de vue 4K vers la pleine HD, vous pouvez enregistrer un film qui effectue des panoramiques et des zooms avant et arrière tout en conservant l'appareil photo dans la même position.

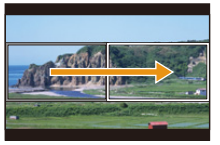

Panoramique Zoom avant

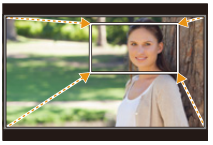

- La taille du film change automatiquement pour [FHD].
- Tenez fermement l'appareil photo en place tout en enregistrant.
- **1** Paramétrez la molette de sélection du mode sur [ $\frac{12}{10}$ .
- **2 Sélectionnez le menu. [\(P55\)](#page-54-0)**

MENU > **[Films créatifs]** > **[Recadrage 4K Live]** > **[40 S]/[20 S]**

#### **3 Définissez l'image de départ du cadrage.**

A Image de départ du cadrage

- En effectuant les réglages pour la première fois, l'image de départ du cadrage s'affiche en 1920  $\times$  1080. (Après avoir configuré l'image de départ et de fin du cadrage, celles-ci s'affichent immédiatement après.)
- L'appareil photo se souviendra de la position et de la taille de l'image même s'il est mis hors marche.

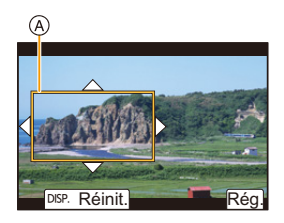

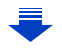

**MENU** 

179

#### 7. Pour enregistrer des vidéos

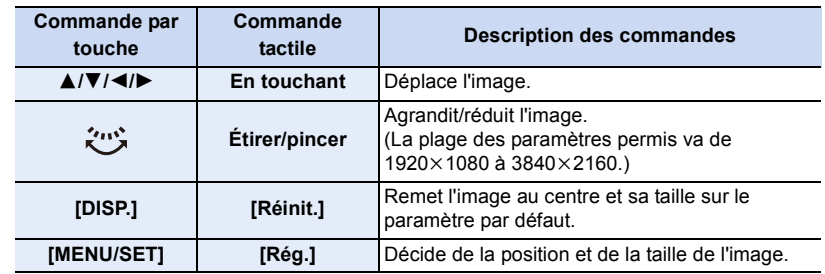

#### **4 Répétez l'étape 3, puis définissez l'image de fin du cadrage.**

B Image de fin du cadrage

**MENU** 

• Le réglage du mode de mise au point automatique passe  $sur$  [ $\clubsuit$ ].

(L'œil qui doit être mis au point n'est pas indiqué.)

#### **5 Appuyez sur la touche film (ou le déclencheur) pour démarrer l'enregistrement.**

- C Durée d'enregistrement écoulée
- D Durée de fonctionnement définie
- Relâchez immédiatement la touche vidéo (ou le déclencheur) après l'avoir pressée.
- Une fois que la durée de fonctionnement définie est dépassée, l'enregistrement se termine automatiquement. Pour arrêter l'enregistrement en cours, appuyez une nouvelle fois sur la touche vidéo (ou le déclencheur).

# **Réinit**

®

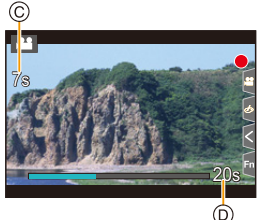

#### ∫ **Changement de la position et de la taille du cadre de l'image**

Appuyez sur 2 tandis que l'écran d'enregistrement est affiché, et effectuez les étapes **3** et **4**.

#### ∫ **Pour annuler l'enregistrement [Recadrage 4K Live]** Réglez [NON] à l'étape **2**.
### ∫ **Paramètres [Format enregistrement] et [Qualité enr.] disponibles pour l'enregistrement**

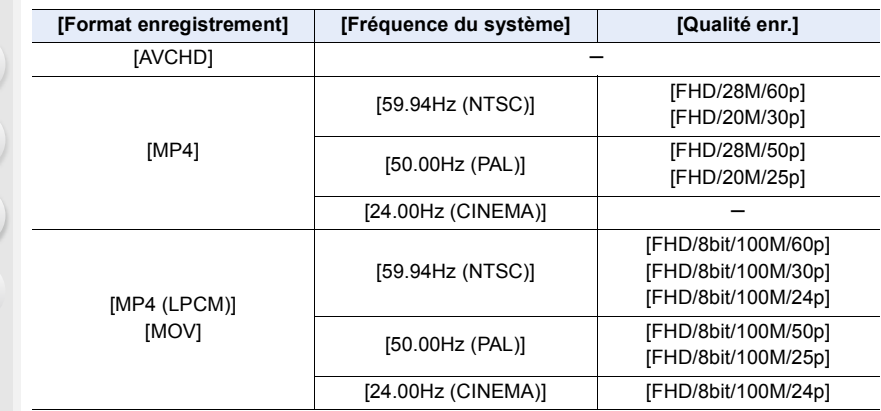

- La luminosité est mesurée et la mise au point est effectuée dans l'image de départ du recadrage. Durant l'enregistrement de la vidéo, cela s'effectue dans l'image recadrée. Pour verrouiller la position de la mise au point, réglez [AF continu] sur [NON], ou réglez la mode de mise au point sur [MF].
- [Mode mesure] sera [  $[$  [6)] (Multiple).

### **Menu [Films créatifs]**

Définissez les fonctions uniquement disponibles avec le Mode Films créatifs.

### **Sélectionnez le menu[. \(P55\)](#page-54-0)**

### > **[Films créatifs]**  $MENU \rightarrow$

### <span id="page-181-0"></span>**[Anamorphique(4:3)]**

**MENU** 

Vous pouvez effectuer un enregistrement adapté à l'objectif anamorphique. Les vidéos ayant une résolution de 4K seront enregistrées au format 4:3.

**1 Sélectionnez le format d'enregistrement qui prend en charge [Anamorphique(4:3)][. \(P55\)](#page-54-0)**

> **[Image animée]** > **[Format enregistrement]** > **[MP4 (LPCM)]/[MOV]**  $MENU \rightarrow$ 

• L'enregistrement avec [AVCHD] ou [MP4] est impossible.

### **2 Choisissez la qualité de l'enregistrement.**

### **▲ [Films créatifs] → [Anamorphique(4:3)]**  $MENU \rightarrow$

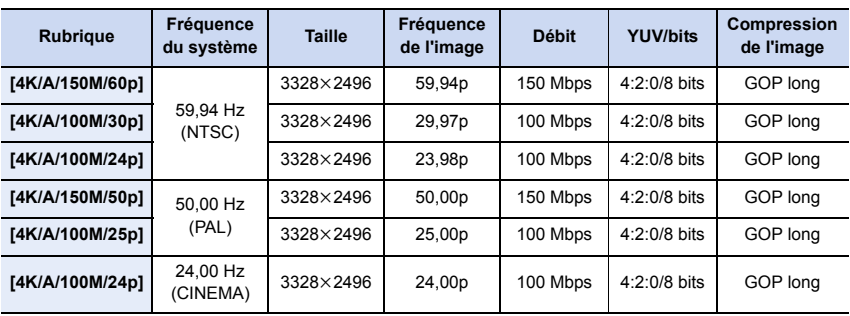

• GOP : Groupe d'images

- Pour enregistrer avec la fonction [Anamorphique(4:3)], utilisez un objectif anamorphique qui prend en charge le format 4:3. Pour donner un aspect cinémascope à la séquence, un logiciel et un dispositif adéquats sont nécessaires.
- En fonction de l'objectif anamorphique utilisé, des problèmes de vignettage ou d'images fantômes pourraient survenir. Nous vous conseillons de faire une vidéo test au préalable.
- En utilisant un objectif compatible avec la fonction de stabilisateur d'image, il y a un risque de dysfonctionnement. Dans ce cas, désactiver la fonction de stabilisateur d'image[. \(P144\)](#page-143-0)

### <span id="page-182-0"></span>**[Enregistrement boucle (vidéo)]**

Même si l'enregistrement utilise plus que l'espace libre disponible sur la carte, l'appareil photo continue d'enregistrer en supprimant la partie la plus ancienne des données enregistrées.

**• Disponible uniquement lorsque [Format enregistrement] est réglé sur [MP4 (LPCM)] ou sur [MOV] dans le Mode Films créatifs.**

### **Configuration : [OUI]/[NON]**

- Lorsqu'un enregistrement est en cours, la durée d'enregistrement écoulée est indiquée avec  $\left(\bigcirc\right)$  ( $\bullet$ ) et la durée d'enregistrement disponible (**B**) diminue.
- Lorsque l'enregistrement utilise plus que l'espace libre disponible sur la carte, l'affichage de la durée d'enregistrement disponible disparaît et l'appareil photo continue d'enregistrer tout en supprimant le segment le plus ancien des données enregistrées. Un film, d'une longueur égale à la durée d'enregistrement disponible (durée correspondant à l'espace libre disponible sur la carte) mesuré à reculons à partir du point où l'enregistrement s'est arrêté, sera sauvegardé.

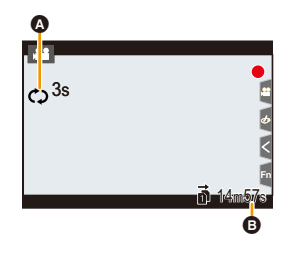

- L'appareil photo divise une vidéo en segments pour écraser les données d'un segment particulier. En conséquence, la durée d'enregistrement disponible affichée semble plus courte que celle affichée durant un enregistrement normal et la durée d'enregistrement réelle est plus longue que la durée d'enregistrement disponible affichée.
- **Nous vous conseillons d'utiliser une batterie suffisamment chargée ou un adaptateur secteur (en option).**
- Il est possible d'enregistrer jusqu'à 12 heures en continu.
- [Enregistrement boucle (vidéo)] n'est pas possible si l'espace disponible sur la carte n'est pas suffisant.

### **Non disponible dans les cas suivants :**

- Cette fonction n'est pas disponible dans les cas suivants :
- Lorsque [Cadence variable] est sélectionné
- Lorsque [Recadrage 4K Live] est sélectionné

### <span id="page-183-0"></span>**[Balayage synchronisé]**

Réglez précisément la vitesse d'obturation pour réduire le scintillement et les rayures horizontales.

- **Cette fonction est disponible lorsque le [Mode exposit.] est paramétré sur [S] ou sur [M] dans le Mode Films créatifs.**
- **1 Sélectionnez le menu. [\(P55\)](#page-54-0)**

> **[Films créatifs]** > **[Balayage synchronisé]** > **[OUI]**  $MENU \rightarrow$ 

- **2 Sélectionnez la vitesse d'obturation avec** 2**/**1**, puis appuyez sur [MENU/SET].**
	- A Vitesse d'obturation
	- Réglez la vitesse d'obturation tout en regardant l'écran de façon à minimiser le scintillement et les stries horizontales.
	- Si vous appuyez quelques instants sur  $\blacktriangleleft/\blacktriangleright$ , la vitesse d'obturation sera réglée plus rapidement.
	- Vous pouvez également régler le paramètre de la vitesse d'obturation sur l'écran d'enregistrement par incréments plus fins que la méthode de réglage normale.

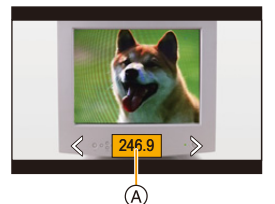

• Si vous paramétrez [Balayage synchronisé] sur [OUI], la plage de la vitesse d'obturation disponible sera plus étroite.

### <span id="page-183-1"></span>**[Niv. Master Pedestal]**

Vous pouvez régler le niveau de noir, qui sert de référence aux images.

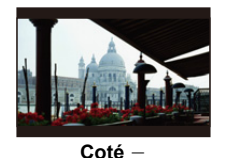

Ce coté crée une image au contraste élevé avec un environnement net.

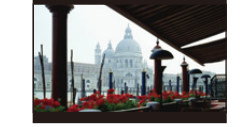

n**0 (standard)** Il s'agit de la configuration de base.

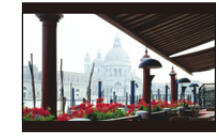

Coté + Ce coté créé un environnement légèrement brumeux.

**1 Sélectionnez le menu. [\(P55\)](#page-54-0)**

> **[Films créatifs]** > **[Niv. Master Pedestal]**  $MENU \rightarrow$ 

- **2 Tournez la molette arrière ou la molette avant pour régler le paramètre.**
	- Si vous ne réglez pas le paramètre, sélectionnez [0]
- **3 Appuyez sur [MENU/SET].**

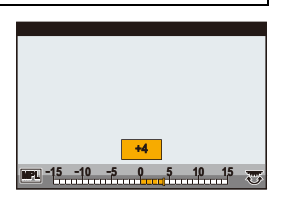

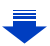

### **Non disponible dans les cas suivants:**

- Cette fonction n'est pas disponible dans les cas suivants:
- Lorsque [Style photo] est sur [V-Log L]

### <span id="page-184-0"></span>**[Fonctionn. SS/gain]**

**MENU** 

Vous pouvez changer l'unité de valeur de la vitesse d'obturation et du gain (sensibilité).

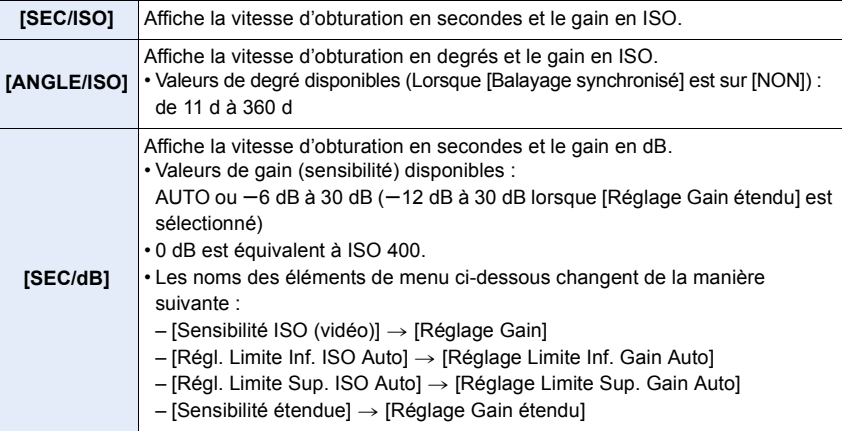

### <span id="page-184-1"></span>**[MFO/Vectorscope]**

Vous pouvez afficher les formes d'onde sur l'écran d'enregistrement.

### **1 Sélectionnez le menu. [\(P55\)](#page-54-0)**

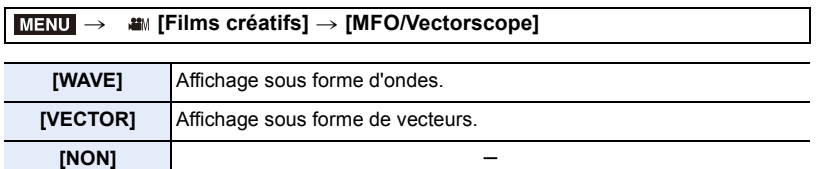

### **2 Appuyez sur** 3**/**4**/**2**/**1 **pour sélectionner la position de l'affichage, puis appuyez sur [MENU/SET].**

• L'opération tactile directe est également possible à partir de l'écran d'enregistrement.

### <span id="page-185-1"></span><span id="page-185-0"></span>**[Assist. Visu V-LogL]**

Appliquez les données LUT (table de correspondance) à l'image de l'écran d'enregistrement lorsque [Style photo] est réglé sur [V-Log L].

- **Cette fonction n'est disponible qu'une fois activée sous [Activer] [\(P241\)](#page-240-0) à l'aide d'une clé de mise à niveau logicielle (DMW-SFU1 : en option).**
- Uniquement disponible lorsque [Style photo] est réglé sur [V-Log L].

### ∫ **Importation des fichiers LUT**

- Format des données LUT pris en charge :
- Le format ".vlt" qui correspond aux besoins spécifiés dans le manuel de référence "VARICAM 3DLUT REFERENCE MANUAL Rev.1.0"
- Les noms de fichier sont constitués de 8 caractères alphanumériques (extension non comprise)

### Préparatifs :

• Sauvegarde des données LUT sur la carte dans le répertoire racine (le premier dossier apparaissant lors de l'accès à la carte sur votre ordinateur), en ajoutant l'extension ".vlt".

- **1 Insérez la carte contenant les données LUT dans le logement de carte 1.**
	- **2 Sélectionnez le menu. [\(P55\)](#page-54-0)**

> **[Films créatifs]** > **[Assist. Visu V-LogL]** > **[Lire fichier LUT]**  $MENU \Rightarrow$ 

- **3 Appuyez sur** 3**/**4 **pour sélectionner les données LUT que vous désirez importer, puis appuyez sur [MENU/SET].**
- **4 Appuyez sur** 3**/**4 **pour sélectionner l'élément sur lequel vous désirez mémoriser les données, puis appuyez sur [MENU/SET].**
	- Il est possible de mémoriser jusqu'à 4 unités de données LUT.
	- Si vous sélectionnez un élément contenant des données mémorisées, elles seront écrasées.

### ∫ **Sélection du fichier LUT à utiliser et activation de l'assistance de visualisation V-Log L**

### **Sélectionnez le menu[. \(P55\)](#page-54-0)**

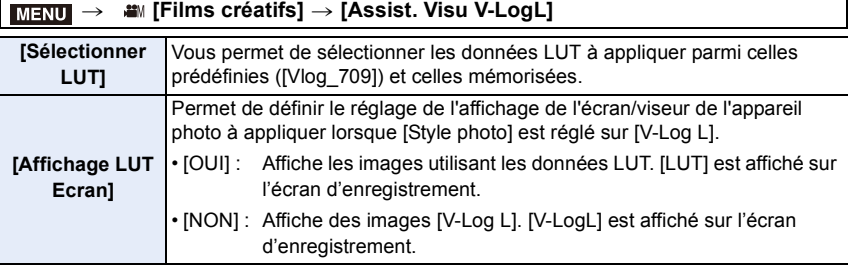

• Pour appliquer les données LUT à une image reproduite par HDMI, paramétrez [Affichage LUT HDMI] sous [Sortie enr. HDMI][. \(P191\)](#page-190-0)

• Les effets des données LUT ne sont pas appliqués aux vidéos sauvegardées sur la carte.

⇧

扈

**MENU** 

# **Enregistrement d'un film à l'aide d'un dispositif externe raccordé**

### **Écran/enregistreur externe (Sortie HDMI durant l'enregistrement)**

Vous pouvez raccorder la prise [HDMI] de l'appareil photo à celle d'un écran ou d'un enregistreur externe à l'aide d'un câble HDMI. La sortie HDMI est contrôlée séparément pour l'enregistrement et la lecture. Ce chapitre décrit le contrôle de la sortie HDMI pour l'enregistrement.

• Les signaux de lecture sont reproduits à l'aide du paramètre [Mode HDMI (Lecture)] dans [Connexion TV] du menu [Config.][. \(P239\)](#page-238-0)

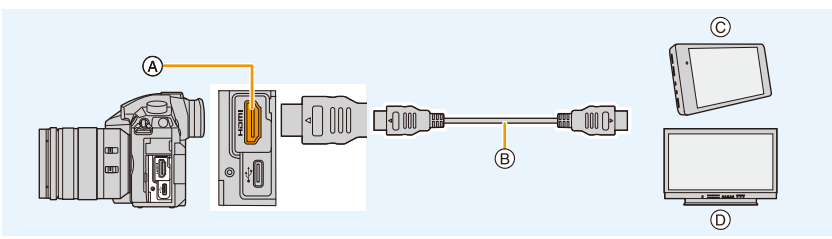

A Prise [HDMI] (Type A)

C Enregistreur externe

B Câble HDMI

D Écran externe

- 
- Utilisez un "câble HDMI haut débit" comportant le logo HDMI.

Les câbles qui ne sont pas conformes avec les normes HDMI ne fonctionnent pas. "Câble HDMI haut débit" (Fiche de Type A–Type A, jusqu'à 1,5 m (4,9 pi) de longueur)

### ∫ **Fixation du support pour câble**

Fixez le support pour câble afin d'éviter que le câble HDMI ou le câble de connexion USB puissent se débrancher accidentellement ou que la prise [HDMI] ou USB puisse être endommagée.

187

• Exemple : Fixation d'un câble HDMI

- **1 Tout en poussant sur**  $\widehat{A}$  **(** $\widehat{O}$ **), faites glisser la partie à crochets du support pour câble pour l'enlever (**2**).**
- **2 Après avoir placé l'appareil photo sur une surface stable, montez sans serrer le support de câble dans la monture de l'appareil photo (**3**), et sécurisez le support de câble en tournant les vis dans le sens des flèches (<b>4**, **6**).
- **3 Insérez le câble HDMI dans la partie à crochets (**6**).**
- **4 Faites glisser la partie à crochets pour la fixer sur le support pour câble (**7**).**

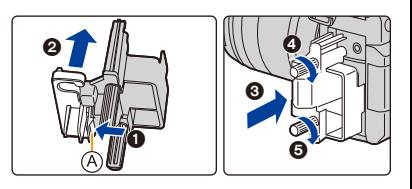

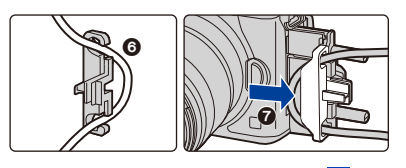

### **5 Branchez le câble HDMI dans la prise [HDMI] (**8**).**

- B Laissez un peu de jeu pour que cette section mesure au moins 10 cm (0,33 pi).
- Vous pouvez également raccorder le câble HDMI et le câble de connexion USB en même temps lorsque le support pour câble est fixé.

### **Retrait du support pour câble**

Pour retirer le support pour câble, suivez les étapes de l'installation en sens inverse.

- Nous vous conseillons d'utiliser un câble HDMI ayant un diamètre maximal de 6 mm (0,24 po).
- Il pourrait être impossible d'utiliser des câbles ayant une certaine forme.
- Conservez la partie à crochets du support pour câble hors de portée des enfants pour éviter qu'ils puissent l'avaler.

### ∫ **Remarques sur la sortie des images via HDMI (triées par mode d'enregistrement)**

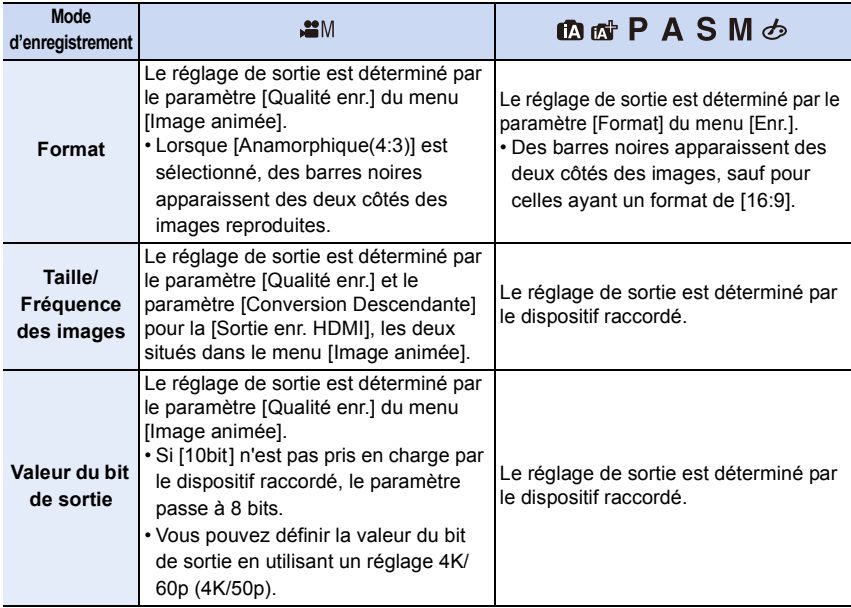

- Lorsque [Zone d'enr.] est réglé sur [12] dans un mode autre que Mode Films créatifs, les paramètres de sortie du format, de la taille et de la fréquence d'images sont déterminés par le réglage de [Qualité enr.] dans le menu [Image animée]. La valeur des bits de sortie est de 8 bits.
- Pour enregistrer une vidéo, la méthode de sortie change pour une configuration équivalente à celle utilisée en Mode Films créatifs.
- Cela peut prendre un certain temps pour que la méthode de sortie change.

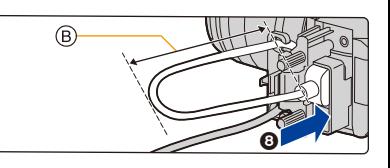

**MENU** 

### 188

### ∫ **Réglage de la valeur du bit de sortie pour 4K/60p (4K/50p)**

### $\overline{\mathtt{M}$ **=** $\mathtt{N}$ **U →**  $\quad$  **(Image animée]**  $\rightarrow$  **[Sortie enr. HDMI]**  $\rightarrow$ **[Mode Bit 4K/60p] ([Mode Bit 4K/50p])**

### **Configuration : [4:2:2 10bit]/[4:2:0 8bit]**

- Les films ne peuvent pas être enregistrés sur la carte à [4:2:2 10bit] durant une sortie HDMI.
- Cet élément fonctionne uniquement lorsque [Qualité enr.] est réglé sur [4K/8bit/150M/60p] ou [4K/8bit/150M/50p] en Mode Films créatifs.

∫ **Réglage de la qualité de l'image (taille/fréquence des images) pour la sortie HDMI** Effectuez une conversion descendante de la taille/fréquence des images lorsque la taille du film est paramétrée sur [4K] ou [C4K] dans [Qualité enr.].

### $\overline{\text{MIND}} \rightarrow \text{ } \blacksquare$  [Image animée] → [Sortie enr. HDMI] → [Conversion Descendante]

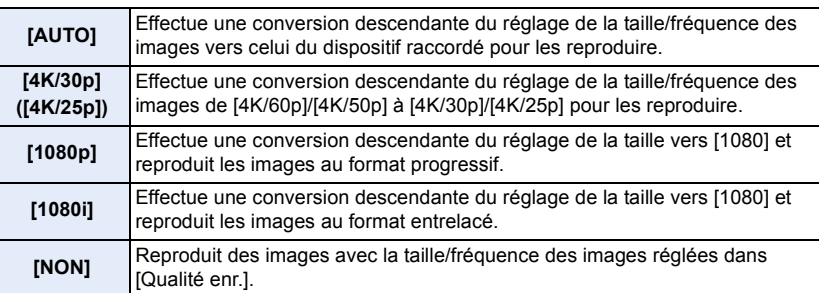

• Lorsque [Conversion Descendante] est en cours d'utilisation, la mise au point automatique peut prendre plus de temps que d'habitude et la performance de suivi de la mise au point continue peut ralentir.

### ∫ **Tailles et fréquence d'images de la sortie HDMI en utilisant le Mode Films créatifs (durant l'enregistrement d'une vidéo)**

Les réglages de [Conversion Descendante] et [Qualité enr.] détermine la taille et la fréquence d'images de la sortie HDMI comme montré ci-dessous.

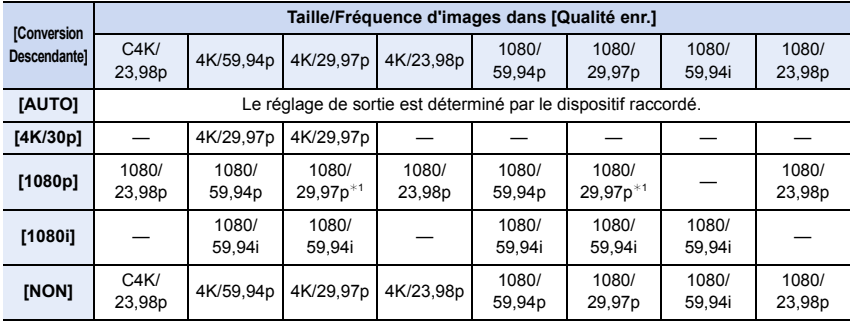

• Lorsque [Fréquence du système] est sur [59.94Hz (NTSC)] :

 $*1$  Sortie à 1080/59,94p si le dispositif raccordé ne prend pas en charge la valeur.

**MENU** 

189

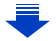

### 7. Pour enregistrer des vidéos

MENU

• Lorsque [Fréquence du système] est réglé sur [50.00Hz (PAL)] :

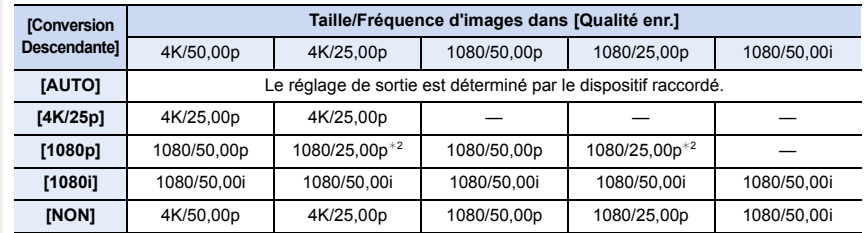

 $*2$  Sortie à 1080/50,00p si le dispositif raccordé ne prend pas en charge la valeur.

• Lorsque [Fréquence du système] est réglé sur [24.00Hz (CINEMA)] :

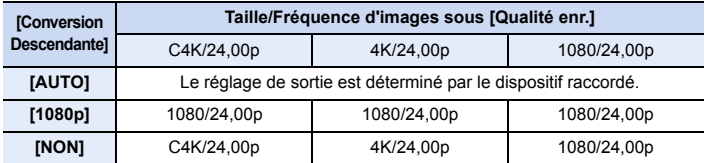

### ∫ **Réglage des informations affichées durant la sortie HDMI**

Montre ou cache l'affichage des informations.

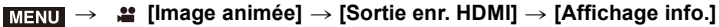

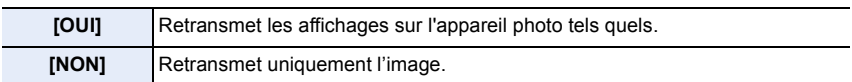

• Les formes d'onde sous [MFO/Vectorscope] ne peuvent pas être reproduites sur les dispositifs HDMI.

### ∫ **Sortie des informations de commande vers un enregistreur externe**

Définit la sortie ou non des informations de contrôle pour la mise en marche/arrêt de l'enregistrement sur les appareils externes raccordés à la prise HDMI.

### Π<u>=Ν</u>U → ≌【Image animée] → [Sortie enr. HDMI] → [Commande enr. HDMI]

### **Configuration : [OUI]/[NON]**

- [Commande enr. HDMI] peut être sélectionné uniquement si [Sortie code temp. HDMI[\] \(P169\)](#page-168-0) est réglé sur [OUI] en Mode Films créatifs.
- Les informations de contrôle peuvent uniquement être sorties en reproduisant un code temporel sur l'image vidéo de la sortie HDMI durant l'enregistrement.
- Les informations de contrôle sont sorties en appuyant sur la touche film ou le déclencheur, même si le film ne peut pas être enregistré (comme lorsqu'il n'y a aucune carte dans l'appareil).
- Seuls les appareils externes compatibles peuvent être contrôlés.

### 7. Pour enregistrer des vidéos

<span id="page-190-0"></span>∫ **Application des données LUT aux images qui sont reproduites vers un dispositif HDMI**

Appliquez les données LUT (table de correspondance) aux images qui sont reproduites vers un dispositif HDMI lorsque [Style photo] est réglé sur [V-Log L].

**• Cette fonction n'est disponible qu'une fois activée sous [Activer] [\(P241\)](#page-240-0) à l'aide d'une clé de mise à niveau logicielle (DMW-SFU1 : en option).**

### > **[Image animée]** > **[Sortie enr. HDMI]** > **[Affichage LUT HDMI]** MENU

### **Configuration : [OUI]/[NON]**

- Cet élément est disponible uniquement lorsque [Style photo] est réglé sur [V-Log L] dans le Mode Films créatifs.
- Vous pouvez définir les données LUT à appliquer sous [Assist. Visu V-LogL]. [\(P186\)](#page-185-0)

### <span id="page-190-1"></span>∫ **Sortie audio en conversion descendante vers un dispositif HDMI**

Lorsqu'un adaptateur de microphone XLR (DMW-XLR1 : en option) est installé, le son est converti de façon descendante dans un format adapté au dispositif HDMI raccordé avant d'être reproduit.

### > **[Image animée]** > **[Sortie enr. HDMI]** > **[Conversion Desc. Audio]** MENU

### **Configuration : [AUTO]/[NON]**

• Cet élément est disponible uniquement en utilisant un adaptateur de microphone XLR.

- Si vous utilisez la sortie HDMI durant l'enregistrement, l'image peut s'afficher avec un délai.
- Les sons électroniques et les sons de l'obturateur électronique sont coupés.
- Lorsque vous vérifiez l'image et le son à partir du téléviseur connecté à l'appareil photo, le microphone de ce dernier peut capter le son des haut-parleurs du téléviseur et produire un son anormal (réaction acoustique). Si cela se produit, éloignez l'appareil photo du téléviseur ou baissez le volume du téléviseur.
- Certains écrans de réglage ne sont pas reproduits via HDMI.
- La sortie HDMI ne peut pas être utilisée dans les cas suivants :
- En enregistrant des photos 6K/4K
- En enregistrant avec la fonction de mise au point postérieure

### **Microphone externe (en option)**

En utilisant un microphone canon stéréo (DMW-MS2 : en option) ou un microphone stéréo (VW-VMS10 : en option), vous pouvez enregistrer des sons de qualité supérieure à ceux enregistrés avec le microphone incorporé.

En utilisant un microphone canon stéréo (DMW-MS2 : en option), vous pouvez permuter entre l'enregistrement précis (hautement directif) et l'enregistrement stéréo grand-angle. • Certains accessoires en option ne sont pas disponibles dans certains pays.

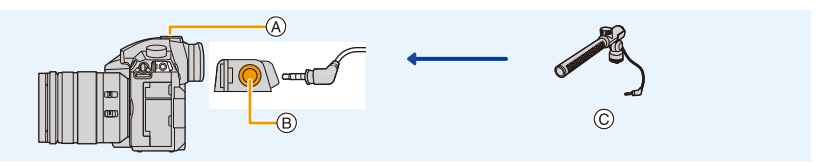

- A Griffe porte-accessoires
- $(B)$  Prise [MIC]

**MENU** 

C Microphone canon stéréo (DMW-MS2 : en option) Microphone stéréo (VW-VMS10 : en option)

### Préparatifs:

- Mettez cet appareil hors marche.
- Pour installer le microphone canon stéréo à l'appareil photo, retirez le couvercle de la griffe porte-accessoires[. \(P153\)](#page-152-0)
- ∫ **Configuration de la portée à laquelle le microphone canon stéréo (DMW-MS2 : en option) enregistrera les sons**
- **1 Fixez le microphone canon stéréo à cet appareil, puis mettez l'appareil en marche.**
- **2 Sélectionnez le menu. [\(P55\)](#page-54-0)**

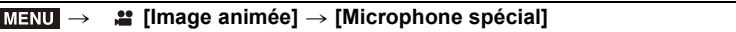

• Cet élément est disponible uniquement en utilisant un microphone canon stéréo.

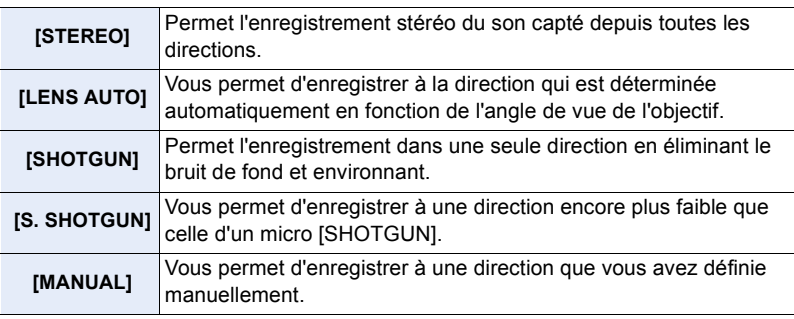

**3 (Lorsque [MANUAL] est sélectionné) Appuyez sur** 2**/**1 **pour sélectionner une direction, puis appuyez sur [MENU/ SET].**

**MENU** 

### ∫ **Réduction du bruit du vent en utilisant un microphone externe**

L'appareil photo réduira efficacement le bruit du vent en enregistrant le son à l'aide d'un microphone externe.

### **Configuration : [ÉLEVÉ]/[STANDARD]/[BAS]/[NON]** > **[Image animée]** > **[Vent coupé]** MENU

- Cet élément est disponible uniquement en utilisant un microphone externe.
- Le paramètre [Vent coupé] peut altérer la qualité habituelle du son.
- Lorsque le microphone externe est branché, [ ] apparaît à l'écran.
- Si le microphone externe est connecté, [Aff. niv. micro] [\(P170\)](#page-169-0) est automatiquement réglé sur [OUI], et le niveau du micro s'affiche à l'écran.
- Lorsqu'un microphone externe est installé sur l'appareil photo, ne tenez pas uniquement celui-ci pour éviter à l'appareil photo de tomber.
- Si les bruits sont enregistrés lorsque vous utilisez l'adaptateur secteur (en option), utilisez une batterie.
- Lorsqu'un microphone stéréo (VW-VMS10 : en option) est utilisé, [Microphone spécial] est fixé à ISTEREOI.
- Lorsque [Microphone spécial] est paramétré sur [LENS AUTO], [S. SHOTGUN] ou [MANUAL], [Sortie du son] dans le menu [Image animée] est fixé à [REC SOUND].
- Si vous appuyez sur la touche fonction à laquelle [Régl. directiv. micro.] dans [Réglage touche Fn] [\(P60\)](#page-59-0) du menu [Personnel] ([Opération]) est attribuée lorsque [Microphone spécial] est paramétré sur [MANUAL], l'écran qui vous permet de définir la portée s'affichera.
- Pour plus de détails, consultez le mode d'emploi du microphone externe.

### **Adaptateur de microphone XLR (en option)**

En fixant un adaptateur de microphone XLR (DMW-XLR1 : en option) à l'appareil photo, vous pouvez utiliser un microphone XLR disponible dans le commerce ce qui permettra d'enregistrer un son haute-résolution/stéréo de qualité supérieure.

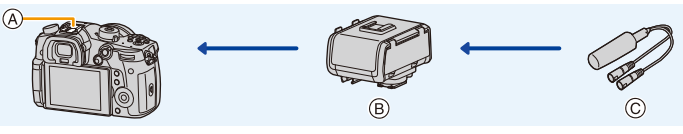

A Griffe porte-accessoires B Adaptateur de microphone XLR (DMW-XLR1 : en option) C Microphone XLR disponible dans le commerce

### Préparatifs:

**MENU** 

- Mettez cet appareil hors marche.
- Retirez le couvercle de la griffe porte-accessoires qui est attaché à l'appareil photo. [\(P153\)](#page-152-0)

### ∫ **Paramétrage de la fréquence d'échantillonnage**

- **1 Fixez l'adaptateur de microphone XLR à la griffe porte-accessoires de cet appareil, puis mettez cet appareil en marche.**
- **2 Sélectionnez le menu. [\(P55\)](#page-54-0)**

*<b>a* [Image animée] → [Régl. adapt. micro. XLR]  $MENU \rightarrow$ 

• Cet élément est disponible uniquement en utilisant un adaptateur de microphone XLR.

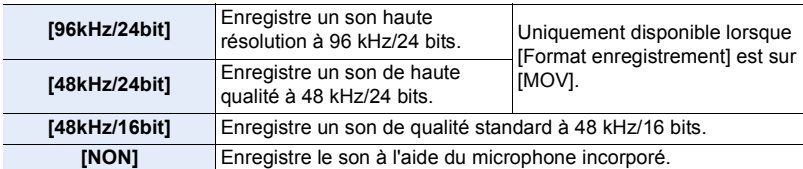

- La fréquence d'échantillonnage définie est également appliquée au son reproduit via HDMI. Avec [Conversion Desc. Audio] dans [Sortie enr. HDMI], vous pouvez convertir de façon descendante le son reproduit via HDMI[. \(P191\)](#page-190-1)
- Les éléments ci-dessous sont fixés sur les paramètres suivants lorsque [Régl. adapt. micro. XLR] est sélectionné.
	- [Rég. niv micro] : [NON] – [Bruit objectif coupé] : [NON]
	- [Limiteur niveau micro.] : [NON] – [Sortie du son] : [REC SOUND]
- Les éléments de menu suivants sont désactivés lorsque [Régl. adapt. micro. XLR] est réglé.
	- [Vent coupé] [Microphone spécial]
- Lorsque l'adaptateur de microphone XLR est branché, [Aff. niv. micro] [\(P170\)](#page-169-0) est automatiquement réglé sur [OUI].
- Lorsqu'un adaptateur de microphone XLR est fixé à l'appareil photo, ne tenez pas ce dernier uniquement par l'adaptateur afin d'éviter que l'appareil photo ne tombe.
- Si les bruits sont enregistrés lorsque vous utilisez l'adaptateur secteur (en option), utilisez une batterie.
- Pour plus de détails, consultez le mode d'emploi de l'adaptateur de microphone XLR.

194

### 7. Pour enregistrer des vidéos

### **Casque**

Vous pouvez enregistrer un film tout en écoutant les sons qui sont enregistrés en raccordement un casque disponible dans le commerce à cet appareil.

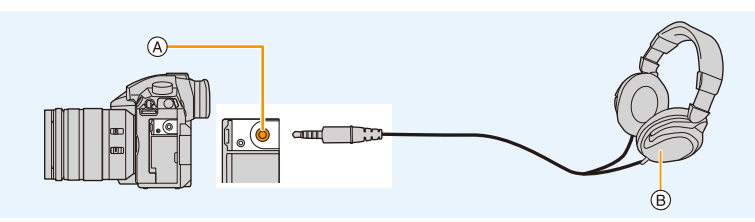

A Prise casque

**MENU** 

- B Casque disponible dans le commerce
- N'utilisez pas de câble de casque d'écoute d'une longueur de 3 m (9,8 pi) ou plus.
- Lorsqu'un casque est branché, les sons électroniques et les sons de l'obturateur électronique sont coupés.

### ∫ **Change la méthode de sortie du son**

### > **[Image animée]** > **[Sortie du son]** MENU

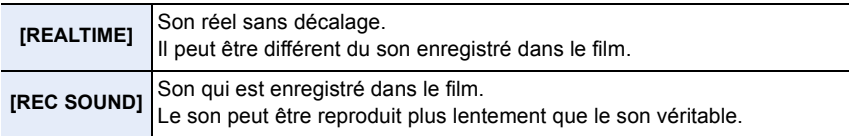

• Le niveau sonore que vous avez défini dans [Rég. niv micro] s'affiche comme niveau du micro.

• Si vous utilisez la sortie HDMI durant l'enregistrement, le paramètre est fixé sur [REC SOUND].

### ∫ **Réglage du volume du casque**

**Branchez le casque et faites tourner la molette de contrôle pendant que l'écran d'enregistrement est affiché ou qu'une vidéo est en cours de lecture.**

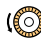

 $(\{\circled{\circ}\})$ : Réduit le niveau du volume  $\{\circled{\circ}\})$ : Augmente le niveau du volume

• Vous pouvez également régler le volume en touchant [ $\boxed{-}$ ] ou [ $\boxed{+}$ ] durant la lecture.

**Pour régler le volume en utilisant le menu :**

> **[Config.]** > **[Volume du casque]** MENU

# *8.* **Lecture et édition des images**

# **Visualisation de photos**

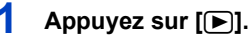

### **2 Appuyez sur** 2**/**1**.**

- 2: Pour afficher l'image précédente
- ▶: Pour afficher l'image suivante
- A Logement de carte
- Si vous appuyez et que vous maintenez  $\blacktriangleleft$ / $\blacktriangleright$ , vous pourrez visionner les photos les unes à la suite des autres.

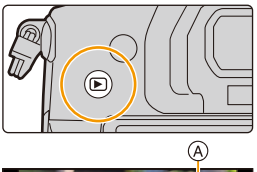

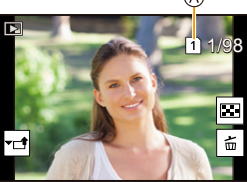

- Vous pouvez également faire défiler les photos vers l'avant ou l'arrière en faisant tourner la molette de contrôle ou en faisant glisser l'écran horizontalement. [\(P52\)](#page-51-0)
- Vous pouvez faire avancer ou revenir en arrière les images à la suite une de l'autre en gardant votre doigt sur les cotés droit ou gauche de l'écran après l'avance/retour d'une image.
- Vous pouvez changer la carte sélectionnée pour la lecture en faisant avancer ou reculer les photos de façon continue.

### **Changement instantané de la carte sélectionnée pour la lecture**

Vous pouvez changer instantanément la carte sélectionnée pour la lecture en attribuant [Changement Slot SD] à une touche de fonction. [\(P63\)](#page-62-0)

### **Envoi d'une image vers un service Web**

Si vous appuyez sur  $\blacktriangledown$  en affichant les images une par une, vous pouvez facilement envoyer une image vers un service Web. [\(P294\)](#page-293-0)

### ∫ **Pour terminer la visualisation**

**Appuyez de nouveau sur [**(**] ou appuyez à mi-course sur le déclencheur.**

### **Non disponible dans les cas suivants:**

- Cet appareil photo fonctionne conformément aux normes du système de fichiers DCF "Design rule for Camera File system" établies par JEITA "Japan Electronics and Information Technology Industries Association" et avec Exif "Exchangeable Image File Format". Cet appareil peut uniquement afficher des images qui sont conformes à la norme DCF.
- L'appareil photo pourrait ne pas pouvoir lire correctement les images enregistrées par d'autres dispositifs et les fonctions de l'appareil photo pourraient ne pas être disponibles pour les images.

196

# **Photos avec piste sonore**

Cet appareil a été conçu pour effectuer la lecture de films aux formats AVCHD, MP4 et MOV.

• Les films sont affichés à l'aide de l'icône film ([ $\blacksquare$ ]).

### **Appuyez sur** 3 **pour effectuer la lecture.**

A Durée d'enregistrement d'un film

**MENU** 

• Après le démarrage de la visualisation, la durée de la visualisation/lecture écoulée s'affiche à l'écran. Par exemple, 8 minutes et 30 secondes est affiché ainsi [8m30s].

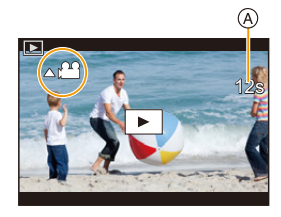

- Certaines informations (informations d'enregistrement, etc.) ne sont pas affichées pour les films enregistrés en [AVCHD].
- Toucher  $\begin{bmatrix} \bullet & \bullet \end{bmatrix}$  au centre de l'écran vous permet de visionner des films.

### ∫ **Commandes durant la lecture d'un film**

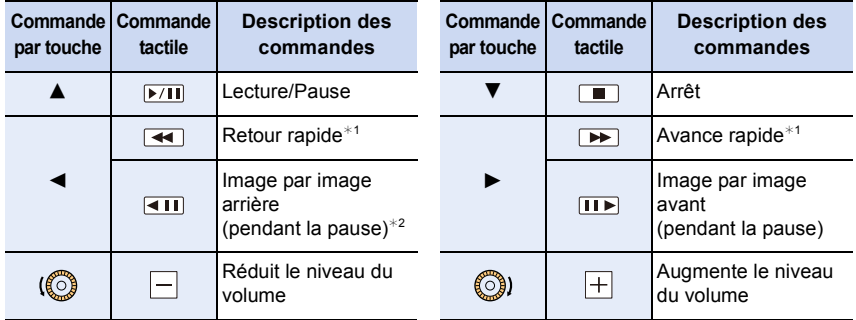

 $*1$  La vitesse d'avance rapide avant/arrière augmente si vous appuyez de nouveau sur  $\blacktriangleright$ / $\blacktriangleleft$ .

¢2 Lorsqu'un film enregistré en [AVCHD] est reculé image par image, ses images sont montrées toutes les 0,5 seconde.

• Vous pouvez visionner les vidéos sur un ordinateur avec "PHOTOfunSTUDIO" [\(P311\).](#page-310-0)

### **Non disponible dans les cas suivants:**

• Un film enregistré avec un paramètre de [Fréquence du système] différent ne peut pas être visionné. [\(P240\)](#page-239-0)

### **Création de photos à partir d'un film**

Vous pouvez sauvegarder la scène d'un film comme photo.

# **MENU**

### **1** Appuyez sur **A** pour mettre en pause la lecture des films.

• Vous pouvez régler finement l'endroit de la division en appuyant sur  $\blacktriangleleft$  > pendant que le film est en pause.

### **2 Appuyez sur [MENU/SET].**

• La même action peut être effectuée en touchant  $\left[\begin{array}{cc} \phi \end{array} \right]$ .

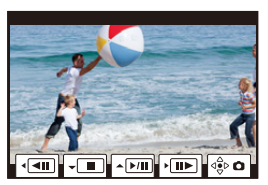

- Les photos seront sauvegardées avec [Format] paramétré sur [16:9] et la [Qualité] paramétrée sur [A]. Le nombre de pixels sera différent en fonction de la vidéo que vous visionnez.
	- Lorsque la taille du film est paramétrée sur [C4K] dans [Qualité enr.]: 4096k2160 (9 M)
	- Lorsque la taille du film est paramétrée sur [4K] dans [Qualité enr.]: [M] (8 M)
	- Lorsque la taille de la vidéo est paramétrée sur [FHD] dans [Qualité enr.] : [S] (2 M)
- Les images fixes créées à partir d'un film peuvent avoir un grain plus gros qu'avec une qualité d'image normale.
- $[\mathbb{S}]$  s'affiche pendant le visionnage des images fixes créées à partir d'un film.
- Pour créer des photos à partir d'une vidéo lorsque l'appareil photo est raccordé à un téléviseur à l'aide d'un câble HDMI, paramétrez [VIERA link] dans [Connexion TV] du menu [Config.] sur [NON].

# **Changement de la méthode de lecture**

### **Utilisation du zoom de lecture**

### **Faites tourner la molette arrière à droite.**

### $1x \rightarrow 2x \rightarrow 4x \rightarrow 8x \rightarrow 16x$

⇧

 $\equiv$ 

**MENU** 

- Si la molette arrière est tournée vers la gauche une fois que l'image est agrandie, le grossissement sera réduit.
- Vous pouvez également agrandir/réduire l'image en écartant/ rapprochan[t \(P52\)](#page-51-1) vos deux doigts posés sur la partie que vous désirez agrandir/réduire.
- Vous pouvez déplacer la partie agrandie en appuyant sur  $\triangle$ / $\Pi$ / 2/1 ou en faisant glisser l'écran. [\(P52\)](#page-51-0)
- $\cdot$  Vous pouvez également agrandir (2 $\times$ ) l'image en tapotant deux fois la partie que vous désirez agrandir. Si l'image a déjà été agrandie, elle revient sur sa taille d'origine,  $1 \times$ .
- Vous pouvez faire avancer ou aller en arrière l'image tout en conservant le même grossissement et la même position de zoom avec le Zoom de lecture en tournant la molette de contrôle.

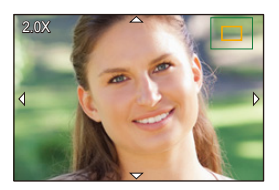

### **Affichage de plusieurs écrans (Visualisation "mosaïque")**

### **Faites tourner la molette arrière à gauche.**

1 écran  $\rightarrow$  12 écrans  $\rightarrow$  30 écrans  $\rightarrow$  Affichage de l'écran du calendrier

- A Logement de carte
- La lecture est effectuée séparément par logement de carte. Vous pouvez changer la carte sélectionnée pour la lecture en appuyant sur [Fn3].
- Si la molette arrière est tournée vers la droite, l'écran de lecture précédent s'affichera.
- Il est possible de commuter l'écran de lecture en touchant les icônes suivantes.
	- $-I$   $\blacksquare$ : 1 écran

**MENU** 

- $\left[\overline{\phantom{a}}\right]$ : 12 écrans
- $-$  [ $\frac{1}{256}$ ]: 30 écrans
- [ ]: Affichage de l'écran du calendrier **CAL**
- L'écran peut être changé de façon graduelle en le tirant vers le haut ou le bas.
- Les images affichées en utilisant [[!]] ne peuvent pas être lues.

### ∫ **Pour revenir à la visualisation normale Appuyez sur** 3**/**4**/**2**/**1 **pour sélectionner une image, puis appuyez sur [MENU/ SET].**

• Si vous sélectionnez un film, il sera lu automatiquement.

### **Affichage des photos par date d'enregistrement (Lecture calendrier)**

- **1 Tournez la molette arrière à gauche pour afficher l'écran du calendrier.**
- **2 Appuyez sur** 3**/**4**/**2**/**1 **pour sélectionner la date d'enregistrement et appuyez sur [MENU/SET].**
	- Seules les images enregistrées à cette date s'afficheront.
	- Tournez la molette arrière à gauche pour revenir à l'écran du calendrier.
- **3 Appuyez sur** 3**/**4**/**2**/**1 **pour sélectionner une image, puis appuyez sur [MENU/SET].**
- La lecture est effectuée séparément par logement de carte. Vous ne pouvez pas changer la carte sélectionnée pour la lecture lorsque le calendrier est affiché.
- La date d'enregistrement de l'image sélectionnée dans l'écran de lecture deviendra la date sélectionnée si l'écran du calendrier est affiché en premier.
- Vous pouvez afficher le calendrier entre janvier 2000 et décembre 2099.
- Si la date n'est pas définie sur l'appareil photo, la date d'enregistrement sera le 1<sup>er</sup> janvier 2017.
- Lorsque vous prenez des photos après avoir fait le réglage de la destination du voyage dans [Heure mond.], les photos sont affichées avec la date de la destination du voyage sur l'écran de Lecture Calendrier.

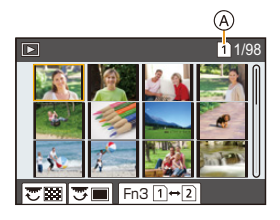

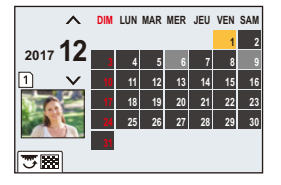

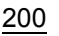

# **Visualisation d'un groupe d'images**

Un groupe d'images constitué de plusieurs photos. Vous pouvez visionner les photos du groupe à la suite les unes des autres ou individuellement.

• Vous pouvez éditer ou supprimer toutes les photos d'un groupe en une seule fois. (Par exemple, si vous supprimez un groupe d'images, toutes les photos du groupe sont supprimées.)

### $\sqrt{2}$  :

**MENU** 

Un groupe de photos sauvegardées ensemble avec [Sauvegarder PHOTO 6K/4K Brut][. \(P123\)](#page-122-0)  $\lceil \frac{\log(15)}{2} \rceil$  :

Un groupe d'images constitué de photos prises avec le bracketing de mise au point[. \(P141\)](#page-140-0)

### $\sqrt{2}$  :

Un groupe d'images constitué de photos prises avec la fonction intervallomètre[. \(P134\)](#page-133-0)

### $\sqrt{2}$

Un groupe d'images constitué de photos prises avec l'animation image par image[. \(P136\)](#page-135-0)

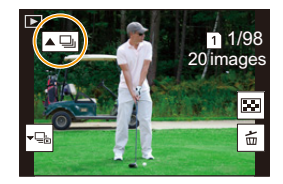

• Les photos ne seront pas groupées si elles ont été prises sans la configuration de l'horloge.

### **Lecture en continu d'un groupe d'images**

### **Appuyez sur ▲.**

- La même commande peut être effectuée en touchant l'icône du groupe d'images ( $\sqrt{\vert A \vert}$ ),  $[$   $\blacktriangle$  ]],  $[$   $\blacktriangle$  1)]).
- Lorsque vous visionnez les photos d'un groupe une par une, les options s'affichent. Après avoir sélectionné [Lire rafales] (ou [Lecture séquentielle]), sélectionnez l'une des méthodes de lecture suivantes :

### **[À partir de la première photo]:**

Les photos sont lues à la suite à partir de la première photo du groupe.

### **[À partir de la photo actuelle]:**

Les photos sont lues à la suite à partir de la photo que vous êtes en train de regarder.

### ∫ **Commandes durant la lecture d'un groupe d'images**

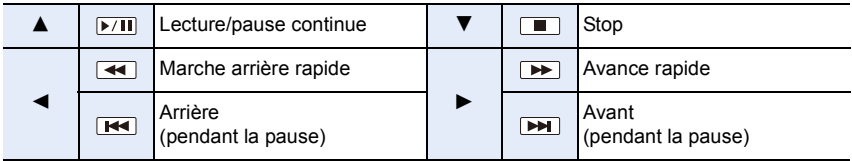

### **Lecture une par une des images de groupe**

### **1** Appuyez sur ▼.

• La même commande peut être effectuée en touchant [  $\overline{\leftarrow}$  ], [  $\overline{\leftarrow}$  ], [  $\overline{\leftarrow}$  ], ou [  $\overline{\leftarrow}$  ].

### **2 Appuyez sur** 2**/**1 **pour faire défiler les images.**

- Appuyez de nouveau sur  $\blacktriangledown$  ou touchez  $[\neg \boxdot]$  pour retourner sur l'écran de lecture normal.
- Chaque photo d'un groupe peut être traitée comme des photos normales quand elles sont visionnées. (Comme la lecture multi, le zoom de lecture et la suppression des images)

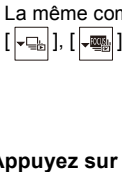

仚<br>圁

**MENU** 

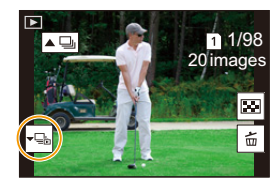

# **Effacement des images**

**Une fois supprimées, les images ne peuvent plus être récupérées.**

### **Pour effacer une seule image**

- **1 En mode lecture, sélectionnez la photo à**  supprimer puis appuyez sur  $\lceil \frac{m}{m} \rceil$ .
- Fn4
- La même commande peut être effectuée en touchant  $[$  $\frac{1}{2}$  $\frac{1}{2}$
- **2 Appuyez sur ▲ pour sélectionner [Eff. vue par vue], puis appuyez sur [MENU/SET].**

### **Pour supprimer plusieurs photos (jusqu'à 100) ou toutes les photos**

- Les groupes d'images sont traités comme une photo unique. (Toutes les photos du groupe d'images sélectionné seront supprimées.)
- **Vous ne pouvez supprimer les images que d'une seule carte à la fois.**
	- **1 En mode lecture, appuyez sur** [ $\overline{m}$ ].
	- **2 Appuyez sur** 3**/**4 **pour sélectionner [Effacem. multiple] ou [Effacer tout], puis appuyez sur [MENU/SET].**
		- Si vous sélectionnez [Effacer tout], toutes les photos de la carte dont l'icône est affichée seront supprimées.
		- Après avoir sélectionné [Effacer tout], si vous sélectionnez [Supprimer toutes les images non évaluées], vous pouvez supprimer toutes les photos sauf celles avec une évaluation.

### **3 (Lorsque [Effacem. multiple] est sélectionné)**

**Appuyez sur** 3**/**4**/**2**/**1 **pour sélectionner la photo, puis appuyez sur [MENU/SET] pour** 

**valider.** (Répétez cette étape.)

- [m̃] apparaît sur les images sélectionnées. Si [MENU/SET] est à nouveau appuyé, le réglage est annulé.
- Les photos sont affichées séparément par logement de carte. Vous pouvez changer la carte affichée en appuyant sur [Fn3].
- **4 (Lorsque [Effacem. multiple] est sélectionné) Appuyez sur [DISP.] pour exécuter.**
- Selon le nombre d'images, la suppression peut prendre un certain temps.

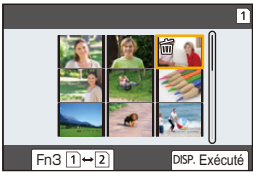

# **MENU**

203

# *9.* **Utilisation de fonctions du menu**

# **Liste des menus**

⇧

言

**MENU** 

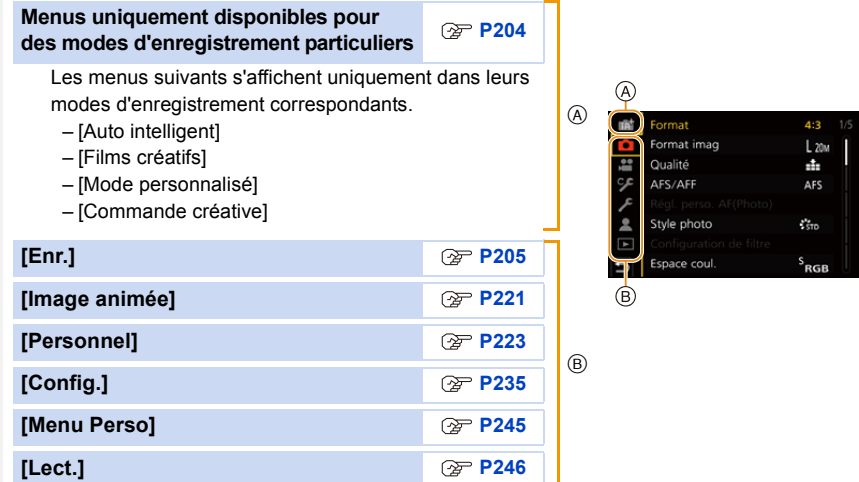

### <span id="page-203-0"></span>**Menus uniquement disponibles pour des modes d'enregistrement particuliers**

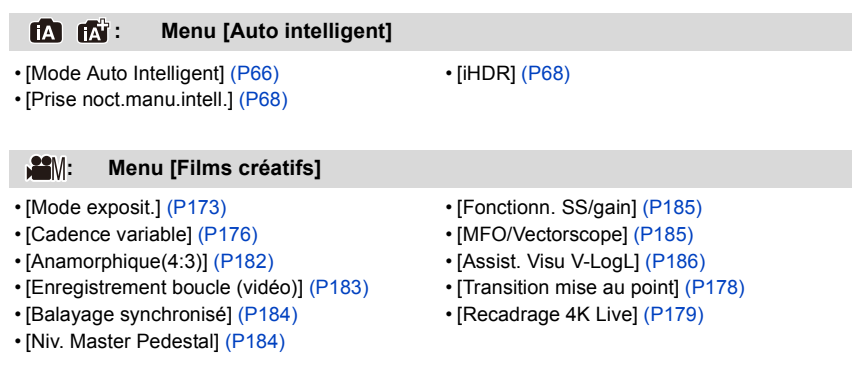

### **: Menu [Mode personnalisé]**

Vous pouvez changer les paramètres mémorisés pour les personnaliser (C3). [\(P85\)](#page-84-0)

### **: Menu [Commande créative]**

• [Effet de filtre[\] \(P78\)](#page-77-0) • [Enreg. simult. ss filtre[\] \(P78\)](#page-77-1)

### <span id="page-204-0"></span>**: Menu [Enr.]**

- [Format] [\(P205\)](#page-204-1)
- [Format imag[\] \(P206\)](#page-205-0)
- [Qualité] [\(P207\)](#page-206-0)
- [AFS/AFF[\] \(P88\)](#page-87-0)
- [Régl. perso. AF(Photo)] [\(P89\)](#page-88-0)
- [Style photo[\] \(P208\)](#page-207-0)
- [Configuration de filtre[\] \(P210\)](#page-209-0)
- [Espace coul.[\] \(P211\)](#page-210-0)
- [Mode mesure[\] \(P212\)](#page-211-0)
- [Haut. lumières Ombres[\] \(P212\)](#page-211-1)
- [i.dynamique] [\(P213\)](#page-212-0)
- [I. résolution] [\(P213\)](#page-212-1)
- [Flash] [\(P156\)](#page-155-0)
- [Sans yeux r.[\] \(P214\)](#page-213-0)
- [Sensibilité ISO (Photo)] [\(P214\)](#page-213-1)
- [Vit. obtu. mini.] [\(P214\)](#page-213-2)
- [Réd. brt obt. long] [\(P215\)](#page-214-0)
- [Comp. ombre[\] \(P215\)](#page-214-1)
- [Compensation Diffraction] [\(P216\)](#page-215-0)
- [Stabilisat.] [\(P143\)](#page-142-0)
- [Conv. télé ét.[\] \(P148\)](#page-147-0)
- [Zoom num.] [\(P150\)](#page-149-0)
- [Débit rafale[\] \(P113\)](#page-112-0)
- [PHOTO 6K/4K] [\(P116\)](#page-115-0)
- [Post focus] [\(P128\)](#page-127-0)
- [Retardateur[\] \(P133\)](#page-132-0)
- [Intervalle/animation] [\(P134](#page-133-0)[, 136\)](#page-135-0)
- [Mode discret] [\(P216\)](#page-215-1)
- [Type d'obturateur] [\(P217\)](#page-216-0)
- [Retard de l'obturateur] [\(P218\)](#page-217-0)
- [Bracketing[\] \(P139\)](#page-138-0)
- [HDR[\] \(P219\)](#page-218-0)
- [Exposition multiple[\] \(P220\)](#page-219-0)
- [Enreg. timbre heure[\] \(P171\)](#page-170-0)

### <span id="page-204-1"></span>**[Format]**

### **Modes applicables : <b>fa d P**  $\boxed{A}$  **S**  $\boxed{M}$   $\cong M$   $\odot$

Ceci vous permet de sélectionner le format des images pour qu'il corresponde à la méthode d'impression ou de visualisation.

### > **[Enr.]** > **[Format]** MENU

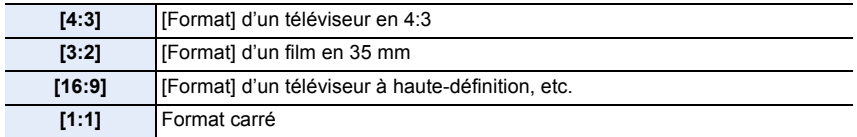

• Dans les cas suivants, [16:9], [1:1] ne fonctionnent pas :

– En enregistrant des photos 6K/4K (uniquement lorsque [6K 18M] est sélectionné)

– En enregistrant avec la fonction de mise au point postérieure (uniquement lorsque [6K 18M] est sélectionné)

### <span id="page-205-0"></span>**[Format imag]**

### **Modes applicables : [DMPASM**] 2MB

Réglez le nombre de pixels.

Plus le nombre de pixels est élevé, plus la finesse des détails de l'image apparaîtra même si elle est imprimée sur une grande feuille.

### > **[Enr.]** > **[Format imag]** MENU

### **Lorsque le format est [4:3]. Lorsque le format est [3:2].**

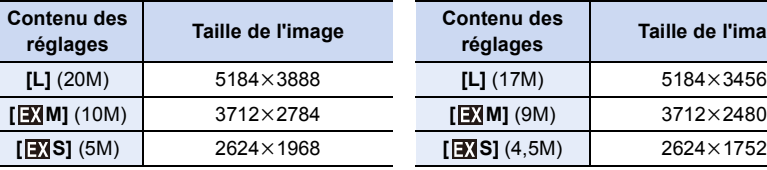

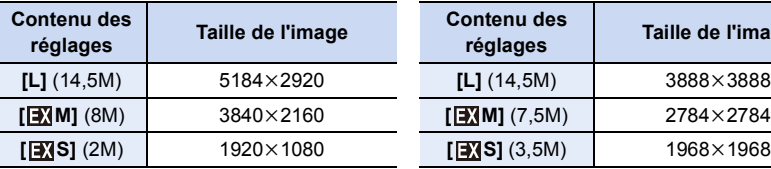

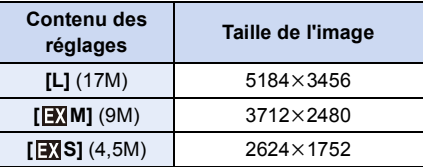

### **Lorsque le format est [16:9]. Lorsque le format est [1:1].**

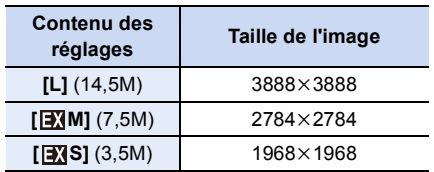

- Lorsque le [Conv. télé ét.] [\(P148\)](#page-147-0) est sélectionné, [EX] s'affiche sur la taille des images de chaque format sauf avec [L].
- [Format imag] ne peut pas être sélectionné lorsque l'enregistrement est effectué avec la fonction Photo 6K/4K ou de mise au point postérieure.

### <span id="page-206-0"></span>**[Qualité]**

### **Modes applicables : 1 / The Text P A S M = M G**

Réglez le taux de compression auquel les photos doivent être sauvegardées.

### > **[Enr.]** > **[Qualité]** MENU

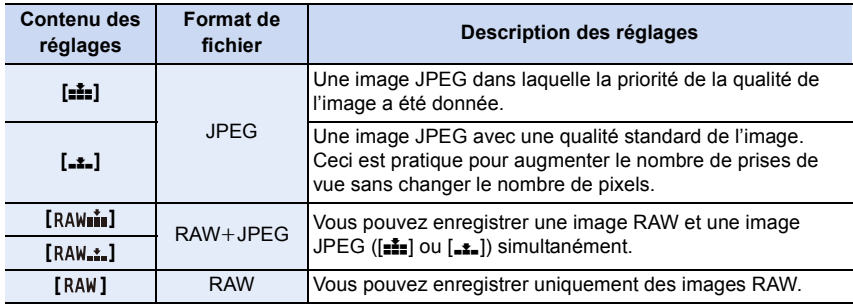

### **À propos du format RAW**

Le format RAW fait référence aux données d'un format d'images qui n'ont pas été traitées. La lecture et l'édition des images RAW nécessitent un appareil photo ou un logiciel adapté.

- Vous pouvez traiter les images RAW dans [Traitement des RAW] du menu [Lect.]. [\(P252\)](#page-251-0)
- Utilisez le logiciel ("SILKYPIX Developer Studio[" \(P312\)](#page-311-0) par Ichikawa Soft Laboratory) pour traiter et éditer les fichiers RAW sur un ordinateur.
- Les images RAW sont toujours enregistrées au format [4:3] (5184 $\times$ 3888).
- Lorsque vous supprimez une image enregistrée avec  $[a_A\mu_A^*]$  ou  $[R_A\mu_A^*]$ , les deux images RAW et JPEG seront supprimées en même temps.
- Lorsque vous visionnez une image enregistrée avec [RAW], des zones grises, correspondant au format paramétré au moment de l'enregistrement, seront affichées.
- Le paramètre se fixe sur [ $\frac{1}{2}$ ] lorsque l'enregistrement est effectué avec la fonction Photo 6K/ 4K ou de mise au point postérieure.

### <span id="page-207-0"></span>**[Style photo]**

**MENU** 

### **Modes applicables : <b>A***M***P** $\overline{A}$ **S** $\overline{M}$ **P**

Vous pouvez sélectionner les effets qui correspondent au type d'image que vous désirez enregistrer.

Il est possible d'ajuster des éléments comme la couleur ou la qualité de l'image de l'effet que vous désirez.

### > **[Enr.]** > **[Style photo]** MENU

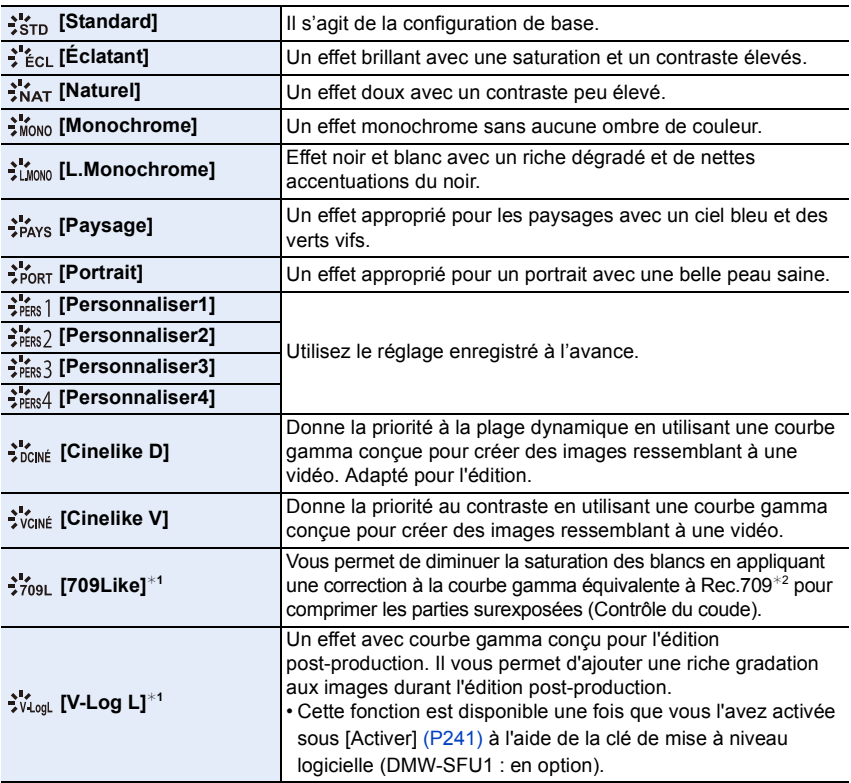

 $*1$  Ces fonctions peuvent être sélectionnées uniquement en Mode Films créatifs.

¢2 Rec.709 est l'abréviation de "ITU-R Recommendation BT.709", une norme de diffusion en haute définition.

• En Mode Auto Plus Intelligent :

- Seuls [Standard] ou [Monochrome] peuvent être sélectionnés.
- Le paramètre sera remis sur [Standard] si l'appareil photo passe sur un autre mode d'enregistrement ou si cet appareil est mis hors marche.
- La qualité de l'image ne peut pas être réglée.

208

**MENU** 

### <span id="page-208-0"></span>∫ **Pour ajuster la qualité de l'image**

- **1 Appuyez sur** 2**/**1 **pour sélectionner le type du Style de Photo.**
- **2 Appuyez sur** 3**/**4 **pour sélectionner les éléments, puis appuyez sur** 2**/**1 **pour les paramétrer.**

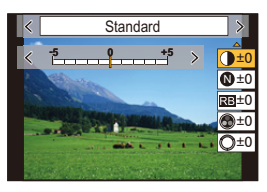

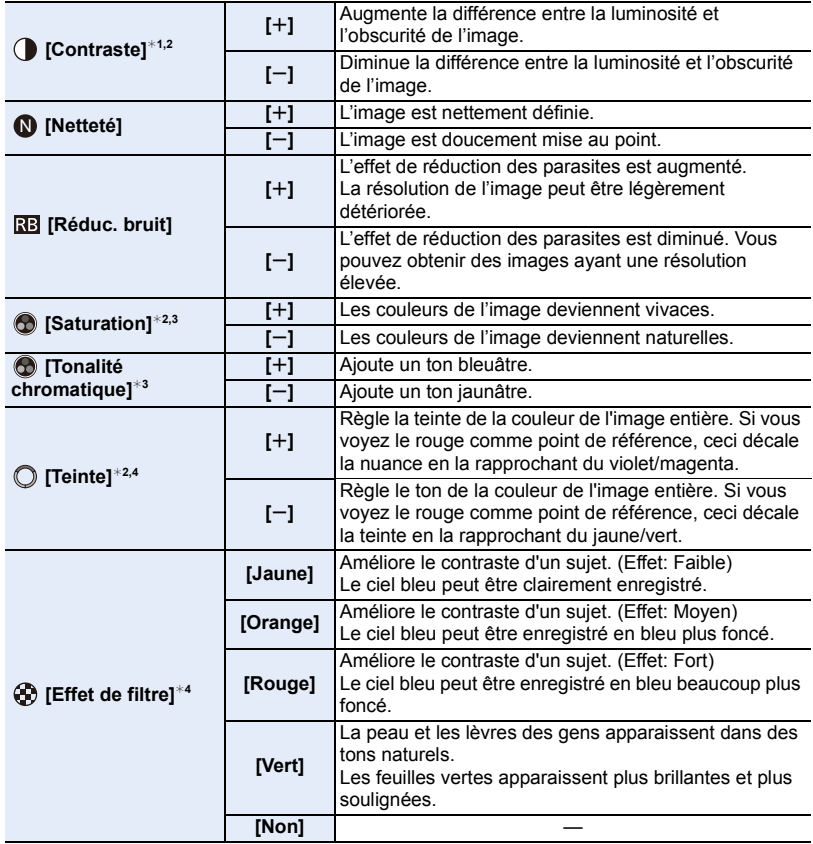

¢1 Elle ne peut pas être réglée lorsque [709Like] est sélectionné.

¢2 Elle ne peut pas être réglée lorsque [V-Log L] est sélectionné.

¢3 [Tonalité chromatique] s'affiche uniquement lorsque [Monochrome] ou [L.Monochrome] est sélectionné. Dans les autres cas, [Saturation] s'affiche.

¢4 [Effet de filtre] s'affiche uniquement lorsque [Monochrome] ou [L.Monochrome] est sélectionné. Dans les autres cas, [Teinte] s'affiche.

• Si vous ajustez la qualité de l'image,  $[+]$  s'affiche à coté de l'icône Photo Style à l'écran.

**3 Appuyez sur [MENU/SET].**

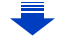

- Vous pouvez choisir le paramètre du mode de contrôle du coude lorsque [709Like] est sélectionné. Pour plus de détails, consultez la [P175](#page-174-0).
- ∫ **Mémorisation des paramètres dans [Personnaliser1] sur [Personnaliser4]**
- **1 Réglez la qualité de l'image en suivant l'étape 2 de ["Pour ajuster la qualité de](#page-208-0)  [l'image"](#page-208-0), puis appuyez sur [DISP.].**
- **2 Appuyez sur** 3**/**4 **pour sélectionner une destination à laquelle le paramètre sera mémorisé, puis appuyez sur [MENU/SET].**

### <span id="page-209-0"></span>**[Configuration de filtre]**

**MENU** 

**Modes applicables : [A] P A S M =**  $\blacksquare$ 

Vous pouvez appliquer les effets de l'image (filtres) du Mode de Contrôle créatif dans un mode tel que le mode EA avec priorité à l'ouverture. [\(P78\)](#page-77-2)

### **Configuration : [OUI]/[NON]/[RÉG.]** > **[Enr.]** > **[Configuration de filtre]** > **[Effet de filtre]** MENU

### ∫ **Changez les paramètres à l'aide de l'écran tactile**

- $\bullet$  Touchez  $[$   $\circ$   $]$ .
- **2** Touchez l'élément que vous désirez valider.
	- **[** $\phi$ ] : Effet d'image OUI/NON
	- **[ ] :** Sélectionne un effet d'image (filtre)
	- **[** $\mathcal{F}$ ] : Règle un effet d'image

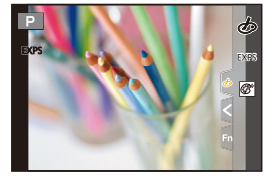

- [Monochrome brut]/[Monochrome doux]/[Focus doux]/[Filtre étoile]/[Rayon de soleil] ne sont pas disponibles dans les cas suivants.
	- Mode Films créatifs
	- Pour enregistrer des films
- Les paramètres de la sensibilité ISO disponibles iront jusqu'à [ISO 3200]. La sensibilité ISO pour [Dynamique élevée] se fixera sur [AUTO].
- Lorsque vous utilisez le [Effet de filtre], vous ne pouvez pas utiliser les menus ou les fonctions d'enregistrement non disponibles dans le Mode de Contrôle créatif. Par exemple, la balance des blancs sera fixée sur [ÉAB] et le flash sera paramétré sur [ $\textcircled{\$}$ ] (flash forcé non).

### **Non disponible dans les cas suivants:**

- Dans le cas suivant, [Configuration de filtre] ne fonctionne pas :
- En utilisant [Recadrage 4K Live]

∫ **Prise simultanée d'une photo avec et sans effet d'image ([Enreg. simult. ss filtre])** Vous pouvez appuyer sur le déclencheur une seule fois et prendre deux photos simultanément, une avec un effet d'image et l'autre sans.

### **Configuration : [OUI]/[NON]** > **[Enr.]** > **[Configuration de filtre]** > **[Enreg. simult. ss filtre]** MENU

- Une photo avec un effet d'image sera prise en premier, suivie d'une photo sans effet.
- Seule l'image avec l'effet d'image sera affichée sur la prévisualisation auto.

### **Non disponible dans les cas suivants:**

• Dans le cas suivant, [Enreg. simult. ss filtre] ne fonctionne pas:

- Enregistrement d'images fixes pendant l'enregistrement d'un film (uniquement lorsque paramétré sur [<sup>o</sup>m] ([Priorite video]))
- En enregistrant des photos 6K/4K
- En enregistrant avec la fonction de mise au point postérieure
- En enregistrant en Mode Rafale
- Lorsque [Qualité] est réglée sur [RAWii], [RAW.t.] ou [RAW]
- En enregistrant avec la fonction Bracketing
- En utilisant [Intervallomètre]
- En utilisant [Anim image par image]

### <span id="page-210-0"></span>**[Espace coul.]**

**MENU** 

### **Modes applicables : <b>A**<sub>I</sub> **A**<sub> $\parallel$ </sub>**A** $\parallel$ **S** $\parallel$ **M** $\parallel$ <sup>2M</sup> $\triangle$

Réglez cette fonction lorsque vous voulez corriger la reproduction des couleurs des images enregistrées sur un ordinateur, une imprimante, etc.

### > **[Enr.]** > **[Espace coul.]** MENU

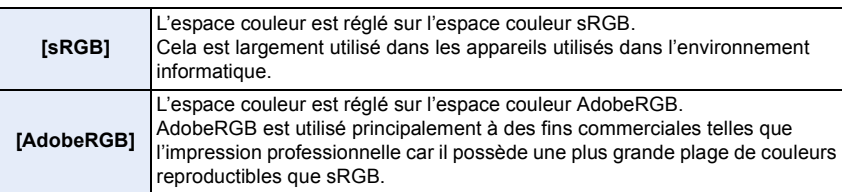

- Réglez sur [sRGB] si vous n'êtes pas très familiarisé avec AdobeRGB.
- La configuration est fixée sur [sRGB] dans les cas suivants.
	- Pour enregistrer des films
	- En enregistrant des photos 6K/4K
	- En enregistrant avec la fonction de mise au point postérieure

### <span id="page-211-0"></span>**[Mode mesure]**

**MENU** 

### **Modes applicables : 4 (PASME)**

Le type de mesure optique pour mesurer la luminosité peut être changé.

### > **[Enr.]** > **[Mode mesure]** MENU

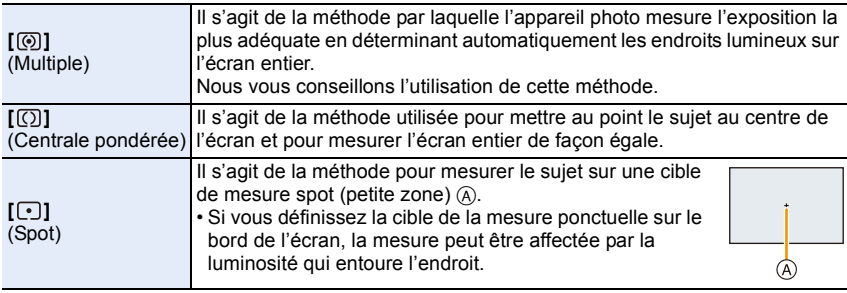

### <span id="page-211-1"></span>**[Haut. lumières Ombres]**

### **Modes applicables : [A] F A S M = M**

Vous pouvez régler la luminosité des parties claires et foncées d'une image tout en vérifiant la luminosité sur l'écran.

### > **[Enr.]** > **[Haut. lumières Ombres]** MENU

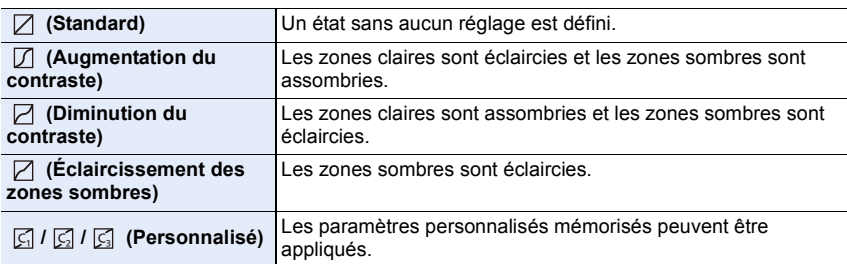

### **1 Tournez la molette avant/arrière pour régler la luminosité des parties claires/sombres.**

- A Partie claire
- B Partie foncée
- La molette arrière sert à régler les zones foncées et la molette avant sert à régler les zones claires.
- $\cdot$  Pour enregistrer un paramètre préféré, appuyez sur  $\blacktriangle$ , puis sélectionnez la destination vers laquelle le paramètre personnalisé sera mémorisé ([Personnaliser1] ( C )/[Personnaliser2] ( C )/ [Personnaliser3]  $(\sqrt{5})$ ).

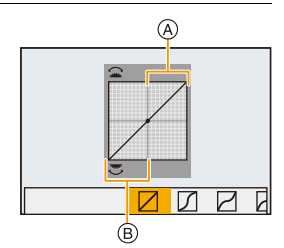

• Les réglages peuvent également être effectués en faisant glisser le graphique.

### **2 Appuyez sur [MENU/SET].**

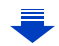

• L'affichage de l'écran peut également changer en appuyant sur [DISP.] sur l'écran de réglage de la luminosité.

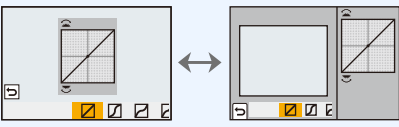

- La mise hors marche de cet appareil restaurera le paramètre réglé avec $\Box / \Box / \Box / \Box$  sur sa configuration d'origine.
- Lorsque [Style photo] est réglé sur [709Like] ou sur [V-Log L], le paramètre se fixe à [ $\boxtimes$ ] (Standard).

### <span id="page-212-0"></span>**[i.dynamique]**

**MENU** 

### **Modes applicables : a & PASMI**

Le contraste et l'exposition sont corrigés lorsque la différence de luminosité entre l'arrière-plan et le sujet est élevée, etc.

### > **[Enr.]** > **[i.dynamique]** MENU

### **Configuration : [AUTO]/[ÉLEVÉ]/[STANDARD]/[BAS]/[NON]**

### **Non disponible dans les cas suivants:**

- L'effet de compensation peut ne pas s'accomplir en fonction des conditions d'enregistrement.
- [i.dynamique] ne fonctionne pas lorsque [HDR] est sélectionné.
- Cette fonction n'est pas disponible dans les cas suivants:
- Lorsque [Style photo] est sur [709Like] ou [V-Log L]

### <span id="page-212-1"></span>**[I. résolution]**

### **Modes applicables : <br>
and <br>**  $\mathbb{E}[\mathbf{A}|\mathbf{S}|\mathbf{M}]$

Des images avec résolution et profil aigus peuvent être prises en utilisant la Technologie de Résolution Intelligente.

> **[Enr.]** > **[I. résolution]** MENU

### **Configuration : [ÉLEVÉ]/[STANDARD]/[BAS]/[NON]**

### <span id="page-213-0"></span>**[Sans yeux r.]**

### **Modes applicables : 12 @ PASM=MA**

Lorsque la Réduction des Yeux Rouges ([  $\frac{1}{2}$ ], [ $\frac{1}{2}$ S<sup>®</sup>]) est sélectionnée, la Correction Numérique des Yeux Rouges est effectuée chaque fois que le flash est activé. L'appareil photo détecte automatiquement les yeux rouges et corrige l'image.

### > **[Enr.]** > **[Sans yeux r.]** MENU

### **Configuration : [OUI]/[NON]**

- [  $\mathcal{N}$ ] s'affiche sur l'icône lorsqu'il est réglé sur [OUI].
- Dans certaines circonstances, les yeux rouges ne peuvent pas être corrigés.

### <span id="page-213-1"></span>**[Sensibilité ISO (Photo)]**

### **Modes applicables :**  $\text{M} \times \text{P}$  $\text{A}$  $\text{S}$  $\text{M} \times \text{M}$

Définissez les limites supérieures et inférieures de la sensibilité ISO lorsqu'elle est réglée sur  $[AUTO]$  ou sur  $[Elso]$ .

### > **[Enr.]** > **[Sensibilité ISO (Photo)]** MENU

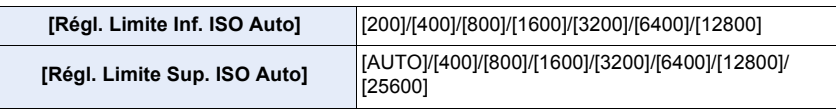

### **Non disponible dans les cas suivants:**

• Cette fonction n'est pas disponible dans les cas suivants:

– Pour enregistrer des films

### <span id="page-213-2"></span>**[Vit. obtu. mini.]**

**Modes applicables :**  $\text{A} \times \text{B} \times \text{C}$  $\text{A} \times \text{C} \times \text{D}$ 

Définissez la vitesse d'obturation minimale lorsque la sensibilité ISO est réglée sur  $[AUTO]$  ou sur  $[flso]$ .

### > **[Enr.]** > **[Vit. obtu. mini.]** MENU

### **Configuration : [AUTO]/[1/16000] à [1/1]**

• La vitesse d'obturation peut devenir plus lente que la valeur définie dans le cas où il n'est pas possible d'obtenir une exposition correcte.

### <span id="page-214-0"></span>**[Réd. brt obt. long]**

### **Modes applicables : 12 @ PASM=MA**

L'appareil élimine automatiquement le bruit qui apparaît quand la vitesse d'obturation devient plus lente pour prendre des images de décor nocturne etc., si bien que vous pouvez prendre de belles photos.

### > **[Enr.]** > **[Réd. brt obt. long]** MENU

### **Configuration : [OUI]/[NON]**

**MENU** 

• [Réduction du bruit d'obturateur long en cours] est affiché en même temps que la vitesse d'obturation pour le traitement du signal.

### **Non disponible dans les cas suivants:**

- Cette fonction n'est pas disponible dans les cas suivants:
- Pour enregistrer des films
- En enregistrant des photos 6K/4K
- En enregistrant avec la fonction de mise au point postérieure
- En utilisant l'obturateur électronique

### <span id="page-214-1"></span>**[Comp. ombre]**

### **Modes applicables : 14 TPASME**

Si le contour de l'écran s'assombrit à cause des caractéristiques de l'objectif, vous pouvez enregistrer des images avec la luminosité du contour de l'écran corrigée.

### > **[Enr.]** > **[Comp. ombre]** MENU

### **Configuration : [OUI]/[NON]**

- L'effet de compensation peut ne pas s'accomplir en fonction des conditions d'enregistrement.
- Les parasites dans la périphérie de l'image peuvent ressortir avec une sensibilité ISO plus élevée.

### **Non disponible dans les cas suivants:**

- La correction n'est pas possible dans les cas suivants:
	- En utilisant [Conv. télé ét.]
	- Lorsque le Zoom numérique est utilisé
	- Lorsque [Cadence variable] est sélectionné

### <span id="page-215-0"></span>**[Compensation Diffraction]**

### **Modes applicables : 12 @ PASMIMMS**

L'appareil photo augmente la résolution en corrigeant le flou provoqué par la diffraction lorsque l'ouverture est fermée.

### > **[Enr.]** > **[Compensation Diffraction]** MENU

### **Configuration : [AUTO]/[NON]**

• L'effet de compensation peut ne pas s'accomplir en fonction des conditions d'enregistrement.

• Le bruit parasite peut ressortir avec une sensibilité ISO plus élevée.

### <span id="page-215-1"></span>**[Mode discret]**

### **Modes applicables : <b>fA d P**  $\bf{A}$  **S**  $\bf{M}$   $\cong$   $\bf{A}$

Désactive à la fois les sons de fonctionnement et la sortie lumineuse.

### > **[Enr.]** > **[Mode discret]** MENU

### **Configuration : [OUI]/[NON]**

• Le son provenant du haut-parleur sera mis en sourdine et le flash ainsi que la lampe d'assistance MPA seront désactivés.

Les paramètres suivants sont fixés.

- [Mode de flash]: [Œ] (flash désactivé)
- [Type d'obturateur]: [ESHTR]
- [Lampe ass. AF]: [NON]
- $-$  [Volume du bip]:  $[\frac{1}{2}](NON)$
- [Vol décl elec]:  $[\triangle X]$  (NON)
- Même si [OUI] est sélectionné, les indicateurs suivants s'allument/clignotent :
	- Indicateur d'état
	- Voyant du retardateur
- Témoin de connexion sans fil
- Les sons qui sont produits par l'appareil photo indépendamment de vos commandes, comme le son d'ouverture de l'objectif, ne peuvent pas être coupés.
- **Assurez-vous de porter une attention particulière sur la vie privée, les droits de ressemblance, etc du sujet lorsque vous utilisez cette fonction. Utilisez-la à vos propres risques.**

与
### **[Type d'obturateur]**

**MENU** 

# **Modes applicables : <b>A***M***PASM***E*

Sélectionnez l'obturateur à utiliser pour prendre des photos.

### > **[Enr.]** > **[Type d'obturateur]** MENU

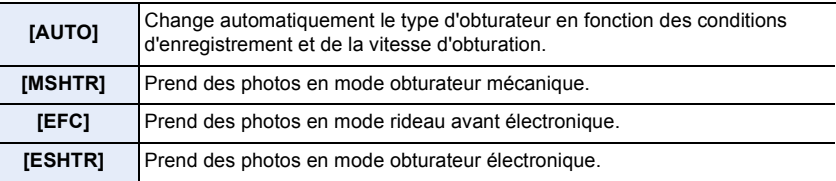

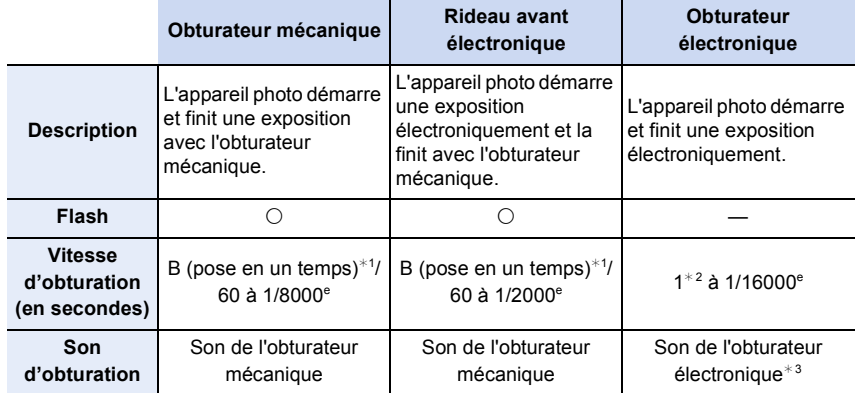

 $*1$  Ce paramètre est uniquement disponible en mode de réglage manuel de l'exposition[. \(P74\)](#page-73-0)

¢2 Jusqu'à une sensibilité ISO de [ISO3200]. Lorsque le paramètre est plus élevé que [ISO3200], la vitesse d'obturation sera plus rapide que 1 seconde.

 $*3$  Les paramètres du son de l'obturateur électronique peuvent être changés dans [Vol décl elec] et dans [Tonalité décl. élec.][. \(P237\)](#page-236-0)

- Comparé au mode obturateur mécanique, le mode rideau avant électronique produit moins de tremblements causés par l'obturation, il peut donc minimiser l'influence de la vibration de l'obturateur.
- Le mode obturateur électronique vous permet de prendre des photos sans provoquer la vibration de l'obturateur.
- Lorsque  $\left[\frac{\epsilon}{n}\right]$  s'affiche à l'écran, les photos seront prises avec l'obturateur électronique.
- **Si un sujet en mouvement est enregistré avec l'obturateur électronique, le sujet peut apparaître déformé sur la photo.**
- **Si l'obturateur électronique est utilisé sous un éclairage fluorescent ou LED, etc., des stries horizontales peuvent apparaître sur la photo. Dans ce cas, ralentir la vitesse d'obturation peut réduire l'effet des stries horizontales. [\(P73\)](#page-72-0)**

### **[Retard de l'obturateur]**

⇧

**MENU** 

 $\blacklozenge$ 

# **Modes applicables : 12 @PASM #MB**

Pour réduire l'impact du tremblement des mains ou des vibrations de l'obturateur, ce dernier est relâché une fois la durée spécifiée passée.

> **[Enr.]** > **[Retard de l'obturateur]** MENU

**Configuration : [8 S]/[4 S]/[2 S]/[1 S]/[NON]**

# **Non disponible dans les cas suivants:**

- Cette fonction n'est pas disponible dans les cas suivants:
	- Pour enregistrer des films
	- En enregistrant des photos 6K/4K
	- En enregistrant avec la fonction de mise au point postérieure
- Lorsque [HDR] est paramétré sur [OUI]

# **[HDR]**

**MENU** 

# **Modes applicables : [A]**  $\mathbf{F}[\mathbf{A}|\mathbf{S}|\mathbf{M}]$  **and**  $\phi$

Vous pouvez combiner 3 photos avec différents niveaux d'exposition en une seule photo avec une gradation riche.

Vous pouvez minimiser la perte de gradation des zones lumineuses et des zones sombres lorsque, par exemple, le contraste entre l'arrière-plan et le sujet est élevé. Une image combinée par HDR est enregistrée au format JPEG.

# $\overline{\text{MENU}} \rightarrow 0$  [Enr.]  $\rightarrow$  [HDR]

# **Configuration : [OUI]/[NON]/[RÉG.]**

### ∫ **Changement des paramètres**

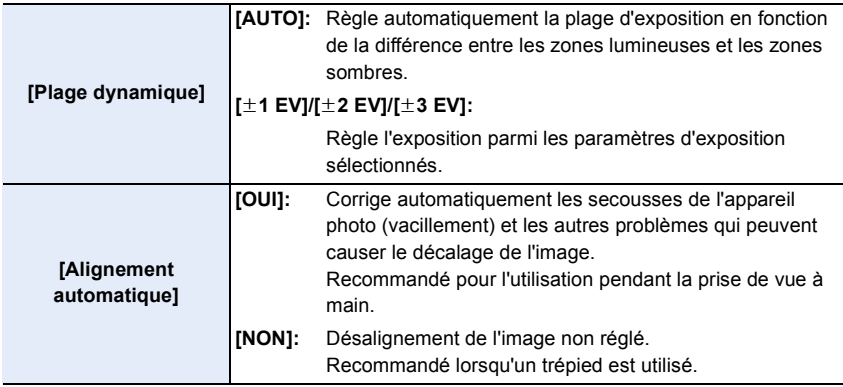

- Ne bougez pas l'appareil durant la prise de vue continue après la pression sur le déclencheur.
- Vous ne pouvez pas prendre d'autre photo avant la fin de la combinaison des photos.
- Un sujet en mouvement peut être enregistré avec un flou artificiel.
- L'angle de vue se rapproche légèrement lorsque [Alignement automatique] est sur [OUI].
- Le flash est fixé sur [Œ] (flash désactivé).

# **Non disponible dans les cas suivants:**

- Le [HDR] ne fonctionne pas avec les photos prises durant l'enregistrement d'un film.
- Cette fonction n'est pas disponible dans les cas suivants:
	- En enregistrant des photos 6K/4K
	- En enregistrant avec la fonction de mise au point postérieure
	- En enregistrant en Mode Rafale
	- En enregistrant avec la fonction Bracketing
	- Lorsque [Qualité] est réglée sur [RAW= ], [RAW\_ : ] ou [RAW]
	- En utilisant [Intervallomètre]
	- En utilisant [Anim image par image] (uniquement si [Prise de vue auto.] est sélectionné)

# 219

### **[Exposition multiple]**

# **Modes applicables :**  $\text{A} \times \text{B}$  $\text{A}$  $\text{S}$  $\text{M} \times \text{A}$

Donne un effet comme la multi-exposition. (jusqu'à 4 fois pour une seule image)

# > **[Enr.]** > **[Exposition multiple]** MENU

- **1 Appuyez sur ▲/▼** pour sélectionner [Démarrer] et appuyez sur [MENU/SET].<br>2 Décidez de la composition et prenez la première **2 Décidez de la composition et prenez la première** 
	- **photo.**
		- Après la prise de vue, appuyez à mi-course sur le déclencheur pour prendre la prochaine photo.
		- $\cdot$  Appuyez sur  $\triangle$ / $\nabla$  pour sélectionner l'élément puis appuyez sur [MENU/SET] pour une des opérations suivantes.
			- [Suiv.]: Avancez vers la prochaine photo.
			- [Repr.]: Revenez à la première photo.
			- [Sortie]: Enregistrez l'image de la première photo, et finissez la multiple exposition de la session de prise de vue.

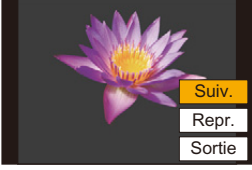

- **3 Pour prendre la deuxième, troisième et quatrième exposition.**
	- Si [Fn4] est appuyé pendant la prise de vue, les images photographiées sont enregistrées, et la session de prise de vue avec multiple exposition sera achevée.
- **4 Appuyez sur** 4 **pour sélectionner [Sortie], puis appuyez sur [MENU/SET].**
	- Vous pouvez également appuyer à mi-course sur le déclencheur pour finir.

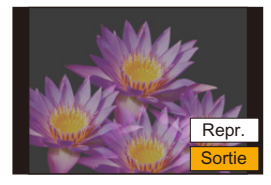

### ∫ **Changement des paramètres**

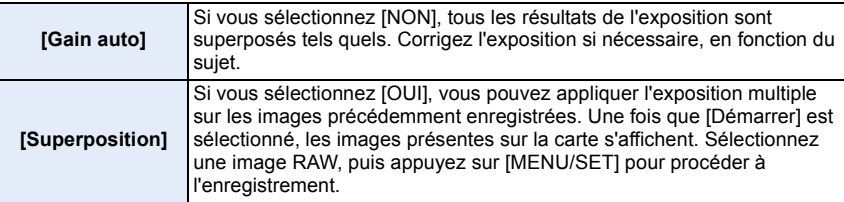

- L'information d'enregistrement affichée pour les photos prises avec de multiples expositions est celle enregistrée pour la dernière photo prise.
- Les éléments affichés en gris sur l'écran de menu ne peuvent pas être définis durant les multi-expositions.
- [Superposition] est disponible uniquement avec les images RAW prises avec cet appareil.

# **Non disponible dans les cas suivants:**

- Cette fonction n'est pas disponible dans les cas suivants:
- En utilisant [Intervallomètre]
- En utilisant [Anim image par image]

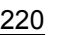

# **: Menu [Image animée]**

- [Format enregistrement[\] \(P163\)](#page-162-0)
- [Qualité enr.] [\(P163\)](#page-162-0)
- [Time Code] [\(P169\)](#page-168-0)
- [AFS/AFF[\] \(P88\)](#page-87-0)
- [AF continu[\] \(P167\)](#page-166-0)
- [Régl. perso. AF(Vidéo)[\] \(P167\)](#page-166-1)
- [Style photo[\] \(P208\)](#page-207-0)
- [Configuration de filtre[\] \(P210\)](#page-209-0)
- [Niveau de luminosité] [\(P221\)](#page-220-0)
- [Mode mesure[\] \(P212\)](#page-211-0)
- [Haut. lumières Ombres[\] \(P212\)](#page-211-1)
- [i.dynamique] [\(P213\)](#page-212-0)
- [I. résolution] [\(P213\)](#page-212-1)
- [Sensibilité ISO (vidéo)[\] \(P174\)](#page-173-0)
- [Comp. ombre] [\(P215\)](#page-214-0)
- [Compensation Diffraction[\] \(P216\)](#page-215-0)
- [Stabilisat.[\] \(P143\)](#page-142-0)
- [Reduc. scint.[\] \(P221\)](#page-220-1)
- [Conv. télé ét.[\] \(P148\)](#page-147-0)
- [Zoom num.] [\(P150\)](#page-149-0)
- [Mode d'image en enreg.[\] \(P168\)](#page-167-0)
- [Enreg. timbre heure[\] \(P171\)](#page-170-0)
- [Aff. niv. micro] [\(P170\)](#page-169-0)
- [Rég. niv micro] [\(P170\)](#page-169-1)
- [Limiteur niveau micro.[\] \(P170\)](#page-169-2)
- [Réduction bruit vent] [\(P222\)](#page-221-0)
- [Vent coupé[\] \(P193\)](#page-192-0)
- [Bruit objectif coupé] [\(P222\)](#page-221-1)
- [Microphone spécial[\] \(P192\)](#page-191-0)
- [Sortie du son[\] \(P195\)](#page-194-0)
- [Régl. adapt. micro. XLR[\] \(P194\)](#page-193-0)
- [Sortie enr. HDMI[\] \(P187\)](#page-186-0)
- [Mire de barres[\] \(P172\)](#page-171-0)

# <span id="page-220-0"></span>**[Niveau de luminosité]**

# **Modes applicables : 1 ref P A S M + B A**

Sélectionnez la plage de luminance qui correspond à l'utilisation de la vidéo.

# $\overline{\mathtt{M}$ =ν **De** [Image animée] → [Niveau de luminosité]

# **Configuration : [0-255]/[16-235]/[16-255]**

- Si vous réglez la [Qualité enr.] sur un paramètre film de 10 bits, les options disponibles changent pour [0-1023], [64-940], et [64-1023].
- Cette fonction marche uniquement pour les films. Les photos (incluant celles que vous prenez durant l'enregistrement d'un film) seront prises avec [0-255].
- Lorsque le [Format enregistrement] est sur [AVCHD] ou [MP4], [0-255] dans le [Niveau de luminosité] passera sur [16-255].
- Lorsque [Style photo] est réglé sur [V-Log L], le paramètre se fixe sur [0-255].

# <span id="page-220-1"></span>**[Reduc. scint.]**

# **Modes applicables : [A]**  $\mathbf{F}[\mathbf{P}|\mathbf{A}|\mathbf{S}|\mathbf{M}]$ **. All**  $\phi$

La vitesse d'obturation peut être fixée pour réduire le scintillement ou les stries des films.

> **[Image animée]** > **[Reduc. scint.]** MENU

**Configuration : [1/50]/[1/60]/[1/100]/[1/120]/[NON]**

### <span id="page-221-0"></span>**[Réduction bruit vent]**

# **Modes applicables : <b>A***M***P** $\bf{A}$ **S** $\bf{M}$ *E*

Ceci réduira le bruit du vent soufflant dans le microphone incorporé tout en maintenant la qualité sonore.

# > **[Image animée]** > **[Réduction bruit vent]** MENU

# **Configuration : [ÉLEVÉ]/[STANDARD]/[NON]**

- [ÉLEVÉ] réduit efficacement le bruit du vent en minimisant le son à faible hauteur lorsqu'un vent fort est détecté.
- [STANDARD] extrait et réduit uniquement le bruit du vent sans détériorer la qualité du son.
- Vous pouvez ne pas voir le plein effet selon les conditions d'enregistrement.
- Cette fonction est uniquement utilisable avec le microphone intégré. Lorsqu'un microphone externe est raccordé, [Vent coupé] s'affiche.

### <span id="page-221-1"></span>**[Bruit objectif coupé]**

# **Modes applicables : <b>A***M***P** $\bf{A}$ **S** $\bf{M}$ *E*

Vous pouvez réduire le son du zoom d'un objectif interchangeable compatible avec le zoom à alimentation, qui est produit durant l'enregistrement d'un film.

### $\overline{\mathtt{M}$ =ν **De** [Image animée] → [Bruit objectif coupé]

# **Configuration : [OUI]/[NON]**

- Cette fonction marche uniquement lorsqu'un objectif interchangeable prenant en charge le zoom à alimentation est utilisé.
- Lorsque cette fonction est utilisée, la qualité du son est différente de celle durant le fonctionnement normal.

# **: Menu [Personnel]**

### **[Exposition]**

- [Incréments ISO[\] \(P224\)](#page-223-0)
- [Sensibilité étendue] [\(P224\)](#page-223-1)
- [Restaurer comp. expo] [\(P224\)](#page-223-2)

### **[MAP / Relâcher Déclencheur]**

- [AF/AE] [\(P104\)](#page-103-0)
- [Verrou AF/AE[\] \(P224\)](#page-223-3)
- [Déclench. AF[\] \(P224\)](#page-223-4)
- [Déclenc. mi-course[\] \(P224\)](#page-223-5)
- [AF rapide] [\(P225\)](#page-224-0)
- [Détecteur viseur AF] [\(P225\)](#page-224-1)
- [Réglage AF point précis[\] \(P225\)](#page-224-2)
- [Lampe ass. AF] [\(P225\)](#page-224-3)
- [Priorité AF/Décl.] [\(P226\)](#page-225-0)
- [Chgmt M.A.P. vert./hor.[\] \(P95\)](#page-94-0)
- [AF+MF[\] \(P226\)](#page-225-1)
- [Assistan.MF[\] \(P226\)](#page-225-2)
- [Affich. Assistant MF[\] \(P226\)](#page-225-3)

# **[Opération]**

- [Réglage touche Fn] [\(P60\)](#page-59-0)
- [Q.MENU[\] \(P227\)](#page-226-0)
- [Réglage molette] [\(P47\)](#page-46-0)
- [Réglage Joystick] [\(P48\)](#page-47-0)
- [Param. Verr. Opération] [\(P227\)](#page-226-1)
- [Bouton vidéo] [\(P227\)](#page-226-2)
- [Régl.touche[\] \(P227\)](#page-226-3)

# **[Écran / Affichage]**

- [Prév.auto[\] \(P228\)](#page-227-0)
- [Affich. réel monochr.[\] \(P228\)](#page-227-1)
- [Aperçu constant] [\(P228\)](#page-227-2)
- [Focus Peaking[\] \(P228\)](#page-227-3)
- [Histogramme[\] \(P229\)](#page-228-0)
- [Grille de réf.] [\(P229\)](#page-228-1)
- [Marqueur central[\] \(P229\)](#page-228-2)
- [Haute lumière[\] \(P229\)](#page-228-3)
- [Zebra Pattern] [\(P230\)](#page-229-0)
- [Mesure d'expo.] [\(P230\)](#page-229-1)
- [Guide MF] [\(P230\)](#page-229-2)
- [Réglage aff. LVF/écran[\] \(P49\)](#page-48-0)
- [Aff. info. écran[\] \(P231\)](#page-230-0)
- [Zone d'enr.[\] \(P231\)](#page-230-1)
- [Affich. priorité vidéo[\] \(P231\)](#page-230-2)
- [Guide menus[\] \(P231\)](#page-230-3)

# **[Objectif / Autres]**

- [Reprise position d'obj.[\] \(P231\)](#page-230-4)
- [Zoom electr.[\] \(P151\)](#page-150-0)
- [Rec. visage[\] \(P232\)](#page-231-0)
- [Config. Profil] [\(P234\)](#page-233-0)

# > **[Personnel]** > **[Exposition]** MENU

### <span id="page-223-0"></span>**[Incréments ISO]**

Vous pouvez régler les paramètres de la sensibilité ISO par incrément de 1/3 EV. **Configuration : [1/3 EV]/[1 EV]**

### <span id="page-223-1"></span>**[Sensibilité étendue]**

**MENU** 

La sensibilité ISO peut être définie jusqu'à [ISO100] minimum.

• Cette fonction n'est pas disponible dans les cas suivants: – Lorsque [Style photo] est sur [709Like] ou [V-Log L]

### <span id="page-223-2"></span>**[Restaurer comp. expo]**

Une valeur d'exposition peut être réinitialisée lorsque le mode Enregistrement est changé ou lorsque l'appareil photo est mis hors marche.

### > **[Personnel]** > **[MAP / Relâcher Déclencheur]** MENU

### <span id="page-223-3"></span>**[Verrou AF/AE]**

Lorsque [OUI] est sélectionné, la mise au point et l'exposition restent verrouillées même si vous appuyez et relâchez [AF/AE LOCK]. Appuyez une nouvelle fois sur la touche pour annuler le verrouillage.

### <span id="page-223-4"></span>**[Déclench. AF]**

Choisissez si la mise au point doit être ou pas ajustée automatiquement lorsque le déclencheur est enfoncé à mi-course.

### <span id="page-223-5"></span>**[Déclenc. mi-course]**

L'obturateur se fermera immédiatement si le déclencheur est pressé à mi-course.

# <span id="page-224-0"></span>**[AF rapide]**

**MENU** 

Aussi longtemps que l'appareil photo sera tenu de façon stable, il réglera automatiquement la mise au point et le réglage de la mise au point sera alors plus rapide lorsque le déclencheur sera pressé.

- L'énergie de la batterie peut être consommée plus rapidement que d'habitude.
- Cette fonction n'est pas disponible dans les cas suivants:
- En mode prévisualisation
- En situation de faible luminosité

### <span id="page-224-1"></span>**[Détecteur viseur AF]**

L'appareil photo fait automatiquement la mise au point lorsque le détecteur oculaire est actif.

• La [Détecteur viseur AF] peut ne pas fonctionner si la luminosité est faible.

### <span id="page-224-2"></span>**[Réglage AF point précis]**

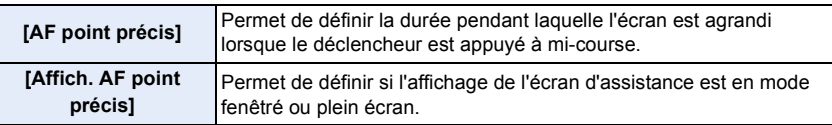

### <span id="page-224-3"></span>**[Lampe ass. AF]**

La lampe d'assistance MPA éclairera le sujet lorsque le déclencheur est appuyé à mi-course facilitant ainsi la mise au point faite par l'appareil photo dans des conditions de faible éclairage.

- La plage effective de la lampe d'assistance MPA est différente selon les objectifs utilisés.
- Lorsque l'objectif interchangeable (H-ES12060) est installé et sur Grand-angle: Environ 1,0 m (3,3 pi) à 3,5 m (11 pi)
- Lorsque l'objectif interchangeable (H-FS12060) est installé et sur Grand-angle: Environ 1,0 m (3,3 pi) à 3,0 m (9,8 pi)
- Quand l'objectif interchangeable (H-HSA12035) est installé et sur Grand-angle : Environ 1,0 m (3,3 pi) à 3,5 m (11 pi)
- Détachez d'abord le parasoleil.
- La lampe d'assistance AF peut être légèrement obstruée si l'objectif interchangeable (H-ES12060/H-FS12060/H-HSA12035) est utilisé, mais ceci ne modifie pas les performances.
- La lampe d'assistance MPA peut être grandement obstruée, et il peut devenir difficile de faire la mise au point si un objectif de large diamètre est utilisé.
- La configuration est fixée sur [NON] dans les cas suivants.
	- Lorsque le [Mode discret] est sur [OUI]

225

### <span id="page-225-0"></span>**[Priorité AF/Décl.]**

Déterminez si l'enregistrement est possible même lorsque la mise au point n'a pas été effectuée avec la mise au point automatique.

• Différents paramètres peuvent être appliqués à différents paramètres du mode de mise au point ([AFS/AFF], [AFC]).

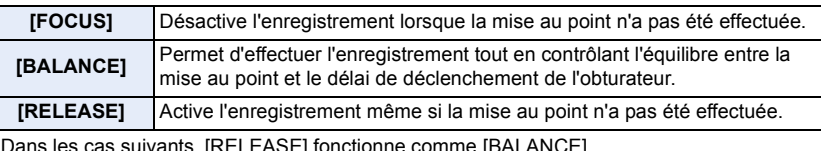

- s cas suivants, [RELEASE] fonctionne comme [BALANCE].
- En mode mise au point manuelle
- En enregistrant avec [Rafale 6K/4K]
- En enregistrant avec la fonction de mise au Lorsque [Déclenc. mi-course] est réglé sur point postérieure
- En enregistrant avec le retardateur
- En utilisant [Intervallomètre]

[OUI] – En enregistrant avec l'obturateur tactile

– En utilisant [Anim image par image] (uniquement lorsque [Prise de vue auto.] est sélectionné)

– En enregistrant à distance à l'aide d'un téléphone intelligent

# <span id="page-225-1"></span>**[AF+MF]**

**MENU** 

Lorsque le verrouillage MPA est actif (appuyez à mi-course sur le déclencheur avec le mode de mise au point réglé sur [AFS] ou sur le verrouillage MPA en utilisant [AF/AE LOCK]), vous pouvez effectuer manuellement des réglages fins à la mise au point.

### <span id="page-225-2"></span>**[Assistan.MF]**

Définit le style d'affichage de l'assistance MPM (écran agrandi).

• Les paramètres disponibles changent selon l'objectif utilisé.

### **Lorsqu'un objectif interchangeable ayant une bague de mise au point (H-ES12060/ H-FS12060/H-HSA12035) est utilisé**

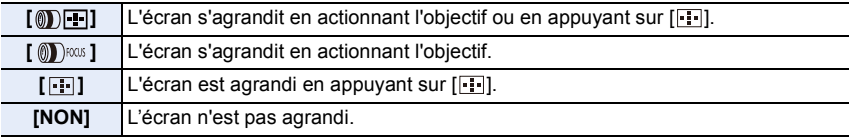

### **Lorsqu'un objectif interchangeable sans bague de mise au point est utilisé Configuration : [OUI]/[NON]**

- L'assistance MPM ne s'affiche pas dans les cas suivants :
	- Pour enregistrer des films
	- En enregistrant avec [Pré-rafale 6K/4K]
	- Lorsque le Zoom numérique est utilisé

### <span id="page-225-3"></span>**[Affich. Assistant MF]**

Définit si l'assistance MPM (écran agrandi) apparaîtra dans un affichage fenêtré ou en plein écran.

# > **[Personnel]** > **[Opération]** MENU

# <span id="page-226-0"></span>**[Q.MENU]**

Si vous sélectionnez [CUSTOM], vous pouvez personnaliser les paramètres du Menu Rapide[. \(P59\)](#page-58-0)

# <span id="page-226-1"></span>**[Param. Verr. Opération]**

Permet de définir les fonctions de commande à désactiver avec la touche de fonction [Verrouillage de l'opération]. Si vous réglez un des éléments suivants sur [OUI], les fonctions de commande correspondantes seront désactivées lorsque la fonction de verrouillage de commande est utilisée.

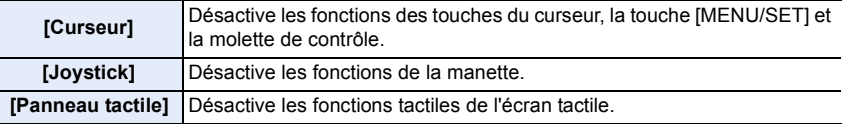

### <span id="page-226-2"></span>**[Bouton vidéo]**

Active/désactive la touche film.

# <span id="page-226-3"></span>**[Régl.touche]**

Active/désactive les fonctions tactiles.

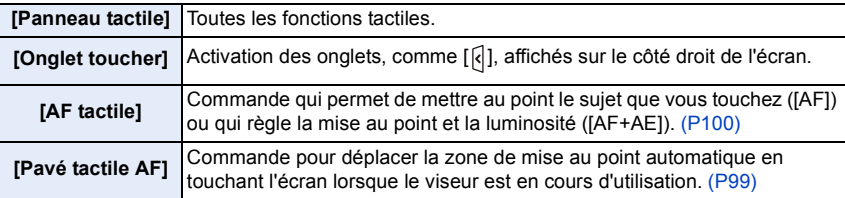

# > **[Personnel]** > **[Écran / Affichage]** MENU

### <span id="page-227-0"></span>**[Prév.auto]**

Affiche une photo juste après l'avoir prise.

- [Durée (PHOTO 6K/4K)] fonctionne uniquement avec l'enregistrement photo 6K/4K, tandis que [Durée (Post focus)] fonctionne uniquement avec l'enregistrement de mise au point postérieure.
- Si vous réglez [Priorité à la lecture] sur [OUI], vous pouvez effectuer certaines commandes de lecture durant la prévisualisation automatique. Vous pouvez, par exemple, basculer entre différents types d'écran de lecture ou supprimer des photos.
- Si vous sélectionnez [FIXE], la photo prise reste affichée jusqu'à ce que le déclencheur soit pressé à mi-course. [Priorité à la lecture] sera fixée sur [OUI].

### <span id="page-227-1"></span>**[Affich. réel monochr.]**

Vous pouvez afficher l'écran d'enregistrement en noir et blanc.

- Même si vous utilisez la sortie HDMI durant l'enregistrement, cette fonction ne marchera pas avec le dispositif raccordé.
- Les images enregistrées ne seront pas affectées.

### <span id="page-227-2"></span>**[Aperçu constant]**

En Mode Exposition Manuelle vous pouvez vérifier les effets de l'ouverture et de la vitesse d'obturation choisis sur l'écran d'enregistrement.

• Cette fonction ne marche pas lorsque vous utilisez le flash.

### <span id="page-227-3"></span>**[Focus Peaking]**

Les parties au point (parties de l'écran ayant des contours nets) sont mises en évidence lorsque la mise au point est en train d'être réglée manuellement.

- Lorsque [Niveau de détection] dans [RÉG.] est réglé sur [ÉLEVÉ], les parties mises en évidence sont réduites, vous permettant d'effectuer une mise au point plus précise.
- Changer le paramètre du [Niveau de détection] change également le paramètre de [Couleur de l'affichage] comme suit.

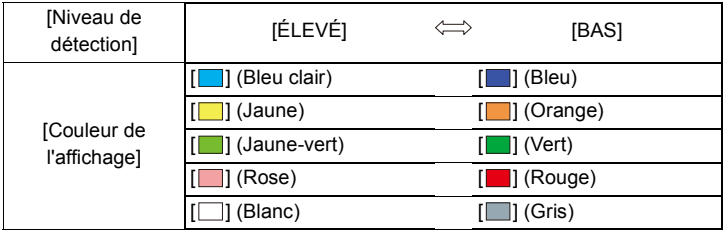

- Chaque fois que [ ] dans [ ] est touché, le réglage commute dans l'ordre [OUI] ([Niveau de détection] : [BAS]) → [OUI] ([Niveau de détection] : [ÉLEVÉ]) → [NON].
- [Focus Peaking] ne fonctionne pas avec [Monochrome brut] dans le Mode de Contrôle Créatif.

# <span id="page-228-0"></span>**[Histogramme]**

Affichez l'histogramme.

Vous pouvez définir la position en appuyant sur  $\triangle$ / $\Pi$ / $\triangle$ / $\triangleright$ .

- L'opération tactile directe est également possible à partir de l'écran d'enregistrement.
- Un histogramme est un graphique qui affiche la luminosité le long de l'axe horizontal (noir à blanc) et le nombre de pixels à chaque niveau de luminosité sur l'axe vertical.

Il vous permet de vérifier facilement l'exposition d'une image.

A sombre

**MENU** 

- B claire
- **Lorsque l'image enregistrée et l'histogramme ne correspondent pas entre eux sous les conditions suivantes, l'histogramme est affiché en orange.**
- Pendant la compensation de l'exposition
- Lorsque le flash est activé
- Lorsqu'une bonne exposition n'a pas pu être effectuée, comme lorsque l'éclairage est faible.
- L'histogramme en mode enregistrement est approximatif.
- L'histogramme ne s'affiche pas lorsque [MFO/Vectorscope] est sélectionné.

# <span id="page-228-1"></span>**[Grille de réf.]**

Ceci définira le modèle de la grille de référence affichée en prenant une photo. Lorsque [ $\Box$ ] est sélectionné, la position de la grille de référence peut être définie en appuyant sur  $\triangle$ / $\P$ / $\triangle$ / $\triangleright$ .

• Vous pouvez également définir directement la position en touchant  $\lceil \fceil$  sur la grille de référence de l'écran d'enregistrement.

# <span id="page-228-2"></span>**[Marqueur central]**

[+] sera affiché au centre de l'écran d'enregistrement.

# <span id="page-228-3"></span>**[Haute lumière]**

Lorsque la fonction de prévisualisation automatique est activée ou lors de la visualisation, les zones blanches saturées apparaissent en clignotant en noir et blanc.

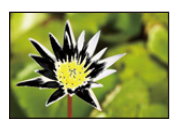

- S'il y a des zones saturées de blanc, nous vous conseillons de compenser l'exposition vers le côté négatif [\(P105\)](#page-104-0) en vous référant à l'histogramme [\(P229\)](#page-228-0) et de prendre à nouveau la photo. Il peut en résulter une meilleure qualité de l'image.
- Cette fonction est désactivée durant la lecture photo 6K/4K, la lecture des images enregistrées avec la fonction de mise au point postérieure, la lecture mosaïque, la lecture calendrier, ou le zoom de lecture.

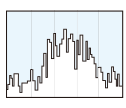

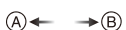

### <span id="page-229-0"></span>**[Zebra Pattern]**

Indique les parties qui pourraient être saturées de blanc à l'aide d'un motif de zébrures.

**MENU** 

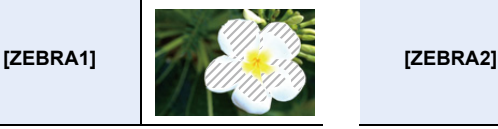

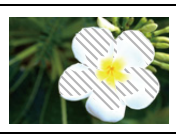

Sélectionnez [RÉG.] pour définir la luminosité à traiter sous forme de zébrure.

- Vous pouvez sélectionner une valeur de luminosité située entre [50%] et [105%]. Dans [Zebra 2], vous pouvez sélectionner [NON]. Si vous sélectionnez [100%] ou [105%], seules les zones qui sont déjà saturées de blanc s'afficheront avec un motif de zébrure. Plus la valeur est petite, plus grande est la plage de luminosité à traiter avec le motif de zébrure.
- S'il y a des zones saturées de blanc, nous vous conseillons de compenser l'exposition vers le côté négatif [\(P105\)](#page-104-0) en vous référant à l'histogramme [\(P229\)](#page-228-0) et de prendre la photo.
- Les zébrures ne seront pas enregistrées.
- Si vous attribuez [Zebra Pattern] à [Réglage touche Fn[\] \(P60\)](#page-59-0) dans le menu [Personnel] ([Opération]), chaque fois que vous appuyez sur la touche de fonction à laquelle le paramètre est attribué, le motif de zébrure basculera ainsi :

[Zebra 1]  $\rightarrow$  [Zebra 2]  $\rightarrow$  [NON].

Lorsque [Zebra 2] est paramétré sur [NON], le paramètre bascule dans cet ordre [Zebra 1]  $\rightarrow$ [NON], ce qui vous permet de le changer rapidement.

# <span id="page-229-1"></span>**[Mesure d'expo.]**

Affichez le compteur d'exposition.

• Réglez sur [OUI] pour afficher le compteur d'exposition pour effectuer le décalage de programme, paramétrer l'ouverture, et paramétrer la vitesse d'obturation.

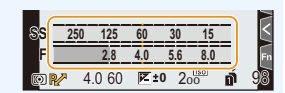

- Des zones qui ne conviennent pas de la portée sont affichées en rouge.
- Si le compteur d'exposition n'est pas affiché, passez sur l'écran d'affichage de l'information en appuyant sur [DISP.].
- Si aucune action n'est effectuée pendant environ 4 secondes, le compteur d'exposition disparaît.

### <span id="page-229-2"></span>**[Guide MF]**

Lorsque vous configurez manuellement la mise au point, un guide MPM qui vous permet de vérifier la direction pour effectuer la mise au point s'affiche.

 $(A)$  Indicateur de  $\infty$  (infini)

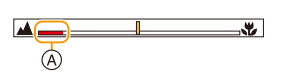

9. Utilisation de fonctions du menu

### <span id="page-230-0"></span>**[Aff. info. écran]**

Affiche l'écran des informations d'enregistrement. [\(P50\)](#page-49-0)

### <span id="page-230-1"></span>**[Zone d'enr.]**

**MENU** 

Ceci change l'angle de vue pendant l'enregistrement d'un film et la prise de photo.

- La zone d'enregistrement indiquée est approximative.
- [Zone d'enr.] n'est pas disponible lorsque l'enregistrement est effectué avec la fonction Photo 6K/4K ou de mise au point postérieure.

### <span id="page-230-2"></span>**[Affich. priorité vidéo]**

Vous pouvez passer d'un écran, comme l'écran d'enregistrement ou l'affichage des informations d'enregistrement à l'écran, à un qui sera plus adapté à l'enregistrement d'un film.

- En mode d'enregistrement, la durée d'enregistrement disponible (A) sera affichée.
- Les informations d'enregistrement à l'écran seront changées par celles des vidéos[. \(P325\)](#page-324-0)

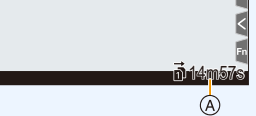

- L'affichage de la valeur de la compensation de l'exposition sera changé pour celui de la plage disponible pour les films. En réglant la compensation de l'exposition, la plage uniquement disponible pour les photos sera indiquée ainsi [n].
- Les icônes des fonctions qui ne sont pas disponibles pour les films, comme celles pour le flash ou le nombre de pixels, ne seront pas affichées.

### <span id="page-230-3"></span>**[Guide menus]**

Affichez un écran de sélection lorsque vous réglez la molette de sélection du mode sur  $\lbrack \phi \rbrack$ 

# > **[Personnel]** > **[Objectif / Autres]** MENU

### <span id="page-230-4"></span>**[Reprise position d'obj.]**

Sauvegarde la position de mise au point lorsque l'appareil photo est mis hors marche. Lorsqu'un objectif interchangeable compatible avec le zoom à alimentation est utilisé, la position de zoom est également sauvegardée.

### <span id="page-231-0"></span>**[Rec. visage]**

⇧

扈

**MENU** 

La reconnaissance faciale est une fonction qui cherche un visage ressemblant à un visage enregistré et qui lui donne automatiquement la priorité de la mise au point et l'exposition. Même si la personne est située à l'arrière ou à la fin d'une rangée dans une photo de groupe, l'appareil peut toujours prendre une photo nette.

<span id="page-231-1"></span>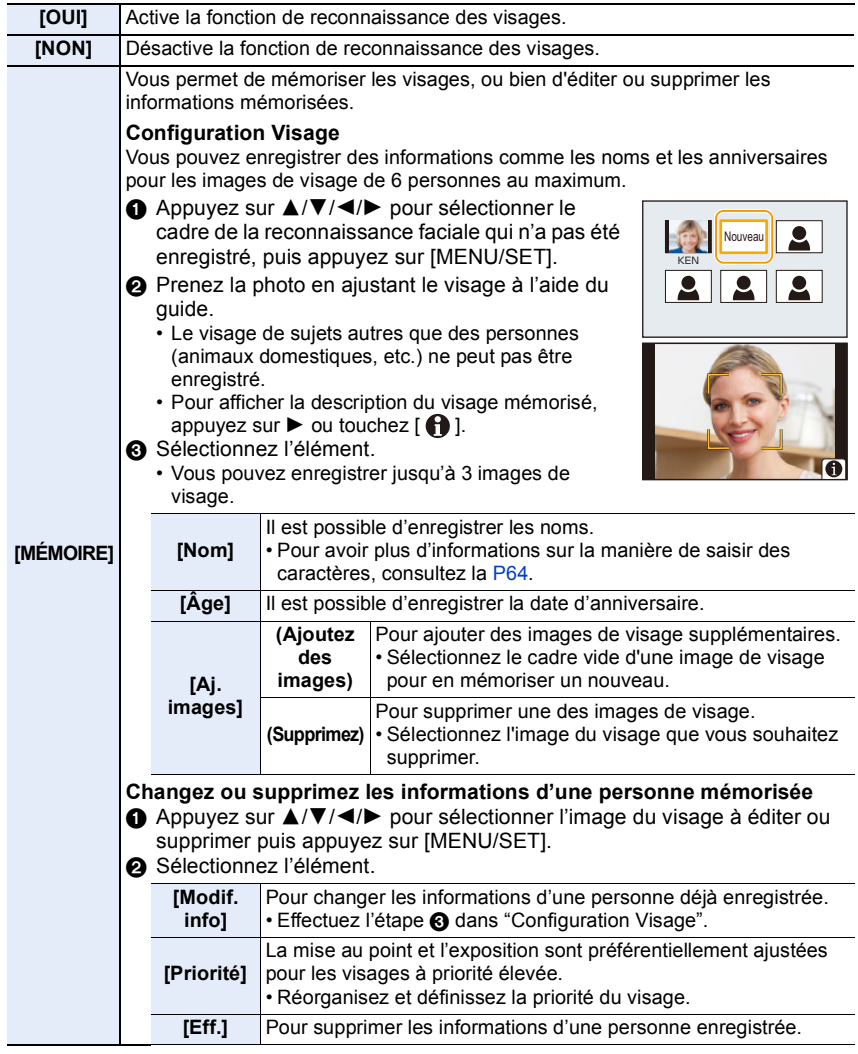

<span id="page-231-2"></span>232

### **Point sur l'enregistrement en enregistrant les images des visages**

- Visage de face avec les yeux ouverts et la bouche fermée, tout en veillant à ce que le contour du visage, les yeux, ou les sourcils ne soient pas couverts par les cheveux en enregistrant.
- Assurez-vous de l'absence d'ombre pendant l'enregistrement.
- (Il n'y aura pas de flash pendant l'enregistrement.)

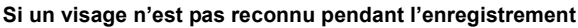

- Enregistrez le visage de la même personne à l'intérieur et à l'extérieur, ou avec différentes expressions ou sous différents angles[. \(P232\)](#page-231-2)
- Enregistrez en plus l'endroit de l'enregistrement.
- Lorsqu'une personne qui a été enregistrée n'est pas reconnue, corrigez en ré-enregistrant.
- La reconnaissance du visage peut ne pas être possible ou peut mal reconnaître les visages même si ceux-ci sont enregistrés, selon leur expression et l'environnement.
- **Les fonctions suivantes marcheront également avec la fonction de Reconnaissance Faciale.**

#### **En mode d'enregistrement**

– Affiche le nom correspondant lorsque l'appareil photo détecte un visage mémorisé<sup>\*</sup>

#### **En Mode Visualisation**

**MENU** 

– Affichage du nom et de l'age

 $*$  Les noms de 3 personnes au maximum s'affichent. La priorité des noms à afficher en prenant des photos est déterminée par l'ordre de l'enregistrement.

### **• [Rec. visage] fonctionne uniquement si le mode MPA est réglé sur [**š**].**

- Pendant le mode rafale, les informations de l'image de la [Rec. visage] peuvent être liées uniquement à la première image.
- Lorsqu'un groupe d'images est lu, le nom de la première photo du lot s'affiche.
- Cette fonction n'est pas disponible dans les cas suivants:
- [Effet miniature] (Mode de Contrôle Créatif)
- Pour enregistrer des films
- En enregistrant des photos 6K/4K
- En enregistrant avec la fonction de mise au point postérieure
- En utilisant [Intervallomètre]

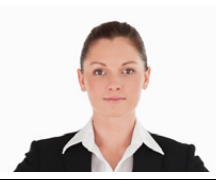

(Bon exemple d'enregistrement)

# <span id="page-233-0"></span>**[Config. Profil]**

Si vous définissez le nom et la date d'anniversaire de votre bébé ou de votre animal domestique à l'avance, vous pouvez enregistrer leur nom et leur âge en mois et en années dans les images.

Vous pouvez les afficher à la lecture ou les estampiller sur les images enregistrées en utilisant [Timbre car.[\] \(P257\).](#page-256-0)

# Configuration : [魯] ([Bébé1])/[魯] ([Bébé2])/[**워**] ([Animal domes.])/[NON]/[RÉG.]

# ∫ **Paramètre [Âge] ou [Nom]**

- **1 Appuyez sur** 3**/**4 **pour sélectionner [RÉG.], puis appuyez sur [MENU/SET].**
- **2 Appuyez sur** 3**/**4 **pour sélectionner [Bébé1], [Bébé2] ou [Animal domes.] puis appuyez sur [MENU/SET].**
- **3 Appuyez sur** 3**/**4 **pour sélectionner [Âge] ou [Nom], puis appuyez sur [MENU/SET].**
- **4 Appuyez sur** 3**/**4 **pour sélectionner [RÉG.], puis appuyez sur [MENU/SET].**

### **Saisissez l' [Âge] (date d'anniversaire) Entrez [Nom]**

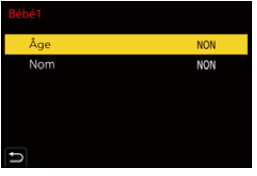

- Pour avoir plus d'informations sur la manière de saisir des caractères, consultez la [P64.](#page-63-0)
- Vous pouvez imprimer les âges et les noms avec "PHOTOfunSTUDIO[" \(P311\)](#page-310-0).

# **Non disponible dans les cas suivants:**

- [Config. Profil] n'est pas disponible lorsque l'enregistrement est effectué avec la fonction Photo 6K/4K ou de mise au point postérieure.
- Les ages et les noms ne sont pas enregistrés dans les cas suivants :
	- Pour enregistrer des films
- Les photos prises pendant l'enregistrement d'une vidéo ( $\left(\frac{\sigma_{\text{tot}}}{2} \right)$  ([Priorite video])[\) \(P168\)](#page-167-1)

# **: Menu [Config.]**

- [Manuel en ligne[\] \(P235\)](#page-234-0)
- [Mém. rég. pers] [\(P84\)](#page-83-0)
- [Régl.horl.[\] \(P39\)](#page-38-0)
- [Heure mond.] [\(P235\)](#page-234-1)
- [Date voyage[\] \(P236\)](#page-235-0)
- [Wi-Fi] [\(P236\)](#page-235-1)
- [Bluetooth] [\(P236\)](#page-235-2)
- [Bip] [\(P237\)](#page-236-0)
- [Volume du casque] [\(P195\)](#page-194-1)
- [Économie] [\(P237\)](#page-236-1)
- [Mode Affichage Reel] [\(P238\)](#page-237-0)
- [Écran]/[Viseur[\] \(P238\)](#page-237-1)
- [Luminosité de l'écran] [\(P238\)](#page-237-2)
- [Détecteur d'œil] [\(P239\)](#page-238-0)
- [Priorité batterie] [\(P319\)](#page-318-0)
- [Mode USB] [\(P239\)](#page-238-1)
- [Connexion TV[\] \(P239\)](#page-238-2)
- [Fréquence du système[\] \(P240\)](#page-239-0)
- [Langue] [\(P240\)](#page-239-1)
- [Aff. version[\] \(P240\)](#page-239-2)
- [Activer] [\(P241\)](#page-240-0)
- [Param. Dossier/Fichier[\] \(P241\)](#page-240-1)
- [Fonction Double Slot SD] [\(P242\)](#page-241-0)
- [Sauvg/Rétab. les param. app. photo.] [\(P243\)](#page-242-0)
- [Renum.fichier[\] \(P243\)](#page-242-1)
- [Restaurer] [\(P244\)](#page-243-0)
- [Réinit. les param. réseau[\] \(P244\)](#page-243-1)
- [Rafraî. pixel] [\(P244\)](#page-243-2)
- [Nettoy. capteur[\] \(P244\)](#page-243-3)
- [Réglage de la jauge de niveau[\] \(P245\)](#page-244-0)
- [Formater[\] \(P31\)](#page-30-0)

# > **[Config.]** MENU

### <span id="page-234-0"></span>**[Manuel en ligne]**

# **Configuration : [Affichage de l'URL]/[Affichage Code QR]**

# <span id="page-234-1"></span>**[Heure mond.]**

Définit l'heure de la région où vous vivez et celle du lieu de destination de vos vacances. • [Arrivée] peut être réglé après la configuration de [Départ].

### **Après la sélection de [Arrivée] ou [Départ], appuyez sur** 2**/**1 **pour sélectionner une zone, et appuyez sur [MENU/SET] pour valider.**

### " **[Arrivée]:**

Lieu de destination

- A Heure actuelle du lieu de destination
- B Différence d'heure par rapport à l'heure du lieu du domicile

# – **[Départ]:**

Votre lieu d'habitation

- C Heure actuelle
- D Heure de différence par rapport à l'heure GMT (Greenwich Mean Time)

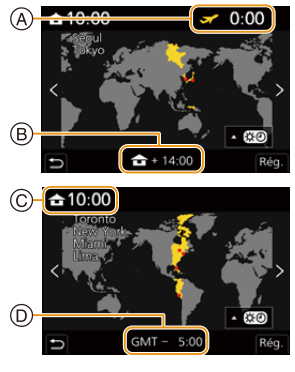

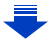

- Appuyez sur  $\blacktriangle$  si vous utilisez l'heure d'été [  $\blacktriangle$  and ]. (L'heure avancera de 1 heure.) Appuyez une nouvelle fois sur  $\triangle$  pour revenir sur la durée normale.
- Si vous ne trouvez pas le lieu de destination parmi ceux affichés à l'écran, sélectionnez par la différence d'heure du lieu d'origine.

<span id="page-235-0"></span>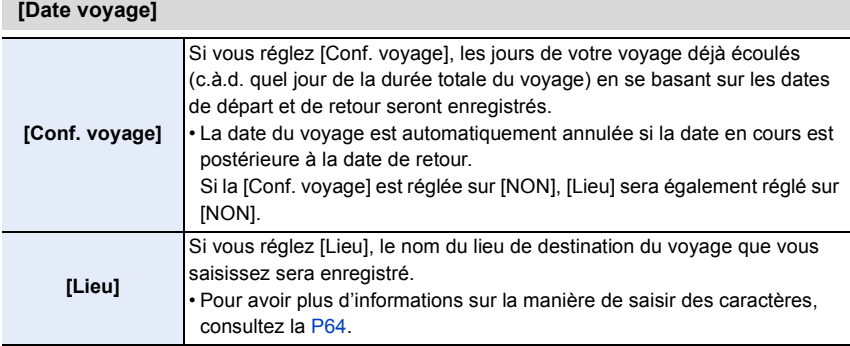

- Vous pouvez afficher les jours écoulés et le lieu de destination du voyage durant la lecture ou les estampiller sur les photos enregistrées dans [Timbre car.] [\(P257\)](#page-256-0).
- Les jours écoulés et la destination du voyage peuvent être imprimés en utilisant le logiciel "PHOTOfunSTUDIO" [\(P311\).](#page-310-0)
- La date de début du voyage est établie sur la base de la date entrée au moment du réglage de l'horloge et de la date de départ réglée. Si vous réglez [Heure mond.] en fonction du lieu de la destination, la date de voyage est calculée en utilisant les réglages de la date de l'horloge et du lieu de la destination du voyage.
- La fonctionnalité [Date voyage] est désactivée en enregistrant un film [AVCHD].
- [Lieu] ne peut pas être enregistré dans les cas suivants :
- Pour enregistrer des films

<span id="page-235-1"></span>**[Wi-Fi]**

- En enregistrant des photos 6K/4K
- En enregistrant avec la fonction de mise au point postérieure

<span id="page-235-2"></span>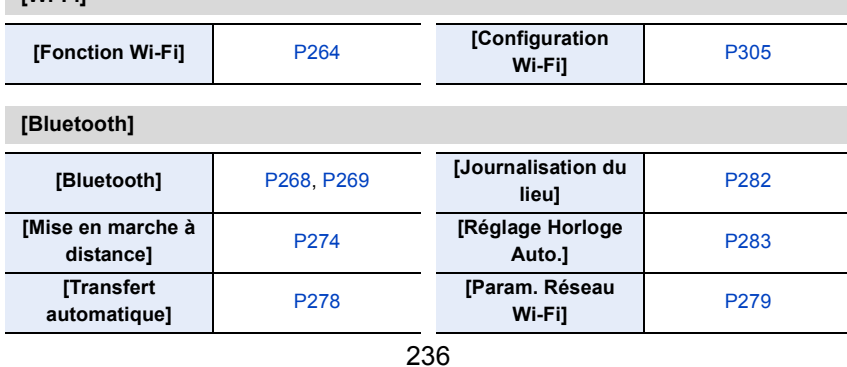

# <span id="page-236-0"></span>**[Bip]**

Ceci vous permet de régler le son électronique et le son de l'obturateur électronique.

**Configuration : [Volume du bip]/[Vol décl elec]/[Tonalité décl. élec.]**

• Lorsque [Mode discret] est paramétré sur [OUI], [Volume du bip] et [Vol décl elec] sont paramétrés sur [NON].

### <span id="page-236-1"></span>**[Économie]**

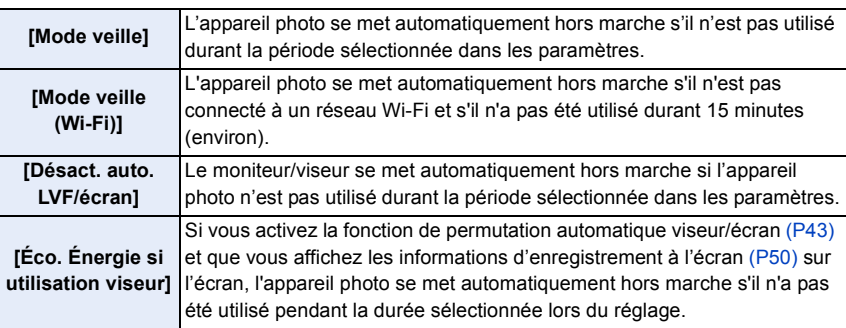

• Appuyez à mi-course sur le déclencheur ou mettez l'appareil hors et en marche pour annuler [Mode veille], [Mode veille (Wi-Fi)] et [Éco. Énergie si utilisation viseur].

- Pour rallumer le moniteur/viseur, appuyez sur n'importe quelle touche.
- [Économie] ne fonctionne pas dans les cas suivants.
- En connectant un ordinateur ou une imprimante
- En enregistrant ou en visionnant des films
- Pendant un diaporama
- En enregistrant avec [Pré-rafale 6K/4K]
- En utilisant [Exposition multiple]
- En utilisant [Intervallomètre]
- En utilisant [Anim image par image] (uniquement si [Prise de vue auto.] est sélectionné)
- En utilisant [Transition mise au point]
- En utilisant la sortie HDMI durant l'enregistrement
- En utilisant l'adaptateur secteur (en option), [Mode veille], [Mode veille (Wi-Fi)] et [Éco. Énergie si utilisation viseur] sont désactivés.
- Lorsque vous utilisez l'adaptateur secteur (en option) [Désact. auto. LVF/écran] est fixé sur [5MIN.].

### <span id="page-237-0"></span>**[Mode Affichage Reel]**

Définit la fréquence de l'image de l'écran d'enregistrement (écran à vision directe).

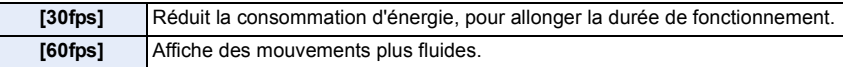

- Lorsque [Mode Affichage Reel] est sur [30fps] la qualité de l'image de l'écran d'enregistrement est plus mauvaise que lorsqu'il est sur [60fps], mais cela n'affecte pas l'image enregistrée.
- Le viseur est réglé sur [60fps].

# <span id="page-237-1"></span>**[Écran]/[Viseur]**

**MENU** 

La luminosité, la couleur, ou la teinte rouge ou bleue de l'écran/Viseur est réglée.

- **1 Sélectionnez les paramètres en appuyant sur** 3**/**4**, puis ajustez avec** 2**/**1**. 2 Appuyez sur [MENU/SET] pour valider.**
- Il règlera le moniteur lorsque celui-ci est utilisé, et le viseur lorsque c'est ce dernier qui est utilisé.
- Certains sujets peuvent apparaître différents de la réalité sur l'écran. Toutefois, ceci n'a aucun effet sur les photos enregistrées.

### <span id="page-237-2"></span>**[Luminosité de l'écran]**

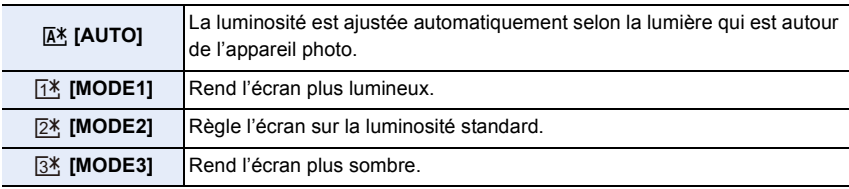

- Certains sujets peuvent apparaître différents de la réalité sur l'écran. Toutefois, ceci n'a aucun effet sur les photos enregistrées.
- L'écran revient automatiquement à la luminosité standard si aucune opération n'est effectuée pendant 30 secondes en enregistrant en [MODE1]. Il se rallumera de nouveau de façon brillante à l'aide de la touche ou d'une opération tactile.
- Si [AUTO] ou [MODE1] est sélectionné, la durée d'utilisation est réduite.
- [AUTO] est uniquement disponible en mode d'enregistrement.
- Le paramètre initial en utilisant l'adaptateur secteur (en option) est [MODE2].

### <span id="page-238-0"></span>**[Détecteur d'œil]**

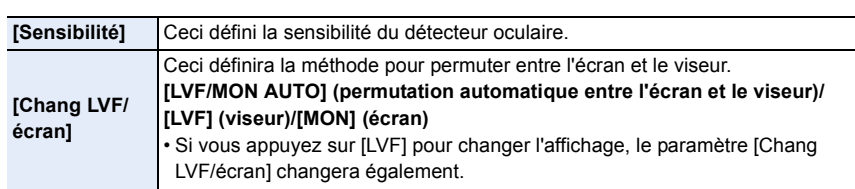

# <span id="page-238-1"></span>**[Mode USB]**

**MENU** 

Définit la méthode de communication pour connecter le câble de connexion USB (fourni).

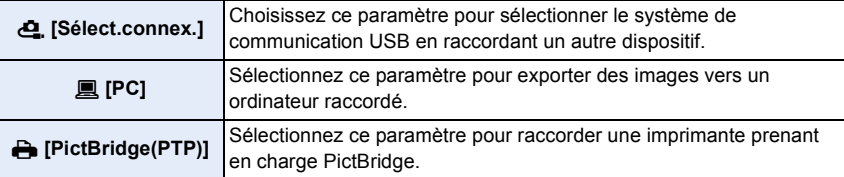

### <span id="page-238-2"></span>**[Connexion TV]**

### **[Mode HDMI (Lecture)]:**

Réglez le format de la sortie HDMI lorsque vous désirez lire sur un téléviseur haute-définition compatible HDMI raccordé à cet appareil à l'aide du câble HDMI. [\(P308\)](#page-307-0)

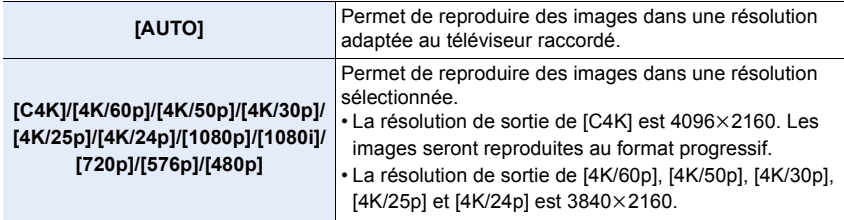

• Les paramètres disponibles sont différents selon le réglage de la [Fréquence du système].

• Ceci fonctionnera uniquement pendant la lecture.

• Si aucune image n'apparaît sur le téléviseur avec [AUTO], changez le paramètre pour un paramètre constant autre que [AUTO] pour définir un format pris en charge par votre téléviseur. (Lire le mode d'emploi du téléviseur.)

### **[VIERA link]:**

Si vous sélectionnez [OUI], les commandes de l'appareil photo et l'équipement compatible VIERA Link raccordé à l'appareil photo à l'aide d'un câble HDMI sont automatiquement liés, vous permettant de commander l'appareil photo avec la télécommande de l'équipement compatible VIERA Link[. \(P309\)](#page-308-0)

# 239

### <span id="page-239-0"></span>**[Fréquence du système]**

Vous pouvez changer la fréquence du système du film que vous enregistrez ou visionnez.

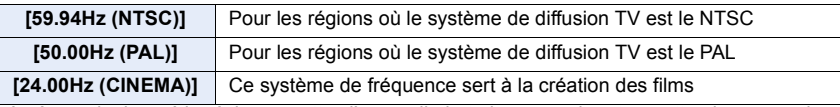

• Après avoir changé le réglage, mettez l'appareil photo hors marche et remettez-le en marche.

- Par défaut, la fréquence du système est paramétrée sur le système de diffusion de votre région d'achat.
- **Lorsque la [Fréquence du système] est paramétrée sur un système de diffusion différent de celui de votre région, les images pourraient ne pas être lues correctement sur le téléviseur.**
- **Si vous n'êtes pas familier des systèmes de diffusion ou si vous ne créerez aucun film, nous vous conseillons d'utiliser le paramètre par défaut.**
- Si vous changez le paramètre mais que vous n'êtes pas sûr de la fréquence du système de diffusion de votre région, effectuez une [Restaurer] dans le menu [Config.[\] \(P244\).](#page-243-0)

### ∫ **Une fois que vous avez changé la fréquence du système**

Après avoir changé le paramètre de la [Fréquence du système] , les films pourraient ne pas être enregistrés ou lus si vous continuez d'utiliser la carte qui était déjà présente dans votre appareil photo. Nous vous conseillons de remplacer la carte par une autre et de la formater [\(P31\)](#page-30-0) avec l'appareil photo.

• Si vous continuez d'utiliser la carte qui était déjà présente dans l'appareil photo avant que vous changiez le paramètre, l'appareil photo fonctionnera ainsi :

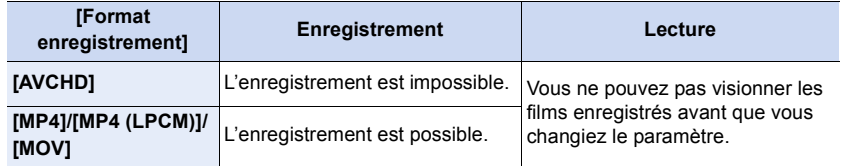

### <span id="page-239-1"></span>**[Langue]**

Réglez la langue affichée à l'écran.

• Si vous choisissez par erreur une autre langue, sélectionnez [@] à partir des icônes de menu pour sélectionner la langue désirée.

### <span id="page-239-2"></span>**[Aff. version]**

Cette rubrique permet de vérifier les versions du micrologiciel de l'appareil photo et de l'obiectif.

- Lorsqu'un élément en option pris en charge (module microphone XLR etc.) est installé sur l'appareil photo, vous pouvez également vérifier la version de son micrologiciel.
- Appuyez sur [MENU/SET] sur l'écran d'affichage de la version pour afficher les informations concernant le logiciel de l'appareil.

9. Utilisation de fonctions du menu

# <span id="page-240-0"></span>**[Activer]**

**MENU** 

Utilisez une clé de mise à niveau logicielle (DMW-SFU1 : en option) pour activer les fonctions avancées de l'appareil photo.

**Configuration : [Exporter le nº de série]/[Importer code activatº]/[Liste d'activation]**

### **• Effectuez [Exporter le nº de série] ou [Importer code activatº] en utilisant la carte insérée dans le logement de carte 1.**

# <span id="page-240-1"></span>**[Param. Dossier/Fichier]**

Définissez la forme des noms de dossier et de fichier dans lesquels les images seront sauvegardées.

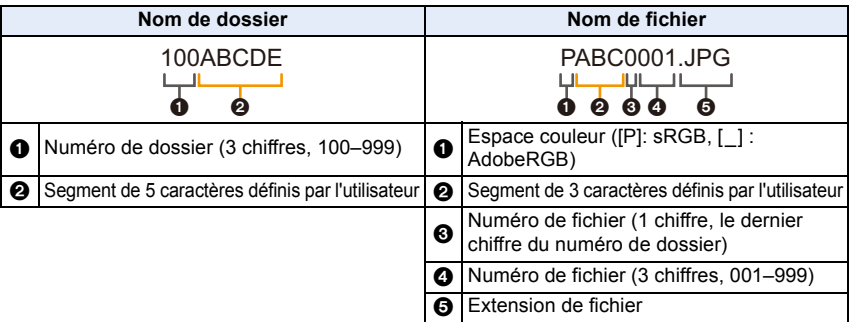

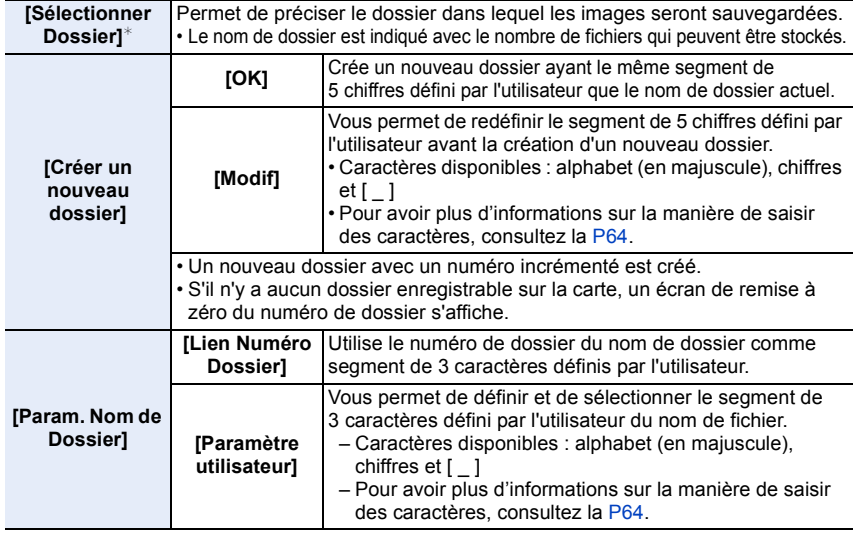

 $*$  Lorsque [Fonction Double Slot SD] est réglé sur [Attribution enregistrement], [Sélect. Dossier (SD1)] et [Sélect. Dossier (SD2)] s'affichent.

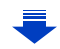

- Chaque dossier peut contenir jusqu'à 999 fichiers. S'il y a plus de 999 fichiers, un nouveau dossier avec un numéro incrémenté se créera automatiquement.
- Aucun nouveau dossier ne peut être créé s'il y a des dossiers numérotés à la suite de 100 à 999. Dans ce cas, nous conseillons de sauvegarder leurs données sur un ordinateur ou un dispositif similaire et de formater la carte[. \(P31\)](#page-30-0)

### <span id="page-241-0"></span>**[Fonction Double Slot SD]**

**MENU** 

Définissez la manière dont l'enregistrement vers les logements de carte 1 et 2 est effectué.

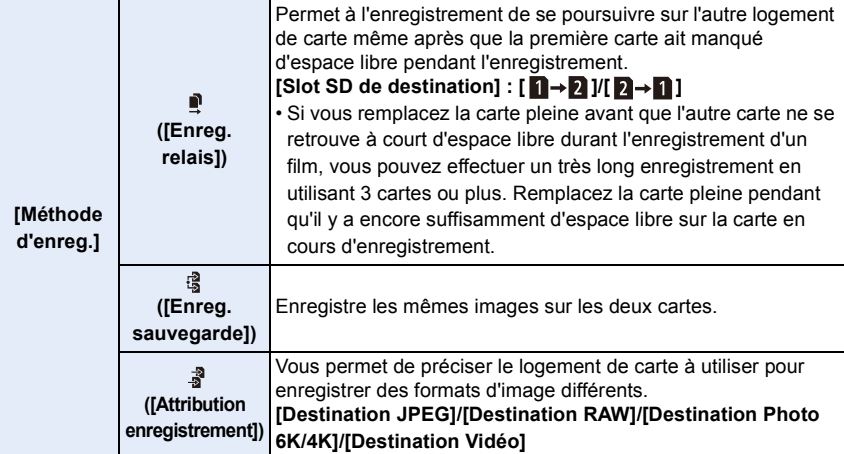

#### **Remarques sur la fonction de poursuite d'enregistrement**

- Dans les cas suivants, l'enregistrement ne peut pas se poursuivre sur l'autre carte :
- En utilisant [Enregistrement boucle(PHOTO 4K)] pour l'enregistrement [Rafale 6K/4K (S/S)].
- En enregistrant un film au format [AVCHD]
- En utilisant [Enregistrement boucle (vidéo)] pour l'enregistrement d'un film.

#### **Remarques sur la fonction d'enregistrement de sauvegarde**

- Nous conseillons l'utilisation de cartes ayant la même classe de vitesse et la même capacité.
- Lors de l'enregistrement d'un film au format [AVCHD], la sauvegarde de ce film n'est pas possible. Les données ne seront enregistrées que sur une seule carte.
- Lorsque des types différents de carte (SDHC/SDXC) sont présents dans l'une des situations suivantes, l'enregistrement ne peut pas s'effectuer sur les cartes :
	- En enregistrant des films (Sauf en [AVCHD])
	- En enregistrant des photos 6K/4K
	- En enregistrant avec la fonction de mise au point postérieure

### <span id="page-242-0"></span>**[Sauvg/Rétab. les param. app. photo.]**

Sauvegardez les informations de configuration de l'appareil photo sur la carte. Puisque des informations de configuration sauvegardées peuvent être importées sur l'appareil photo, vous pouvez appliquer la même configuration sur d'autres appareils. **• Sauvegardez/chargez les informations de configuration en utilisant la carte insérée dans** 

#### **le logement de carte 1.**

**[Mém.]**

**MENU** 

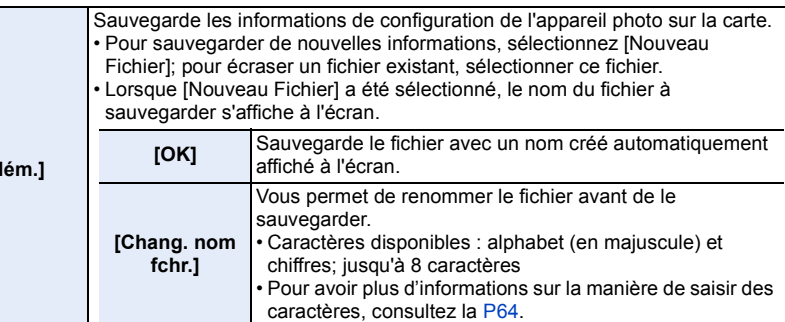

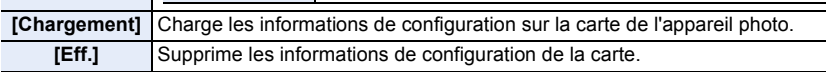

• Les informations de configuration des éléments de menu suivantes ne peuvent pas être sauvegardées/chargées.

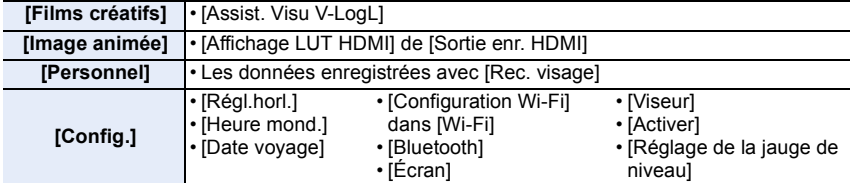

• Seules les informations de configuration de ce modèle peuvent être chargées.

• Vous pouvez sauvegarder jusqu'à 10 groupes d'informations de configuration sur une seule carte.

### <span id="page-242-1"></span>**[Renum.fichier]**

### **Configuration : [Slot SD 1]/[Slot SD 2]**

Réinitialisez le dernier segment de 3 chiffres du numéro de fichier pour l'enregistrement suivant sur 001.

- Lorsque l'enregistrement est effectué après la remise à zéro de cet élément, le numéro de dossier est mis à jour. Le dernier segment de 3 chiffres du numéro de fichier démarrera à partir de 001.
- Un numéro de dossier entre 100 et 999 peut être assigné. Le numéro de dossiers devra être réinitialisé avant qu'il n'atteigne 999. Nous vous conseillons de formater la carte [\(P31\)](#page-30-0) après avoir sauvegardé les données sur un ordinateur ou autre part.
- Pour rétablir le nombre de dossiers sur 100, formatez la carte puis utilisez cette fonction pour rétablir le nombre de fichiers.

Un écran de réinitialisation de numéro de dossier apparaîtra alors. Sélectionnez [Oui] pour réinitialiser le numéro de dossier.

### <span id="page-243-0"></span>**[Restaurer]**

Les paramètres suivants sont réinitialisés sur leur valeur par défaut:

- Paramètres d'enregistrement
- Paramètres de configuration (paramètres [Configuration Wi-Fi] et [Bluetooth])
- Paramètres personnalisés (paramètres [Rec. visage] et [Config. Profil])
- Paramètres de configuration/personnalisés (sauf pour [Configuration Wi-Fi], [Bluetooth], [Rec. visage] et [Config. Profil])
- Si les paramètres de configuration/personnalisés sont réinitialisés, les paramètres suivants le sont également.
	- La configuration de [Heure mond.]
	- La configuration de [Date voyage] (date de départ, date de retour, lieu)
- Les paramètres de [Rotation aff], [Tri images] et [Confirm. effacem.] dans le menu [Lect.]
- Le numéro de dossier et le réglage de l'heure ne sont pas changés.

### <span id="page-243-1"></span>**[Réinit. les param. réseau]**

Les paramètres réseau suivants sont réinitialisés à leur valeur par défaut :

- [Configuration Wi-Fi] (Sauf [LUMIX CLUB])
- Informations du dispositif mémorisées dans [Bluetooth] et valeurs dans [Param. Réseau Wi-Fi]
- Réinitialisez toujours l'appareil photo avant de vous en débarrasser ou de le vendre pour empêcher que des informations personnelles enregistrées dans l'appareil photo soient utilisées de façon malintentionnée.
- Réinitialisez toujours l'appareil photo après avoir effectué la copie de vos informations personnelles, avant de l'envoyer en réparation.

### <span id="page-243-2"></span>**[Rafraî. pixel]**

Il exécutera l'optimisation du dispositif d'imagerie et du traitement de l'image.

- Le dispositif d'imagerie et le traitement de l'image sont optimisés lors de l'achat de l'appareil photo. Utilisez cette fonction si des points lumineux non présents sur le sujet sont enregistrés.
- Mettez l'appareil hors marche puis en marche après avoir corrigé les pixels.

### <span id="page-243-3"></span>**[Nettoy. capteur]**

Un dépoussiérage à l'air comprimé pour enlever les débris et la poussière qui sont apposés à l'avant du dispositif d'imagerie est exécuté.

• La fonction de dépoussiérage fonctionnera automatiquement si l'appareil photo est mis en marche, mais vous pouvez utiliser cette fonction si vous voyez de la poussière.

### <span id="page-244-0"></span>**[Réglage de la jauge de niveau]**

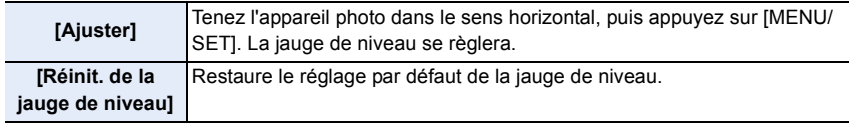

# **: Menu [Menu Perso]**

• [Paramètres Menu Perso[\] \(P245\)](#page-244-1)

### <span id="page-244-1"></span>**[Paramètres Menu Perso]**

Mémorisez les menus fréquemment utilisés et affichez-les dans [Menu Perso]. Vous pouvez mémoriser jusqu'à 23 menus.

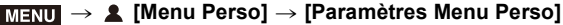

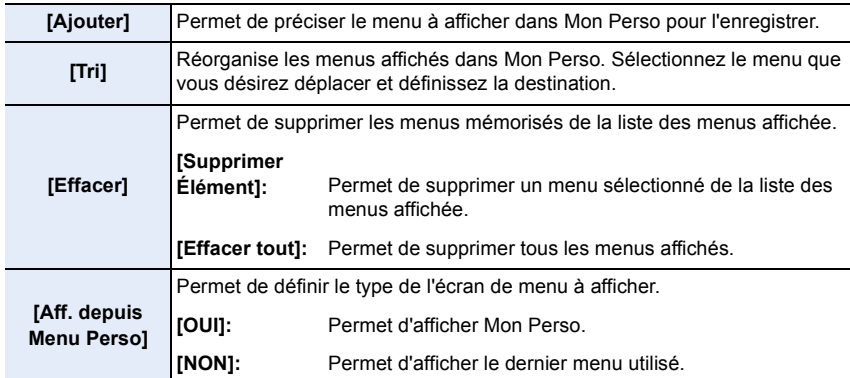

# **: Menu [Lect.]**

- [Diaporama] [\(P247\)](#page-246-0)
- [Mode lecture] [\(P248\)](#page-247-0)
- [Protéger] [\(P249\)](#page-248-0)
- [Évaluation[\] \(P249\)](#page-248-1)
- [Édit. titre] [\(P250\)](#page-249-0)
- [Mod. Rec. vis.] [\(P250\)](#page-249-1)
- [Rég. impr.[\] \(P251\)](#page-250-0)
- [Traitement des RAW[\] \(P252\)](#page-251-0)
- [Sauvegarder PHOTO 6K/4K Brut[\] \(P123\)](#page-122-0)
- [Réduction bruit PHOTO 6K/4K] [\(P124\)](#page-123-0)
- [Composition lumière] [\(P255\)](#page-254-0)
- [Retouche effacement[\] \(P256\)](#page-255-0)
- [Timbre car.[\] \(P257\)](#page-256-0)
- [Copie[\] \(P258\)](#page-257-0)
- [Redimen.] [\(P259\)](#page-258-0)
- [Cadrage] [\(P260\)](#page-259-0)
- [Tourner[\] \(P261\)](#page-260-0)
- [Division vidéo[\] \(P261\)](#page-260-1)
- [Vidéo accélérée[\] \(P262\)](#page-261-0)
- [Vidéo image par im.[\] \(P262\)](#page-261-1)
- [Rotation aff] [\(P263\)](#page-262-0)
- [Tri images[\] \(P263\)](#page-262-1)
- [Confirm. effacem.] [\(P263\)](#page-262-2)
- L'appareil photo pourrait ne pas pouvoir lire correctement les images enregistrées par d'autres dispositifs et les fonctions de l'appareil photo pourraient ne pas être disponibles pour les images.

# <span id="page-245-0"></span>∫ **Comment choisir une(des) images(s) après la sélection de [Simple] ou [Multi]**

• Lorsque [Simple] et [Multi] ne sont pas disponibles, sélectionnez une image de la même manière que lorsque [Simple] est sélectionné.

# **Configuration [Simple]**

**1 Appuyez sur** 2**/**1 **pour sélectionner l'image.**

# **2 Appuyez sur [MENU/SET].**

• Si [Rég./annul.] s'affiche en bas à droite de l'écran, le paramètre s'annule lorsque [MENU/SET] est de nouveau pressé.

# **Configuration [Multi]**

# **Lorsqu'un écran similaire à celui de droite s'affiche :**

- **1 Appuyez sur** 3**/**4**/**2**/**1 **pour sélectionner la photo, puis appuyez sur [MENU/SET]** (répétez)**.**
	- Le paramétrage est annulé si [MENU/SET] est de nouveau appuyé.
- **2 Appuyez sur [DISP.] pour exécuter.**

**Lorsqu'un écran similaire à celui de droite s'affiche : Appuyez sur** 3**/**4**/**2**/**1 **pour sélectionner la photo, puis appuyez sur [MENU/SET] pour valider** (répétez)**.**

- Le paramétrage est annulé si [MENU/SET] est de nouveau appuyé.
- Les photos sont affichées séparément par logement de carte. Vous pouvez changer la carte affichée en appuyant sur [Fn3].
- Vous ne pouvez sélectionner les images que d'une seule carte à la fois.

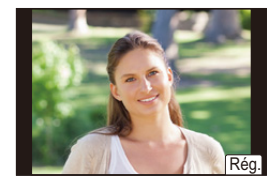

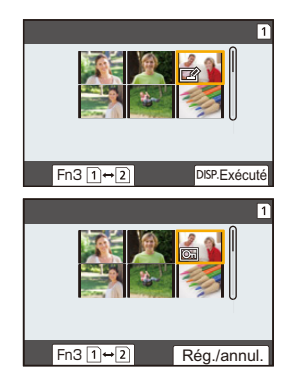

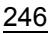

**MENU** 

# <span id="page-246-0"></span>**[Diaporama]**

Vous pouvez visionner les photos que vous avez prises en synchronisation avec de la musique, et vous pouvez faire ceci à la suite tout en laissant un intervalle fixé entre chaque images.

Vous pouvez également assembler un diaporama composé uniquement de photos, uniquement de vidéos, etc.

Nous vous conseillons cette fonction lorsque vous visionnez vos photos en connectant l'appareil photo au téléviseur.

### > **[Lect.]** > **[Diaporama]** MENU

- **1 Sélectionnez le groupe à visionner en appuyant sur** 3**/**4**, puis appuyez sur [MENU/SET].**
	- Si vous sélectionnez [Photos seulement], les fichiers rafale 6K/4K et les images enregistrées avec la fonction de mise au point postérieure seront également lus.
	- Pour les images enregistrées avec la fonction de mise au point postérieure, seule une image représentative mise au point sera choisie et lue.
- **2 Appuyez sur** 3 **pour sélectionner [Démarrer], puis appuyez sur [MENU/SET].**

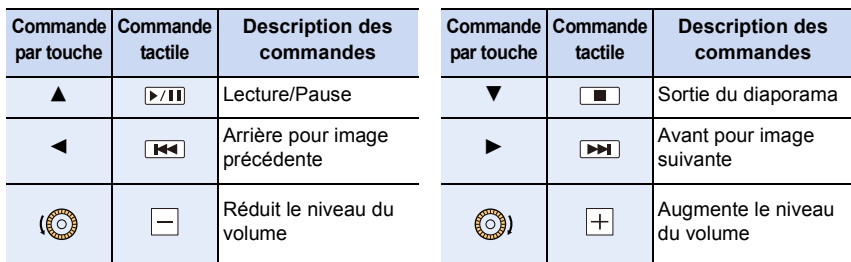

### ∫ **Commandes durant le diaporama**

### ∫ **Changement des réglages du diaporama**

Vous pouvez changer les réglages de visualisation du diaporama en sélectionnant [Effet] ou [Configuration] sur l'écran de menu du diaporama.

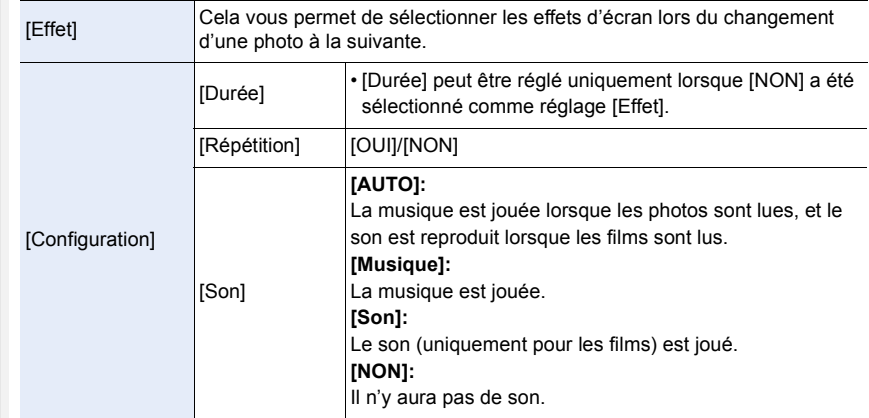

- Même si vous sélectionnez [Effet], il ne fonctionne pas durant les diaporamas des fichiers rafale 6K/4K, des images enregistrées avec la fonction de mise au point postérieure ou d'un groupe d'images.
- Lorsque vous regardez les photos suivantes, le paramètre [Durée] est désactivé.
- Images animées

MENU

- Fichiers rafale 6K/4K
- Images enregistrées avec la fonction de mise au point postérieure
- Groupe d'images

### <span id="page-247-0"></span>**[Mode lecture]**

La lecture dans [Lect. normale], [Photos seulement] ou [Vidéo seulement] peut être sélectionnée.

# > **[Lect.]** > **[Mode lecture]** MENU

### **Sélectionnez le groupe à visionner en appuyant sur** 3**/**4**, puis appuyez sur [MENU/ SET].**

• Si vous sélectionnez [Photos seulement], les fichiers rafale 6K/4K et les images enregistrées avec la fonction de mise au point postérieure seront également lus.

# <span id="page-248-0"></span>**[Protéger]**

Vous pouvez définir la protection des images que vous ne souhaitez pas effacer par erreur.

# > **[Lect.]** > **[Protéger]** MENU

### **Sélectionnez la photo[. \(P246\)](#page-245-0)**

• [999+] s'affiche à l'écran, si le nombre total de photos protégées défini pour un groupe de photos est supérieur à 1000.

### ∫ **Annulation de tous les réglages [Protéger]**

### **Appuyez sur** 3**/**4 **pour sélectionner [Annul.] puis appuyez sur [MENU/SET].**

• Vous ne pouvez annuler le réglage des images que d'une seule carte à la fois.

Même si vous ne protégez pas les photos de la carte, elles ne sont pas effacées si la languette de protection contre l'écriture de la carte est placée sur [LOCK].

- La fonctionnalité [Protéger] est uniquement conçue pour fonctionner avec cet appareil photo.
- Même si vous protégez des images sur une carte, elles seront supprimées si la carte est formatée.

# <span id="page-248-1"></span>**[Évaluation]**

Vous pouvez définir cinq niveaux de classement différents des images pour effectuer ce qui suit :

- Supprimer toutes les photos non comprises dans les classements.
- Vérifier le niveau de classement sur l'affichage des détails de fichier d'un système d'exploitation comme Windows 10, Windows 8.1 ou Windows 8. (Images JPEG uniquement)

# > **[Lect.]** > **[Évaluation]** MENU

- **1 Sélectionnez la photo. [\(P246\)](#page-245-0)**
- **2 Appuyez sur** 2**/**1 **pour régler le niveau de classement (1–5), puis appuyez sur [MENU/SET] pour valider.**
	- Lorsque [Multi] a été sélectionné, répétez les étapes **1** et **2** pour chaque image. (Il n'est pas possible d'utiliser le même paramètre avec plusieurs photos.)
	- Le nombre de photos dans un groupe s'affiche si vous sélectionnez un groupe d'images. [999+] s'affiche si le groupe contient plus de 1000 photos.

# ∫ **Annulation de tous les réglages [Évaluation]**

**Appuyez sur** 3**/**4 **pour sélectionner [Annul.], puis appuyez sur [MENU/SET].**

- Vous ne pouvez annuler le réglage des images que d'une seule carte à la fois.
- Dans le [Mode lecture], [Annul.] est désactivé.
- Les niveaux de classement "1" à "4" ne peuvent pas être sélectionnés pour les vidéos au format [AVCHD].

# <span id="page-249-0"></span>**[Édit. titre]**

Vous pouvez ajouter un texte (commentaires) aux photos. Après l'enregistrement du texte, il peut être estampillé à l'impression à l'aide de [Timbre car.[\] \(P257\).](#page-256-0)

# > **[Lect.]** > **[Édit. titre]** MENU

- **1 Sélectionnez la photo. [\(P246\)](#page-245-0)**
	- [Mai] est affiché pour des images avec titre déjà enregistrées.
- **2 Entrez le texte. [\(P64\)](#page-63-0)**
- Pour supprimer le titre, effacez tout le texte présent dans l'écran de saisie.
- Vous pouvez imprimer les textes (commentaires) en utilisant le logiciel "PHOTOfunSTUDIO" [\(P311\)](#page-310-0).
- Vous pouvez sélectionner jusqu'à 100 images en même temps avec [Multi].

# **Non disponible dans les cas suivants:**

- Cette fonction n'est pas disponible dans les cas suivants:
- Images animées
- Fichiers rafale 6K/4K
- Images enregistrées avec la fonction de mise au point postérieure
- Sur les images enregistrées avec [Qualité] sur [RAWiii], [RAW.±] ou [RAW]

### <span id="page-249-1"></span>**[Mod. Rec. vis.]**

Vous pouvez effacer toutes les informations relatives à la reconnaissance faciale des images sélectionnées.

### $\overline{\mathtt{MEND}} \to \textcolor{red}{\blacksquare}$  [Lect.]  $\to$  [Mod. Rec. vis.]

- **1 Appuyez sur** 3**/**4 **pour sélectionner [REMPL.] ou [EFF.], puis appuyez sur [MENU/SET].**
- **2 Appuyez sur** 2**/**1 **pour sélectionner l'image, puis appuyez sur [MENU/SET].**
- **3 Appuyez sur** 2**/**1 **pour sélectionner la personne, puis appuyez sur [MENU/ SET].**
- **4 (Lorsque [REMPL.] est sélectionné) Appuyez sur** 3**/**4**/**2**/**1 **pour sélectionner la personne à remplacer, puis appuyez sur [MENU/SET].**
- Les informations effacées à propos de la [Rec. visage] ne peuvent pas être restaurées.
- Les informations de la Reconnaissance Faciale des photos d'un groupe sont éditées en une seule fois.

(Vous ne pouvez pas éditer une photo à la fois.)

• L'édition d'un groupe d'images peut être effectuée uniquement sur la première photo de chaque lot.

# <span id="page-250-0"></span>**[Rég. impr.]**

**MENU** 

Le système DPOF "Digital Print Order Format" (instructions numériques pour commande d'impression) permet à l'utilisateur de choisir les photos qui doivent être imprimées, combien de copies de chaque image doivent être imprimées ou si la date d'enregistrement doit être imprimée par des imprimantes photo compatibles ou par un laboratoire de photos. Pour plus de détails, renseignez-vous auprès d'un laboratoire de photo.

• Lorsque vous définissez [Rég. impr.] pour un groupe d'images, le paramètre d'impression pour le nombre de copies sera appliqué à chaque photo du groupe.

Pour plus de détails, visitez le site Web suivant :

http://panasonic.jp/dc/dpof\_110/white\_e.htm

# > **[Lect.]** > **[Rég. impr.]** MENU

- **1 Sélectionnez la photo. [\(P246\)](#page-245-0)**
- **2 Appuyez sur** 3**/**4 **pour sélectionner le nombre d'impression, puis appuyez sur [MENU/SET] pour valider.**
	- Si [Multi] a été sélectionné, répétez les étapes **1** et **2** pour chaque image. (Il n'est pas possible d'utiliser le même paramètre avec plusieurs photos.)
	- [999+] s'affiche à l'écran, si le nombre total de copies que vous avez défini pour un groupe d'image est supérieur à 1000 photos.

# ∫ **Annulation de tous les réglages [Rég. impr.]**

# **Appuyez sur** 3**/**4 **pour sélectionner [Annul.] puis appuyez sur [MENU/SET].**

• Vous ne pouvez annuler le réglage des images que d'une seule carte à la fois.

### ∫ **Pour imprimer la date**

Vous pouvez régler/annuler l'impression de la date de prise de vue en appuyant sur  $\blacktriangleright$ , après la sélection du nombre de copies.

- Selon le laboratoire d'impression photo ou l'imprimante, la date peut ne pas être imprimée même si vous avez sélectionné l'impression de la date. Pour de plus amples informations, demandez à votre laboratoire d'impression photo ou référez-vous au manuel d'utilisation de l'imprimante.
- La fonctionnalité d'impression de la date est désactivée pour les photos qui sont estampillées d'un texte.
- Le nombre d'impressions peut être réglé de 0 à 999.
- Selon l'imprimante, le réglage de l'impression de la date de celle-ci peut primer donc veuillez vérifier si c'est le cas.

# **Non disponible dans les cas suivants:**

- Cette fonction n'est pas disponible dans les cas suivants:
	- Images animées
	- Fichiers rafale 6K/4K
	- Images enregistrées avec la fonction de mise au point postérieure
	- $-$  Photos prises avec [RAW]

# 251

### <span id="page-251-0"></span>**[Traitement des RAW]**

⇧

**MENU** 

Vous pouvez traiter les photos prise au format RAW. Les photos traitées seront sauvegardées au format JPEG.

# > **[Lect.]** > **[Traitement des RAW]** MENU

- **1 Sélectionnez les images RAW avec** 2**/**1**, puis appuyez sur [MENU/SET].**
- **2 Appuyez sur** 3**/**4 **pour sélectionner un élément.**
	- Vous pouvez configurer les éléments suivants. Les paramètres que vous utilisez pour l'enregistrement sont sélectionnés lorsque vous démarrez la configuration de ces éléments.

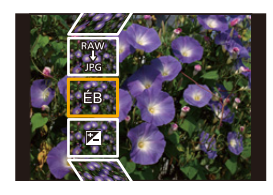

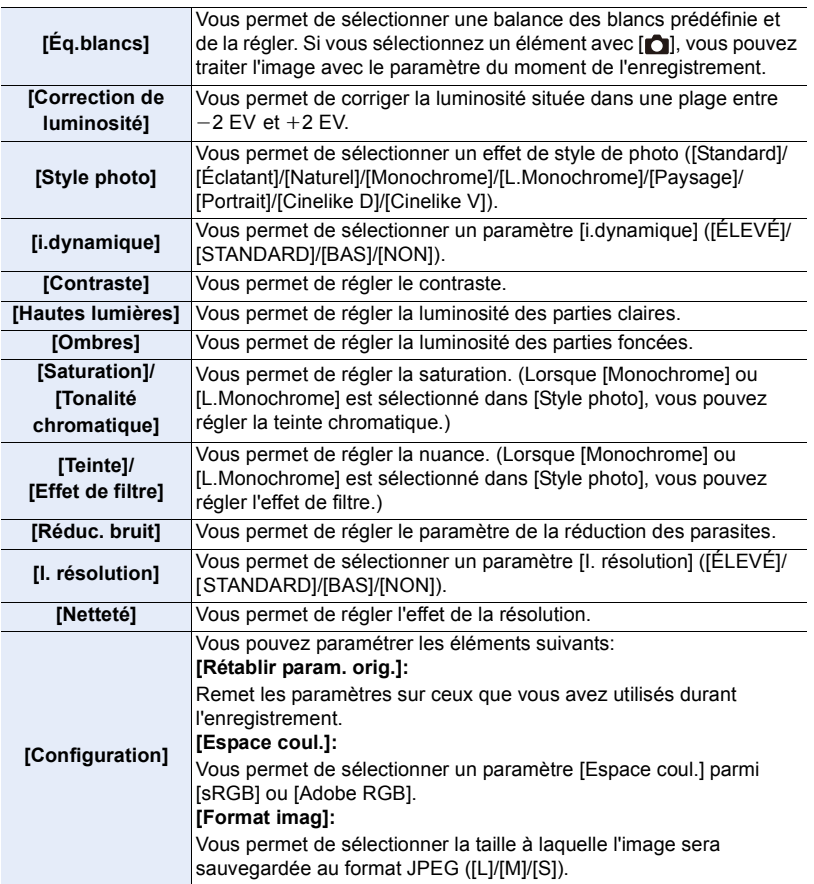

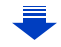

252
- **3 Appuyez sur [MENU/SET] et validez.**
	- Consultez ["Comment configurer chaque élément"](#page-252-0) à la [P253](#page-252-0).
- **4 Appuyez sur [MENU/SET].**

MENU

- Cette commande vous ramène sur l'écran de l'étape **2**. Pour configurer d'autres éléments, répétez les étapes **2** à **4**.
- **5 Sélectionnez [Lancer traitem.] avec** 3**/**4**, puis appuyez sur [MENU/SET].**

#### <span id="page-252-0"></span>∫ **Comment configurer chaque élément**

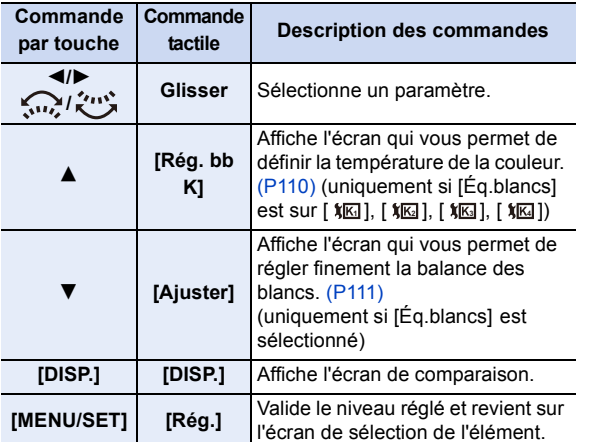

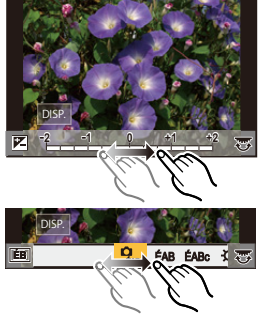

- Lorsque [Réduc. bruit], [I. résolution] ou [Netteté] est sélectionné, l'écran de comparaison ne peut pas s'afficher.
- Si vous touchez deux fois la photo, celle-ci s'agrandira. Si vous touchez deux fois la photo agrandie, elle retrouvera sa taille d'origine.

Sur l'écran de comparaison, vous pouvez utiliser les commandes suivantes pour effectuer les réglages:

A Paramètre actuel

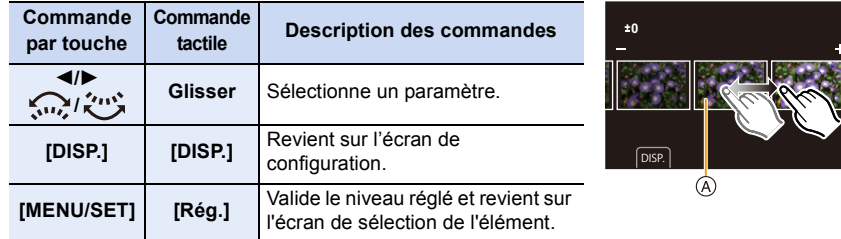

• Si vous touchez la photo au centre, celle-ci s'agrandira. Si vous touchez  $[\bigtriangledown]$ , la photo retrouvera sa taille d'origine.

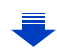

#### **Configuration [Configuration]**

**MENU** 

Lorsque vous sélectionnez un élément, l'écran qui vous demande de choisir [Rétablir param. orig.], [Espace coul.], ou [Format imag] s'affiche.

- **1** Appuyez sur ▲/▼ pour sélectionner un élément, et appuyez sur [MENU/SET].
- Si vous sélectionnez [Rétablir param. orig.], un écran de confirmation s'affichera. Sélectionner [Oui] effectuera la commande et fera revenir l'écran de sélection de l'élément.
- $\Omega$  Appuyez sur  $\triangle$ / $\nabla$  pour sélectionner un paramètre, puis appuyez sur [MENU/SET].
- Les effets appliqués par le traitement RAW de l'appareil photo et ceux appliqués par le traitement RAW du logiciel "SILKYPIX Developer Studio" [\(P312\)](#page-311-0) ne sont pas totalement identiques.
- Les images RAW sont toujours enregistrées au format [4:3] (5184×3888) indépendamment du format défini au moment de l'enregistrement, mais lorsque vous effectuez [Traitement des RAW] dans le menu [Lect.], elles sont traitées dans le format ou le paramètre [Conv. télé ét.] défini au moment de l'enregistrement.
- Les images zoomées enregistrées avec [Conv. télé ét.] ne peuvent pas être traitées si vous avez sélectionné un réglage [Format imag] plus grand que leur taille au moment de l'enregistrement.
- Le paramètre de la [Éq.blancs] des photos prises avec plusieurs expositions est fixé sur le paramètre configuré au moment de l'enregistrement.
- L'effet [Correction de luminosité] est différent de l'effet de compensation de l'exposition durant l'enregistrement.

- [Traitement des RAW] n'est pas disponible lorsqu'un câble HDMI est branché.
- Vous ne pouvez traiter que les images RAW que vous avez enregistrées avec l'appareil photo.

#### **[Composition lumière]**

Sélectionnez plusieurs photogrammes que vous désirez associer parmi ceux du fichier rafale 6K/4K. Les parties de l'image plus claires que celles précédentes seront superposées à cette dernière pour les combiner en une seule photo.

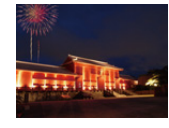

**MENU** 

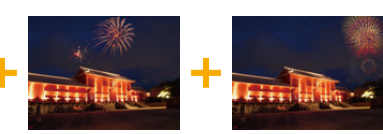

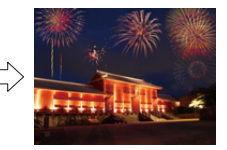

#### > **[Lect.]** > **[Composition lumière]** MENU

**1 Appuyez sur** 2**/**1 **pour sélectionner les fichiers rafale des photos 6K/4K et appuyez sur [MENU/SET].**

#### **2 Choisissez la méthode d'association puis appuyez sur [MENU/SET].**

#### **Configuration [Fusion des éléments]**

Sélectionnez les images que vous désirez associer en superposant les parties plus claires.

**1** Sélectionnez les images.

Pour avoir plus d'informations sur les touches et les commandes tactiles, consultez la [P126](#page-125-0).

- Les images affichées ne peuvent être ni agrandies, ni rétrécies ni montrées sous forme de diaporama.
- [ الله عنه ]/[ وقابة ] dans les commandes tactiles devient  $\int \Phi \, d\phi$  ok ].

#### **2** Appuyez sur [MENU/SET].

Les images sélectionnées sont mémorisées, et l'affichage montre l'écran de prévisualisation.

Appuyez sur  $\triangle$ / $\nabla$  pour sélectionner les éléments puis appuyez sur [MENU/SET] pour effectuer les actions suivantes.

- [Suiv.] : Vous permet de sélectionner plus d'images à associer. Retourne à l'étape **1.**
- [Resélec.] : Annule l'image précédemment sélectionnée et vous permet de sélectionner une autre image.
- [Mém.] : Quitte la sélection d'images

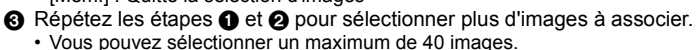

**4** Appuyez sur ▼ pour sélectionner [Mém.], puis appuyez sur [MENU/SET].

#### **Configuration [Fusion de gamme]**

Sélectionnez la première et la dernière image pour superposer les parties plus claires de celles-ci.

- 1 Sélectionnez l'image de la première photo et appuyez sur [MENU/SET].
- La méthode de sélection est la même que pour l'étape  $\bigcirc$  de la configuration [Fusion des éléments]. 2 Sélectionnez l'image de la dernière photo et appuyez sur [MENU/SET].
- **3 Sélectionnez [Oui] sur l'écran de confirmation et appuyez sur [MENU/SET].** La photo combinée s'affiche.
	- Les photos sont sauvegardées au format JPEG. Les informations d'enregistrement (Informations Exif) de la première image comme la vitesse d'obturation, l'ouverture, et la sensibilité ISO sont également mémorisées.

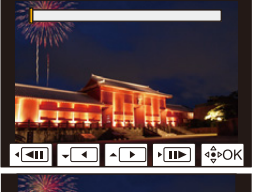

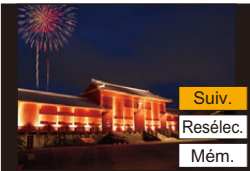

#### **[Retouche effacement]**

• La commande d'effacement peut uniquement être effectuée par toucher. [Retouche effacement] active automatiquement l'opération tactile.

#### $_{\rm MENU}\, \rightarrow$   $_{\rm E}\,$  [Lect.]  $\rightarrow$ **[Retouche effacement]**

- **1 Appuyez sur** 2**/**1 **pour sélectionner une photo, puis appuyez sur [MENU/SET].**
- **2 Faites glisser votre doigt sur la partie que vous désirez supprimer.**
	- Les parties à effacer sont colorées.
	- Toucher [Annuler] remet la partie colorée dans son état précédent.

#### **Effacement des détails (agrandissement de l'affichage)**

- **1** Touchez [SCALING].
	- Étirer/pincer [\(P52\)](#page-51-0) l'écran vous permet de l'agrandir/ le réduire.
	- Le défilement de l'écran vous permet de déplacer la partie agrandie.
- <sup>2</sup> Touchez [REMOVE].
	- Ceci vous renvoie à faire glisser votre doigt sur les parties que vous souhaitez supprimer. Les parties que

vous désirez supprimer peuvent être glissées même lorsque l'image est agrandie.

#### **3 Touchez [Rég.].**

- **4 Touchez [Mém.] ou appuyez sur [MENU/SET].**
- Les photos peuvent sembler peu naturelles car l'arrière-plan des parties supprimées est créé artificiellement.
- Pour un groupe d'images, effectuez la [Retouche effacement] sur chaque photo. (Elles ne peuvent pas être éditées en même temps.)
- Lorsque la [Retouche effacement] est effectuée sur un groupe d'images, celles-ci sont sauvegardées comme nouvelles photos séparément des originales.

#### **Non disponible dans les cas suivants:**

- Ceci est indisponible si le viseur est en cours d'utilisation.
- Cette fonction n'est pas disponible dans les cas suivants:
	- Images animées
	- Fichiers rafale 6K/4K
	- Images enregistrées avec la fonction de mise au point postérieure
	- $-$  Photos prises avec [RAW]
- Les photos créées à partir d'un film qui a été enregistré lorsque la taille du film été paramétrée sur [C4K] dans [Qualité enr.]

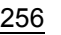

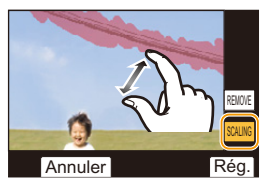

Annuler

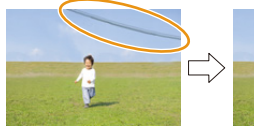

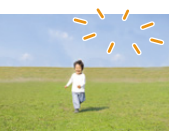

6&\$/,1\* 5(029(

#### **[Timbre car.]**

**MENU** 

Vous pouvez estampiller les informations d'enregistrement sur les images enregistrées.

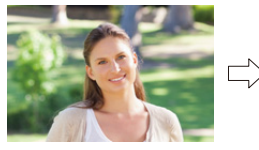

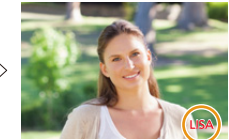

#### > **[Lect.]** > **[Timbre car.]** MENU

#### **1 Sélectionnez la photo. [\(P246\)](#page-245-0)**

• [ $\boxed{3}$ ] apparaît à l'écran si l'image est incrustée d'un texte.

#### **2 Appuyez sur** 3**/**4 **pour sélectionner [Rég.], puis appuyez sur [MENU/SET].**

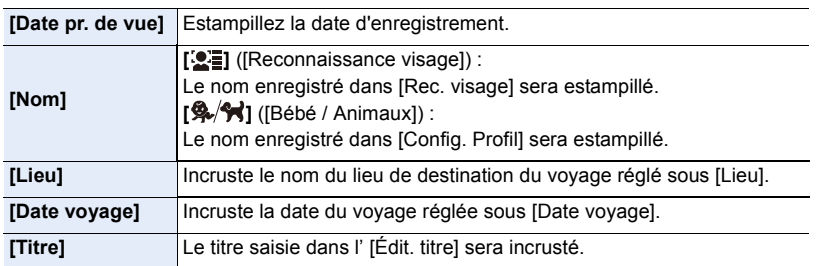

**3 Appuyez sur [ ] pour revenir sur l'écran précédent.**

#### **4 Appuyez sur** 3 **pour sélectionner [Exécuté], puis appuyez sur [MENU/SET].**

- Lorsque vous imprimez des photos incrustées d'un texte, la date sera imprimée par-dessus le texte incrusté si vous demandez l'impression de la date au laboratoire photo ou à l'imprimante.
- Vous pouvez sélectionner jusqu'à 100 images en même temps avec [Multi].
- La qualité de l'image peut se détériorer lorsque l'incrustation du texte est effectuée.
- Lorsque vous estampillez les photos d'un groupe, celles qui sont estampillées sont sauvegardées séparément des photos originales du groupe.

#### **Non disponible dans les cas suivants:**

- Cette fonction n'est pas disponible dans les cas suivants:
	- Images animées
	- Fichiers rafale 6K/4K
	- Images enregistrées avec la fonction de mise au point postérieure
	- Images enregistrées sans le réglage de l'horloge et titre
	- Photos incrustées avec [Timbre car.]
	- $-$  Photos prises avec [RAW]
	- Les photos créées à partir d'un film qui a été enregistré lorsque la taille du film été paramétrée sur [C4K] dans [Qualité enr.]

#### 257

#### 9. Utilisation de fonctions du menu

#### **[Copie]**

Copiez les images d'une carte sur l'autre carte.

#### > **[Lect.]** > **[Copie]** MENU

#### **1 Appuyez sur** 3**/**4 **pour sélectionner [Direction copie], puis appuyez sur [MENU/SET].**

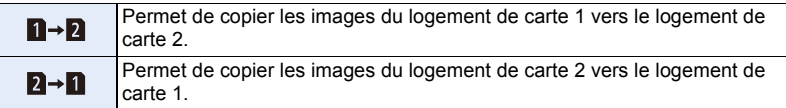

**MENU** 

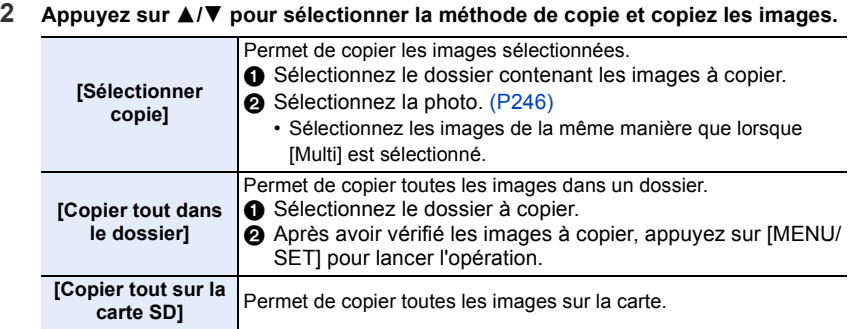

• Les images copiées seront sauvegardées dans un nouveau dossier.

#### ∫ **Utilisation d'une touche fonction pour copier les images**

Lorsque les images s'affichent une à la fois, appuyez sur la touche de fonction à laquelle [Copie] est attribué, pour copier l'image affichée à partir de la carte qui effectue la lecture, sur l'autre carte.

• Si l'image n'est pas dans un groupe, sélectionnez le dossier de destination de la copie à l'aide d'une des méthodes suivantes :

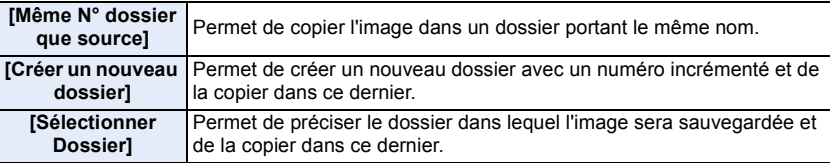

- Vous pouvez sélectionner jusqu'à 100 photos en même temps sous [Sélectionner copie].
- Les paramètres de [Protéger] et [Rég. impr.] dans le menu [Lect.] ne sont pas copiés.
- Cela peut prendre un certain temps pour terminer la copie.

- Les vidéos au format [AVCHD] ne peuvent pas être copiées.
- Les types d'image suivants ne peuvent pas être copiés d'une carte mémoire SDXC vers une carte mémoire SD ou une carte mémoire SDHC.
	- Images animées
	- Fichiers rafale 6K/4K
	- Images enregistrées avec la fonction de mise au point postérieure

258

#### **[Redimen.]**

**MENU** 

Pour faciliter l'affichage sur des pages Web, l'envoi comme pièce jointe à un courriel, etc., la taille de l'image (nombre de pixels) est réduite.

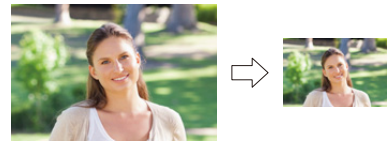

#### > **[Lect.]** > **[Redimen.]** MENU

#### **Sélectionnez l'image et la taille.**

#### **Configuration [Simple]**

- 1 Appuyez sur 2/1 pour sélectionner l'image, puis appuyez sur [MENU/SET].
- $\odot$  Appuyez sur  $\triangle$ / $\nabla$  pour sélectionner la taille, puis appuyez sur [MENU/SET].

#### **Configuration [Multi]**

- $\bigcirc$  Appuyez sur  $\triangle$ / $\nabla$  pour sélectionner la taille, puis appuyez sur [MENU/SET].
- $\Omega$  Appuyez sur  $\triangle$ / $\nabla$ / $\triangleleft$ / $\triangleright$  sélectionnez la photo, puis appuyez sur [MENU/SET] pour valider (répétez).
	- Le paramétrage est annulé si [MENU/SET] est de nouveau appuyé.
- **6** Appuyez sur [DISP.] pour exécuter.
	- Les photos sont affichées séparément par logement pour carte. Vous pouvez changer la carte affichée en appuyant sur [Fn3].
	- Vous ne pouvez sélectionner les images que d'une seule carte à la fois.
- Vous pouvez sélectionner jusqu'à 100 images en même temps avec [Multi].
- La qualité de l'image redimensionnée sera altérée.

- Cette fonction n'est pas disponible dans les cas suivants:
	- Images animées
	- Fichiers rafale 6K/4K
	- Images enregistrées avec la fonction de mise au point postérieure
	- Groupe d'images
	- Photos incrustées avec [Timbre car.]
	- $-$  Photos prises avec [RAW]
	- Les photos créées à partir d'un film qui a été enregistré lorsque la taille du film été paramétrée sur [C4K] dans [Qualité enr.]

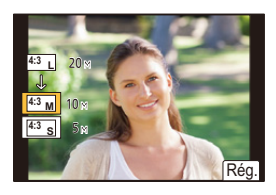

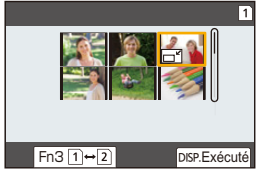

259

9. Utilisation de fonctions du menu

#### **[Cadrage]**

**MENU** 

Vous pouvez élargir, puis extraire la partie importante de l'image enregistrée.

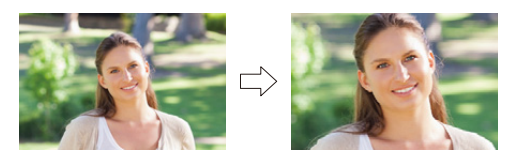

#### > **[Lect.]** > **[Cadrage]** MENU

**1 Appuyez sur** 2**/**1 **pour sélectionner l'image, puis appuyez sur [MENU/SET]. 2 Utilisez la molette arrière et appuyez sur** 3**/**4**/**2**/**1 **pour sélectionner les parties qui doivent être recadrées.**

Molette arrière (droite): Agrandissement Molette arrière (gauche): Réduction

- **A/V/**</>
∴Déplacez
- Vous pouvez également toucher  $\|\vec{v}\|$  |  $\|\vec{v}\|$  | pour agrandir/réduire.
- Vous pouvez également la déplacer en la faisant glisser sur l'écran.

#### **3 Appuyez sur [MENU/SET].**

- La qualité d'image de l'image recadrée sera altérée.
- Rognez une photo à la fois si vous désirez rogner les photos d'un groupe d'images. (Vous ne pouvez pas éditer toutes les photos d'un groupe à la fois.)
- Lorsque vous rognez les photos d'un groupe, celles qui sont rognées sont sauvegardées séparément des photos originales du groupe.
- Les informations concernant la Reconnaissance Faciale dans l'image originale ne seront pas copiées sur les images ayant subi un [Cadrage].

- Cette fonction n'est pas disponible dans les cas suivants:
	- Images animées
	- Fichiers rafale 6K/4K
	- Images enregistrées avec la fonction de mise au point postérieure
	- Photos incrustées avec [Timbre car.]
	- $-$  Photos prises avec [RAW]
	- Les photos créées à partir d'un film qui a été enregistré lorsque la taille du film été paramétrée sur [C4K] dans [Qualité enr.]

260

#### **[Tourner] (L'image est pivotée manuellement.)**

Faites pivoter manuellement les photos par incrément de 90°. • La fonction [Tourner] est désactivée lorsque [Rotation aff] est placé sur [NON].

#### > **[Lect.]** > **[Tourner]** MENU

- **1 Appuyez sur** 2**/**1 **pour sélectionner l'image, puis appuyez sur [MENU/SET].**
- **2 Sélectionnez la direction de la rotation.**  $\rightarrow$  :

L'image pivote dans le sens horaire par palier de 90°.  $\blacksquare$ 

L'image pivote dans le sens anti-horaire par palier de  $90^\circ$ .

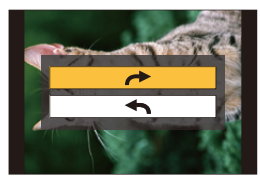

#### **[Division vidéo]**

Les films et les fichiers rafale 6K/4K peuvent être coupés en deux. Ceci est conseillé lorsque vous désirez séparer la partie que vous voulez conserver de la partie qui ne vous intéresse pas.

**La division d'un fichier est permanente. Décidez avant d'effectuer la division !**

> **[Lect.]** > **[Division vidéo]** MENU

- **1 Appuyez sur** 2**/**1 **pour sélectionner le fichier à diviser, puis appuyez sur [MENU/SET].**
- **2 Appuyez sur** 3 **sur l'endroit à diviser.**
	- Vous pouvez régler avec précision l'endroit de la division en appuyant sur  $\blacktriangleleft$  pendant que le fichier est en pause.

#### **3 Appuyez sur** 4**.**

• Le fichier peut être perdu si la carte ou la batterie est retirée pendant le processus de division.

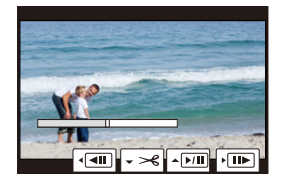

- Il peut être impossible de diviser un fichier à un endroit près du début ou de la fin.
- Cette fonction n'est pas disponible dans les cas suivants:
- Lorsque la durée d'enregistrement est courte.

**MENU** 

#### **[Vidéo accélérée]**

Cet fonction vous permet de créer un film à partir du groupe d'images enregistré avec [Intervallomètre].

La vidéo créée est sauvegardée au format d'enregistrement [MP4].

#### > **[Lect.]** > **[Vidéo accélérée]** MENU

- **1 Sélectionnez le groupe d'images [Intervallomètre] avec** 2**/**1**, puis appuyez sur [MENU/SET].**
- **2 Créez un film en choisissant les méthodes pour le créer.**

• Consultez la [P138](#page-137-0) pour avoir des détails. Consultez également les remarques de la [P138](#page-137-0) pour les vidéos créées.

#### **[Vidéo image par im.]**

Un film est créé à partir du groupe d'images pris avec [Anim image par image]. Les vidéos créées sont sauvegardées au format d'enregistrement [MP4].

#### > **[Lect.]** > **[Vidéo image par im.]** MENU

- **1 Sélectionnez le groupe d'animation image par image avec** 2**/**1**, puis appuyez sur [MENU/SET].**
- **2 Créez un film en choisissant les méthodes pour le créer.**

• Consultez la [P138](#page-137-0) pour avoir des détails. Consultez également les remarques de la [P138](#page-137-0) pour les vidéos créées.

**MENU** 

#### **[Rotation aff] (L'image est automatiquement pivotée et affichée.)**

Ce mode vous permet d'afficher des images verticales si elles ont été enregistrées en tenant l'appareil photo verticalement.

#### > **[Lect.]** > **[Rotation aff]** > **[OUI]** MENU

#### **Non disponible dans les cas suivants:**

• Lorsque vous visualisez des images sur un ordinateur, elles ne peuvent pas être affichées dans leur sens de rotation sauf si le SE ou le logiciel est compatible avec Exif. Exif est un format de fichier pour les images fixes qui permet aux informations d'enregistrement etc. d'être ajoutées. Il a été établi par la "JEITA (Japan Electronics and Information Technology Industries Association)".

#### **[Tri images]**

Vous pouvez déterminer l'ordre dans lequel l'appareil photo affiche les images durant la lecture.

#### > **[Lect.]** > **[Tri images]** MENU

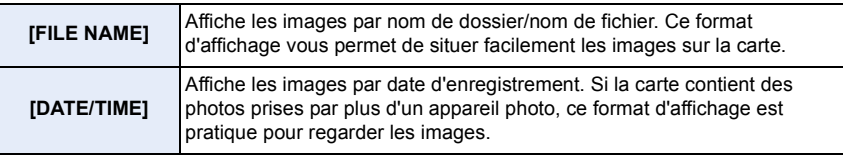

• Lorsque vous insérez une autre carte, les images pourraient ne pas être s'afficher par [DATE/ TIME] tout de suite. Les images s'afficheront par [DATE/TIME] si vous attendez un instant.

#### **[Confirm. effacem.]**

Ceci définit quelle option, [Oui] ou [Non], sera surlignée en premier lorsque l'écran de confirmation de suppression d'une photo s'affiche.

Il est réglé sur ["Non" d'abord] au moment de l'achat.

#### > **[Lect.]** > **[Confirm. effacem.]** MENU

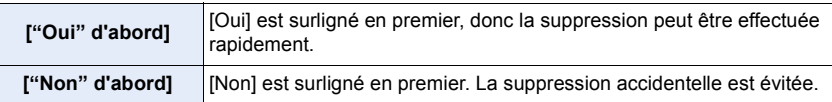

## *10.* **Utilisation de la fonction Wi-Fi/Bluetooth**

### **Que pouvez-vous faire avec la fonction Wi-Fi®/ Bluetooth®**

#### **Commande à l'aide d'un téléphone intelligent/tablette [\(P274\)](#page-273-0)**

- **Enregistrement avec un téléphone intelligent [\(P275\)](#page-274-0)**
- **• Lecture ou sauvegarde des images stockées sur l'appareil photo ou téléchargement de celles-ci sur des sites de réseaux sociaux [\(P277\)](#page-276-0)**

**Découverte d'autres possibilités de divertissements avec le Bluetooth®** Vous pouvez vous connecter à un téléphone intelligent qui prend en charge le Bluetooth

**• Sauvegarde en nuage automatique [\(P279\)](#page-278-0) • Enregistrement des informations de géolocalisation sur les images de** 

Low Energy (BLE) à tout moment.

pour utiliser une gamme complète de

**par télécommande [\(P274\)](#page-273-1) • Envoi automatique d'images enregistrées [\(P278\)](#page-277-0)**

fonctionnalités.

介

**MENU** 

Connectez-vous à un téléphone intelligent **• Connexion facile par appairage [\(P268\)](#page-267-0) • Mise en marche/arrêt de l'appareil photo** 

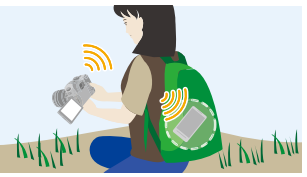

- **l'appareil photo [\(P282\)](#page-281-0) • Synchronisation de l'horloge de l'appareil photo [\(P283\)](#page-282-0)**
- **• Sauvegarde des informations de configuration de l'appareil photo sur un téléphone intelligent [\(P283\)](#page-282-1)**

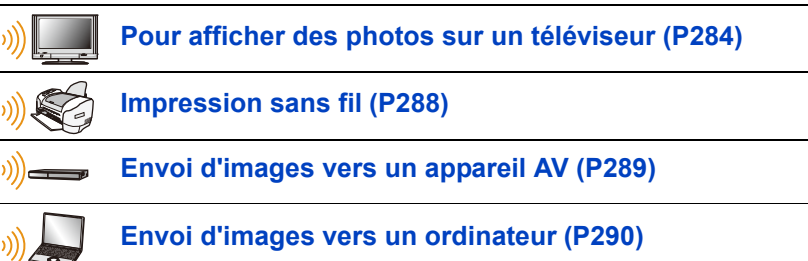

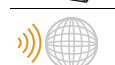

**Pour utiliser des services WEB [\(P292\)](#page-291-0)**

Ce manuel d'utilisation fait référence aux téléphones intelligents et aux tablettes en les appelant "téléphones intelligents" à partir de ce point et jusqu'à avertissement contraire.

## **Fonction Wi-Fi/fonction Bluetooth**

#### ∫ **Avant utilisation**

- **Paramétrez l'horloge avant d'utiliser la fonction Wi-Fi/Bluetooth. [\(P39\)](#page-38-0)**
- Pour utiliser la fonction Wi-Fi de cet appareil, un point d'accès sans fil ou un dispositif de destination équipé d'une fonction pour réseau local (LAN) sans fil est nécessaire.

#### ∫ **À propos du témoin de connexion sans fil**

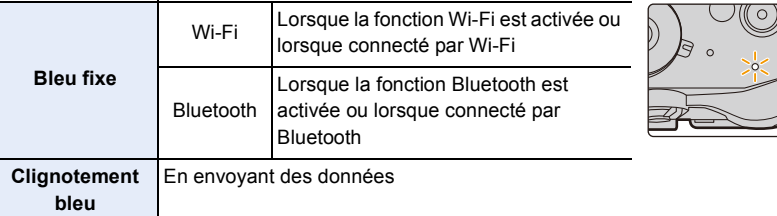

#### ∫ **À propos de la touche [Wi-Fi]**

Dans ce manuel d'utilisation, la touche fonction à laquelle [Wi-Fi] est attribué est appelée touche [Wi-Fi].

(Par défaut, [Wi-Fi] est attribué à [Fn7] lorsque l'appareil photo est en mode

enregistrement, et à [Fn1] lorsque l'appareil photo est en mode lecture.)

• Pour plus de détails sur la touche de fonction, consultez la [P60.](#page-59-0)

#### **Étapes pour appuyer sur [Wi-Fi] (en mode Enregistrement)**

- **1 Touchez [ ].**
- 1 **Touchez** [ $\frac{Fn7}{5}$ ].

**Si l'appareil photo n'est pas connecté au Wi-Fi, appuyez sur [Wi-Fi]. L'appareil photo sera alors prêt à se connecter au téléphone intelligent. Vous pouvez connecter directement l'appareil photo au téléphone intelligent[. \(P270\)](#page-269-0)**

• Lorsque l'appareil photo est prêt à être connecté, vous pouvez appuyer sur [DISP.] pour le connecter avec les mêmes paramètres que ceux utilisés précédemment. Ceci est une manière facile et rapide d'établir une connexion. [\(P303\)](#page-302-0)

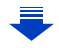

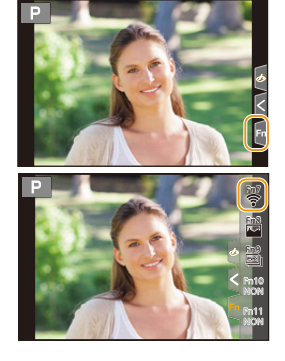

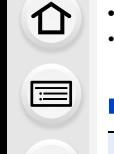

**MENU** 

#### <span id="page-265-0"></span>**Après connexion à un réseau Wi-Fi, vous pouvez effectuer les opérations suivantes en appuyant sur [Wi-Fi]:**

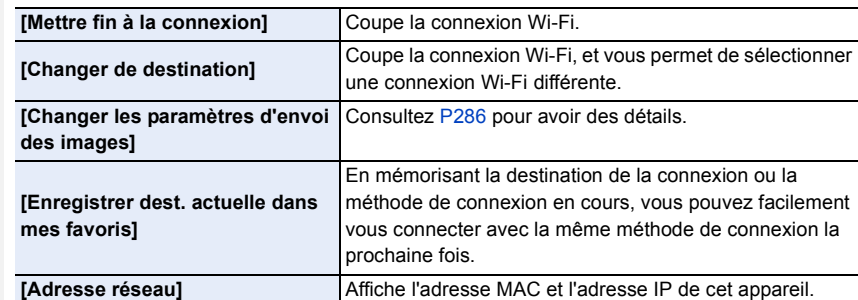

• Selon la fonction Wi-Fi utilisée ou la destination de connexion, vous pourriez ne pas être en mesure d'effectuer certaines de ces actions.

#### ∫ **Description de la méthode**

#### Si **"sélectionnez un [Sélectionner destination dans**

historique].

**historique]"**, etc. est décrit dans une étape, effectuez une des opérations suivantes.

**OE** Nouvelle connexion ★■ Sélectionner destination dans mes fav

Commande par

MENU

touche: Sélectionnez [Sélectionner destination dans historique] à l'aide de la touche curseur, puis appuyez sur [MENU/SET]. Commande tactile: Touchez [Sélectionner destination dans

- L'appareil photo ne peut pas être utilisé pour être connecté à un réseau local (LAN) sans fil public.
- Nous vous conseillons fortement de définir une clé de cryptage pour maintenir la sécurité des informations.
- Nous vous conseillons d'utiliser une batterie complètement chargée pour envoyer des images.
- Lorsque l'indicateur de la batterie clignote en rouge, la connexion avec d'autres équipements ne peut pas démarrer ou il se pourrait que la connexion soit perturbée. (Un message tel que [Erreur de communication] s'affiche.)
- En envoyant des images sur un réseau mobile, des frais de communication élevés peuvent être engagés selon les termes spécifiés dans votre contrat.
- Les photos pourraient ne pas être complètement envoyées en fonction de l'état des ondes radio. Si la connexion se coupe pendant l'envoi des photos, des photos comportant des parties manquantes seront envoyées.
- **Ne retirez pas la carte mémoire ou la batterie, ou ne vous déplacez pas vers une zone hors couverture réseau pendant l'envoi des images.**

## <span id="page-266-0"></span>**Connexion à un téléphone intelligent/tablette**

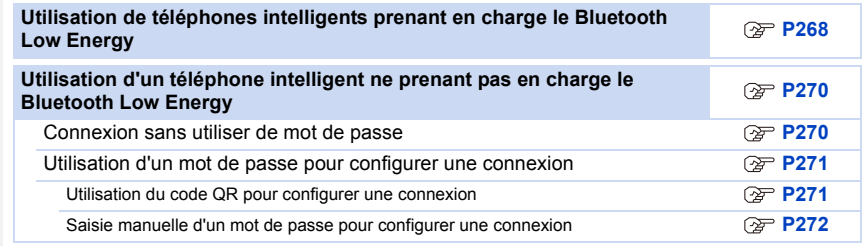

• Vous devez installer "Panasonic Image App" (référencé comme "Image App" à partir de ce point) sur votre téléphone intelligent.

#### <span id="page-266-1"></span>**Installation de l'application pour téléphone intelligent/tablette "Image App"**

"Image App" est une application fournie par Panasonic.

**• Système d'exploitation (SE)**

Application pour Android™: Android 4.1 ou ultérieur **(Android 5.0 ou ultérieur est nécessaire pour utiliser la fonction Bluetooth)**

Application pour iOS : iOS 8.0 ou plus récent

- (La fonction Bluetooth ne peut pas être utilisée avec l'iPad 2)
- **1 Connectez le téléphone intelligent à un réseau.**
- **2 (Android) Sélectionnez "Google PlayTM Store".**
	- **(iOS) Sélectionnez "App Store".**
- **3 Saisissez "Panasonic Image App" ou "LUMIX" dans le champ de recherche.**

#### **4 Sélectionnez "Panasonic Image App" et installez-le.**

- Utilisez la dernière version.
- Les SE sont ceux pris en charge à février 2017 et cela est susceptible d'être modifié.
- Lisez [Aide] dans le menu "Image App" pour avoir plus de détails sur la méthode d'actionnement.
- Lorsque vous utilisez "Image App" sur le téléphone intelligent connecté à l'appareil photo via Wi-Fi, la rubrique [Aide] dans "Image App" pourrait ne pas s'afficher en fonction du téléphone intelligent. Dans ce cas, après avoir mis fin à la connexion avec l'appareil photo, reconnectez le téléphone intelligent à un réseau de téléphonie mobile comme le réseau 3G ou LTE ou à un routeur Wi-Fi, puis affichez [Aide] dans "Image App".
- Certains des écrans et des informations fournis dans ce manuel d'utilsation peuvent être différents de votre dispositif en fonction du SE pris en charge et de la version de "Image App".
- Il est possible, selon le type de téléphone intelligent utilisé, que le service ne fonctionne pas correctement.

Pour avoir des informations sur "Image App", visitez le site d'assistance suivant. **http://panasonic.jp/support/global/cs/dsc/**

(Ce site est uniquement en anglais.)

• En téléchargeant l'application sur un réseau mobile, des frais de communication élevés peuvent être engagés selon les termes spécifiés dans votre contrat.

#### <span id="page-267-0"></span>**Utilisation de téléphones intelligents prenant en charge le Bluetooth Low Energy**

Suivez une procédure de configuration de connexion simple (appairage) pour vous connecter à un téléphone intelligent qui prend en charge le Bluetooth Low Energy. Une fois l'appairage effectué, l'appareil photo peut également se connecter au téléphone intelligent par Wi-Fi.

**• Téléphones intelligents pris en charge**

**Android : Android 5.0 ou supérieur équipé de Bluetooth 4.0 ou supérieur (à l'exception de ceux qui ne prennent pas en charge le Bluetooth Low Energy)**

**iOS : iOS 8.0 ou supérieur (à l'exception de l'iPad 2)**

#### Sur l'appareil photo

#### **Sélectionnez le menu[. \(P55\)](#page-54-0)**

- > **[Config.]** > **[Bluetooth]** > **[Bluetooth]** > MENU **[RÉG.]** > **[Appairage]**
- L'appareil photo entre en mode veille d'appairage et affiche son nom de dispositif.

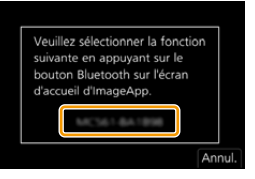

Sur votre téléphone intelligent

- **1 Démarrez l'application "Image App".**
	- Si un message s'affiche signalant que le téléphone intelligent recherche des appareils photo, fermez le message.
- **2 Sélectionnez [Bluetooth].**
- **3 Activez le Bluetooth.**
- **4 Sélectionnez le nom de dispositif affiché sur l'écran de l'appareil photo dans la liste [Appareil pouvant être enregistré].**
	- Une connexion Bluetooth entre l'appareil photo et le téléphone intelligent sera établie. (Pour les dispositifs Android) Une connexion Wi-Fi sera établie en sélectionnant [Connexion].

**Si vous utilisez un dispositif Android, suivez les étapes ci-dessus pour terminer la configuration. Effectuez les étapes ci-dessous uniquement si vous utilisez un dispositif iOS (iPhone/iPod touch/iPad).**

- Si [Mot de passe Wi-Fi[\] \(P305\)](#page-304-0) est réglé sur [NON] sur l'appareil photo, sélectionnez [Config.Wi-Fi]. (Au moment de l'achat, [Mot de passe Wi-Fi] est réglé sur [NON])
- Si [Mot de passe Wi-Fi] est réglé sur [OUI] sur l'appareil photo, vous aurez besoin d'installer le profil.

**1** Installez le profil.

- Si un code d'accès est réglé sur le téléphone intelligent, vous devrez le saisir.
- 2 Appuyez sur la touche d'accueil pour fermer le navigateur.
- **5 Activez la fonction Wi-Fi dans le menu de configuration du téléphone intelligent.**
- **6 Sur l'écran de configuration Wi-Fi, sélectionnez le SSID (le nom de dispositif sélectionné à l'étape 4) affiché sur l'appareil photo.**
	- Si le SSID n'apparaît pas, il peut s'afficher une fois que la fonction Wi-Fi a été désactivée et réactivée.
- **7 Appuyez sur la touche d'accueil, et sélectionnez "Image App" pour afficher "Image App".**

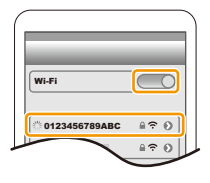

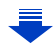

• Le téléphone intelligent appairé sera mémorisé comme dispositif appairé une fois connecté via Wi-Fi.

• L'appairage nécessite d'être configuré uniquement lors de la première connexion. Pour la deuxième connexion ainsi que les suivantes [: \(P269\)](#page-268-0)

**MENU** 

Lorsqu'il est connecté par Bluetooth, l'appareil photo établit automatiquement une connexion Wi-Fi.

• (Dispositifs iOS) Si vous avez besoin de changer le dispositif connecté sur l'écran de configuration Wi-Fi, suivez les messages à l'écran pour changer le réglage.

<span id="page-268-0"></span>∫ **Connexion au téléphone intelligent appairé (Deuxième connexion et fois suivantes)**

Sur l'appareil photo

#### **Sélectionnez le menu[. \(P55\)](#page-54-0)**

#### > **[Config.]** > **[Bluetooth]** > **[Bluetooth]** > **[OUI]** MENU

Sur votre téléphone intelligent

- **1 Démarrez "Image App".**
	- Si un message s'affiche signalant que le téléphone intelligent recherche des appareils photo, fermez le message.
- **2 Sélectionnez [Bluetooth].**
- **3 Activez le Bluetooth.**
- **4 Sélectionnez l'appareil photo (nom de dispositif) auquel vous désirez vous connecter dans la liste [Appareil enregistré].**

Si vous avez réglé [Bluetooth] sur [OUI] au préalable sur l'appareil photo, vous pouvez établir une connexion simplement en utilisant le téléphone intelligent.

• Même si vous effectuez l'appairage de plusieurs téléphones intelligents, vous ne pouvez connecter qu'un téléphone intelligent à la fois.

#### ∫ **Activation de la fonction Bluetooth Sélectionnez le menu de l'appareil photo[. \(P55\)](#page-54-0)**

> **[Config.]** > **[Bluetooth]** > **[Bluetooth]** > **[OUI]** MENU

#### ∫ **Fin de la connexion Bluetooth sur le téléphone intelligent et désactivation de la fonction Bluetooth**

**Sélectionnez le menu de l'appareil photo[. \(P55\)](#page-54-0)**

> **[Config.]** > **[Bluetooth]** > **[Bluetooth]** > **[NON]** MENU

• La connexion prendra fin et la fonction Bluetooth de l'appareil photo sera désactivée.

• Même si vous mettez fin à la connexion, les informations d'appairage de celle-ci ne seront pas supprimées.

∫ **Suppression des informations d'appairage d'un téléphone intelligent**

**1 Sélectionnez le menu de l'appareil photo. [\(P55\)](#page-54-0)**

> **[Config.]** > **[Bluetooth]** > **[Bluetooth]** > **[RÉG.]** > **[Supprimer]** MENU

**2 Sélectionnez le téléphone intelligent que vous souhaitez supprimer.**

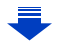

- [8] s'affiche sur l'écran d'enregistrement durant une connexion Bluetooth. Si la fonction Bluetooth est activée mais qu'il n'y a aucune connexion, [8] clignote.
- Il est possible de mémoriser jusqu'à 16 téléphones intelligents. Si vous essayez de mémoriser plus de 16 téléphones intelligents, celui qui a l'historique d'enregistrement le plus ancien sera remplacé.
- Effectuer [Réinit. les param. réseau] supprimera les informations du dispositif mémorisé. [\(P244\)](#page-243-0)

#### <span id="page-269-1"></span>**Utilisation d'un téléphone intelligent ne prenant pas en charge le Bluetooth Low Energy**

Connectez-vous à un téléphone intelligent par Wi-Fi.

• Vous pouvez également vous connecter par Wi-Fi à un téléphone intelligent qui prend en charge le Bluetooth Low Energy en suivant les étapes suivantes.

#### <span id="page-269-0"></span>**Connexion sans utiliser de mot de passe**

Vous pouvez facilement configurer une connexion directe vers votre téléphone intelligent sans saisir de mot de passe.

#### Sur l'appareil photo

#### **Sélectionnez le menu[. \(P55\)](#page-54-0)**

> **[Config.]** > **[Wi-Fi]** > **[Fonction Wi-Fi]** > MENU **[Nouvelle connexion]** > **[Prise de vue et affichage à distance]**

#### A SSID

- Lorsque l'appareil photo est prêt à être connecté au téléphone intelligent, le SSID s'affiche.
- Vous pouvez également afficher les informations en appuyant sur [Wi-Fi] sur l'appareil photo.

#### Sur votre téléphone intelligent

- **1 Activez la fonction Wi-Fi dans le menu de configuration du téléphone intelligent.**
- **2 Sur l'écran de configuration Wi-Fi, sélectionnez le SSID affiché sur l'appareil photo.**
- **3 Démarrez "Image App".**
	- Lorsque l'écran de confirmation de la connexion s'affiche sur l'appareil photo, sélectionnez [Oui] pour vous connecter. (Lors de la première connexion uniquement)

## Wi-Fi 0123  $420$

#### **Au moment de l'achat, [Mot de passe Wi-Fi] est réglé sur [NON].**

Avant la connexion au réseau Wi-Fi, assurez-vous que le dispositif affiché sur l'écran de confirmation de connexion est celui que vous désirez réellement connecter. Lorsqu'un mauvais dispositif est affiché, si vous sélectionnez [Oui], l'appareil photo se connecte automatiquement à celui-ci.

Nous vous conseillons de régler [Mot de passe Wi-Fi] sur [OUI] si, par exemple, il y a un autre dispositif Wi-Fi à proximité. [\(P271\)](#page-270-0)

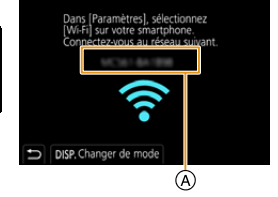

**MENU** 

#### <span id="page-270-0"></span>**Utilisation d'un mot de passe pour configurer une connexion**

Se connecter à l'aide d'un mot de passe améliore encore plus la sécurité. Vous pouvez numériser un code QR ou saisir manuellement un mot de passe pour configurer une connexion.

Préparatifs:

**MENU** 

(Sur l'appareil photo) Réglez [Mot de passe Wi-Fi] sur [OUI]. [\(P305\)](#page-304-0)

#### <span id="page-270-1"></span>∫ **Utilisation du code QR pour configurer une connexion**

Sur l'appareil photo

**Sélectionnez le menu[. \(P55\)](#page-54-0)**

> **[Config.]** > **[Wi-Fi]** > **[Fonction Wi-Fi]** > MENU **[Nouvelle connexion]** > **[Prise de vue et affichage à distance]**

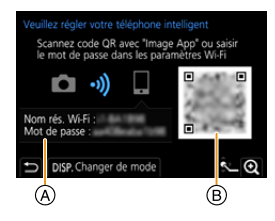

- A SSID et mot de passe
- B Code QR
- Lorsque l'appareil photo est prêt à être connecté au téléphone intelligent, le code QR, le SSID et le mot de passe s'affichent.
- Vous pouvez également afficher les informations en appuyant [Wi-Fi] sur l'appareil photo.

Sur votre téléphone intelligent

**1 Démarrez "Image App".**

#### **2 Sélectionnez [Code QR].**

- Lorsque le téléphone intelligent est connecté à un point d'accès sans fil, cela peut prendre du temps pour afficher le [Code QR].
- (Pour les dispositifs iOS) Un écran de confirmation s'affiche. Sélectionnez [OK] pour poursuivre.
- **3 Utilisez "Image App" pour numériser le code QR affiché sur l'écran de l'appareil photo.**
	- Si vous appuyez sur [MENU/SET] sur l'appareil photo, le code QR s'agrandit.

**Si vous utilisez un dispositif Android, suivez les étapes ci-dessus pour terminer la configuration. Effectuez les étapes ci-dessous uniquement si vous utilisez un dispositif iOS (iPhone/iPod touch/iPad).**

- **4 Installez le profil.**
	- Si un code d'accès est réglé sur le téléphone intelligent, vous devrez le saisir.
- **5 Appuyez sur la touche d'accueil pour fermer le navigateur.**
- **6 Activez la fonction Wi-Fi dans le menu de configuration du téléphone intelligent.**
- **7 Sur l'écran de configuration Wi-Fi, sélectionnez le SSID affiché sur l'appareil photo.**
- **8 Appuyez sur la touche Accueil, et sélectionnez "Image App" pour afficher "Image App".**
- (Dispositifs iOS) Les étapes **1** à **5** ne sont plus nécessaires à partir de la deuxième fois.

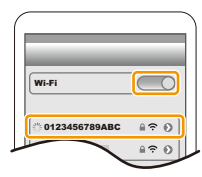

271

#### <span id="page-271-0"></span>■ Saisie manuelle d'un mot de passe pour configurer une connexion

Sur l'appareil photo

#### **Sélectionnez le menu[. \(P55\)](#page-54-0)**

> **[Config.]** > **[Wi-Fi]** > **[Fonction Wi-Fi]** > MENU **[Nouvelle connexion]** > **[Prise de vue et affichage à distance]**

- A SSID et mot de passe
- B Code QR

**MENU** 

- Lorsque l'appareil photo est prêt à être connecté au téléphone intelligent, le code QR, le SSID et le mot de passe s'affichent.
- Vous pouvez également afficher les informations en appuyant [Wi-Fi] sur l'appareil photo.

Sur votre téléphone intelligent

- **1 Activez la fonction Wi-Fi dans le menu de configuration du téléphone intelligent.**
- **2 Sur l'écran de configuration Wi-Fi, sélectionnez le SSID affiché sur l'appareil photo.**
- **3 Saisissez le mot de passe affiché sur l'appareil photo sur le téléphone intelligent. (Lors de la première connexion uniquement)**
	- Si vous utilisez un dispositif Android, cocher la case de l'affichage du mot de passe permettra au dispositif d'afficher le mot de passe que vous saisissez.
- **4 Démarrez "Image App".**

#### **Pour changer la méthode de connexion Wi-Fi**

Pour changer la méthode de connexion, suivez les étapes suivantes:

#### **Sélectionnez le menu[. \(P55\)](#page-54-0)**

> **[Config.]** > **[Wi-Fi]** > **[Fonction Wi-Fi]** > MENU **[Nouvelle connexion]** > **[Prise de vue et affichage à distance]** > **Touche [DISP.]**

#### **ou**

>**Touche [DISP.]** > **[Nouvelle connexion]** > Wi-Fi**[Prise de vue et affichage à distance]** > **Touche [DISP.]**

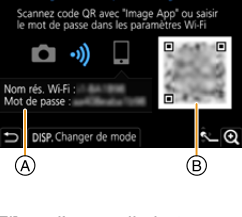

lez régler votre téléphone

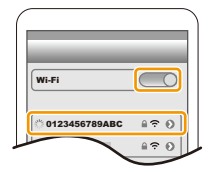

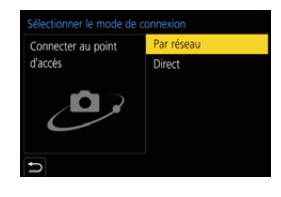

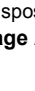

#### **Pour se connecter via un point d'accès sans fil ([Par réseau]) :**

#### Sur l'appareil photo

#### **1 Sélectionnez [Par réseau].**

• Suivez la procédure de connexion décrite à la [P300](#page-299-0) pour connecter l'appareil photo à un point d'accès sans fil.

#### Sur votre téléphone intelligent

- **2 Activez la fonction Wi-Fi dans le menu de configuration du téléphone intelligent.**
- **3 Connectez le téléphone intelligent au même point d'accès auquel l'appareil photo est connecté.**
- **4 Démarrez "Image App".**

**MENU** 

#### **Pour connecter directement l'appareil photo et le téléphone intelligent ([Direct]) :**

Sur l'appareil photo

#### **1 Sélectionnez [Direct].**

- Sélectionnez [Connexion WPS] $*$  et suivez la procédure de connexion décrite à la [P302](#page-301-0) pour connecter l'appareil photo au téléphone intelligent.
- $*$  WPS est une fonction qui vous permet de configurer facilement une connexion avec un dispositif LAN sans fil et d'effectuer le paramétrage lié à la sécurité. Pour savoir si votre téléphone intelligent prend en charge la fonction, consultez son mode d'emploi.

Sur votre téléphone intelligent

**2 Démarrez "Image App".**

#### <span id="page-272-0"></span>**Pour mettre fin à la connexion Wi-Fi**

- **1 Réglez l'appareil photo sur le mode d'enregistrement.**
- **2 Sélectionnez les éléments de menu de l'appareil photo pour mettre fin à la connexion Wi-Fi.**

> **[Config.]** > **[Wi-Fi]** > **[Fonction**  MENU**Wi-Fi]** > **[Oui]**

• Vous pouvez également mettre fin à la connexion en appuyant [Wi-Fi] sur l'appareil photo. [\(P266\)](#page-265-0)

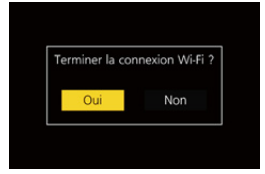

**3 Sur le téléphone intelligent, fermez "Image App".**

#### **(Si vous utilisez un dispositif iOS)**

**Sur l'écran de "Image App", appuyez sur la touche d'accueil pour fermer l'application.**

**(Si vous utilisez un dispositif Android)**

**Sur l'écran de "Image App", appuyez deux fois sur la touche retour pour fermer l'application.**

**MENU** 

## <span id="page-273-0"></span>**Pilotage à l'aide d'un téléphone intelligent/tablette**

#### ∫ **Mode de connectivité sans fil nécessaire**

Le mode de connectivité sans fil nécessaire change selon la fonction qui doit être utilisée après la connexion à un téléphone intelligent.

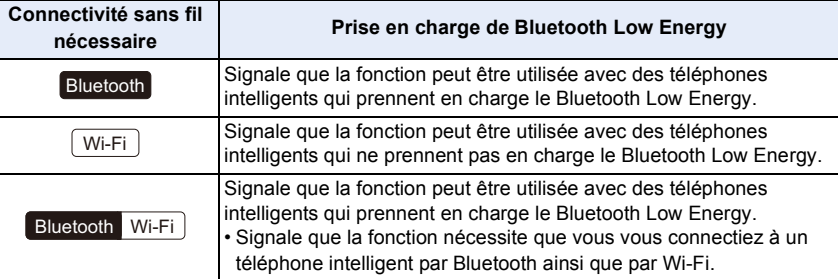

#### <span id="page-273-1"></span>**Mise en/hors marche de l'appareil photo à l'aide d'un téléphone intelligent**

**Connectivité sans fil nécessaire :** Bluetooth Wi-Fi

Vous pouvez mettre l'appareil photo en marche/hors marche à l'aide de votre téléphone intelligent en permettant à l'appareil photo de conserver sa connectivité Bluetooth active lorsqu'il est hors marche. La fonction vous permet de visionner des images sur l'appareil photo placé dans votre sac, ou bien de mettre en marche l'appareil photo laissé dans une autre pièce uniquement pour prendre une photo.

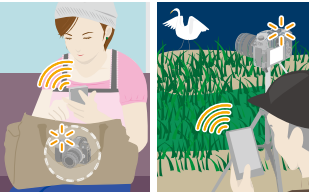

- **1 Établissez une connexion Bluetooth vers le téléphone intelligent[. \(P268\)](#page-267-0)**
- **2 Sélectionnez le menu de l'appareil photo. [\(P55\)](#page-54-0)**

> **[Config.]** > **[Bluetooth]** > **[Mise en marche à distance]** > **[OUI]** MENU

- **3 Placez l'interrupteur marche/arrêt de l'appareil photo sur [OFF].**
- **4 Sur le téléphone intelligent, lancez "Image App", et réglez la fonction Bluetooth de façon à ce qu'une connexion puisse être établie (état de veille).**
- **5 Pilotez le téléphone intelligent.**

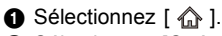

- 2 Sélectionnez [Opération à distance].
- L'appareil photo se met automatiquement en marche, lui permettant d'établir automatiquement une connexion Wi-Fi.
	- (Dispositifs iOS) En fonction de l'état de la connexion du téléphone intelligent, vous aurez besoin de changer le dispositif connecté sur l'écran de configuration Wi-Fi. Suivez les messages sur l'écran du téléphone intelligent pour changer le réglage.

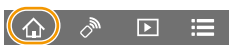

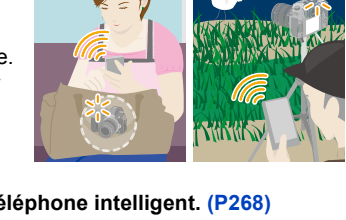

#### ∫ **Mise hors marche de l'appareil photo à l'aide du téléphone intelligent**

- $\bigcirc$  Sélectionnez [ $\bigcirc$ ].
- **2** Sélectionnez [  $\bigcirc$  NON].
- Lorsque vous mettez en marche l'appareil photo à l'aide du téléphone intelligent, l'indicateur d'état clignote.
- Lorsque [Mise en marche à distance] est réglé sur [OUI], la fonction Bluetooth continue de fonctionner même après que l'appareil photo est mis hors marche, ce qui cause l'épuisement de la batterie.

#### <span id="page-274-0"></span>**Prises de vues à l'aide d'un téléphone intelligent (enregistrement à distance)**

**Connectivité sans fil nécessaire :** Wi-Fi

- **1 Connectez-vous à un téléphone intelligent[. \(P267\)](#page-266-0)**
	- **2 Pilotez le téléphone intelligent.**
		- Si le téléphone intelligent est déjà connecté par Wi-Fi, passez à l'étape **3**.
		- 1 (Lorsque connecté par Bluetooth) Sélectionnez  $\hat{a}$
		- 2 (Lorsque connecté par Bluetooth) Sélectionnez [Opération à distance].
			- Établissez automatiquement une connexion Wi-Fi.
				- (Dispositifs iOS) En fonction de l'état de la connexion du téléphone intelligent, vous aurez besoin de changer le dispositif connecté sur l'écran de configuration Wi-Fi. Suivez les messages sur l'écran du téléphone intelligent pour changer le réglage.

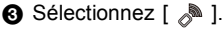

- **4** Enregistrez une image.
	- Les images enregistrées sont sauvegardées dans l'appareil photo.
	- Certains paramètres ne sont pas disponibles.

- Dans le cas suivant, l'enregistrement à distance ne fonctionne pas:
- En utilisant [Intervallomètre]

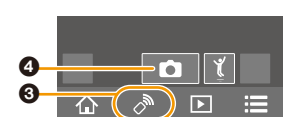

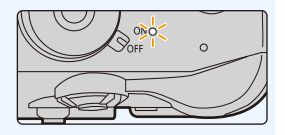

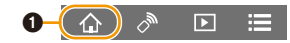

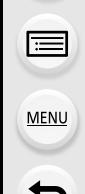

#### ∫ **Changement des réglages de la molette de l'appareil photo, etc., avec votre téléphone intelligent**

Réglez soit l'appareil photo, soit le téléphone intellignet comme dispositif de commande prioritaire à utiliser durant l'enregistrement à distance.

#### **Sélectionnez le menu de l'appareil photo[. \(P55\)](#page-54-0)**

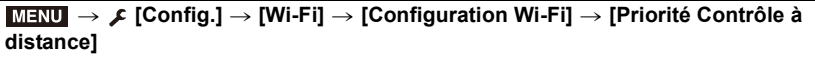

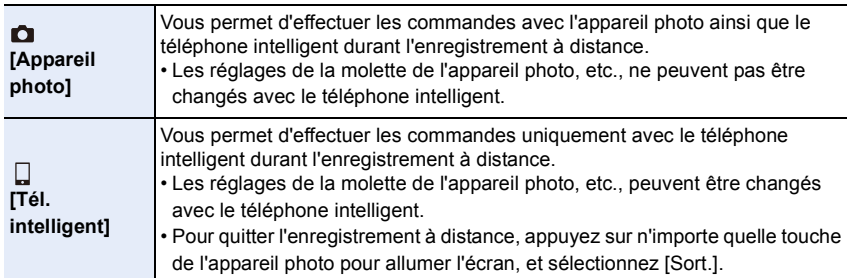

• Les paramètres de cette fonction ne peuvent pas être changés pendant que la connexion est active.

#### ∫ **Prendre une photo tout en sautant**

Si vous tenez votre téléphone intelligent et que vous sautez, l'obturateur de l'appareil photo peut se déclencher automatiquement car le téléphone intelligent détecte le point culminant du saut.

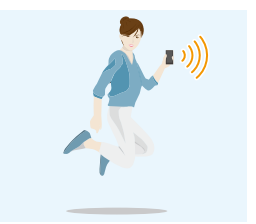

#### **Pilotez le téléphone intelligent.**

**[ ]** > **[ ]** > **Sélectionnez la sensibilité.**

• Pour plus de détails, consultez la section aide dans le menu "Image App".

#### <span id="page-276-0"></span>**Lecture/sauvegarde d'images stockées dans l'appareil photo ou téléchargement de celles-ci sur des sites de réseaux sociaux**

**Connectivité sans fil nécessaire :** Wi-Fi

- **1 Connectez-vous à un téléphone intelligent[. \(P267\)](#page-266-0) 2 Pilotez le téléphone intelligent.**
	- Si le téléphone intelligent est déjà connecté par Wi-Fi, passez à l'étape **3**.
	- 1 (Lorsque connecté par Bluetooth) Sélectionnez  $\lceil \bigcirc$  ].
	- 2 (Lorsque connecté par Bluetooth) Sélectionnez [Opération à distance].
		- Établissez automatiquement une connexion Wi-Fi.
			- (Dispositifs iOS) En fonction de l'état de la connexion du téléphone intelligent, vous aurez besoin de changer le dispositif connecté sur l'écran de configuration Wi-Fi. Suivez les messages sur l'écran du téléphone intelligent pour changer le réglage.
	- **3** Sélectionnez [ $\boxed{5}$ ].
		- Vous pouvez changer les images qui s'affichent en sélectionnant l'icône (A) en haut à gauche de l'écran. Pour afficher les images stockées dans l'appareil photo, sélectionnez [LUMIX(SD1)] ou [LUMIX(SD2)].

#### **(Pour visionner l'image)**

4 Touchez l'image pour l'agrandir.

**(Pour sauvegarder l'image ou la télécharger sur un site de réseaux sociaux ou un autre service Web)**

- **6** Touchez et maintenez une image, puis faites-la glisser pour la sauvegarder.
- Lorsque vous visionnez une vidéo, la qualité de l'image est différente de celle réellement enregistrée. De plus, en fonction du téléphone intelligent ou des conditions d'utilisation, la qualité de l'image peut être détériorée ou bien le son peut avoir des coupures durant la lecture d'une vidéo ou des photos.
- Vous ne pouvez pas sauvegarder les photos au format RAW, les films au format [AVCHD], [MP4] (uniquement ceux

enregistrés avec une taille de [4K]), [MP4 (LPCM)] ou [MOV], les fichiers rafale 6K/4K et les images enregistrées avec la fonction de mise au point postérieure.

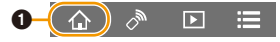

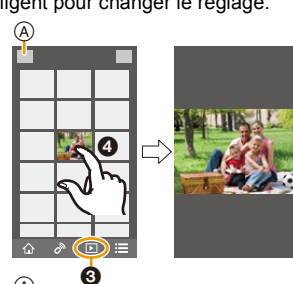

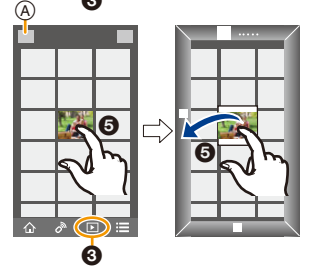

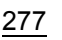

#### <span id="page-277-0"></span>**Transfert automatique de photos enregistrées vers un téléphone intelligent**

**Connectivité sans fil nécessaire :** Bluetooth Wi-Fi

L'appareil photo transfère automatiquement les images enregistrées vers un téléphone intelligent connecté au Bluetooth par Wi-Fi.

- **1 Établissez une connexion Bluetooth vers le téléphone intelligent[. \(P268\)](#page-267-0)**
	- **2 Sélectionnez le menu de l'appareil photo. [\(P55\)](#page-54-0)**

> **[Config.]** > **[Bluetooth]** > **[Transfert automatique]** > **[OUI]** MENU

- Si une fenêtre de confirmation s'affiche sur l'appareil photo vous demandant de déconnecter le Wi-Fi, sélectionnez [Oui] pour le faire.
- **3 Sur le téléphone intelligent, sélectionnez [OUI] (dispositifs Android) ou [Config.Wi-Fi] (dispositifs iOS).**
	- L'appareil photo établit automatiquement une connexion Wi-Fi.
		- (Dispositifs iOS) Suivez le message à l'écran du téléphone intelligent pour changer le dispositif connecté sur l'écran de configuration Wi-Fi.
- **4 Vérifiez les paramètres d'envoi sur l'appareil photo et sélectionnez [Rég.].**
	- Pour changer le paramètre d'envoi, appuyez sur [DISP.]. [\(P286\)](#page-285-0)
	- L'appareil photo entre dans un mode qui lui permet de transférer automatiquement les images et  $\lceil \mathbf{\hat{P}} \rceil$  s'affiche sur l'écran d'enregistrement.
- **5 Prenez les photos sur l'appareil photo.**
	- Durant l'envoi d'un fichier [d] s'affiche sur l'écran d'enregistrement.
- **Lorsque [Transfert automatique] est réglé sur [OUI], [Fonction Wi-Fi] sous [Wi-Fi] du menu [Config.] ne peut pas être utilisé.**
- Si les paramètres [Bluetooth] et [Transfert automatique] de l'appareil photo sont réglés sur [OUI], l'appareil photo se connecte automatiquement au téléphone intelligent par Bluetooth et Wi-Fi lorsque vous mettez l'appareil photo en marche. Lancez "Image App" pour vous connecter à l'appareil photo.

L'appareil photo entre dans un mode qui lui permet de transférer automatiquement les images et  $\lceil \widehat{\mathcal{P}} \rceil$  s'affiche sur l'écran d'enregistrement.

• Si  $\widehat{\mathbb{R}}$  clignote sur l'écran d'enregistrement, les images ne peuvent pas être transférées automatiquement.

Vérifiez l'état des connexions Wi-Fi sur le téléphone intelligent.

#### ∫ **Pour arrêter le transfert automatique des images**

#### **Réglez [Transfert automatique] sur [NON] sur l'appareil photo.**

- Une fenêtre de confirmation s'affiche, vous demandant de déconnecter le Wi-Fi.
- Si vous arrêtez le transfert automatique des images avant la fin d'une transmission, ou autre situation similaire, le fichier non envoyé ne sera pas envoyé une nouvelle fois.
- Vous ne pouvez pas transférer automatiquement de photos au format RAW, de films, de fichiers rafale 6K/4K ni d'images enregistrées avec la fonction de mise au point postérieure.

 $\blacktriangleright$ 

MENU

#### <span id="page-278-0"></span>**Sauvegarde automatique d'images vers un site de stockage en ligne (Sauvegarde en nuage (Cloud) automatique)**

**Connectivité sans fil nécessaire :** Bluetooth Wi-Fi

L'appareil photo détecte la connexion entre le téléphone intelligent et le point d'accès sans fil puis sauvegarde les images qu'il contient vers un site de stockage en ligne prédéfini.

• Consultez "FAQ/Contactez-nous" sur le site suivant pour une liste de sites de stockage en ligne compatibles.

**http://lumixclub.panasonic.net/cfr/c/lumix\_faqs/**

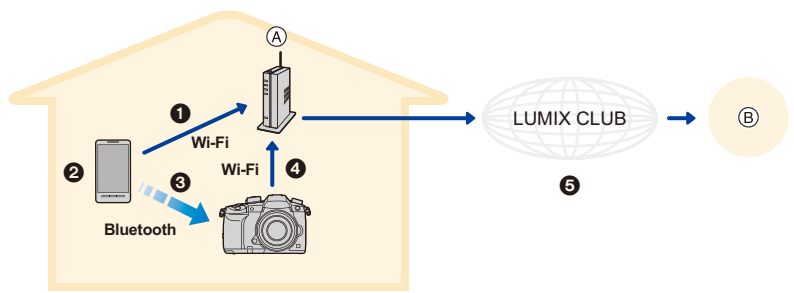

- (A) Point d'accès sans fil (B) Site de stockage en ligne
- 1 Le téléphone intelligent se connecte automatiquement au point d'accès sans fil.
- <sup>2</sup> Lancez "Image App" en premier plan (un état dans lequel l'application peut être utilisée).
- 3 L'appareil photo se met automatiquement en marche.
- 4 L'appareil photo se connecte automatiquement au point d'accès sans fil connecté à l'étape **0**.
- 5 Les images dans l'appareil photo sont automatiquement sauvegardées vers un site de stockage en ligne via "LUMIX CLUB".

**Une fois que la configuration ci-dessous aura été effectuée, vous pourrez sauvegarder les données vers un site de stockage en ligne simplement en effectuant l'étape** 2**.**

• Consultez le mode d'emploi de votre téléphone intelligent pour avoir plus d'informations sur la manière de configurer manuellement une connexion à l'étape  $\bigcirc$ .

#### **Configuration de la sauvegarde en nuage automatique**

- ∫ **Mémorisation du point d'accès sans fil que vous désirez utiliser sur l'appareil photo (Configuration**  $\bigcirc$ **)**
- Si vous avez déjà connecté l'appareil photo au point d'accès sans fil que vous désirez utiliser auparavant, la procédure n'est pas nécessaire.
- **1 Sélectionnez le menu de l'appareil photo. [\(P55\)](#page-54-0)**

> **[Config.]** > **[Bluetooth]** > **[Param. Réseau Wi-Fi]** MENU

- **2 Sélectionnez [Nouvelle connexion].**
- **3 Connectez-vous au point d'accès sans fil.**
	- Consultez les méthodes de connexion décrites à la [P300](#page-299-0) pour connecter l'appareil photo au point d'accès sans fil.

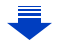

- Un point d'accès sans fil est automatiquement mémorisé une fois que l'appareil photo s'y connecte par Wi-Fi.
- Vous pouvez mémoriser jusqu'à 17 points d'accès sans fil. Si vous essayez de mémoriser plus de 17 dispositifs, le plus ancien point d'accès sans fil de l'historique sera remplacé.
- Effectuer [Réinit. les param. réseau] supprimera les points d'accès sans fil mémorisés. [\(P244\)](#page-243-0)

#### ∫ **Paramétrage "LUMIX CLUB" (Configuration** 2**)**

Préparatifs :

- Créez un compte sur le site de stockage en ligne que vous désirez utiliser pour avoir des informations de connexion valables.
- Inscrivez-vous au "LUMIX CLUB"[. \(P296\)](#page-295-0)
- **1 Connectez-vous au site "LUMIX CLUB" à l'aide d'un téléphone intelligent ou d'un ordinateur.**

**http://lumixclub.panasonic.net/cfr/c/**

- **2 Saisissez votre identifiant de connexion "LUMIX CLUB" ainsi que votre mot de passe et connectez-vous au service.**
	- S'il est nécessaire que vous mémorisiez une adresse électronique, suivez les instructions à l'écran.
- **3 Sélectionnez et mémorisez le site de stockage en ligne que vous désirez utiliser dans "Paramètres de liaison avec le stockage en ligne" dans "Paramètres de liaison avec un service Web".**

• Suivez les instructions à l'écran.

#### ∫ **Paramétrage "Image App" (Configuration** 3**)**

- **1 Établissez une connexion Bluetooth vers le téléphone intelligent[. \(P268\)](#page-267-0)**
- **2 Pilotez le téléphone intelligent.**

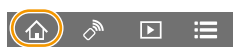

- $\bigcirc$  Sélectionnez [ $\bigcirc$ ].
- 2 Sélectionnez [Bluetooth].
- $\bigcirc$  Sélectionnez [  $\bigcirc$  ] pour l'appareil photo connecté.
- 4 Activez la sauvegarde automatique et réglez les paramètres de sauvegarde.
	- Ci-dessous se trouvent les paramètres de sauvegarde nécessaires. En plus de ces paramètres, configurez-en d'autres si nécessaire.
		- Informations de connexion du point d'accès sans fil (SSID) : Sélectionnez le point d'accès sans fil mémorisé dans "(Configuration  $\bullet$ )".
		- Paramètre du nuage : Saisissez l'identifiant de connexion et le mot de passe du "LUMIX CLUB" utilisé dans "(Configuration 2)" et sélectionnez le site de stockage en ligne que vous désirez utiliser dans "Destination Téléchargement".
	- Vous pouvez effectuer un test de connexion. Mettez en marche l'appareil photo et effectuez le test lorsque l'appareil photo n'est pas connecté à un réseau Wi-Fi. Si l'appareil photo est connecté à un réseau Wi-Fi, suivez les étapes **1** et **2** de ["Pour](#page-272-0)  [mettre fin à la connexion Wi-Fi"](#page-272-0) page [P273](#page-272-0) pour mettre fin à la connexion Wi-Fi de l'appareil photo.

**MENU** 

280

#### **Exécution d'une sauvegarde**

#### Préparatifs :

Les conditions suivantes sont nécessaires pour utiliser la sauvegarde en nuage automatique :

- Réglez l'appareil photo de manière à ce qu'il puisse être mis en marche avec le téléphone intelligent (état de veille). [\(P274\)](#page-273-1)
- Appareil photo : [Bluetooth] et [Mise en marche à distance] sont réglés sur [OUI]. – Appareil photo : L'interrupteur marche/arrêt de l'appareil photo est réglé sur [OFF].
- Appareil photo : La languette de protection contre l'écriture de la carte n'est pas réglée sur [LOCK].

#### **Lancez "Image App" en premier plan (un état dans lequel l'application peut être utilisée) et effectuez une sauvegarde.**

- Une sauvegarde démarrera si le téléphone intelligent se connecte au point d'accès sans fil configuré dans "(Configuration  $\mathbf{\Theta}$ )".
- Il peut être possible d'effectuer une sauvegarde même si l'application tourne en arrière-plan (état dans lequel elle ne peut pas être utilisée).
- La première tâche sauvegarde toutes les images sur la carte. La deuxième tâche et les suivantes sauvegardent uniquement celles qui ne l'ont pas encore été.
- Si vous changez la destination de sauvegarde, les images qui auront déjà été sauvegardées ne le seront pas dans la nouvelle destination.
- La tâche de sauvegarde prendra fin dans les cas suivants :
	- Lorsque vous réglez l'interrupteur marche/arrêt de l'appareil photo sur [ON]
	- Lorsque vous retirez ou insérez la carte
	- Lorsque la batterie est épuisée (La tâche reprendra une fois que la batterie sera rechargée. Avec "Image App", vous pouvez définir à quel niveau de charge résiduelle de la batterie les tâches de sauvegarde s'arrêtent.)
- Vous ne pouvez pas sauvegarder de films, de fichiers rafale 6K/4K ni de photos prises avec la fonction de mise au point postérieure.

**MENU** 

#### <span id="page-281-0"></span>**Enregistrement des informations de géolocalisation sur les images de l'appareil photo**

#### **Connectivité sans fil nécessaire :** Bluetooth

Le téléphone intelligent envoie ses informations de géolocalisation à l'appareil photo par Bluetooth et l'appareil photo effectue ses enregistrements en écrivant les informations de géolocalisation qu'il a acquises.

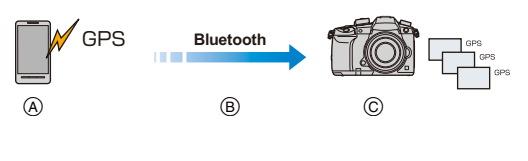

- A Le téléphone intelligent acquiert les informations de géolocalisation.
- B Le téléphone intelligent envoie les informations de géolocalisation.
- C L'appareil photo effectue l'enregistrement tout en écrivant les informations de géolocalisation.

#### Préparatifs :

**MENU** 

Activez la fonction GPS sur le téléphone intelligent.

- **1 Établissez une connexion Bluetooth vers le téléphone intelligent[. \(P268\)](#page-267-0)**
- **2 Sélectionnez le menu de l'appareil photo. [\(P55\)](#page-54-0)**

> **[Config.]** > **[Bluetooth]** > **[Journalisation du lieu]** > **[OUI]** MENU

• L'appareil photo entre dans un mode qui lui permet d'enregistrer les informations de géolocalisation et [ GPS ] s'affiche sur l'écran d'enregistrement.

#### **3 Prenez les photos sur l'appareil photo.**

- Les informations de géolocalisation seront écrites sur les photos enregistrées.
- Pour désactiver l'enregistrement des informations de géolocalisation, réglez [Journalisation du lieu] sur [NON] sur l'appareil photo.

#### Lorsque [ GPS ] clignote

Les informations de géolocalisation n'ont pas été acquises, en conséquence aucune donnée ne sera écrite. Le positionnement à l'aide du GPS du téléphone intelligent pourrait être impossible si ce dernier se trouve dans un immeuble ou un sac. Déplacez le téléphone intelligent vers un endroit où les performances de positionnement peuvent être optimisées, comme celles offertes en plein air, et réessayez. De plus, consultez le mode d'emploi de votre téléphone intelligent.

• Les images possédant des informations de position sont signalées par  $[GPS]$ .

- **Assurez-vous de porter une attention particulière sur la vie privée, les droits de ressemblance, etc., du sujet lorsque vous utilisez cette fonction. Utilisez-la à vos propres risques.**
- Le téléphone intelligent épuise sa batterie plus rapidement lorsqu'il acquiert des informations de géolocalisation.

#### **Non disponible dans les cas suivants:**

• Les informations de géolocalisation ne seront pas écrites sur les films enregistrés au format [AVCHD].

282

#### <span id="page-282-0"></span>**Synchronisation de l'horloge de l'appareil photo avec un téléphone intelligent**

**Connectivité sans fil nécessaire :** Bluetooth

Synchronisez l'horloge et le fuseau horaire de l'appareil photo avec ceux d'un téléphone intelligent.

- **1 Établissez une connexion Bluetooth vers le téléphone intelligent[. \(P268\)](#page-267-0)**
	- **2 Sélectionnez le menu de l'appareil photo. [\(P55\)](#page-54-0)**

> **[Config.]** > **[Bluetooth]** > **[Réglage Horloge Auto.]** > **[OUI]** MENU

- Le paramètre [Régl.horl.] et les paramètres [Départ] ou [Arrivée] sous [Heure mond.], qui est situé dans le menu [Config.], seront synchronisés avec les paramètres correspondants du téléphone intelligent.
- Pour désactiver la synchronisation automatique de l'horloge, réglez [Réglage Horloge Auto.] sur [NON] sur l'appareil photo.

#### <span id="page-282-1"></span>**Sauvegarde des informations de configuration de l'appareil photo sur un téléphone intelligent**

```
Connectivité sans fil nécessaire :
Bluetooth Wi-Fi
```
Sauvegardez les informations de configuration de l'appareil photo sur un téléphone intelligent. Puisque des informations de configuration sauvegardées peuvent être importées sur des appareils photo, vous pouvez appliquer la même configuration sur d'autres appareils.

- **1 Établissez une connexion Bluetooth vers le téléphone intelligent[. \(P268\)](#page-267-0)**
- **2 Pilotez le téléphone intelligent.**

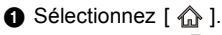

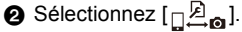

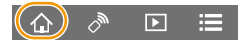

- <sup>3</sup> Sauvegardez ou chargez les informations de configuration.
	- Lisez [Aide] dans le menu "Image App" pour avoir plus de détails sur la méthode d'actionnement.

Pour transférer des informations de configuration, l'appareil photo établit automatiquement une connexion Wi-Fi.

• (Dispositifs iOS) En fonction de l'état de la connexion du téléphone intelligent, vous aurez besoin de changer le dispositif connecté sur l'écran de configuration Wi-Fi. Suivez les messages sur l'écran du téléphone intelligent pour changer le réglage.

• Seules les informations de configuration de ce modèle peuvent être chargées.

• Vous pouvez sauvegarder ou charger les informations de configuration des éléments identiques à ceux présents dans [Sauvg/Rétab. les param. app. photo.] du menu [Config.].

## <span id="page-283-0"></span>**Pour afficher des photos sur un téléviseur**

Vous pouvez afficher les photos sur un téléviseur qui prend en charge la fonction Digital Media Renderer (DMR) de la norme DLNA.

Préparatifs:

**MENU** 

Paramétrez le téléviseur sur le mode attente DLNA. • Lisez le mode d'emploi de votre téléviseur.

#### **1 Sélectionnez le menu. [\(P55\)](#page-54-0)**

> **[Config.]** > **[Wi-Fi]** > **[Fonction Wi-Fi]** > **[Nouvelle connexion]**  MENU > **[Lecture sur un téléviseur]**

#### **2 Sélectionnez [Par réseau] ou [Direct] et connectez. [\(P299\)](#page-298-0)**

- **3 Sélectionnez un dispositif auquel vous désirez vous connecter.**
	- Lorsque la connexion est établie, l'écran s'affiche.
- **4 Visionnez les photos sur cet appareil.**
	- Pour mettre fin à la connexion, suivez les étapes suivantes :

<u>лв $\normalsize{\mathsf{N}}\rightarrow \mathcal{F}$ </u> [Config.] → [Wi-Fi] → [Fonction Wi-Fi] → [Oui]

(Vous pouvez également mettre fin à la connexion en appuyant sur [Wi-Fi]. [\(P266\)](#page-265-0))

- Si vous affichez les photos en utilisant la fonction Wi-Fi, elles ne peuvent pas être reproduites avec la résolution 4K.
- Si un téléviseur est connecté à cet appareil, l'écran du téléviseur peut temporairement revenir dans l'état qu'il était avant la connexion. Les photos sont de nouveau affichées lorsque vous prenez ou visionnez des photos.
- Les réglages [Effet] et [Son] pour les diaporamas ne sont pas appliqués sur le téléviseur.

- Les vidéos et les fichiers rafale 6K/4K ne peuvent pas être lus.
- Les images affichées sur certains écrans de l'appareil photo (écran en vue "mosaïque", etc.) ne s'affichent pas sur le téléviseur.
- Lorsque [Transfert automatique] dans [Bluetooth] est sur [OUI], [Fonction Wi-Fi] n'est pas disponible.

## **Envoi d'images**

**MENU** 

Lors de l'envoi d'images, sélectionnez la méthode pour les envoyer après avoir sélectionné [Nouvelle connexion] dans [Fonction Wi-Fi] sous [Wi-Fi] du menu [Config.].

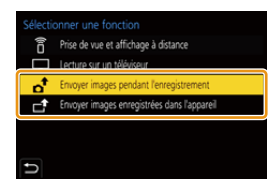

#### ∫ **Les images qui peuvent être envoyées**

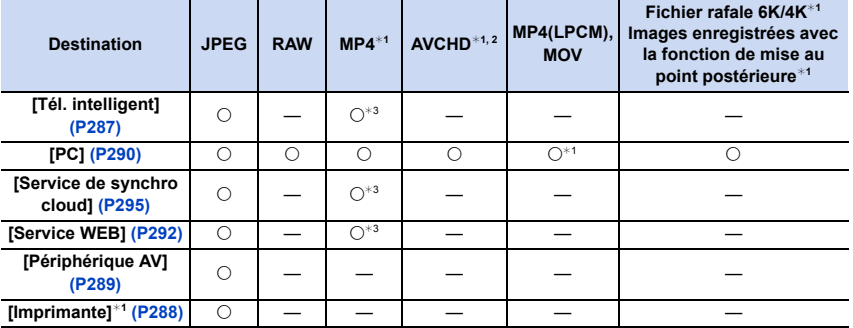

¢1 L'envoi par [Envoyer images pendant l'enregistrement] n'est pas disponible.

¢2 Un film enregistré en [AVCHD] peut être envoyé vers le [PC] si la taille du fichier est de 4 Go ou moins. Il ne peut pas être envoyé si sa taille est supérieure à 4 Go.

- $*3$  Sauf les films enregistrés avec la taille paramétrée sur [4K] dans [Qualité enr.]
- Certaines images pourraient ne pas pouvoir être lues ou envoyées en fonction du dispositif.
- Consultez le mode d'emploi de l'équipement de destination ou du service WEB pour avoir plus d'informations sur la manière de visionner les photos.

#### <span id="page-284-0"></span>**Envoi d'images pendant l'enregistrement**

Chaque photo prise peut être automatiquement envoyée vers un dispositif spécifique.

- Durant l'envoi d'un fichier [ **]** s'affiche sur l'écran d'enregistrement.
- Pour mettre fin à la connexion, suivez les étapes suivantes :  $\texttt{MENU}\rightarrow \textbf{\textit{F}}$  [Config.]  $\rightarrow$  [Wi-Fi]  $\rightarrow$  [Fonction Wi-Fi]  $\rightarrow$  [Oui]  $\quad$   $\quad$   $\textbf{F}$   $_{\mathsf{R}}$ 5
- Vous ne pouvez pas changer les paramètres d'envoi tout en envoyant des photos.

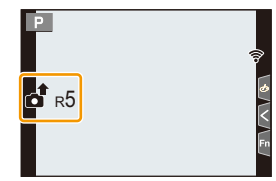

- Étant donné que l'appareil photo donne la priorité à l'enregistrement, l'envoi peut être plus long pendant l'enregistrement.
- Si vous annulez la transmission avant la fin en, par exemple, mettant fin à la connexion Wi-Fi, les fichiers non envoyés ne seront pas renvoyés.
- Vous pouvez ne pas être en mesure de supprimer des fichiers ou d'utiliser le menu lecture pendant l'envoi.

285

#### <span id="page-285-1"></span>**Envoi d'images enregistrées dans l'appareil photo**

Les images peuvent être sélectionnées et envoyées après l'enregistrement.

#### **Paramètre [Sélection simple]**

- **1 Sélectionnez l'image.**
- **2 Sélectionnez [Rég.].**

#### **Paramètre [Sélection multi.]**

#### **1 Sélectionnez la photo.** (répétez)

- Le paramètre est annulé lorsque la photo est de nouveau sélectionnée.
- Les photos sont affichées séparément par logement de carte. Vous pouvez changer la carte affichée en appuyant sur [Fn3].
- Vous ne pouvez sélectionner les images que d'une seule carte à la fois.

#### **2 Sélectionnez [Exécuté].**

• Pour mettre fin à la connexion, sélectionnez [Sort.].

• Les détails du menu de lecture [Rég. impr.] ne seront pas envoyés.

#### **Non disponible dans les cas suivants:**

• Les images enregistrées avec un dispositif autre que l'appareil photo et les images modifiées ou éditées sur un ordinateur ne seront pas envoyées.

#### <span id="page-285-0"></span>**Pour changer les paramètres relatifs à l'envoi des images**

Appuyer sur [DISP.] après avoir effectué une connexion vous permet de changer les paramètres de l'envoi tels que la taille de l'image à envoyer.

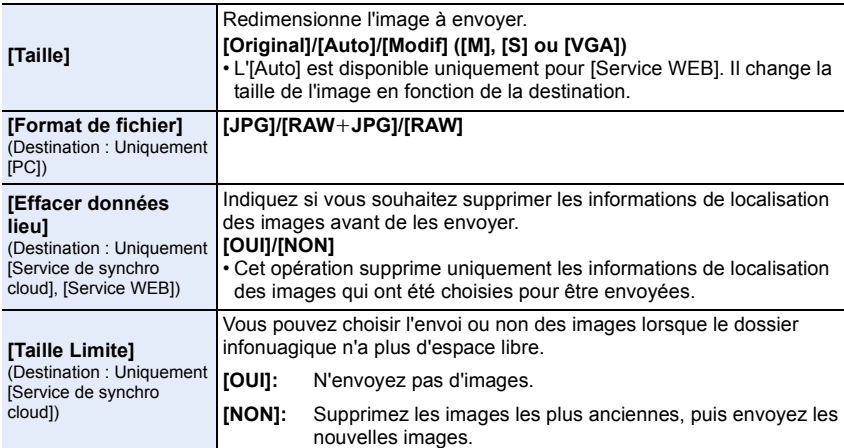

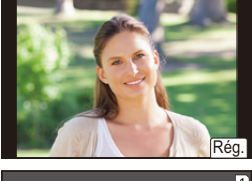

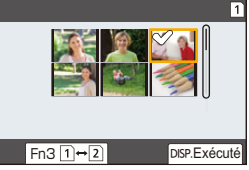

286

# **MENU**

## <span id="page-286-0"></span>**Pour envoyer des images vers un téléphone intelligent/tablette**

Préparatifs: • Installez "Image App" à l'avance. [\(P267\)](#page-266-1)

**1 Sélectionnez le menu. [\(P55\)](#page-54-0)**

 $\equiv$ 

**MENU** 

> **[Config.]** > **[Wi-Fi]** > **[Fonction Wi-Fi]** > **[Nouvelle connexion]**  MENU> **[Envoyer images pendant l'enregistrement] ou [Envoyer images enregistrées dans l'appareil]** > **[Tél. intelligent]**

**2 Sélectionnez [Par réseau] ou [Direct] et connectez. [\(P299\)](#page-298-0)**

#### **Sur votre téléphone intelligent**

Pour une connexion par [Par réseau]:

- **1** Activez la fonction Wi-Fi.
- 2 Sélectionnez le point d'accès sans fil auquel vous désirez vous connecter et validez.
- <sup>3</sup> Démarrez "Image App".

Pour vous connecter par [Connexion WPS] dans [Direct] :

**1** Démarrez "Image App".

Pour vous connecter par [Connexion manuelle] dans [Direct]:

- **1** Activez la fonction Wi-Fi.
- 2 Sélectionnez le SSID qui correspond à celui affiché sur l'écran de cet appareil.
- 3 Démarrez "Image App".
- **3 Sélectionnez un dispositif auquel vous désirez vous connecter.**
- **4 Vérifiez les paramètres d'envoi et sélectionnez [Rég.].**
	- Pour changer le paramètre d'envoi, appuyez sur [DISP.]. [\(P286\)](#page-285-0)
- **5 Lorsque [Envoyer images pendant l'enregistrement] a été sélectionné**

**Prenez des photos. [\(P285\)](#page-284-0)**

**Lorsque [Envoyer images enregistrées dans l'appareil] a été sélectionné**

**Sélectionnez la photo. [\(P286\)](#page-285-1)**

#### **Non disponible dans les cas suivants:**

• Lorsque [Transfert automatique] dans [Bluetooth] est sur [OUI], [Fonction Wi-Fi] n'est pas disponible.

## <span id="page-287-0"></span>**Impression sans fil**

Vous pouvez imprimer les photos sur des imprimantes qui prennent en charge la fonction PictBridge (réseau local sans fil)<sup>\*</sup>.

- ¢ Conforme avec les normes DPS over IP.
- Pour avoir des informations sur l'imprimante PictBridge (compatible réseau sans fil), contactez la société concernée.

#### **1 Sélectionnez le menu. [\(P55\)](#page-54-0)**

> **[Config.]** > **[Wi-Fi]** > **[Fonction Wi-Fi]** > **[Nouvelle connexion]**  MENU→ [Envoyer images enregistrées dans l'appareil] → [Imprimante]

- **2 Sélectionnez [Par réseau] ou [Direct] et connectez. [\(P299\)](#page-298-0)**
- **3 Sélectionnez une imprimante à laquelle vous désirez vous connecter.**
	- **4 Sélectionnez les photos, puis imprimez.**
		- La procédure de sélection des photos est la même que celle utilisée lorsque le câble de connexion USB est raccordé[. \(P317\)](#page-316-0)
		- Pour mettre fin à la connexion, appuyez sur  $[\hat{m}/\hat{m}]$ . (Vous pouvez également mettre fin à la connexion en appuyant sur [Wi-Fi]. [\(P266\)](#page-265-0))

#### **Non disponible dans les cas suivants:**

• Lorsque [Transfert automatique] dans [Bluetooth] est sur [OUI], [Fonction Wi-Fi] n'est pas disponible.
# **Envoi d'images vers un appareil AV**

Vous pouvez envoyer des photos et des films vers les dispositifs AV de votre domicile (dispositifs AV du domicile).

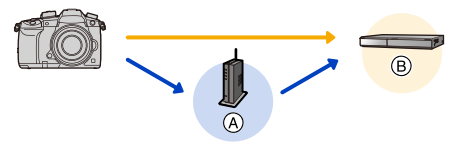

- 
- $(A)$  Point d'accès sans fil  $(B)$  Dispositif AV à domicile

#### Préparatifs:

**MENU** 

Pour envoyer une photo vers des dispositifs AV, paramétrez votre dispositif sur le mode d'attente DLNA.

• Lisez le mode d'emploi de votre dispositif pour plus d'informations.

# **1 Sélectionnez le menu. [\(P55\)](#page-54-0)**

> **[Config.]** > **[Wi-Fi]** > **[Fonction Wi-Fi]** > **[Nouvelle connexion]**  MENU> **[Envoyer images pendant l'enregistrement] ou [Envoyer images enregistrées dans l'appareil]** > **[Périphérique AV]**

- **2 Sélectionnez [Par réseau] ou [Direct] et connectez. [\(P299\)](#page-298-0)**
- **3 Sélectionnez un dispositif auquel vous désirez vous connecter.**
- **4 Vérifiez les paramètres d'envoi et sélectionnez [Rég.].**
	- Pour changer le paramètre d'envoi, appuyez sur [DISP.]. [\(P286\)](#page-285-1)
- **5 Lorsque [Envoyer images pendant l'enregistrement] a été sélectionné**

**Prenez des photos. [\(P285\)](#page-284-0)**

**Lorsque [Envoyer images enregistrées dans l'appareil] a été sélectionné**

**Sélectionnez la photo. [\(P286\)](#page-285-0)**

• L'envoi peut échouer en fonction de l'état de fonctionnement du dispositif AV. L'envoi peut également prendre du temps.

# **Non disponible dans les cas suivants:**

• Lorsque [Transfert automatique] dans [Bluetooth] est sur [OUI], [Fonction Wi-Fi] n'est pas disponible.

# **Envoi d'images vers un ordinateur**

Préparatifs:

**MENU** 

- Mettez l'ordinateur en marche.
- Préparez les dossiers pour la réception des images sur l'ordinateur[. \(P290\)](#page-289-0)
- Si le groupe de travail de l'ordinateur de destination a été changé par rapport au paramètre de base, changez le paramètre de cet appareil dans [Connexion PC]. [\(P305\)](#page-304-0)

#### <span id="page-289-0"></span>**Pour créer un dossier qui recevra les images**

• Créez un nom de compte pour PC (jusqu'à 254 caractères) et un mot de passe (jusqu'à 32 caractères) constitué de caractères alphanumériques. La tentative de création du dossier de réception peut échouer si le compte comprend des caractères qui ne sont pas alphanumériques.

### ∫ **En utilisant "PHOTOfunSTUDIO"**

- **1 Installez "PHOTOfunSTUDIO" sur l'ordinateur. [\(P311\)](#page-310-0)**
- **2 Créez un dossier qui recevra les images de "PHOTOfunSTUDIO".**
	- Pour créer automatiquement le dossier, sélectionnez [Créer automat.]. Pour spécifier un dossier, créer un nouveau dossier ou donner un mot de passe au dossier, sélectionnez [Créer manuel.].
	- Pour plus de détails, référez-vous au mode d'emploi du logiciel "PHOTOfunSTUDIO" (PDF).

# ∫ **Si vous n'utilisez pas "PHOTOfunSTUDIO"**

### (Pour Windows)

Systèmes d'exploitation supportés : Windows 7/Windows 8/Windows 8.1/Windows 10 Exemple: Windows 7

- **1 Faites un clic droit sur un dossier que vous désirez utiliser pour la réception.**
- **2 Sélectionnez [Propriétés], puis autorisez le partage du dossier.**
	- Pour plus de détails, consultez le mode d'emploi de votre ordinateur ou la section Aide de votre système d'exploitation.

### (Pour Mac)

Système d'exploitation supporté: OS X v10.5 à v10.12 Exemple: OS X v10.8

**1 Cliquez dans l'ordre suivant sur les éléments du dossier que vous désirez utiliser pour la réception.**

**[Fichier] [Lire les informations]**

# **2 Autorisez le partage du dossier.**

• Pour plus de détails, consultez le mode d'emploi de votre ordinateur ou la section Aide de votre système d'exploitation.

290

#### **Envoi d'images vers l'ordinateur**

# **1 Sélectionnez le menu. [\(P55\)](#page-54-0)**

**MENU** 

> **[Config.]** > **[Wi-Fi]** > **[Fonction Wi-Fi]** > **[Nouvelle connexion]**  MENU> **[Envoyer images pendant l'enregistrement] ou [Envoyer images enregistrées dans l'appareil]** > **[PC]**

- **2 Sélectionnez [Par réseau] ou [Direct] et connectez. [\(P299\)](#page-298-0)**
	- **3 Sélectionnez l'ordinateur auquel vous désirez vous connecter.**
		- Si l'ordinateur auquel vous désirez vous connecter ne s'affiche pas, sélectionnez [Saisie manuelle] et saisissez le nom de l'ordinateur (le nom du NetBIOS dans le cas d'un Mac).
- **4 Sélectionnez le dossier que vous désirez envoyer.**
- **5 Vérifiez les paramètres d'envoi et sélectionnez [Rég.].**
	- Pour changer le paramètre d'envoi, appuyez sur [DISP.]. [\(P286\)](#page-285-1)
- **6 Lorsque [Envoyer images pendant l'enregistrement] a été sélectionné Prenez des photos. [\(P285\)](#page-284-0)**

**Lorsque [Envoyer images enregistrées dans l'appareil] a été sélectionné Sélectionnez la photo. [\(P286\)](#page-285-0)**

- Des dossiers triés par date d'envoi sont créés dans le dossier spécifié, et les photos sont sauvegardées à l'intérieur de ces dossiers.
- Si l'écran de saisi du compte utilisateur et du mot de passe apparaît, saisissez ceux que vous avez définis sur votre ordinateur.
- Si le nom de l'ordinateur (NetBIOS dans le cas d'un Mac) contient une espace (blanc de séparation), etc., il pourrait ne pas être reconnu.

Dans ce cas, nous vous conseillons de le changer pour un nom constitué uniquement de 15 caractères alphanumériques ou moins.

• Lorsque le pare-feu du SE, logiciel de sécurité, etc. est actif, la connexion à l'ordinateur peut être impossible.

# **Non disponible dans les cas suivants:**

• Lorsque [Transfert automatique] dans [Bluetooth] est sur [OUI], [Fonction Wi-Fi] n'est pas disponible.

# **Pour utiliser des services WEB**

Vous pouvez envoyer les photos et les vidéos vers des réseaux sociaux, etc. via "LUMIX CLUB".

En configurant les transferts automatiques des photos et films vers le Service de Synchronisation par Nuage, vous pouvez recevoir les photos et films transférés sur un ordinateur ou un téléphone intelligent.

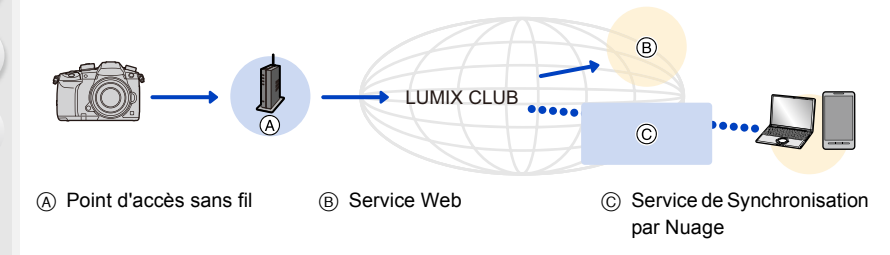

# **Pour envoyer des images vers un service WEB**

Préparatifs:

**MENU** 

• Inscrivez-vous au "LUMIX CLUB"[. \(P296\)](#page-295-0)

- Pour envoyer des images vers un service Web, inscrivez-vous à ce service Web. [\(P293\)](#page-292-0)
- Les images téléchargées vers le service Web ne peuvent pas être affichées ou supprimées à l'aide de cet appareil photo.
- Si l'envoi des images échoue, un courrier électronique informant de l'échec sera envoyé à l'adresse électronique que vous avez fournie au "LUMIX CLUB".
- **Les images peuvent contenir des informations personnelles pouvant être utilisées pour identifier l'utilisateur, telles qu'un titre, la date et l'heure de la prise de vue, ainsi que l'endroit où a été effectuée la prise de vue. Vérifiez ces informations avant de télécharger les images vers des services WEB.**
- Panasonic ne peut être tenu pour responsable des dommages causés par la fuite, la perte, etc. des images téléchargées sur des services WEB.
- Lorsque vous téléchargez les images vers le service WEB, ne supprimez pas de suite les images se trouvant dans cet appareil photo, même après que l'envoi soit terminé, faites-le uniquement après avoir vérifié qu'elles ont été correctement envoyées vers le service WEB. Panasonic ne peut être tenu pour responsable des dommages causés par la suppression des images stockées dans cet appareil.

#### <span id="page-292-0"></span>**Pour mémoriser les services WEB**

• Vérifiez "FAQ/Contactez-nous" du site suivant concernant les services WEB compatibles. **http://lumixclub.panasonic.net/cfr/c/lumix\_faqs/**

#### Préparatifs :

**MENU** 

Assurez-vous d'avoir créé un compte sur le service WEB que vous désirez utiliser, et d'avoir des informations de connexion disponibles.

**1 Connectez-vous au site "LUMIX CLUB" à l'aide d'un téléphone intelligent ou d'un ordinateur.**

**http://lumixclub.panasonic.net/cfr/c/**

- **2 Saisissez votre identifiant de connexion "LUMIX CLUB" ainsi que votre mot de passe et connectez-vous au service.**
- **3 Si votre adresse électronique n'est pas encore enregistrée au "LUMIX CLUB", enregistrez-la.**
- **4 Sélectionnez et mémorisez le site de stockage en ligne que vous désirez utiliser dans "Paramètres de liaison avec un service Web".**
	- Suivez les instructions à l'écran pour enregistrer le service.

#### **Envoi d'images**

**1 Sélectionnez le menu. [\(P55\)](#page-54-0)**

> **[Config.]** > **[Wi-Fi]** > **[Fonction Wi-Fi]** > **[Nouvelle connexion]**  MENU> **[Envoyer images pendant l'enregistrement] ou [Envoyer images enregistrées dans l'appareil]** > **[Service WEB]**

- **2 Sélectionnez [Par réseau] et connectez. [\(P299\)](#page-298-0)**
- **3 Sélectionnez un service Web.**
- **4 Vérifiez les paramètres d'envoi et sélectionnez [Rég.].**
	- Pour changer le paramètre d'envoi, appuyez sur [DISP.]. [\(P286\)](#page-285-1)
- **5 Lorsque [Envoyer images pendant l'enregistrement] a été sélectionné**

**Prenez des photos. [\(P285\)](#page-284-0)**

**Lorsque [Envoyer images enregistrées dans l'appareil] a été sélectionné**

**Sélectionnez la photo. [\(P286\)](#page-285-0)**

- 
- ∫ **Envoi d'images de l'appareil photo vers un service Web avec des commandes simples**
- **1 Affichez une image.**
- **Appuyez sur ▼.**

(Lorsqu'un groupe d'images est sélectionné, appuyez sur  $\blacktriangle$ , et sélectionnez [Mise en ligne (Wi-Fi)] ou [Tout charger (Wi-Fi)].)

• La même action peut être effectuée en touchant  $\lceil \cdot \rfloor$ .

(Lorsqu'un groupe d'images est sélectionné, sélectionnez

[Mise en ligne (Wi-Fi)] ou [Tout charger (Wi-Fi)] après avoir touché[ $\left| \left| \left| \right| \right| \right|$ , [ ], puis touchez [ ].) **SUB MENU**

- Si une fenêtre s'affiche vous demandant de sélectionner la méthode de connexion : [\(P300\)](#page-299-0)
- Si une fenêtre s'affiche vous demandant de créer un nouvel identifiant : [\(P296\)](#page-295-0)
- **3 Sélectionnez [Oui] sur l'écran de sélection.**
- **4 Sélectionnez un service Web.**
- **5 Vérifiez les paramètres d'envoi et sélectionnez [Rég.].**
	- Pour changer le paramètre d'envoi, appuyez sur [DISP.]. [\(P286\)](#page-285-1)
	- Les étapes **4**, **5** ne sont pas nécessaires si vous envoyez une autre image.
	- Pour mettre fin à la connexion, appuyez sur [MENU/SET] ou utilisez les autres commandes pour quitter l'écran de lecture. Vous pouvez également mettre fin à la connexion en appuyant sur [Wi-Fi]. [\(P266\)](#page-265-0)

# **Pour changer les paramètres pour envoyer des images ou d'un service Web**

Mettez fin à la connexion Wi-Fi, et suivez de nouveau l'étape **1** et les suivantes.

- Vous pouvez également changer les paramètres d'envoi en appuyant [Wi-Fi] durant l'utilisation de la connexion Wi-Fi[. \(P266\)](#page-265-0)
- Si les images d'un groupe s'affichent à la suite, toutes les images du groupe seront envoyées. Si les images du groupe s'affichent une par une, seule l'image affichée sera envoyée.

# **Non disponible dans les cas suivants:**

• Lorsque [Transfert automatique] dans [Bluetooth] est sur [OUI], [Fonction Wi-Fi] n'est pas disponible.

294

# **Pour envoyer des images vers un [Service de synchro cloud]**

∫ **Utilisation du [Service de synchro cloud] (À compter de février 2017)**

Vous devez vous inscrire au "LUMIX CLUB" [\(P296\)](#page-295-0) et configurer le paramètre de synchronisation infonuagique pour envoyer une photo vers un dossier infonuagique. Avec un ordinateur, utilisez "PHOTOfunSTUDIO" [\(P311\)](#page-310-1) pour configurer les paramètres du Cloud Sync. Avec un téléphone intelligent, utilisez "Image App" pour les configurer.

- Les photos envoyées sont temporairement sauvegardées dans le dossier nuage (Cloud), elles peuvent ainsi être synchronisées avec votre dispositif, comme un ordinateur ou un téléphone intelligent.
- Un Dossier Nuage (Cloud) stocke les images transférées pendant 30 jours (jusqu'à 1000 photos). Les images transférées seront supprimées 30 jours après le transfert. En outre, lorsque le nombre des images stockées est supérieur à 1000, certaines images peuvent être supprimées en fonction du paramètre [Taille Limite] [\(P286\)](#page-285-2) avant que les 30 jours ne se soient écoulés.
- Lorsque le téléchargement des images à partir du dossier infonuagique vers tous les dispositifs spécifiés est terminé, les images peuvent être supprimées du dossier infonuagique avant l'écoulement des 30 jours.

### **1 Sélectionnez le menu. [\(P55\)](#page-54-0)**

> **[Config.]** > **[Wi-Fi]** > **[Fonction Wi-Fi]** > **[Nouvelle connexion]**  MENU> **[Envoyer images pendant l'enregistrement] ou [Envoyer images enregistrées dans l'appareil]** > **[Service de synchro cloud]**

- **2 Sélectionnez [Par réseau] et connectez. [\(P299\)](#page-298-0)**
- **3 Vérifiez les paramètres d'envoi et sélectionnez [Rég.].**
	- Pour changer le paramètre d'envoi, appuyez sur [DISP.]. [\(P286\)](#page-285-1)
- **4 Lorsque [Envoyer images pendant l'enregistrement] a été sélectionné**

**Prenez des photos. [\(P285\)](#page-284-0)**

**Lorsque [Envoyer images enregistrées dans l'appareil] a été sélectionné**

**Sélectionnez la photo. [\(P286\)](#page-285-0)**

### **Non disponible dans les cas suivants:**

• Lorsque [Transfert automatique] dans [Bluetooth] est sur [OUI], [Fonction Wi-Fi] n'est pas disponible.

# <span id="page-295-0"></span>**À propos de [LUMIX CLUB]**

Procurez-vous un identifiant de connexion (gratuit) auprès du "LUMIX CLUB".

- Vous pouvez utiliser l'identifiant de connexion que vous avez acquis avec votre ordinateur sur l'appareil photo. [\(P297\)](#page-296-1)
- Vous pouvez fusionner les identifiants de connexion acquis indépendamment sur l'appareil photo et le téléphone intelligent en un identifiant de connexion commun[. \(P297\)](#page-296-0)

### **Visitez le site "LUMIX CLUB" pour plus de détails.**

http://lumixclub.panasonic.net/cfr/c/

Veuillez noter:

- Le service peut être suspendu à cause d'une maintenance habituelle ou d'une panne inattendue, et le contenu du service peut être modifié ou étendu, sans avis préalable.
- Le service peut être stoppé entièrement ou en partie avec une période de préavis raisonnable.

# **Acquisition d'un nouvel identifiant de connexion ([Nouveau compte])**

# **1 Sélectionnez le menu. [\(P55\)](#page-54-0)**

> **[Config.]** > **[Wi-Fi]** > **[Configuration Wi-Fi]** > **[LUMIX CLUB]** > **[Définir/ajouter compte]** > **[Nouveau compte]**  $MENU \rightarrow$ 

- Connectez-vous au réseau. Allez sur la page suivante en sélectionnant [Suivant].
- **2 Sélectionnez la méthode pour vous connecter à un point d'accès sans fil et validez[. \(P300\)](#page-299-0)**
	- Sauf lors de la toute première connexion, l'appareil photo se connectera au point d'accès sans fil précédemment utilisé. Pour changer la destination de connexion, appuyez sur [DISP.].
	- Allez sur la page suivante en sélectionnant [Suivant].
- **3 Lisez attentivement les conditions d'utilisation du "LUMIX CLUB" et sélectionnez [Accepter].**
	- Pour changer de page :  $\triangle$ / $\nabla$
	- Pour agrandir l'affichage : ("> (pour réinitialiser l'affichage agrandi :  $\hat{x}$ ")
	- Pour déplacer la position de l'affichage agrandi :  $\triangle$ / $\Pi$ / $\triangle$ / $\blacktriangleright$
	- Pour quitter sans enregistrer les informations :  $[\hat{m}/\hat{n}]$

# **4 Saisissez un mot de passe.**

- Saisissez une combinaison de 8 à 16 caractères ou chiffres comme mot de passe.
- Pour avoir plus d'informations sur la manière de saisir des caractères, consultez la [P64.](#page-63-0)
- **5 Vérifiez l'identifiant de connexion et sélectionnez [OK].**
	- **Assurez-vous de conserver soigneusement l'identifiant de connexion et le mot de passe.**
	- L'identifiant de connexion (12 chiffres) s'affichera automatiquement. Pour se connecter au "LUMIX CLUB" à l'aide d'un ordinateur, vous n'aurez besoin de saisir que les nombres.

#### <span id="page-296-1"></span>**Pour vérifier ou changer l'identifiant de connexion ou le mot de passe ([Définir ID connexion])**

Préparatifs:

Pour utiliser l'identifiant de connexion acquis, vérifiez l'identifiant de connexion et le mot de passe.

Pour changer le mot de passe du "LUMIX CLUB" sur l'appareil photo, accédez au site web du "LUMIX CLUB" à partir de votre téléphone intelligent ou de votre ordinateur et changez le mot de passe du "LUMIX CLUB" à l'avance.

# **1 Sélectionnez le menu. [\(P55\)](#page-54-0)**

# > **[Config.]** > **[Wi-Fi]** > **[Configuration Wi-Fi]** > **[LUMIX CLUB]** > MENU**[Définir/ajouter compte]** > **[Définir ID connexion]**

- L'identifiant de connexion et le mot de passe s'affichent.
- Le mot de passe s'affiche de cette manière " $\star$ ".
- **2 Sélectionnez l'élément à changer.**
	- **3 Saisissez l'identifiant de connexion ou le mot de passe.**
		- Pour avoir plus d'informations sur la manière de saisir des caractères, consultez la [P64.](#page-63-0)
		- Saisissez le nouveau mot de passe que vous avez créé sur votre téléphone intelligent ou votre ordinateur, dans l'appareil photo.
- **4 Sélectionnez [Sort.].**

# <span id="page-296-0"></span>**Pour définir le même identifiant de connexion pour l'appareil photo et le téléphone intelligent**

Définir le même identifiant de connexion sur cet appareil et votre téléphone intelligent est pratique pour envoyer les images de cet appareil vers d'autres dispositifs ou vers un service web.

### ∫ **Lorsque cet appareil ou le téléphone intelligent a acquis l'identifiant de connexion :**

- **1 Connectez cet appareil au téléphone intelligent. [\(P267\)](#page-266-0)**
- **2 A partir du menu "Image App", définissez l'identifiant de connexion commun.**
- Une fenêtre pour définir un identifiant de connexion commun peut s'afficher une fois que l'appareil photo et le téléphone intelligent sont connectés.
- ∫ **Lorsque cet appareil et le téléphone intelligent ont acquis des identifiants de connexion différents :**

# **Changez l'identifiant de connexion et le mot de passe des deux dispositifs.**

• Pour changer l'identifiant de connexion et le mot de passe de l'appareil photo [: \(P297\)](#page-296-1)

### **Vérification des conditions d'utilisation du "LUMIX CLUB"**

Vérifiez les détails si les conditions d'utilisation ont été mise à jour.

# **Sélectionnez le menu[. \(P55\)](#page-54-0)**

**MENU** 

### > **[Config.]** > **[Wi-Fi]** > **[Configuration Wi-Fi]** > **[LUMIX CLUB]** > MENU **[Condit. d'utilis.]**

#### **Suppression de votre identifiant de connexion et de votre compte "LUMIX CLUB"**

Supprimez l'identifiant de connexion de l'appareil photo avant de le donner à quelqu'un d'autre ou de le mettre au rebut. Vous pouvez également supprimer votre compte "LUMIX CLUB".

• Les changements ou autres actions de l'identifiant de connexion peuvent uniquement être effectués avec l'identifiant de connexion acquis par l'appareil photo.

# **1 Sélectionnez le menu. [\(P55\)](#page-54-0)**

> **[Config.]** > **[Wi-Fi]** > **[Configuration Wi-Fi]** > **[LUMIX CLUB]** > MENU**[Suppr. compte]**

- Le message s'affiche. Sélectionnez [Suivant].
- **2 Sélectionnez [Oui] dans l'écran de confirmation de suppression de l'identifiant de connexion.**
	- Le message s'affiche. Sélectionnez [Suivant].
- **3 Sélectionnez [Oui] sur l'écran de confirmation de suppression du compte "LUMIX CLUB".**
	- Le message s'affiche. Sélectionnez [Suivant].
	- Si vous désirez continuer d'utiliser le service, la sélection de [Non] supprimera uniquement l'identifiant de connexion.
- **4 Sélectionnez [OK].**

# <span id="page-298-0"></span>**À propos des connexions Wi-Fi**

Lorsque vous utilisez [Nouvelle connexion], sélectionnez la méthode de connexion pour configurer une connexion. (Voir ci-dessous.)

D'autre part, lorsque vous utilisez [Sélectionner destination dans historique] ou [Sélectionner destination dans mes favoris], l'appareil photo se connecte au dispositif sélectionné avec les paramètres précédemment utilisés[. \(P303\)](#page-302-0)

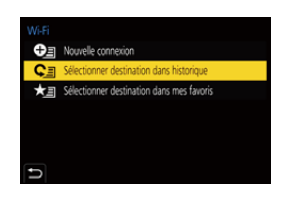

Lorsqu'un écran similaire à celui ci-dessous s'affiche, sélectionnez une méthode de connexion.

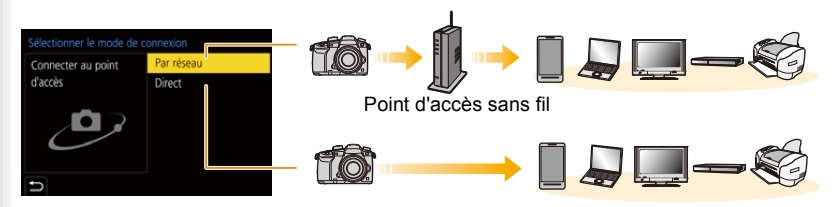

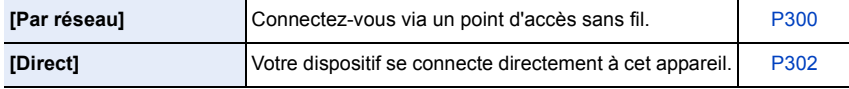

# <span id="page-299-0"></span>**Connexion via un point d'accès sans fil (via le réseau)**

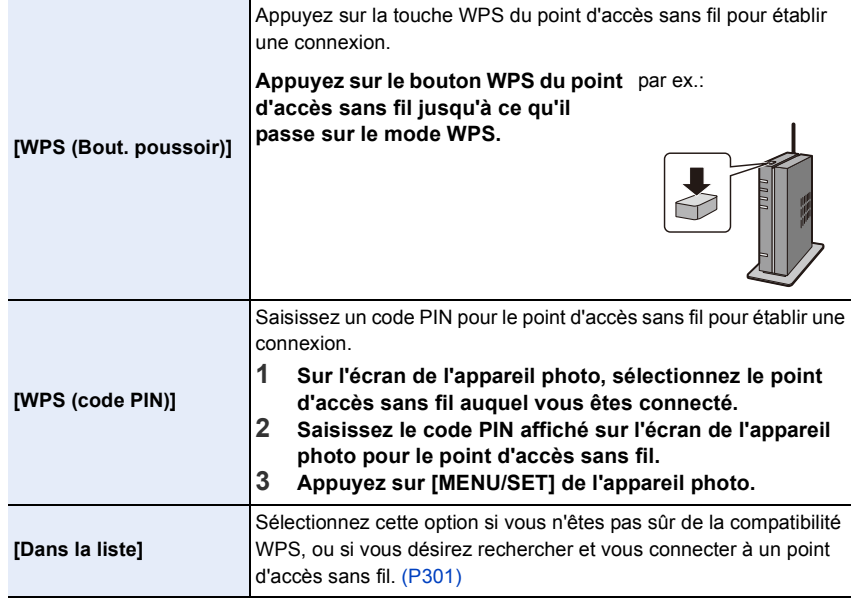

• Lorsque [Par réseau] est sélectionné, sauf lors de la toute première connexion, l'appareil photo se connectera au point d'accès sans fil précédemment utilisé. Pour changer la destination de connexion, appuyez sur [DISP.].

• WPS fait référence à une fonction qui vous permet de configurer facilement les paramètres de connexion et de sécurité des dispositifs du réseau local sans fil.

Pour avoir des détails sur la compatibilité ou l'utilisation de la fonction, lisez le mode d'emploi du point d'accès sans fil.

企圖

#### <span id="page-300-0"></span>**Si vous n'êtes pas sûr de la compatibilité WPS (connexion via la [Dans la liste])**

- Vérifie la clé de cryptage du point d'accès sans fil sélectionné si l'authentification du réseau est cryptée.
- **1 Sélectionnez le point d'accès sans fil auquel vous vous connectez.**
	- Une pression sur [DISP.] relancera la recherche d'un point d'accès sans fil.
	- Si aucun point d'accès sans fil n'est trouvé, consultez ["Pour une connexion \[Saisie manuelle\]"](#page-300-1) à la [P301.](#page-300-1)
- **2 (Si l'authentification réseau est cryptée) Saisissez la clé de cryptage.**

**MENU** 

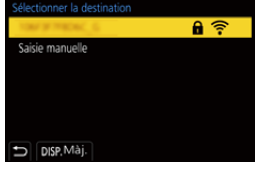

- Pour avoir plus d'informations sur la manière de saisir des caractères, consultez la [P64.](#page-63-0)
- A l'exception de la toute première fois, une connexion s'effectuera automatiquement en utilisant la clé de chiffrement précédemment utilisée.

#### <span id="page-300-1"></span>∫ **Pour une connexion [Saisie manuelle]**

- Pour vous connecter par [Saisie manuelle], vérifiez le SSID, le type d'authentification, le type de chiffrement et la clé de chiffrement du point d'accès sans fil que vous utilisez.
- 1 Sur l'écran affiché à l'étape **1** de ["Si vous n'êtes pas sûr de la compatibilité WPS](#page-300-0)  [\(connexion via la \[Dans la liste\]\)",](#page-300-0) sélectionnez [Saisie manuelle].
- 2 Entrez le SSID du point d'accès sans fil auquel vous connecter puis sélectionnez [Rég.].
	- Pour avoir plus d'informations sur la manière de saisir des caractères, consultez la [P64](#page-63-0).
- 3 Sélectionnez le type d'authentification réseau.

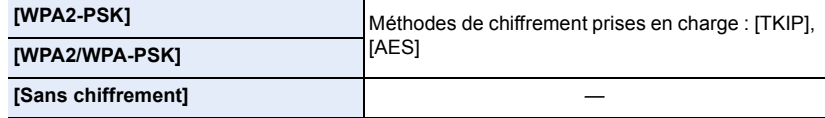

- 4 (Si une option autre que [Sans chiffrement] est sélectionnée) Saisissez la clé de chiffrement.
- Vérifiez le mode d'emploi et les paramètres des points d'accès sans fil en mémorisant un point d'accès sans fil.
- Si aucune connexion ne peut être établie, les ondes radio du point d'accès sans fil peuvent être trop faibles.

Consultez ["Affichage des messages" \(P328\)](#page-327-0) et ["En cas de problème" \(P330\)](#page-329-0) pour avoir plus de détails.

• En fonction de votre environnement, la vitesse de transmission entre l'appareil photo et le point d'accès sans fil peut ralentir. De plus, le point d'accès sans fil peut ne pas être utilisable.

# <span id="page-301-0"></span>**Connexion directe de l'appareil photo à un autre dispositif (connexion directe)**

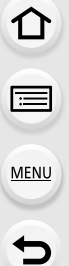

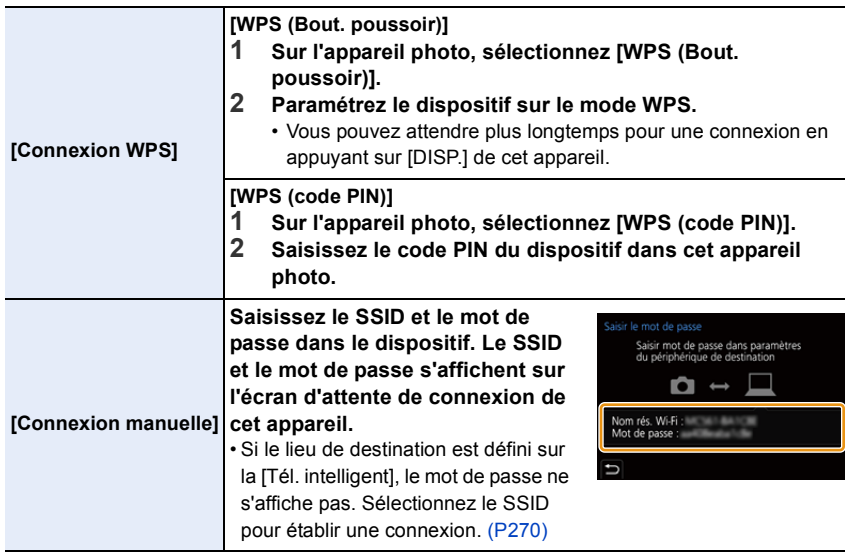

• Veuillez également consulter le mode d'emploi du dispositif à connecter.

# <span id="page-302-0"></span>**Connexion rapide avec les mêmes paramètres que les précédents ([Sélectionner destination dans historique]/[Sélectionner destination dans mes favoris])**

Lorsque la fonction Wi-Fi est utilisée, un enregistrement est sauvegardé dans l'historique. Vous pouvez mémoriser l'enregistrement comme favoris. En utilisant l'historique ou la liste des favoris, vous pouvez facilement vous connecter avec les mêmes paramètres que ceux déjà utilisés.

• Si les paramètres du dispositif auquel se connecter ont changé, il pourrait être impossible de se connecter au dispositif.

# **1 Sélectionnez le menu. [\(P55\)](#page-54-0)**

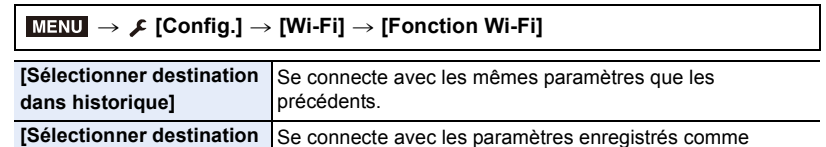

# **2 Sélectionnez l'élément. dans mes favoris]**

• Vous pouvez afficher les détails de la connexion en appuyant sur [DISP.].

favoris.

#### **Mémorisation des enregistrements comme favoris**

**1** Sélectionnez le menu. [\(P55\)](#page-54-0)

### > **[Config.]** > **[Wi-Fi]** > **[Fonction Wi-Fi]** > MENU**[Sélectionner destination dans historique]**

2 Sélectionnez l'historique que vous désirez mémoriser dans les favoris, puis appuyez  $\mathsf{sur} \blacktriangleright$ .

#### <sup>3</sup> Saisissez un nom pour la mémorisation.

- Pour avoir plus d'informations sur la manière de saisir des caractères, consultez la [P64](#page-63-0).
- Il est possible de saisir jusqu'à 30 caractères maximum. Un caractère de deux octets est traité comme deux caractères.

#### **Pour éditer les éléments enregistrés dans les favoris**

**1** Sélectionnez le menu. [\(P55\)](#page-54-0)

> **[Config.]** > **[Wi-Fi]** > **[Fonction Wi-Fi]** > MENU**[Sélectionner destination dans mes favoris]**

 $\bullet$  Sélectionnez l'historique favori que vous désirez éditer, puis appuyez sur  $\blacktriangleright$ .

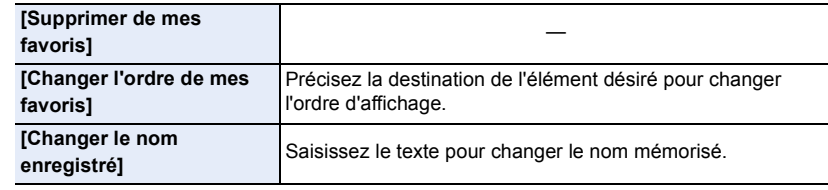

- Puisque le nombre des enregistrements pouvant être sauvegardés est limité, mémorisez les paramètres de connexion fréquemment utilisés comme favoris.
- Effectuer [Réinit. les param. réseau] efface l'historique et les contenus sauvegardés dans [Sélectionner destination dans mes favoris].
- Si le dispositif auquel vous désirez vous connecter (téléphone intelligent, etc.) est connecté à un point d'accès sans fil autre que l'appareil photo, vous ne pouvez pas connecter le dispositif à l'appareil photo en utilisant [Direct]. Changez les paramètres Wi-Fi du dispositif auquel vous désirez vous connecter pour que le point d'accès qui doit être utilisé soit sélectionné pour l'appareil photo.

Vous pouvez également sélectionner [Nouvelle connexion] et connecter de nouveau les dispositifs[. \(P267\)](#page-266-0)

• La connexion peut ne pas pouvoir s'établir facilement lorsque vous essayez de vous connecter à un réseau où plusieurs ordinateurs sont connectés.

Si une tentative de connexion échoue, reconnectez-vous en utilisant [Nouvelle connexion].

304

# **Menu [Configuration Wi-Fi]**

Configurez les paramètres nécessaires pour la fonction Wi-Fi. Les paramètres ne peuvent pas être changés lorsque le Wi-Fi est connecté.

**Sélectionnez le menu[. \(P55\)](#page-54-0)**

#### > **[Config.]** > **[Wi-Fi]** > **[Configuration Wi-Fi]**  $MENU \rightarrow$

# **[Priorité Contrôle à distance]**

Permet de déterminer si l'appareil photo ou le téléphone intelligent sera le dispositif de commande prioritaire à utiliser durant l'enregistrement à distance[. \(P276\)](#page-275-0)

# **[Mot de passe Wi-Fi]**

Vous pouvez améliorer la sécurité en activant la saisie du mot de passe pour une connexion directe vers un téléphone intelligent.

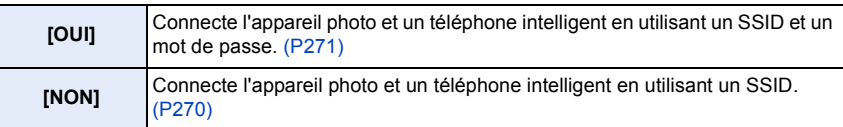

• Lorsque [OUI] est sélectionné, vous pouvez aussi configurer une connexion en numérisant le code QR. [\(P271\)](#page-270-1)

# **[LUMIX CLUB]**

Procurez-vous ou changez l'identifiant de connexion "LUMIX CLUB"[. \(P296\)](#page-295-0)

# <span id="page-304-0"></span>**[Connexion PC]**

Vous pouvez définir le groupe de travail.

Pour envoyer des images vers un ordinateur, une connexion au même groupe de travail que l'ordinateur de destination est nécessaire.

(Le paramétrage par défaut est "WORKGROUP".)

**1** Appuyez sur [MENU/SET].

- 2 Saisissez le nom du groupe de travail de la connexion de l'ordinateur.
	- Pour avoir plus d'informations sur la manière de saisir des caractères, consultez la [P64](#page-63-0).

305

• Appuyer sur [DISP.] remettra le paramètre par défaut.

# **[Nom de l'appareil]**

Vous pouvez changer le nom (SSID) de cet appareil.

- **1** Appuyez sur [DISP.].
- **2** Entrez le nom du dispositif désiré.
	- Pour avoir plus d'informations sur la manière de saisir des caractères, consultez la [P64](#page-63-0).
	- 32 caractères maximum peuvent être entrés.

#### **[Verrouillage Wi-Fi]**

**MENU** 

Pour éviter une action erronée et l'utilisation de la fonction Wi-Fi par une tiers personne ainsi que pour protéger les informations personnelles sauvegardées, protégez la fonction Wi-Fi par un mot de passe.

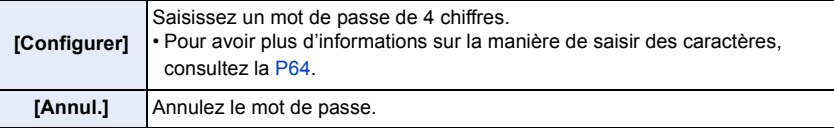

- Une fois qu'un mot de passe est défini, vous devez le saisir chaque fois que vous utilisez la fonction Wi-Fi.
- Si vous oubliez le mot de passe, vous pouvez le réinitialiser à l'aide de [Réinit. les param. réseau] dans le menu [Config.].

### **[Adresse réseau]**

Affiche l'adresse MAC et l'adresse IP de cet appareil.

- Une "Adresse MAC" est une adresse unique utilisée pour identifier un équipement réseau.
- "adresse IP" fait référence au numéro qui identifie un ordinateur présent sur un réseau comme Internet. D'habitude, les adresses locales sont automatiquement attribuées par la fonction DHCP comme le point d'accès sans fil. (Exemple: 192.168.0.87)

#### **[Règlements approuvés]**

Le numéro d'authentification de conformité technique est affiché.

# *11.* **Connexion à un autre appareil**

# **Visualisation d'un film 4K sur un téléviseur/ Sauvegarde des films 4K sur votre ordinateur ou enregistreur**

# **Pour regarder des films en 4K**

# ∫ **Visualisation sur un écran de télévision** Préparatifs:

Réglez [Mode HDMI (Lecture)[\] \(P239\)](#page-238-0) sur [AUTO] ou sur un paramètre ayant une résolution de [4K] (si la taille est réglée sur [4K]) ou [C4k] (si la taille est réglée sur [C4K]).

- Lorsque [Fréquence du système] est réglé sur [59.94Hz (NTSC)], réglez [Mode HDMI (Lecture)] sur [AUTO] pour visionner des vidéos enregistrées à une fréquence de 24p. Avec les paramètres autres que [AUTO], cela ne pourra pas se faire à 24 images/seconde.
- En raccordant un téléviseur qui ne prend pas en charge les films 4K, sélectionnez [AUTO].

# **Raccordez l'appareil photo à un téléviseur compatible 4K à l'aide d'un câble HDMI et affichez l'écran de lecture. [\(P308\)](#page-307-0)**

- Même si la résolution de sortie sera plus faible, vous pouvez également les lire en raccordant l'appareil photo à un téléviseur qui ne prend pas en charge les films en 4K.
- Lorsque la [Fréquence du système] est paramétrée sur un système de diffusion différent de celui de votre région, les images pourraient ne pas être lues correctement.
- Vous pouvez également insérer la carte dans un téléviseur Panasonic équipé d'un logement pour carte SD qui prend en charge les vidéos 4K, et lire les vidéos 4K enregistrées avec le [Format enregistrement] réglé sur [MP4].
- Lisez le manuel d'utilisation du téléviseur.

# ∫ **Pour regarder sur un ordinateur**

Pour lire des vidéos 4K sur un ordinateur, utilisez le logiciel "PHOTOfunSTUDIO"[. \(P311\)](#page-310-1)

- Pour lire et éditer un film en 4K, vous avez besoin d'un ordinateur avec des performances élevées.
- Consultez le mode d'emploi de "PHOTOfunSTUDIO" (PDF).

# **Stockage des films en 4K**

Vous ne pouvez pas dupliquer de vidéos4K sur des Blu-ray Discs ni sur des DVD à l'aide d'enregistreurs Panasonic.

# ∫ **Stockage sur un ordinateur**

Référez-vous à la [P310](#page-309-0) pour plus de détails.

Vous pouvez utiliser le logiciel "PHOTOfunSTUDIO" [\(P311\)](#page-310-1) pour importer des vidéos 4K sur un ordinateur.

• Consultez le mode d'emploi de "PHOTOfunSTUDIO" (PDF).

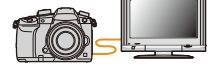

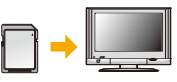

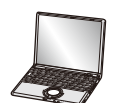

# <span id="page-307-0"></span>**Visualisation d'images sur un téléviseur**

Vous pouvez visionner des photos sur l'écran d'un téléviseur en raccordant votre appareil photo à ce dernier à l'aide d'un câble HDMI.

Préparatifs : Mettez l'appareil et le téléviseur hors marche.

# **1 Connectez l'appareil photo et un téléviseur.**

• Vérifiez le sens de la prise et branchez/débranchez en tenant la fiche droite. (Il peut résulter un dysfonctionnement dû à la déformation de la prise si le branchement est fait de biais ou dans le mauvais sens.)

Ne raccordez pas les dispositifs aux mauvaises prises. Cela pourrait causer des dysfonctionnements.

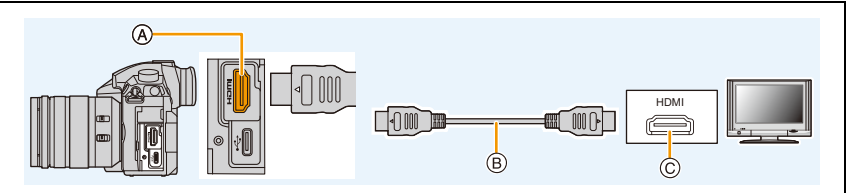

A Prise [HDMI] (Type A)

C Prise HDMI (sur le téléviseur)

(B) Câble HDMI

MENU

- Utilisez un "câble HDMI haut débit" comportant le logo HDMI. Les câbles qui ne sont pas conformes avec les normes HDMI ne fonctionnent pas. "Câble HDMI haut débit" (Fiche de Type A–Type A, jusqu'à 1,5 m (4,9 pi) de longueur)
- Vérifiez le [Mode HDMI (Lecture)][. \(P239\)](#page-238-0)
- Lorsque [Fréquence du système] est réglé sur [59.94Hz (NTSC)], réglez [Mode HDMI (Lecture)] sur [AUTO] pour visionner des vidéos enregistrées à une fréquence de 24p. Avec les paramètres autres que [AUTO], cela ne pourra pas se faire à 24 images/seconde.
- Aucune image ne s'affiche sur l'écran de cet appareil.
- **2 Mettez le téléviseur en marche et sélectionnez l'entrée qui correspond au connecteur utilisé.**

# **3** Mettez l'appareil photo en marche et puis appuyez sur [ $\blacktriangleright$ ].

- Lorsque la [Fréquence du système] est paramétrée sur un système de diffusion différent de celui de votre région, les images pourraient ne pas être lues correctement.
- Selon le [Format], des bandes noires peuvent être affichées en haut et en bas ou à droite et à gauche de la photo.
- Changez le mode écran de votre téléviseur si l'image s'affiche avec le haut ou le bas tronqué.

308

- La sortie HDMI sera annulée si un câble de connexion USB (fourni) est raccordé simultanément.
- Aucun son n'est reproduit par les haut-parleurs de l'appareil photo.
- Lisez le manuel d'utilisation du téléviseur.

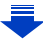

#### **Les photos enregistrées peuvent être lues sur un téléviseur possédant un logement pour carte mémoire SD**

- Selon le modèle du téléviseur, les images peuvent ne pas être affichées en plein écran.
- Le format de fichier des films pouvant être lu est différent en fonction du modèle du téléviseur.
- Pour les cartes compatibles avec la lecture, référez-vous au mode d'emploi du téléviseur.

# **En utilisant VIERA Link (HDMI)**

# **Qu'est-ce que le VIERA Link (HDMI) (HDAVI Control™)?**

- Cette fonction vous permet d'utiliser la télécommande de votre téléviseur Panasonic pour des commandes simples si cet appareil est raccordé à un appareil prenant en charge VIERA Link à l'aide d'un câble HDMI pour des commandes liées automatiques. (Toutes les opérations ne sont pas possibles.)
- VIERA Link est une fonction Panasonic unique construite sur une fonction de commande HDMI en utilisant la spécification du standard HDMI CEC (Consumer Electronics Control). Les opérations liées avec les dispositifs compatibles HDMI CEC fabriqués par d'autres sociétés ne sont pas garanties. Quand on utilise des dispositifs fabriqués par d'autres sociétés qui sont compatibles avec VIERA Link, voir le mode d'emploi pour les dispositifs respectifs.
- Cet appareil prend en charge la fonction "VIERA Link Ver.5". "VIERA Link Ver.5" est la norme des équipements compatibles VIERA Link de Panasonic. Cette norme est compatible avec les équipements VIERA Link conventionnels de Panasonic.

Préparatifs :

Paramétrez [VIERA link] sur [OUI][. \(P239\)](#page-238-1)

**1 Raccordez cet appareil à un téléviseur Panasonic prenant en charge VIERA Link à l'aide d'un câble HDM[I \(P308\).](#page-307-0)**

# **2** Mettez l'appareil photo en marche puis appuyez sur [ $\blacktriangleright$ ].

# **3 Pilotez au moyen de la télécommande du téléviseur.**

# **Mise hors marche de cet appareil :**

Si vous utilisez la télécommande du téléviseur pour le mettre hors marche, cet appareil se mettra également hors marche.

# **Commutation entrée automatique :**

- Si vous raccordez un câble HDMI, que vous mettez en marche cet appareil, puis que vous appuyez sur [ $\blacktriangleright$ ], le canal d'entrée du téléviseur commute automatiquement sur l'écran de cet appareil. Si le téléviseur est en veille, il se mettra automatiquement en marche (si [Set] a été sélectionné pour le paramètre [Power on link] du téléviseur).
- L'utilisation de la touche de cet appareil sera limitée.
- Pour entendre le son d'un film pendant un diaporama, réglez [Son] sur [AUTO] ou [Son] sur l'écran de configuration de diaporama.
- Utilisez un "câble HDMI haut débit" comportant le logo HDMI. Les câbles qui ne sont pas conformes avec les normes HDMI ne fonctionnent pas. "Câble HDMI haut débit" (Fiche de Type A–Type A, jusqu'à 1,5 m (4,9 pi) de longueur)

309

# <span id="page-309-0"></span>**Pour sauvegarder les photos et les films sur votre ordinateur**

Vous pouvez faire l'acquisition d'images enregistrées sur un ordinateur en connectant l'appareil photo et l'ordinateur.

• Certains ordinateurs peuvent lire directement depuis la carte retirée de l'appareil photo. Pour plus de détails, référez-vous au mode d'emploi de votre ordinateur.

#### ∫ **L'ordinateur qui peut être utilisé**

L'appareil peut être raccordé à n'importe quel ordinateur capable de reconnaître un dispositif de stockage de masse.

- Windows pris en charge: Windows 7/Windows 8/Windows 8.1/Windows 10
- Mac pris en charge: OS X v10.5 à v10.12

# **Les films en AVCHD pourraient ne pas être importés correctement lorsqu'ils sont copiés comme fichiers ou dossiers**

- En utilisant Windows, importez les vidéos AVCHD avec "PHOTOfunSTUDIO" [\(P311\).](#page-310-1)
- Avec un Mac, les films en AVCHD peuvent être importés en utilisant "iMovie". Veuillez noter que l'importation n'est pas possible en fonction de la qualité de l'image. (Pour avoir plus de détails sur iMovie, veuillez contacter Apple Inc.)

# <span id="page-310-0"></span>**Téléchargement du logiciel**

Téléchargez et installez le logiciel pour éditer et lire les images avec un ordinateur.

- Pour télécharger le logiciel, vous devez connecter l'ordinateur à Internet.
- Cela peut prendre un certain temps pour télécharger le logiciel selon la bande passante de communication.

#### <span id="page-310-1"></span>**PHOTOfunSTUDIO 10.0 XE**

Ce logiciel vous permet de gérer les images. Par exemple, vous pouvez envoyer les photos et les films vers un ordinateur et les trier par date d'enregistrement ou nom du modèle. Vous pouvez également effectuer des actions telles que la gravure sur un DVD, la retouche et la correction des images, ainsi que l'édition des films.

Visitez le site suivant pour télécharger et installer le logiciel. Téléchargez le logiciel s'il est disponible au téléchargement. **http://panasonic.jp/support/global/cs/soft/download/d\_pfs10xe.html** (Ce site est uniquement en anglais.)

• Expiration du téléchargement : Mars 2022

#### • Configuration requise

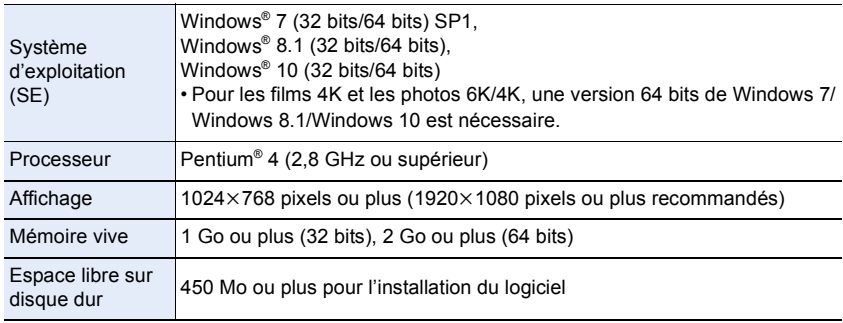

• Pour plus d'informations sur l'environnement d'exploitation nécessaire pour utiliser les fonctions de lecture et d'édition disponibles pour les vidéos 4K au format 4:2:2/10 bits et la fonction de recadrage disponible pour les photos 6K/4K, consultez le mode d'emploi de "PHOTOfunSTUDIO" (fichier PDF).

• "PHOTOfunSTUDIO" n'est pas compatible avec Mac.

#### **SILKYPIX Developer Studio SE**

Il s'agit d'un logiciel d'édition pour les images au format RAW. Les images éditées peuvent être sauvegardées dans un format (JPEG, TIFF, etc.) qui peut s'afficher sur un ordinateur.

Visitez le site suivant pour télécharger et installer le logiciel. **http://www.isl.co.jp/SILKYPIX/french/p/**

• Configuration requise

**MENU** 

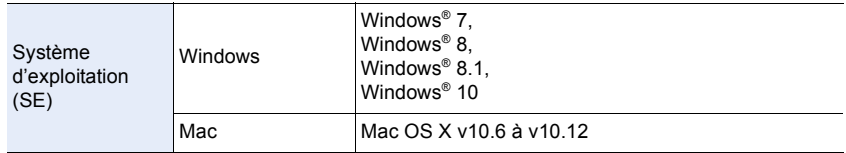

• Pour plus de détails sur la manière d'utiliser "SILKYPIX Developer Studio", consultez l'"Aide" ou le site Web d'Ichikawa Soft Laboratory.

#### **LoiLoScope 30 jours d'essai en version complète (Windows 7/Windows 8/Windows 8.1/Windows 10)**

Ce logiciel vous permet d'éditer des films avec facilité.

Visitez le site suivant pour télécharger et installer le logiciel. **http://loilo.tv/product/20**

- Seule la version d'essai peut être installée.
- Pour plus d'informations sur la manière d'utiliser LoiLoScope, lisez le manuel de LoiLoScope disponible en téléchargement sur le site.
- "LoiLoScope" n'est pas compatible avec Mac.

# **Pour transférer les images vers un ordinateur**

Préparatifs: Installez "PHOTOfunSTUDIO" sur l'ordinateur[. \(P311\)](#page-310-1)

**MENU** 

# **1 Raccordez l'ordinateur et l'appareil photo à l'aide d'un câble de connexion USB (fourni).**

- Veuillez mettre en marche cet appareil et votre ordinateur avant d'effectuer la connexion.
- Saisissez la fiche et tenez le câble bien droit pour le brancher ou le débrancher. (Un branchement incorrect pourrait déformer la fiche et engendrer un dysfonctionnement de l'appareil.)

Ne raccordez pas les dispositifs aux mauvaises prises. Cela pourrait causer des dysfonctionnements.

• N'utilisez aucun autre câble de connexion USB que celui fourni. **(Le câble de connexion USB fourni avec le modèle DMC-GH3 ou DMC-GH4 ne peut pas être utilisé.)**

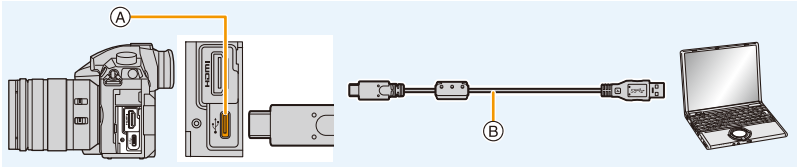

- A Prise USB (Type C)
- B Câble de connexion USB (fourni)

# **2 Appuyez sur** 3**/**4 **pour sélectionner [PC], puis appuyez sur [MENU/ SET].**

• Si le [Mode USB[\] \(P239\)](#page-238-2) est réglé préalablement sur [PC] dans le menu [Config.], l'appareil photo sera automatiquement connecté à l'ordinateur sans afficher l'écran de sélection [Mode USB].

# **3 Copiez les images sur un ordinateur en utilisant le logiciel "PHOTOfunSTUDIO".**

• Ne supprimez pas ou ne déplacez pas les fichiers ou dossiers copiés dans Windows Explorer.

En visionnant avec "PHOTOfunSTUDIO", vous ne pourrez plus les lire ni les éditer.

• Utilisez une batterie suffisamment chargée ou l'adaptateur secteur (en option). Si la batterie se décharge pendant la communication entre l'appareil photo et l'ordinateur, l'indicateur d'état clignote et l'alarme bipe.

Débranchez le câble de connexion USB en toute sécurité. Dans le cas contraire, les données pourraient être détruites.

• Avant d'introduire ou de retirer une carte, mettez l'appareil photo hors marche, et débranchez le câble de connexion USB. Autrement, les données peuvent être détruites.

∫ **Pour copier vers un ordinateur sans utiliser "PHOTOfunSTUDIO" (Pour Mac)** Même si vous utilisez un Mac, ou si "PHOTOfunSTUDIO" ne peut être installé, vous pouvez toujours copier les fichiers et les dossiers en connectant l'appareil photo à l'ordinateur, puis en les glissant/déposant dessus.

**• Le contenu (structure des dossiers) de la carte de cet appareil est celui-ci.**

**Pour Windows: Un lecteur ([LUMIX]) s'affiche dans [Ordinateur] Pour Mac: Un lecteur ([LUMIX]) s'affiche sur le bureau**

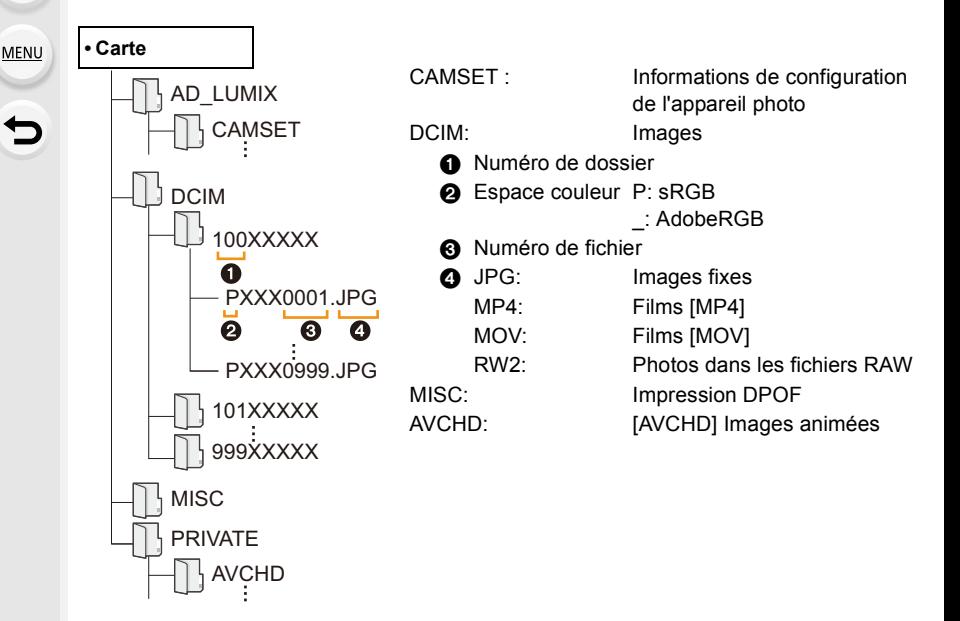

# **Pour sauvegarder les photos et les films sur un enregistreur**

Si vous insérez une carte ayant du contenu enregistré avec cet appareil dans un enregistreur Panasonic, vous pouvez dupliquer le contenu sur un Blu-ray Disc ou un DVD, etc.

Les méthodes d'exportation des photos et des films vers d'autres appareils varieront selon les formats. (JPEG, RAW, AVCHD, MP4 ou MOV).

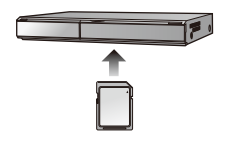

• Les fichiers rafale 6K/4K (format MP4) ne sont pas pris en charge par les enregistreurs Panasonic.

La duplication peut s'effectuer lorsque l'appareil photo et un enregistreur Panasonic muni d'un port USB sont raccordés à l'aide d'un câble de connexion USB.

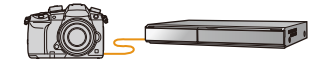

- Utilisez le logement de carte 1.
- Consultez le mode d'emploi de l'enregistreur pour plus de détails à propos de la copie et de la lecture.

# **Impression des photos**

Si vous branchez l'appareil photo à une imprimante prenant en charge PictBridge, vous pouvez sélectionner les image à être imprimée et demander que l'impression soit démarrée sur l'écran de l'appareil photo.

- Le groupe d'images ne sera pas affiché en tant que tel mais en tant que photos uniques.
- Certaines imprimantes peuvent lire directement depuis la carte retirée de l'appareil photo. Pour plus de détails, référez-vous au mode d'emploi de votre imprimante.

# Préparatifs:

**MENU** 

Mettez l'appareil photo et l'imprimante en marche.

Effectuez les réglages de la qualité d'impression et autres sur l'imprimante avant d'imprimer les photos.

# **1 Appuyez sur [**(**] sur l'appareil photo.**

- **2 Tournez la molette arrière vers la gauche pour afficher l'écran mosaïque et appuyez sur [Fn3] pour sélectionner la carte et afficher les images que vous désirez imprimer.**
	- Vous ne pouvez imprimer les images que d'une seule carte à la fois. Vous ne pouvez pas changer la carte affichée lorsqu'une imprimante est connectée.
	- Vous pouvez également sélectionner la carte à afficher à l'aide de la touche fonction [Changement Slot SD] [\(P63\)](#page-62-0).

# **3 Raccordez l'imprimante et l'appareil photo à l'aide d'un câble de connexion USB (fourni).**

• Saisissez la fiche et tenez le câble bien droit pour le brancher ou le débrancher. (Un branchement incorrect pourrait déformer la fiche et engendrer un dysfonctionnement de l'appareil.)

Ne raccordez pas les dispositifs aux mauvaises prises. Cela pourrait causer des dysfonctionnements.

• N'utilisez aucun autre câble de connexion USB que celui fourni. **(Le câble de connexion USB fourni avec le modèle DMC-GH3 ou DMC-GH4 ne peut pas être utilisé.)**

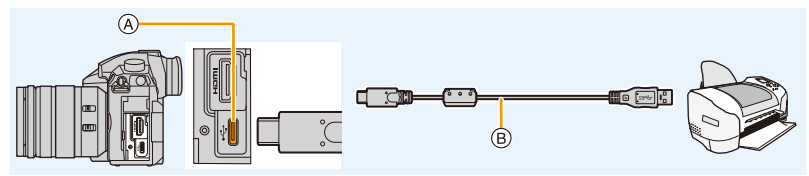

A Prise USB (Type C)

B Câble de connexion USB (fourni)

**4 Appuyez sur** 3**/**4 **pour sélectionner [PictBridge(PTP)], puis appuyez sur [MENU/SET].**

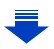

- Débranchez le câble de connexion USB après l'impression.
- Utilisez une batterie suffisamment chargée ou l'adaptateur secteur (en option). Si la batterie se décharge pendant la connexion entre l'appareil photo et l'imprimante, l'indicateur d'état clignote et l'alarme bipe. Si cela survient pendant l'impression, arrêtez-la immédiatement. Sinon, débranchez le câble de connexion USB.
- Ne connectez pas le câble de connexion USB pendant que  $\left[\infty\right]$  (Icône d'interdiction de déconnexion du câble) est affiché.

(Peut ne pas s'afficher en fonction du type d'imprimante utilisé.)

• Avant d'introduire ou de retirer une carte, mettez l'appareil photo hors marche, et débranchez le câble de connexion USB.

# **Non disponible dans les cas suivants:**

• Les vidéos, les fichiers rafale 6K/4K et les photos prises avec la fonction de mise au point postérieure ne peuvent pas être imprimés.

#### <span id="page-316-0"></span>**Pour sélectionner une seule photo et l'imprimer**

- **1 Appuyez sur** 2**/**1 **pour sélectionner l'image, puis appuyez sur [MENU/SET].**
- **2 Appuyez sur** 3 **pour sélectionner [Départ impress.] puis appuyez sur [MENU/SET].**

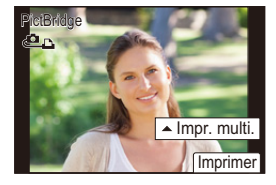

### <span id="page-316-1"></span>**Pour sélectionner plusieurs photos et les imprimer**

# **1 Appuyez sur** 3**.**

**2 Appuyez sur** 3**/**4 **pour sélectionner une rubrique, puis appuyez sur [MENU/ SET].**

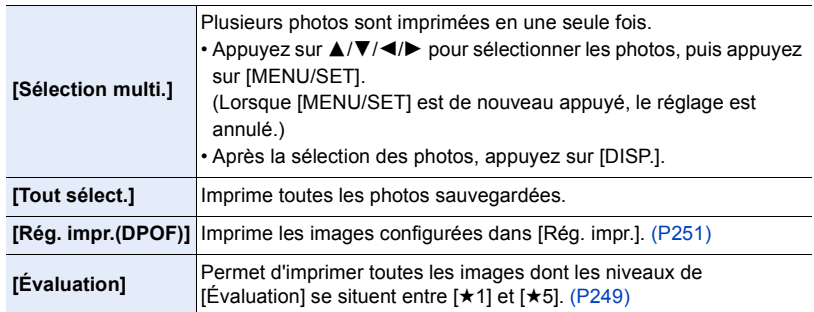

**3 Appuyez sur** 3 **pour sélectionner [Départ impress.], puis appuyez sur [MENU/ SET].**

#### 11. Connexion à un autre appareil

#### ∫ **Configuration de l'impression**

Sélectionnez et paramétrez les éléments sur l'écran de l'étape **2** de la procédure ["Pour](#page-316-0)  [sélectionner une seule photo et l'imprimer"](#page-316-0) et de l'étape **3** de la procédure ["Pour](#page-316-1)  [sélectionner plusieurs photos et les imprimer".](#page-316-1)

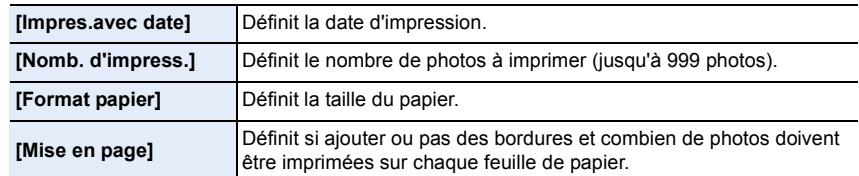

- Lors de l'impression d'images dans un format ou avec une mise en page non prise en charge par l'appareil photo, réglez [Format papier] ou [Mise en page] à [ $\Box$ ], puis réglez le format ou la mise en page du papier sur l'imprimante.
- (Pour plus de détails, référez-vous au manuel d'utilisation de l'imprimante.)
- Si l'imprimante ne prend pas en charge l'impression de la date, il ne sera pas possible de l'imprimer sur la photo.
- Selon l'imprimante, le réglage de l'impression de la date de celle-ci peut primer donc veuillez vérifier si c'est le cas.
- Lorsque l'indicateur  $\bigcirc$ ] devient jaune durant l'impression, l'appareil photo reçoit un message d'erreur venant de l'imprimante. À la fin de l'impression, assurez-vous qu'il n'y a aucun mauvais fonctionnement.
- Si le nombre d'impressions est élevé, les photos peuvent être imprimées en plusieurs fois. Dans ce cas, le nombre d'impressions restantes indiqué peut être différent du nombre configuré.
- Seules les photos prises au format JPEG peuvent être imprimées. Celles prises au format RAW utiliseront les photos JPEG qui ont été créées en même temps. S'il n'y a pas de photos JPEG disponibles, aucune impression ne se fera.

# *12.* **Autres**

# **Accessoires optionnels**

# <span id="page-318-0"></span>**Prise d'alimentation (en option)**

L'utilisation d'une prise d'alimentation (DMW-BGGH5 : en option) améliore la facilité d'utilisation et la prise lorsqu'on le tient verticalement. L'installation d'une batterie de rechange vous permettra d'enregistrer plus longtemps.

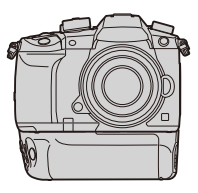

# ∫ **Pour définir la priorité d'utilisation des batteries de rechange**

Vous pouvez définir quelle batterie sera utilisée lorsqu'il y a une batterie installée dans l'appareil et une autre dans la prise d'alimentation.

Préparatifs :

• Mettez l'appareil hors marche, puis retirez le couvercle de la prise.

- **1 Fixez la prise d'alimentation sur cet appareil, puis mettez l'appareil hors en marche.**
- **2 Sélectionnez le menu. [\(P55\)](#page-54-0)**

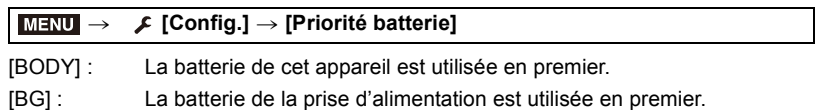

- Si la batterie de la prise d'alimentation est utilisée, [**E39]** s'affiche à l'écran.
- Vous pouvez attribuer une fonction de votre choix à la touche [Fn] de la poignée grip batterie. [\(P60\)](#page-59-0)
- Si le couvercle de la prise est difficile à retirer, retournez le coin du couvercle au niveau du creux de l'appareil photo vers le centre.
- Consultez le mode d'emploi de la prise d'alimentation pour plus d'informations.

**MENU** 

# **Déclencheur à distance (en option)**

Si vous utilisez le déclencheur à distance (DMW-RSL1 : en option), vous pouvez éviter les secousses (tremblement de l'appareil photo) en utilisant un trépied et vous pouvez garder le déclencheur appuyé à fond pour prendre des photos avec [B] (pose en un temps) ou le Mode Rafale. Le déclencheur à distance fonctionne de la même manière que le déclencheur de l'appareil photo.

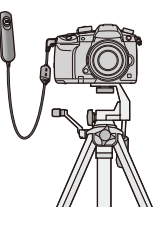

- Assurez-vous de toujours utiliser un véritable déclencheur à distance de Panasonic (DMW-RSL1 : en option).
- Enregistre avec le Mode Films créatifs [\(P173\)](#page-172-0) lorsque vous utilisez l'enregistrement de film. L'enregistrement du film peut être démarré/arrêté à l'aide du déclencheur à distance.
- Lisez le mode d'emploi du déclencheur à distance pour plus d'informations.

# **Non disponible dans les cas suivants:**

- Vous ne pouvez pas utiliser le déclencheur à distance pour l'opération suivante.
- Pour annuler [Mode veille], [Mode veille (Wi-Fi)] ou [Éco. Énergie si utilisation viseur]

### **Adaptateur secteur (en option)/coupleur c.c. (en option)**

En utilisant l'adaptateur secteur (en option) et le coupleur c.c. (en option), vous pouvez enregistrer et lire sans craindre de rester en panne de batterie.

Le coupleur c.c. (en option) ne peut être utilisé qu'avec l'adaptateur secteur désigné (en option).

- Assurez-vous d'utiliser un adaptateur secteur de marque Panasonic (en option).
- Lorsque vous utilisez un adaptateur secteur (en option), utilisez le câble secteur fourni avec l'adaptateur secteur.
- **Lorsque le coupleur c.c. est en cours de montage, le couvercle du coupleur c.c. est ouvert, en conséquence la structure n'est plus à l'épreuve de la poussière ni des éclaboussures.**

Faites attention à ce que le sable, la poussière et l'eau etc. n'adhère pas ni ne pénètre dans la structure. Après utilisation, vérifiez qu'il n'y a aucun corps étranger collé au couvercle du coupleur et refermez-le soigneusement.

• Veuillez lire également le mode d'emploi de l'adaptateur secteur (en option) et du coupleur c.c.

# **Affichage écran/Affichage viseur**

**• Les images suivantes sont des exemples de l'écran d'affichage lorsqu'il est défini sur [ ] (Style moniteur) sur le moniteur.**

# **À l'enregistrement**

企圖 **MENU** 

 $\blacktriangleright$ 

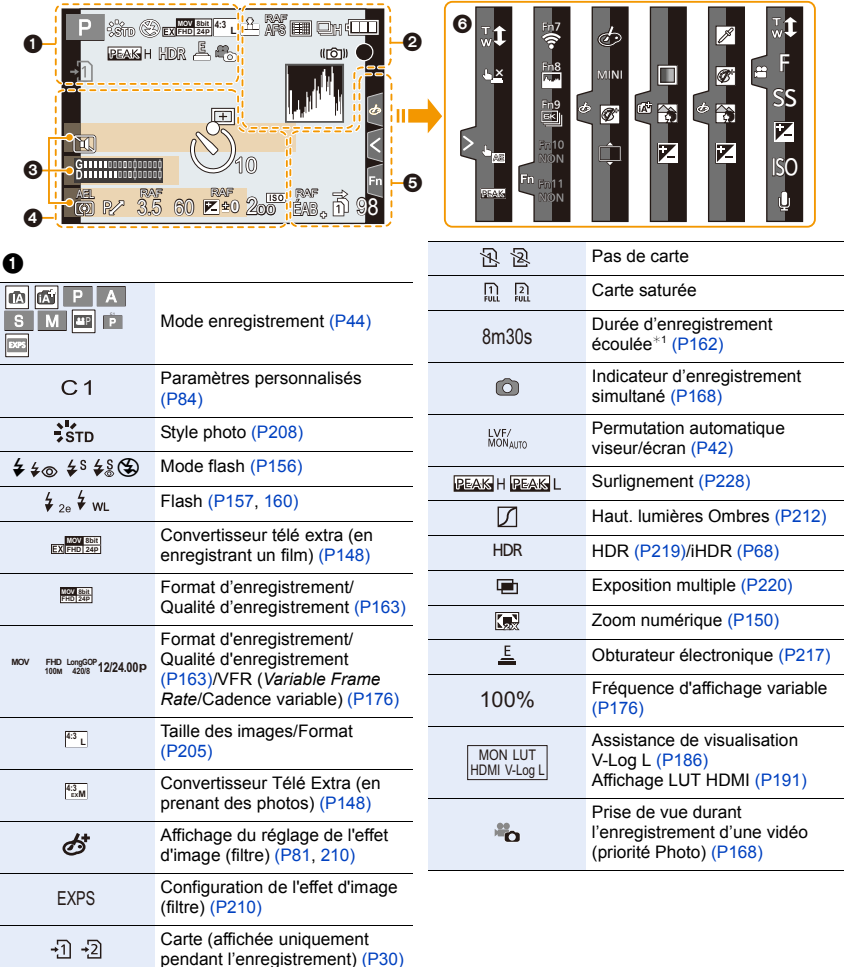

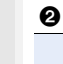

**△**<br>■

**MENU** 

 $\overline{\mathbf{b}}$ 

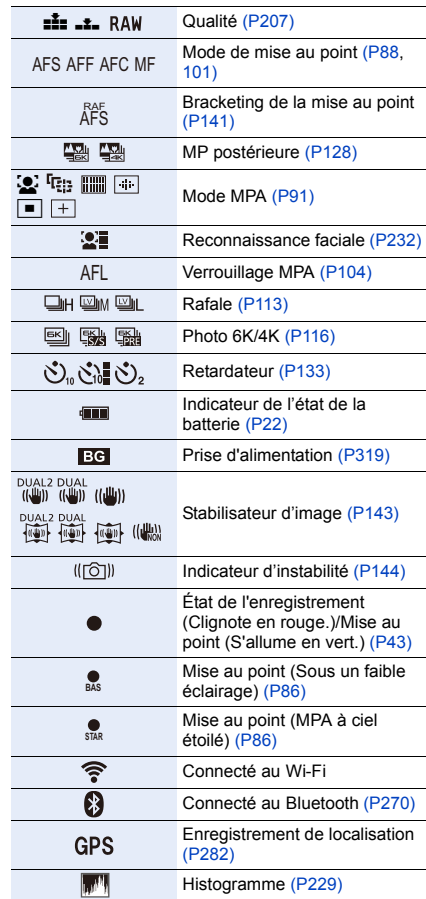

#### Zoom fixe [\(P151\)](#page-150-1)

Estampillage heure enregistrement [\(P171\)](#page-170-0)

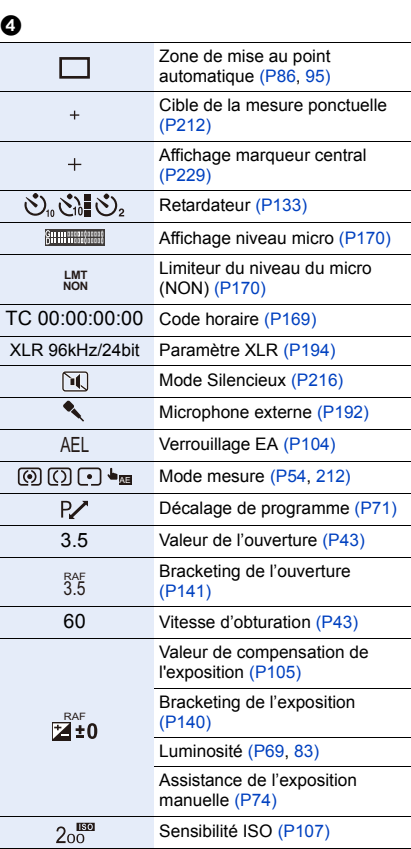

### $\boldsymbol{\Theta}$

Nom<sup>\*2</sup> [\(P232\)](#page-231-0)

Nombre de jours passés depuis la date du départ<sup>\*3</sup> [\(P236\)](#page-235-0)

 $\rm \hat{A}$ ge<sup>\*2</sup> [\(P232\)](#page-231-1)

Lieu $*3$  [\(P236\)](#page-235-0)

Réglage de la date et heure actuelles/du lieu de destination du voyage<sup>\*3</sup>:  $\rightarrow$  [\(P236\)](#page-235-1)

Compteur d'expositio[n \(P230\)](#page-229-0)

Affichage de la distance focale [\(P151\)](#page-150-0)

#### 12. Autres

1□□

MENU

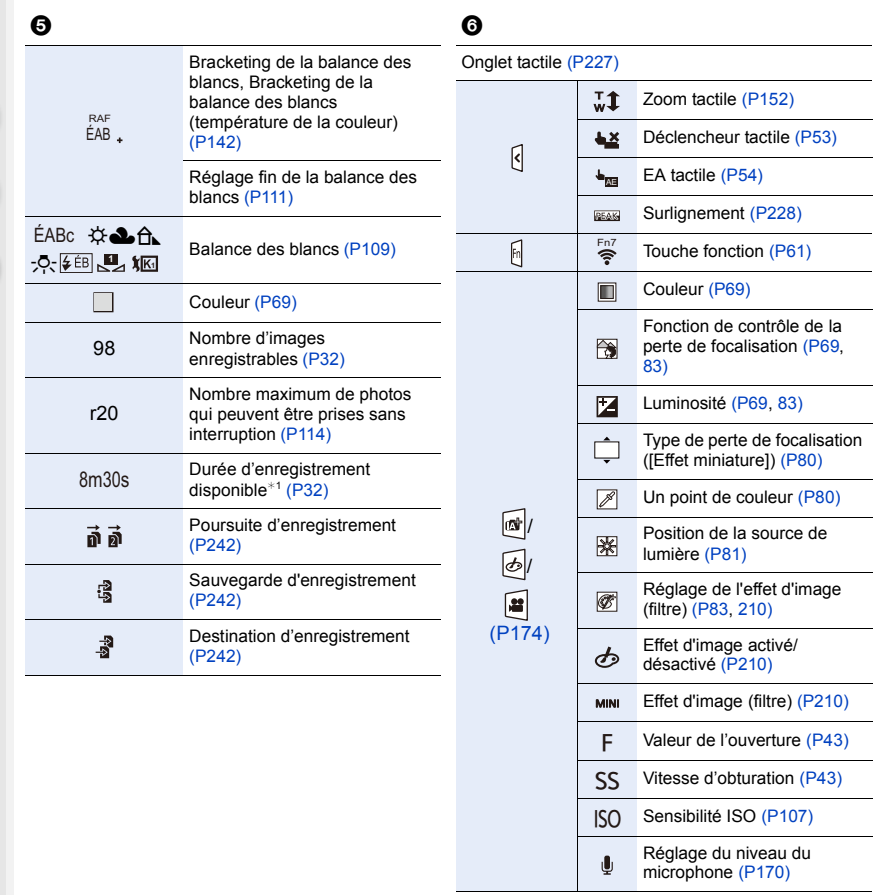

- ¢1 h : heure, m : minute, s : seconde
- ¢2 Ceci s'affiche pendant environ 5 secondes lorsque cet appareil est mis en marche si le paramètre [Config. Profil] est sélectionné.
- ¢3 Ceci s'affiche pendant environ 5 secondes après la mise en marche de l'appareil photo, après le réglage de l'heure et après être passé du Mode lecture au Mode enregistrement.

 $\bullet$ 

0

# **À l'enregistrement**

Þ

# **Information d'enregistrement à l'écran**

**<sup>0</sup> <sup>0</sup> <sup>0</sup> ISO AUTO**

**1/60**

ESSSSSSSSSSSSSSSSS

 $\blacksquare$ 

**F 3.5**

22222

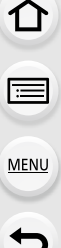

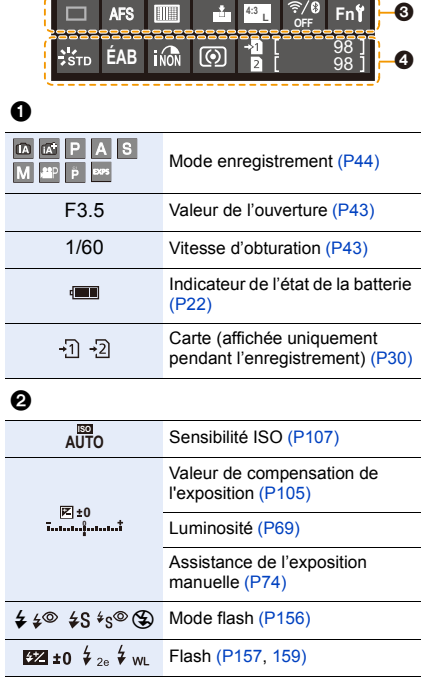

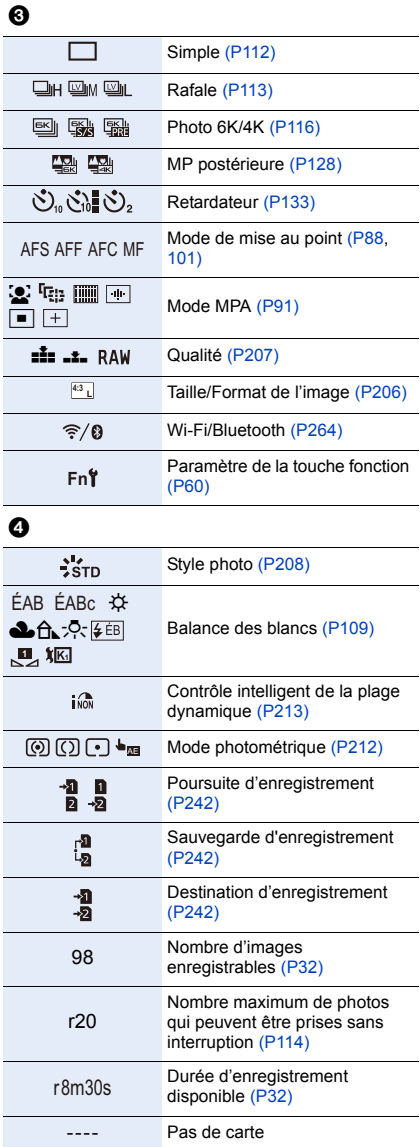
## **À l'enregistrement**

## **Informations de l'enregistrement à l'écran ([Affich. priorité vidéo])**

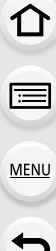

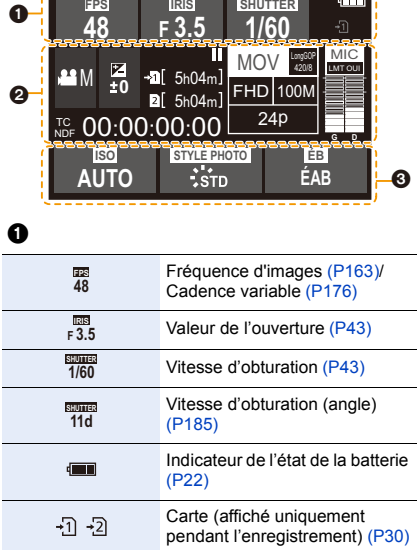

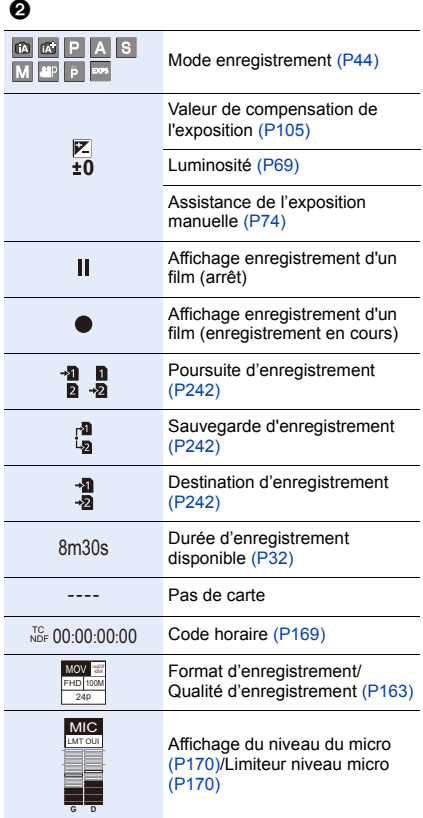

## $\odot$

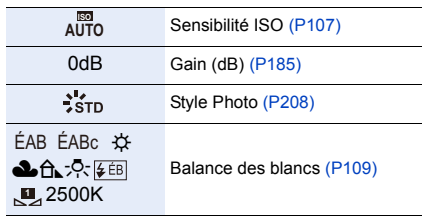

Ō

## **À la visualisation**

3

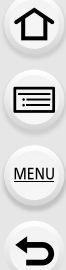

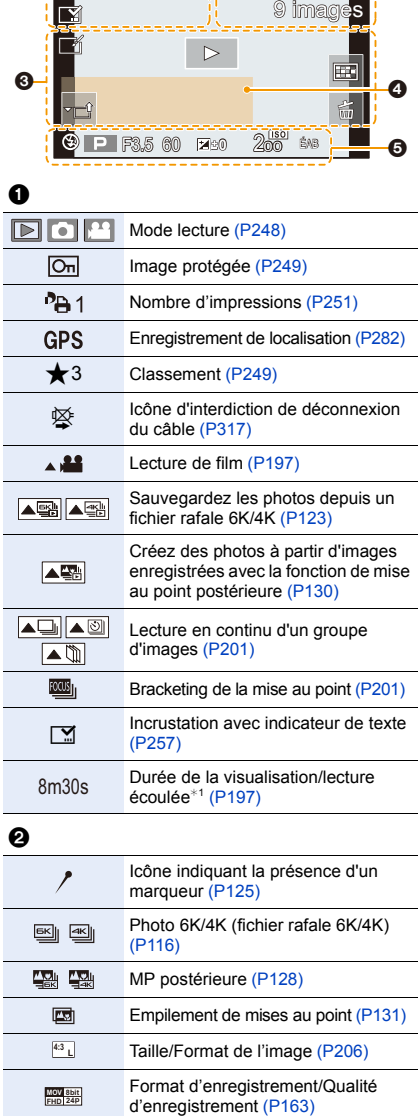

1/98 **<sup>L</sup> 4:3** 1

 $\bullet$ 

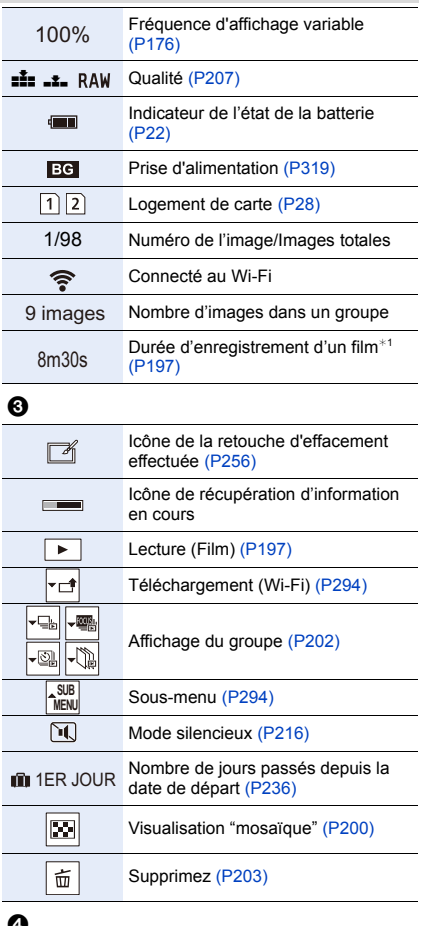

#### 0

Nom<sup>\*2</sup> [\(P232](#page-231-0)[, 234\)](#page-233-0)

Lieu $*^2$  [\(P236\)](#page-235-0)

Titre $*^2$  [\(P250\)](#page-249-0)

Âge [\(P232](#page-231-1)[, 234\)](#page-233-0)

## $\ddot{\mathbf{e}}$

Données d'enregistrement

Estampillage heure enregistrement [\(P171\)](#page-170-0)

326

**MENU** 

## **À la visualisation**

## **Affichage détaillé de l'information Affichage de l'histogramme**

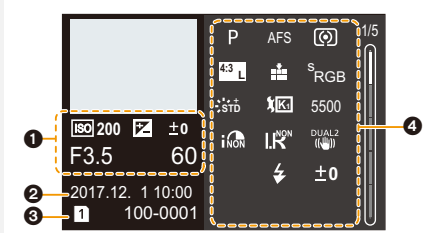

# **Affichage Style photo, hautes lumières**

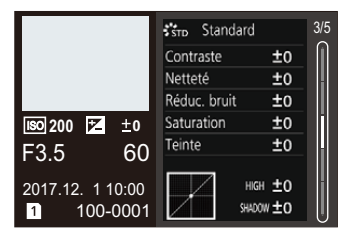

#### **Affichage des informations de l'objectif**

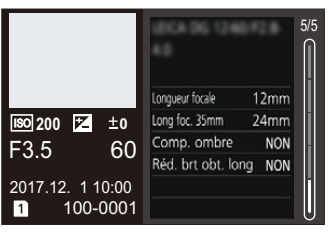

## $\Omega$

0

Informations d'enregistrement (base)

Date et heure enregistrées/Heure mondial[e \(P235\)](#page-234-0)

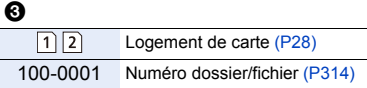

## 0

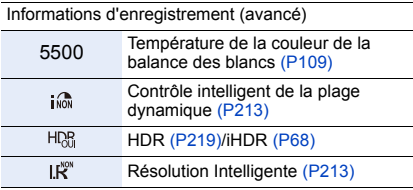

¢1 h : heure, m : minute, s : seconde

¢2 Il est affiché dans cet ordre [Titre], [Lieu], [Nom] ([Bébé1]/[Bébé2], [Animal domes.]), [Nom] ([Rec. visage])

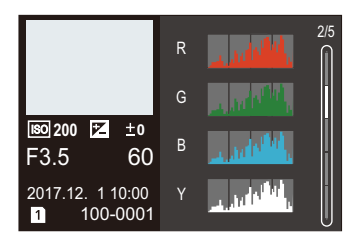

## **ombres Affichage de la balance des blancs**

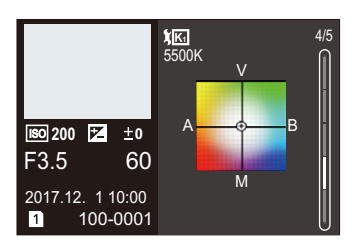

# **Affichage des messages**

Des messages de confirmation ou d'erreur seront affichés à l'écran dans certains cas. La majorité des messages sont décrits ci-dessous comme exemple.

## **[Certaines images ne peuvent pas être effacées]/ [Cette image ne peut pas être effacée]**

• Cette fonctionnalité ne peut être utilisée qu'avec des images conformes avec la norme DCF. Effectuez le formatage [\(P31\)](#page-30-0) sur cet appareil après avoir sauvegardé les données utiles sur un ordinateur, etc.

## **[Ne peut pas être réglé sur cette image]**

• [Édit. titre], [Timbre car.], [Rég. impr.], etc. ne peuvent pas être sélectionnés pour des photos non compatibles avec la norme DCF.

## **[Erreur carte mémoire Formater cette carte?]**

- Il s'agit d'un format qui ne peut pas être utilisé avec cet appareil.
	- Introduisez une carte différente.
	- Formatez la carte de nouveau avec l'appareil photo après avoir sauvegardé les données nécessaires sur un ordinateur, etc. [\(P31\)](#page-30-0) Les données seront supprimées.

## **[Objectif mal fixé. Ne pas appuyer sur le bouton de libération de l'objectif pendant la fixation.]**

• Détachez l'objectif d'abord, puis réinstallez-le sans appuyer sur la touche de déverrouillage de l'objectif[. \(P34\)](#page-33-0)

Remettez l'appareil en marche, et si cela s'affiche encore, contactez le revendeur.

#### **[La fixation de l'objectif a échoué. Vérifiez l'absence de saletés sur le point de connexion.]**

• Détachez l'objectif du boîtier de l'appareil photo et essuyez délicatement les contacts de l'objectif et du boîtier de l'appareil photo en utilisant un coton-tige sec. Remettez en place l'objectif, remettez l'appareil en marche, et si cela est toujours affiché, contactez le revendeur.

## **[Erreur carte mémoire]/[Cette carte mémoire n'est pas utilisable.]**

• Utilisez une carte compatible avec cet appareil[. \(P30\)](#page-29-0)

## **[Réinsérer la carte SD]/[Essayer avec une autre carte]**

- Une erreur est survenue en accédant à la carte. Réinsérez la carte.
- Introduisez une carte différente.

## **[Erreur lecture/Erreur écriture Veuillez vérifier la carte]**

- La lecture ou l'écriture des données a échoué. Retirez la carte après avoir mis cet appareil hors marche. Réintroduisez la carte, remettez l'appareil en marche, et essayez de nouveau de lire ou d'écrire des données.
- La carte peut être cassée.
- Introduisez une carte différente.

## **[Enregistrement impossible à cause de données de format incompatibles (NTSC/ PAL) sur la carte.]**

- Si vous continuez d'utiliser la même carte après avoir changé la [Fréquence du système[\] \(P240\)](#page-239-0), les films ne seront pas enregistrés. Pour enregistrer sur la même carte, réinitialisez la [Fréquence du système] sur son paramètre d'origine. Pour enregistrer un film avec le paramètre en cours, essayez la chose suivante :
- Effectuez le formatag[e \(P31\)](#page-30-0) sur cet appareil après avoir sauvegardé les données utiles sur un ordinateur, etc.
- Introduisez une carte différente.

## **[Le film enregistré a été effacé à cause de la limitation de la vitesse d'écriture de la carte]**

- En fonction du [Format enregistrement] et de la [Qualité enr.] d'une vidéo, l'indice de la classe de vitesse nécessaire pour la carte est différent. L'enregistrement de photo 6K/4K nécessite une carte qui répond à un indice de classe de vitesse particulier. Utilisez une carte qui possède cet indice. Pour avoir plus de détails, consultez ["Enregistrement de vidéos/photos](#page-29-1)  [6K/photos 4K et débits de la classe de vitesse"](#page-29-1) à la [P30](#page-29-1).
- Si l'enregistrement s'arrête même lorsque vous utilisez une carte qui répond à la classification de la classe de vitesse, la vitesse d'écriture des données est trop lente. Nous vous recommandons d'effectuer une sauvegarde, puis de formater la cart[e \(P31\).](#page-30-0) Selon le type de la carte, l'enregistrement peut s'arrêter en cours.

## **[Un dossier ne peut pas être créé]**

• Plus aucun dossier ne peut être créé car il n'y a plus de numéro de dossier qui peut être utilisé. Formatez la carte sur cet appareil après avoir sauvegardé les données utiles sur un ordinateur, etc[. \(P31\)](#page-30-0) Si vous exécutez [Renum.fichier] dans le menu [Config.] à la suite du formatage, le numéro de dossier est rétabli à 100. [\(P243\)](#page-242-0)

## **[Cette batterie ne peut pas être utilisée]**

- Utilisez une batterie Panasonic originale. Si ce message s'affiche même lorsqu'une batterie Panasonic originale est utilisée, contactez le revendeur ou Panasonic.
- Si la borne de la batterie est sale, nettoyez-la et retirez tous corps étrangers.

#### **[Échec de connexion au point d'accès sans fil]/[Échec de connexion]/[Destination introuvable]**

- Les informations du point d'accès sans fil définies dans cet appareil sont fausses. Vérifiez le type d'authentification et la clé de chiffrement. [\(P301\)](#page-300-0)
- Les ondes radio provenant d'autres dispositifs peuvent bloquer la connexion à un point d'accès sans fil. Vérifiez l'état des autres dispositifs connectés au point d'accès sans fil ainsi que l'état des autres dispositifs sans fil.

#### **[Échec de connexion. Veuillez réessayer dans quelques minutes.]/[Réseau déconnecté. Transfert interrompu.]**

- Les ondes radio provenant du point d'accès sans fil sont faibles. Effectuez la connexion en vous rapprochant du point d'accès sans fil.
- En fonction du point d'accès sans fil, la connexion peut se couper automatiquement après une durée déterminée.

Reconnectez-vous.

## **[Échec de connexion]**

• Changez le point d'accès dans les paramètres Wi-Fi du téléphone intelligent pour vous connecter à cet appareil photo.

**MENU** 

## **En cas de problème**

D'abord, essayez les procédures suivantes [\(P330](#page-329-0) à [P338](#page-337-0)).

**Si le problème n'est pas résolu, il peut être amélioré en sélectionnant [Restaurer] [\(P244\)](#page-243-0) dans le menu [Config.].**

## <span id="page-329-0"></span>**Batterie et source d'énergie**

#### **Lorsque je secoue l'appareil photo, j'entends un cliquetis provenant de ce dernier.**

• Le son est produit par le stabilisateur de l'image incorporé au boîtier. Il ne s'agit pas d'un dysfonctionnement.

**L'appareil photo ne peut pas être utilisé même s'il est en marche. L'appareil photo est mis hors marche immédiatement après qu'il ait été mis en marche.**

• La batterie est épuisée. Chargez la batterie[. \(P21\)](#page-20-0)

#### **L'appareil se met automatiquement hors marche.**

• [Économie] est actif. [\(P237\)](#page-236-0)

#### **La batterie se décharge trop rapidement.**

- Lorsque [Pré-rafale 6K/4K] ou [Enreg. avant rafale] est sélectionné, la batterie s'épuise rapidement.
	- $\rightarrow$  Utilisez ces fonctions uniquement pour enregistrer avec celles-ci.
- Est-ce qu'une connexion Wi-Fi a été utilisée pendant un long moment? La batterie peut se décharger rapidement lors d'une connexion Wi-Fi.
	- $\rightarrow$  Mettez l'appareil photo souvent hors marche en utilisant [Économie], etc. [\(P237\)](#page-236-0)

## **Enregistrement**

**La prise de vues est impossible.**

**L'obturation ne fonctionnera pas immédiatement lorsque le déclencheur est appuyé.**

• Est-ce que [Priorité AF/Décl.] dans le menu [Personnel] est réglé sur [FOCUS]? [\(P226\)](#page-225-0) Vous ne pouvez pas prendre de photo avant que le sujet soit mis au point.

#### **L'image enregistrée est blanchâtre.**

- L'image pourrait être blanchâtre quand l'objectif ou le capteur d'images se salit avec des traces de doigt ou similaires.
	- $\rightarrow$  Si l'objectif est sale mettez l'appareil photo hors marche puis essuyez doucement la surface de l'objectif avec un chiffon doux et sec.
	- $\rightarrow$  Consultez la [P340](#page-339-0) si le capteur d'image est sale.

#### **L'image enregistrée est trop claire ou trop sombre.**

• Est-ce que le verrouillage EA [\(P104\)](#page-103-0) n'est pas correctement appliqué?

330

## **Plusieurs photos sont prises en une seule fois.**

- Vérifiez le réglage du mode d'entraînement[. \(P112\)](#page-111-0)
- Êtes-vous en train d'utiliser la fonction Bracketing ? [\(P139\)](#page-138-0)

#### **Le sujet n'est pas correctement mis au point.**

- Le sujet se trouve au-delà de la plage de mise au point de l'appareil photo.
- Est-ce que [Déclench. AF] dans le menu [Personnel] est réglé sur [NON][? \(P224\)](#page-223-0)
- Est-ce que [Priorité AF/Décl.] dans le menu [Personnel] est réglé sur [RELEASE]? [\(P226\)](#page-225-0)
- Est-ce que le verrouillage MP[A \(P104\)](#page-103-0) n'est pas correctement appliqué ?

## **L'image enregistrée est trouble. Le stabilisateur d'image n'est pas efficace.**

- La vitesse d'obturation ralentit et la fonction de stabilisateur d'image pourrait ne pas fonctionner correctement en prenant des photos surtout dans les endroits sombres.
	- $\rightarrow$  Nous vous conseillons d'utiliser un trépied et le retardateur [\(P133\)](#page-132-0) quand vous prenez des photos avec une vitesse d'obturation réduite.

## **L'image enregistrée semble irrégulière. Des parasites apparaissent sur l'image.**

- Essayez d'effectuer les choses suivantes:
	- $\rightarrow$  Diminuez la sensibilité ISO[. \(P107\)](#page-106-0)
	- $\rightarrow$  Augmentez le paramètre de [Réduc. bruit] dans [Style photo] ou baissez le paramètre pour les éléments autres que [Réduc. bruit]. [\(P209\)](#page-208-0)
	- $\rightarrow$  Paramétrez [Réd. brt obt. long] sur [OUI]. [\(P215\)](#page-214-0)

## **Le sujet semble déformé sur la photo.**

• Si vous enregistrez un sujet qui se déplace en utilisant l'obturateur électronique ou en enregistrant un film ou une photo 6K/4K, le sujet peut sembler déformé sur la photo. Ceci est une caractéristique des capteurs MOS, qui servent de capteur de collecte à l'appareil photo. Il ne s'agit pas d'un mauvais fonctionnement.

## **Une strie ou un scintillement peut apparaître sous un éclairage tels qu'un éclairage fluorescent et un luminaire LED.**

• Cela est propre aux capteurs MOS que l'appareil utilise comme capteurs d'image.

Ce n'est pas un mauvais fonctionnement.

• En utilisant l'obturateur électronique [\(P217\),](#page-216-0) baisser la vitesse d'obturation peut réduire l'effet des stries horizontales.

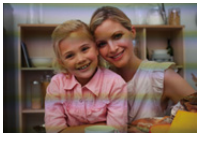

• Si des scintillements ou des stries sont perceptibles sous un éclairage fluorescent ou un luminaire LED pendant l'enregistrement d'un film, vous pouvez les réduire en configurant [Reduc. scint.] [\(P221\)](#page-220-0) et en fixant la vitesse d'obturation. Il est possible de choisir une vitesse d'obturation parmi [1/50], [1/60], [1/100], ou [1/120]. Vous pouvez définir manuellement la vitesse d'obturation dans le Mode Films créatifs. [\(P173\)](#page-172-0)

## **Des stries apparaissent avec une sensibilité ISO élevée.**

- Des stries peuvent apparaître lorsque vous utilisez une sensibilité ISO élevée ou en fonction de l'objectif que vous utilisez.
	- $\rightarrow$  Diminuez la sensibilité ISO[. \(P107\)](#page-106-0)

## **La luminosité ou la teinte de l'image enregistrée est différente de la scène réelle.**

- Lors d'un enregistrement sous un éclairage fluorescent ou un luminaire LED, etc., l'augmentation de la vitesse d'obturation peut présenter de légères modifications de la luminosité et de la couleur. Il s'agit du résultat des caractéristiques de la source lumineuse et ne constitue pas un dysfonctionnement.
- Lors d'un enregistrement de sujets dans un endroit très lumineux ou sous un éclairage fluorescent, un luminaire LED, une lampe au mercure, un éclairage au sodium, etc., la couleur et la luminosité de l'écran peuvent changer ou une strie horizontale peut apparaître à l'écran.

## **Un point lumineux non présent sur le sujet est enregistré.**

• Il peut y avoir des pixels défectueux dans le capteur de l'image.  $\rightarrow$  Effectuez [Rafraî. pixel][/ \(P244\).](#page-243-1)

## **Images animées**

#### **L'enregistrement des films est impossible.**

- Si vous continuez d'utiliser la même carte après avoir changé la [Fréquence du système] [\(P240\),](#page-239-0) les films ne seront pas enregistrés. Pour enregistrer sur la même carte, réinitialisez la [Fréquence du système] sur son paramètre d'origine. Pour enregistrer un film avec le paramètre en cours, essayez la chose suivante :
	- Effectuez le formatage [\(P31\)](#page-30-0) sur cet appareil après avoir sauvegardé les données utiles sur un ordinateur, etc.
- Introduisez une carte différente.
- Il est possible que vous ne puissiez pas enregistrer pendant un court moment après avoir mis cet appareil en marche en utilisant une carte de grande capacité.

## **L'enregistrement d'images animées s'arrête en plein milieu.**

- Lorsque la température ambiante est élevée ou lorsque le film est enregistré sans interruption, l'appareil photo peut afficher [  $\triangle$  ] et arrêter l'enregistrement pour se protéger. Attendez jusqu'à ce que l'appareil refroidisse.
- En fonction du [Format enregistrement] et de la [Qualité enr.] d'une vidéo, l'indice de la classe de vitesse nécessaire pour la carte est différent. Utilisez une carte qui possède cet indice.[\("Enregistrement de vidéos/photos 6K/photos 4K et débits de la classe de vitesse"](#page-29-1) à la [P30](#page-29-1))

## **Il est quelques fois difficile d'effectuer la mise au point avec la Mise au point automatique en enregistrant un film 4K.**

• Ce phénomène survient lorsque l'appareil photo essaie d'enregistrer avec une mise au point hautement précise à une vitesse de Mise au point automatique réduite et il ne s'agit pas d'un dysfonctionnement.

## **Dans les films, des cliquetis anormaux ou des bourdonnements sont enregistrés.**

**Le son enregistré est très bas.**

- En enregistrant dans un environnement silencieux, selon l'objectif utilisé, le bruit de l'ouverture ou des actions de mise au point peuvent être enregistrées avec le film.
	- La commande de mise au point peut être paramétrée sur [NON] dans [AF continu] [\(P167\).](#page-166-0) • Pendant l'enregistrement d'un film, boucher l'ouverture du microphone avec un doigt peut réduire le niveau d'enregistrement du son ou ne rien enregistrer du tout. De plus faites attention car le son de fonctionnement de l'objectif peut facilement être enregistré à ce moment là.

## **Un son de fonctionnement est enregistré dans une vidéo.**

• Nous vous conseillons d'enregistrer en Mode Films créatifs si vous êtes concerné par les sons de fonctionnement. [\(P174\)](#page-173-0)

## **Flash**

**MENU** 

## **Le flash n'est pas activé.**

- Lorsque l'obturateur électronique est utilisé, le flash ne s'active pas. [\(P217\)](#page-216-0)
- Si le [Mode discret] est sur [OUI], le flash ne s'active pas[. \(P216\)](#page-215-0)

**Même si l'appareil photo est mis en mode veille, le flash externe ne se met pas en veille.**

**Même si l'appareil photo est mis hors marche, le flash externe ne se met pas hors marche.**

- Lorsque [Mode veille], [Mode veille (Wi-Fi)] ou [Éco. Énergie si utilisation viseur] [\(P237\)](#page-236-0) est activé, le flash externe peut ne pas se mettre en veille automatiquement. Même si l'appareil photo est mis hors marche, le flash externe peut ne pas se mettre automatiquement hors marche.
	- $\rightarrow$  Dans ce cas, mettez le flash externe hors marche manuellement le flash externe.

## **Écran/Viseur**

## **Le moniteur/viseur s'éteint alors que l'appareil photo est en marche.**

- Si aucune opération n'est effectuée durant une période définie, [Désact. auto. LVF/écran] [\(P237\)](#page-236-1) s'active, et le moniteur/viseur s'éteint.
- Si un objet ou votre main est placé près du détecteur oculaire, l'affichage du moniteur peut passer sur l'affichage du Viseur. [\(P43\)](#page-42-2)

## **Il peut scintiller ou bien la luminosité de l'écran peut changer de façon significative pendant un instant.**

• Ceci est dû à l'ouverture du changement d'objectif lorsque le déclencheur est enfoncé à mi-course, ou lorsque la luminosité du sujet change. Il ne s'agit pas d'un dysfonctionnement.

## **Le moniteur et le viseur ne permute pas lorsque [LVF] est pressé.**

• Seul le moniteur s'affiche lorsque l'appareil photo est connecté à un ordinateur ou une imprimante.

## **Des parties inégalement éclairées ou des couleurs irrégulières apparaissent sur le viseur.**

• Le viseur adopte la technologie OLED. Une surexposition de l'écran du moniteur/viseur peut survenir si une même image est affichée pendant un long moment, mais cela n'affecte pas les images enregistrées.

#### **Le ton de la couleur du viseur est différent du ton réel.**

• Étant une caractéristique du viseur de cet appareil, ce phénomène n'est pas un problème. Les images enregistrées n'en sont pas affectées.

## **Lecture**

## **L'image n'est pas visualisée. Il n'y a aucune image enregistrée.**

- La carte est-elle insérée?
- S'agit-il d'un dossier ou d'une photo traitée par l'ordinateur? Si c'est le cas, il ne peut pas être lu par cet appareil.
	- $\rightarrow$  Nous vous conseillons d'utiliser le logiciel "PHOTOfunSTUDIO[" \(P311\)](#page-310-0) pour copier les photos de l'ordinateur vers une carte.
- Est-ce que [Mode lecture] a été sélectionné pour la visualisation?
	- $\rightarrow$  Changez pour [Lect. normale]. [\(P248\)](#page-247-0)

## **La lecture du film est impossible.**

- Un film enregistré avec un paramètre de [Fréquence du système] différent ne peut pas être visionné. [\(P240\)](#page-239-0)
	- $\rightarrow$  Remettez le paramètre de la [Fréquence du système] sur celui que vous avez utilisé durant l'enregistrement.

## **La partie rouge de l'image enregistrée est devenue noire.**

- Lorsque le Retrait des yeux-rouges ([  $\clubsuit\circledast$  ] ou [ $\clubsuit\circledast\circledast$ ]) est effectué, les parties rouges peuvent être corrigées en noir.
	- $\rightarrow$  Nous vous conseillons d'enregistrer des images avec le Mode Flash réglé sur [ $\sharp$ ] ou [Sans yeux r.] réglé sur [NON][. \(P214\)](#page-213-0)

## **Fonction Wi-Fi**

**Une connexion Wi-Fi ne peut pas être établie. Les ondes radio sont entrecoupées. Le point d'accès sans fil ne s'affiche pas.**

## ∫ **Conseils généraux pour l'utilisation d'une connexion Wi-Fi**

- Restez à portée de communication du dispositif à connecter.
- Est-ce qu'un appareil, comme un four à micro-ondes, un téléphone sans fil, etc., utilisant une bande de fréquence à 2,4 GHz fonctionne à proximité?
	- $\rightarrow$  Les ondes radio peuvent s'entrecouper lorsqu'elles sont utilisées simultanément. Utilisez-les en étant suffisamment éloigné de l'appareil.
- Lorsque l'indicateur de la batterie clignote en rouge, la connexion avec d'autres équipements ne peut pas démarrer ou il se pourrait que la connexion soit perturbée. (Un message tel que [Erreur de communication] s'affiche.)
- Si vous placez l'appareil photo sur une table ou une étagère en métal, les ondes radio peuvent en être affectées. Dans ce cas, vous pourrez ne plus être en mesure d'établir une connexion. Éloignez l'appareil photo de la surface en métal.

## ∫ **À propos d'un point d'accès sans fil**

- Vérifiez si le point d'accès sans fil à connecter fonctionne.
- Vérifiez l'état des ondes radio du point d'accès sans fil.
	- $\rightarrow$  Rapprochez cet appareil du point d'accès sans fil.
	- $\rightarrow$  Changez la position et l'orientation du point d'accès sans fil.
- Selon la configuration du point d'accès sans fil, il pourrait ne pas s'afficher même en présence d'ondes radio.
	- $\rightarrow$  Désactivez et activez le point d'accès sans fil.
	- $\rightarrow$  Vérifiez les paramètres du point d'accès sans fil.
	- $\rightarrow$  Lorsque le réseau SSID d'un point d'accès sans fil n'est pas paramétré pour diffuser, le point d'accès sans fil ne peut pas être détecté. Saisissez le réseau SSID pour démarrer la connexion [\(P301\)](#page-300-0) ou activez la diffusion SSID du point d'accès sans fil.

## **Cet appareil ne s'affiche pas sur l'écran de configuration Wi-Fi du téléphone intelligent.**

• Dans le menu configuration Wi-Fi de votre téléphone intelligent, désactivez et puis activez la fonction Wi-Fi.

**Lorsque j'essaie de configurer une connexion Wi-Fi avec un ordinateur sous Windows 8, mon nom d'utilisateur et mon mot de passe ne sont pas reconnus, je ne peux donc pas connecter mon ordinateur.**

• Certaines versions du SE, y compris Windows 8, utilisent deux types de compte : un compte local et un compte Microsoft.

Assurez-vous d'utiliser le nom d'utilisateur et le mot de passe du compte local.

335

## **L'ordinateur n'est pas reconnu lorsque j'utilise une connexion Wi-Fi. L'appareil photo ne peut pas se connecter à l'ordinateur via une connexion Wi-Fi.**

- Le nom par défaut du groupe de travail est "WORKGROUP". Si vous changez le nom du groupe de travail, l'ordinateur ne sera plus reconnu.
	- Dans [Connexion PC] du menu [Configuration Wi-Fi], changez le nom du groupe de travail pour celui de l'ordinateur auquel vous vous connectez[. \(P305\)](#page-304-0)
	- Veuillez vérifier que le nom de connexion et le mot de passe sont correctement saisis.
	- Si l'heure système de l'ordinateur Mac ou PC Windows connecté à un appareil photo est très différente de celle de l'appareil photo, ce dernier ne peut pas se connecter à l'ordinateur avec certains systèmes d'exploitation.
		- $\rightarrow$  Veuillez vérifier que [Régl.horl.] et [Heure mond.] de l'appareil photo correspondent avec l'heure, la date et la zone horaire de l'ordinateur PC Windows ou du Mac. Si les deux sont très différents, veuillez les faire correspondre.

#### **Les images ne peuvent pas être transmises vers le service WEB.**

• Vérifiez que les informations de connexion (identifiant de connexion/nom d'utilisateur/adresse courriel/mot de passe) sont correctes.

## **La transmission d'une image vers le service WEB prend du temps. La transmission des images a échoué à mi-parcours. Certaines images ne peuvent pas être transmises.**

- Est-ce que la taille de l'image est trop grande?
	- $\rightarrow$  Réduisez la taille de l'image avec [Taille] [\(P286\)](#page-285-0), puis envoyez.
	- $\rightarrow$  Transmettez-la après avoir divisé le film avec [Division vidéo] [\(P261\)](#page-260-0).
- La transmission peut prendre du temps si la distance avec le point d'accès sans fil est grande.
	- $\rightarrow$  Transmettez en vous rapprochant du point d'accès sans fil.
- Le format de fichier des films pouvant être envoyés est différent en fonction de la destination. [\(P285\)](#page-284-0)

## **J'ai oublié le mot de passe pour le Wi-Fi.**

• Exécutez la [Réinit. les param. réseau] dans le menu [Config.] sur[. \(P244\)](#page-243-2) Cependant, toutes les informations que vous avez définies dans le menu [Configuration Wi-Fi] et le menu [Bluetooth] seront réinitialisées. (Sauf [LUMIX CLUB])

**MENU** 

## **Téléviseur, ordinateur et imprimante**

## **L'image n'apparaît pas sur le téléviseur.**

• Est-ce que l'appareil photo est correctement connecté au téléviseur? [\(P308\)](#page-307-0)  $\rightarrow$  Placez l'entrée du téléviseur au mode entrée externe.

#### **VIERA Link ne fonctionne pas.**

- Est-ce que [VIERA link] sur cet appareil est paramétré sur [OUI]? [\(P239\)](#page-238-0)
	- $\rightarrow$  Vérifiez le paramétrage VIERA Link sur le dispositif connecté.
	- $\rightarrow$  Mettez l'appareil hors marche, puis en marche.

#### **Impossible de communiquer avec l'ordinateur.**

- Sélectionnez [PC] dans [Mode USB]. [\(P239](#page-238-1)[, 313\)](#page-312-0)
- Mettez l'appareil hors marche, puis en marche.

#### **La carte n'est pas reconnue par l'ordinateur. (La carte mémoire SDXC est utilisée.)**

• Vérifiez si votre ordinateur est compatible avec les cartes mémoire SDXC.

#### **http://panasonic.net/avc/sdcard/information/SDXC.html**

- Un message vous incitant à formater la carte peut s'afficher pendant la connexion, mais ne formatez pas.
- Si [Accès] affiché sur l'écran ne disparaît pas, débranchez le câble de connexion USB après avoir mis cet appareil hors marche.

## **La photo ne peut pas être imprimée alors que l'appareil photo est connecté à une imprimante.**

• Les photos ne peuvent pas être imprimées en utilisant une imprimante qui ne prend pas en charge PictBridge.

 $\rightarrow$  Sélectionnez [PictBridge (PTP)] dans [Mode USB]. [\(P239](#page-238-1)[, 316\)](#page-315-0)

## **Les côtés des photos sont rognés à l'impression.**

• Si votre imprimante est dotée d'une fonction de recadrage ou de suppression des bordures, annulez cette fonction avant l'impression.

(Pour plus de détails, référez-vous au mode d'emploi de l'imprimante.)

• Si vous commandez une impression de photos à un studio, demandez si les images en 16:9 peuvent être imprimées.

**MENU** 

## **Autres**

## **Lorsque je secoue l'appareil photo, j'entends un cliquetis provenant de l'objectif installé.**

• En fonction de l'objectif que vous avez mis en place, il peut être mobile à l'intérieur et émettre un bruit. Il ne s'agit pas d'un dysfonctionnement.

## **L'appareil photo émet un bruit lorsque cet appareil est est mis en marche.**

• Il s'agit du bruit de la fonction de réduction de la poussière qui travaill[e \(P340\);](#page-339-1) il ne s'agit pas d'un mauvais fonctionnement.

## **Il y a un bruit provenant de l'unité objectif.**

- Il s'agit du bruit du mouvement de l'objectif ou de l'ouverture lorsque cet appareil est mis en ou hors marche et il ne s'agit pas d'un dysfonctionnement.
- Le son, qui est causé par le réglage automatique de l'ouverture, est audible lorsque la luminosité change à cause, par exemple, de l'action de zoom ou du mouvement de l'appareil photo. Il ne s'agit pas d'un mauvais fonctionnement.

## **Une langue incompréhensible a été sélectionnée par erreur.**

• Appuyez sur [MENU/SET], sélectionnez l'icône [ $\epsilon$ ] du menu [Config.], puis sélectionnez l'icône [@] pour régler la langue désirée[. \(P240\)](#page-239-1)

## **Un voyant rouge s'allume parfois lorsque le déclencheur est appuyé à mi-course.**

• Dans les endroits sombres, la lampe d'assistance MPA [\(P225\)](#page-224-0) s'allume en rouge pour faciliter la mise au point d'un sujet.

## **L'appareil photo devient chaud.**

• La surface de l'appareil photo et l'arrière du moniteur peuvent chauffer durant l'utilisation. Cela n'affecte pas les performances ou la qualité de l'appareil photo.

## <span id="page-337-0"></span>**L'horloge est réinitialisée.**

- Si vous ne devez pas utiliser l'appareil photo pendant un long moment.
	- $\rightarrow$  [Veuillez régler l'heure] Le message sera affiché; veuillez réinitialiser l'horloge[. \(P39\)](#page-38-0)

 $\equiv$ 

**MENU** 

# **Précautions à prendre**

## **Utilisation optimale de l'appareil**

## **Gardez cet appareil aussi loin que possible des appareils électromagnétiques (comme les fours à micro-onde, les téléviseurs, les consoles vidéo etc.).**

- Si vous utilisez cet appareil au-dessous ou à proximité d'un téléviseur, les ondes électromagnétiques pourraient nuire aux images et/ou au son.
- N'utilisez pas cet appareil à proximité d'un téléphone cellulaire car cela pourrait créer des parasites nuisibles aux images et/ou au son.
- Le puissant champ magnétique de haut-parleurs ou de moteurs peut endommager les données enregistrées sur support magnétique et distordre les images.
- Les ondes électromagnétiques émises peuvent affecter cet appareil, en perturbant les images et/ou le son.
- Si cet appareil est perturbé par des ondes électromagnétiques et s'arrête de fonctionner correctement, mettez l'appareil photo hors marche et retirez la batterie ou débranchez l'adaptateur secteur (en option). Puis remettez la batterie en place ou rebranchez l'adaptateur secteur et remettez l'appareil en marche.

## **Ne pas utiliser l'appareil près d'un émetteur radio ou de lignes à haute-tension.**

• L'utilisation de cet appareil à proximité d'un émetteur radio ou de lignes à haute tension pourrait nuire à l'image et/ou au son.

## **Utilisez toujours les cordons et câbles fournis.**

**Si vous utilisez des accessoires en option, utilisez les cordons et les câbles fournis avec ceux-ci.**

**Ne tirez pas sur les câbles et les cordons.**

## **Ne répandez pas d'insecticides ou de substances chimiques volatiles sur l'appareil.**

• De telles substances répandues sur l'appareil pourraient déformer le boîtier ou endommager le fini.

## **Évitez tout contact prolongé de l'appareil avec des matières plastiques ou du caoutchouc.**

**MENU** 

## **Utilisation dans un climat froid ou à basse température**

**• Vous pourriez vous blesser si vous touchez directement les parties métalliques de l'appareil lorsque celui-ci se trouve dans un endroit où la température est très basse [inférieure à 0 °C (32 °F), comme une station de ski ou en haute altitude] pendant un long moment.**

## **Utilisez des gants ou similaires pour l'utiliser pendant un long moment.**

- La performance de la batterie (nombre d'images enregistrables/durée de fonctionnement) peut diminuer temporairement en l'utilisant à une température située entre  $-10$  °C et 0 °C (14 °F et  $32 \text{ }^{\circ}\text{F}$ ) (dans un endroit froid comme une station de ski ou en haute altitude).
- La batterie ne peut pas se recharger à une température inférieure à 0 °C (32 °F). (L'indicateur [CHARGE] clignote si la batterie ne peut pas être rechargée.)
- Si l'appareil photo est utilisé dans un endroit très froid comme une station de ski ou en haute altitude où la neige et des gouttes d'eau pourraient tomber dessus, certaines parties de l'appareil photo peuvent devenir difficiles à déplacer ou bien le son de celui-ci peut devenir très faible ou bien encore les gouttes d'eau pourraient geler dans l'espace autour du commutateur marche/arrêt, des haut-parleurs et du microphone de l'appareil photo. Il ne s'agit pas d'un mauvais fonctionnement.

## **Nettoyage**

## **Avant de nettoyer l'appareil photo, retirez la batterie ou le coupleur c.c. (en option), ou débranchez la prise électrique. Puis nettoyez l'appareil photo avec un chiffon doux et sec.**

- Lorsque l'appareil photo est très sale, il peut être nettoyé en enlevant la saleté avec un chiffon humide essoré, puis avec un chiffon sec.
- N'utilisez pas de solvants comme le benzène, diluant, alcool, détergent de cuisine, etc., pour nettoyer l'appareil, car cela peut abîmer le boîtier externe ou écailler le revêtement.
- En utilisant une lingette chimique, assurez-vous de suivre les instructions qui l'accompagnent.

## <span id="page-339-0"></span>∫ **À propos de la saleté sur le capteur d'image**

Cet appareil photo dispose d'un système d'objectifs interchangeables et de la saleté peut donc pénétrer à l'intérieur du boîtier de l'appareil lorsque vous changez d'objectif. Selon les conditions d'enregistrement, de la saleté sur le capteur d'image peut apparaître sur l'image enregistrée.

Pour empêcher la poussière ou des particules d'adhérer aux parties internes du boîtier, évitez de changer d'objectif dans un environnement poussiéreux et mettez toujours en place le capuchon du boîtier ou fixez un objectif pour ranger l'appareil photo. Enlevez toutes les saletés présentes sur la capuchon du boîtier avant de le mettre en place.

## <span id="page-339-1"></span>**Fonction réduction des poussières**

Cet appareil possède une fonction de dépoussiérage qui souffle sur les débris et la poussière qui sont apposés à l'avant de l'appareil d'imagerie.

Cette fonction marchera automatiquement lorsque l'appareil photo est mis en marche, mais si vous voyez de la poussière, effectuez le [Nettoy. capteur[\] \(P244\)](#page-243-3) dans le menu [Config.].

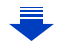

## **Pour retirer la saleté du capteur d'image**

Le capteur d'images est très précis et fragile, par conséquent veillez à respecter les instructions suivantes quand vous devez le nettoyer vous-même.

- Eliminez la poussière de la surface du capteur d'images avec une brosse soufflante disponible dans le commerce. Veillez à ne pas souffler trop fort.
- Ne faites pas entrer la brosse soufflante plus loin à l'intérieur que la monture de l'objectif.
- Ne laissez pas la brosse soufflante toucher le capteur d'images car cela pourrait le rayer.
- N'utilisez pas d'objets à l'exception d'une brosse soufflante pour nettoyer le capteur d'images.
- Si vous ne pouvez pas retirer la saleté ou la poussière à l'aide de la brosse, consultez le revendeur ou Panasonic.

## ∫ **Entretien du viseur/de l'œilleton**

• Avant de retirer les saletés sur le viseur et l'œilleton ou de commencer un autre type de nettoyage, retirez l'œilleton (@). Soufflez sur la poussière présente à la surface du viseur à l'aide d'une poire soufflante (disponible dans le commerce), puis essuyez légèrement la surface à l'aide d'un chiffon doux et sec. Installez l'œilleton après le nettoyage  $(2)$ .

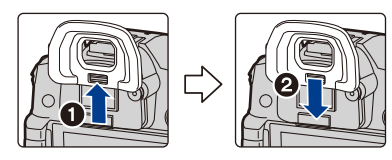

- Faites attention de ne pas perdre l'œilleton.
- Conservez l'œilleton hors de portée des enfants pour éviter qu'ils puissent l'avaler.

## **À propos de l'écran/viseur**

- N'appliquez pas de pression trop forte sur l'écran; cela pourrait entraîner des distorsions chromatiques ou un mauvais fonctionnement.
- Si l'appareil est extrêmement froid lorsqu'il est mis en marche, l'image affichée sur l'écran/ Viseur sera, au début, plus sombre que d'ordinaire. Toutefois, à mesure que l'appareil se réchauffe, l'image redevient normale.

**Une technologie de très grande précision est utilisée pour produire l'écran du moniteur/viseur. Cependant il peut y avoir des points lumineux ou sombres (rouge, bleu ou vert) sur l'écran. Il ne s'agit pas d'un mauvais fonctionnement. Bien que les parties de l'écran du moniteur/viseur soient fabriquées avec une technologie de précision hautement contrôlée, certains pixels peuvent rester inactifs ou toujours allumés. Les points ne seront pas enregistrés sur les photos d'une carte.**

## **Précautions à prendre avec l'objectif**

- N'appuyez pas avec force sur l'objectif.
- Évitez de laisser l'objectif de l'appareil photo orienté vers le soleil car cela pourrait entraîner des problèmes de fonctionnement. Soyez également attentif si l'appareil est laissé à l'extérieur ou sur le bord d'une fenêtre.
- Lorsqu'il y a de la saleté (eau, huile, et traces de doigts, etc.) sur la surface de l'objectif, l'image peut en être affectée. Essuyez légèrement la surface de l'objectif avec un chiffon sec et doux avant et après les prises de vues.
- Pour éviter que la poussière et d'autres corps étrangers s'accumulent ou pénètrent à l'intérieur de l'objectif, fixez le capuchon d'objectif arrière lorsque l'objectif n'est pas utilisé.
- Pour protéger les points de contact de l'objectif (A), ne posez pas l'objectif sur le côté de sa monture. Faites en sorte, également, que les points de contact ne se salissent pas.

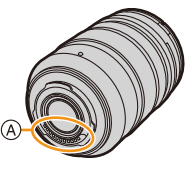

• Pour améliorer les performances d'étanchéité contre la poussière et les éclaboussures, la monture de l'objectif interchangeable (H-ES12060/

H-FS12060/H-HSA12035) est garnie d'un joint en caoutchouc. Si vous changez souvent d'objectif, la friction contre le joint en caoutchouc de la monture de l'objectif peut causer des rayures sur celle de l'appareil photo. Cependant, ces rayures n'affectent pas les performances de cet appareil. Pour le remplacement du joint en caoutchouc de la monture de l'objectif, contactez Panasonic.

## **Batterie**

**La batterie est une batterie de type lithium-ion rechargeable. Sa capacité à générer du courant provient d'une réaction chimique qui a lieu à l'intérieur. Cette réaction est sensible à la température ambiante et à l'humidité. Si la température est trop élevée ou trop basse, la durée de fonctionnement de la batterie sera plus courte. Retirez toujours la batterie après l'usage.**

• Placez la batterie retirée dans un sac en plastique, et rangez-la ou gardez-la éloignée des objets métalliques (pinces, etc.).

## **Si vous faites accidentellement tomber la batterie, vérifiez si le corps de la batterie et les bornes ne soient pas abîmés.**

• La mise en place de batterie abîmée peut endommager l'appareil photo.

## **Emmenez des batteries de réserve chargées en voyage.**

- Sachez que la durée de fonctionnement de la batterie diminue sous de basses températures comme celles des pistes de ski.
- Lorsque vous voyagez, n'oubliez pas d'emporter le chargeur de la batterie (fourni) et le câble électrique secteur (fourni) afin que vous puissiez recharger la batterie dans le pays où vous voyagez.

## **Mise au rebut de batteries inutilisables.**

- Les batteries ont une durée de vie limitée.
- Ne jetez pas les batteries dans le feu car cela pourrait provoquer une explosion.
- Jetez les batteries inutilisables selon les règlements de recyclage en vigueur. Appelez la ligne d'assistance RBRC au 1-800-822-8837 pour plus d'informations.

#### **Ne mettez pas les bornes de la batterie en contact avec des objets métalliques (comme des colliers, épingles, etc.).**

• Ceci peut causer des courts-circuits ou générer de la chaleur et vous pouvez être sévèrement brûlé si vous touchez une batterie.

**MENU** 

#### **Chargeur**

- L'indicateur [CHARGE] peut clignoter sous l'influence de l'électricité statique ou des ondes électromagnétiques. Ce phénomène n'a aucune incidence sur le chargement.
- Si vous utilisez le chargeur de la batterie près d'une radio, la réception de la radio peut être dérangée.
	- Gardez le chargeur à 1 m (3,3 pi) ou plus des radios.
- Le chargeur peut générer des bourdonnements lorsqu'il est en cours d'utilisation. Il ne s'agit pas d'un mauvais fonctionnement.
- Après utilisation, assurez-vous de débrancher le câble d'alimentation de la prise électrique. (Une très faible quantité de courant est consommée, s'il est laissé branché.)
- Conservez les bornes du chargeur et de la batterie propres.

## **Carte**

**Évitez d'exposer la carte à une température élevée ou aux rayons directs du soleil ou encore de la laisser dans un endroit où peuvent être facilement générées des ondes électromagnétiques ou de l'électricité statique.**

## **Évitez de plier ou de laisser tomber la carte.**

- Cela pourrait l'endommager de même qu'effacer les données qui y sont enregistrées.
- Rangez la carte dans son boîtier ou dans le sac de rangement après usage et lorsque vous l'entreposez ou la transportez.
- Ne touchez pas les bornes de la carte avec les doigts. Protégez la carte de la saleté, de la poussière et de l'eau.

<span id="page-342-0"></span>**Informations sur le passage à un tiers ou sur l'élimination de la carte mémoire.**

**Le "Formatage" ou la "Suppression" en utilisant l'appareil photo ou un ordinateur modifiera uniquement les informations de gestion du fichier, cela n'effacera pas complètement les données présentes sur la carte mémoire.**

**Il est recommandé de détruire physiquement la carte mémoire ou d'utiliser un logiciel de suppression de données disponible dans le commerce pour effacer complètement les données de la carte mémoire avant de donner l'appareil à une autre personne ou la dépose.**

**La gestion des données présentes sur la carte mémoire est sous la responsabilité de l'utilisateur.**

## **À propos des informations personnelles**

Si un nom ou une date d'anniversaire est définie pour [Config. Profil]/fonction de Reconnaissance Faciale, cette information personnelle est laissée dans l'appareil photo et enregistrée dans l'image.

Nous vous conseillons d'activer le [Mot de passe Wi-Fi] et le [Verrouillage Wi-Fi] pour protéger vos informations personnelles. [\(P305](#page-304-1)[, 306\)](#page-305-0)

## **Clause de non-responsabilité**

• L'information incluant des informations personnelles peut être altérée ou disparaître à cause d'une opération erronée, de l'électricité statique, d'un incident, d'un mauvais fonctionnement, d'une réparation, ou d'autres manipulations.

Veuillez noter à l'avance que Panasonic n'est en aucun cas lié aux dommages directs et indirects provenant de l'altération ou de la disparition des données ou des informations personnelles.

## **Lors d'une demande de réparation, d'un don à une autre personne ou de la dépose.**

- Après avoir effectuée une copie des informations personnelles, effacez toujours les informations (informations personnelles et configuration de connexion au réseau local sans fil) que vous avez mémorisées dans l'appareil photo à l'aide de [Réinit. les param. réseau]/[Suppr. compte] [\(P244](#page-243-2), [298\).](#page-297-0)
- Réinitialisez la configuration pour protéger les données personnelles[. \(P244\)](#page-243-0)

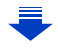

343

- Retirez la carte mémoire de l'appareil photo lors d'une demande de réparation.
- Les paramétrages peuvent revenir à la configuration par défaut si l'appareil photo est réparé.
- Veuillez contacter le vendeur auprès duquel vous avez acheté l'appareil photo ou Panasonic si les opérations ci-dessus ne sont pas possibles à cause d'un dysfonctionnement.

## **Pour faire don à un tiers, ou pour mettre au rebut la carte mémoire, veuillez vous référer au chapitre ["Informations sur le passage à un tiers ou sur l'élimination de la](#page-342-0)  [carte mémoire.". \(P343\)](#page-342-0)**

## **Pour télécharger des images vers des services WEB**

• Les images peuvent contenir des informations qui peuvent être utilisées pour identifier des individus tels que les titres, les dates d'enregistrement et les informations de localisation. Lors du téléchargement des images vers les services WEB, vérifiez soigneusement, puis téléchargez.

## **Si vous prévoyez ne pas utiliser l'appareil pendant un certain temps**

- Rangez la batterie dans un endroit frais et sec, où la température est relativement stable: (Température recommandée : 15 °C à 25 °C (59 °F à 77 °F), Humidité relative : 40 % à 60 %)
- Retirez la carte mémoire et la batterie de l'appareil.
- Si la batterie est laissée dans l'appareil photo elle se déchargera même si l'appareil est hors marche. Si la batterie continue à être laissée dans l'appareil photo, elle se déchargera excessivement et peut devenir inutilisable même si elle est chargée.
- Lors du rangement de la batterie pour une longue période, nous recommandons de la charger une fois par an. Retirez la batterie de l'appareil photo et rangez-la à nouveau après qu'elle ait été complètement déchargée.
- Si l'appareil est rangé dans un garde-robe ou une commode, il est recommandé de le ranger accompagné du gel dessiccatif.
- Si vous n'avez pas utilisé l'appareil photo pendant une très longue période de temps, vérifiez tous les éléments avant de prendre des photos.

## **À propos des données de l'image**

• Les données enregistrées peuvent être endommagées ou perdues si l'appareil photo tombe en panne à cause d'une mauvaise manipulation. Panasonic ne sera pas tenu pour responsable des dommages causés par la perte des données enregistrées.

## **À propos des trépieds ou des pieds**

- Lorsque vous utilisez un trépied, assurez-vous qu'il est stable lorsque cet appareil est fixé dessus.
- Vous pouvez être incapable de retirer la carte ou la batterie lorsqu'un trépied ou un pied est utilisé.
- Assurez-vous que la vis du trépied ou du pied ne se trouve pas dans l'angle pendant l'installation ou le retrait de l'appareil photo. Vous pouvez endommager la vis de l'appareil photo si vous forcez trop en la tournant. Le boîtier de l'appareil photo et la plaque peuvent également être endommagés si l'appareil est fixé de façon trop serrée au trépied ou au pied.
- En utilisant cet appareil avec un objectif de grand diamètre, ce dernier peut entrer en contact avec le socle selon le type de trépied/pied. Desserrer la vis lorsque l'objectif et le socle sont en contact peut endommager cet appareil ainsi que l'objectif. C'est pourquoi nous vous conseillons de fixer l'adaptateur du trépied (DMW-TA1 : en option) avant d'installer l'appareil sur le trépied/pied.
- Lisez le mode d'emploi du trépied ou du pied avec attention.

344

## **À propos de la bandoulière**

• Si vous installez un objectif interchangeable lourd (plus de 1 kg/35,3 onces) sur l'appareil photo, ne le transportez pas à l'aide de la bandoulière.

Tenez l'appareil photo et l'objectif pour les transporter.

## **Fonction Wi-Fi**

## ■ Utilisez l'appareil photo comme dispositif pour réseau local (LAN) sans fil

Lors de l'utilisation de l'équipement ou des systèmes d'ordinateurs qui nécessitent une sécurité plus fiable que les dispositifs pour réseaux locaux (LAN) sans fil, assurez-vous que les mesures appropriées sont prises concernant les conceptions et les défauts de sécurité des systèmes utilisés. Panasonic ne pourra être tenu pour responsable des dommages pouvant survenir si vous utilisez l'appareil photo à des fins autres que celle d'être utilisée comme dispositif pour réseau local (LAN) sans fil.

## ∫ **L'utilisation de la fonction Wi-Fi de cet appareil photo est présumée s'effectuer dans le pays où ce dernier a été acheté**

Il existe un risque que l'appareil photo viole la réglementation sur les ondes radio s'il est utilisé dans un pays autre que celui où il a été acheté, et Panasonic ne peut en aucun cas être tenu pour responsable de ces violations.

## ∫ **Il existe un risque que les données envoyées et reçues par ondes radio soient interceptées**

Veuillez noter qu'il existe un risque que les données envoyées et reçues par ondes radio soient interceptées par une tiers personne.

- ∫ **N'utilisez pas l'appareil photo dans des zones soumises à des champs magnétiques, de l'électricité statique ou des interférences**
- N'utilisez pas l'appareil photo dans des zones soumises à des champs magnétiques, de l'électricité statique ou des interférences, comme près d'un four à micro-ondes. Ceci peut causer des coupures des ondes radio.
- L'utilisation de l'appareil photo près de dispositifs comme un four à micro-ondes ou un téléphone sans fil qui utilisent une bande d'onde radio de 2,4 GHz peut diminuer les performances des deux appareils.

## ∫ **Ne vous connectez pas à un réseau sans fil que vous n'êtes pas autorisé à utiliser**

Si l'appareil photo utilise sa fonction Wi-Fi, des réseaux sans fil seront recherchés automatiquement. Lorsque cela survient, des réseaux sans fil pour lesquels vous n'avez aucune autorisation  $(SSID^*)$  peuvent s'afficher, cependant, n'essayez pas de vous connecter à ce genre de réseau car cela pourrait être considéré comme un accès non autorisé.

 $*$  SSID se réfère au nom qui est utilisé pour identifier un réseau au moven d'une connexion au réseau local (LAN) sans fil. Si le SSID concorde pour les deux appareils, la transmission est possible.

12. Autres

**MENU** 

- G MICRO SYSTEM est un système d'appareil photo numérique à objectif interchangeable de LUMIX basé sur la norme du système Micro Four Thirds™ (Micro Quatre Tiers).
- Micro Four Thirds™ (Micro Quatre Tiers) et le logo Micro Four Thirds sont des marques de commerce ou des marques déposées d'Olympus Corporation au Japon, aux États-Unis, en Union européenne et dans d'autres pays.
- Four Thirds™ (Quatre Tiers) et le logo Four Thirds sont des marques de commerce ou des marques déposées d'Olympus Corporation au Japon, aux États-Unis, en Union européenne et dans d'autres pays.
- Le logo SDXC est une marque de commerce de SD-3C, LLC.
- Les termes HDMI et HDMI High-Definition Multimedia Interface de même que le logo HDMI sont des marques commerciales ou des marques déposées de HDMI Licensing, LLC aux États-Unis et dans d'autres pays.

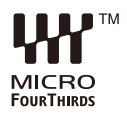

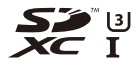

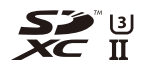

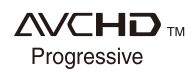

- "AVCHD", "AVCHD Progressive" et le logo "AVCHD Progressive" sont des marques de commerce de Panasonic Corporation et Sony Corporation.
- Dolby, Dolby Audio et le symbole double-D sont des marques déposées de Dolby Laboratories.
- HDAVI Control™ est une marque de commerce de Panasonic Corporation.
- Adobe est une marque de commerce ou une marque déposée de Adobe Systems Incorporated aux États-Unis et/ou dans d'autres pays.
- Pentium est une marque de commerce de Intel Corporation aux Etats-Unis et/ou dans d'autres pays.
- Windows est une marque déposée ou une marque de commerce de Microsoft Corporation aux États-Unis et/ou dans d'autres pays.
- iMovie, Mac et Mac OS sont des marques déposées de Apple Inc. aux États-Unis et dans d'autres pays.
- iPad, iPhone, iPod, et iPod touch sont des marques déposées de Apple Inc., déclarée aux États-Unis et dans d'autres pays.
- App Store est une marque de service de Apple Inc.
- Android et Google Play sont des marques de commerce ou des marques déposées de Google Inc.

- QuickTime et le logo QuickTime sont des marques de commerce ou des marques déposées de Apple Inc. et sont utilisées sous licence.
- La marque et les logos Bluetooth® sont des marques déposées appartenant à Bluetooth SIG, Inc. et toute utilisation de telles marques par Panasonic Corporation est sous licence. Les autres marques de commerce et dénominations commerciales appartiennent à leurs propriétaires respectifs.
- Le logo Wi-Fi CERTIFIED™ est une marque de certification de Wi-Fi Alliance®.
- Le symbole Wi-Fi Protected Setup™ est une marque de certification de Wi-Fi Alliance®.
- "Wi-Fi®" est une marque déposée de Wi-Fi Alliance®.
- "Wi-Fi Protected Setup™", "WPA™", et "WPA2™" sont des marques de commerce de Wi-Fi Alliance®.
- DLNA, le logo DLNA et DLNA CERTIFIED sont des marques de commerce, des marques de service ou des marques de certification de la Digital Living Network Alliance.
- Ce produit utilise la technologie "DynaFont" de DynaComware Corporation. DynaFont est une marque déposée de DynaComware Taiwan Inc.
- QR Code est une marque déposée de DENSO WAVE INCORPORATED.
- Les autres noms de systèmes et produits mentionnés dans ce manuel d'utilisation sont habituellement des

marques déposées ou des marques de commerce des fabricants qui ont développé le système ou le produit.

Ce produit fait l'objet d'une licence de portefeuille de brevets AVC pour l'utilisation personnelle ou non commerciale d'un particulier (i) pour encoder de la vidéo selon la norme AVC ("AVC Video") et/ou (ii) décoder de la vidéo AVC encodée par un particulier engagé dans une activité personnelle et/ou obtenue auprès d'un fournisseur de vidéos qui détient une licence lui permettant de fournir des vidéos AVC. Aucune licence ou permission tacite ne sera accordée pour tout autre usage. Des informations supplémentaires peuvent être obtenues auprès de MPEG LA, L.L.C. Visiter http://www.mpegla.com

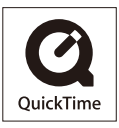

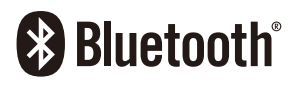

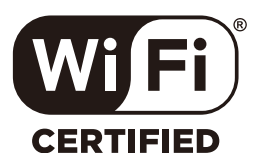

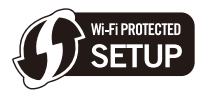

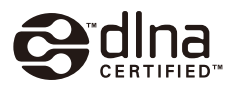

# **Mise à jour firmware**

#### ∫ **Le firmware a été mis à jour**

Une mise à jour du firmware est disponible pour améliorer le potentiel de l'appareil photo ou pour ajouter des fonctionnalités.

Les sections ci-dessous décrivent les fonctionnalités qui ont été ajoutées ou modifiées. Consultez également le "Manuel d'utilisation Fonctions avancées".

- Pour vérifier la version du firmware de l'appareil photo, sélectionnez [Aff. version] dans le menu [Config.].
- Pour connaitre les plus récentes informations sur le firmware ou pour télécharger/mettre à jour ce dernier, visitez le site d'assistance suivant :

#### **https://panasonic.jp/support/global/cs/dsc/**

(En anglais uniquement)

## **[Cliquez ici pour aller sur la première page du "Manuel d'utilisation Fonctions](#page-0-0)  avancées".**

## **Table des matières**

## **[Avant utilisation](#page-351-0)**

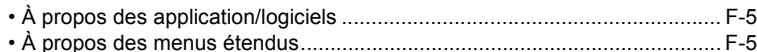

## **[Firmware Ver. 1.1](#page-352-0)**

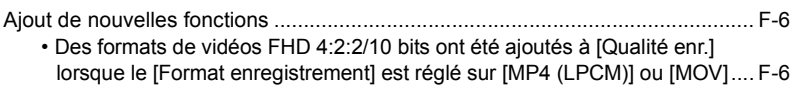

• Des vidéos 4:2:2/10 bits ont été ajoutées à [Anamorphique(4:3)] dans [le menu \[Films créatifs\] ................................................................................ F-7](#page-353-0)

- Durées d'enregistrement approximatives disponibles avec les paramètres [d'une vidéo ajoutés par cette mise à jour du firmware ................................. F-8](#page-354-0)
- Informations sur la dernière version de mise à jour de l'appli pour [smartphone/tablette "Panasonic Image App" .............................................. F-8](#page-354-1)

## **[Firmware Ver. 2.0](#page-355-0)**

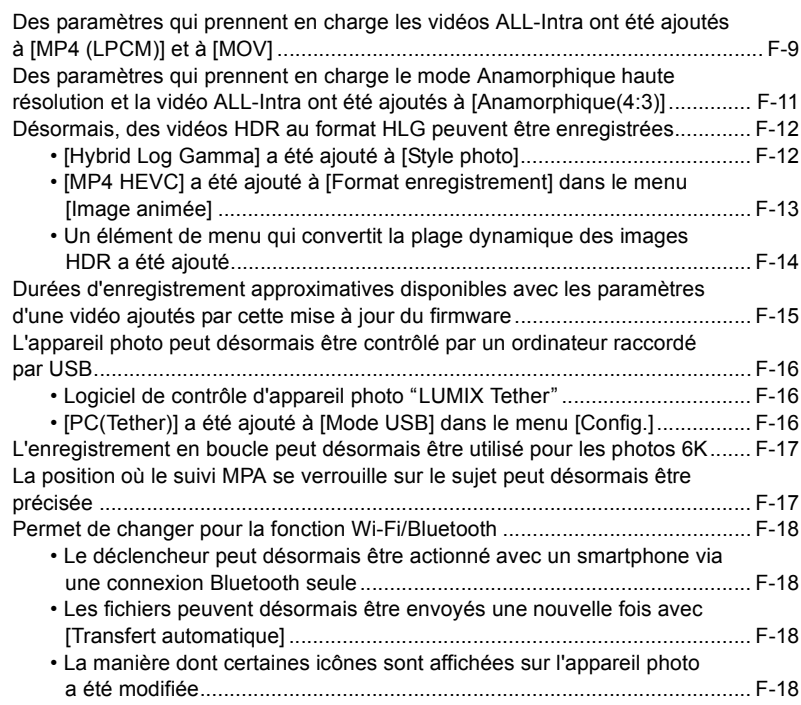

っ

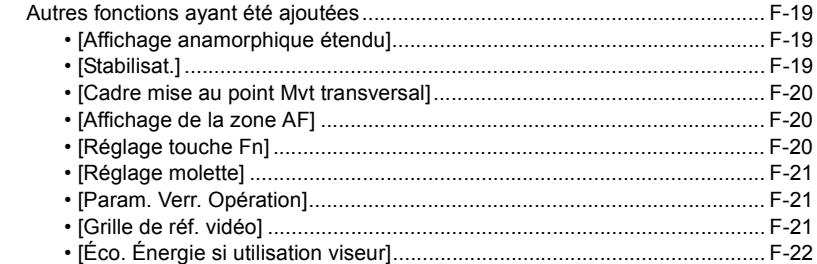

## **[Firmware Ver. 2.2](#page-369-0)**

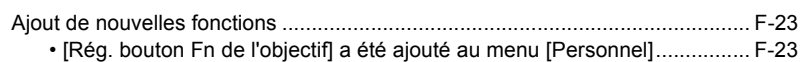

## **[Firmware Ver. 2.3](#page-370-0)**

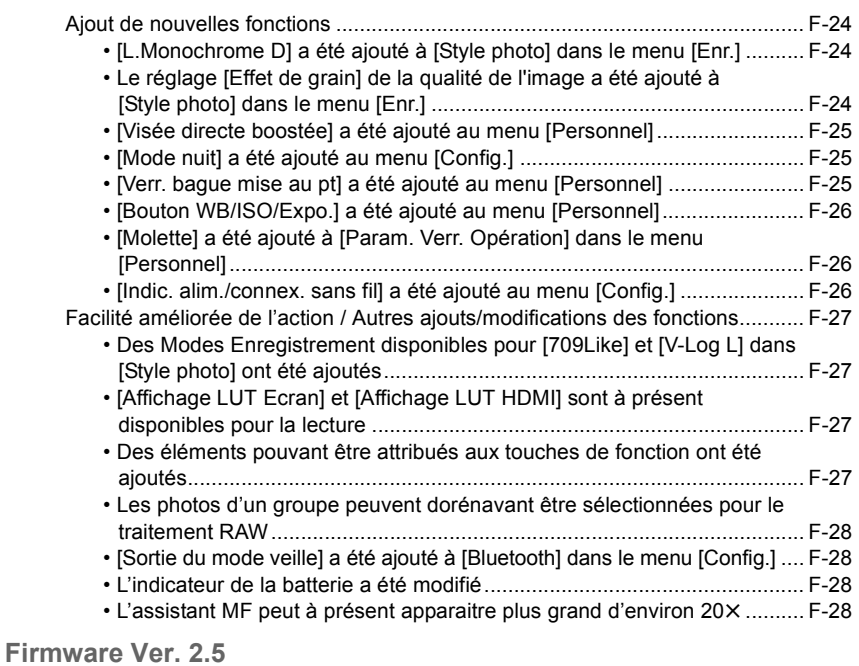

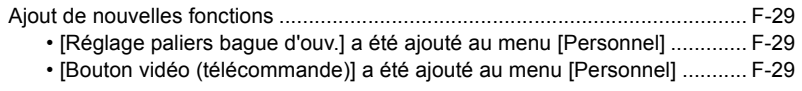

 $\bigodot$ 

## **[Firmware Ver. 2.6](#page-376-0)**

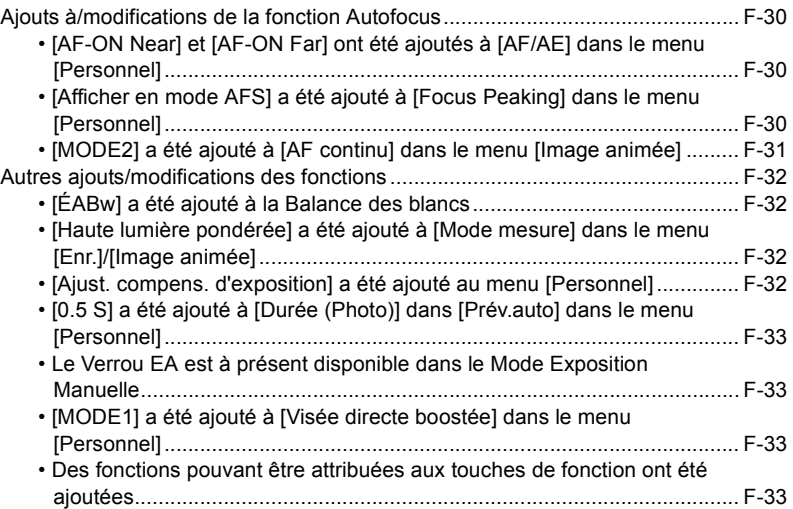

F-4

## <span id="page-351-0"></span>**Avant utilisation**

## <span id="page-351-1"></span>**À propos des application/logiciels**

Lorsque vous mettez à jour le firmware de l'appareil photo, utilisez la dernière version de l'application pour votre smartphone ou du logiciel pour votre ordinateur.

#### **"Image App"**

• Installez ou mettez à jour l'application sur votre smartphone.

## **"PHOTOfunSTUDIO 10.0 XE"**

• Visitez le site suivant puis téléchargez et installez le logiciel :

<S'il a déjà été utilisé>

**https://panasonic.jp/support/global/cs/soft/download/d\_pfs10xe\_up.html** (En anglais uniquement)

<S'il s'agit de la première installation> **https://panasonic.jp/support/global/cs/soft/download/d\_pfs10xe.html** (En anglais uniquement)

## **"LUMIX Tether"**

• Visitez le site suivant puis téléchargez et installez le logiciel : **https://panasonic.jp/support/global/cs/soft/download/d\_lumixtether.html**

(En anglais uniquement)

## <span id="page-351-2"></span>**À propos des menus étendus**

Les menus suivants seront disponibles une fois que vous aurez activé les fonctions étendues à l'aide d'une mise à jour clé logiciel (DMW-SFU1 : en option).

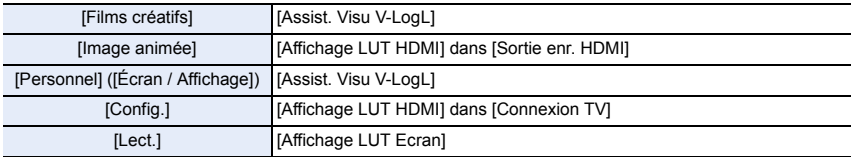

## <span id="page-352-0"></span>**Firmware Ver. 1.1**

## <span id="page-352-1"></span>**Ajout de nouvelles fonctions**

## <span id="page-352-2"></span>**Des formats de vidéos FHD 4:2:2/10 bits ont été ajoutés à [Qualité enr.] lorsque le [Format enregistrement] est réglé sur [MP4 (LPCM)] ou [MOV]**

Lorsque le [Format enregistrement] est réglé sur [MP4 (LPCM)] ou [MOV], vous pouvez à présent sélectionner les éléments ci-dessous dans [Qualité enr.] du menu [Image animée].

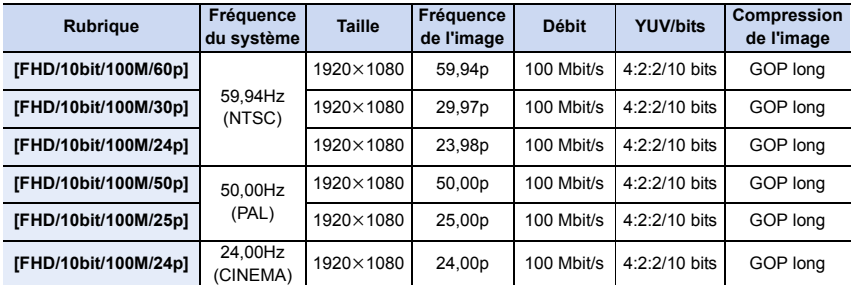

• Lorsque [Effet miniature] est sélectionné pour le Mode de Contrôle créatif, vous ne pouvez pas sélectionner les éléments utilisés pour les vidéos 4:2:2/10 bits.

## <span id="page-353-0"></span>**Des vidéos 4:2:2/10 bits ont été ajoutées à [Anamorphique(4:3)] dans le menu [Films créatifs]**

Vous pouvez à présent sélectionner les éléments ci-dessous dans [Anamorphique(4:3)] du menu [Films créatifs].

• [Anamorphique(4:3)] est uniquement disponible lorsque l'appareil photo est paramétré sur le Mode création Vidéo.

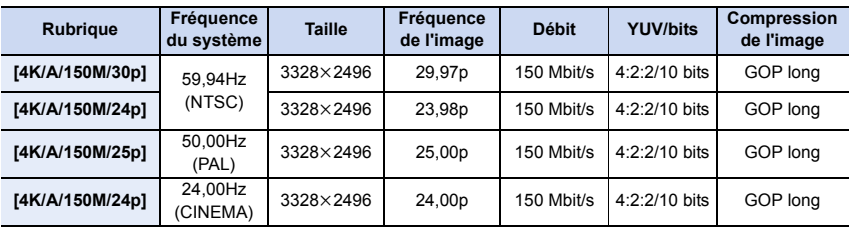

#### ∫ **Remarques sur les vidéos 4:2:2/10 bits**

- Les formats des vidéos 4:2:2/10 bits sont destinés à être édités sur un ordinateur utilisé pour la production vidéo. C'est pourquoi ils ne sont pas pris en charge par les téléviseurs, les enregistreurs et les lecteurs fabriqués par Panasonic.
- Pour utiliser des vidéos 4:2:2/10 bits avec le logiciel "PHOTOfunSTUDIO", une version 64 bits du système d'exploitation Windows 7/Windows 8.1/Windows 10 et un ordinateur de haute performance sont nécessaires. Consultez le mode d'emploi de "PHOTOfunSTUDIO" (fichier PDF) pour en savoir plus sur l'environnement d'exploitation.

F-7

#### <span id="page-354-0"></span>**Durées d'enregistrement approximatives disponibles avec les paramètres d'une vidéo ajoutés par cette mise à jour du firmware**

• La durée enregistrable est la durée totale de toutes les vidéos qui ont été enregistrées.

• "h" est l'abréviation de heure, "m" de minute et "s" de seconde.

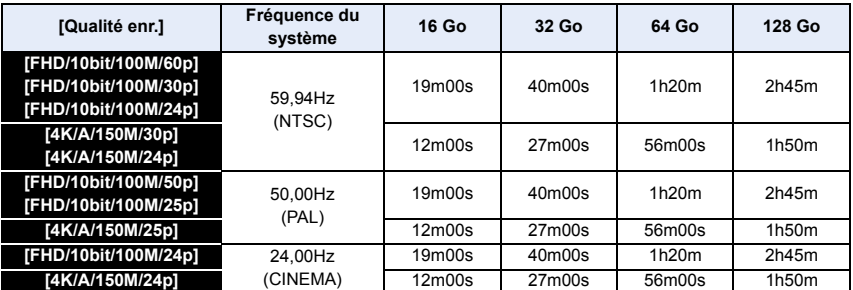

• Un fichier vidéo sera enregistré et lu sous forme de fichiers séparés dans les cas suivants. (Vous pouvez poursuivre l'enregistrement sans vous arrêter.)

- En utilisant une carte mémoire SDHC : Si la taille du fichier dépasse 4 Go
- En utilisant une carte mémoire SDXC : Si le durée continue de l'enregistrement dépasse 3 heures et 4 minutes ou si la taille du fichier dépasse 96 Go

<span id="page-354-1"></span>**Informations sur la dernière version de mise à jour de l'appli pour smartphone/ tablette "Panasonic Image App"**

En mettant à jour le firmware de l'appareil photo, il est également nécessaire de mettre à jour "Image App".

• Mettez à jour "Image App" en utilisant votre smartphone/tablette.

F-8

## <span id="page-355-0"></span>**Firmware Ver. 2.0**

っ

## <span id="page-355-1"></span>**Des paramètres qui prennent en charge les vidéos ALL-Intra ont été ajoutés à [MP4 (LPCM)] et à [MOV]**

Lorsque le [Format enregistrement] est réglé sur [MP4 (LPCM)] ou [MOV], vous pouvez à présent sélectionner les éléments ci-dessous dans [Qualité enr.] du menu [Image animée].

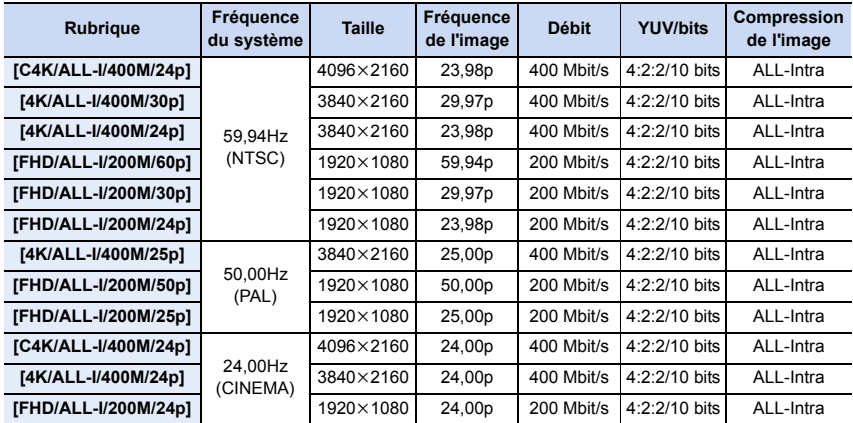

• Utilisez une carte ayant une vitesse vidéo de classe 60 ou plus pour enregistrer des vidéos ALL-Intra C4K/4K (400 Mbit/s). Le fonctionnement a été vérifié avec une carte Panasonic ayant une vitesse vidéo de classe 90.

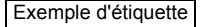

V<sub>60</sub> V<sub>90</sub>

- En fonction des conditions d'enregistrement et de la carte utilisée, l'appareil photo peut afficher [  $\triangle$  ] et arrêter l'enregistrement pour se protéger lui-même. Attendez que l'appareil photo refroidisse.
- Vous ne pouvez pas enregistrer de vidéos ALL-Intra C4K/4K en utilisant [Enreg. sauvegarde] dans [Fonction Double Slot SD] si aucune carte ayant une vitesse vidéo de classe 60 ou plus n'est présente dans l'un des logements de carte.
- "ALL-Intra" fait référence à une méthode de compression des données avec laquelle chaque image est compressée. La taille de fichier du film enregistré avec cette méthode devient plus grande, mais cette méthode peut éviter la perte de qualité de l'image, car l'édition ne nécessite pas de ré-encodage.
- Lorsque [Effet miniature] est sélectionné pour le Mode de Contrôle créatif, vous ne pouvez pas sélectionner les éléments utilisés pour les vidéos ALL-Intra.
- Si vous sélectionnez un paramètre qui prend en charge la vidéo ALL-Intra, [Enregistrement boucle (vidéo)] n'est pas disponible.
- Les vidéos ALL-Intra sont destinées à être éditées sur un ordinateur utilisé pour la production vidéo. C'est pourquoi elles ne sont pas prises en charge par les téléviseurs, les enregistreurs et les lecteurs fabriqués par Panasonic.
- Pour effectuer la lecture ou l'édition avec le logiciel "PHOTOfunSTUDIO", mettez-le à jour. La lecture et l'édition nécessitent une version 64 bits du système d'exploitation Windows 7/ Windows 8.1/Windows 10 et un ordinateur de haute performance. Consultez le mode d'emploi de "PHOTOfunSTUDIO" (fichier PDF) pour en savoir plus sur l'environnement d'exploitation.

F-10

## <span id="page-357-0"></span>**Des paramètres qui prennent en charge le mode Anamorphique haute résolution et la vidéo ALL-Intra ont été ajoutés à [Anamorphique(4:3)]** ¢**1**

Vous pouvez à présent sélectionner les éléments ci-dessous dans [Anamorphique(4:3)] du menu [Films créatifs].

- $*1$  Le "Mode Anamorphique Haute Résolution" enregistre une vidéo ayant un format adapté à un objectif anamorphique,4:3. La taille de l'image effective pour ce mode est équivalente au nombre de pixels produit par des images 6K (environ 6000 (horizontal)×3000 (vertical)) (environ 18 mégapixels).
- Utilisez un objectif anamorphique 2× qui prend en charge le format 4:3 pour l'enregistrement [Anamorphique(4:3)]. Pour donner un aspect cinémascope à la séquence, un logiciel et un dispositif adéquats sont nécessaires.

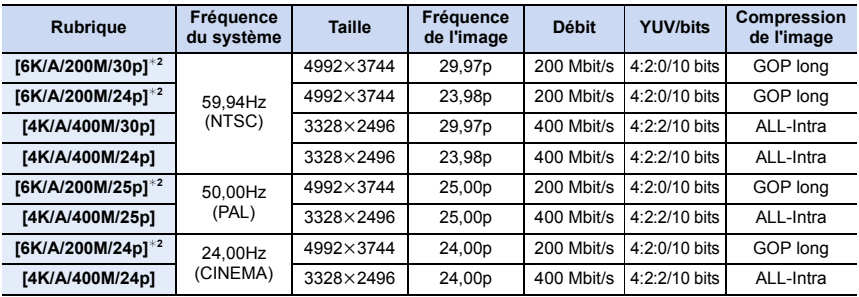

• Sélectionnez [NON] lors de l'utilisation d'un objectif anamorphique 1,33k.

¢2 Mode Anamorphique haute résolution

• Utilisez une carte ayant une vitesse vidéo de classe 60 ou plus pour enregistrer des vidéos ALL-Intra (400 Mbit/s). Le fonctionnement a été vérifié avec une carte Panasonic ayant une vitesse vidéo de classe 90. Exemple d'étiquette

V<sub>60</sub> V<sub>90</sub>

- En fonction des conditions d'enregistrement et de la carte utilisée, l'appareil photo peut afficher  $|\triangle \rangle$ et arrêter l'enregistrement pour se protéger lui-même. Attendez que l'appareil photo refroidisse.
- Vous ne pouvez pas enregistrer de vidéos ALL-Intra en utilisant [Enreg. sauvegarde] dans [Fonction Double Slot SD] si aucune carte ayant une vitesse vidéo de classe 60 ou plus n'est présente dans l'un des logements de carte.
- [Anamorphique(4:3)] est uniquement disponible lorsque l'appareil photo est paramétré sur le Mode création Vidéo.
- Le mode anamorphique haute résolution enregistre une vidéo conforme à une norme de compression vidéo conçue pour accomplir un taux de compression vidéo élevé (HEVC/H.265). Pour lire des vidéos enregistrées dans ce mode sur un dispositif autre que cet appareil photo, vous aurez besoin d'un appareil de lecture qui prend en charge le format HEVC/H.265.
- En Mode Anamorphique Haute Résolution :
	- Vous pouvez effectuer l'enregistrement uniquement avec [MP4 (LPCM)] dans [Format enregistrement].
	- [Conv. télé ét.], [Zoom num.], et [Stabilis. élec. (vidéo)] ne sont pas disponibles.
	- Il n'est pas possible d'utiliser la sortie HDMI durant l'enregistrement. Dans les autres cas, il sera produit à la résolution [4K].

F-11

• Si vous sélectionnez un paramètre qui prend en charge la vidéo ALL-Intra, [Enregistrement boucle (vidéo)] n'est pas disponible.

## <span id="page-358-0"></span>**Désormais, des vidéos HDR au format HLG peuvent être enregistrées**

L'enregistrement des vidéos HDR (High Dynamic Range) au format HLG (Hybrid Log Gamma) est à présent pris en charge. Avec ce format, vous pouvez enregistrer des images claires susceptibles d'être surexposées avec plus de couleurs naturelles qu'avec les formats conventionnels.

- "HLG" est un format vidéo HDR normalisé qui convertit et étend la plage dynamique des données compressées d'une image à haute luminosité sur un dispositif pris en charge.
- L'écran et le viseur de l'appareil photo ne sont pas en mesure d'afficher les images du format HLG.
- Les images HDR semblent sombres sur les dispositifs qui ne prennent pas en charge le format HLG.

## <span id="page-358-1"></span>**[Hybrid Log Gamma] a été ajouté à [Style photo]**

Vous pouvez enregistrer des vidéos HDR au format HLG en réglant [Style photo] sur [Hybrid Log Gamma].

## **1** Paramétrez la molette de sélection du mode sur [ $\frac{12}{10}$ .

• [Hybrid Log Gamma] est uniquement disponible lorsque l'appareil photo est paramétré sur le Mode création Vidéo.

## **2 Sélectionnez un élément qui prend en charge le format [Hybrid Log Gamma].**

#### > **[Image animée]** > **[Format enregistrement]**  $MENU \rightarrow$

- [AVCHD] et [MP4] ne prennent pas en charge le format [Hybrid Log Gamma].
- Lorsque [Format enregistrement] est paramétré sur [MP4 HEVC], [Style photo] est fixé sur [Hybrid Log Gamma]. Dans ce cas, vous n'avez pas besoin de suivre la procédure depuis l'étape **3**.

#### > **[Image animée]** > **[Qualité enr.]**  $MENU \rightarrow$

- Le format [Hybrid Log Gamma] n'est pas disponible pour les vidéos 8 bits 4:2:0.
- Les éléments disponibles pour enregistrer avec une [Hybrid Log Gamma] sont indiqués par [HLG disponible] sur l'écran.

## **3 Sélectionnez le menu.**

#### > **[Image animée]** > **[Style photo]**  $MENU \rightarrow$

## **4 Appuyez sur** 2**/**1 **pour sélectionner [Hybrid Log Gamma], puis appuyez sur [MENU/SET].**

- [ $\frac{1}{2}$ H<sub>LG</sub>] est affiché sur l'écran d'enregistrement.
- Pour reproduire des images HDR au format 4K/60p (4K/50p) via HDMI, sélectionnez d'abord les paramètres suivants puis sélectionnez [Hybrid Log Gamma].
	- [Format enregistrement] : [MP4 (LPCM)] ou [MOV]
	- [Qualité enr.] : [4K/8bit/150M/60p] ([4K/8bit/150M/50p])
	- [Mode Bit 4K/60p] ([Mode Bit 4K/50p]) dans [Sortie enr. HDMI]: [4:2:2 10bit]

## ∫ **À propos de [Hybrid Log Gamma]**

- Les paramètres de qualité d'image suivants ne peuvent pas être réglés. – [Contraste]
- Les paramètres suivants sont fixés.
	- $-$  [Niveau de luminosité] :  $[64-940]$ – [i.dynamique] : [NON]
	- [Haut. lumières Ombres] : [7] (Standard)
- La limite inférieure de la sensibilité ISO est fixée à [ISO400].

## F-12

## <span id="page-359-0"></span>**[MP4 HEVC] a été ajouté à [Format enregistrement] dans le menu [Image animée]**

Vous pouvez lire des vidéos enregistrées avec [MP4 HEVC] sur un téléviseur Panasonic compatible 4K/HDR (format HLG).

Avec [MP4 HEVC], l'appareil photo enregistre des vidéos conformes à une norme de compression vidéo conçue pour accomplir un taux de compression vidéo élevé (HEVC/ H.265).

- Pour lire des vidéos enregistrées dans ce mode sur un dispositif autre que cet appareil photo, vous aurez besoin d'un appareil de lecture qui prend en charge le format HEVC/H.265.
- Le [Style photo] est fixé sur [Hybrid Log Gamma]
- Les paramètres [Qualité enr.] suivants sont disponibles.

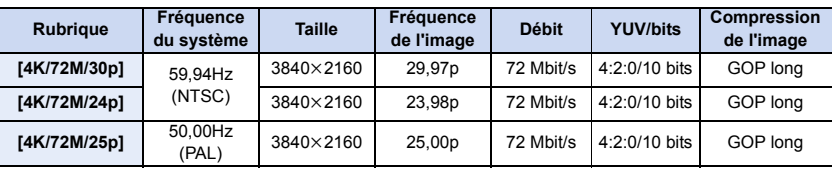

• Pour enregistrer des vidéos sur une carte, utilisez-en une qui prend en charge l'une des classes de vitesse ci-dessous.

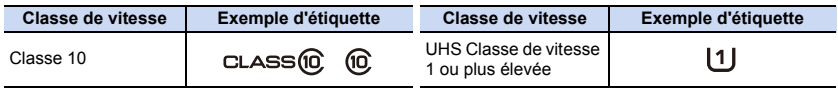

• [MP4 HEVC] n'est pas disponible lorsque [Fréquence du système] est sur [24.00Hz (CINEMA)].

- [Configuration de filtre] n'est pas disponible lorsque [MP4 HEVC] est paramétré.
- Pour effectuer la lecture ou l'édition avec le logiciel "PHOTOfunSTUDIO", mettez-le à jour. La lecture et l'édition nécessitent une version 64 bits du système d'exploitation Windows 7/ Windows 8.1/Windows 10 et un ordinateur de haute performance. Consultez le mode d'emploi de "PHOTOfunSTUDIO" (fichier PDF) pour en savoir plus sur l'environnement d'exploitation.
## **Un élément de menu qui convertit la plage dynamique des images HDR a été ajouté**

Utilisez cet élément de menu pour afficher les images HDR avec une luminosité naturelle sur l'écran de l'appareil photo ou pour reproduire des images HDR sur un dispositif non compatible HDR (format HLG) via la prise HDMI.

## ∫ **[Assist. Aperçu HLG]**

Cet élément convertit la plage dynamique des images HDR pour les afficher sur l'écran/viseur de l'appareil.

## > **[Films créatifs]** > **[Assist. Aperçu HLG]** MENU > **[Lect.]** > **[Assist. Aperçu HLG]** MENU

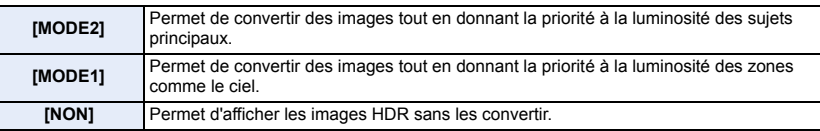

• Ces paramètres sont disponibles dans le menu [Films créatifs] uniquement lorsque [Style photo] est réglé sur [Hybrid Log Gamma].

## **Remarques sur la fonction Assistance Aperçu HLG**

- Lorsque l'appareil photo est en Mode Lecture, cette fonction s'applique uniquement sur les vidéos enregistrées avec [Hybrid Log Gamma].
- Les effets ne sont pas appliqués aux vidéos sauvegardées sur la carte.
- Durant la conversion de la plage dynamique des images HDR, [MODE1] ou [MODE2] s'affiche à l'écran. Si la fonction n'est pas réglée pour convertir les images, [HLG] s'affiche.

## ∫ **[Assist. Aperçu HLG (HDMI)]**

Cet élément convertit la plage dynamique des images HDR pour les reproduire via le HDMI.

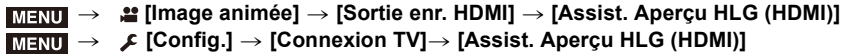

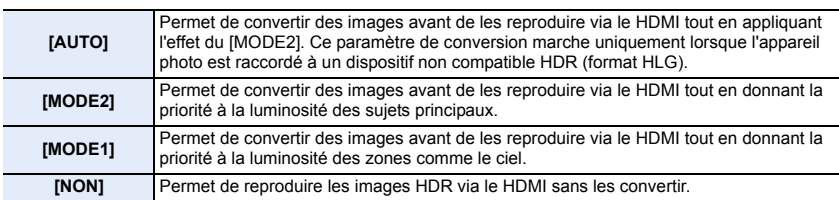

- Ces paramètres sont disponibles dans le menu [Image animée] uniquement lorsque [Style photo] est réglé sur [Hybrid Log Gamma].
- Consultez "Remarques sur la fonction Assistance Aperçu HLG" pour avoir d'autres informations pertinentes.

## **Durées d'enregistrement approximatives disponibles avec les paramètres d'une vidéo ajoutés par cette mise à jour du firmware**

• La durée enregistrable est la durée totale de tous les films qui ont été enregistrés.

• "h" est l'abréviation de heure, "m" de minute et "s" de seconde.

#### **• [MP4 HEVC]**

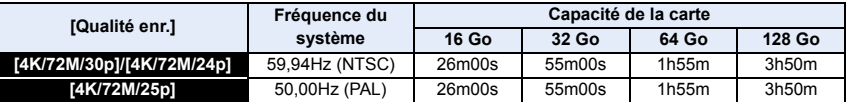

#### **• [MP4 (LPCM)], [MOV]**

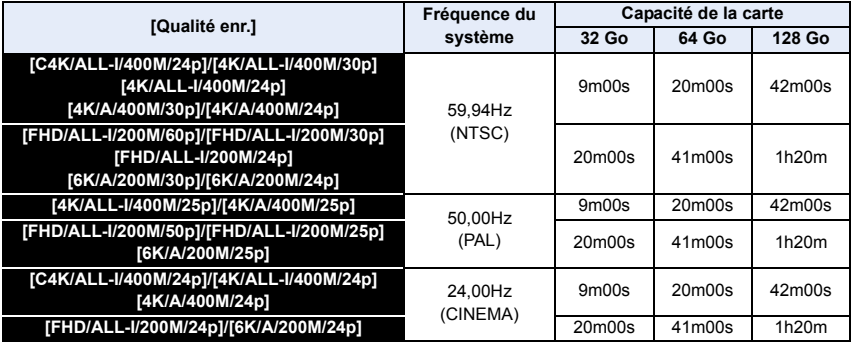

• Un fichier de film sera enregistré et lu sous forme de fichiers séparés dans les cas suivants. (Vous pouvez continuer d'enregistrer sans interruption.)

– En utilisant une carte mémoire SDHC : Si la taille du fichier dépasse 4 Go

– En utilisant une carte mémoire SDXC : Si le durée continue de l'enregistrement dépasse 3 heures et 4 minutes ou si la taille du fichier dépasse 96 Go

## **L'appareil photo peut désormais être contrôlé par un ordinateur raccordé par USB**

#### **Logiciel de contrôle d'appareil photo "LUMIX Tether"**

Ce logiciel est utilisé pour contrôler un appareil photo numérique Panasonic depuis un ordinateur. Il vous permet de changer plusieurs paramètres de l'appareil photo, d'effectuer un enregistrement à distance et de sauvegarder à distance sur un ordinateur les images enregistrées.

Visitez le site suivant pour télécharger et installer le logiciel.

### **http://panasonic.jp/support/global/cs/soft/download/d\_lumixtether.html**

• Configuration requise

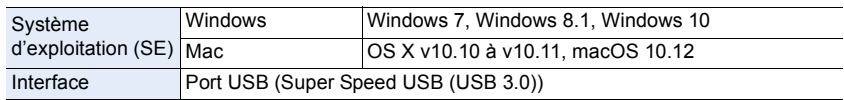

- Pour avoir des détails sur la manière d'utiliser "LUMIX Tether", consultez le guide de fonctionnement de "LUMIX Tether".
- Pour télécharger le logiciel, vous devez connecter l'ordinateur à Internet.
- Cela peut prendre un certain temps pour télécharger le logiciel selon la bande passante de communication.

## **[PC(Tether)] a été ajouté à [Mode USB] dans le menu [Config.]**

[PC] a été renommé [PC(Storage)].

En sélectionnant [PC(Tether)] et en raccordant l'appareil photo à un ordinateur, vous pouvez contrôler l'appareil photo à partir d'un logiciel pris en charge.

## ∫ **Utilisation de l'appareil photo depuis un ordinateur**

Préparatifs:

Installez "LUMIX Tether" sur l'ordinateur. Mettez l'appareil photo et l'ordinateur en marche.

**1 Raccordez l'ordinateur et l'appareil photo à l'aide d'un câble de connexion USB (fourni).**

• N'utilisez aucun autre câble de connexion USB que celui fourni.

## **2 Appuyez sur** 3**/**4 **pour sélectionner [PC(Tether)], puis appuyez sur [MENU/SET].**

• Si le [Mode USB] est réglé préalablement sur [PC(Tether)] dans le menu [Config.], l'appareil photo sera automatiquement connecté à l'ordinateur sans afficher l'écran de sélection [Mode USB].

## **3 Utilisez "LUMIX Tether" pour actionner l'appareil photo à partir de l'ordinateur.**

- Lorsque l'appareil photo est raccordé à l'ordinateur via [PC(Tether)] :
	- L'appareil photo sera réglé sur le Mode Enregistrement.
	- La fonction Wi-Fi/Bluetooth ne peut pas être utilisée.
- enregistrables, [PC] apparait sur l'écran si vous effectuez l'enregistrement sans insérer de carte dans l'appareil photo.

– À la place du nombre d'images

- [ ] est affiché sur l'écran.
- Le câble HDMI peut être branché à l'appareil photo en même temps.

F-16

## **L'enregistrement en boucle peut désormais être utilisé pour les photos 6K** [Enregistrement boucle(PHOTO 4K)] a été renommé [Enregistrement boucle(PHOTO 6K/4K)].

Vous pouvez désormais effectuer un enregistrement en boucle avec [Rafale 6K (S/S)] lorsque [Format img / Vit. rafale] est réglé sur [6K 18M].

- Utilisez une carte ayant une vitesse vidéo de classe 90 ou plus pour effectuer un enregistrement en boucle avec la fonction Photo 6K.
- Une fois que vous démarrez l'enregistrement en boucle avec la fonction Photo 6K, un fichier rafale 6K est enregistré et divisé environ toutes les 1 minutes. Un segment des 11 dernières minutes (jusqu'à environ 12 minutes) de la vidéo sera sauvegardé.

## **La position où le suivi MPA se verrouille sur le sujet peut désormais être précisée**

Nous avons modifié la manière dont le Mode Autofocus  $[\mathbf{F}_{\overline{k}}]$  ([Suivi]) verrouille le sujet à suivre.

- **1 Appuyez sur**  $\left[\begin{array}{c} \therefore \\ \therefore \end{array}\right]$ .
- **2 Sélectionnez [ ] et appuyez sur** 4**.**
- **3 Changez la position de la cible de verrouillage.**

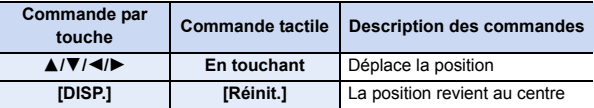

- **4 Appuyez sur [MENU/SET] pour valider.**
- **5 Appuyez à mi-course sur le déclencheur pour verrouiller le sujet.**
	- Si vous appuyez sur [MENU/SET] ou touchez  $[\frac{[V_A]}{M}]$ , le verrouillage sera annulé.
- Vous pouvez également spécifier la position de la cible de verrouillage à l'aide de la manette.
- Tandis que l'écran d'enregistrement est affiché, appuyez sur la manette pour basculer entre la position de la cible de verrouillage par défaut et la position spécifiée.
- Si vous touchez un sujet sur l'écran d'enregistrement, celui-ci est verrouillé. (Lorsque [AF tactile] est sélectionné)
- Lorsque [Chgmt M.A.P. vert./hor.] dans le menu [Personnel] ([MAP / Relâcher Déclencheur]) est activé, vous pouvez définir la position de la cible de verrouillage pour chaque orientation de l'appareil photo.

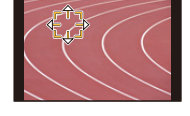

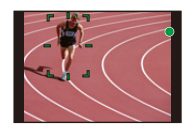

Exemple d'étiquette Voo

## **Permet de changer pour la fonction Wi-Fi/Bluetooth**

**Le déclencheur peut désormais être actionné avec un smartphone via une connexion Bluetooth seule** 

- **1 Établissez une connexion Bluetooth avec le smartphone.**
- **2 Actionnez le téléphone intelligent.**
	- $\bigcirc$  Sélectionnez [ $\bigcirc$ ].
	- 2 Sélectionnez [Déclencheur à distance].
	- 3 Actionnez à distance le déclencheur ou bien la touche vidéo de l'appareil photo.
		- Lisez [Aide] dans le menu "Image App" pour avoir plus de détails sur la méthode d'actionnement.
		- L'image en direct de l'appareil photo ne peut pas être contrôlée sur le smartphone.
- Pour annuler le [Mode veille] avec cette fonction, sélectionnez les paramètres suivants et connectez par Bluetooth.
	- [Mise en marche à distance] : [OUI] [Transfert automatique] : [NON]
- Lorsque l'appareil photo est éteint, même si vous réglez [Mise en marche à distance] sur [OUI] sur ce dernier, il ne peut pas se mettre en marche avec cette fonction.
- Mettez à jour "Image App" en utilisant votre smartphone/tablette.

#### **Les fichiers peuvent désormais être envoyés une nouvelle fois avec [Transfert automatique]**

Si vous éteignez l'appareil durant l'envoi des fichiers, le transfert s'annule. Si cela arrive, l'appareil photo peut désormais renvoyer les fichiers aussitôt qu'il est remis en marche.

- Vous pouvez ne plus être en mesure de renvoyer les fichiers qui n'ont pas été réceptionnés s'il y a un changement dans leur état de stockage. Par exemple, si vous remplacez la carte avant de remettre l'appareil photo en marche, les fichiers ne seront pas renvoyés.
- Si le nombre de fichiers n'ayant pas pu être réceptionnés est grand, il pourrait être impossible de renvoyer tous les fichiers.

### **La manière dont certaines icônes sont affichées sur l'appareil photo a été modifiée**

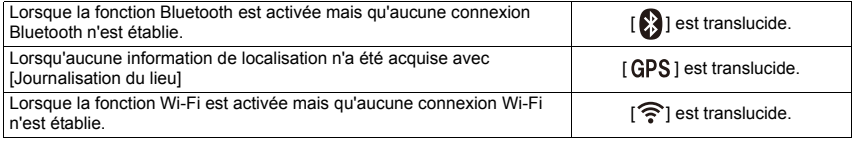

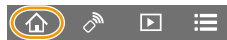

## **Autres fonctions ayant été ajoutées**

#### **[Affichage anamorphique étendu] Nouvel élément de menu**

Lorsqu'un objectif anamorphique est en cours d'utilisation, des images converties dans un format cinémascope s'affichent sur l'écran/viseur de l'appareil photo.

#### > **[Films créatifs]** > **[Affichage anamorphique étendu]** MENU > **[Lect.]** > **[Affichage anamorphique étendu]** MENU

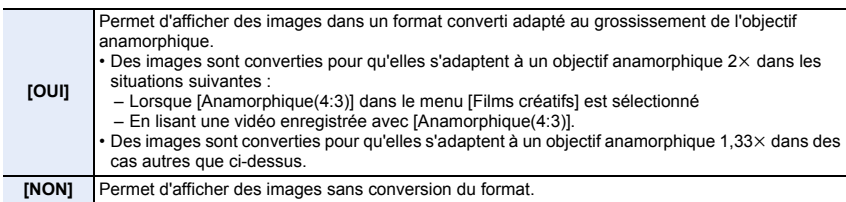

• Les effets ne sont pas appliqués aux vidéos sauvegardées sur la carte.

• Cet effet n'est pas appliqué aux images reproduites via le HDMI.

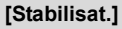

**Permet de changer pour un élément du menu**

Les éléments ci-dessous ont été ajoutés.

## > **[Enr.]** > **[Stabilisat.]** MENU

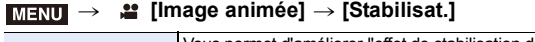

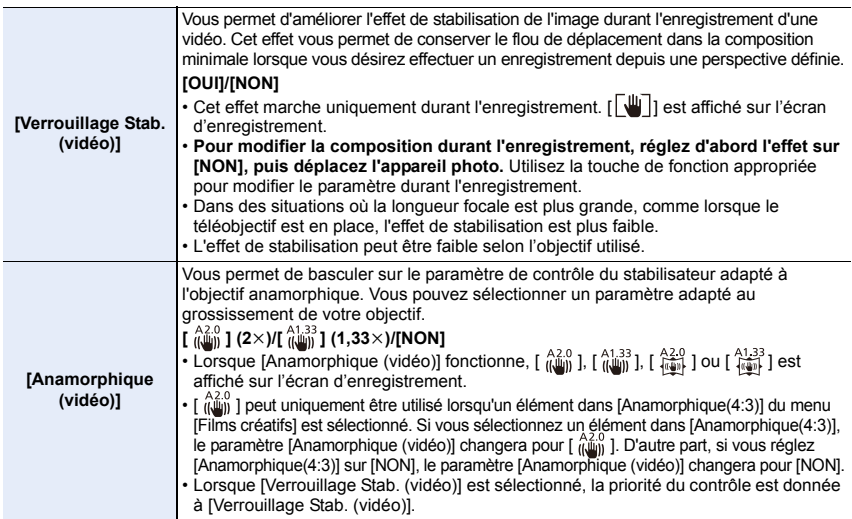

• [Verrouillage Stab. (vidéo)] et [Anamorphique (vidéo)] ne sont pas disponibles lorsque vous utilisez un objectif qui prend en charge les appareils photo qui ne sont pas de Panasonic avec des fonctions de stabilisateur.

#### **[Cadre mise au point Mvt transversal] Nouvel élément de menu**

En réglant la position de la zone MPA ou de l'affichage de l'assistance MPM, vous pouvez désormais mettre en boucle la position depuis un bord vers l'autre bord de l'écran.

## > **[Personnel]** > **[MAP / Relâcher Déclencheur]** > MENU **[Cadre mise au point Mvt transversal]**

**Configuration : [OUI]/[NON]**

## **[Affichage de la zone AF] Nouvel élément de menu**

Ceci change le paramètre de l'affichage de la zone MPA à appliquer lorsque le Mode Autofocus est réglé sur [  $\text{min}$ ] ([225-zones]) ou [ **[40]** ([Multiple personnalisé]).

## > **[Personnel]** > **[MAP / Relâcher Déclencheur]** > **[Affichage de la**  MENU **zone AF]**

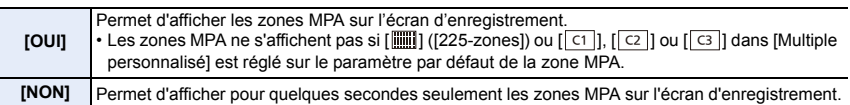

• Dans les cas suivants, les zones MPA ne s'affichent pas indépendamment du réglage de cet élément :

– Mode Films créatifs

- Pour enregistrer des films
- En enregistrant des photos 6K/4K

**[Réglage touche Fn] Permet de changer pour un élément du menu**

Des éléments pouvant être attribués aux touches de fonction ont été ajoutés.

## > **[Personnel]** > **[Opération]** > **[Réglage touche Fn]** > MENU**[Réglage en mode ENR.]/[Réglage en mode LECTURE]**

## **[Réglage en mode ENR.]**

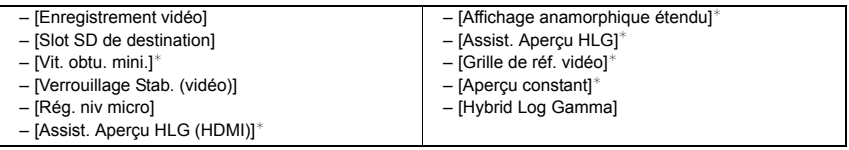

 $*$  Il peut également être attribué dans le Menu Rapide ([CUSTOM]).

- Avec [Enregistrement vidéo], vous pouvez démarrer/arrêter l'enregistrement d'une vidéo de la même manière qu'avec la touche vidéo.
- [Slot SD de destination] est disponible uniquement lorsque [Fonction Double Slot SD] est paramétré sur [Enreg. relais].

## **[Réglage en mode LECTURE]**

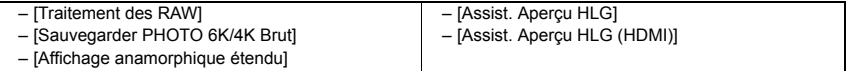

• Vous pouvez effectuer [Traitement des RAW] et [Sauvegarder PHOTO 6K/4K Brut] en lisant des images une à la fois.

$$
F-20
$$

**[Réglage molette] Permet de changer pour un élément du menu**

L'élément de menu ci-dessous a été ajouté. Il permet de régler l'élément à attribuer à la molette de contrôle tandis que l'écran d'enregistrement est affiché.

## > **[Personnel]** > **[Opération]** > **[Réglage molette]** MENU

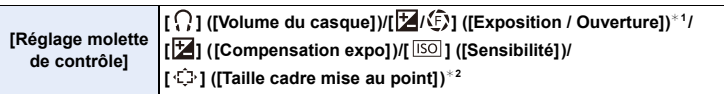

 $*1$  Une fonction qui règle la valeur d'ouverture est attribuée lorsque l'appareil photo est réglé sur le Mode Exposition Manuelle. Si elle est réglée sur un mode autre que le Mode Exposition Manuelle, une fonction qui corrige l'exposition est attribuée.

 $\angle$ 2 Lorsque le Mode Autofocus est réglé sur [ $\epsilon$ ], [iiii], [iiii], [iiii], une fonction qui règle la taille de la zone MPA est attribuée. Lorsque le Mode Autofocus est réglé sur  $[F]$  ou que la Mise au Point Manuelle est utilisée, une fonction qui change le facteur de grossissement de l'écran d'assistance est attribuée.

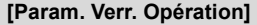

Permet de changer pour un **élément du menu**

Les éléments ci-dessous ont été ajoutés.

### > **[Personnel]** > **[Opération]** > **[Param. Verr. Opération]** MENU

**[Bouton DISP.]** Permet de désactiver les fonctions de la touche [DISP.].

• Appuyez sur la touche de fonction attribuée avec [Verrouillage de l'opération] pour désactiver les commandes.

#### **[Grille de réf. vidéo] Nouvel élément de menu**

L'écran d'enregistrement affiche la grille de référence alignée avec l'angle de vue qui doit être utilisé lorsque vous recadrez des vidéos avec un logiciel d'édition sur votre ordinateur.

**Configuration : [2.39:1]/[2.35:1]/[16:9]/[1:1]/[NON]** > **[Personnel]** > **[Écran / Affichage]** > **[Grille de réf. vidéo]** MENU

## **[Éco. Énergie si utilisation viseur] Permet de changer pour un**

**élément du menu**

Si vous affichez l'écran en utilisant la fonction de basculement automatique viseur/écran, l'appareil photo s'éteint automatiquement après être resté inutilisé.

## > **[Config.]** > **[Économie]**> **[Éco. Énergie si utilisation viseur]** MENU

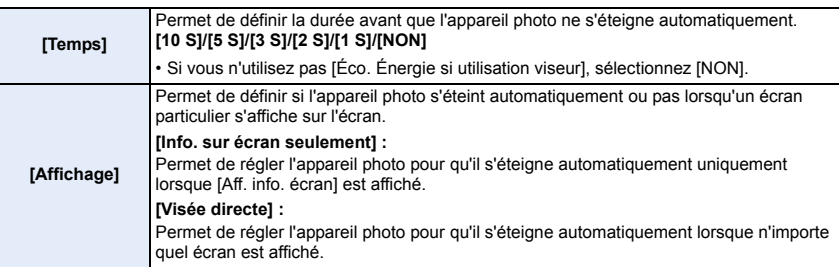

• Le logo SDXC est une marque de commerce de SD-3C, LLC.

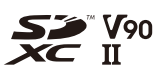

## **Ajout de nouvelles fonctions**

## **[Rég. bouton Fn de l'objectif] a été ajouté au menu [Personnel]**

Permet de définir la fonction à attribuer à la touche focus d'un objectif interchangeable.

• Vous pouvez faire appel à la fonction attribuée en réglant le sélecteur de focus d'un objectif interchangeable sur [Fn] puis en appuyant sur la touche focus de l'objectif.

 $\overline{\text{MIND}} \rightarrow \text{ }\mathscr{S}$  [Personnel]  $\rightarrow \text{ }\mathbb{O}$  [Objectif / Autres]  $\rightarrow$  [Rég. bouton Fn de l'objectif]

**Configuration : [Verrouiller la mise au point]/[AF/AE LOCK]/[AF-ON]/[Stabilisat.]/ [Régler zone focus]/[Mode AF/MF]/[Visual.]/[Non]/ [Rétablir valeurs par défaut]**

• Lorsque [Verrouiller la mise au point] est utilisé, la mise au point est verrouillée tant que la touche focus est maintenue appuyée.

## **Ajout de nouvelles fonctions**

**[L.Monochrome D] a été ajouté à [Style photo] dans le menu [Enr.]**

**Modes applicables : a strategy P A S M**  $\approx$ 

## > **[Enr.]** > **[Style photo]** MENU

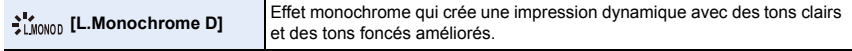

• Vous pouvez régler les paramètres suivants de la qualité de l'image.

– [Contraste]/[Netteté]/[Réduc. bruit]/[Tonalité chromatique]/[Effet de filtre]/[Effet de grain]

• Le Mode Autofocus [[netionne de la même manière que  $[\blacksquare]$ .

## **Le réglage [Effet de grain] de la qualité de l'image a été ajouté à [Style photo] dans le menu [Enr.]**

**Modes applicables : a FPASM** 

## **1 Sélectionnez le menu.**

> **[Enr.]** > **[Style photo]** > MENU**[Monochrome]/[L.Monochrome]/[L.Monochrome D]**

**2** Appuyez sur **△/▼** pour sélectionner [Effet de grain], puis appuyez sur ◀/▶ **pour régler.**

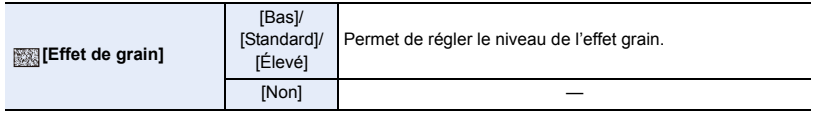

## **3 Appuyez sur [MENU/SET].**

- L'[Effet de grain] ne peut pas être contrôlé sur l'écran d'enregistrement.
- [Effet de grain] n'est pas disponible dans les cas suivants :
	- En enregistrant des vidéos
	- En enregistrant des photos 6K/4K
	- En enregistrant avec la fonction Post Focus
- Si vous sélectionnez [Effet de grain], la prévisualisation auto ne s'affichera pas lors de l'enregistrement avec [Intervallomètre] ou [Anim image par image].

## **[Visée directe boostée] a été ajouté au menu [Personnel]**

L'écran s'affiche de façon plus claire que l'image enregistrée. Ceci facilite le contrôle de la composition dans un environnement peu éclairé.

## > **[Personnel]** > **[Écran / Affichage]** > **[Visée directe boostée]** MENU

## **Configuration : [OUI]/[NON]/[RÉG.]**

- Vous pouvez changer le Mode Enregistrement dans lequel [Visée directe boostée] travaille en utilisant [RÉG.].
- Les parasites peuvent être plus visibles sur l'écran que sur l'image enregistrée.
- Cette fonction ne marche pas dans les cas suivants :
- En réglant l'exposition (lorsque le déclencheur est appuyé à mi-course, par exemple)
- En enregistrant une vidéo ou une photo 6K/4K
- Lorsque un effet d'image dans [Effet de filtre] de [Configuration de filtre] est sélectionné
- En utilisant [Aperçu constant]
- [Focus Peaking] dans le menu [Personnel] ([Écran / Affichage]) ne sera pas disponible.

## **[Mode nuit] a été ajouté au menu [Config.]**

Ceci permet d'afficher l'écran et le viseur en rouge. Il réduit la difficulté à voir l'environnement causée par les écrans lumineux dans un environnement peu éclairé.

## > **[Config.]** > **[Mode nuit]** MENU

- **1 Appuyez sur** 3**/**4**/**2**/**1 **pour sélectionner [OUI] pour l'écran ou le viseur (LVF).**
- **2 Appuyez sur [DISP.] pour afficher l'écran de réglage de la luminosité.**
- **3 Appuyez sur** 2**/**1 **pour régler la luminosité et appuyez sur [MENU/SET].**
- Ce mode n'affecte en rien les images enregistrées.
- Cet effet n'est pas appliqué aux images reproduites via le HDMI.
- Les menus suivants ne seront pas disponibles.
- [Affich. réel monochr.] dans le menu [Personnel] ([Écran / Affichage])
- [Luminosité de l'écran] dans le menu [Config.]

## **[Verr. bague mise au pt] a été ajouté au menu [Personnel]**

Ceci désactive la commande de la bague de focus de l'objectif interchangeable durant la Mise au Point Manuelle pour verrouiller la mise au point.

## > **[Personnel]** > **[Opération]** > **[Verr. bague mise au pt]** MENU

## **Configuration : [OUI]/[NON]**

• [MFL] s'affiche sur l'écran d'enregistrement lorsque la bague de focus est verrouillée.

## **[Bouton WB/ISO/Expo.] a été ajouté au menu [Personnel]**

Ceci définit l'action à effectuer lorsque [  $WB$ ] (Balance des blancs), [  $|SO|$  (sensibilité ISO) ou [  $\text{✓}$  ] (Compensation de l'exposition) est pressé.

## > **[Personnel]** > **[Opération]** > **[Bouton WB/ISO/Expo.]** MENU

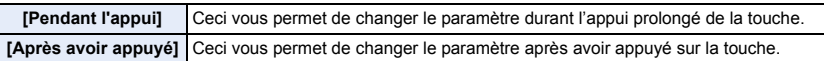

## **[Molette] a été ajouté à [Param. Verr. Opération] dans le menu [Personnel]**

## > **[Personnel]** > **[Opération]** > **[Param. Verr. Opération]** MENU

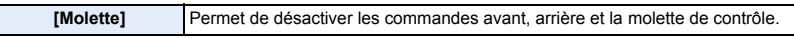

• Appuyez sur la touche de fonction attribuée avec [Verrouillage de l'opération] pour désactiver les commandes.

#### **[Indic. alim./connex. sans fil] a été ajouté au menu [Config.]**

Ceci peut désactiver l'indicateur d'état et le témoin de connexion WIRELESS. Si vous sélectionnez [NON], il ne s'allumera/clignotera pas.

## > **[Config.]** > **[Indic. alim./connex. sans fil]** MENU

## **Configuration : [OUI]/[NON]**

F-26

## **Facilité améliorée de l'action / Autres ajouts/modifications des fonctions**

**Des Modes Enregistrement disponibles pour [709Like] et [V-Log L] dans [Style photo] ont été ajoutés**

**Modes applicables : a FPASM** 

## > **[Enr.]** > **[Style photo]** > **[709Like]/[V-Log L]** MENU

• [Assist. Visu V-LogL] peut dorénavant être également réglé en utilisant le menu suivant :

> [Personnel] > [Écran / Affichage] > [Assist. Visu V-LogL] MENU

**[Affichage LUT Ecran] et [Affichage LUT HDMI] sont à présent disponibles pour la lecture**

• [Affichage LUT Ecran] et [Affichage LUT HDMI] peuvent à présent être également réglés en utilisant les menus suivants :

<u>инNU</u> → p [Lect.] → [Affichage LUT Ecran]

<mark>и≡NU</mark> →  $\bigtriangleup$  [Config.] → [Connexion TV] → [Affichage LUT HDMI]

• Ces effets seront appliqués aux images enregistrées avec [V-Log L] dans [Style photo].

**Des éléments pouvant être attribués aux touches de fonction ont été ajoutés**

> **[Personnel]** > **[Opération]** > **[Réglage touche Fn]** > MENU **[Réglage en mode ENR.]/[Réglage en mode LECTURE]**

#### **[Réglage en mode ENR.]**

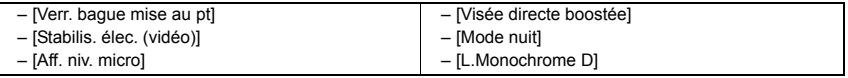

• [Verr. bague mise au pt] peut également être réglé en utilisant [Rég. bouton Fn de l'objectif]. <u>⊮া=</u>NU → ⊊ [Personnel] → ⊙ [Objectif / Autres] → [Rég. bouton Fn de l'objectif]

## **[Réglage en mode LECTURE]**

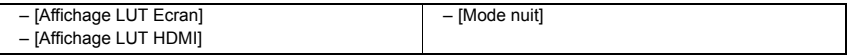

#### **Les photos d'un groupe peuvent dorénavant être sélectionnées pour le traitement RAW**

### > **[Lect.]** > **[Traitement des RAW]** MENU

- **1 Appuyez sur** 2**/**1 **pour sélectionner un groupe d'images.**
- **2 Appuyez sur** 4**.**
	- Vous pouvez effectuer la même action en touchant [  $\left| \downarrow \right|$ ] etc.

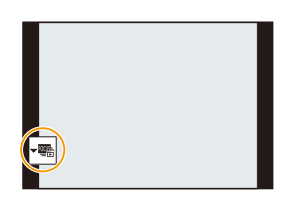

• Pour revenir sur l'écran de sélection photo, appuyez une nouvelle fois sur  $\blacktriangledown$  ou touchez  $\lceil \cdot \rfloor$ .

## **[Sortie du mode veille] a été ajouté à [Bluetooth] dans le menu [Config.]**

Sélectionnez la fonction du smartphone avec laquelle vous désirez raccourcir la durée nécessaire pour sortir l'appareil photo du [Mode veille].

• Réglez [Bluetooth] et [Mise en marche à distance] sur [OUI] à l'avance.

## > **[Config.]** > **[Bluetooth]** > **[Sortie du mode veille]** MENU

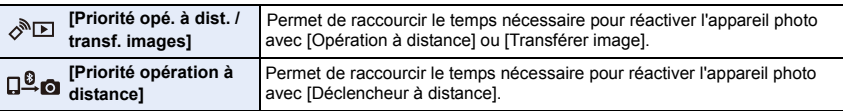

#### **L'indicateur de la batterie a été modifié**

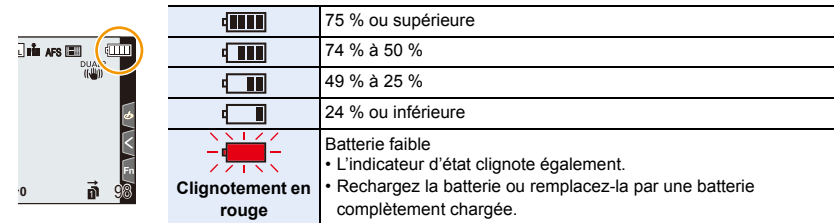

• Le niveau de la batterie indiqué à l'écran est approximatif. Le niveau exact change en fonction de l'environnement et des conditions d'utilisation.

#### L'assistant MF peut à présent apparaitre plus grand d'environ 20X

Lorsqu'il est en plein écran, l'affichage peut être agrandi d'environ  $20 \times$ .

## **Ajout de nouvelles fonctions**

#### **[Réglage paliers bague d'ouv.] a été ajouté au menu [Personnel]**

Les incréments de réglage de la valeur d'ouverture pour l'actionnement de la bague d'ouverture peuvent être modifiés.

- Ceci peut être utilisé avec des objectifs interchangeables qui prennent en charge des bagues d'ouverture sans clic (H-X1025 : en option). (à compter de juillet 2019)
- Cela fonctionne lorsque la position de la bague d'ouverture de l'objectif interchangeable est réglée sur autre chose que [A] lors de la prise d'une photo.

### > **[Personnel]** > **[Objectif / Autres]** > **[Réglage paliers bague**  MENU **d'ouv.]**

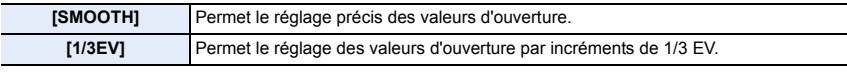

- Si la bague d'ouverture est positionnée sur [A], alors la valeur d'ouverture de l'appareil photo est activée et correspond au même réglage qu'avec [1/3EV].
- Lors de l'enregistrement des images animées, ceci utilise le même réglage précis qu'avec [SMOOTH].
- Lorsque [SMOOTH] est défini, des fractions de valeurs d'ouverture ne sont pas affichées sur l'écran.

#### **[Bouton vidéo (télécommande)] a été ajouté au menu [Personnel]**

La touche image animée sur le déclencheur à distance (DMW-RS2 : en option) peut être désactivée pour éviter de l'actionner par inadvertance.

## > **[Personnel]** > **[Opération]** > **[Bouton vidéo (télécommande)]** MENU

## **Configuration : [OUI]/[NON]**

## **Ajouts à/modifications de la fonction Autofocus**

## **[AF-ON Near] et [AF-ON Far] ont été ajoutés à [AF/AE] dans le menu [Personnel]**

Lorsque la touche [AF/AE LOCK] est pressée, l'AF (Autofocus) fonctionne en donnant la priorité aux sujets qui sont soit en gros-plan soit distants.

## > **[Personnel]** > **[MAP / Relâcher Déclencheur]** > **[AF/AE]** MENU

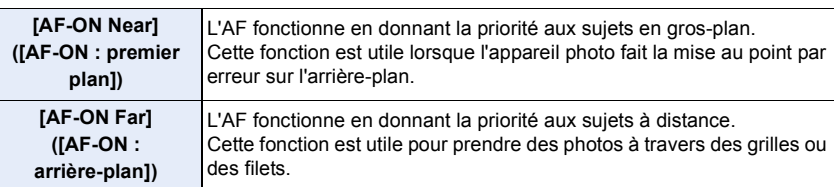

## **[Afficher en mode AFS] a été ajouté à [Focus Peaking] dans le menu [Personnel]**

Avec [Afficher en mode AFS] réglé sur [OUI], en pressant à mi-course le déclencheur en mode de mise au point [AFS], le surlignement s'affiche.

#### > **[Personnel]** > **[Écran / Affichage]** > **[Focus Peaking]** > **[RÉG.]**  > **[Afficher en mode AFS]**  $MENU \rightarrow$

## **Configuration : [OUI]/[NON]**

## **[MODE2] a été ajouté à [AF continu] dans le menu [Image animée]**

## **Modes applicables : 12 rd PASM#MA**

Vous pouvez choisir la manière de régler la mise au point en MPA durant l'enregistrement des image animées.

L'appareil photo est à présent en mesure de continuer à faire le point même durant la pause d'un enregistrement d'images animées.

## > **[Image animée]** > **[AF continu]** MENU

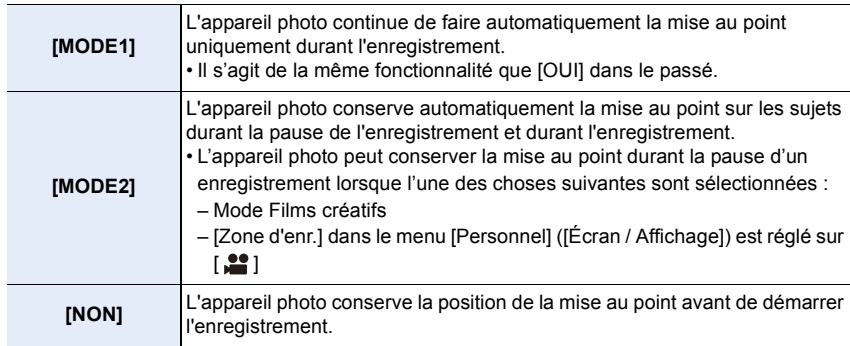

- Dans le mode auto intelligent ( $\left[\mathbf{m}\right]$ ) et  $\left[\mathbf{m}\right]$ ), l'appareil photo conserve automatiquement la mise au point durant la pause de l'enregistrement, indépendamment du paramètre [AF continu].
- Lorsque la fonction suivante est en cours d'utilisation, [MODE1] passe sur [MODE2] : – Sortie HDMI
- [MODE2] ne fonctionne pas durant la veille de l'enregistrement dans les cas suivants :
	- En mode prévisualisation
	- En situation de faible luminosité

## **Autres ajouts/modifications des fonctions**

### **[ÉABw] a été ajouté à la Balance des blancs**

**Modes applicables : a def P A S M = 3** 

- **1 Appuyez sur [WB].**<br>2 **Tournez la molette** a
- **2 Tournez la molette arrière ou la molette avant pour sélectionner la balance des blancs.**

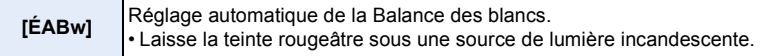

**[Haute lumière pondérée] a été ajouté à [Mode mesure] dans le menu [Enr.]/ [Image animée]**

**Modes applicables : 1 THE PREST MEMB** 

## > **[Enr.]/ [Image animée]** > **[Mode mesure]** MENU

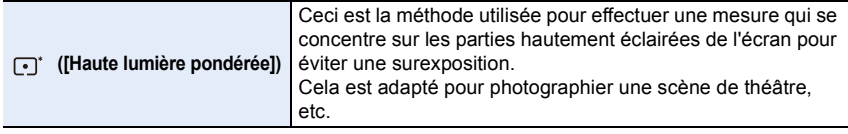

#### **[Ajust. compens. d'exposition] a été ajouté au menu [Personnel]**

Règle le niveau d'exposition qui correspond à l'exposition correcte standard pour chaque élément de réglage de [Mode mesure].

Ajoute la valeur de réglage de cette fonction à la valeur de compensation de l'exposition lors de l'enregistrement.

## > **[Personnel]** > **[Exposition]** > **[Ajust. compens. d'exposition]** MENU

## **Configuration : [Mesure multiple]/[Centré]/[Point]/[Haute lumière pondérée]**

- Peut être réglé dans la plage située entre  $-1$  EV et  $+1$  EV.
- Pour l'enregistrement des images animées, [PHOTO 6K/4K] et [Post focus], il n'est pas possible d'ajouter la valeur de réglage d'une plage qui dépasse  $\pm 3$  EV.

### **[0.5 S] a été ajouté à [Durée (Photo)] dans [Prév.auto] dans le menu [Personnel]**

Après la prise d'une photo, l'image enregistrée s'affiche pendant environ 0,5 secondes.

> **[Personnel]** > **[Écran / Affichage]** > **[Prév.auto]** > **[Durée**  MENU  $(Photo)$ ]  $\rightarrow$  [0.5 S]

**Le Verrou EA est à présent disponible dans le Mode Exposition Manuelle**

#### > **[Personnel]** > **[MAP / Relâcher Déclencheur]** > **[AF/AE]** > MENU **[AE LOCK]/[AF/AE LOCK]**

• Le Verrou EA peut être utilisé dans le Mode Exposition Manuelle lorsque la sensibilité ISO est réglée sur [AUTO].

**[MODE1] a été ajouté à [Visée directe boostée] dans le menu [Personnel]**

#### > **[Personnel]** > **[Écran / Affichage]** > **[Visée directe boostée]** MENU

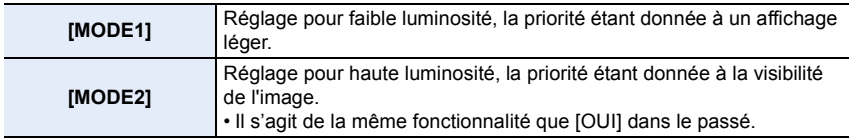

**Des fonctions pouvant être attribuées aux touches de fonction ont été ajoutées**

#### > **[Personnel]** > **[Opération]** > **[Réglage touche Fn]** > MENU **[Réglage en mode ENR.]**

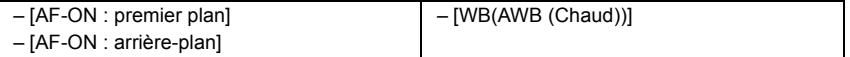

• [AF-ON : premier plan] et [AF-ON : arrière-plan] peuvent également être réglés en utilisant [Rég. bouton Fn de l'objectif].

<u>⊮∎ম∪</u> → ⊊ [Personnel] → ⊙ [Objectif / Autres] → [Rég. bouton Fn de l'objectif]